## **Tsunami® 800 & 8000 Series (Point-to-point and Point-to-multipoint Products)**

## **Software Management Guide**

#### **Products Covered**

--> Tsunami<sup>®</sup> Multipoint

- MP-8200-BSU-G; MP-8250-BS9-G; MP-8250-BS1-G
- MP-8200-BSU; MP-8250-BS9; MP-8250-BS1
- MP-820-BSU-100
- MP-822-BSU-100
- MP-825-BS3-100
- MP-820-SUA-50<sup>+</sup>
- MP-820-SUA-100
- MP-822-SUA-100
- MP-825-SUR-50<sup>+</sup>
- MP-825-SUR-100
- MP-825-CPE-50
- MP-825-CPE-100
- MP-835-CPE-10
- MP-835-CPE-25
- MP-835-CPE-50
- MP-835-CPE-100
- MP-8100-SUA
- MP-8150-SUR
- MP-8150-SUR-100
- MP-8200-SUA
- MP-8250-SUR
- --> Tsunami Quickbridge®
	- QB-8200-EPA-G/LNK-G
	- QB-8250-EPR-G/LNK-G
	- QB-8200-EPA/LNK
	- QB-8250-EPR/LNK
	- QB-825-EPR/LNK-50<sup>+</sup>
	- QB-825-EPR/LNK-100
	- QB-835-EPR/LNK-25
	- QB-835-EPR/LNK-50
	- QB-826-EPR/LNK-100

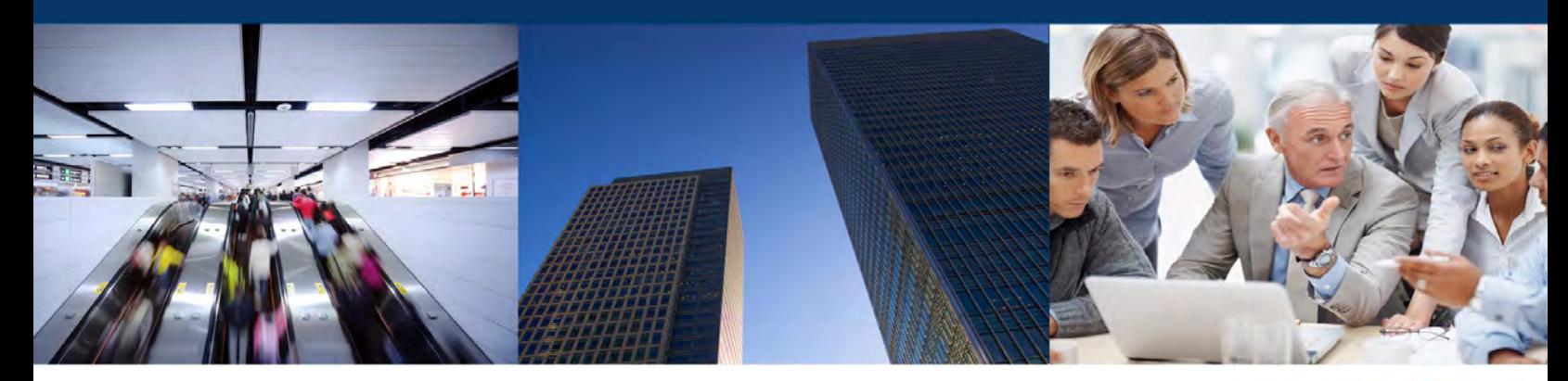

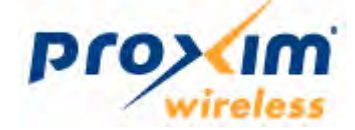

#### **Copyright**

© 2015 Proxim Wireless Corporation, Fremont, CA. All rights reserved. Covered by one or more of the following U.S. patents: 5,231,634; 5,875,179; 6,006,090; 5,809,060; 6,075,812; 5,077,753. The content described herein are copyrighted with all rights reserved. No part of this publication may be reproduced, transmitted, transcribed, stored in a retrieval system, or translated into any language in any form by any means without the written permission of Proxim Wireless Corporation.

#### **Trademarks**

Tsunami®, Proxim, and the Proxim logo are the trademarks of Proxim Wireless Corporation. All other trademarks mentioned herein are the property of their respective owners.

#### **Disclaimer**

Proxim reserves the right to revise this publication and to make changes in content from time-to-time without obligation on the part of Proxim to provide notification of such revision or change. Proxim may make improvements or changes in the product(s) described in this guide at any time. When using these devices, basic safety precautions should always be followed to reduce the risk of fire, electric shock and injury to persons.

#### **GPL License Note**

Tsunami<sup>®</sup> products include, in part, some free software that is developed by Free Software Foundation. A user is granted license to this software under the terms of either the GNU General Public License or GNU Lesser General Public License (See http://www.gnu.org/licenses/ licenses.html). This license allows the user to freely copy, modify and redistribute this software and no other statement or documentation from us. To get a copy of this software, or for any other information, please contact our customer support team [Telephone Support](#page-334-0)).

#### **OpenSSL License Note**

Tsunami<sup>®</sup> products contains software developed by the OpenSSL Project for use in the OpenSSL Toolkit (http://www.openssl.org/) and that is subject to the following copyright and conditions:

Copyright (c) 1998-2002 The OpenSSL Project. All rights reserved.

The names "OpenSSL Toolkit" and "OpenSSL Project" must not be used to refer to, endorse, or promote the products or for any other purpose related to the products without prior written permission. For written permission, please contact **openssl-core@openssl.org**.

This software is provided by the OpenSSL Project "as is" and any expressed or implied warranties, including, but not limited to, the implied warranties of merchantability and fitness for a particular purpose are disclaimed. In no event shall the OpenSSL Project or its contributors be liable for any direct, indirect, incidental, special, exemplary, or consequential damages (including, but not limited to, procurement of substitute goods or services; loss of use, data, or profits; or business interruption) however caused and on any theory of liability, whether in contract, strict liability, or tort (including negligence or otherwise) arising in any way out of the use of this software, even if advised of the possibility of such damage.

#### **Tsunami® 800 and 8000 Series - Software Management Guide**

**Documentation Version**: 6.5 P/N 765-00131, May 2016

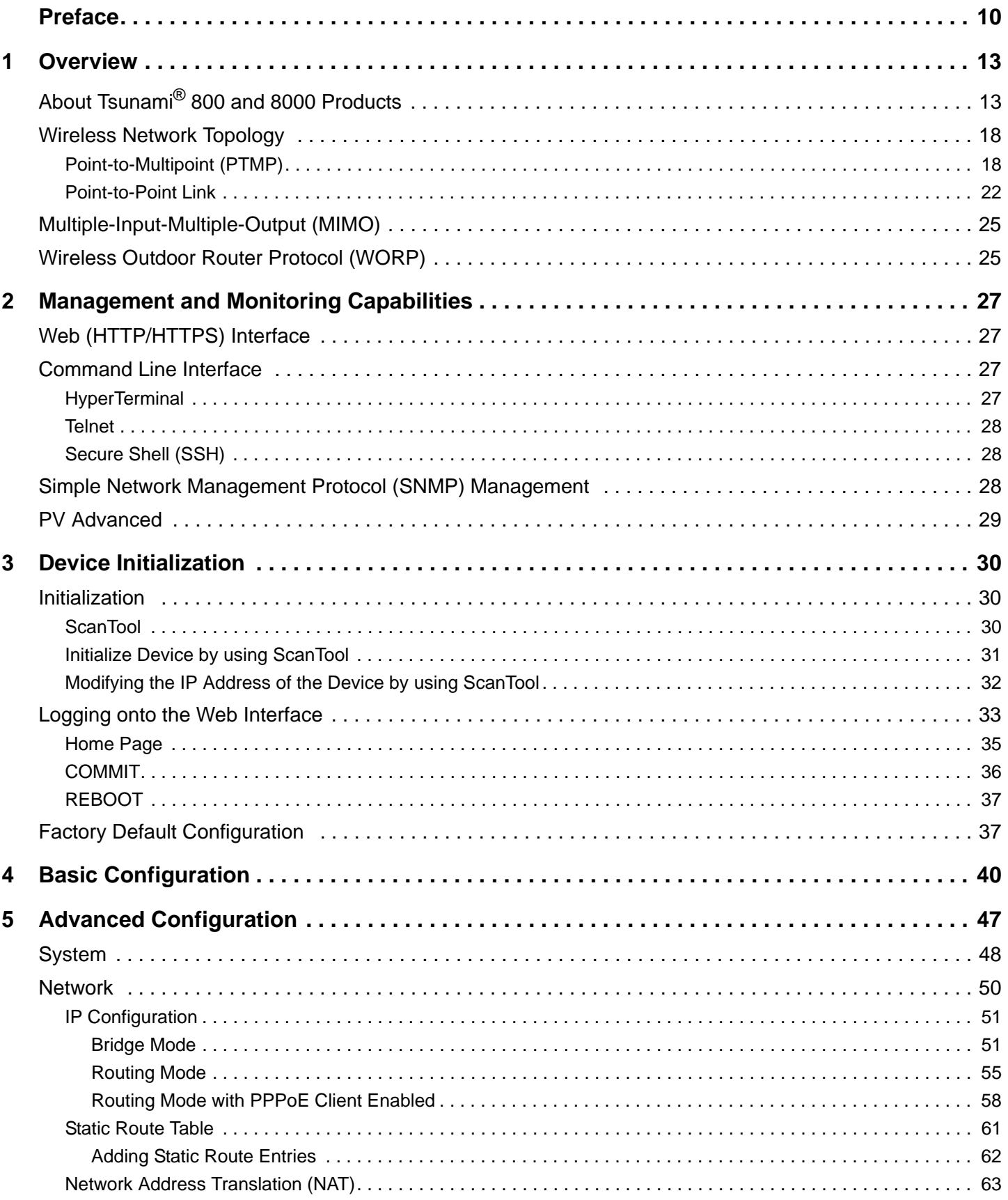

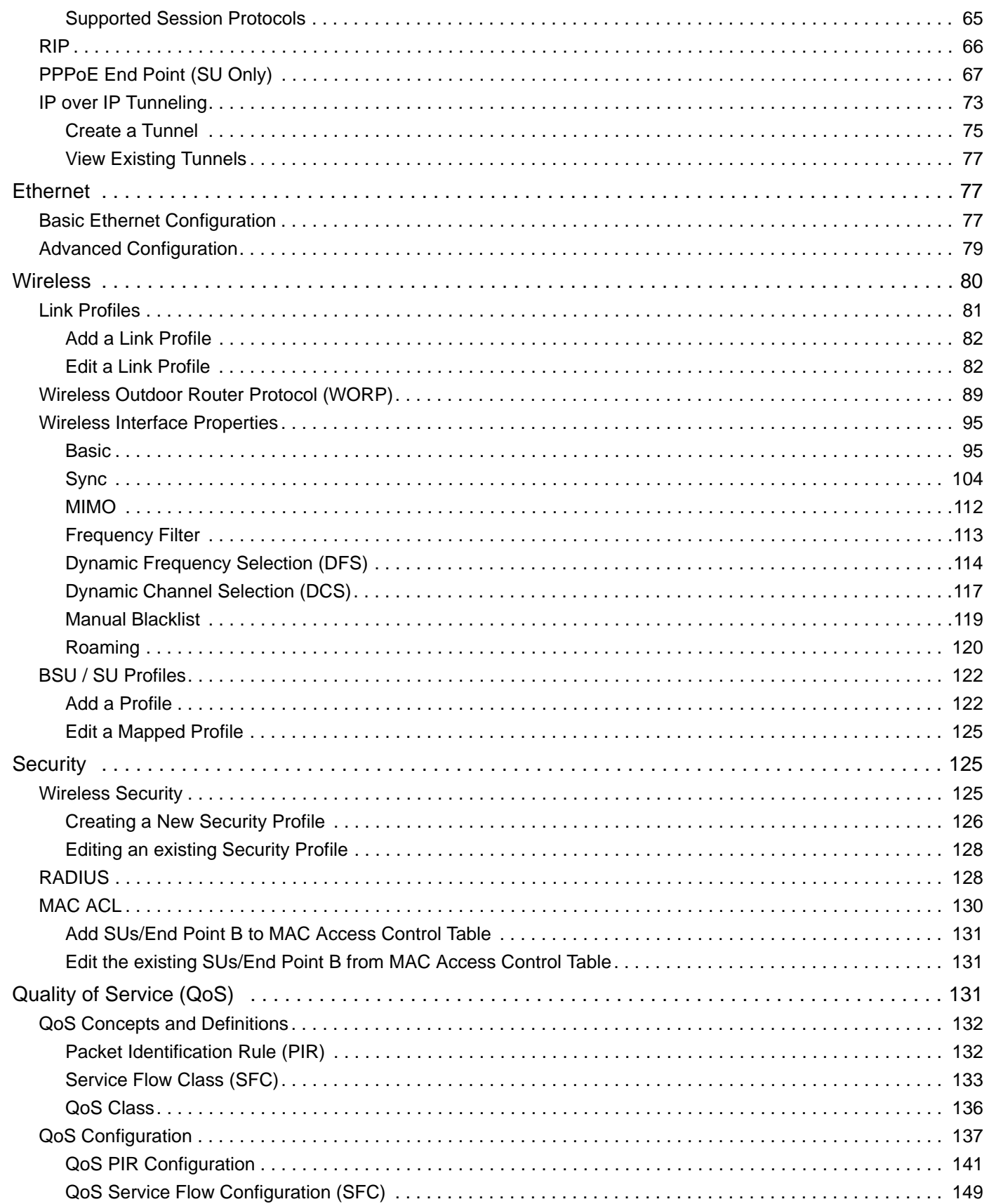

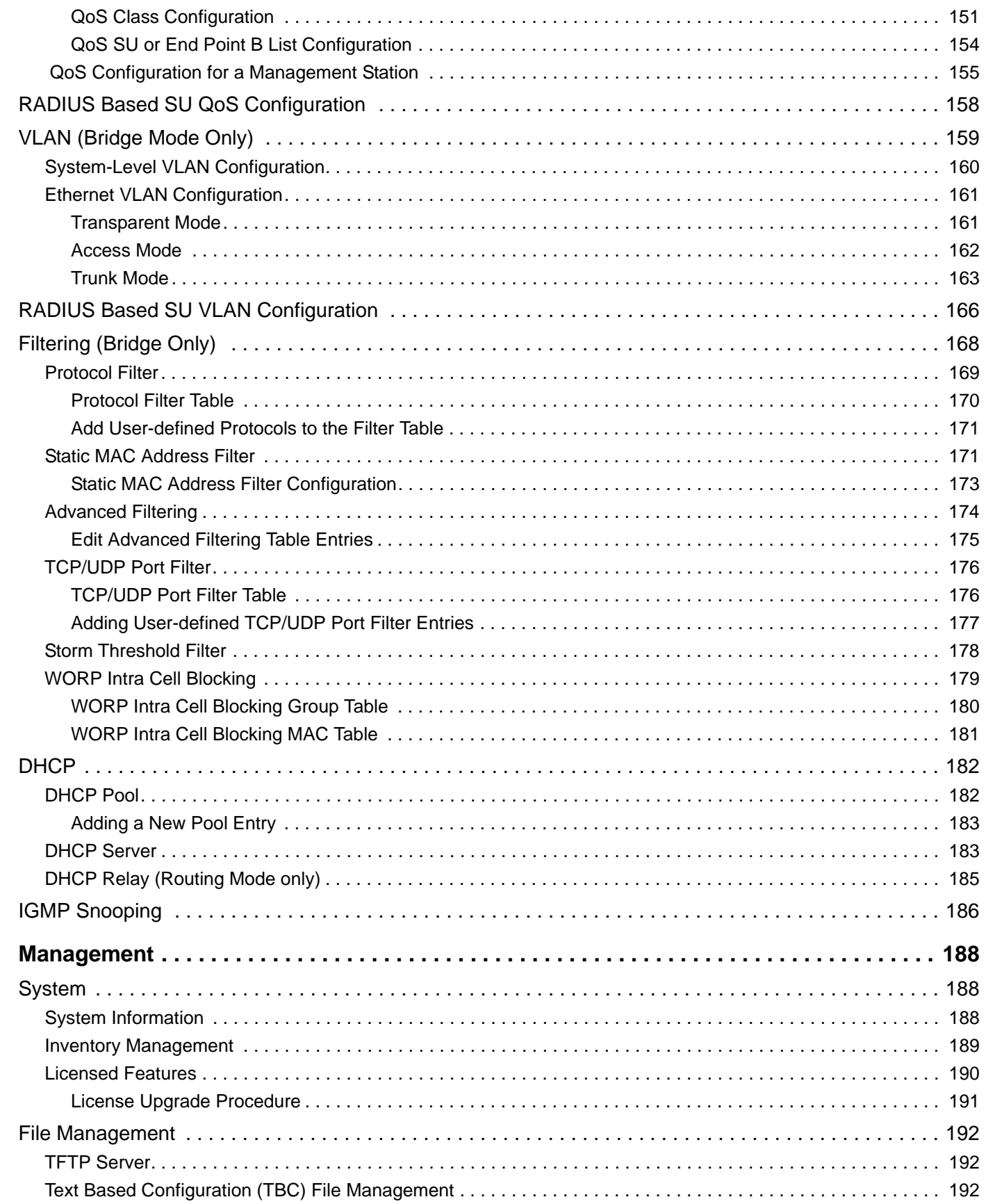

 $6\phantom{1}6$ 

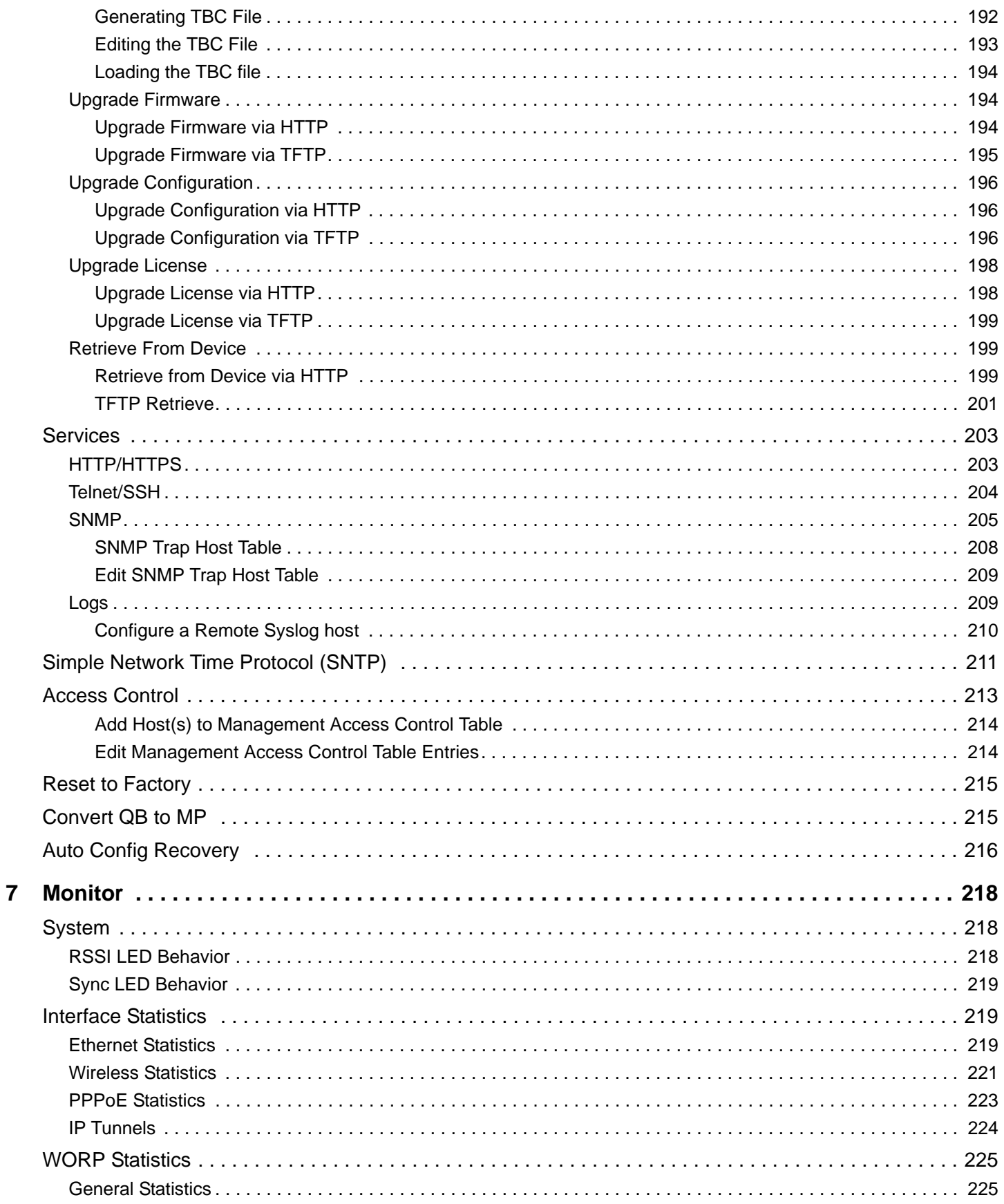

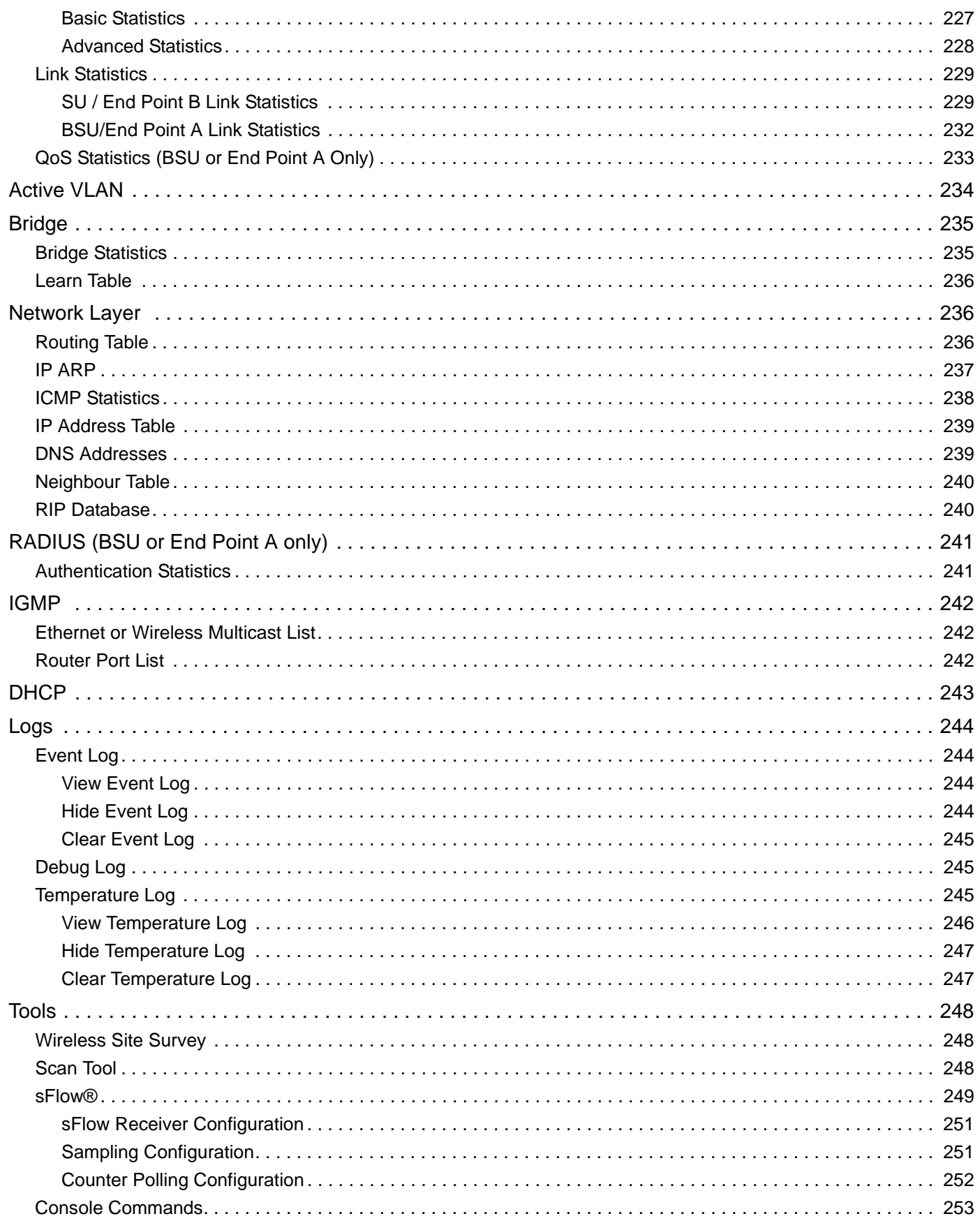

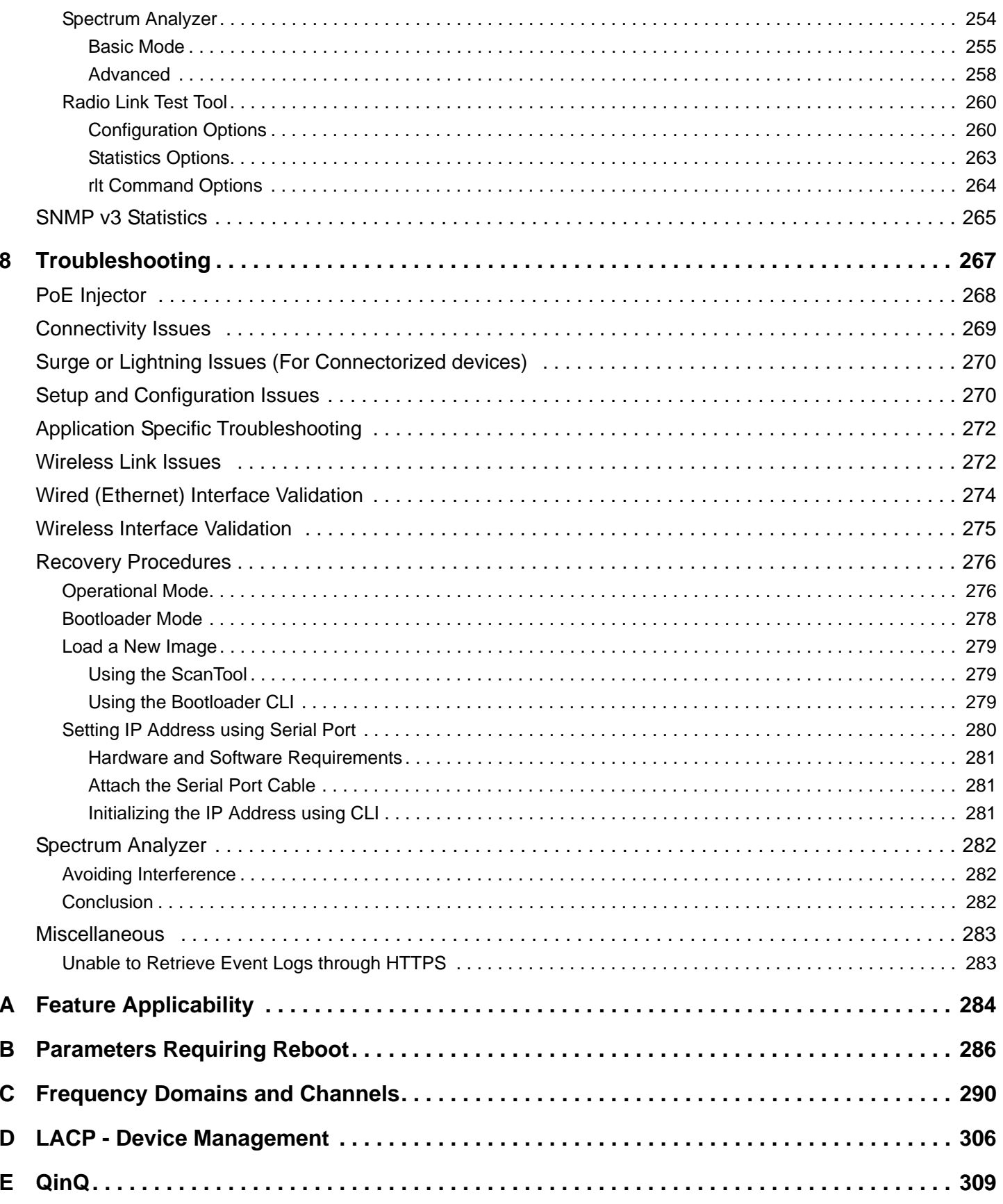

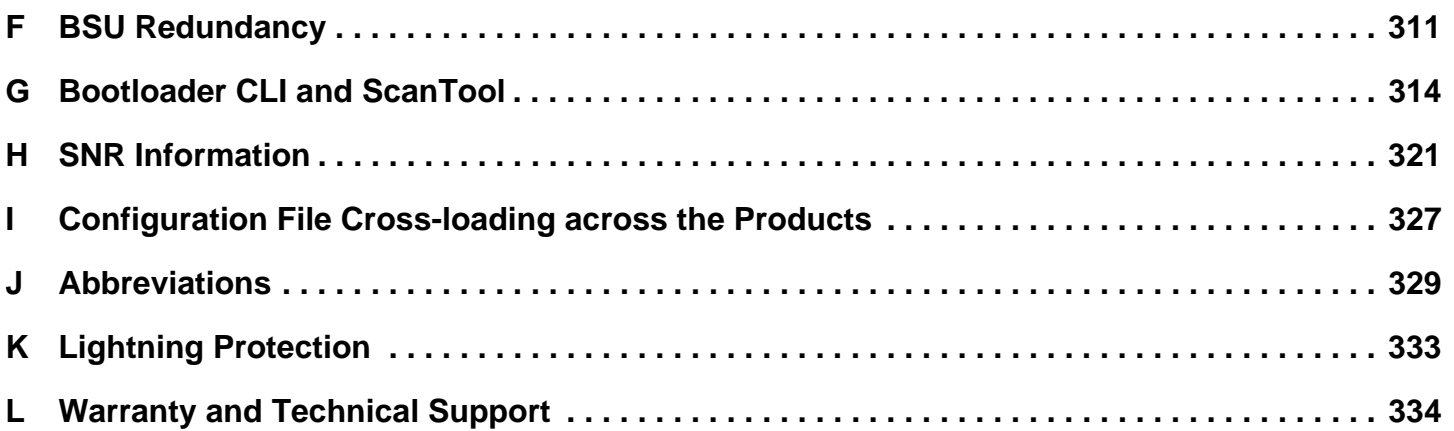

### <span id="page-9-0"></span>**Preface**

This chapter contains the following information:

- [About this Guide](#page-9-1)
- [Products Covered](#page-9-2)
- [Audience](#page-10-0)
- [Prerequisites](#page-10-1)
- [Related Documents](#page-10-2)
- [Documentation Conventions](#page-11-0)

#### <span id="page-9-1"></span>**About this Guide**

This guide gives a jump-start working knowledge of the Tsunami® 800 and 8000 products. It explains the step-by-step procedure to configure, manage and monitor the device by using Web Interface.

#### <span id="page-9-2"></span>**Products Covered**

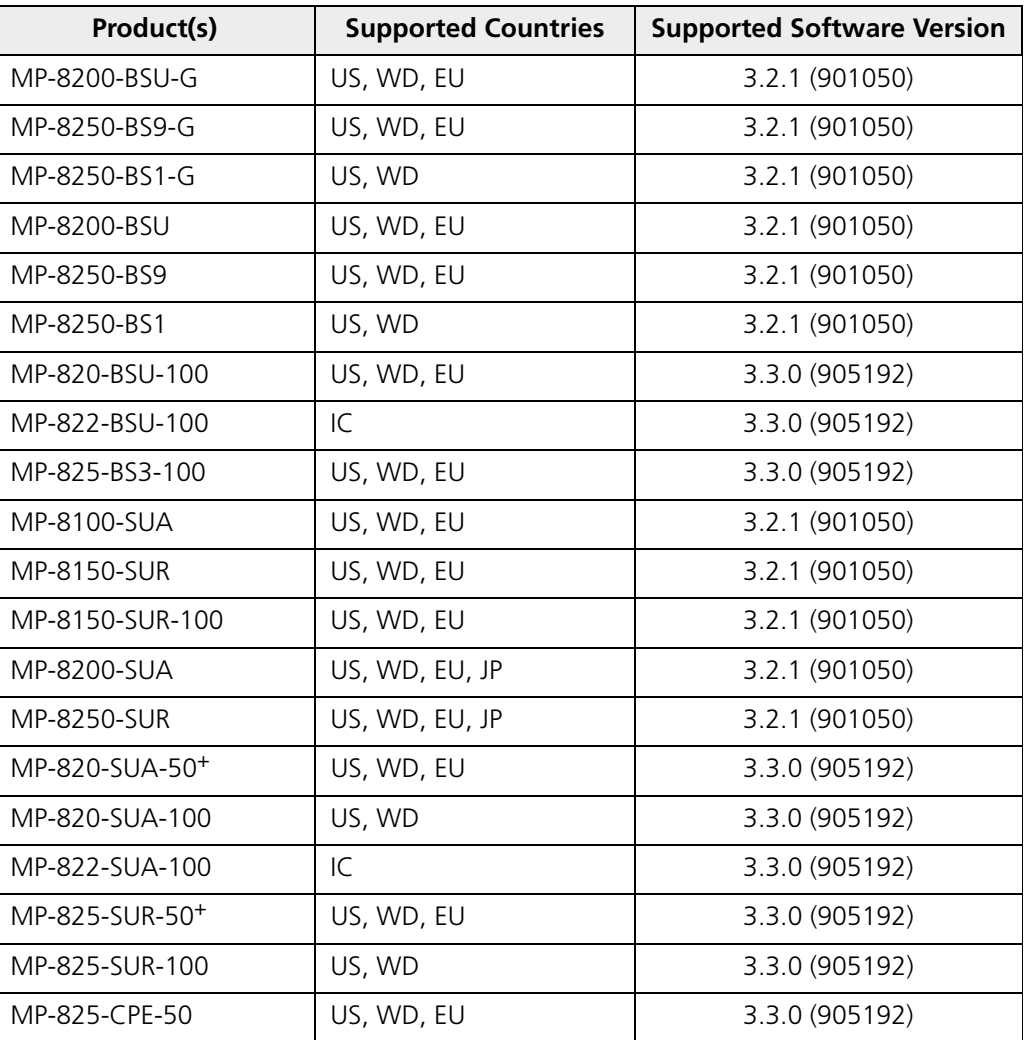

#### **Preface**

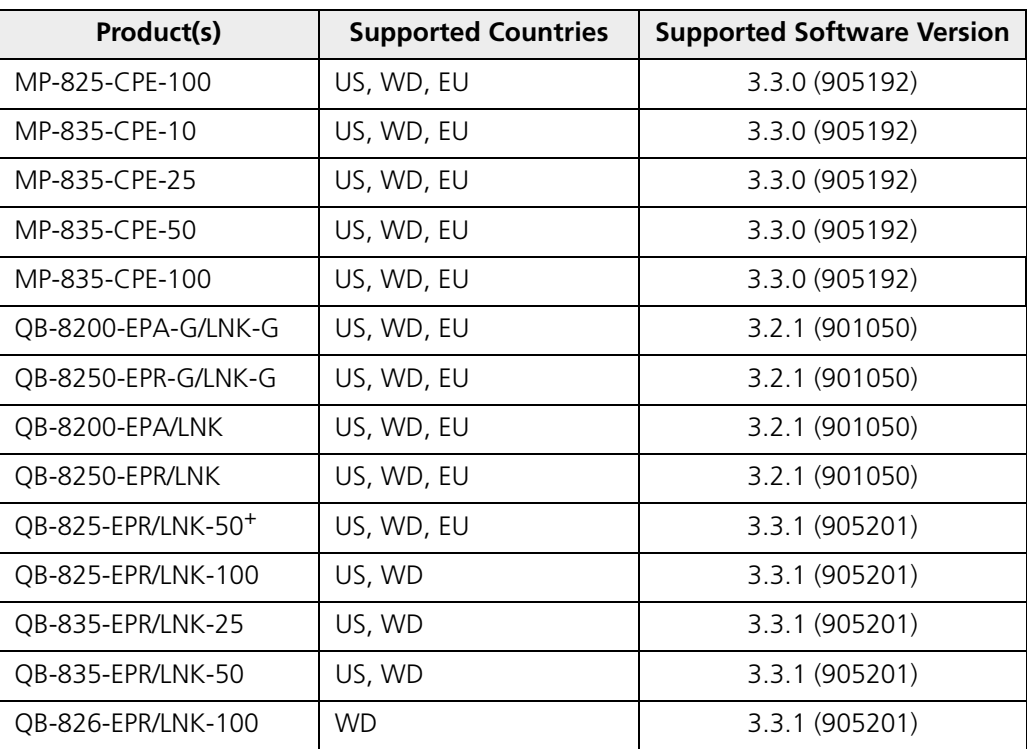

#### <span id="page-10-0"></span>**Audience**

The intended audience for this guide is the network administrators who install and/or manage the device.

#### <span id="page-10-1"></span>**Prerequisites**

The reader of this document should have working knowledge of Wireless Networks, Local Area Networking (LAN) concepts, Network Access Infrastructures and Client-Server Applications.

#### <span id="page-10-2"></span>**Related Documents**

[For more information, please refer to the following additional documents that are available at Proxim's support site](http://support.proxim.com/) [h](http://support.proxim.com/)ttp://my.proxim.com.

- **Quick Installation Guide (QIG)**: A quick reference guide that provides essential information for installing and configuring the device.
- **Hardware Installation Guide**: A guide that provides a hardware overview and details about the installation procedures and hardware specifications.
- **Reference Guide**: A guide that provides essential information on how to configure, manage and monitor the device using the Command Line Interface.
- **Safety and Regulatory Compliance Guide**: A guide that provides essential information on the country specific safety and regulatory norms to be followed while installing the device.
- **Antenna Recommendation Guide**  A guide that gives insight on the recommended antennas for the device, along with the antenna specifications.
- **Antenna Installation Guide** A quide that gives insight on how to set up and install the outdoor antenna(s).

Proxim recommends you to visit its support site http://my.proxim.com for regulatory information and latest product updates.

#### <span id="page-11-0"></span>**Documentation Conventions**

#### **Icon Representation**

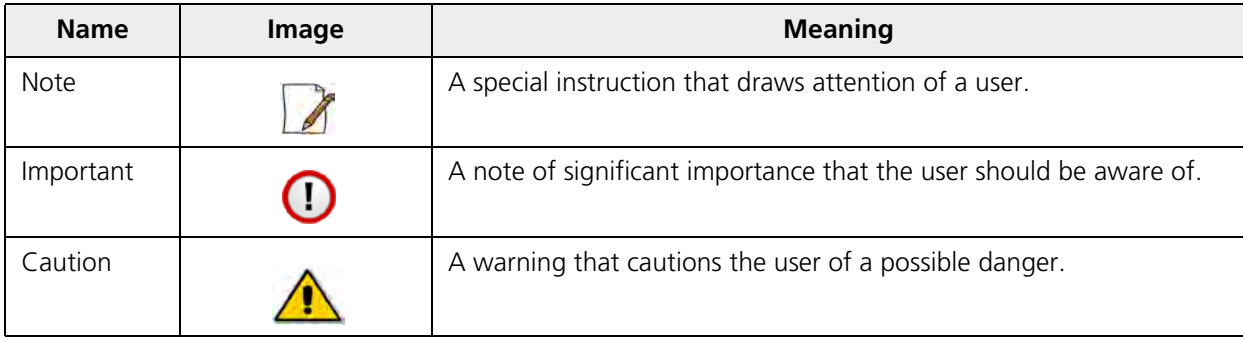

<span id="page-12-0"></span>This chapter contains information on the following:

- About Tsunami<sup>®</sup> 800 and 8000 Products
- [Wireless Network Topology](#page-17-0)
	- [Point-to-Multipoint \(PTMP\)](#page-17-1)
	- [Point-to-Point Link](#page-21-0)
- [Multiple-Input-Multiple-Output \(MIMO\)](#page-24-0)
- [Wireless Outdoor Router Protocol \(WORP\)](#page-24-1)

## <span id="page-12-1"></span>**1.1 About Tsunami® 800 and 8000 Products**

Proxim's Tsunami® 800 and 8000 product series, consists of point-to-point and point-to-multipoint devices that are designed to provide wireless networking solutions to enterprises and business markets.

This product series consists of the following products:

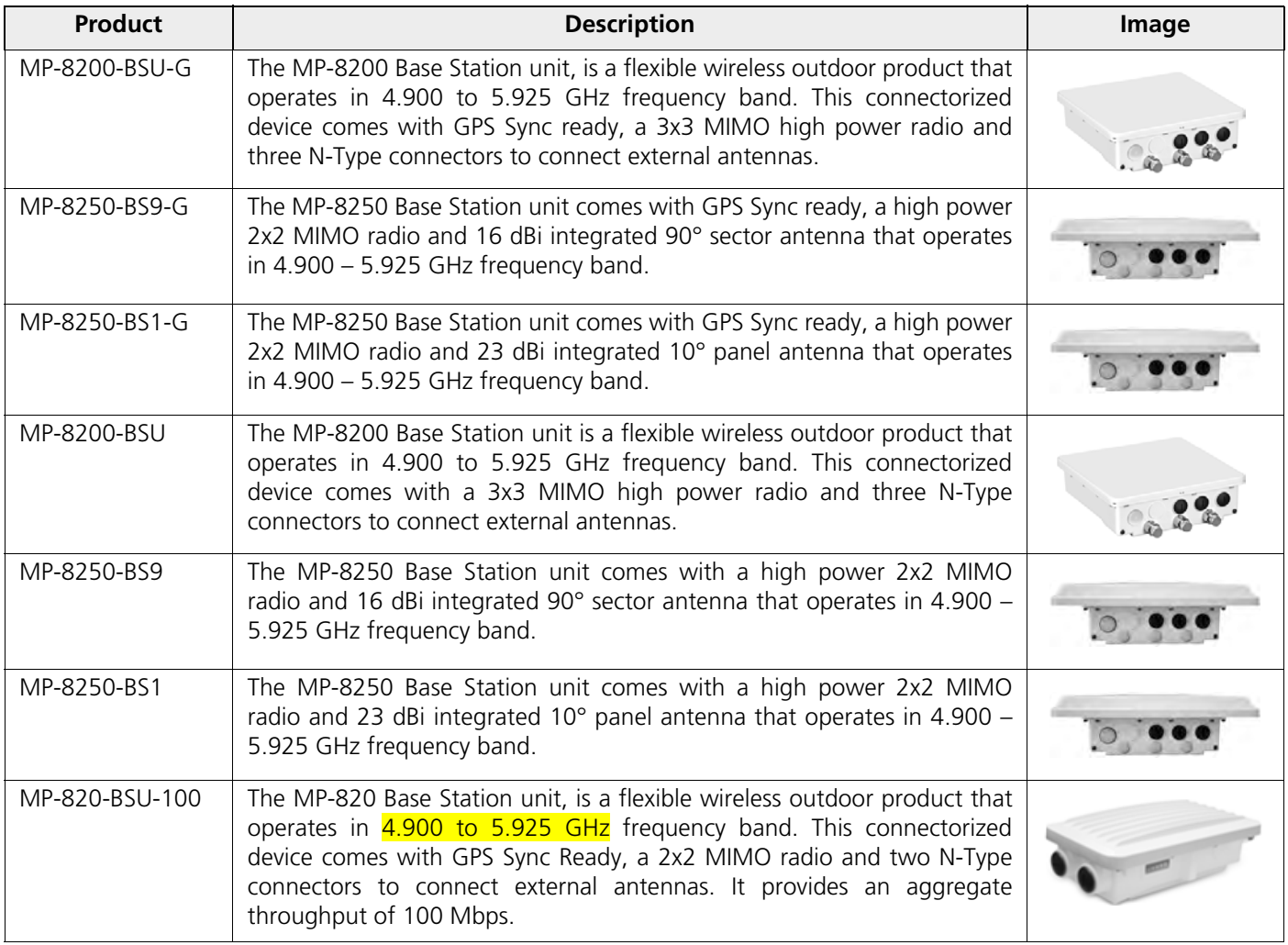

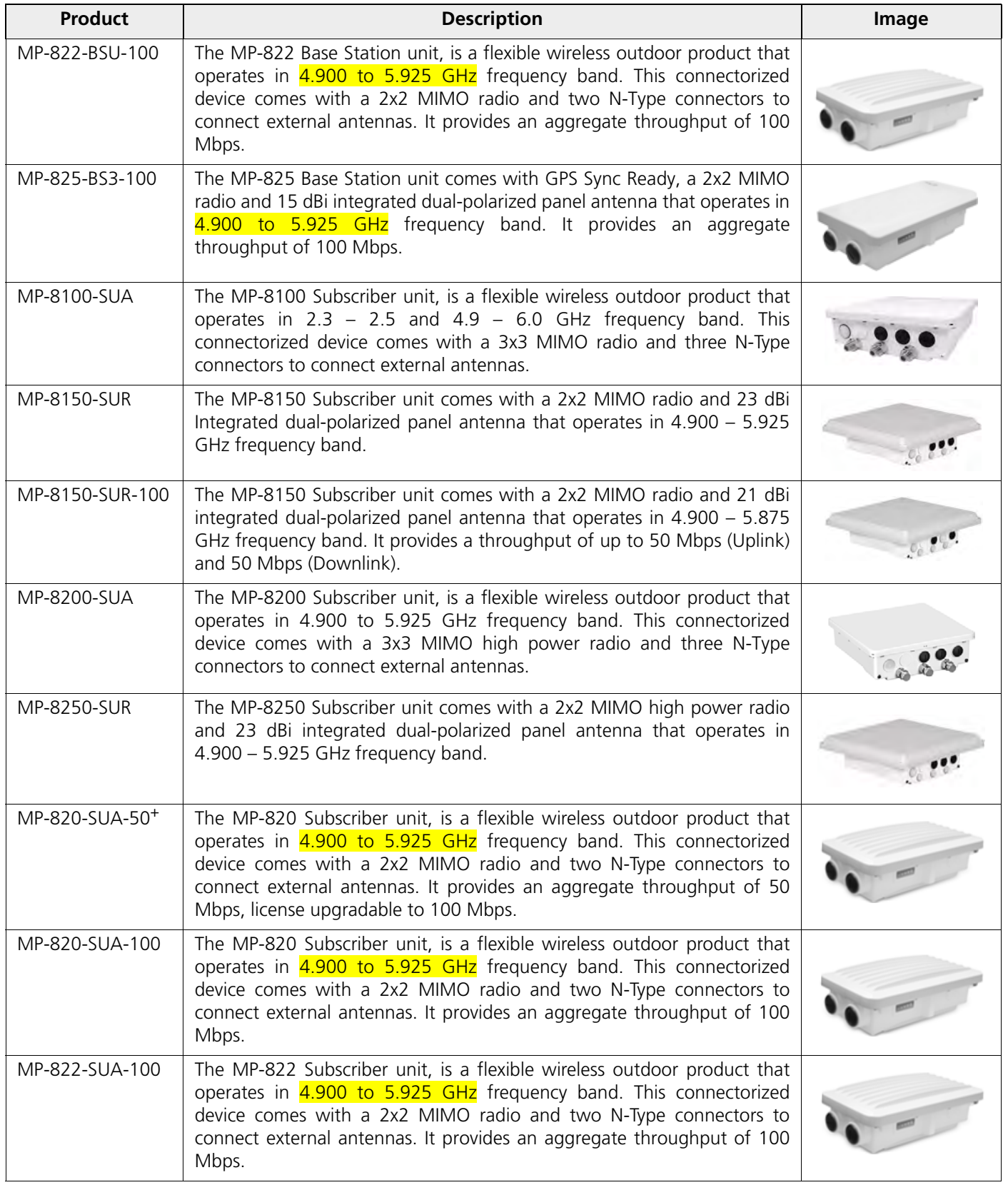

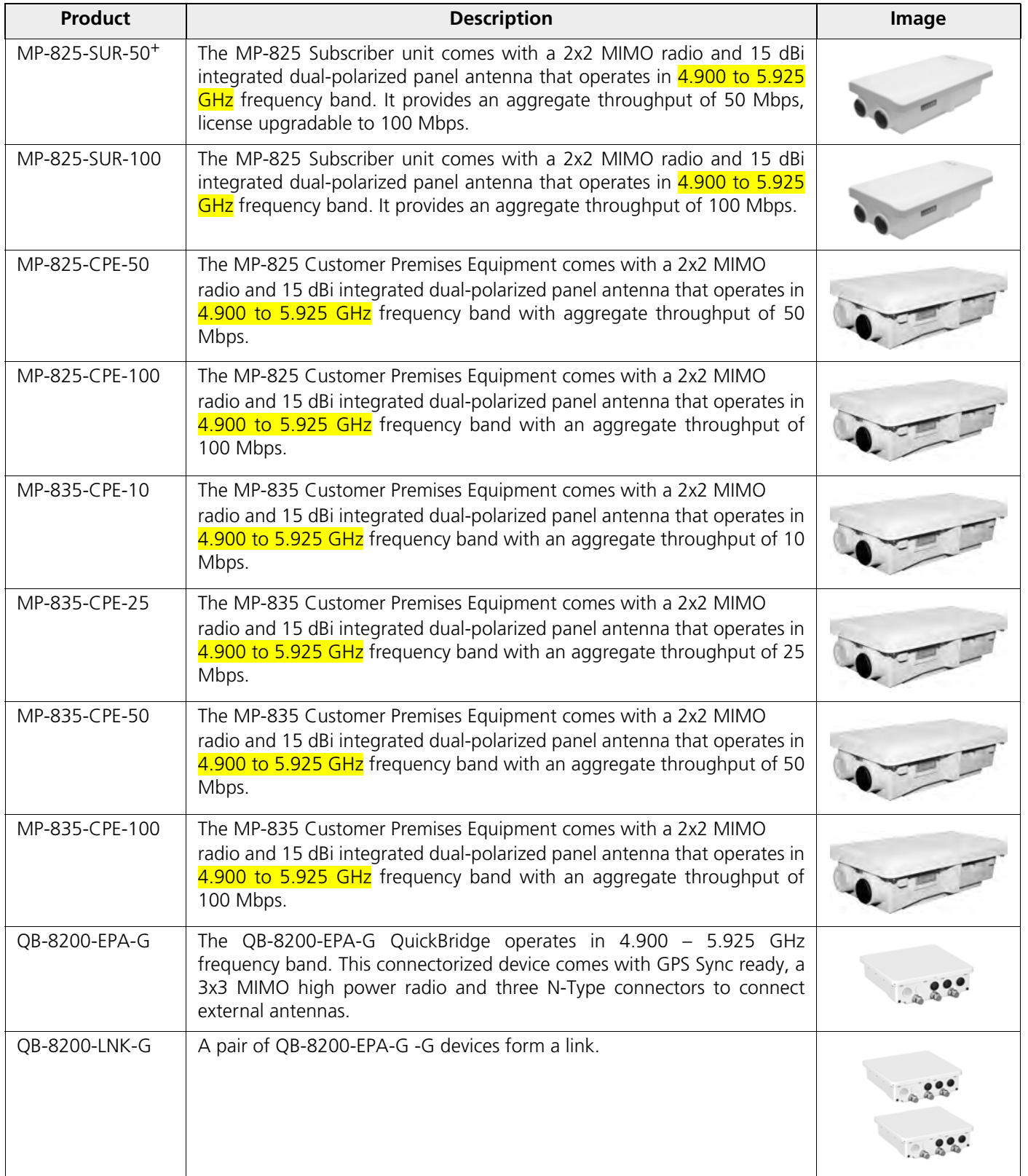

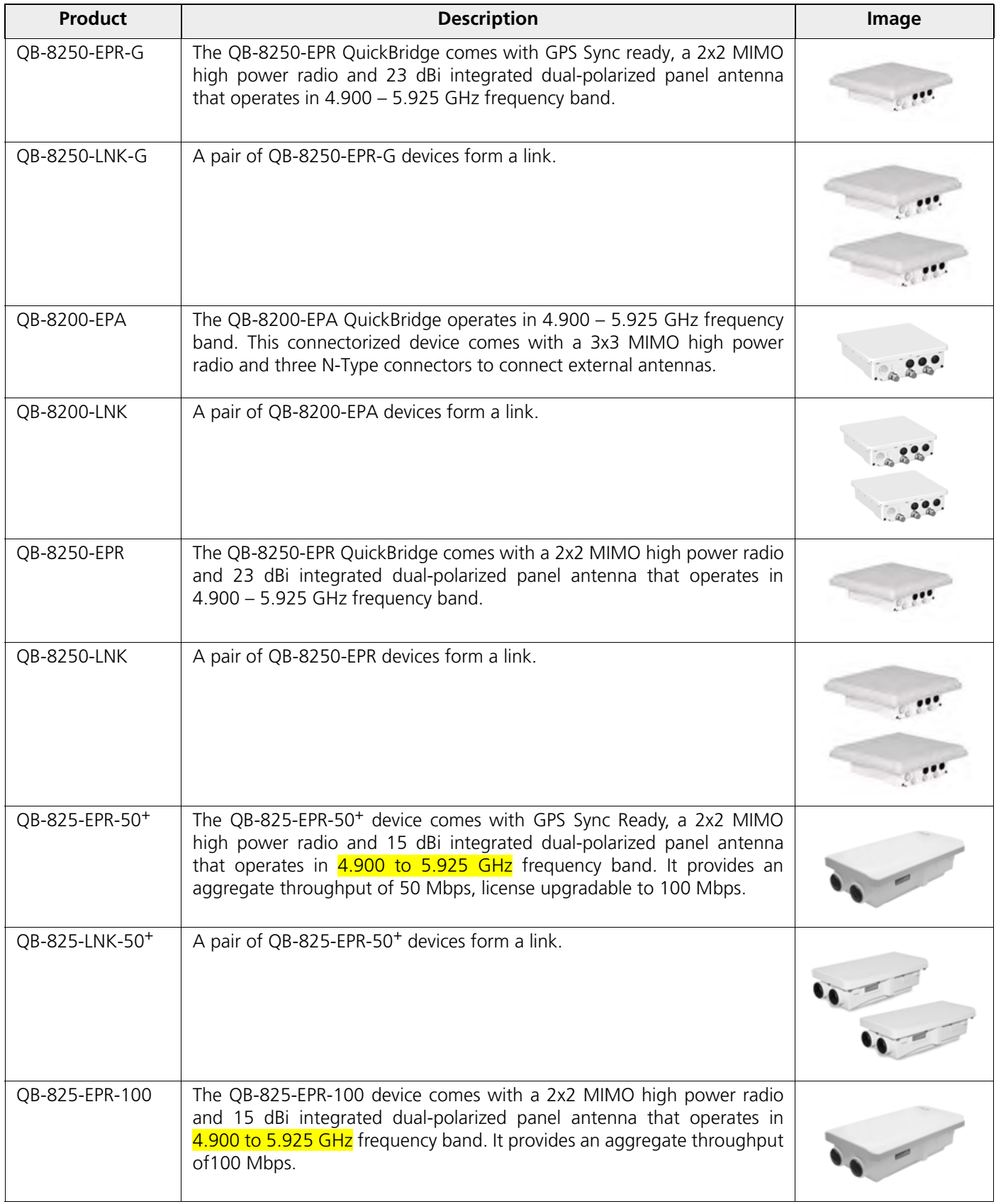

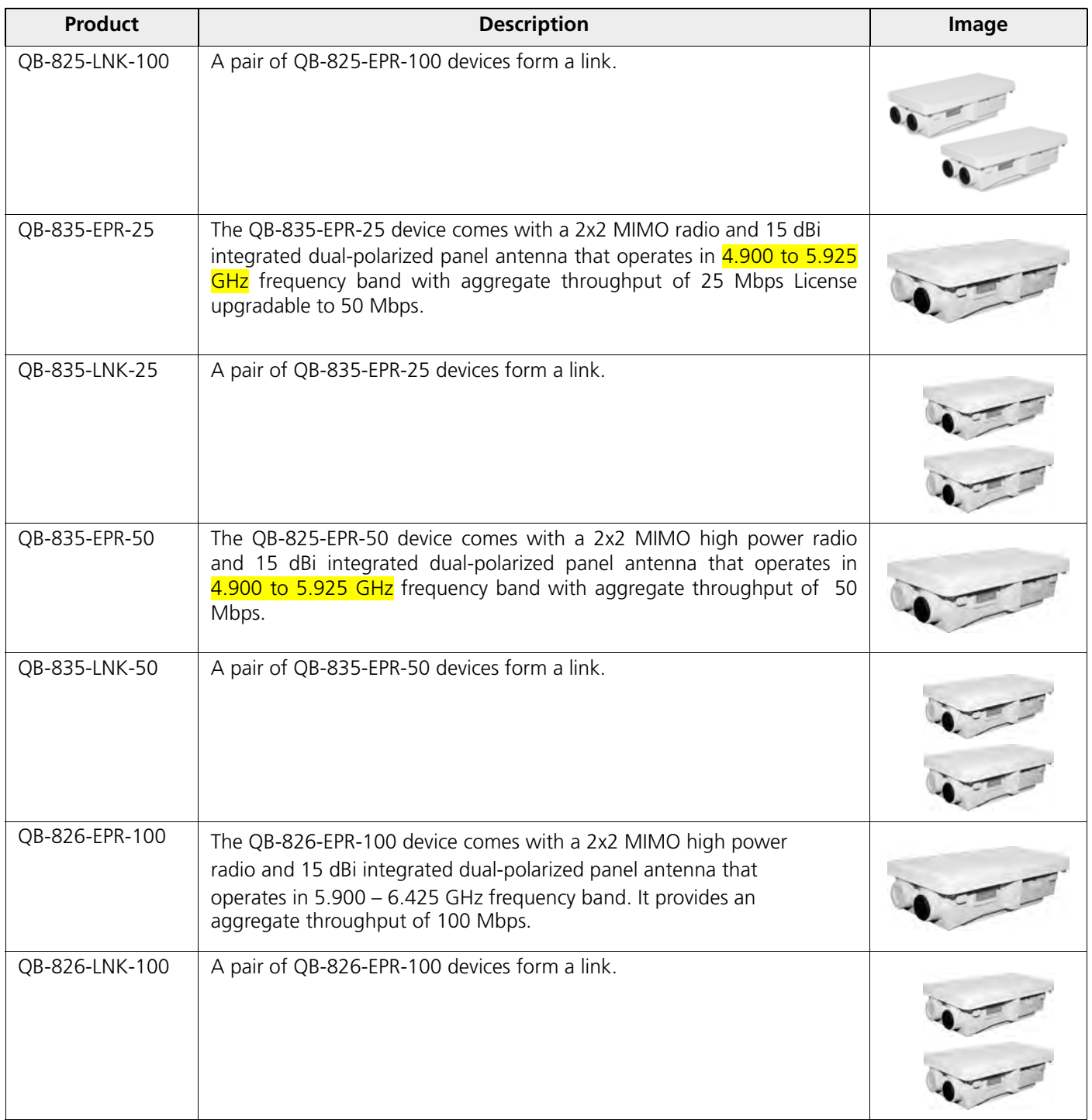

#### <span id="page-17-0"></span>**1.2 Wireless Network Topology**

#### <span id="page-17-1"></span>**1.2.1 Point-to-Multipoint (PTMP)**

Point-to-multipoint is a wireless network that has a central communication device such as a Base Station Unit (BSU), providing connectivity to multiple devices such as Subscribers (SUs) or clients. Any transmission of data that originates from the BSU is received by all SUs; whereas, the data originating from any of the SU is received only by the BSU. This allows numerous sites in a wide area to share resources, including a single high-speed connection to the Internet.

Given below are the deployment scenarios, where Proxim's point-to-multipoint devices are recommended. The Proxim devices used in the deployment images are commonly referred to as BSU (Base Station Unit) and SU (Subscriber Unit). The combinations that are used for BSU and SU multipoint devices are:

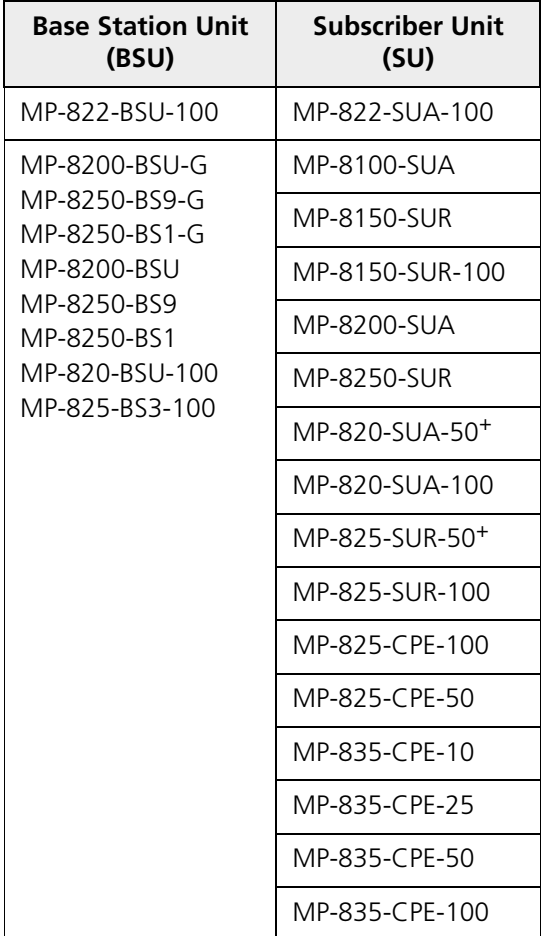

• **Last Mile Access**: Competitive broadband service access alternative to Digital Subscriber Line (DSL) or cable for residences and T1 or Ethernet for businesses.

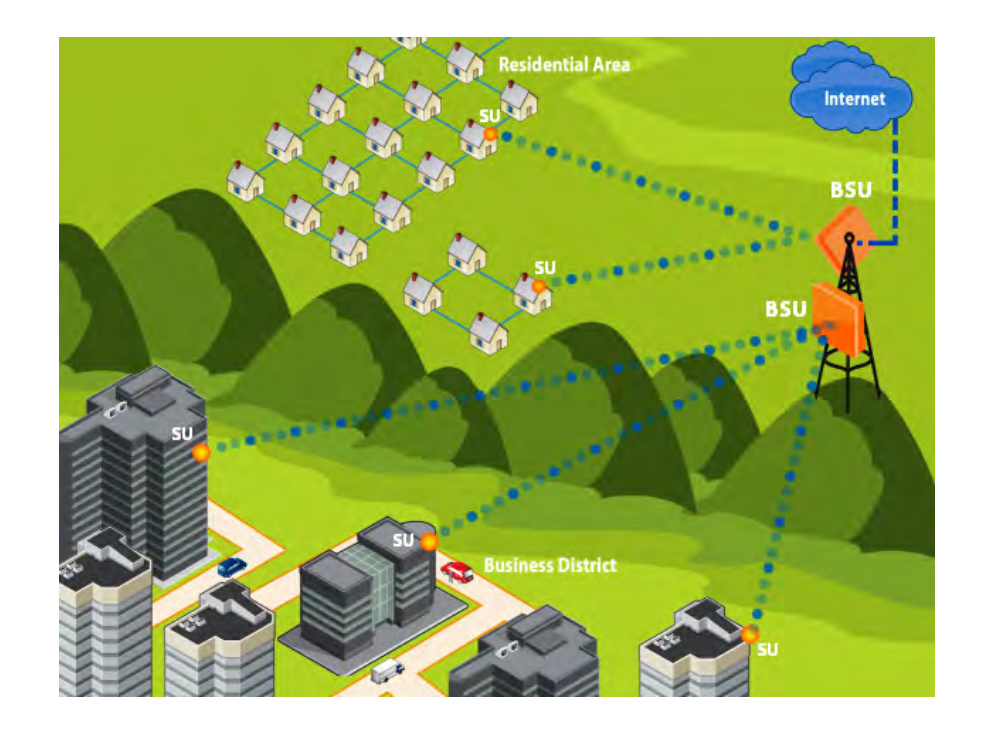

• **Security and Surveillance**: High definition IP-surveillance cameras for monitoring city streets, airports, bridges, seaports, transportation hubs, offices and warehouses.

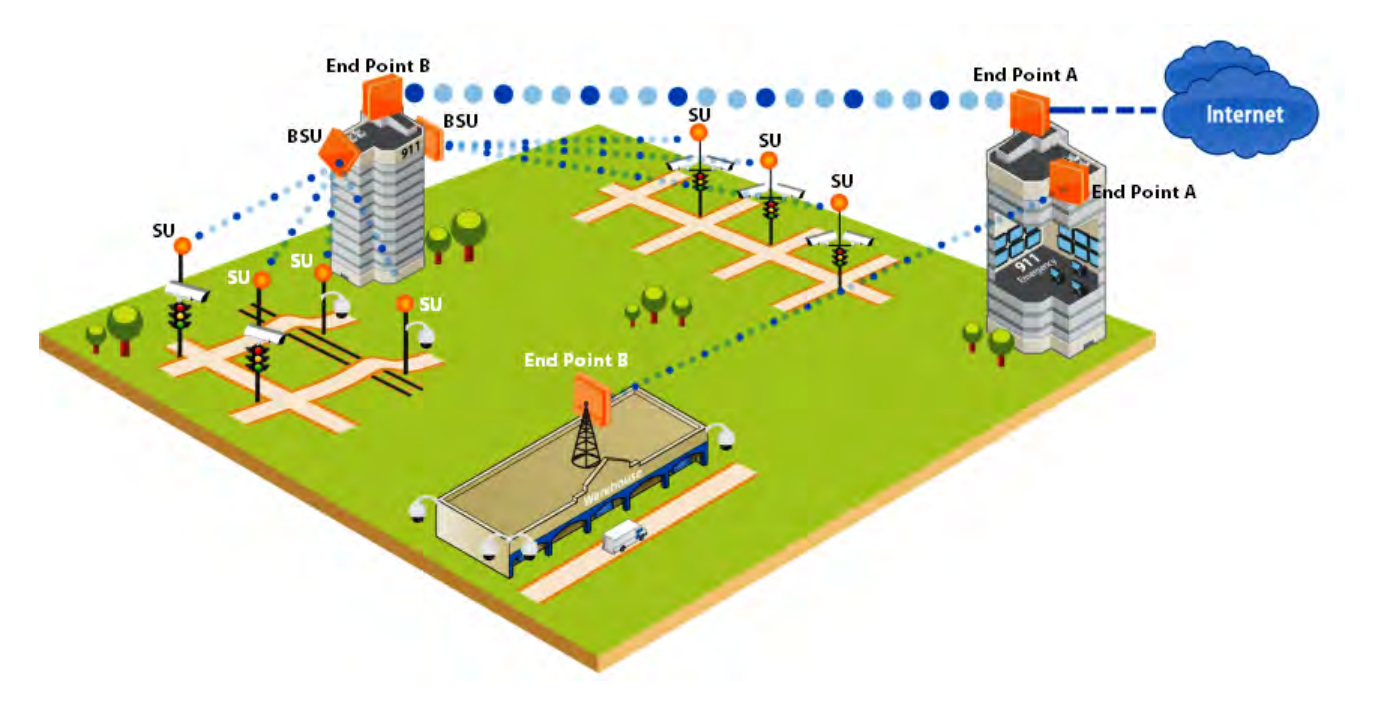

• **Metropolitan Area Network**: Secure and reliable connectivity between city buildings.

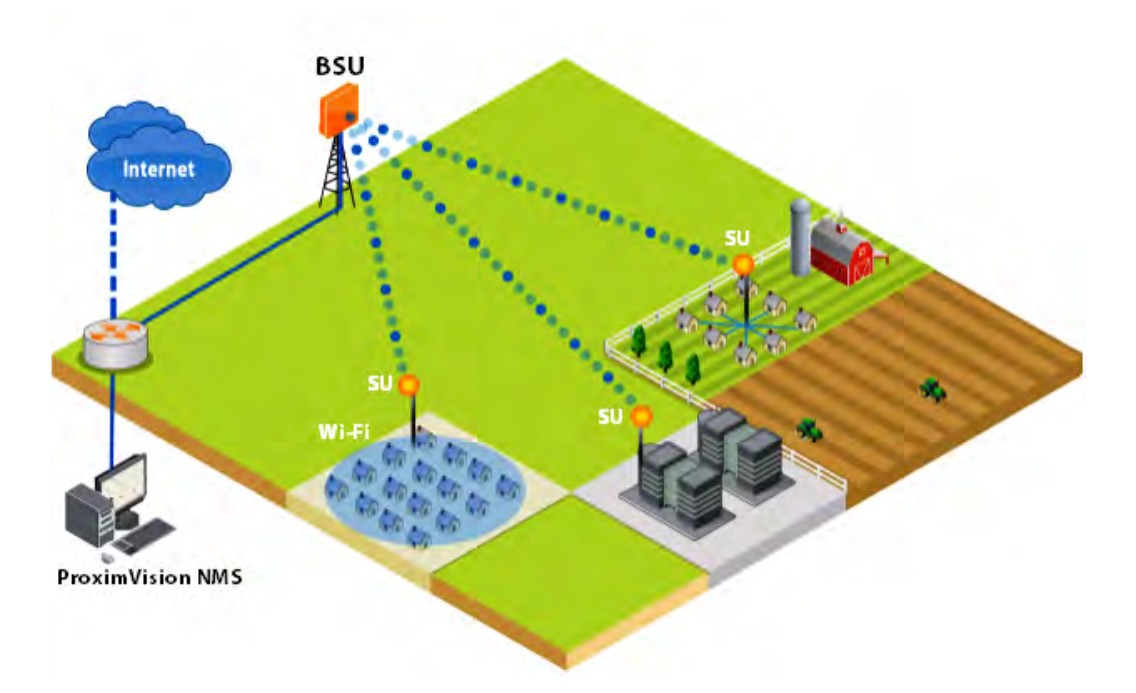

• **Enterprise Campus Connectivity**: Extend the main network to remote offices, warehouses or other buildings without leased lines.

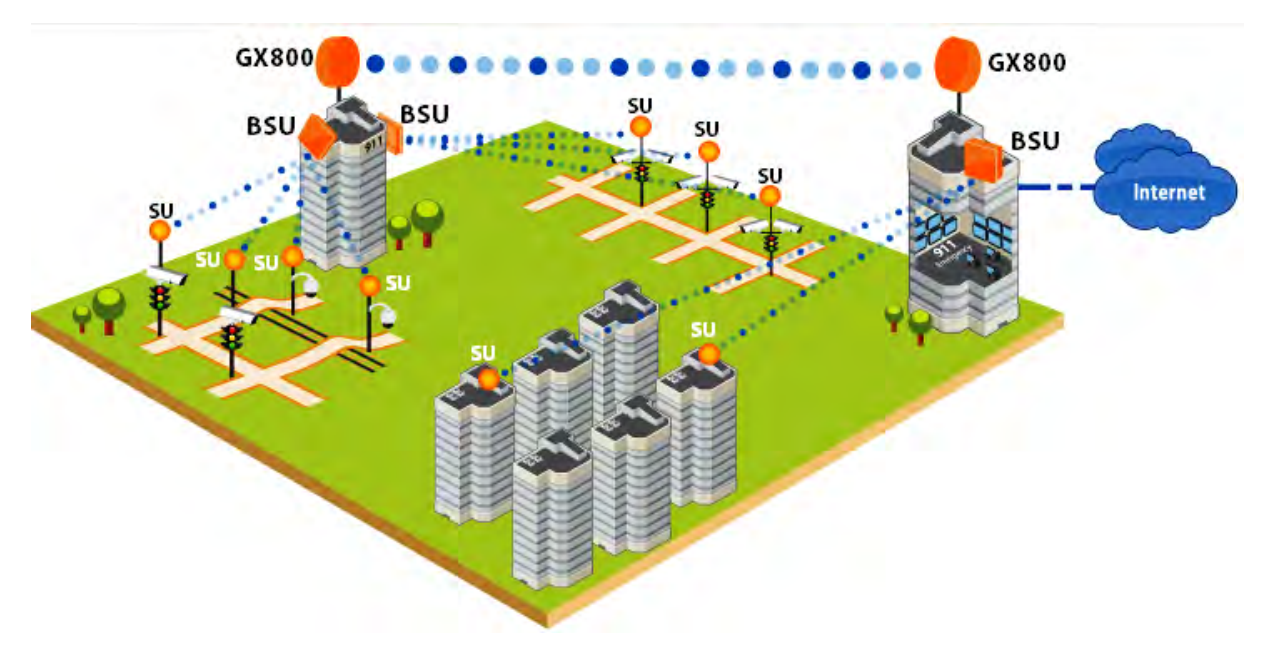

• **Wireless Intelligent Transport System (ITS)**: Increases the traffic efficiency and reduces the commuting time in cities and metropolitan areas.

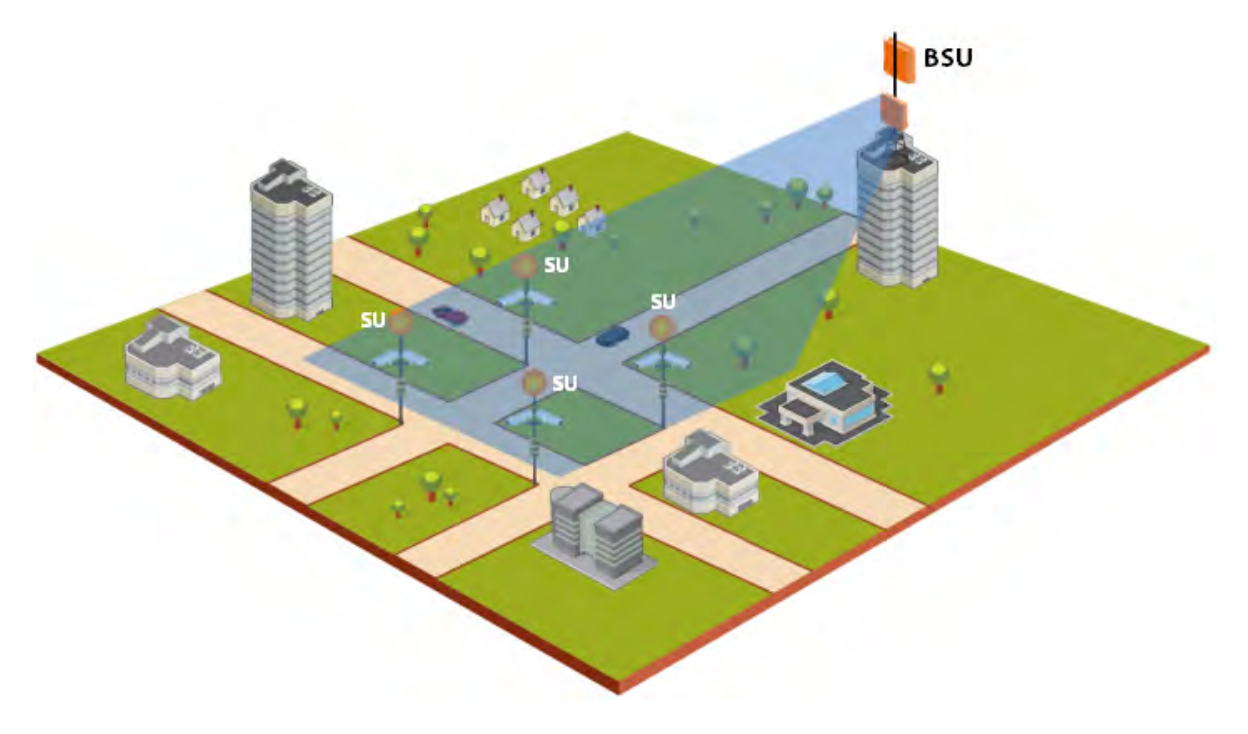

• **Roaming**: A mobile device (SU) provides seamless network services.

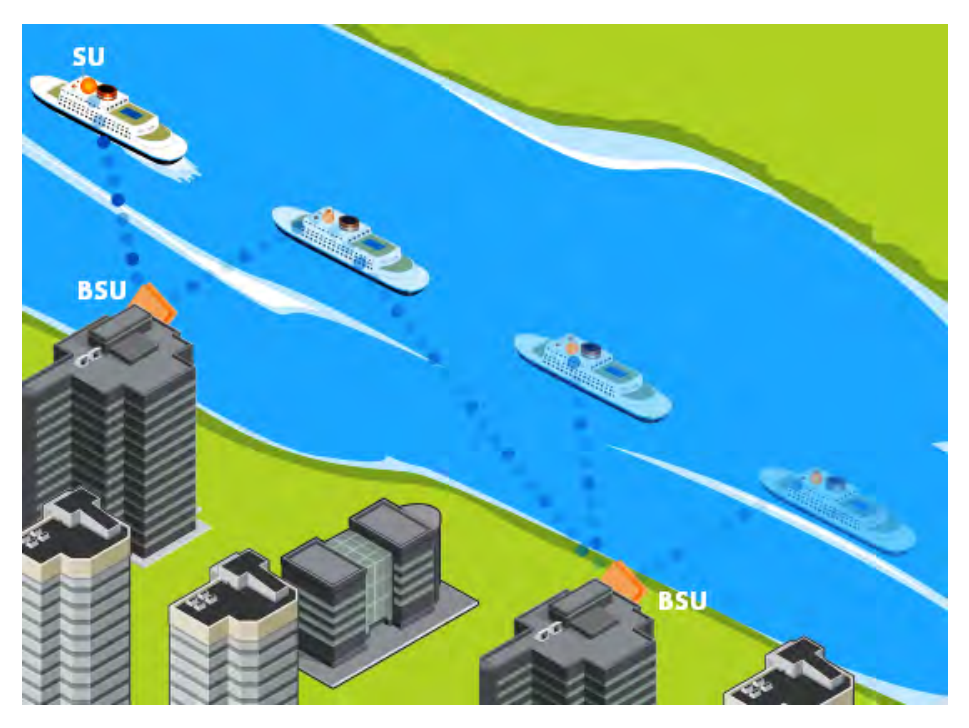

• **Offshore Communications**: Establishes connectivity between seashore and the ships that are nearing the port locations, or connectivity between off-shore oil rigs and sea shore and so on.

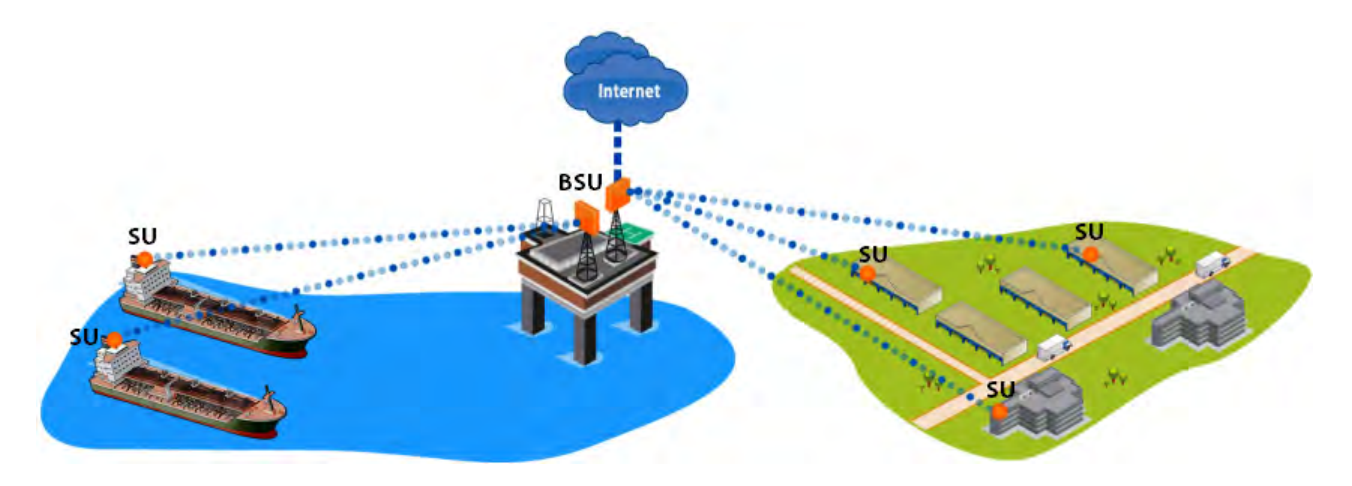

#### <span id="page-21-0"></span>**1.2.2 Point-to-Point Link**

A point-to-point link is a dedicated wireless link that connects only two stations.

With a point-to-point link, you can set up a connection between two locations as an alternative to:

- Leased lines in building-to-building connections
- Wired Ethernet backbones between wireless access points in difficult-to-wire environments.

It is easy to set up a wireless point-to-point link as shown in the following figure. Each device is set up as either an End Point A or an End Point B.

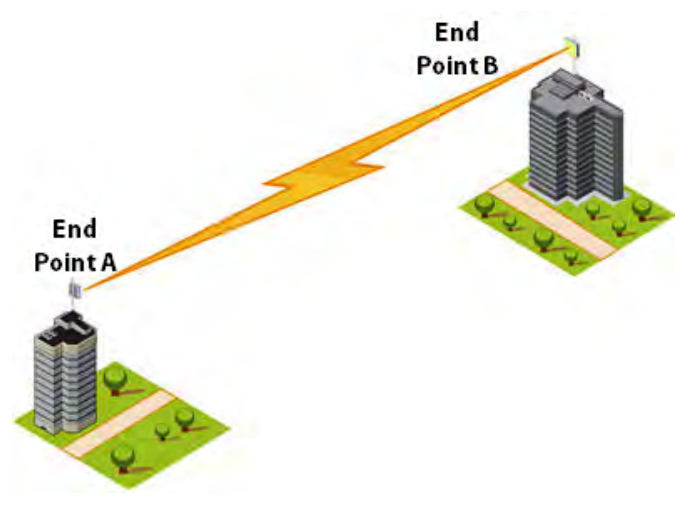

**Figure 1-1 Point-to-Point-Link (An Example)**

Given below are the deployment scenarios, where Proxim's point-to-point devices are recommended. The proxim devices used in the deployment images are commonly referred to as End Point A and End Point B. The combinations that are used for point-to-point devices are:

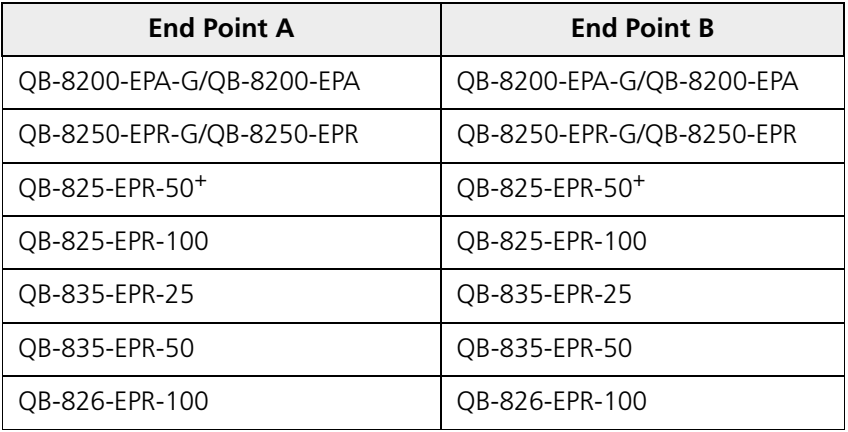

Listed below are the applications, where Proxim's point-to-point devices can be used:

• **Backhaul to a Central POP**: Avoids expensive installation and recurring charge of a second wireline backhaul to a remote virtual POP.

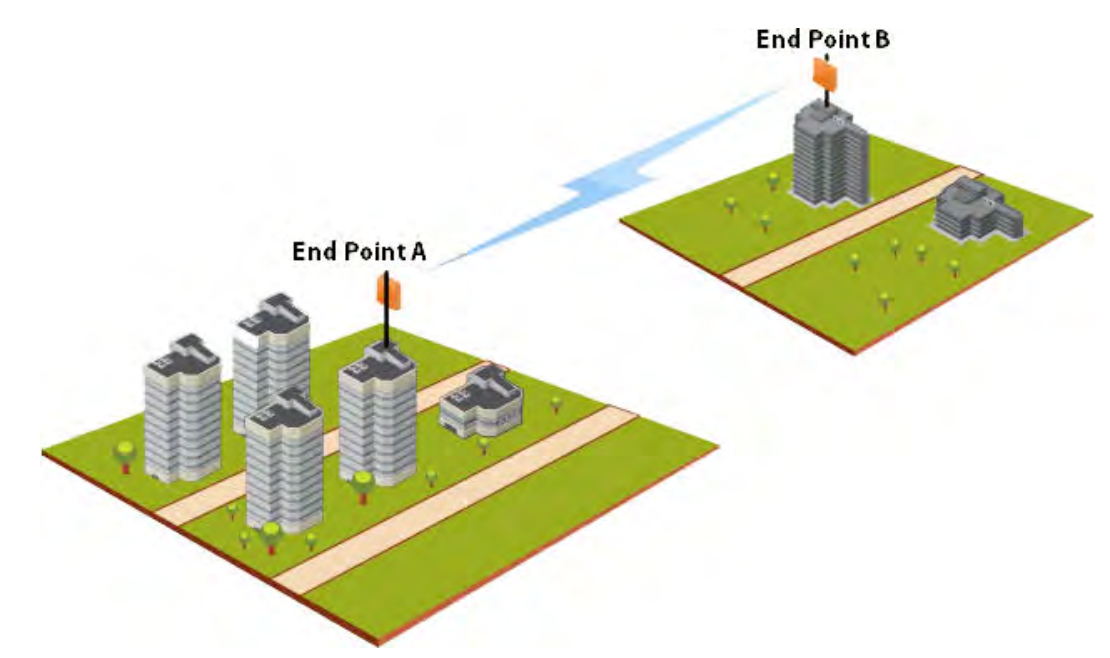

• **Repeater**: Extends distance or overcomes path blockage by adding point-to-point hops.

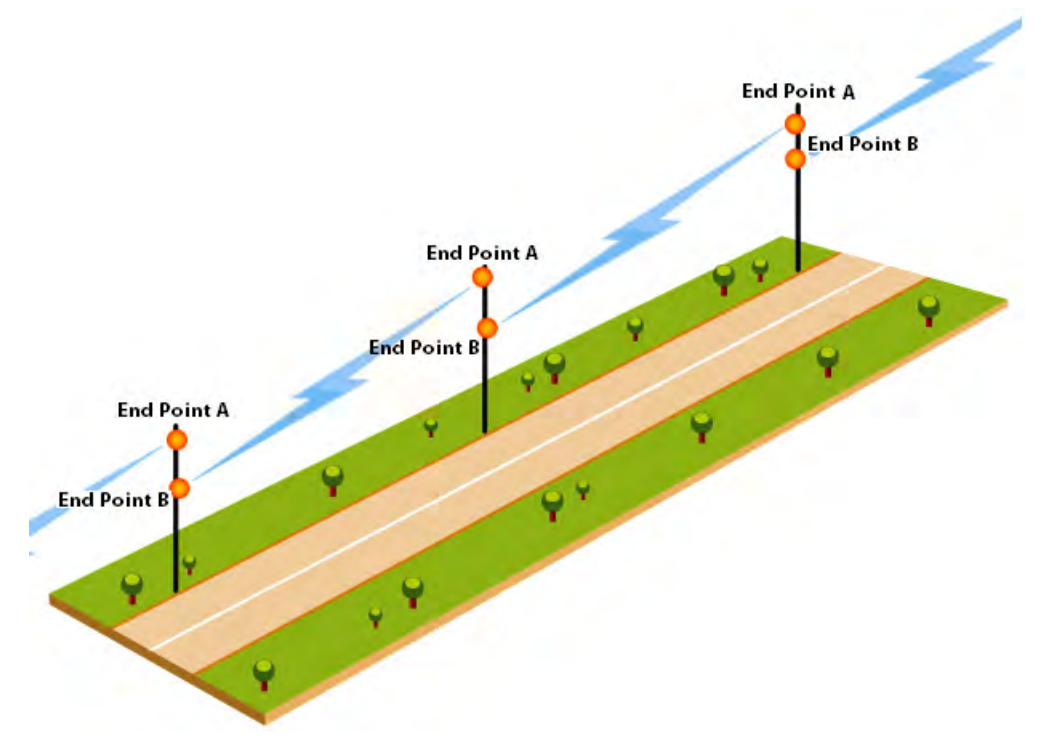

- **High-bandwidth Last Mile Access**: Delivers Transparent LAN Services (TLS) to corporate parks.
- **High Availability and Link Aggregation**: Achieves high availability and link aggregation in wireless medium by using two parallel links and additional Link Aggregation Control Protocol (LACP) capable switches. This is applicable only to QB-8200-EPA-G/LNK-G, and QB-8250-EPR-G/LNK-G devices.

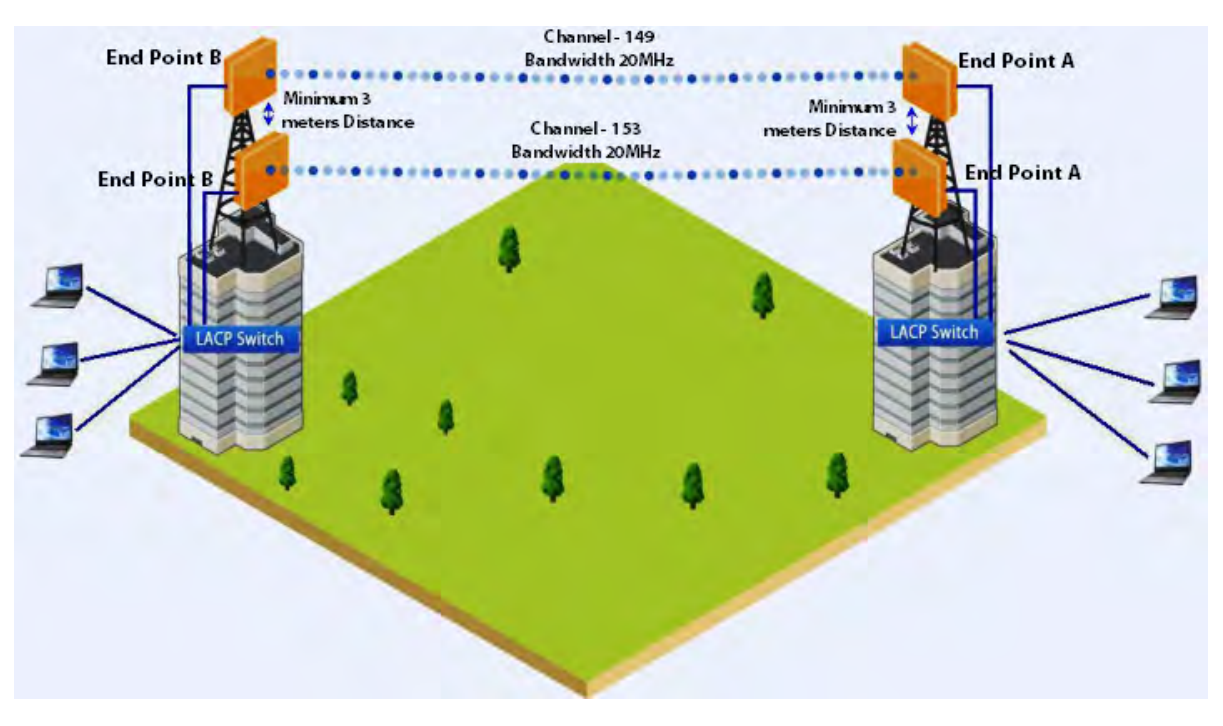

- **Leased Line Redundancy**: Eliminates recurring DS-3 leased line charges with one time installation charge of a QuickBridge link.
- **Inter-POP Redundancy**: Avoids downtimes caused by a wireline backhaul failure by adding a QuickBridge link as an inter-POP redundancy.

#### <span id="page-24-0"></span>**1.3 Multiple-Input-Multiple-Output (MIMO)**

Proxim's 800 & 8000 point-to-point and point-to-multipoint devices support Multiple-Input-Multiple-Output (MIMO) antenna technology that uses multiple antennas at both the transmitter and receiver to improve communication performance. The underlying technology of Proxim's product radio(s) are based on a combination of MIMO and OFDM (Orthogonal Frequency Division Multiplexing). MIMO-OFDM combination radios solve interference, fading and multipath problems On the receiver side, having multiple receivers increases the amount of received power and also reduces multipath problems by combining the received signals for each frequency component separately. Hence, MIMO significantly improves the overall gain.

MIMO also uses Spatial multiplexing transmission technique to transmit independent and separately encoded data signals from each of the multiple transmit antennas while reusing or multiplexing in the space dimension. These independent data signals are called Spatial streams. The transmitting antenna uses multiple radio Tx chains and signal paths to simultaneously transmit different data streams, whereas the receiver combines the Rx signals resulting in higher throughput.

By increasing the number of receiving and transmitting antennas, the throughput of the channel increases linearly resulting in high spectral efficiency.

#### <span id="page-24-1"></span>**1.4 Wireless Outdoor Router Protocol (WORP)**

WORP is a protocol, designed by Proxim to optimize the performance of outdoor wireless Point-to-Point (PtP) and Point-to-Multipoint (PtMP) links using packet radio technology, including the use of cutting edge Multiple-Input-Multiple-Output (MIMO) technology.

WORP overcomes the performance degradation, which standards-based wireless technologies are susceptible to when used for outdoor long-range connectivity.

#### **Benefits:**

- **More Net Bandwidth**: WORP increases the overall net bandwidth of the multipoint system. The net bandwidth by using WORP is higher than any other protocol solution used in an outdoor environment. WORP is a more efficient protocol that protects the system from packet collisions and transmits the data in an optimal way, which increases the overall performance.
- **More Concurrent Subscribers**: An outdoor point-to-multipoint solution based on 802.11 may connect from 5 to 10 remote nodes, but sometimes performance starts to suffer from collisions with as little as only 2 remote nodes. A solution using WORP, on the other hand, can connect up to 100 remote nodes without adverse effects on usable bandwidth, allowing more concurrent Subscriber Units (SU) to be active in a wireless multipoint environment.
- **Smart Scheduling**: WORP uses smart scheduling for remote node polling to avoid wasting bandwidth on nodes that have no traffic to be sent. The Base Station Unit (BSU) dynamically decides how frequently a remote node should be polled based on the current traffic to and from each remote node and the priority settings for that traffic. The scheduling is adapted dynamically to the actual traffic and further optimized by following the bandwidth limits as configured for each remote node.
- **Dynamic Data Rate Selection (DDRS)**: DDRS enables WORP to dynamically adjust the data rate at which the wireless traffic is sent. This feature is especially important in point-to-multipoint networks, when different SUs can sustain different data rates because of the different distances from the BSU. With DDRS, WORP dynamically optimizes the wireless data rate to each of the SUs independently, keeping the overall net throughput at the highest possible level. This feature optimizes throughput even for links with different RF conditions on the BSU and SU, by optimizing downlink.
- **Quality of Service:** WORP ensures that the most important data arrives with priority by differentiating between priorities of traffic as defined in the profiles for QoS (Quality of Service), similar to the 802.16 WiMAX QoS standard definition.
- **Bandwidth Contro**l: WORP allows service providers to control network bandwidth by throttling outgoing traffic in both base station and subscriber devices, thus protecting the network from excessive bandwidth use by any one station. Additionally, it allows service providers to differentiate their service offerings.
- **Asymmetric Bandwidth Controls**: Asymmetric bandwidth gives network managers the ability to set different maximum bandwidth rates for a variety of customer groups. This allows service providers to further differentiate their service offerings and maximize revenues.

## <span id="page-26-0"></span>**Management and Monitoring Capabilities 2**

A Network administrator can use the following interfaces to configure, manage and monitor the device.

- [Web \(HTTP/HTTPS\) Interface](#page-26-1)
- [Command Line Interface](#page-26-2)
- [Simple Network Management Protocol \(SNMP\) Management](#page-27-2)
- **[PV Advanced](#page-28-0)**

#### <span id="page-26-1"></span>**2.1 Web (HTTP/HTTPS) Interface**

The Web interface (HTTP) provides easy access to configuration settings and network statistics from any computer on the network. The Web interface can be accessed, through LAN (switch, hub and so on), the Internet, or with an Ethernet cable connected directly to the computer's Ethernet port.

HTTPS interface provides an HTTP connection over a Secure Socket Layer (SSL). HTTPS allows the user to access the device in a secure fashion by using SSL over port 443. The device supports SSLv3 with a 128-bit encryption certificate maintained by the device for secure communication between the device and the HTTP client. All communications are encrypted by using the server and the client-side certificate.

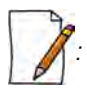

- *Compatible browser for Web Interface:*
	- *Microsoft Internet Explorer 7.0 or later*
	- *Mozilla Firefox 3.0 or later*
- *When working with Internet Explorer 9 in Windows 2008 Server, navigate to Internet Options -> Security -> Internet -> Custom Level -> Scripting -> Active Scripting to enable active scripting.*
- When working with Internet Explorer 10 and facing web page issues, click the **Broken Page** icon **a** available on *the right side of the address bar.*

#### <span id="page-26-2"></span>**2.2 Command Line Interface**

The Command Line Interface (CLI) is a text-based configuration utility that supports a set of keyboard commands and parameters to configure, manage and monitor the device. You can enter the command statements composed of CLI commands and their associated parameters. For example, when downloading a file, an administrator enters the download CLI command along with the IP address, file name, and file type parameters. Commands can be issued from the keyboard for real-time control, or from scripts that automate configuration.

#### <span id="page-26-3"></span>**2.2.1 HyperTerminal**

The CLI can be accessed over a HyperTerminal serial connection. HyperTerminal is a program that connects to other Computers, Telnet Sites, Bulletin Board Systems (BBS), Online Services, and Host Computers, by using either modem or a null modem cable.

#### **Management and Monitoring Capabilities**

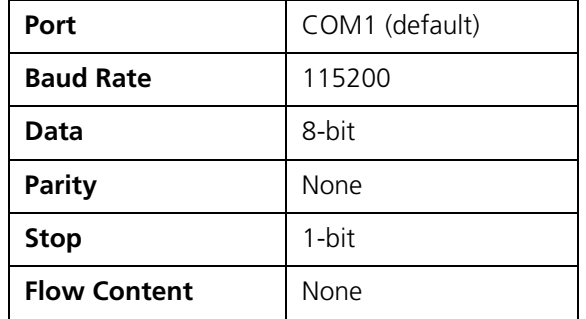

If using RS-232 cable, verify the following information in the HyperTerminal serial port setup:

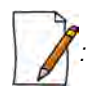

*: When using Windows 7, use a Terminal Emulator program like Teraterm Pro for serial connection.*

#### <span id="page-27-0"></span>**2.2.2 Telnet**

The device can be accessed through CLI by using Telnet. The device can be accessed through LAN (switch, hub and so on), the Internet, or with an Ethernet cable connected directly to the computer's Ethernet port.

#### <span id="page-27-1"></span>**2.2.3 Secure Shell (SSH)**

The device can be securely accessed through CLI by using Secure Shell (SSH). The device supports SSH version 2, for secure remote CLI (Telnet) sessions. SSH provides strong authentication and encryption of session data. The SSH server has host keys - a pair of asymmetric keys (a private key that resides on the device) and a public key that is distributed to the clients, to connect to the device. Clients need to verify that they are communicating with the correct SSH server.

#### <span id="page-27-2"></span>**2.3 Simple Network Management Protocol (SNMP) Management**

The device can also be configured, managed and monitored by using Simple Network Management Protocol (SNMP). This requires an SNMP Manager Program (sometimes called MIB browser) or a Network Manager program using SNMP. The device supports the following Management Information Base (MIB) files that describe the parameters that can be viewed and/or configured over SNMP:

- PXM-SNMP.mib (Enterprise MIB)
- RFC-1213.mib (MIB-II)
- RFC-1215.mib (Trap MIB)
- RFC-1757-RMON.mib (Remote Monitoring)
- RFC-2571.mib (SNMP Framework)
- RFC-3411-SNMP-FRAME-WORK.mib (SNMP Framework)
- RFC-2790.mib (Host Resources)
- RFC-3291-INET-ADDRESS-MIB.mib
- RFC-3412.mib (SNMP-MPD-MIB)
- RFC-3414.mib (SNMP-USER-BASED-SM-MIB)
- **SFLOW** mib

Before managing the device by using SNMP, compile one or more of these MIB files into your SNMP program's database.

#### **Management and Monitoring Capabilities**

The PXM MIB files are available on the Proxim support site at http://my.proxim.com. The enterprise MIB (PXM-SNMP.mib) defines the Read and Read/Write objects that can be viewed or configured by using SNMP. These objects correspond to most of the settings and statistics that are available with other management interfaces. The MIB can be opened with any text editor, such as Microsoft Word, Notepad, or WordPad.

#### <span id="page-28-0"></span>**2.4 PV Advanced**

**PV Advanced** is the state-of-the-art network management system to administer Proxim's devices on the network.

PV Advanced offers the following network management and monitoring features:

- Network Management --> Network Discovery, Geographical and Logical Maps
- Fault Management --> Event Logs and Alarms
- Performance Management --> Statistics Collection and Analysis
- Security Management -- > User Provisioning
- Scheduled Bulk Operations and Task Backup, Software Upgrade, and Bulk SNMP Parameter Configuration
- Configuration Management --> Device Configuration

For details, refer to PV Advanced Installation and Management Guide at http://my.proxim.com.

*: This guide explains the method to initialize and manage the device by using Web Interface only. To configure and manage the device by using Command Line Interface, please refer to the Tsunami® 800 & 8000 Series Reference Guide available on the Proxim's support site at* http://my.proxim.com*.* 

# <span id="page-29-0"></span>**Device Initialization**

This chapter contains information on the following:

- [Initialization](#page-29-1)
	- [ScanTool](#page-29-2)
	- [Initialize Device by using ScanTool](#page-30-0)
	- [Modifying the IP Address of the Device by using ScanTool](#page-31-0)
- [Logging onto the Web Interface](#page-32-0)
	- [Home Page](#page-34-0)
	- [COMMIT](#page-35-0)
	- [REBOOT](#page-36-0)
- **[Factory Default Configuration](#page-36-1)**

#### <span id="page-29-1"></span>**3.1 Initialization**

Once the device installation completes, access the device either through Web Interface, Command Line Interface, or an SNMP Interface.

*: For installation procedure, please refer to the Hardware Installation Guide available on the Proxim's support site at* http://my.proxim.com*.*

- To access the device by using CLI commands, connect a serial RS-232 cable to the Serial port of the device.
- To access the device by using Web or SNMP interface, connect an Ethernet cable to the Ethernet port of the device.

For all the modes of connection, the IP address of the device should be configured. As each network is different, a suitable IP address on the network must be assigned to the device. This IP address helps to configure, manage and monitor the device by using Web Interface, SNMP, or Telnet/CLI. The device can be assigned a **static/dynamic/auto** IP address. When set to **static**, the user has to set the IP address manually; if set to **dynamic**, the IP address is obtained dynamically from the Dynamic Host Configuration Protocol (DHCP) server.

By default, the device IP Address is set to 169.254.128.132. In case of QB-8250-LNK-G/QB-8250-LNK, the factory configured IP address for End Point B is 169.254.128.131. If required, the end user can change it to the default IP address.

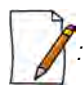

*: MP-825-CPE-50, MP-825-CPE-100, MP-835-CPE-10, MP-835-CPE-25, MP-835-CPE-50, MP-835-CPE-100 and QB-826-EPR/LNK-100 devices does not have a Serial Port. However, the user has the flexibility to configure, manage and monitor the device through command mode via Telnet.*

#### <span id="page-29-2"></span>**3.1.1 ScanTool**

Proxim's ScanTool (Answer ID - 1735) is a software utility that runs on Microsoft Windows machine.

By using ScanTool, a user can,

- Scan devices (Proxim devices only) available on the network
- ScanTool v3.0.1 scans devices based on IPv4 or IPv6 address
- Obtain device's IP address
- Modify device's IP Configuration parameters (IP Address, Address Type, Gateway and so on)
- Launch the Web interface
- Switch between the network adapters, if there are multiple network adapters in the Personal Computer

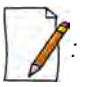

- *IPv6 is supported only by ScanTool v3.0.1 and higher versions.*
- *Network Adapter of ScanTool supports up to 16 virtual / real interfaces*
- *Disable Windows Firewall (or add an exception) for ScanTool to function or to detect the radio.*

#### <span id="page-30-0"></span>**3.1.2 Initialize Device by using ScanTool**

To scan and locate the devices on a network by using ScanTool, do the following:

- 1. Power on, or reset the device.
- 2. To download Proxim's ScanTool, log on to Proxim's support site at http://my.proxim.com and search for ScanTool with (Answer ID 1735). Upon successful download, double-click the icon to start the ScanTool.
- 3. If there are more than one network adapter installed on the computer, then the user will be prompted to select the adapter for scanning Proxim devices. Use an Ethernet adapter. Select an adapter and click **OK**. The following **Scan List** screen appears, which displays all devices that are connected to the selected adapter.

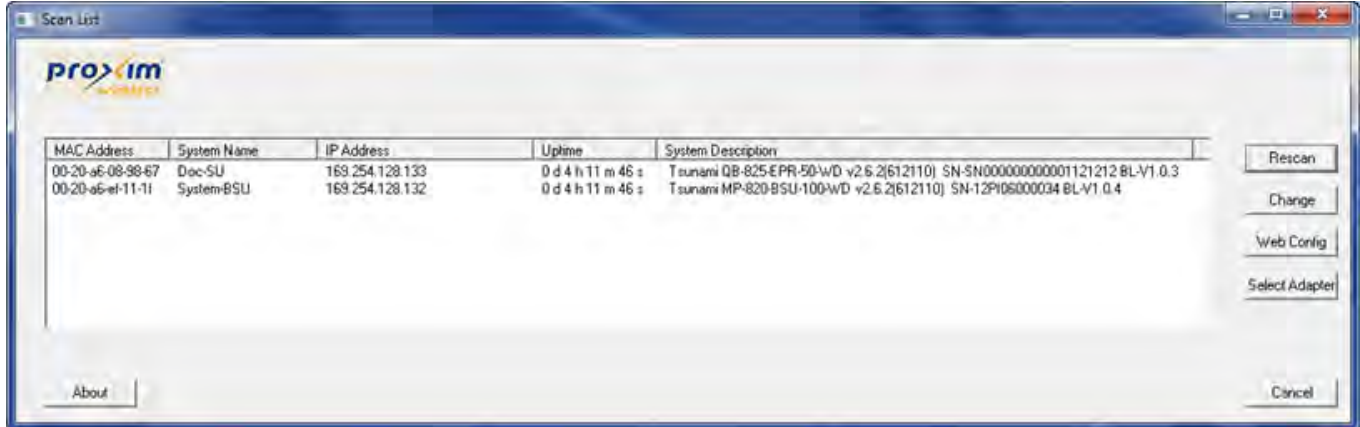

**Figure 3-1 Scan List - Scanned Devices (IPv4)**

| <b>Car Scan List</b>                                  |                                     |                                                               |                                  |                                                                                                    | $\Box$<br>×<br>-                                 |
|-------------------------------------------------------|-------------------------------------|---------------------------------------------------------------|----------------------------------|----------------------------------------------------------------------------------------------------|--------------------------------------------------|
| pro>(im                                               |                                     |                                                               |                                  |                                                                                                    |                                                  |
| MAC Address<br>00-20-a6-08-98-67<br>00-20-a6-ef-11-1f | System Name<br>Doc-SU<br>System-BSU | IP Address<br>2001:db8:1::128:133/64<br>2001 db8:1:128:132/64 | Uptime<br>0d4h15m1s<br>0d4h15m1s | System Description<br>Tsunami QB-825-EPR-50-WD v2.6.2(612110) SN-SN000000000001121212 BL-V1.0.3<br>Tsunami MP-820-BSU-100-WD v2.6.2(612110) SN-12PI06000034 BL-V1.0.4 | Rescan<br>Change<br>Web Config<br>Select Adapter |
| About.                                                |                                     |                                                               |                                  |                                                                                                    | Cancel                                           |

**Figure 3-2 Scan List - Scanned Devices (IPv6)**

This screen contains the following device information:

• **MAC Address**

- **System Name**
- **IP Address**
- **Uptime**
- **System Description:** The system description comprises the following information:
	- **Device Description:** For example, MP-820-BSU-100-WD
	- **Firmware Version:** 2.X.Y; For example, version 2.6.2
	- **Serial Number :** For example, SN-12PI06000034
	- **Bootloader Version:** For example, BL V1.0.4
- 4. Click **Select Adapter**, to change adapter settings.
- 5. From the list, identify and select the MAC address of the device that needs to be initialized, and click **Web Config** to log on to the Web Interface.

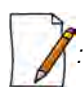

*: If the device does not appear in the Scan List, click Rescan in the Scan List screen. If the device still does not appear in the list, see* Troubleshooting*. Note that after rebooting the device, it may take up to five minutes for the device to appear in the Scan List.*

#### <span id="page-31-0"></span>**3.1.3 Modifying the IP Address of the Device by using ScanTool**

To modify the IP address of a device by using ScanTool, select the device from the scan list and click **Change**. A **Change** screen appears as shown in the following screen. The system automatically populates the **MAC Address**, **System Name**, **TFTP Server IP Address** and **Image File Name** of the device, which are read-only.

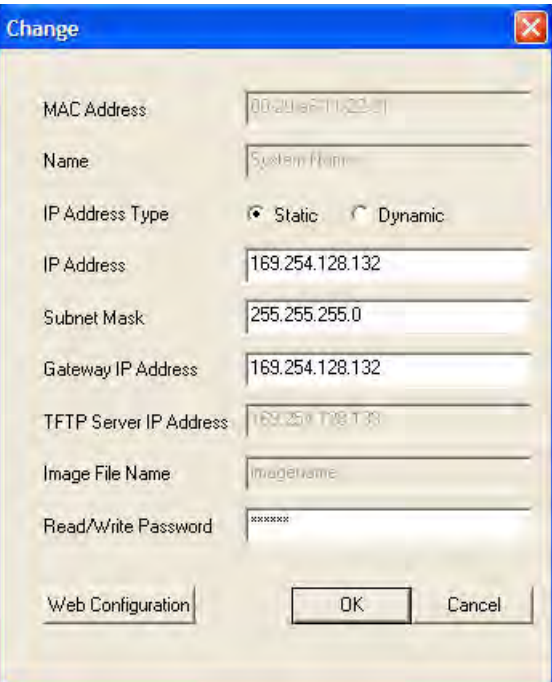

**Figure 3-3 Modifying Device's IP Address (IPv4)**

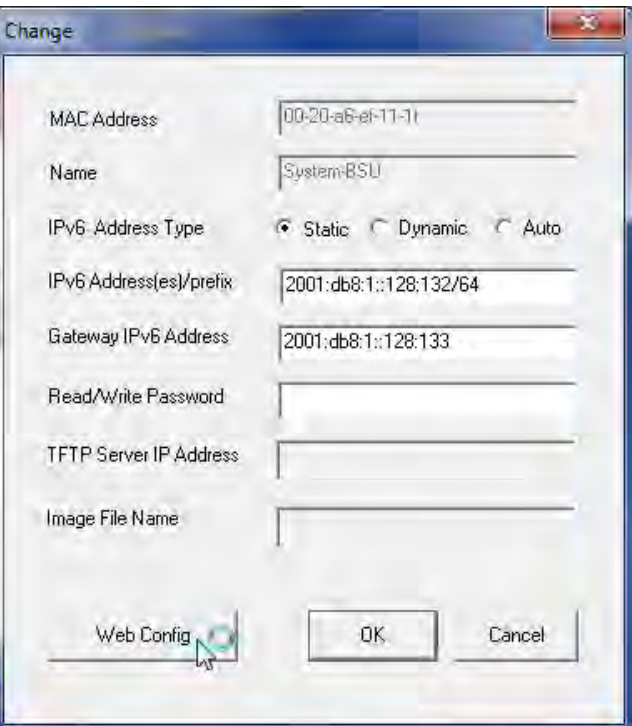

**Figure 3-4 Modifying Device's IP Address (IPv6)**

- 1. Select the **IP Address Type** as **static**/**dynamic** for IPv4 and as **static/dynamic/auto** for IPv6
	- **Static**: When set to static, the IP address of the device can be manually changed.
	- **Dynamic**: When set to dynamic, the IP address is dynamically generated by the DHCP server.
	- **Auto**: When set to auto, the IPv6 address is calculated by the device using the router advertisement messages.
- 2. Type the appropriate **IP Address**, **Subnet Mask**, and the **Gateway IP Address** parameters.
- 3. Enter the SNMP Read/Write password in the **Read/Write Password** box. By default, it is **public**.
- 4. Click **OK** to save the details. The device automatically reboots.

To log on to the Web Interface, click **Web Configuration**.

The user is then prompted to enter its username and password. For more information on how to logon, please see [Logging](#page-32-0) [onto the Web Interface](#page-32-0).

#### <span id="page-32-0"></span>**3.2 Logging onto the Web Interface**

Once the device is connected to the network, use a web browser to configure, manage and monitor the device. Enter the default IP address of the device (For example, http://169.254.128.132) in the address bar or access the Web Interface using ScanTool (see [Initialization](#page-29-1)).

The user is now prompted to enter its username and password.

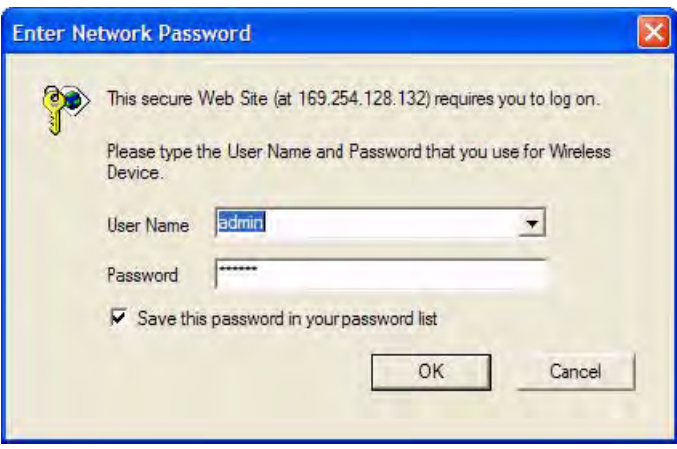

**Figure 3-5 Login Screen**

Based on the access credentials, two types of users can access the device. They are,

- 1. **Administrator User**: The Administrator user administers the entire device. This user type has the write access to all the features of the device and also has the privilege to change his or her own password and that of the Monitor user (the other user type). To change the password, refer to Services.
- 2. **Monitor User** The Monitor user has only view access to all the features of the device. This user is restricted from the following privileges:
	- Change the device functionality
	- Change his or her own password
	- Run any of the test tools like Wireless Site Survey and so on. However, the user can view the logs and statistics of the test tools.
	- Run the Spectrum Analyzer. However, the user can view the last scanned results.

The Monitor user has the privilege to retrieve event logs and temperature logs for debugging.

To logon to the device,

- 1. Type a valid user name in the **User Name** box. The user name is **admin** for the Administrator user and **monitor** for the Monitor user.
- 2. Type the password in the **Password** box. By default, the password is **public** for both the Administrator user and the Monitor user.

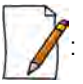

- *By default the password is public. For security reasons, it is recommended to change the password after the first logon to the device.*
- *Depending on the settings made during the device initialization, the IP address may be either a dynamic IP address assigned by a network DHCP server or a static IP address which is manually configured. Refer to* [ScanTool](#page-29-2) *for information on how to determine the device's IP address and manually configure a new IP address.*
- *If the connection is slow or unable to connect, use the Internet Explorer Tools option to ensure that the proxy server is not used for the connection.*
- *If unable to log on to the configuration pages by using default user name and password, please check with the administrator or follow Recovery Procedures.*
- *While using Internet Explorer, if wrong password is entered consecutively for three times, the HTTP session will get disconnected. If case of other browsers, the login screen will reset until a correct password is entered.*
- *In the Internet Explorer, to get best results, click on Tools > Internet Options > General. Click Settings in the Browsing History and select "Every visit to the webpage".*

• *For QB-8xx products, three types of user can access the device; Administrator, Monitor and Advanced. Refer 'Tsunami Quickbridge® 800 Series User Guide' available at http://my.proxim.com for more details.*

#### <span id="page-34-0"></span>**3.2.1 Home Page**

Upon successful logon, the device home page appears.

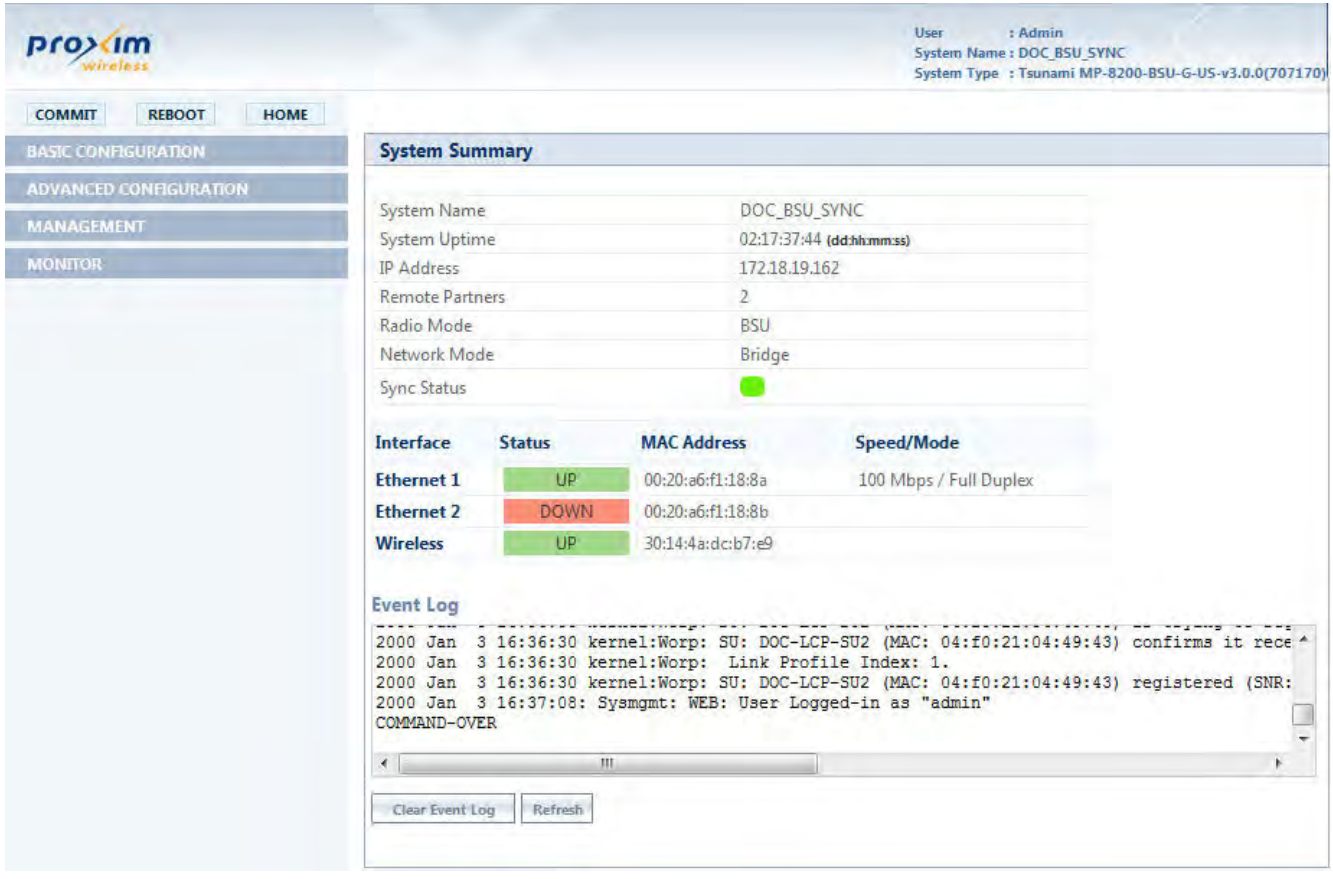

#### **Figure 3-6 Home Page**

The home page contains the following information:

- **Device Description:** The device description is displayed on the top-right corner of the home page. It displays the logged in user type and the device name along with the latest firmware version and build number.
- **System Summary**: The System Summary screen displays the summary of system information such as System Name, IP Address, Radio Mode, Interface Status, Event Log, Sync Status, and so on.
	- **Sync Status**: The glowing LED in this field displays the Sync status. The LED behavior for Sync mode is tabulated below:

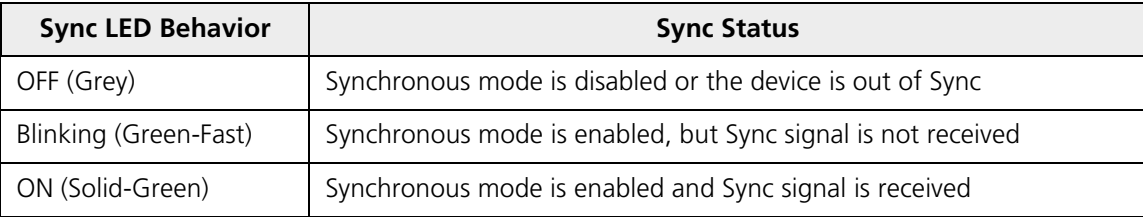

• **COMMIT Button**: See [COMMIT](#page-35-0)

- **REBOOT Button**: See [REBOOT](#page-36-0)
- **HOME**: Display system summary screen.
- **BASIC CONFIGURATION:** The BASIC CONFIGURATION tab allows the user to configure the minimum set of parameters required for a device to be operational and establish a link on the network. For more details, see [Basic](#page-39-1) [Configuration](#page-39-1).
- **ADVANCED CONFIGURATION**: The ADVANCED CONFIGURATION tab allows the user to configure the advanced parameters of the device. For more details, see [Advanced Configuration](#page-46-1).
- **MANAGEMENT Tab**: The MANAGEMENT tab allows the user to manage the device. For more details, see [Management](#page-187-3).
- **MONITOR Tab:** The MONITOR tab allows the user to monitor the device. For more details, see [Monitor](#page-217-3).

#### <span id="page-35-0"></span>**3.2.2 COMMIT**

**COMMIT** operation is used to apply the configuration changes onto the device. When changes are made to the configuration parameters of the device, the changes will not take effect, until **COMMIT** is clicked. Some parameters may require system reboot for the changes to take effect. On clicking **COMMIT**, the system evaluates all the configuration dependencies and displays the configuration status.

Before applying commit, the system displays a confirmation message, as shown in the following figure:

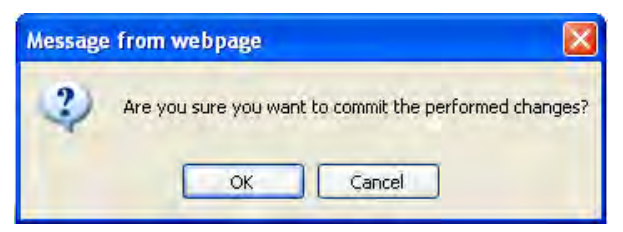

**Figure 3-7 Commit** 

Click **OK**, to confirm the changes.

On successful **COMMIT** operation, the following screen appears:

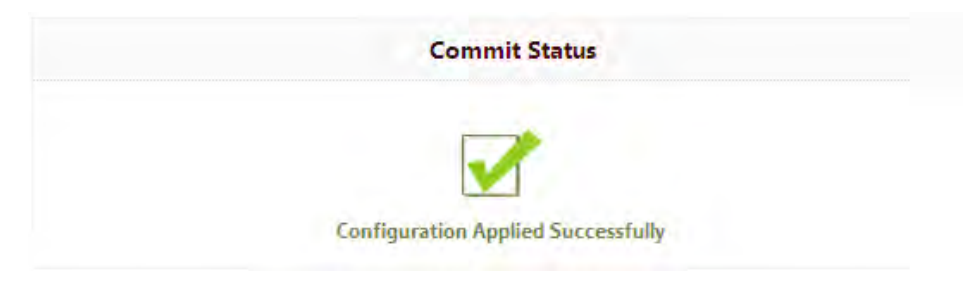

**Figure 3-8 Commit Status**

If the configured parameters requires reboot, on committing the following screen appears.

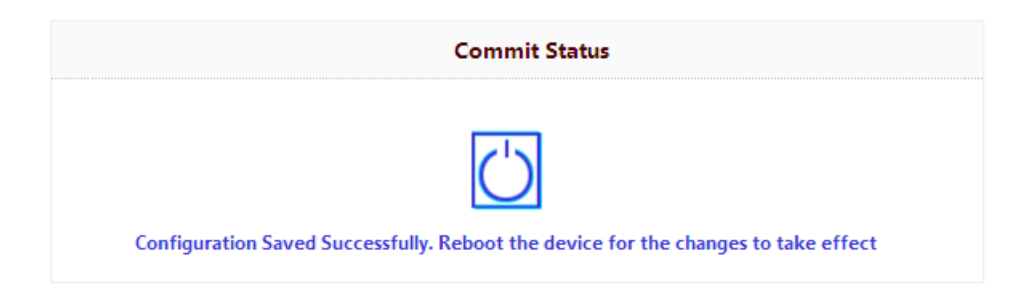
#### **Figure 3-9 Commit Status with Reboot Message**

### **3.2.3 REBOOT**

Reboot operation is required for any change in the key parameters to take effect. For example, settings such as configuring the Radio Mode, IP Address, Network Mode and so on, require device reboot for the changes to take effect.

It is recommended that the device must be rebooted immediately after modifying a rebootable parameter. On clicking **Reboot**, system displays a confirmation window, as shown below.

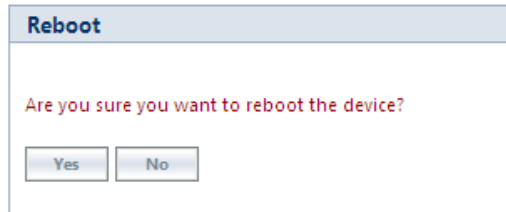

**Figure 3-10 Reboot** 

*: It is always mandatory to commit the changes before REBOOT, otherwise the changes will not take effect.*

To reboot the device, click **OK**.

# **3.3 Factory Default Configuration**

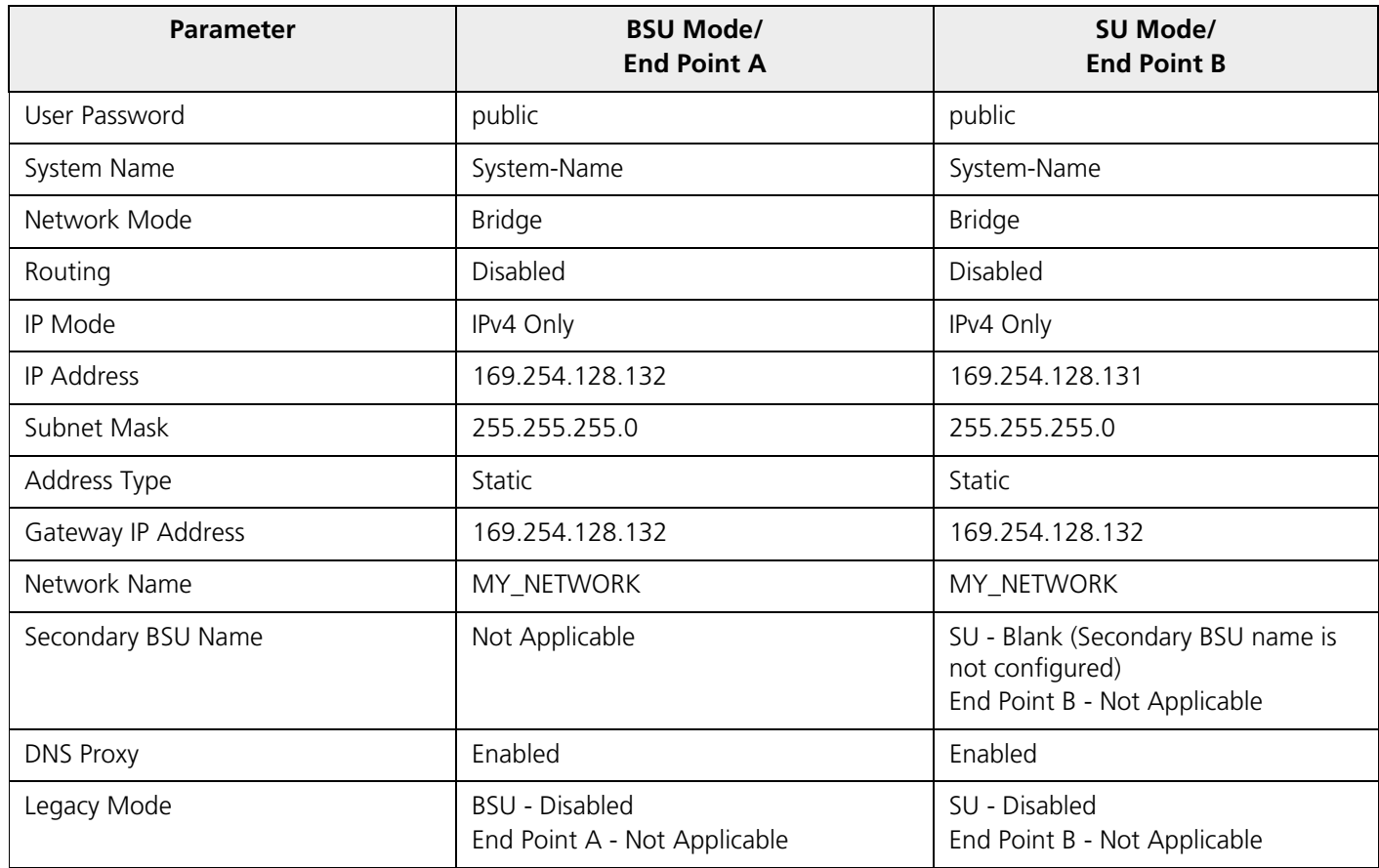

### **Device Initialization**

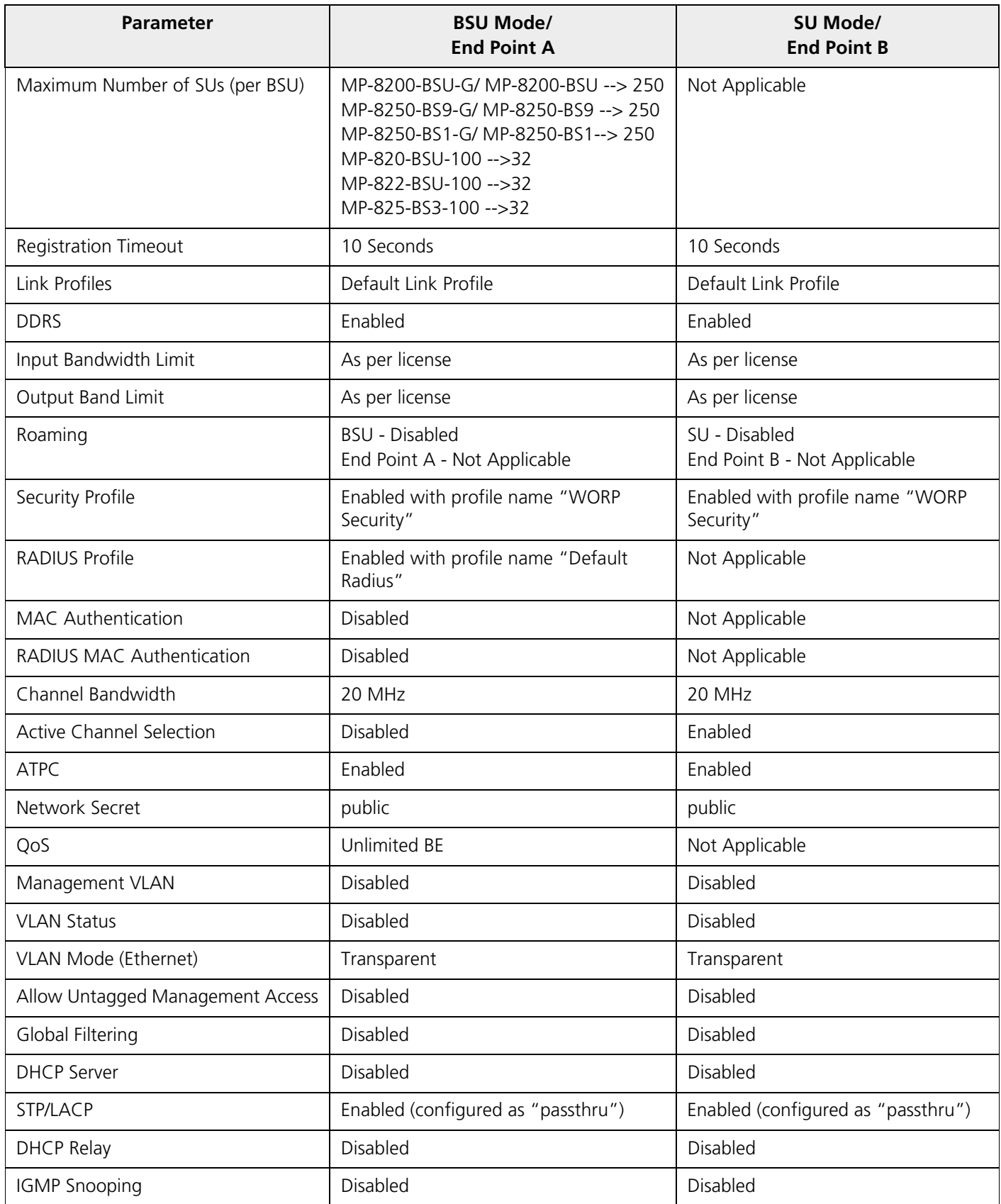

### **Device Initialization**

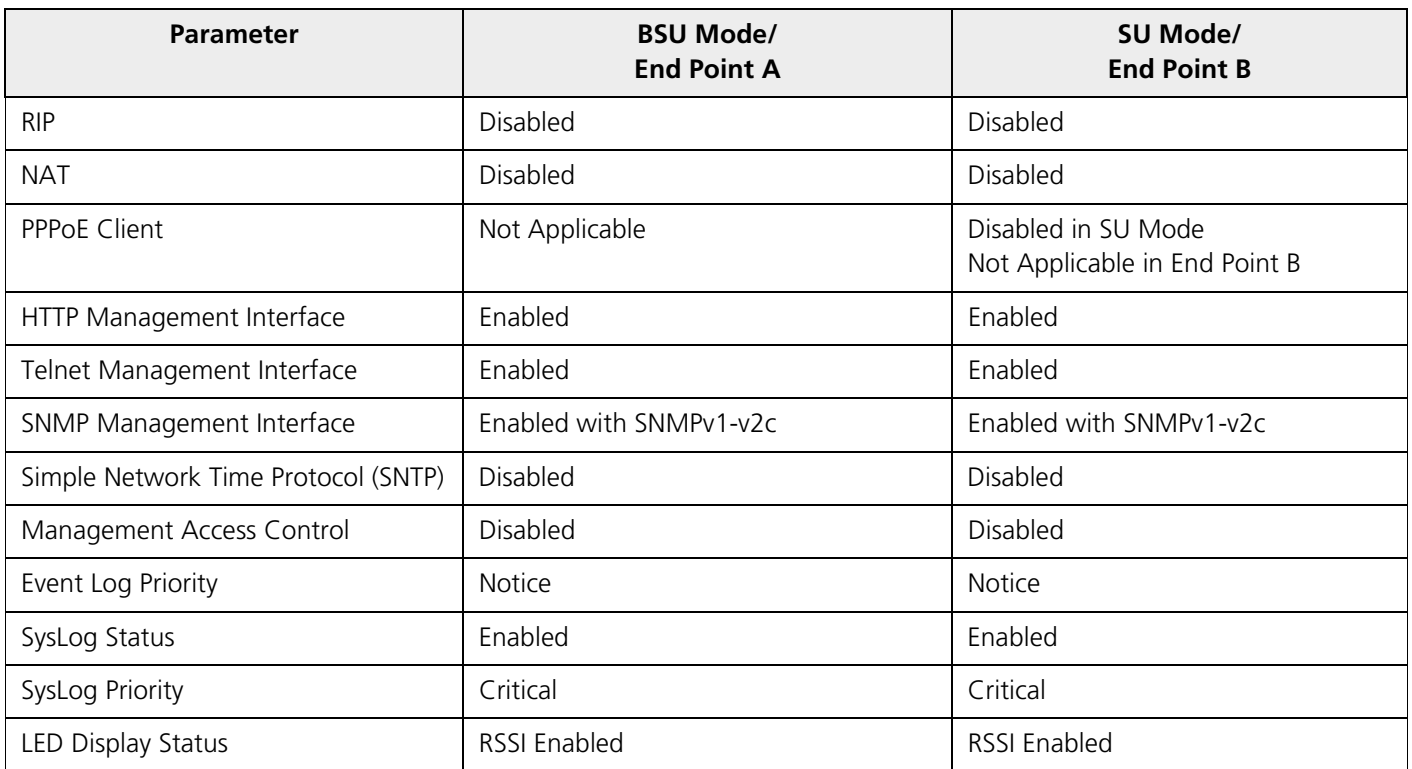

The **BASIC CONFIGURATION** tab provides a one-place access to a minimum set of configuration parameters to quickly set up a Point-to-point or Point-to-multipoint network.

To configure basic parameters of the device, click **BASIC CONFIGURATION** tab. The following screen appears:

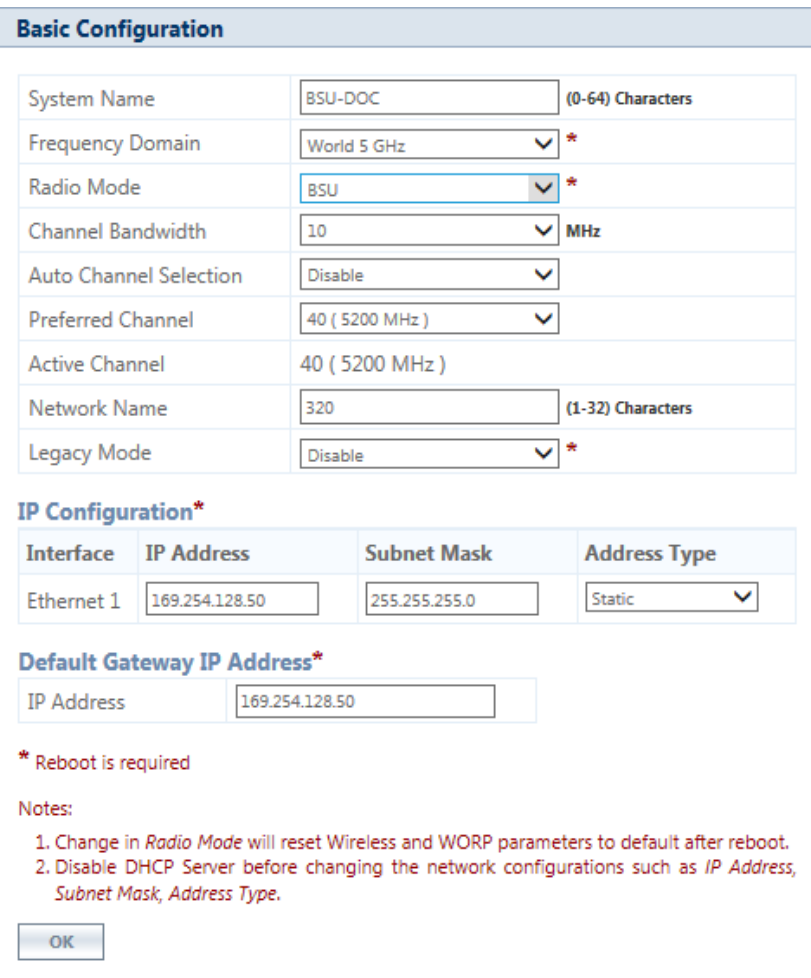

**Figure 4-1 Basic Configuration (BSU)**

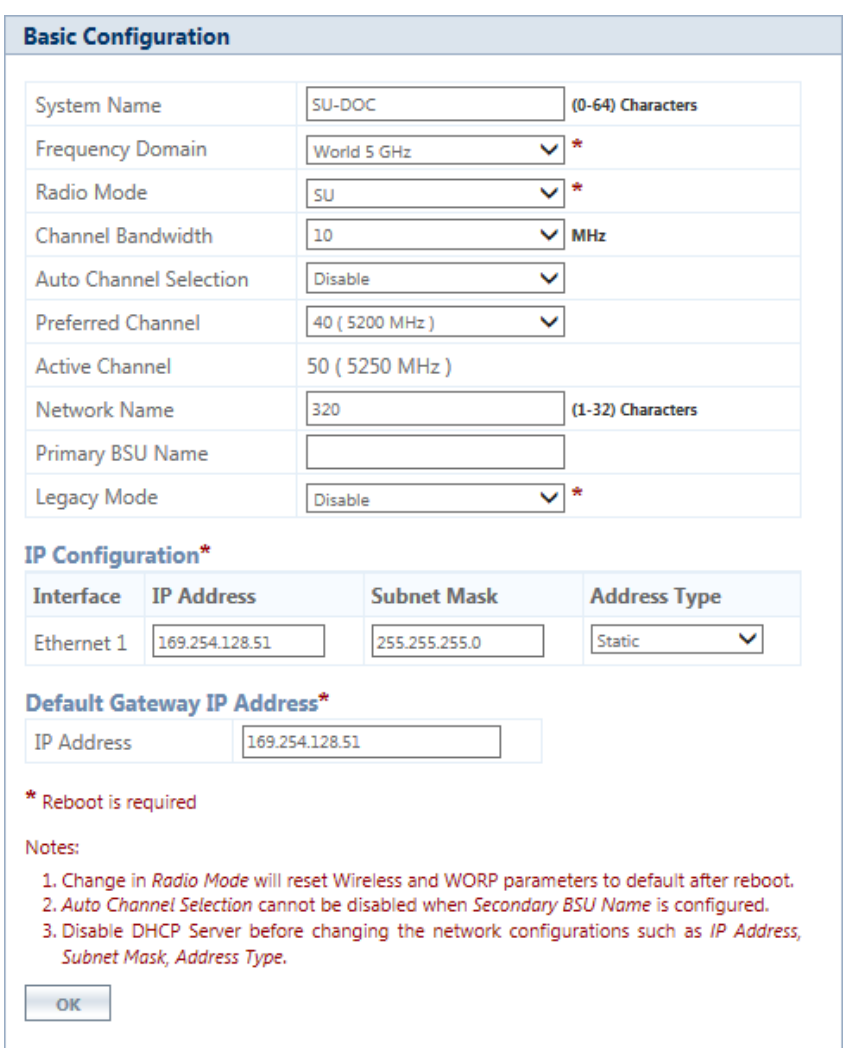

**Figure 4-2 Basic Configuration (SU)**

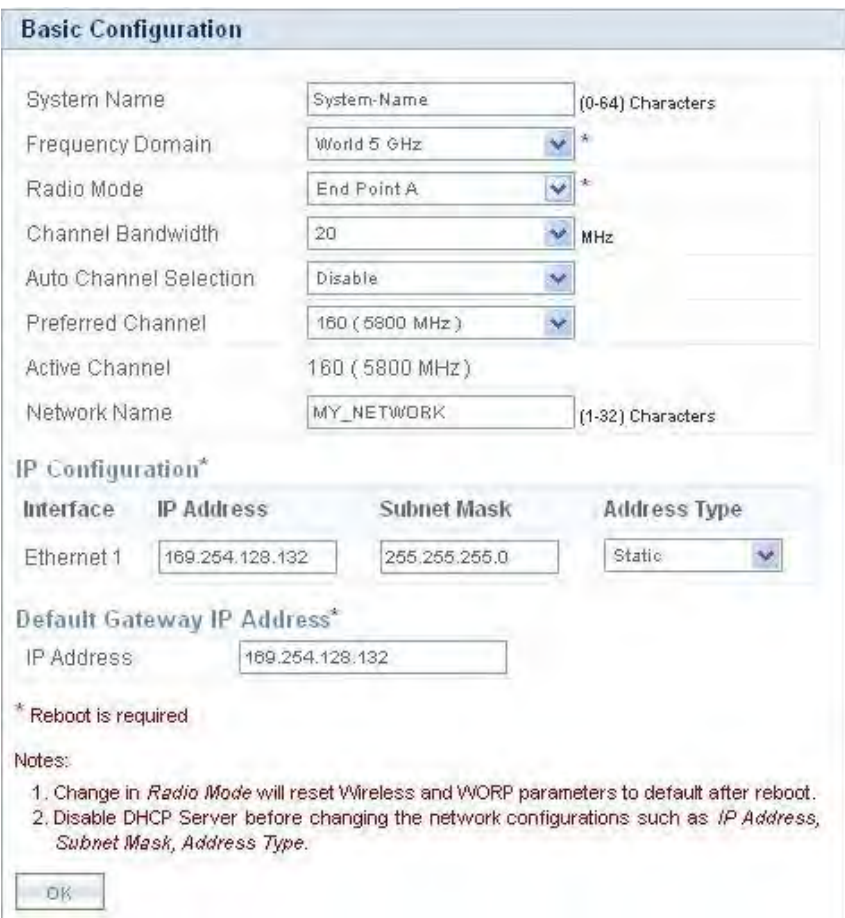

**Figure 4-3 Basic Configuration (End Point A)**

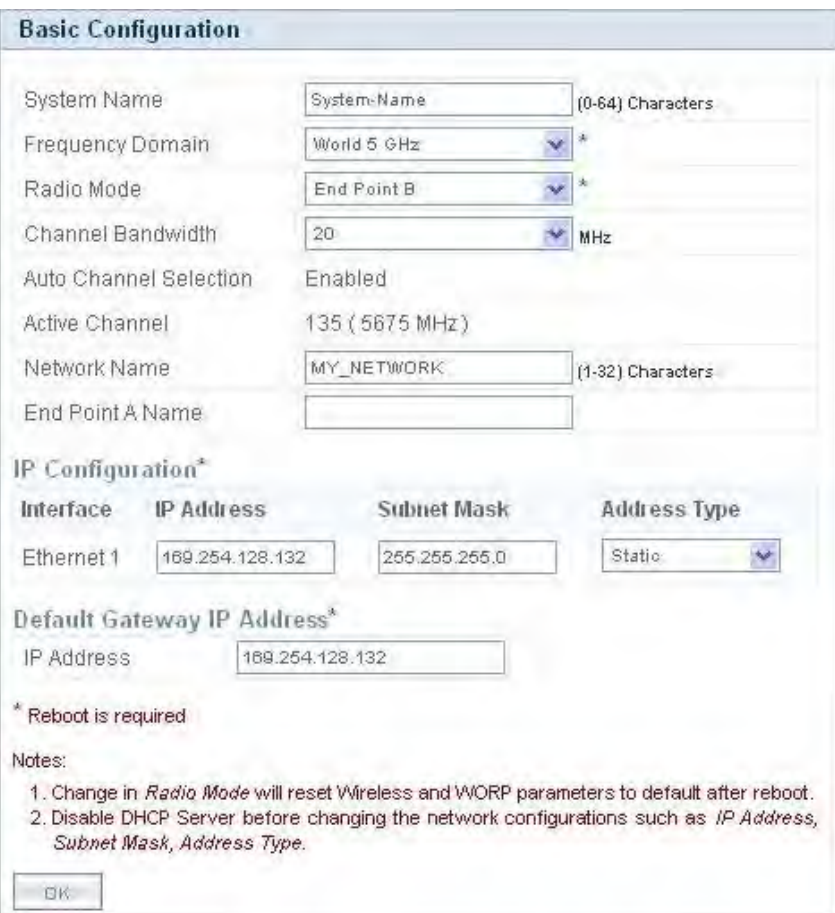

**Figure 4-4 Basic Configuration (End Point B)**

Below is the table which explains basic parameters and the method to configure the configurable parameter(s):

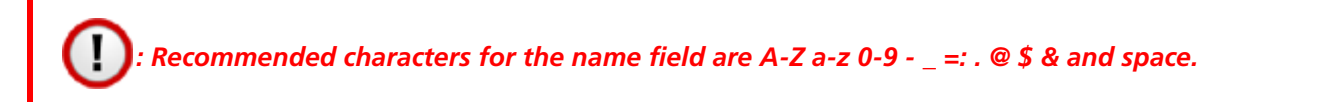

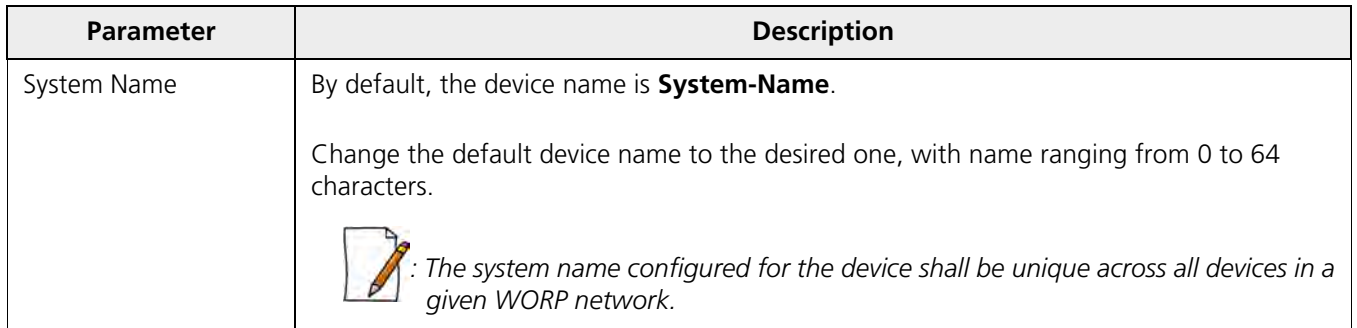

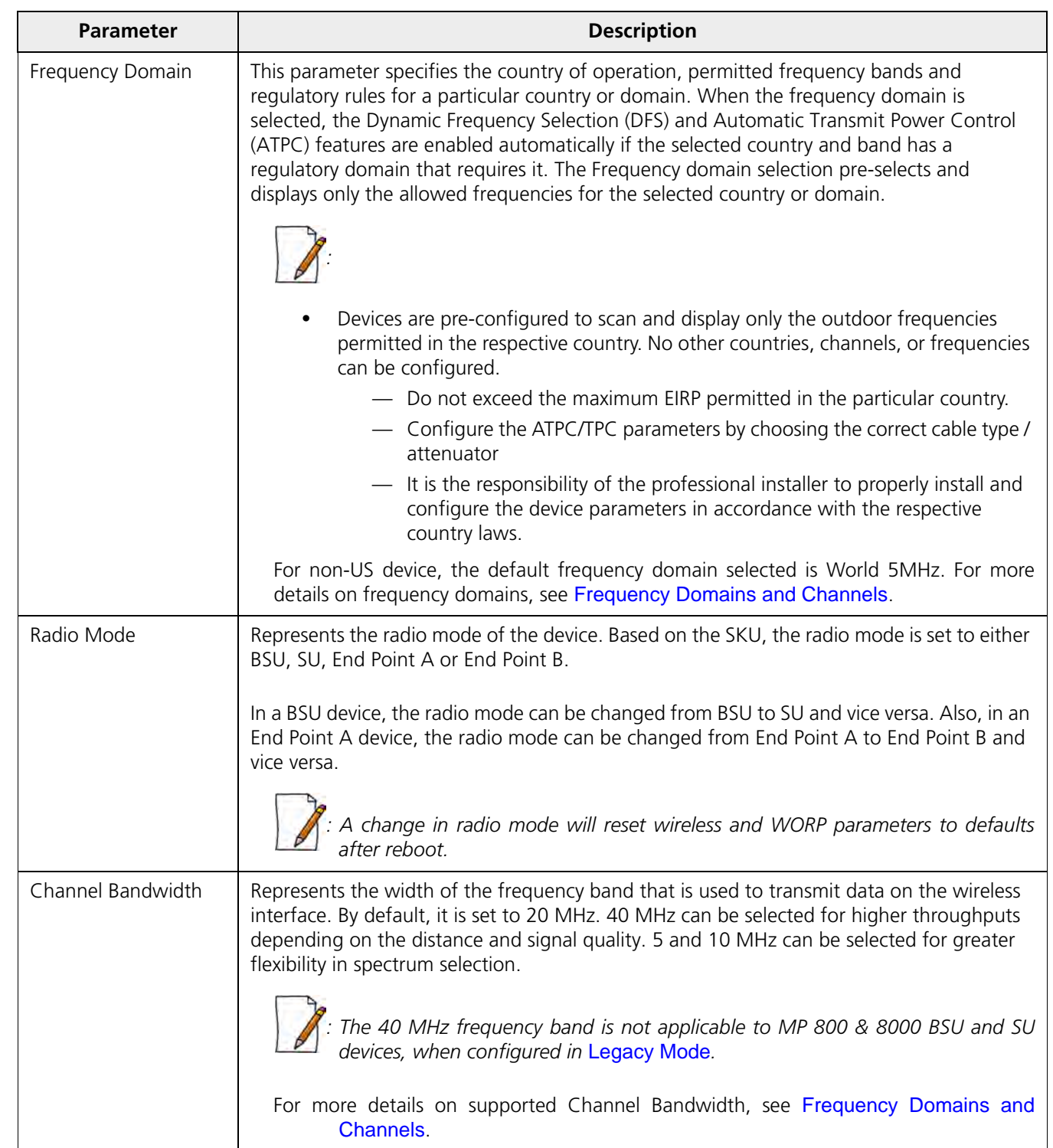

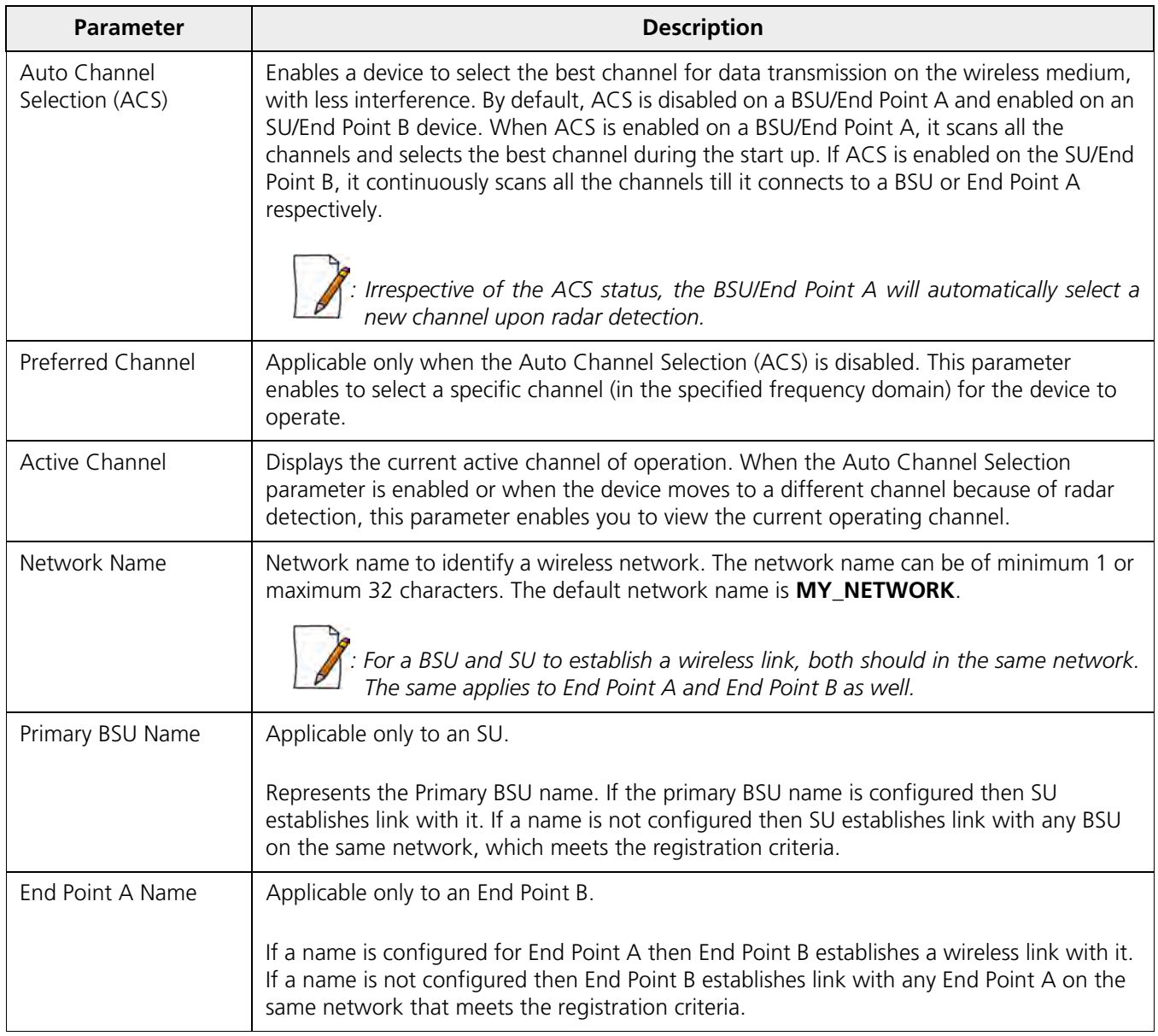

<span id="page-45-0"></span>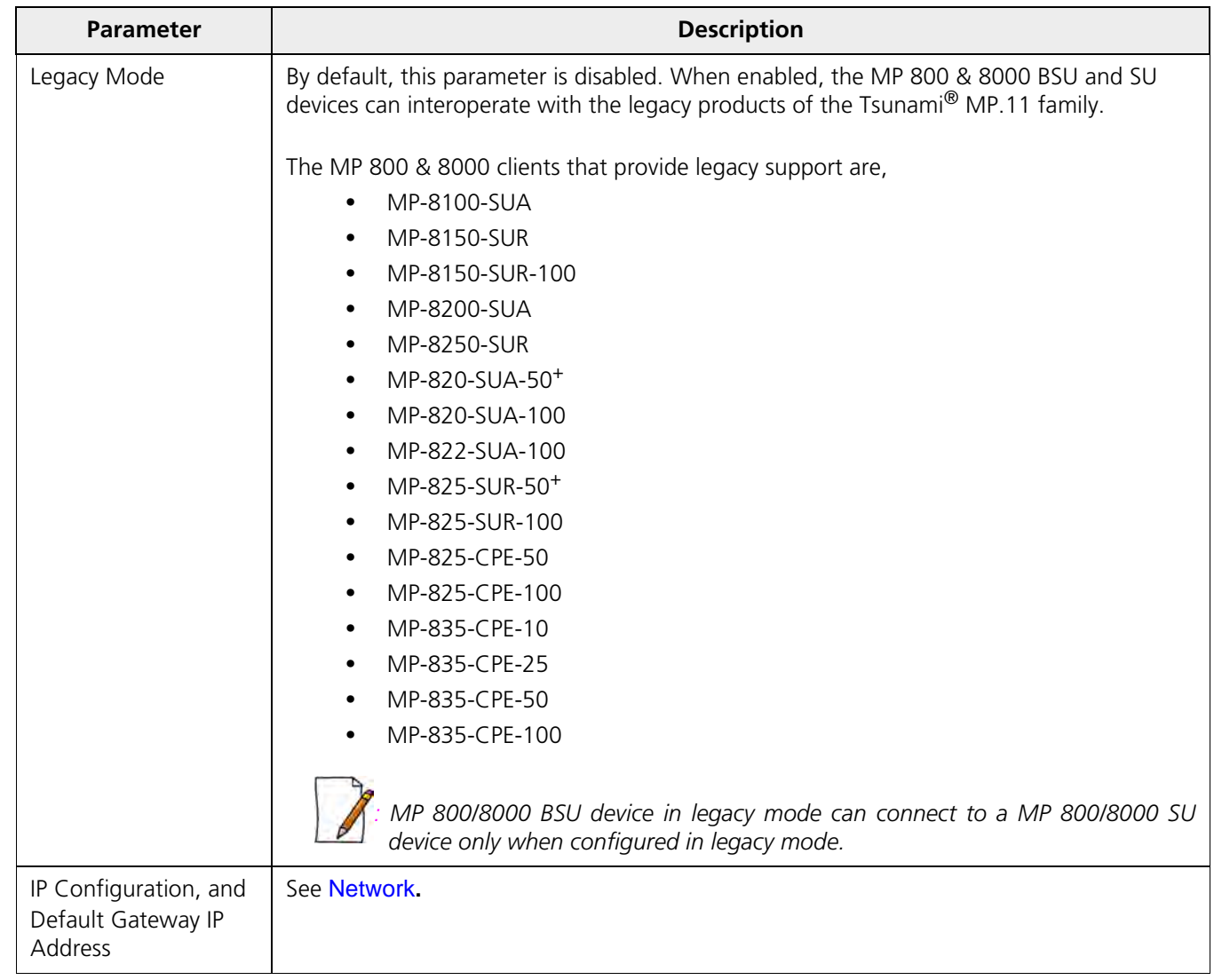

After configuring the required parameters, click **OK** and then **COMMIT**.

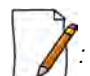

*: Reboot the device, if any of the parameters with an asterisk symbol(\*) are configured.*

The **ADVANCED CONFIGURATION** tab provides a means to configure the following advanced features of the device:

- [System](#page-47-0)
- [Network](#page-49-1)
- [Ethernet](#page-76-0)
- [Wireless](#page-79-0)
- [Security](#page-124-0)
- [Quality of Service \(QoS\)](#page-130-0)
- [RADIUS Based SU QoS Configuration](#page-157-0)
- [VLAN \(Bridge Mode Only\)](#page-158-0)
- [RADIUS Based SU VLAN Configuration](#page-165-0)
- [Filtering \(Bridge Only\)](#page-167-0)
- [DHCP](#page-181-0)
- [IGMP Snooping](#page-185-0)

Ð *: Recommended characters for the name field are A-Z a-z 0-9 - \_ = : . @ \$ & and space.*

# <span id="page-47-0"></span>**5.1 System**

The **System** tab enables to configure system specific information.

To configure system specific parameters, navigate to **ADVANCED CONFIGURATION > System**. The **System** screen appears:

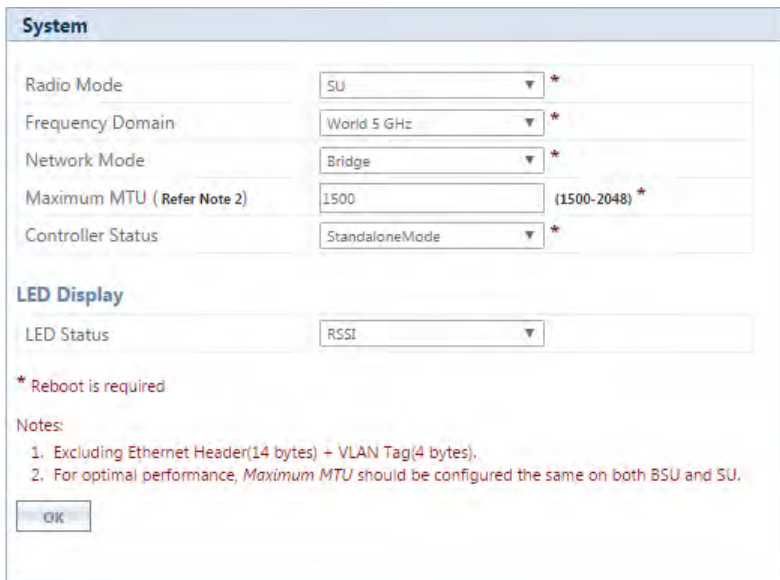

**Figure 5-1 System Configuration**

Given below is the table which explains System parameters and the method to configure the configurable parameter(s):

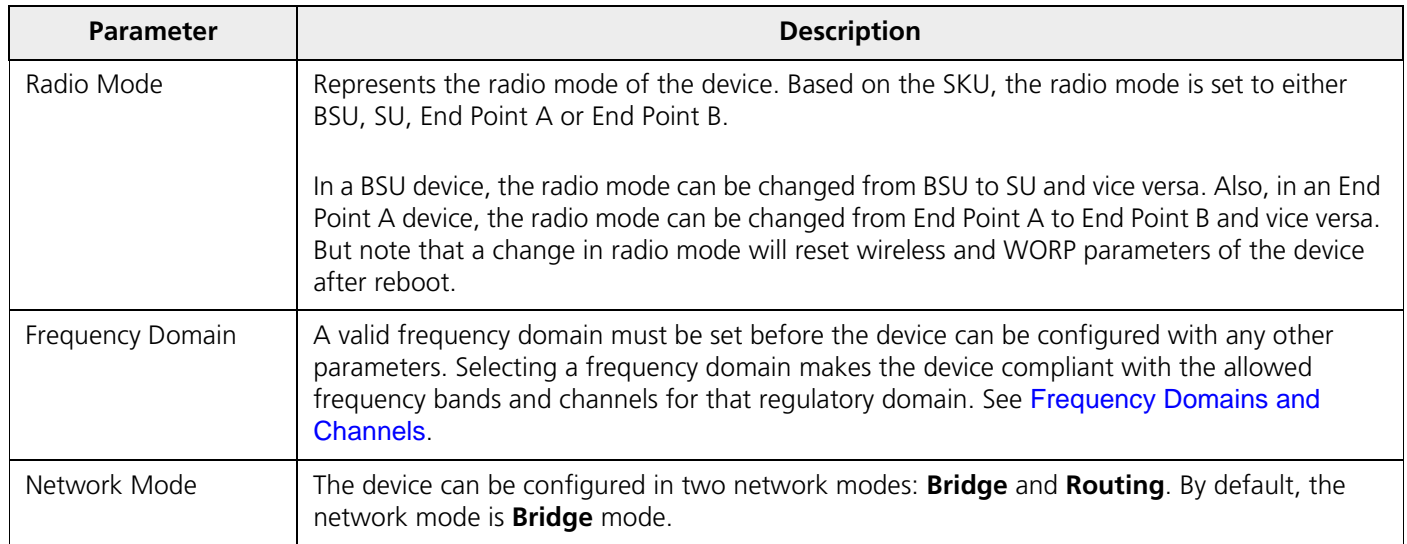

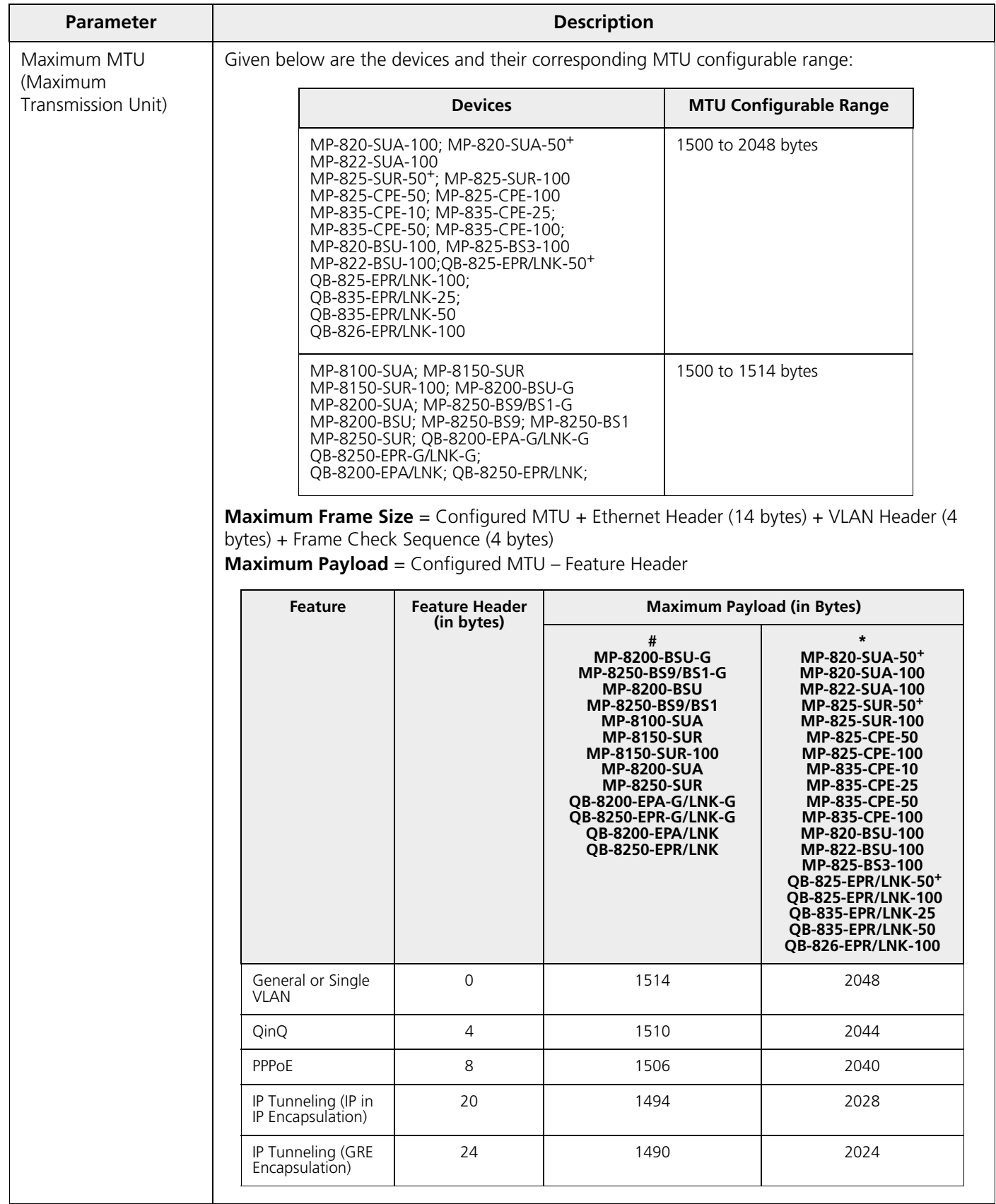

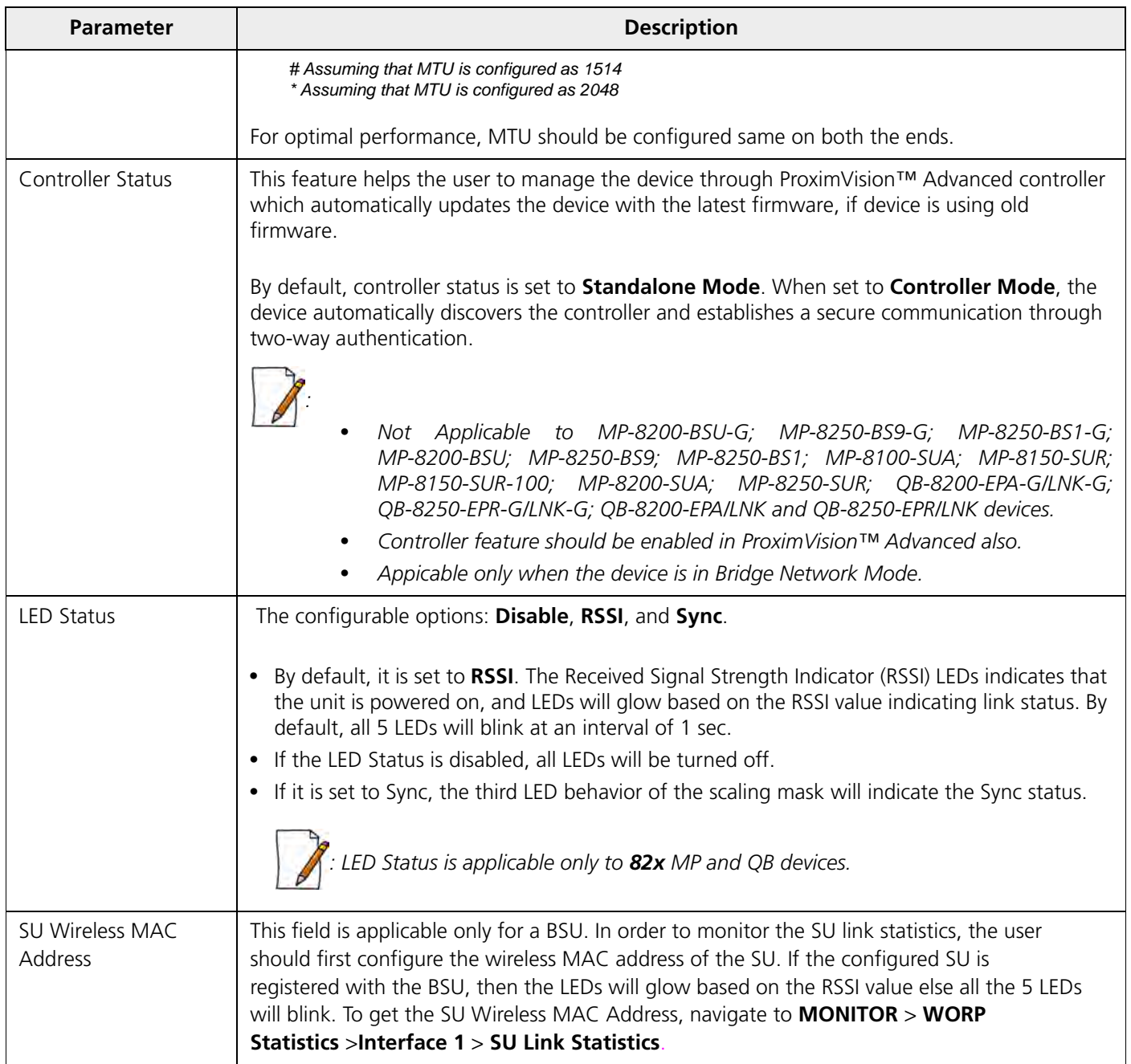

<span id="page-49-0"></span>After configuring the required parameters, click **OK**, **COMMIT** and then **REBOOT**.

# <span id="page-49-1"></span>**5.2 Network**

The **Network** tab allows to view and configure the network specific information of the device.

To view the current operating network mode of the device, navigate to **ADVANCED CONFIGURATION > Network**. If the network mode of the device is configured in **Bridge** mode, then following screen appears:

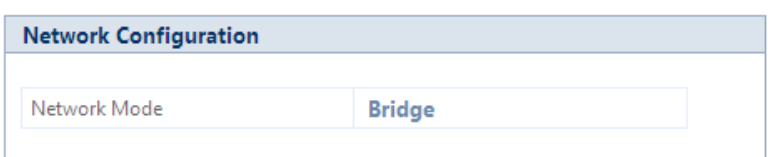

**Figure 5-2 Bridge Mode**

If the network mode of the device is configured in **Routing** mode, then the following screen appears:

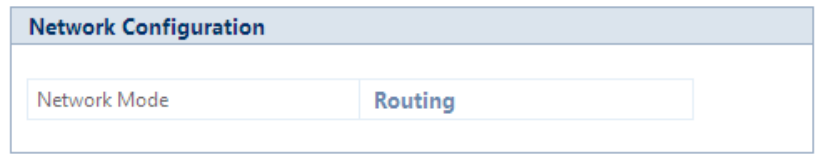

**Figure 5-3 Routing Mode**

# **5.2.1 IP Configuration**

The IP addresses can be configured in two modes. They are:

- **IPv4**: IPv4 is the widely used version of Internet Protocol defining the IP address in 32-bit in size.
- **IPv6**: Ipv6 is the latest version of Internet Protocol with new addressing system for more IP addresses than IPv4. The IPv6 address is 128-bit in size.

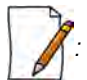

*: IPv6 address is supported only in bridge mode.*

#### *5.2.1.1 Bridge Mode*

#### **5.2.1.1.1 IP Configuration (IPv4 Only)**

To configure the IP parameters of the device when operating in Bridge mode, navigate to **ADVANCED CONFIGURATION > Network > IP Configuration**. The following **IP Configuration** screen appears:

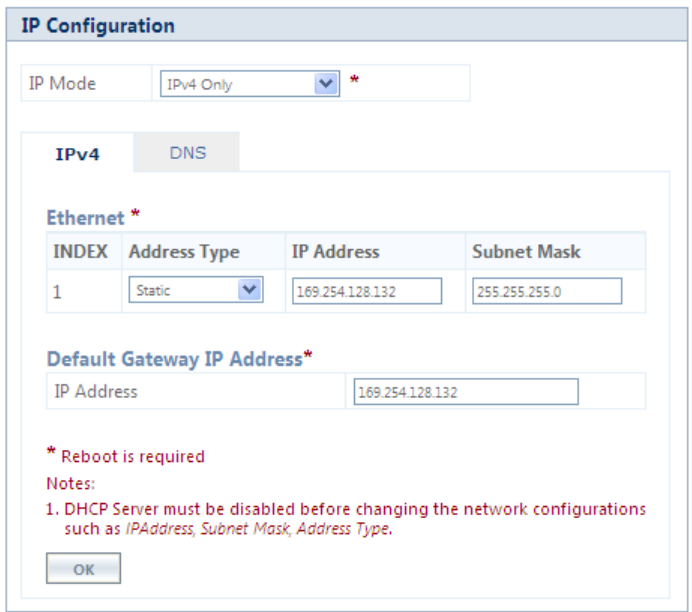

**Figure 5-4 IPv4 Configuration (Bridge Mode)**

Given below is the table which explains the method to configure IP parameters in Bridge mode:

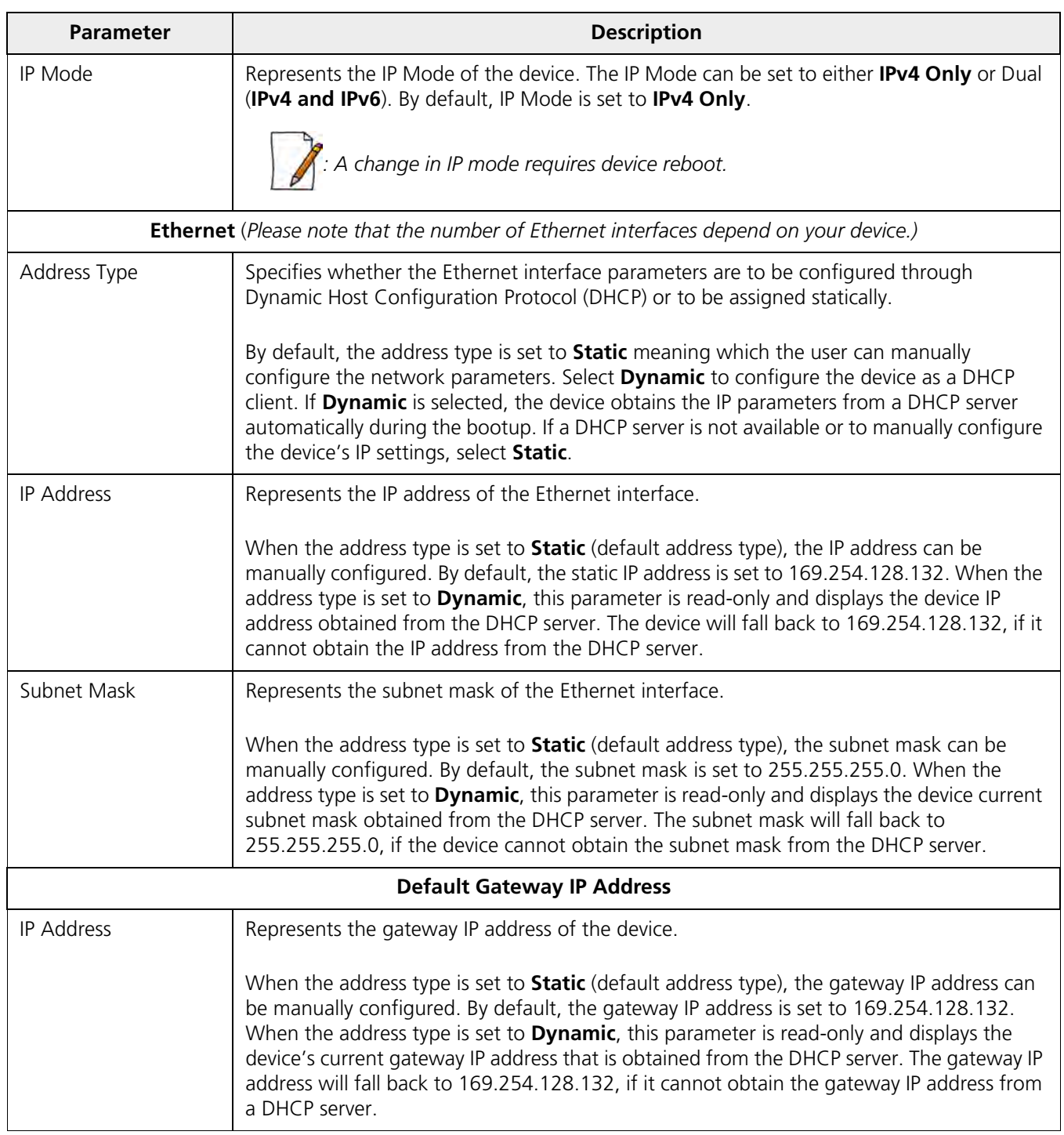

After configuring the required parameters, click **OK**, **COMMIT** and then **REBOOT**.

# **5.2.1.1.2 IP Configuration (IPv4 and IPv6)**

To configure the IP parameters of the device when operating in Bridge mode, navigate to **ADVANCED CONFIGURATION > Network > IP Configuration**. The following **IP Configuration** screen appears:

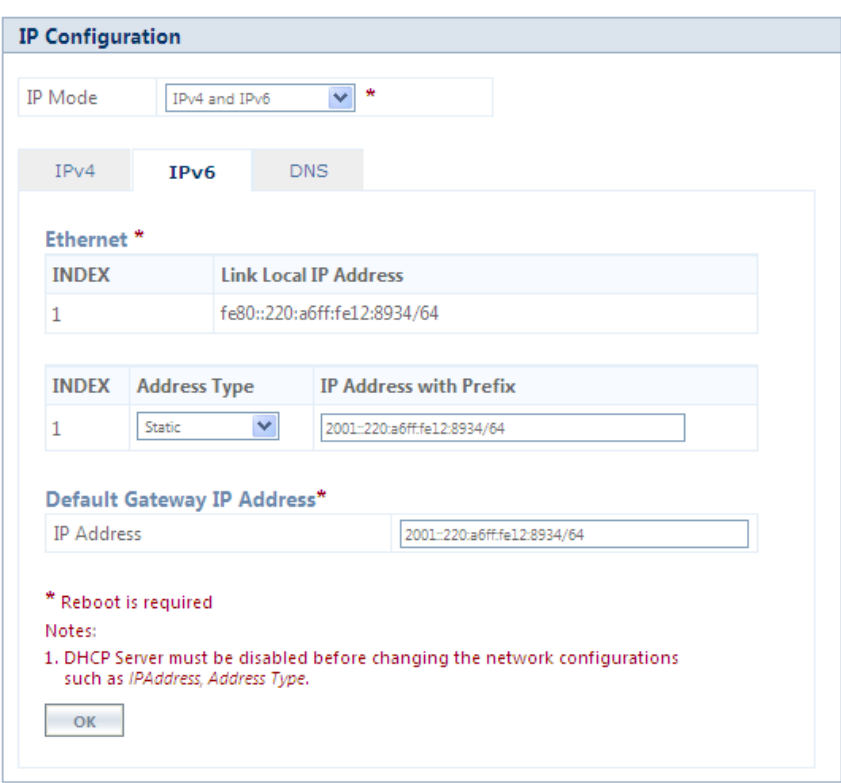

**Figure 5-5 IPv6 Configuration (Bridge Mode)**

Given below is the table which explains the method to configure IP parameters in Bridge mode:

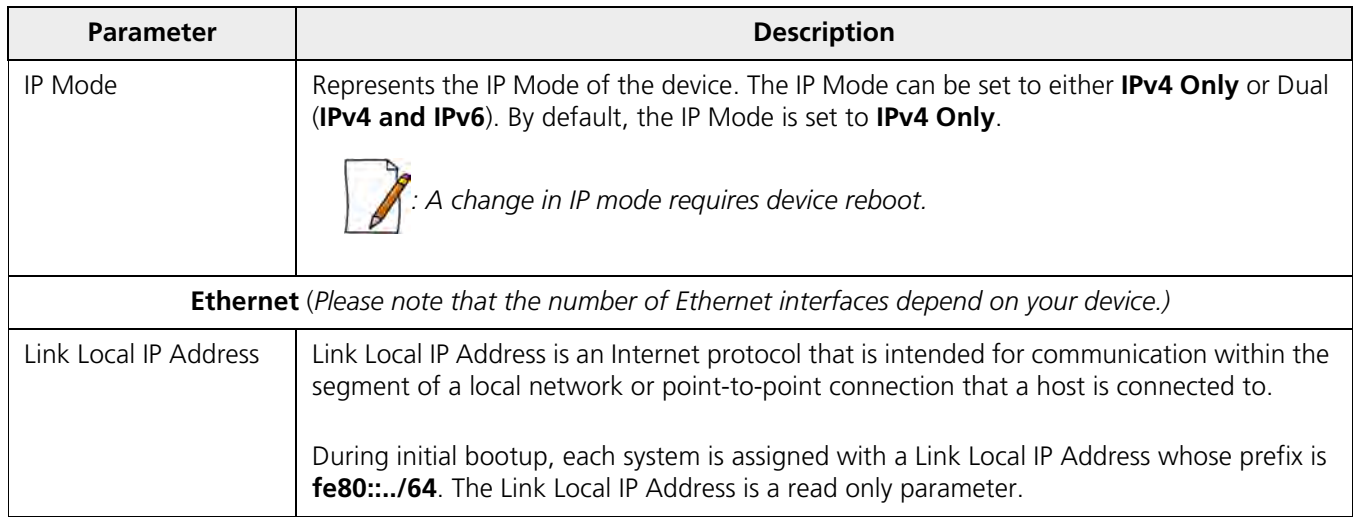

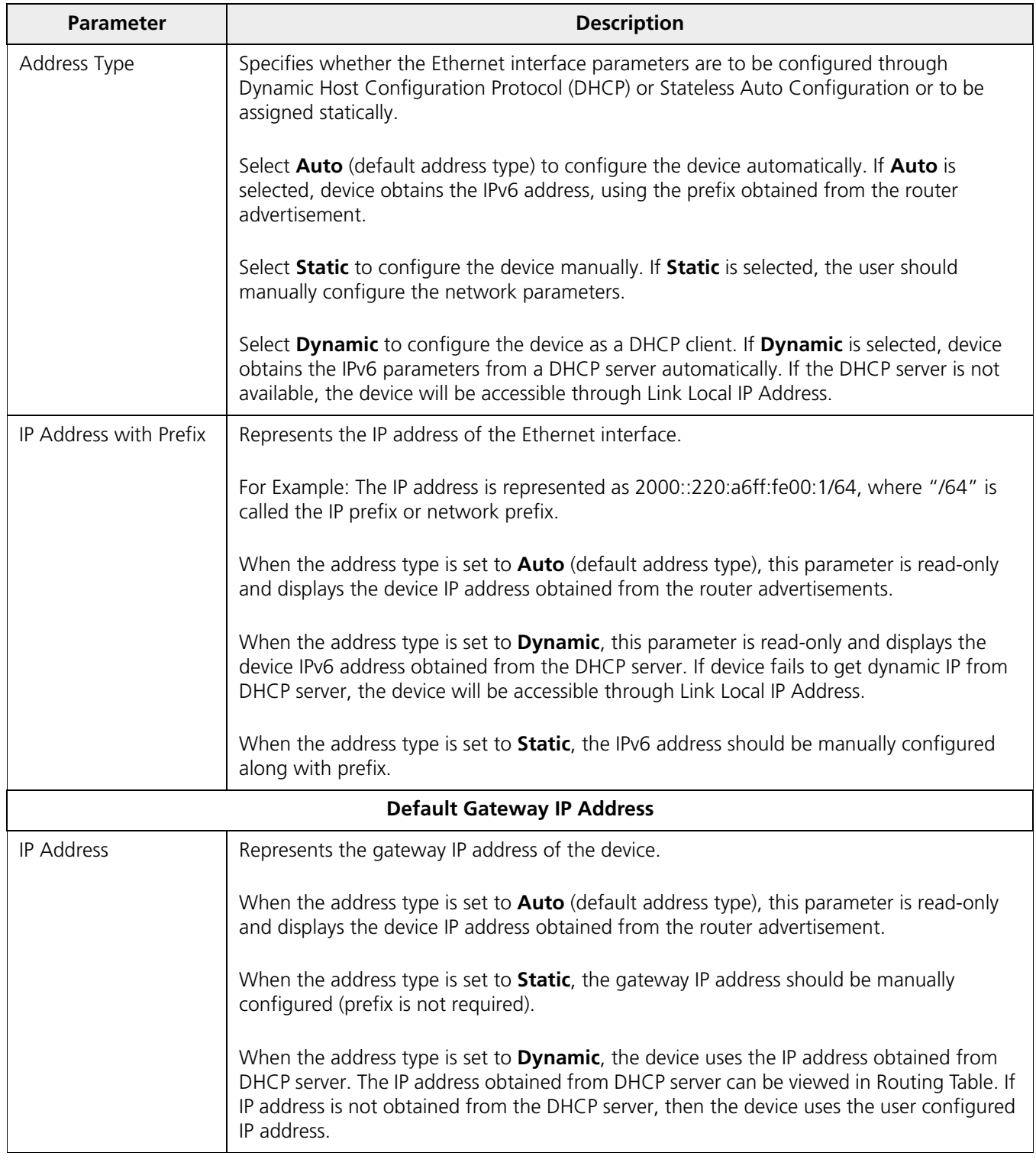

#### **5.2.1.1.3 DNS**

DNS server is used to resolve/translate a domain name into an IP address.

To configure Primary and Secondary DNS IP parameters of the device when operating in Bridge mode, navigate to **ADVANCED CONFIGURATION > Network > IP Configuration**. The following **IP Configuration** screen appears:

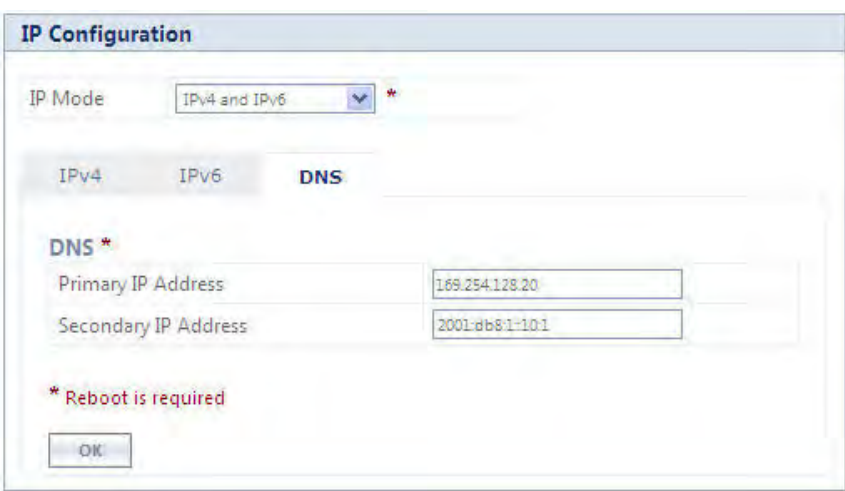

**Figure 5-6 DNS Configuration (Bridge Mode)**

| <b>Parameter</b>                    | <b>Description</b>                                                                                                    |  |  |  |
|-------------------------------------|----------------------------------------------------------------------------------------------------|--|--|--|
| Primary and<br>Secondary IP Address | Represents the IP address of the Primary and Secondary DNS Server.                                                                                                    |  |  |  |
|                                     | Primary and Secondary IP Address can be configured manually irrespective of the IP mode.<br>The DNS address obtained from the DHCP server (Dynamic mode) or from the router<br>advertisement (Auto Mode) is given preference over the manually configured IP Addresses. |  |  |  |
|                                     | The device lists all the IP addresses from DNS server configured manually or obtained from<br>DHCP server/ router advertisement and only top three DNS server IP addresses will be used.<br>To view the IP addresses refer DNS Addresses.                               |  |  |  |
|                                     | PV4 addresses will be given preference over IPv6 addresses.                                                                                                    |  |  |  |

#### *5.2.1.2 Routing Mode*

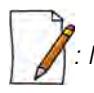

- *A device (BSU/SU) will act as a DHCP Client only when configured in Bridge Mode.*
- *In Routing Mode,*
	- *With PPPoE Client disabled, the device (BSU/SU) IP addresses are assigned only statically.*
	- *With PPPoE Client enabled, the device (SU) IP addresses can be assigned both statically and dynamically. See*  [Routing Mode with PPPoE Client Enabled](#page-57-0)

To configure the IP parameters of the device when operating in Routing mode, navigate to **ADVANCED CONFIGURATION > Network > IP Configuration**. The **IP Configuration** screen appears:

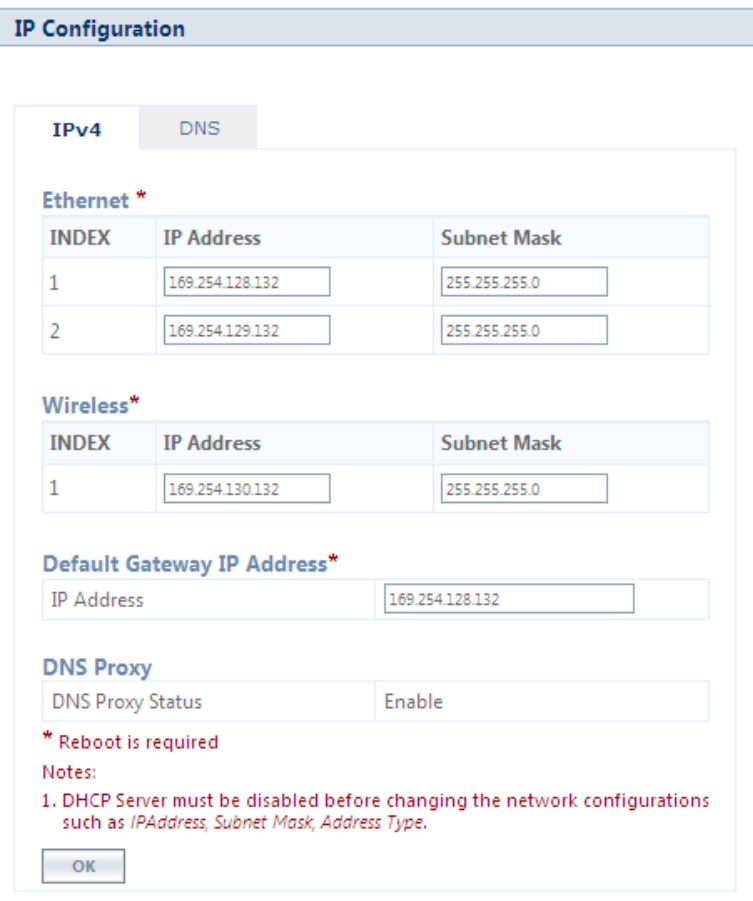

**Figure 5-7 IP Configuration (Routing Mode)**

Given below is the table which explains the method to configure IP parameters in Routing mode:

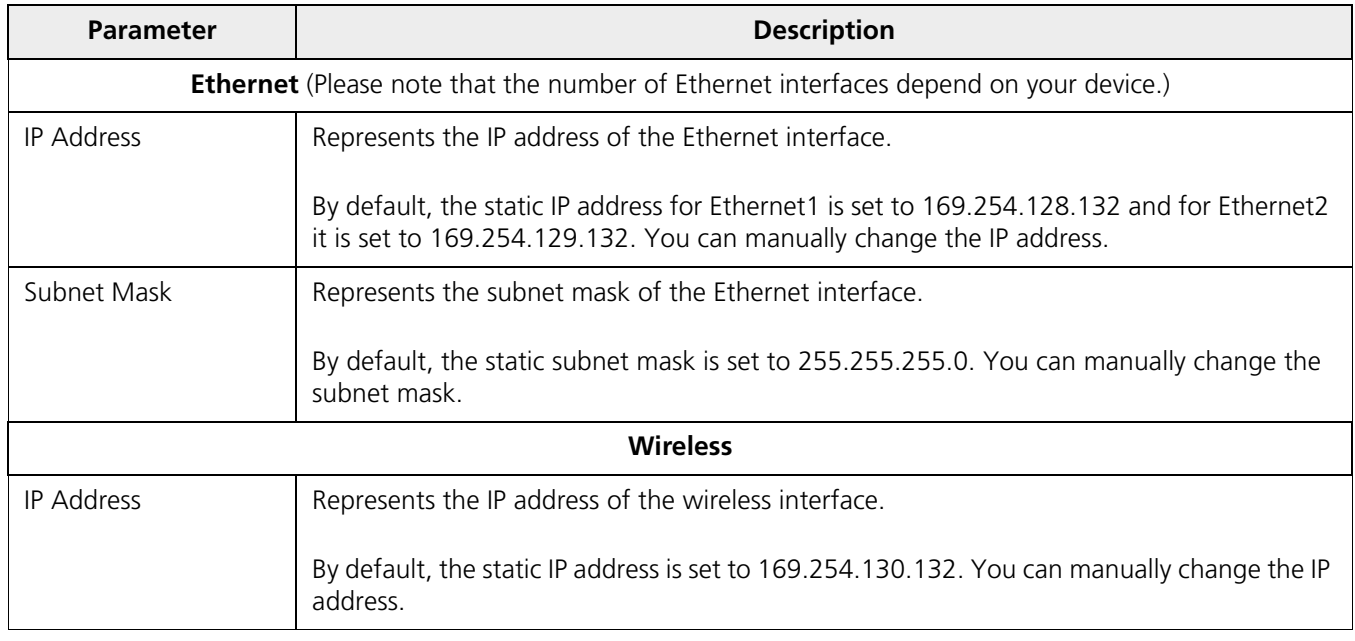

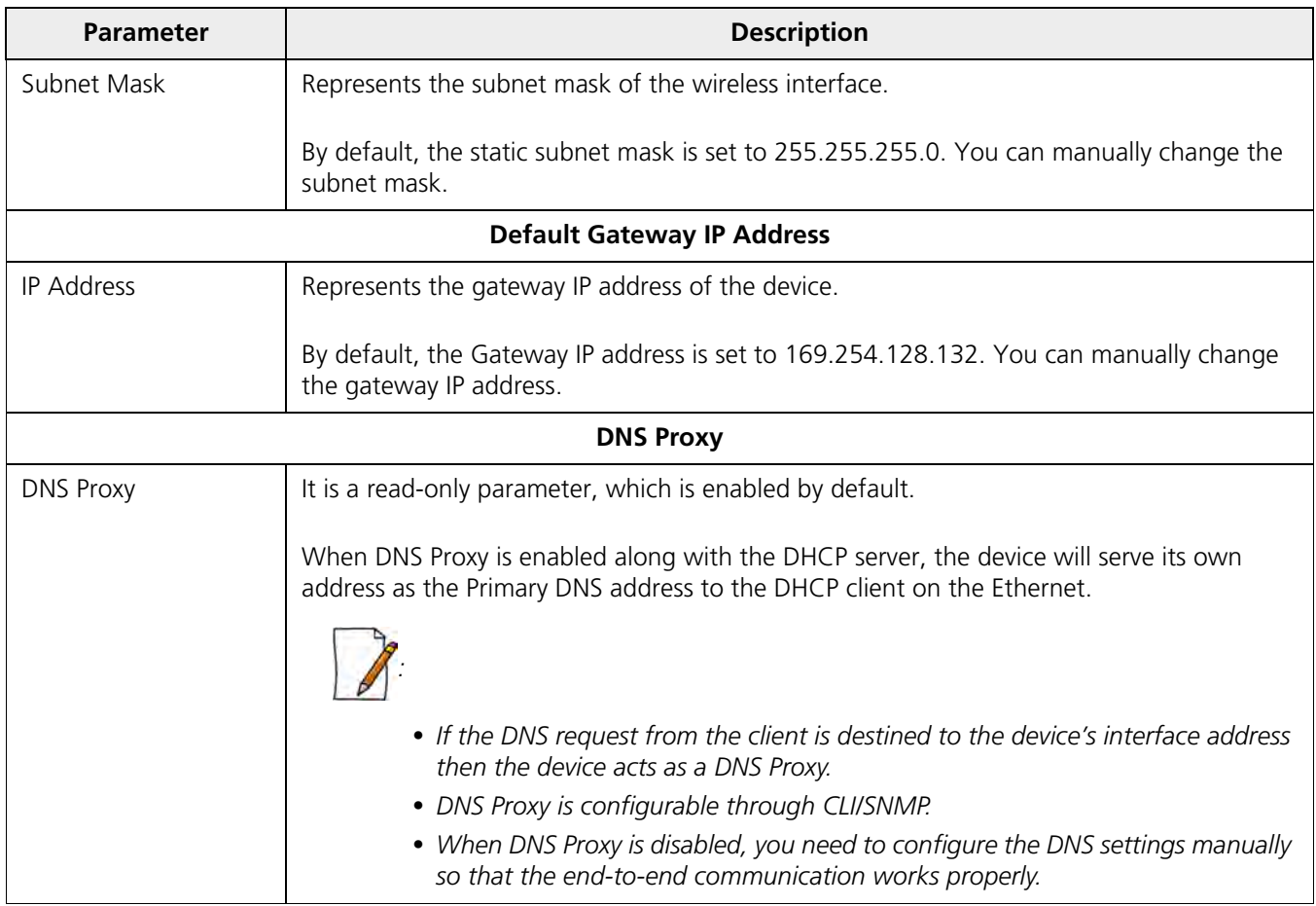

#### **5.2.1.2.1 DNS**

To configure the IP parameters of the device when operating in Routing mode, navigate to **ADVANCED CONFIGURATION > Network > IP Configuration**. The **IP Configuration** screen appears:

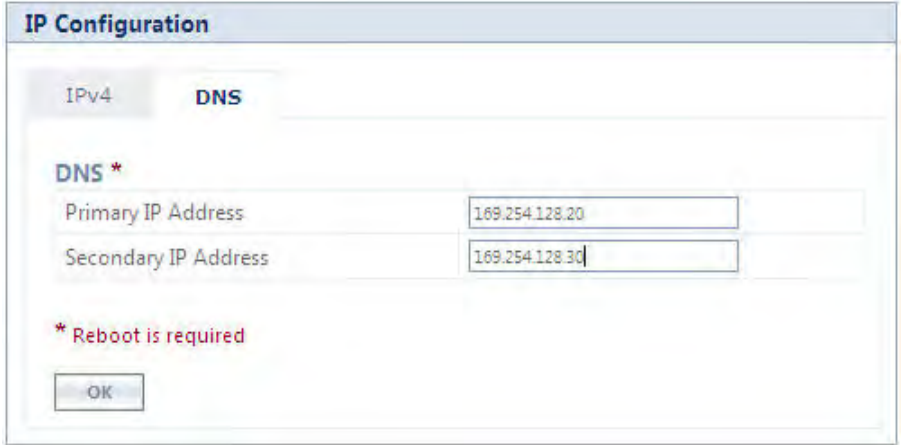

#### **Figure 5-8 DNS Configuration (Routing Mode)**

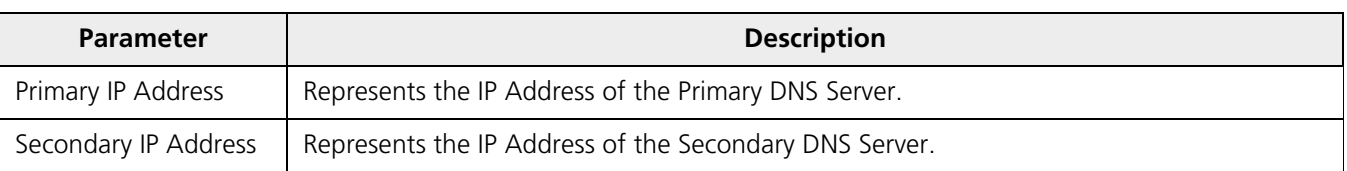

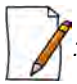

*: In routing mode, the Primary and Secondary IP Address cannot be configured as IPv6 addresses.*

After configuring the required parameters, click **OK**, **COMMIT** and then **REBOOT**.

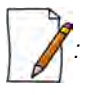

• *To obtain dynamic IP address of the SU over WORP,*

- *Scenario 1: When BSU and SU are in Bridge Mode with DHCP Client enabled in SU, and if external DHCP server is running behind BSU, then SU will get the IP Address over WORP.*
- *Scenario 2: When BSU and SU are in Bridge mode with DHCP client enabled in SU, and if BSU has an embedded DHCP server running on the wireless interface, then SU will get the IP address from BSU.*
- *Scenario 3: When BSU is in Routing Mode and SU is in Bridge mode, and DHCP server is in a different network than SU, then configure DHCP relay in BSU to get the IP for SU over WORP.*
- *Scenario 4: When BSU is in Routing mode and SU in Bridge mode, and if BSU has an embedded DHCP server running on the wireless interface, then SU will get the IP address from BSU.*

#### <span id="page-57-0"></span>*5.2.1.3 Routing Mode with PPPoE Client Enabled*

*: IP Configuration in Routing mode with PPPoE Client enabled is applicable only in SU mode. See* [PPPoE](#page-66-0)  [End Point \(SU Only\)](#page-66-0)

To configure the IP parameters of the device when configured in Routing mode with PPPoE client enabled, navigate to **ADVANCED CONFIGURATION > Network**. The **IP Configuration** screen appears:

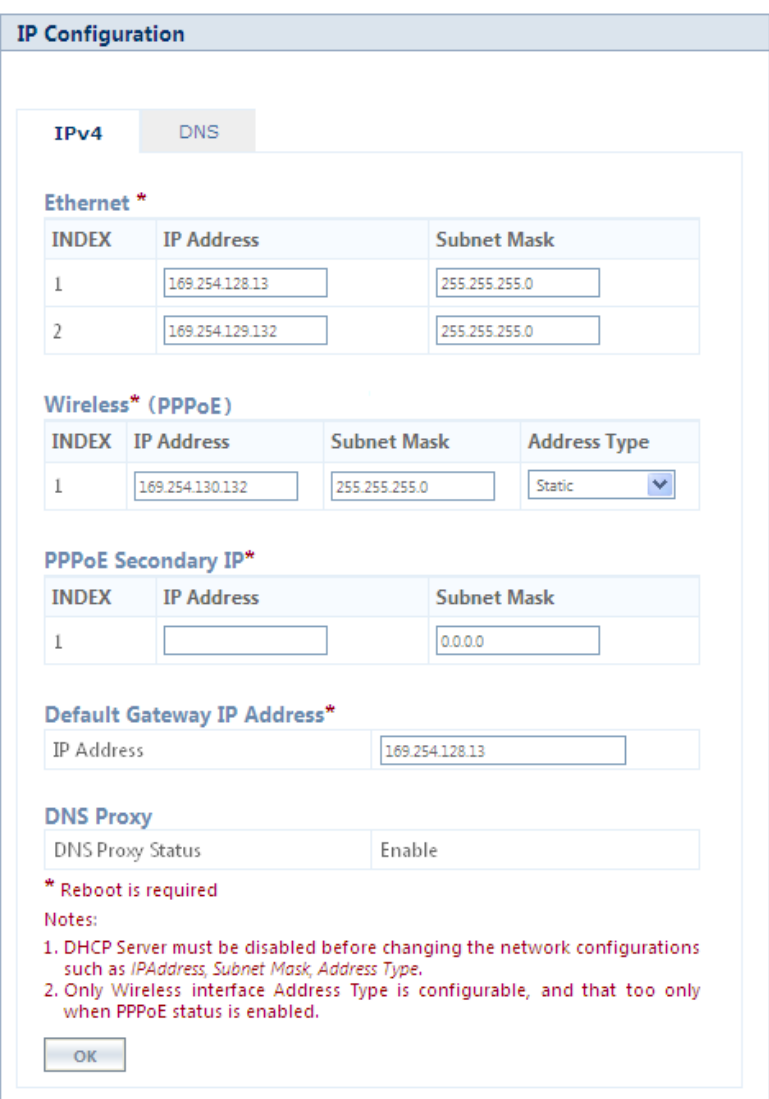

**Figure 5-9 IP Configuration (Routing Mode with PPPoE Client Enabled)**

Given below is the table which explains the method to configure IP parameters in Routing mode with PPPoE client enabled:

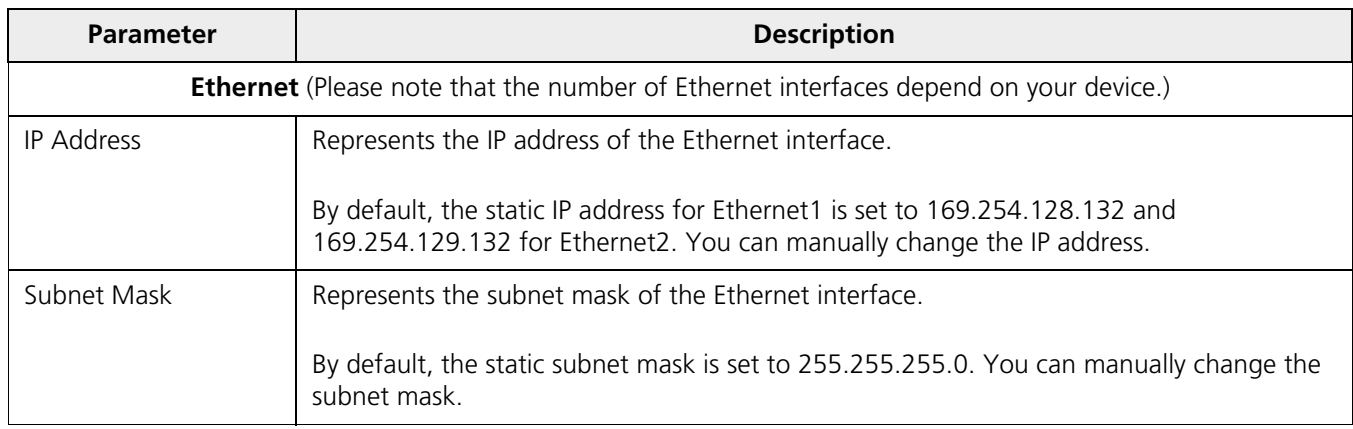

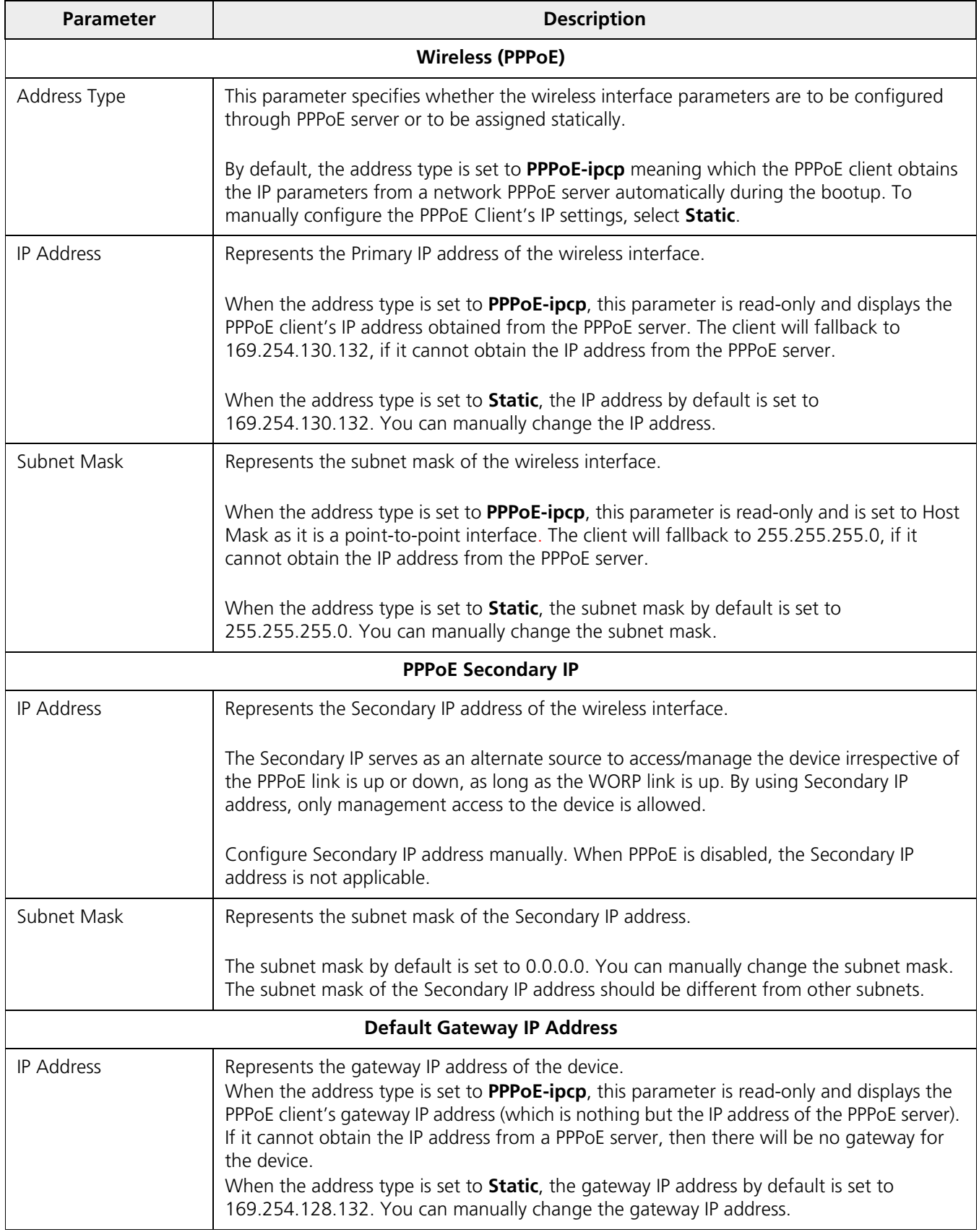

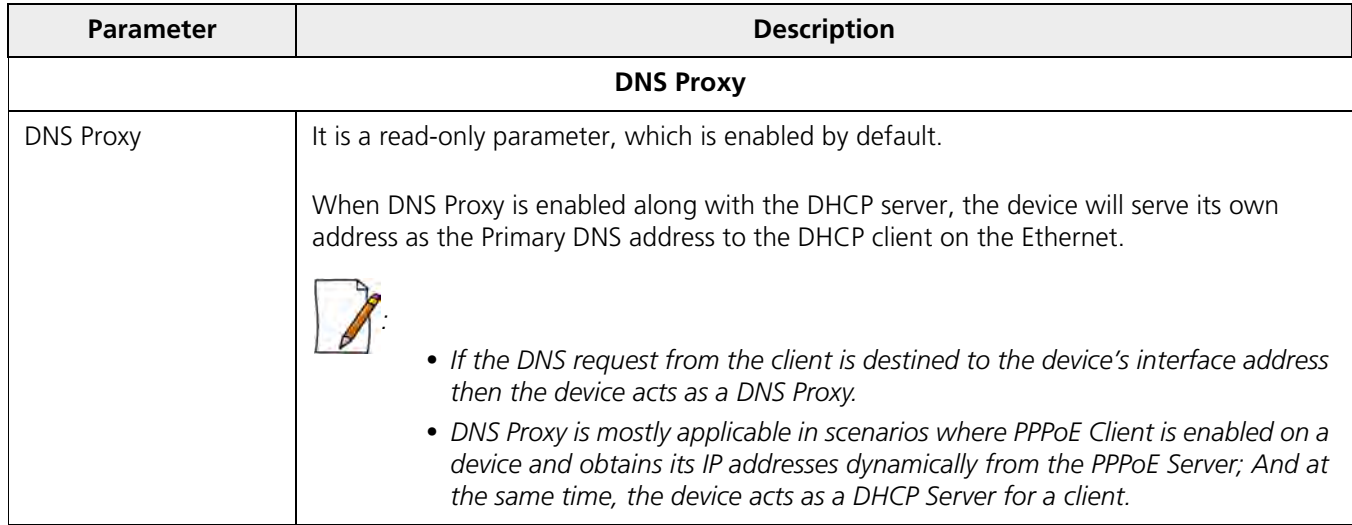

#### **5.2.1.3.1 DNS**

To configure the IP parameters of the device when operating in Routing mode, navigate to **ADVANCED CONFIGURATION > Network > IP Configuration**. The **IP Configuration** screen appears:

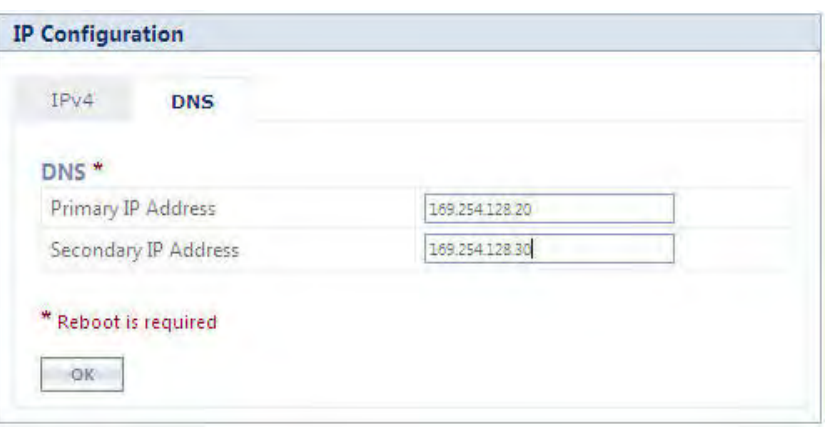

#### **Figure 5-10 DNS Configuration (Routing Mode)**

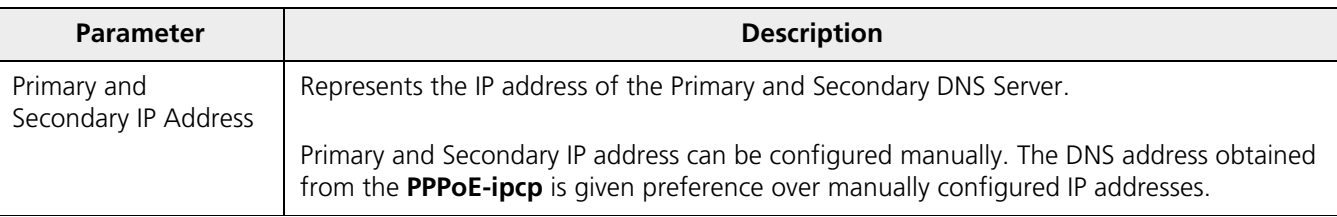

After configuring the required parameters, click **OK**, **COMMIT** and then **REBOOT**.

# **5.2.2 Static Route Table**

*: Applicable only in routing mode.*

The Static Route Table stores the route to various destinations in the network. When packets are to be routed, the routing table is referred for the destination address.

To configure the static routing table, navigate to **ADVANCED CONFIGURATION > Network > Static Route Table**. The **Static Route Table** screen appears.

| <b>Static Route Table</b>                  |                            |                    |                       |                     |                     |  |  |
|--------------------------------------------|----------------------------|--------------------|-----------------------|---------------------|---------------------|--|--|
|                                            |                            |                    |                       |                     |                     |  |  |
| <b>Static Route Status</b><br>◡<br>Disable |                            |                    |                       |                     |                     |  |  |
| S.No.                                      | <b>Destination Address</b> | <b>Subnet Mask</b> | <b>Route Next Hop</b> | <b>Admin Metric</b> | <b>Entry Status</b> |  |  |
| 1                                          | 10.0.0.0                   | 255.0.0.0          | 169.254.128.101       | 4                   | Y<br>Enable         |  |  |
| 2                                          | 169.254.150.0              | 255.255.255.0      | 169.254.130.101       | 5                   | v<br>Enable         |  |  |
| OK                                         | Add                        |                    |                       |                     |                     |  |  |

**Figure 5-11 Static Route Table**

Given below is the table which explains Static Route Table entries and the method to configure the configurable parameter(s):

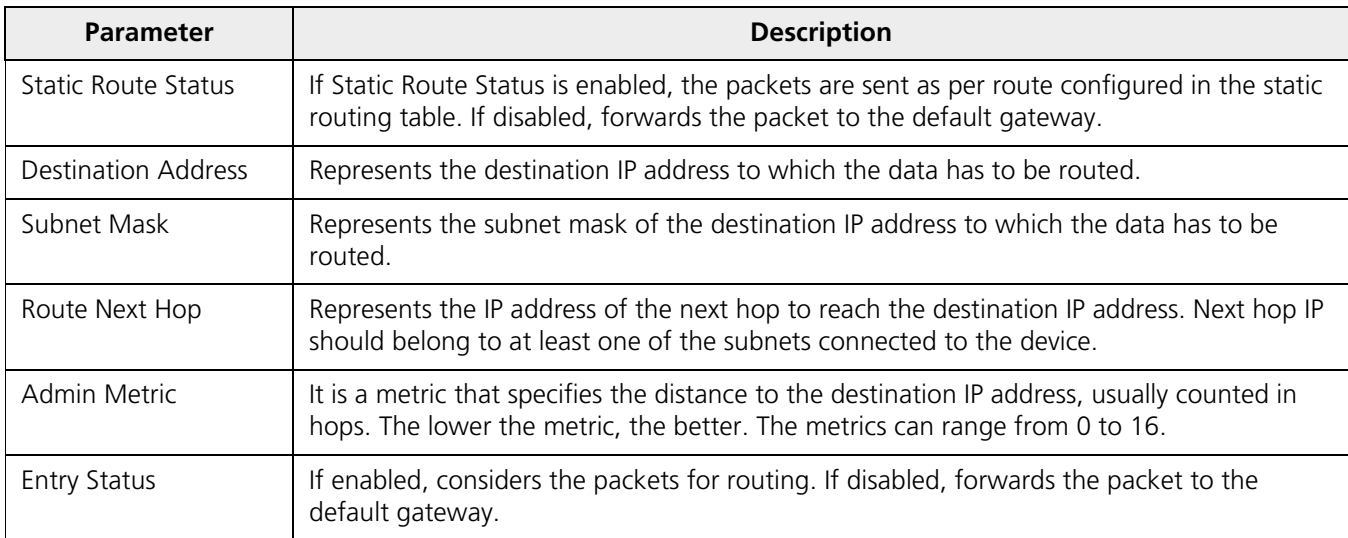

#### *5.2.2.1 Adding Static Route Entries*

Click **Add** in the **Static Route Table** screen.The following **Static Route Table Add Row** screen appears:

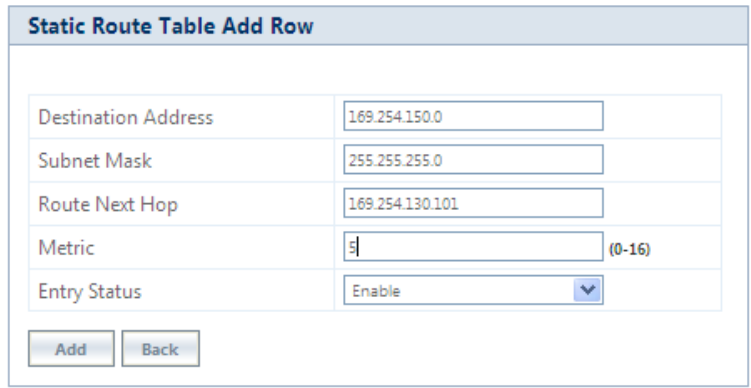

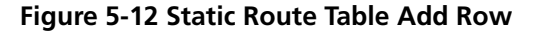

Add the route entries and click **Add** and then **COMMIT**.

- *:* 
	- *You can add a maximum of 256 routes to the static route table.*
	- *The IP address of the Next Hop must be on the subnet of one of the device's network interfaces.*

# **5.2.3 Network Address Translation (NAT)**

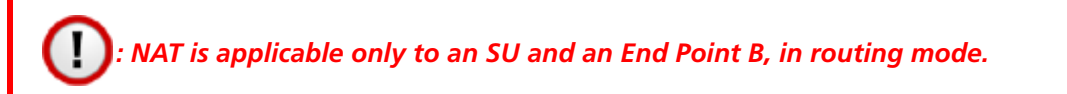

The Network Address Translation (NAT) feature allows hosts on the Ethernet side of the SU or End Point B device to transparently access the public network through the BSU/End Point A device. All the hosts in the private network can have simultaneous access to the public network.

The SU/End Point B device supports Network Address Port Translation (NAPT) feature, where all the private IP addresses are mapped to a single public IP address.

The SU/End Point B device supports both **Dynamic Mapping** (allowing private hosts to access hosts in the public network) and **Static Mapping** (allowing public hosts to access hosts in the private network) are supported.

- 1. **Static NAT:** Static mapping is used to provide inbound access. The SU/End Point B maps the public IP address and its transport identifiers to the private IP address (local host address) in the local network. This is used to provide inbound access to a local server for hosts in the public network. Static port mapping allows only one server of a particular type. A maximum of 100 entries are supported in the static port bind table.
- 2. **Dynamic NAT:** In dynamic mapping, the SU/End Point B maps the private IP addresses and its transport identifiers to transport identifiers of a single Public IP address as they originate sessions to the public network. This is used only for outbound access.

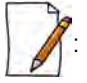

- When NAT is enabled, the network on the wireless side of the device is considered public and the network on the *Ethernet side is considered private.*
- When NAT functionality is enabled, the DHCP Relay and RIP features are not supported. The **DHCP Relay Agent** *and RIP must be disabled before enabling NAT.*

To configure NAT parameters, navigate to **ADVANCED CONFIGURATION > Network > NAT**. The following **NAT** screen appears:

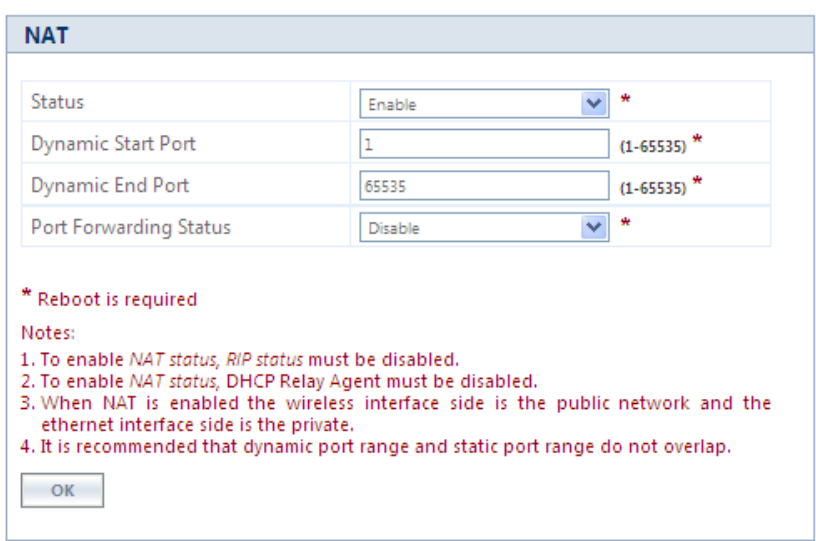

**Figure 5-13 NAT**

Given below is the table which explains NAT parameters and the method to configure the configurable parameter(s):

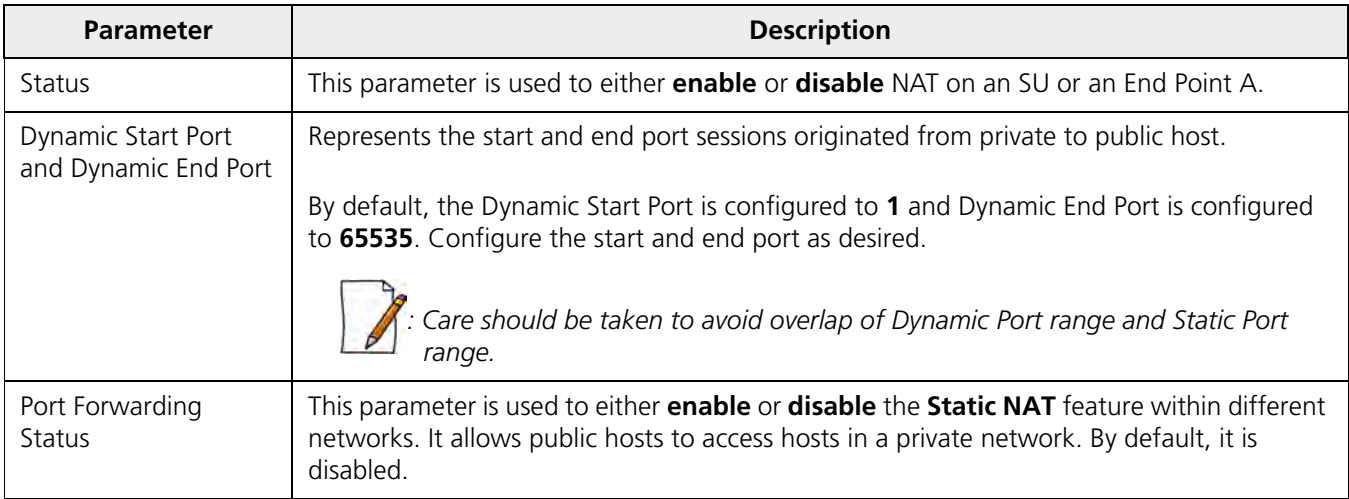

After configuring the required parameters, click **OK** and then **COMMIT**.

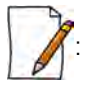

- *To enable Dynamic NAT, set the NAT Status to Enable. To enable Static NAT, set the NAT Status to Enable and the Port Forwarding Status to Enable.*
- *NAT uses the IP address of the wireless interface as the Public IP address.*

To add entries in the **NAT Port Bind Table**, navigate to **ADVANCED CONFIGURATION > Network > NAT > Static Port Bind**. The **NAT Port Bind Table** screen appears. Click **Add** in the **NAT Port Bind Table** screen. The following **NAT Port Bind Table Add Row** appears:

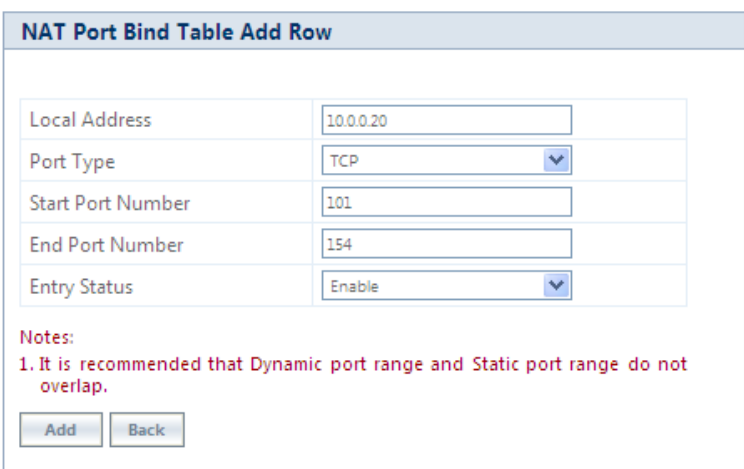

**Figure 5-14 NAT Port Bind Table Add Row**

Given below is the table which explains the NAT Port Bind Table entries and the method to configure the configurable parameter(s):

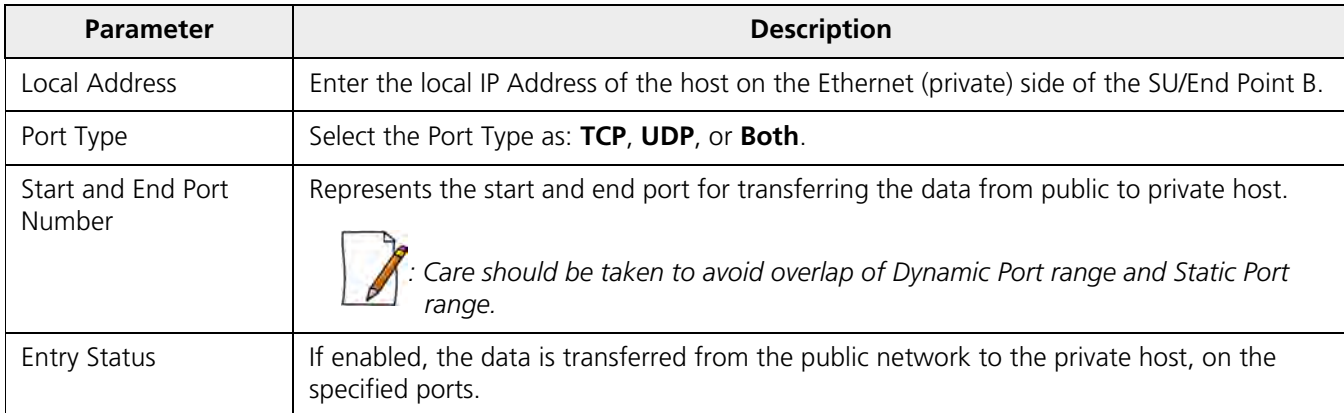

After configuring the required parameters, click **ADD** and then **COMMIT**.

#### *5.2.3.1 Supported Session Protocols*

Certain applications require an Application Level Gateway (ALG) to provide the required transparency for an application running on a host in a private network to connect to its counterpart running on a host in the public network. An ALG may interact with NAT to set up state information, use NAT state information, modify application-specific payload, and perform the tasks necessary to get the application running across address realms.

No more than one server of a particular type is supported within the private network behind the SU/End Point B. The following table lists the supported protocols with their corresponding default ALG's:

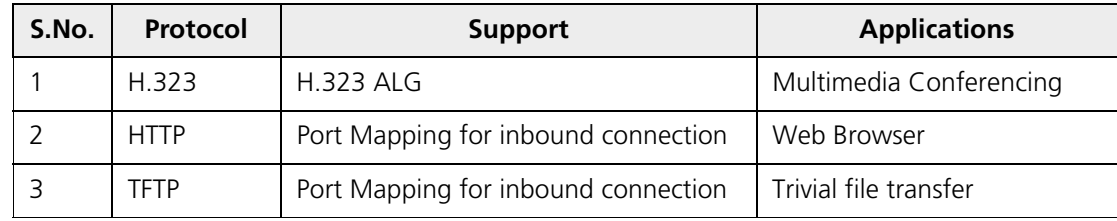

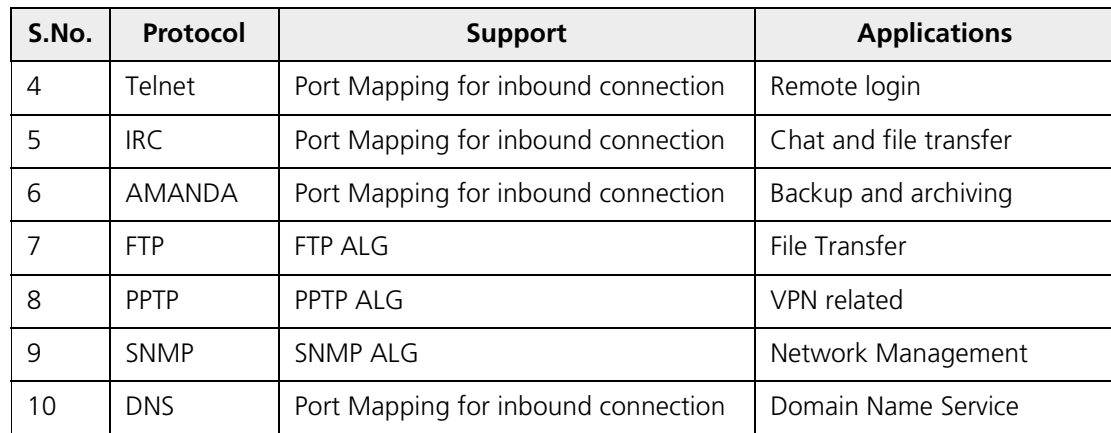

#### **5.2.4 RIP**

*: RIP is configurable only when the devices are in Routing Mode and Network Address Translation (NAT) is disabled.*

Routing Information Protocol (RIP) is a dynamic routing protocol, which can be used to automatically propagate routing table information between routers. The device can be configured in RIPv1, RIPv2, or both while operating in Routing mode.

When a router receives a routing update including changes to an entry, it updates its routing table to reflect the new route. RIP maintains only the best route to a destination. Therefore, whenever new information provides a better route, the old route information is replaced.

To configure RIP parameters, navigate to **ADVANCED CONFIGURATION > Network > RIP**. The following **RIP** screen appears:

> **RIP RIP Status** Enable v **INDEX Name Status Authorization Authorization Version Direction Type** Key **Number** Ethernet 1 Disable md5  $V<sub>2</sub>$  $\overline{\mathbf{v}}$ Rx and Tx  $\mathbf{1}$ v v ......  $\mathcal{I}$ Ethernet 2 Disable Simple  $\overline{\mathbf{v}}$ ......  $V<sub>2</sub>$  $\overline{\mathbf{v}}$ Rx and Tx 3 Wireless 1 | Disable None  $\checkmark$ V<sub>2</sub> Ÿ Rx and Tx Notes: 1. To enable RIP status, NAT status must be disabled. 2. Authorization Type & Key are valid for V2 version only. 3. If Authorization Type is "None" Authorization Key is ignored. OK

**Figure 5-15 RIP** 

By default, RIP is not enabled on the device. To enabled, select **Enable** and click **OK**. The RIP screen is updated with the following tabulated parameters:

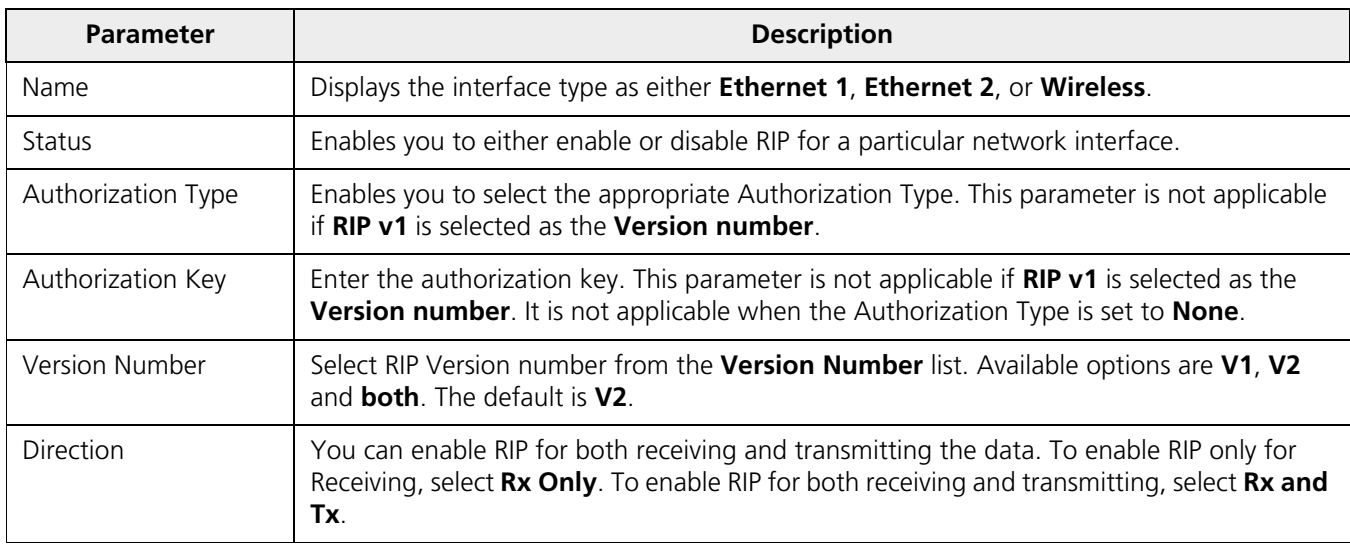

After configuring the required parameters, click **OK** and then **COMMIT**.

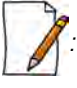

- *Authorization Type and Authorization Key are valid only for RIPV2 and both versions.*
- *The maximum metric of a RIP network is 15 hops, that is, a maximum of 15 routers can be traversed between a source and destination network before a network is considered unreachable.*
- *By default, a RIP router will broadcast or multicast its complete routing table for every 30 seconds, regardless of whether anything has changed.*
- *RIP supports the split horizon, poison reverse and triggered update mechanisms to prevent incorrect routing updates being propagated.*
- *When RIP is enabled with Simple Authentication, MP 82x/8000 SUs/BSUs will not exchange RIP packets with 5012 or 5054 SUs/BSUs.*

# <span id="page-66-0"></span>**5.2.5 PPPoE End Point (SU Only)**

Proxim's SU devices support **Point-to-Point Protocol over Ethernet (PPPoE)** which is a network protocol for transmitting PPP frames over Ethernet. This feature is commonly used by Internet Service Providers (ISPs) to establish a Digital Subscriber Line (DSL) Internet service connection with clients.

The Proxim's SU devices support PPPoE only when they are configured in **Routing Mode** with NAT enabled. Also, the BSU should always operate in **Bridge Mode**.

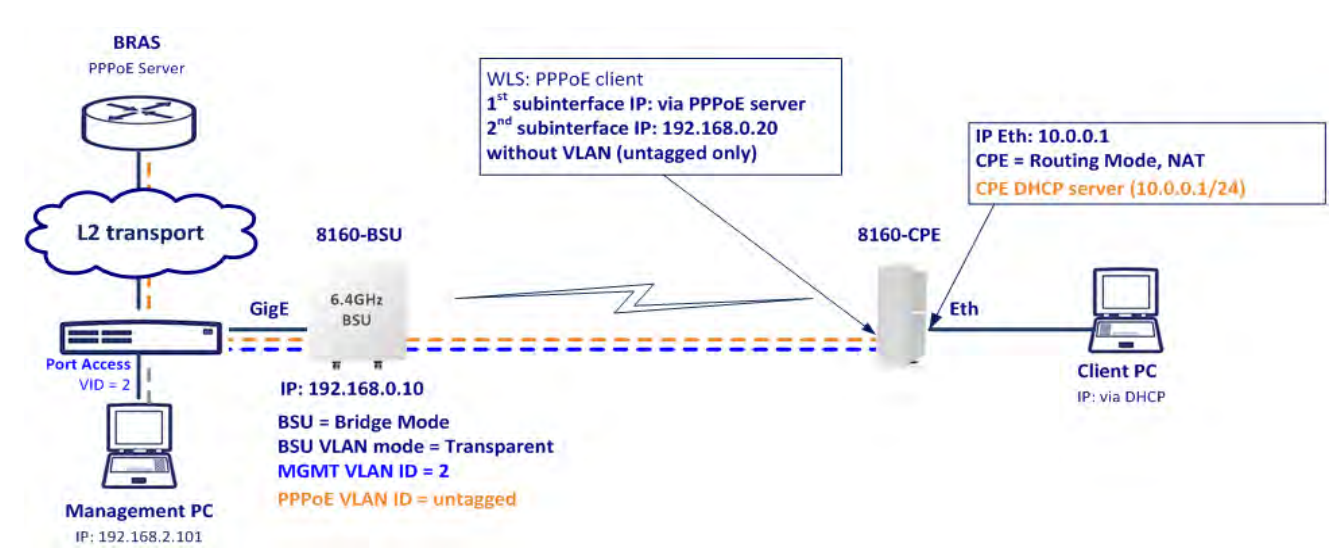

**Figure 5-16 PPPoE Architecture**

Given below are the stages for a PPPoE client to establish link with the PPPoE server and then transfer PPP frames over Ethernet:

- **Discovery and Session Stage**: In this stage, to initiate a PPPoE session, the PPPoE client discovers a PPPoE server (called Access Concentrator). Once discovered, a session ID is assigned and a session is established.
- **Point-to-point Protocol (PPP) Stages**: The PPP stage comprises the following sub-stages:
	- 1. **Physical Link**: For sending and receiving PPP frames, the PPP driver calls the services of PPP Channels (used in connection with serial links). A PPP channel encapsulates a mechanism for transporting PPP frames from one machine to another and then the frames are forwarded on the physical Ethernet link.
	- 2. **Link Establishment**: In this stage, Link Configuration Protocol (LCP) performs the basic setup of the link. As part of this setup, the configuration process is undertaken whereby the PPPoE client and the server negotiate and agree on the parameters on how data should be passed between them. Only when both the client and server come to an agreement, the link is considered to be open and will proceed to the Authentication stage.
	- 3. **Authentication**: In this stage, LCP invokes an authentication protocol (PAP/CHAP/MS CHAP v2/EAP-MD5) when PPP is configured to use authentication.
	- 4. **Encryption**: In this stage, both PPPoE client and server negotiate the encryption protocol configuration. Our device support MPPE as encryption protocol. MPPE is negotiated within option 18 in the PPP Compression Control Protocol (CCP).
	- 5. **Network Layer Protocol**: After successful authentication, the link proceeds to the Network-Layer Protocol stage. In this stage, the specific configuration of the appropriate network layer protocol is performed by invoking the appropriate Network Control Protocol (NCP) such as IPCP. We support only IPCP Protocol as a part of NCP.

Given below are the features supported by PPPoE client:

- Preferred Server Configuration by using Access Concentrator Name/Service Name
- PAP/CHAP/MSCHAP v2/EAP-MD5 Authentication Protocols
- IP Configuration: Static IP/ PPPoE-IPCP
- Echo Interval and Echo Failure to detect server unavailability
- MPPE with stateful and stateless mode aligned with 40/56/128 bit encryption

To configure PPPoE feature,

1. Navigate to **ADVANCED CONFIGURATION > Network > PPPoE > PPPoE Client**. The following **PPPoE Client** screen appears:

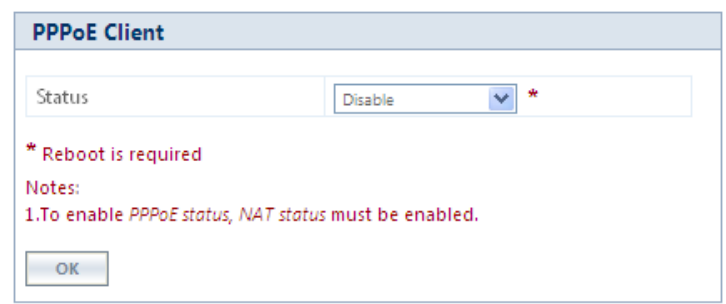

**Figure 5-17 PPPoE Client Status**

- 2. By default, the PPPoE feature is disabled on the client. To enable, select **Enable** from **Status** drop-down box.
- 3. Next, click **OK**. Please note that a change in the PPPoE client status requires you to reboot the device.
- 4. On enabling the PPPoE client feature, the following screen appears:

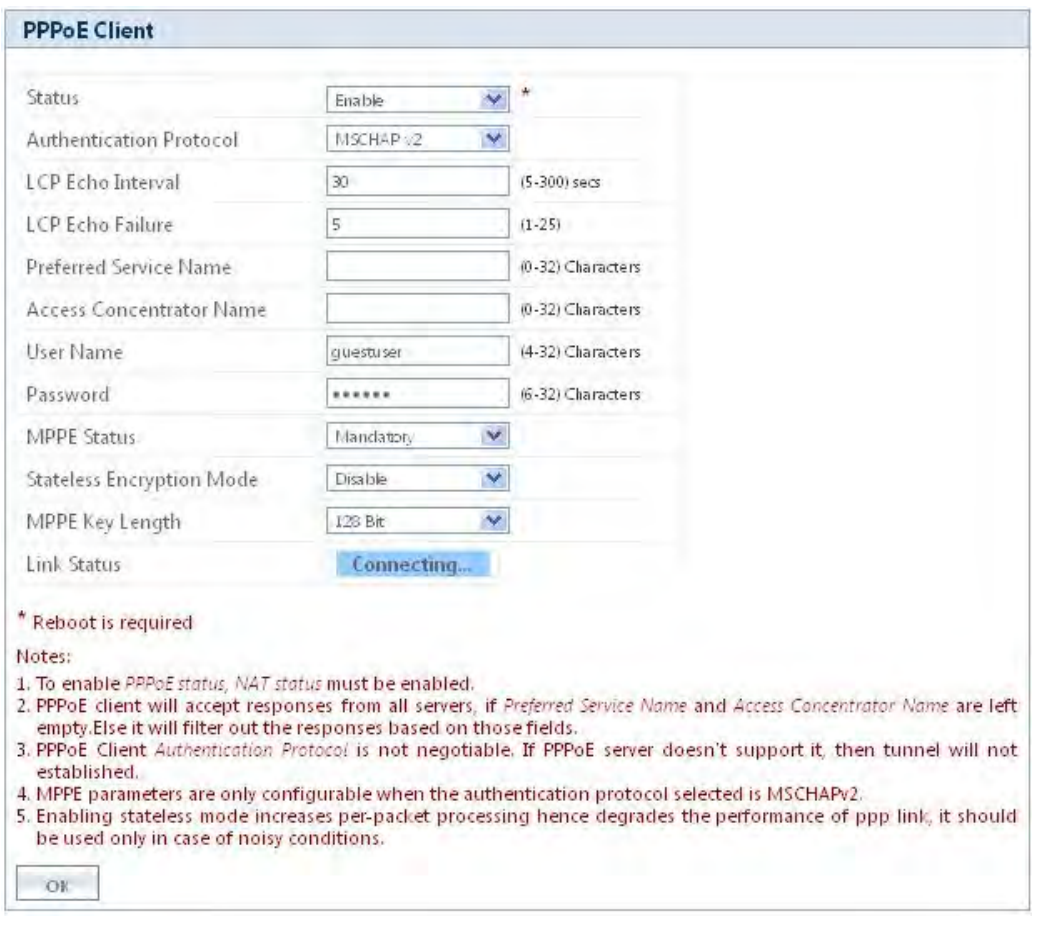

**Figure 5-18 PPPoE Client Configuration**

5. Given below is the table which explains PPPoE client parameters and the method to configure the configurable parameter(s):

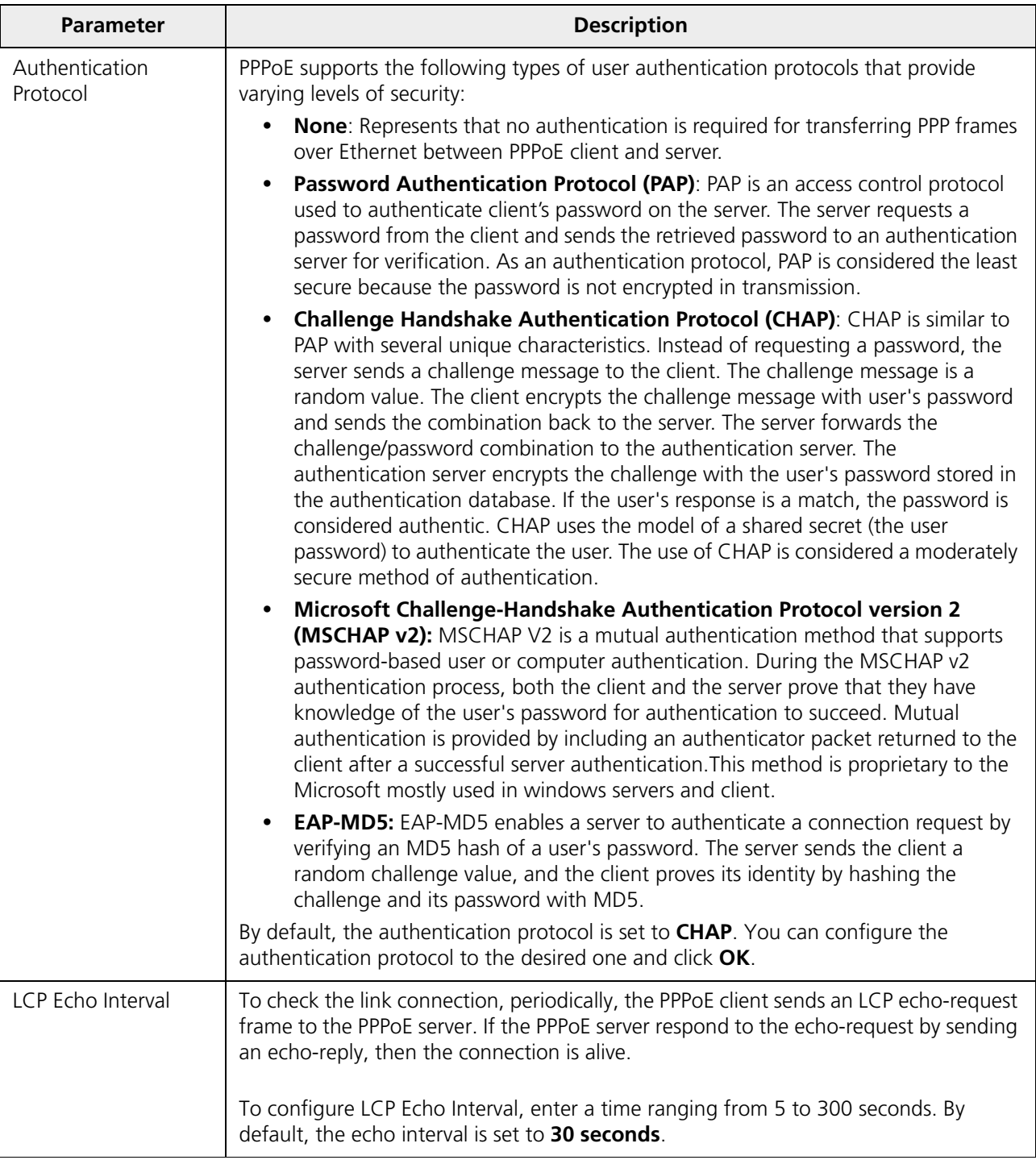

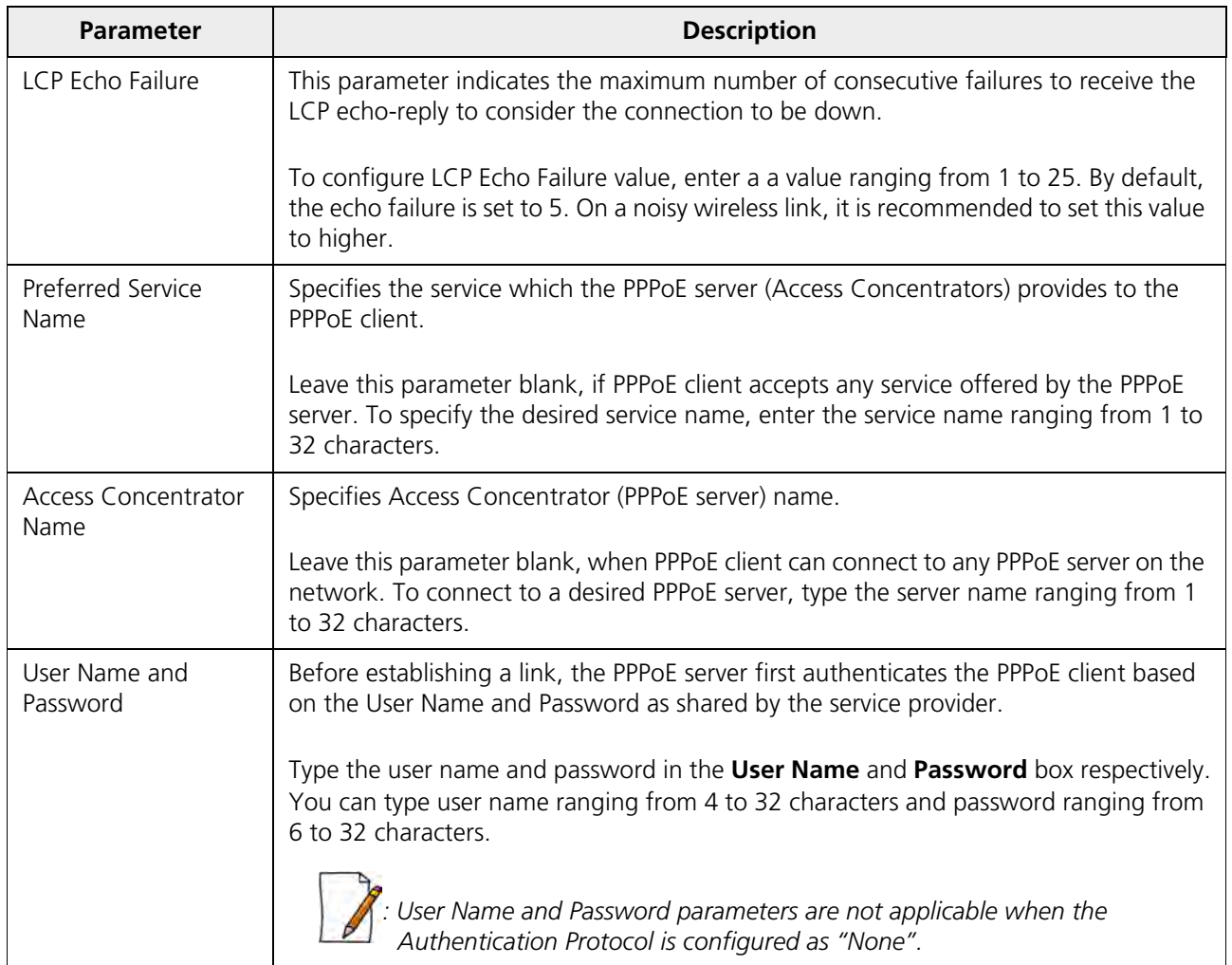

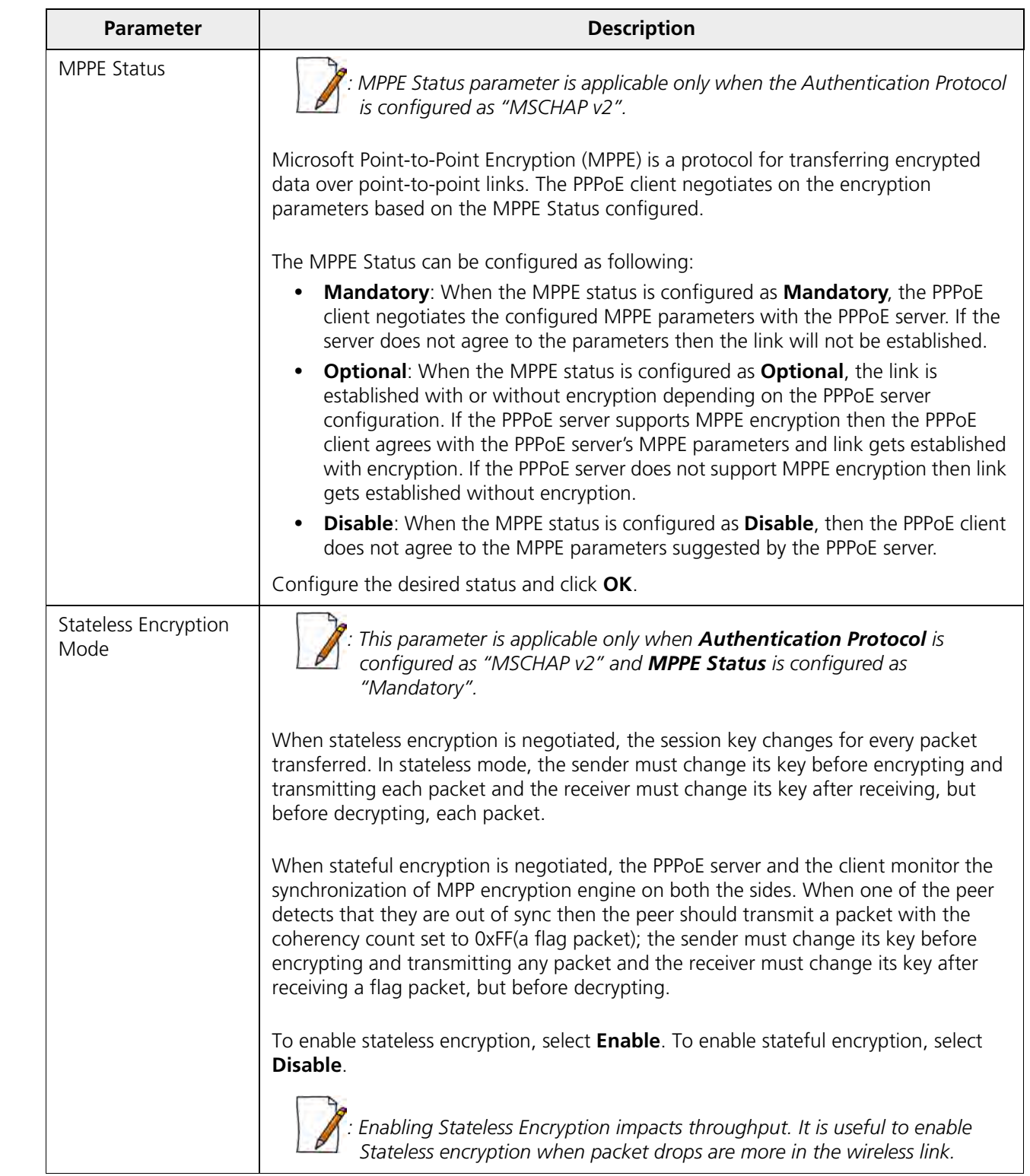
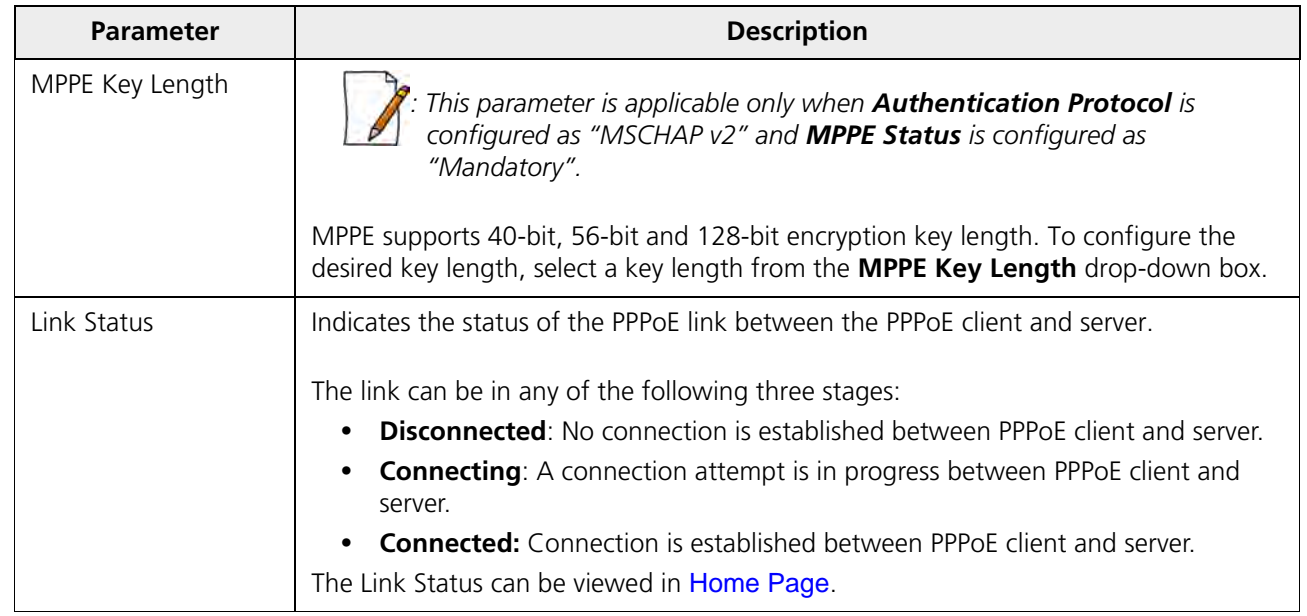

6. After configuring the required parameters, click **OK** and then **COMMIT**. Reboot the device, if you have changed the PPPoE Status configuration.

# **5.2.6 IP over IP Tunneling**

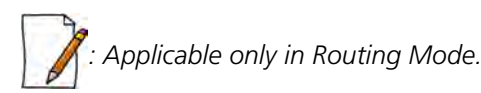

Proxim's point-to-multipoint and point-to-point devices support IP Tunneling, which serves as a communication channel between two disjoint IP networks that do not have a native routing path to communicate with each other.

To enable communication between two disjoint networks using IP Tunneling, the following steps are involved:

1. The tunnel entry point receives the IP packet (Sender Source IP + Recipient IP) sent by the original sender.

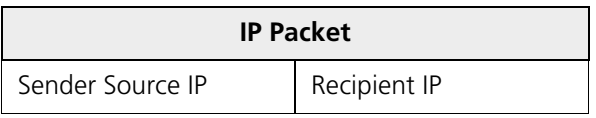

2. The tunnel entry point encapsulates the IP packet (Sender Source IP + Recipient IP) with the IP addresses of the tunnel endpoints. The tunneled packet (Sender Source IP + Recipient IP + Tunnel Entry Point IP + Tunnel Exit Point IP) is then forwarded to the tunnel exit point.

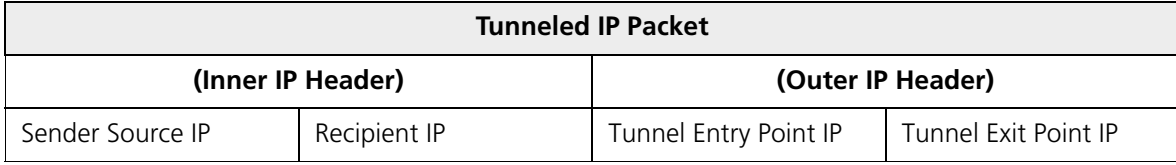

3. On receiving the tunneled packet, the tunnel exit point removes the tunnel IP addresses and forwards the packet to the recipient. The inner IP header Source Address and Destination Address identify the original sender and recipient of the packet, respectively. The outer IP header Source Address and Destination Address identify the endpoints of the tunnel.

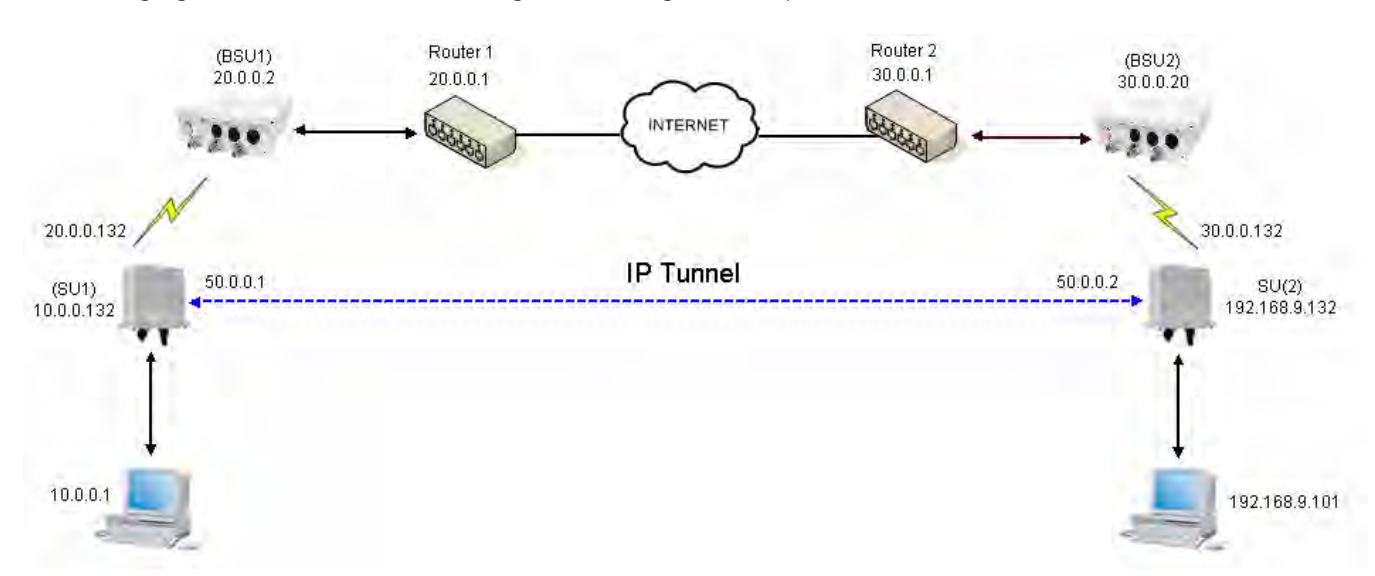

The following figure shows an IP tunnel configuration using two end points.

**Figure 5-19 An Example: Tunnel Configuration**

<span id="page-73-0"></span>Lets say that the Computer with an IP address: 10.0.0.1 wants to communicate with the Computer with an IPA address: 192.168.9.101. Since there is no native routing path between these two computers, the communication can happen via the tunnel. The SU1device with wireless IP address: 20.0.0.132 and SU2 device with wireless IP address: 30.0.0.132 are the end points of the tunnel, respectively.

With IP tunneling, the tunnel entry point (SU1) encapsulates the tunnel end points IP addresses (20.0.0.132 + 30.0.0.132) with the sender IP addresses (10.0.0.1 + 192.168.9.101) before sending the data through the tunnel. When the tunnel exit point (SU2) receives traffic, it removes the outer IP header before forwarding the packet to the recipient.

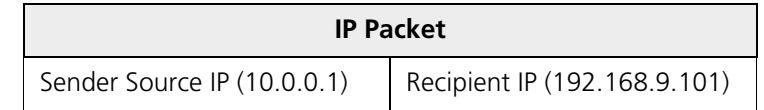

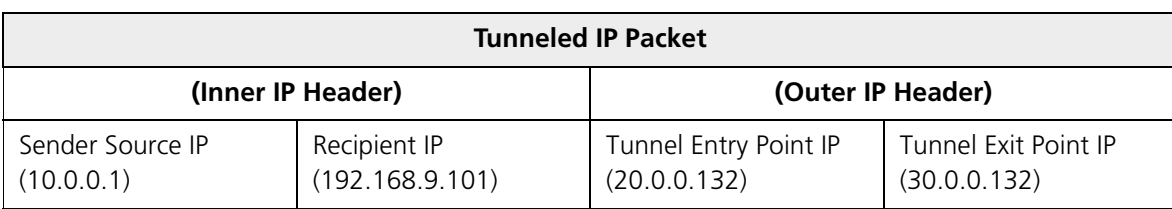

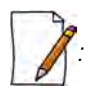

*: IP tunnel establishment does not involve any protocol message exchange. To setup an IP tunnel, the device has to be configured properly on both the ends.* 

By following the steps below, the tunnel is automatically established.

1. Create a tunnel (Refer to [Create a Tunnel](#page-74-0))

To create a tunnel as given in [Figure 5-19](#page-73-0), do the following:

#### **SU1 Configuration**

- $-$  Virtual IP Address = 50.0.0.1
- $-$  Local IP Address = 20.0.0.132
- $-$  Remote IP Address = 30.0.0.132

#### **SU2 Configuration**

- Virtual IP address =  $50.0.0.2$
- $-$  Local IP Address = 30.0.0.132
- $-$  Remote IP Address = 20.0.0.132
- 2. Add a Static Route for Remote IP Address of the tunnel (Refer to [Static Route Table](#page-60-0))
	- On SU1, add a static route for 30.0.0.xxx as next hop 20.0.0.1
	- On SU2, add a static route for 20.0.0.xxx as next hop 30.0.0.1
- 3. Add a route for the pass-through traffic through the tunnel (Next Hop IP Address should be that of the tunnel interface).
	- On SU1, add a static route for 192.168.9.xxx as next hop 50.0.0.1
	- On SU2, add a static route for 10.0.0.xxx as next hop 50.0.0.2

#### <span id="page-74-0"></span>*5.2.6.1 Create a Tunnel*

To create a Tunnel interface,

1. Navigate to **ADVANCED CONFIGURATION > Network > IP Tunneling**. The following **IP Tunneling** screen appears:

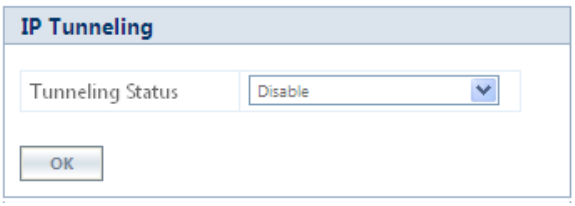

**Figure 5-20 IP Tunneling Status**

- 2. By default, the IP Tunneling feature is disabled on the device. To enable, select **Enable** from the **Tunneling Status** drop-down box.
- 3. Next, click **OK**.
- 4. On enabling the IP Tunneling feature, the following screen appears:

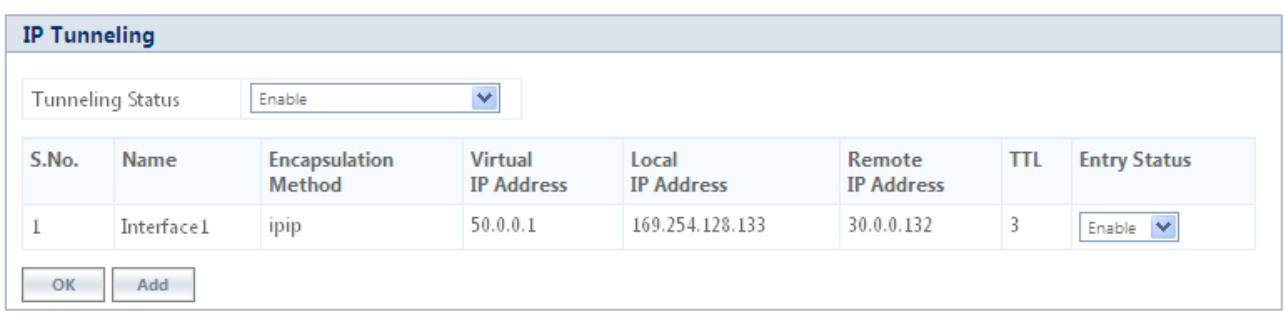

#### **Figure 5-21 IP Tunneling Interfaces**

5. Click **Add**, to create a new tunnel interface. The following **Tunneling Table Add Row** screen appears:

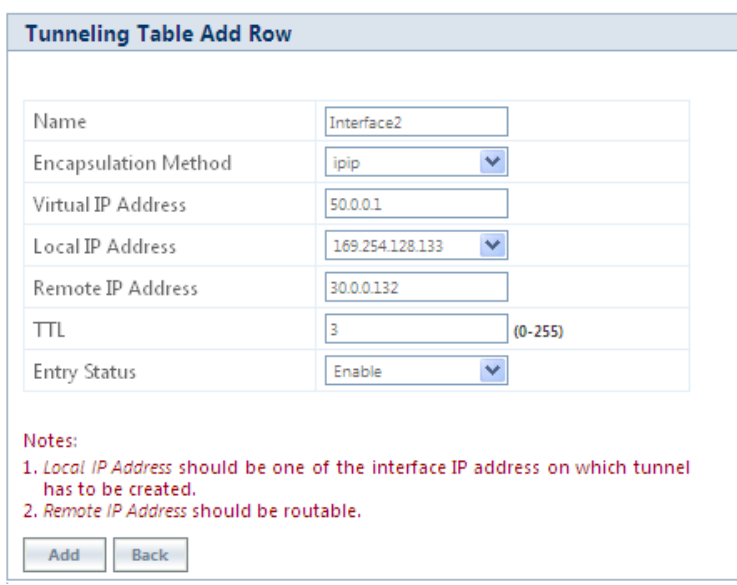

### **Figure 5-22 Adding a new Tunnel Interface**

6. Given below is the table which explains the parameters for creating a new tunnel:

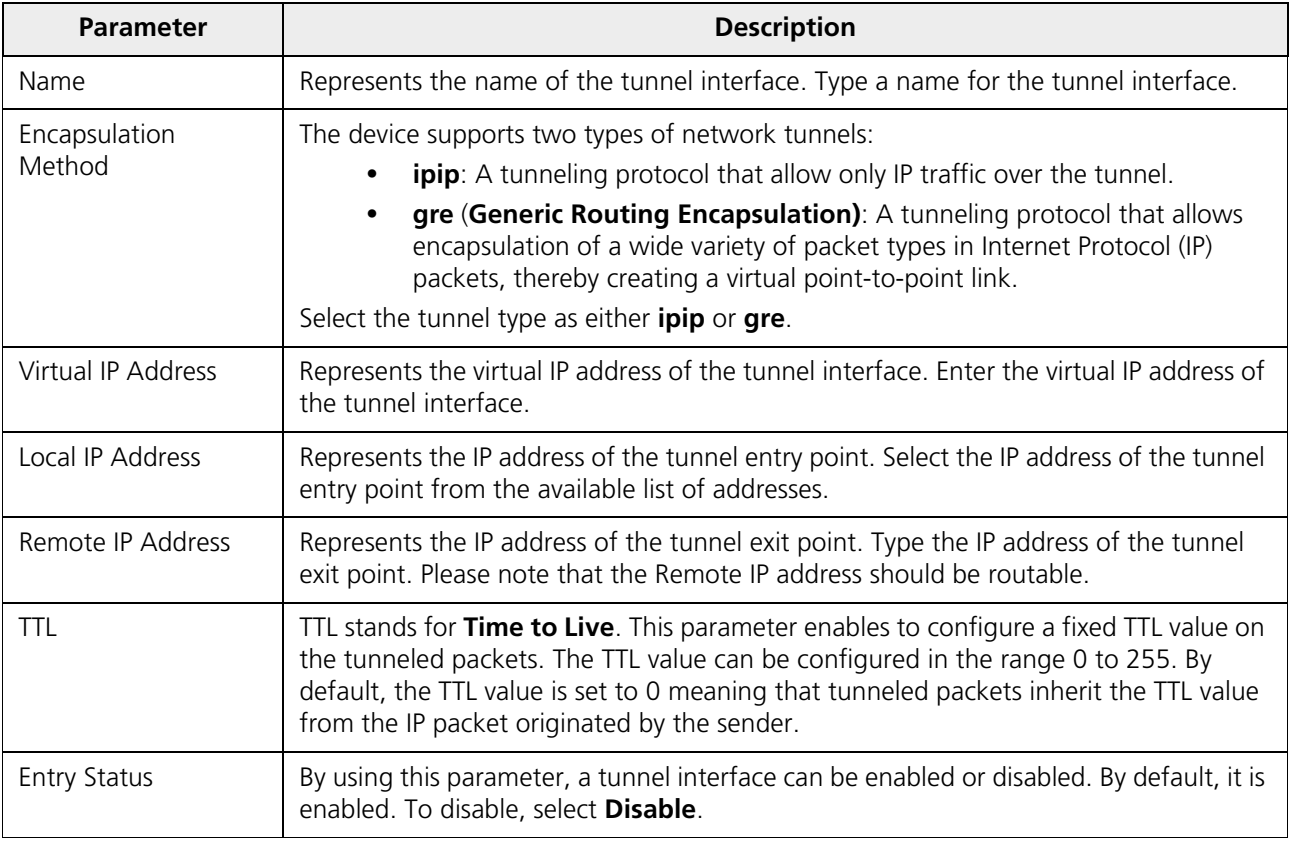

7. Next, click **Add**.

*:*

• *You can create a maximum of 16 tunnels.*

- *The Maximum Transmission Unit (MTU) of the tunnel interface depends on the underlying interface.*
- *It is advised that both PPPoE and the IP Tunneling feature do not function simultaneously on the device.*
- *IP configuration of Ethernet and Wireless interface should NOT be in the same subnet of virtual IP addresses of tunnels.*

#### *5.2.6.2 View Existing Tunnels*

The IP Tunneling screen displays all the tunnels created on the device. The entries against each tunnel cannot be edited. However, the status of each tunnel entry can be modified.

You can either enable, disable or delete a tunnel by selecting the desired one from **Entry Status** box in the **IP Tunneling** screen.

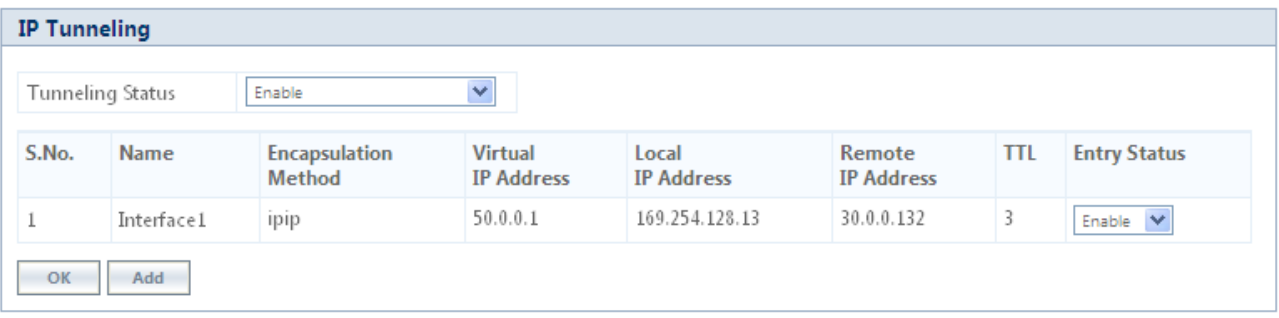

#### **Figure 5-23 IP Tunneling Interfaces**

# **5.3 Ethernet**

The **Ethernet** tab enables you to view and configure the Ethernet interface properties of the device.

## **5.3.1 Basic Ethernet Configuration**

To view and perform basic Ethernet configuration, navigate to **ADVANCED CONFIGURATION > Ethernet**. The **Ethernet Interface Properties** screen appears:

|   | <b>INDEX MAC Address</b>   | Operational<br>Speed | Operational<br><b>TxMode</b> | <b>Speed And TxMode</b> | Admin Status <sup>*</sup> |
|---|----------------------------|----------------------|------------------------------|-------------------------|---------------------------|
|   | 00:20:a6:12:89:34 100 Mbit |                      | Full Duplex                  | v<br>Auto               | Enable                    |
| 2 | 00:20:a6:12:89:35 UnKnown  |                      | UnKnown                      | v<br>Auto               | Enable                    |

**Figure 5-24 Basic Ethernet Configuration**

Given below is the table which explains Basic Ethernet parameters and the method to configure the configurable parameter(s):

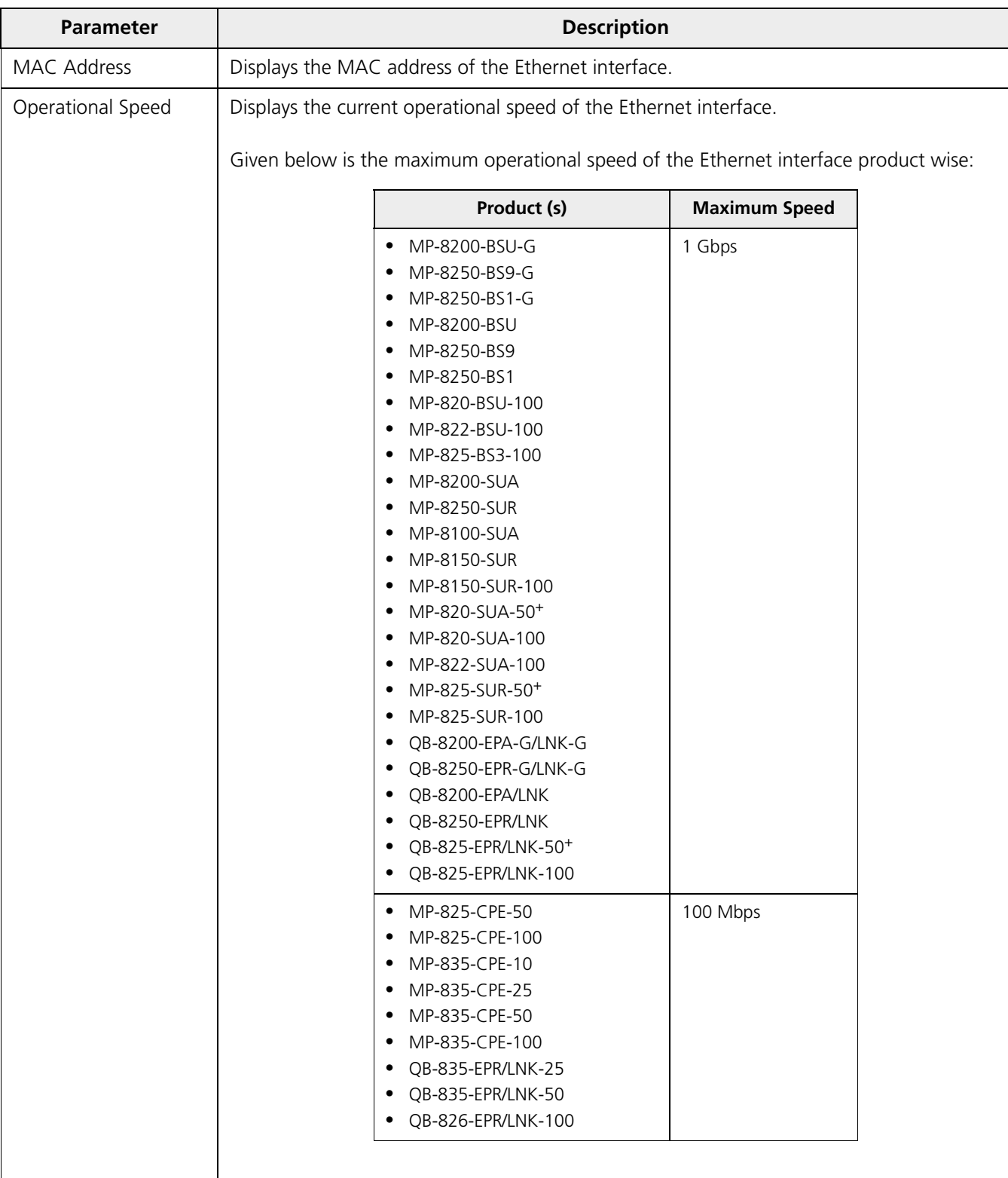

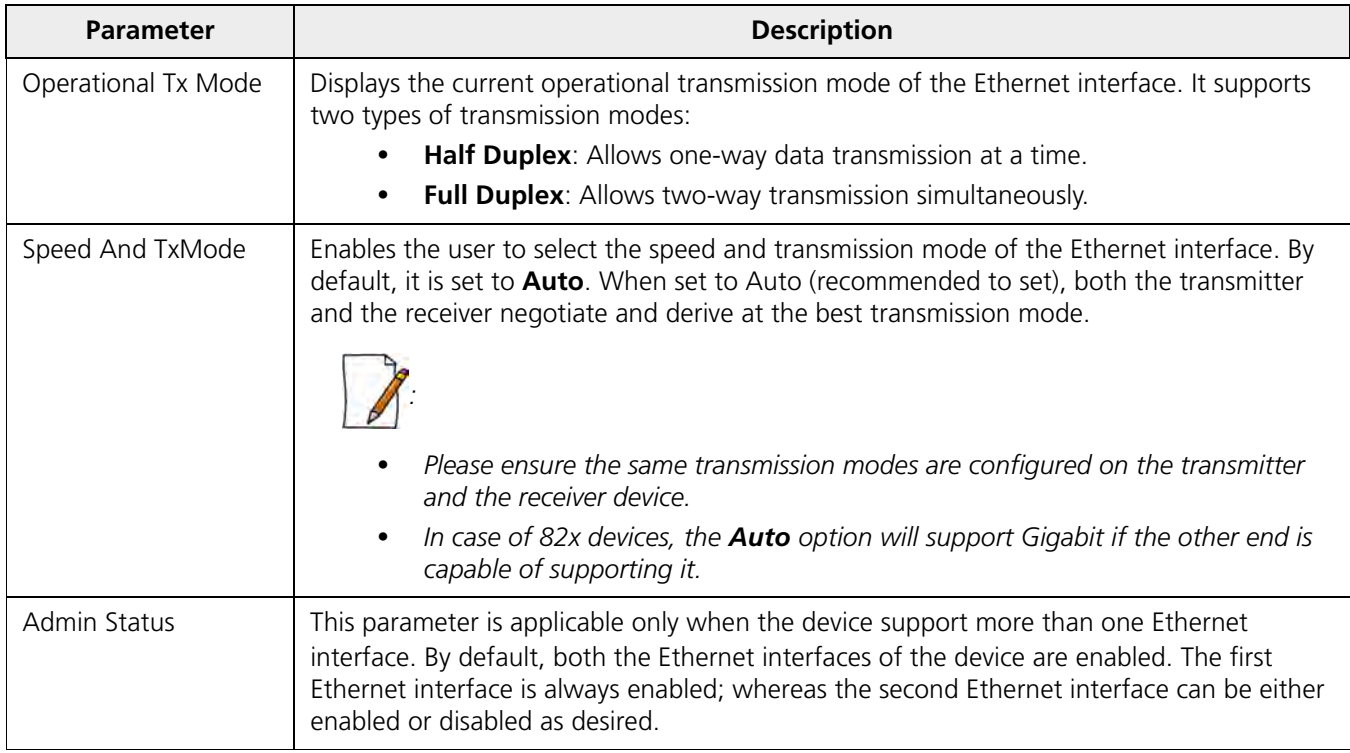

After configuring the required parameters, click **OK** and then **COMMIT**.

Reboot the device, if you have changed the **Admin Status** configuration.

## **5.3.2 Advanced Configuration**

The Advanced Configuration feature enables you to achieve high availability and link aggregation in a wireless medium by using two or more parallel links and additional Link Aggregation Control Protocol (LACP) capable switches.

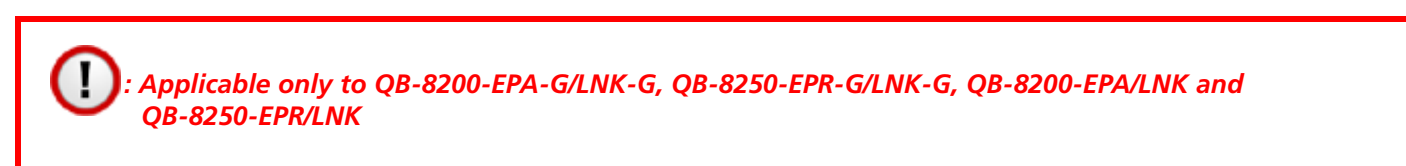

To view and perform advanced Ethernet configuration, click **Advanced** in the **Ethernet Interface Properties** screen. The following screen appears:

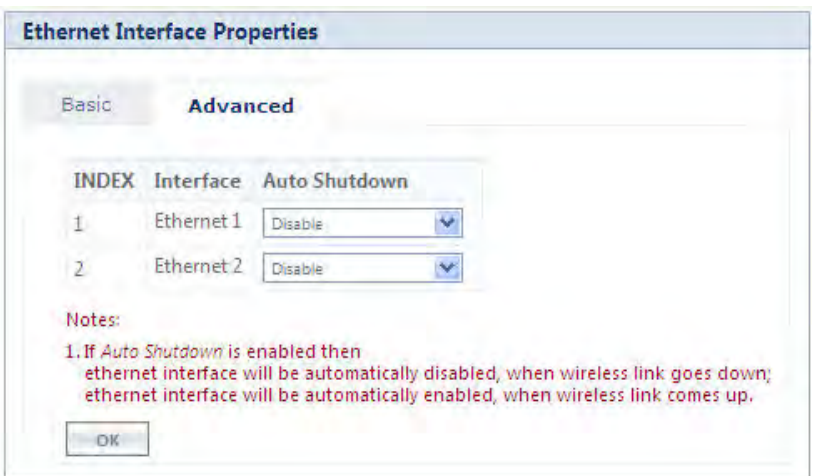

**Figure 5-25 Advanced Ethernet Configuration**

Given below is the table which explains Advanced Ethernet parameters and the method to configure the configurable parameter(s):

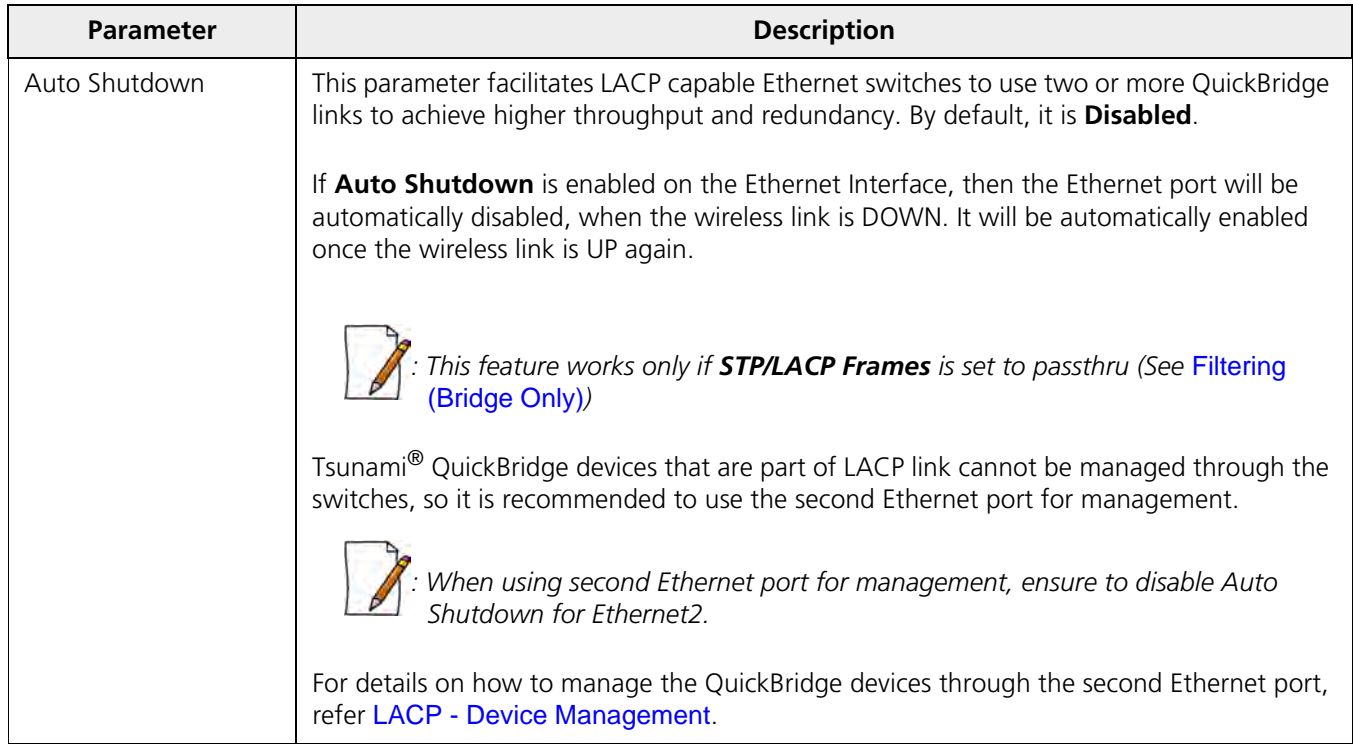

After configuring the required parameters, click **OK** and then **COMMIT**.

# **5.4 Wireless**

The **Wireless** tab allows you to configure wireless properties (such as Network Name, Channel Bandwidth, DDRS and ATPC) on the device, which enables wireless communication between the Base Station and Subscriber, and Quick Bridges.

The features configurable under Wireless tab are as follows:

• [Link Profiles](#page-80-0)

- [Wireless Outdoor Router Protocol \(WORP\)](#page-88-0)
- [Wireless Interface Properties](#page-94-0)
- [BSU / SU Profiles](#page-121-0)

# <span id="page-80-0"></span>**5.4.1 Link Profiles**

The **Link Profiles** feature enables you to create wireless profiles on a per link basis.

These link profiles help to determine the wireless transmission properties (Tx data rate, TPC, Tx antenna ports) of a WORP link.

- On SU, it determines the transmission properties of all the transmitted packets.
- On BSU, it determines the transmission properties of all the unicast packets.
- On BSU, it determines the transmission properties of all the broadcast/multicast and announcement packets by considering all the active link properties and active profiles. While sending broadcast messages, BSU considers the most viable wireless parameters (Tx Rate, Data Streams and TPC) so that all the connected SUs receive the message.

In point-to-multipoint (BSU and SU) devices, you can create a maximum of eight link profiles including the default pre-configured profile. Profiles that are created on the BSU are mapped to the SUs, and vice versa. If BSU/SU is not mapped to any configured profile, it will be mapped to the default profile.

The point-to-point (Quick Bridges) devices support only one link profile.

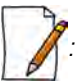

*: When working with multiple link profiles with varying data rates, the overall wireless network performance gets affected. To optimize the overall network performance, use QoS.*

# *: On upgrade from prior software versions, the WORP link configurations are copied to the Default link profile.*

To create a link profile, navigate to **ADVANCED CONFIGURATION > Wireless > Link Profiles**. The **Link Profiles** screen appears:

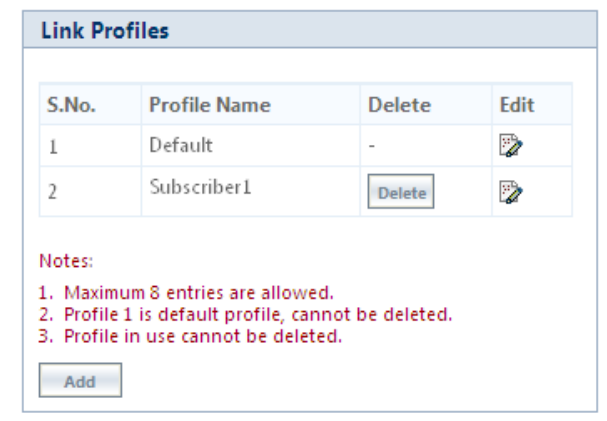

#### **Figure 5-26 Link Profiles**

In the **Link Profiles** screen, you can add, edit and delete the link profiles.

The default profile can be modified to suit the network requirements. However, it is possible that one profile may not be able to satisfy the requirements of all the WORP links (due to different operating conditions, link distance etc). In such a case, additional link profiles can be defined and associated with respective links appropriately (refer [BSU / SU Profiles](#page-121-0) on how to associate profile to a link).

It is intended that all the WORP links that are expected to exhibit similar behavior be grouped under one link profile.

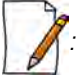

- *You can edit but not delete the Default profile.*
- *The link profiles in use cannot be deleted; This includes the Roaming Link Profile irrespective of the roaming status.*
- *A single profile can be mapped to multiple SUs/BSUs.*
- *Link profiles are local to the device and should be configured independently on all devices.*

#### *5.4.1.1 Add a Link Profile*

To add a link profile, click **Add** in the **Link Profiles** screen. The **Link Profile Add Entry** screen appears:

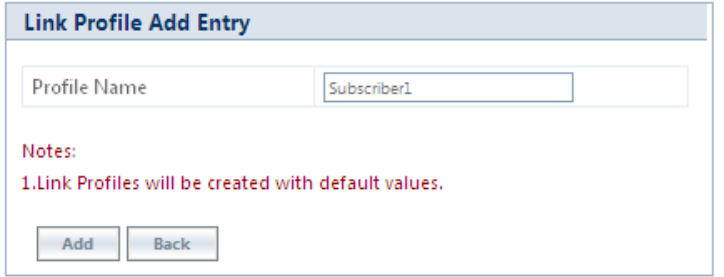

**Figure 5-27 Add a Link Profile**

Type a name for the link profile in the **Profile Name** field. Next, click **ADD** and then **COMMIT**.

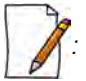

- *By default, the link profiles are created with default values.*
- After adding a link profile it must be associated with a peer (refer [BSU / SU Profiles](#page-121-0) for it to be effective.

#### *5.4.1.2 Edit a Link Profile*

The link profiles are created with pre-configured wireless parameters.

In order to edit these pre-configured values for a desired profile, click **Edit** symbol  $\mathbb{R}$  in the **Link Profiles** screen. The **Link Profile Edit Entry 1** screen appears, which is classified under two categories: **Basic** and **Advanced**.

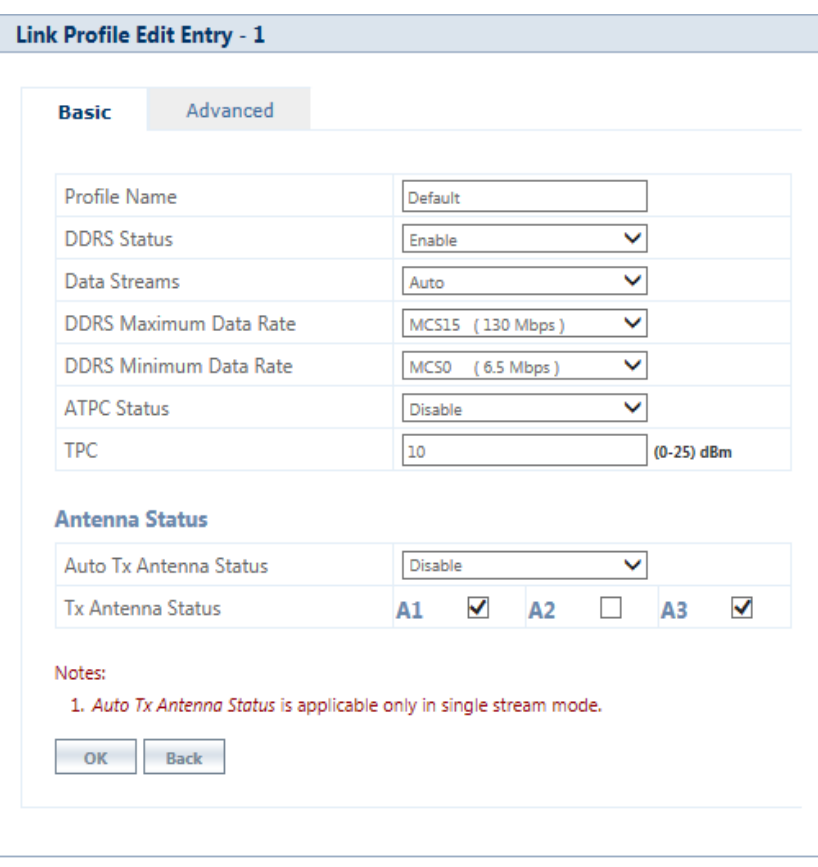

**Figure 5-28 Edit a Link Profile (Basic)**

### **5.4.1.2.1 Basic**

Under **Basic** screen, you can configure and view the following parameters.

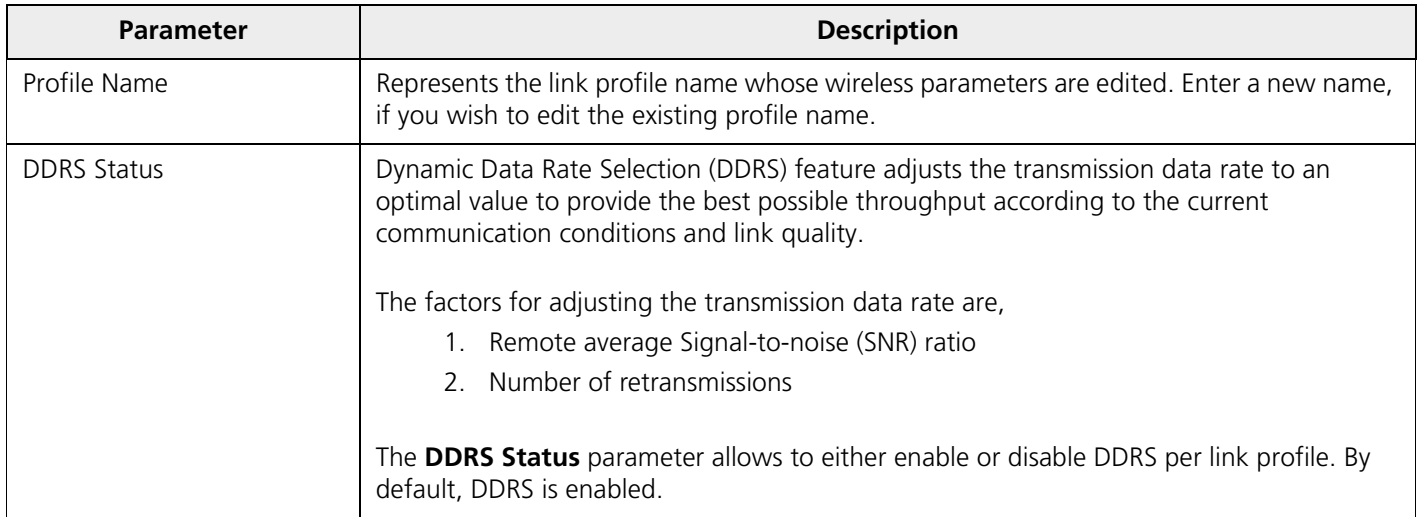

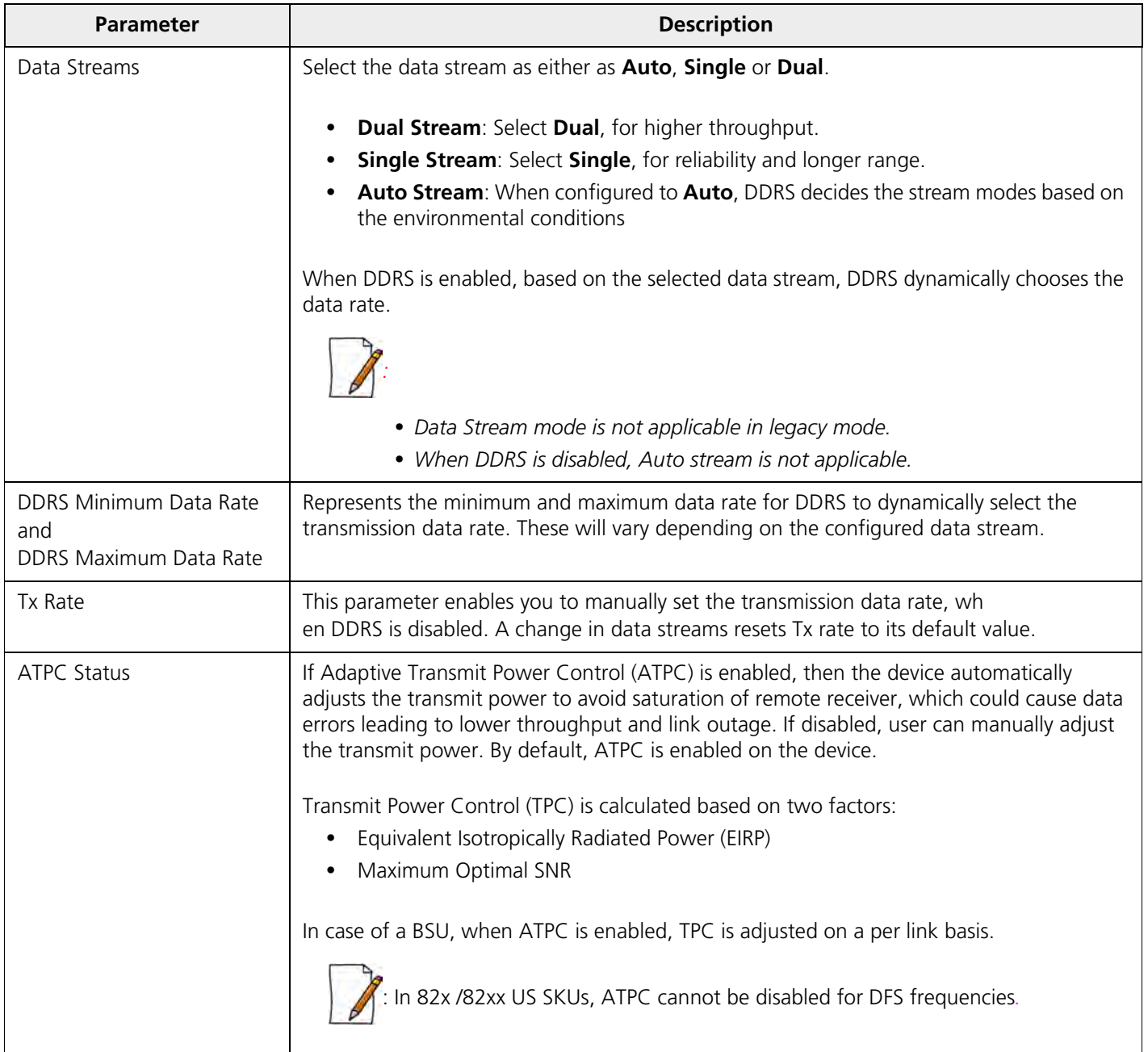

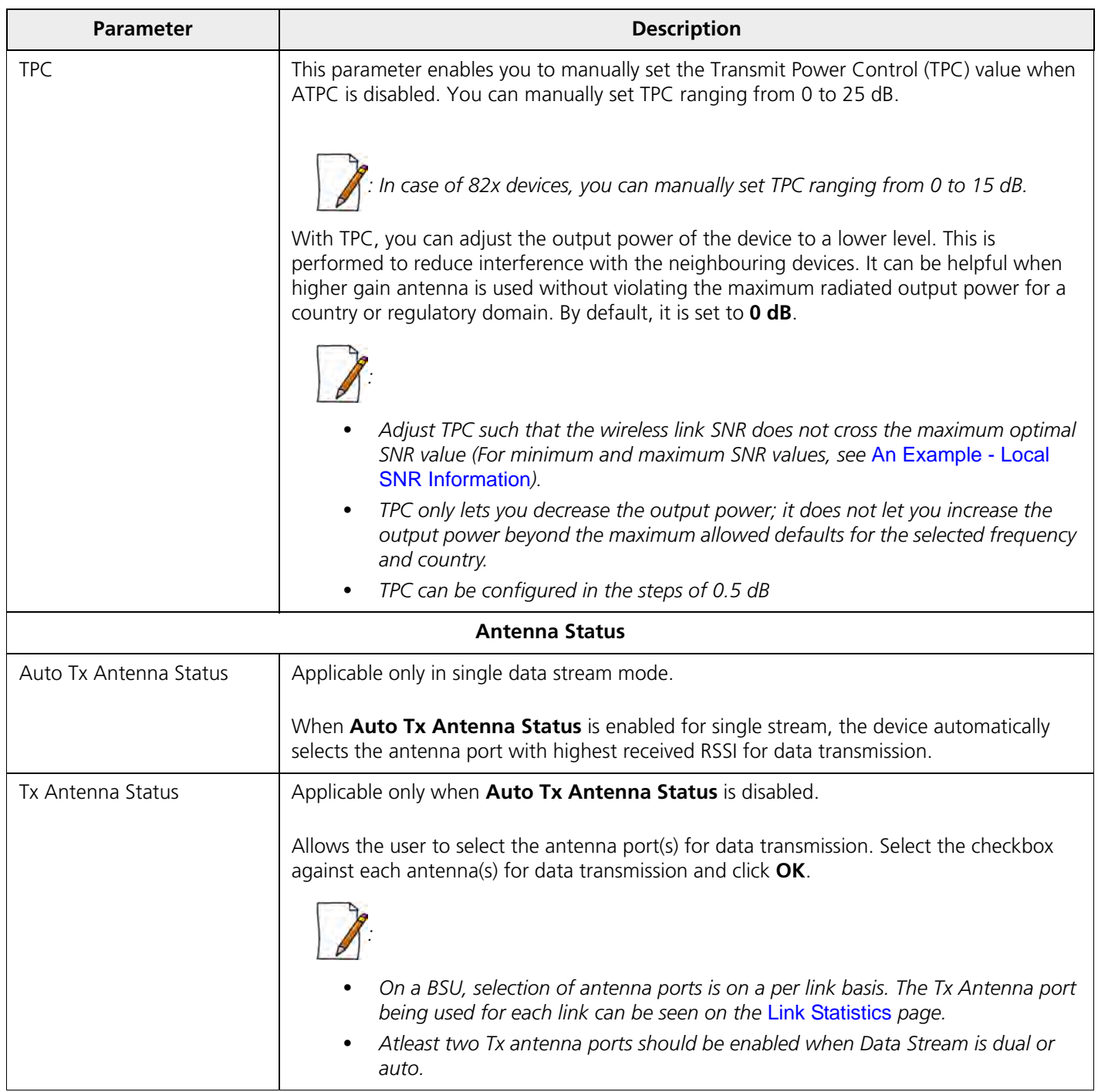

After configuring the required parameters, click **OK** and then **COMMIT**.

## **5.4.1.2.2 Advanced**

Under **Advanced** screen, you can configure and view the following parameters.

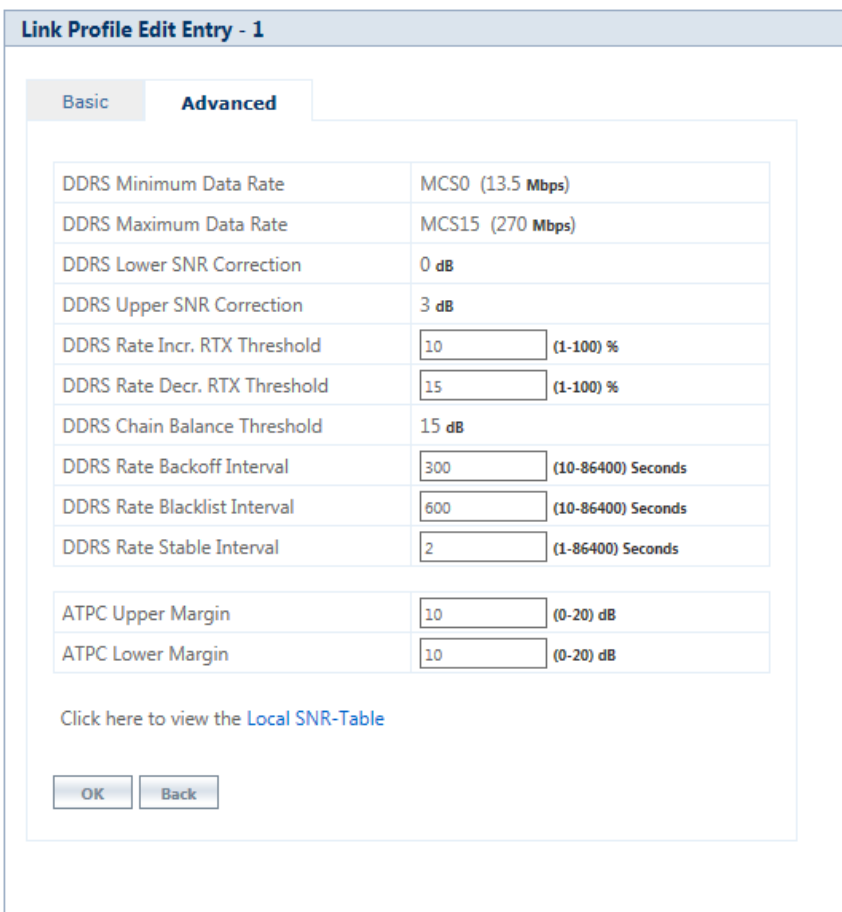

**Figure 5-29 Edit a Link Profile (Advanced)**

| <b>Parameter</b>                                        | <b>Description</b>                                                                                                    |  |  |  |  |
|---------------------------------------------------------|----------------------------------------------------------------------------------------------------|--|--|--|--|
| DDRS Minimum Data Rate<br>and<br>DDRS Maximum Data Rate | Represents the minimum and maximum data rate for DDRS to dynamically select the<br>transmission data rate. These will vary depending on the configured data stream.                                                                                   |  |  |  |  |
| DDRS Lower SNR Correction                               | Represents the margin value to be added to the minimum required SNR, for the purpose<br>of removing the data rate from the valid data rate table. Doing so, avoids Hysteresis in the<br>dynamic data rate.<br>By default, it is configured to $0$ dB. |  |  |  |  |
| DDRS Upper SNR Correction                               | Represents the margin value to be added to the maximum required SNR, for the purpose<br>of adding the data rate to the valid data rate table. Doing so, avoids Hysteresis in the<br>dynamic data rate.<br>By default, it is set to <b>3 dB</b> .      |  |  |  |  |

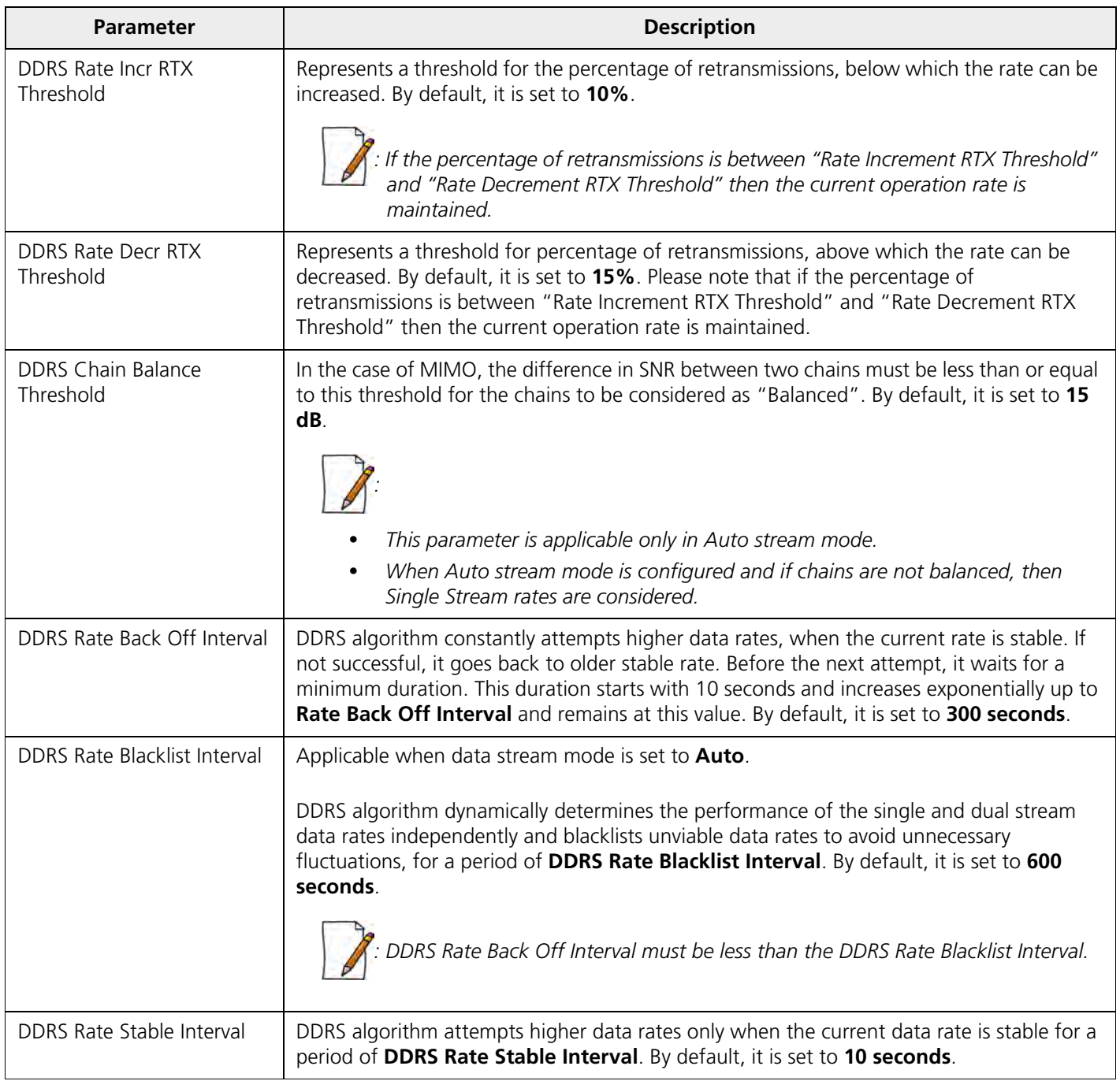

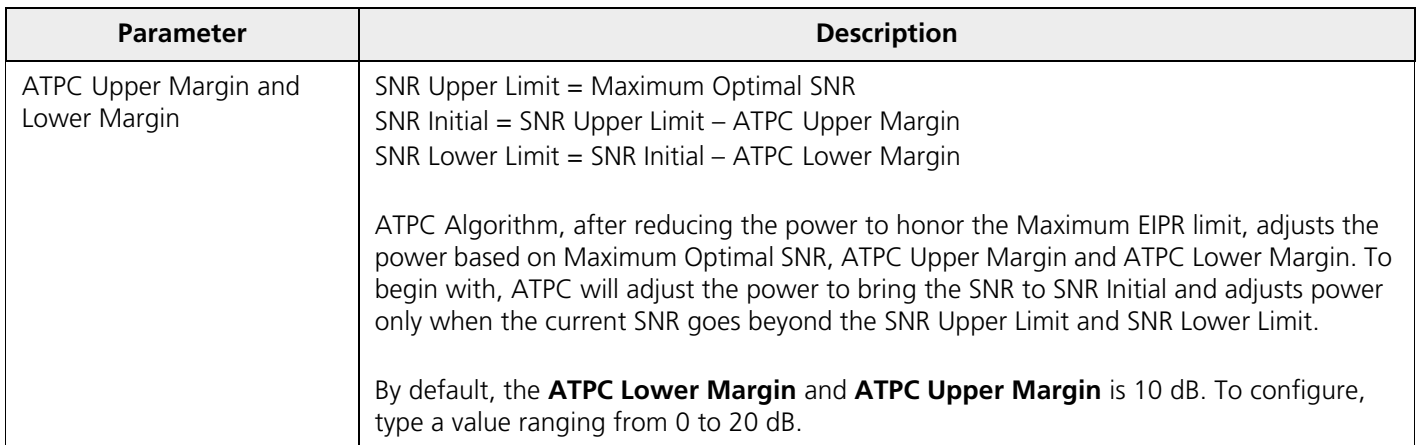

Click **Local SNR-Table**, to view the optimal SNR values that are exchanged with the peer for optimal throughput.ju

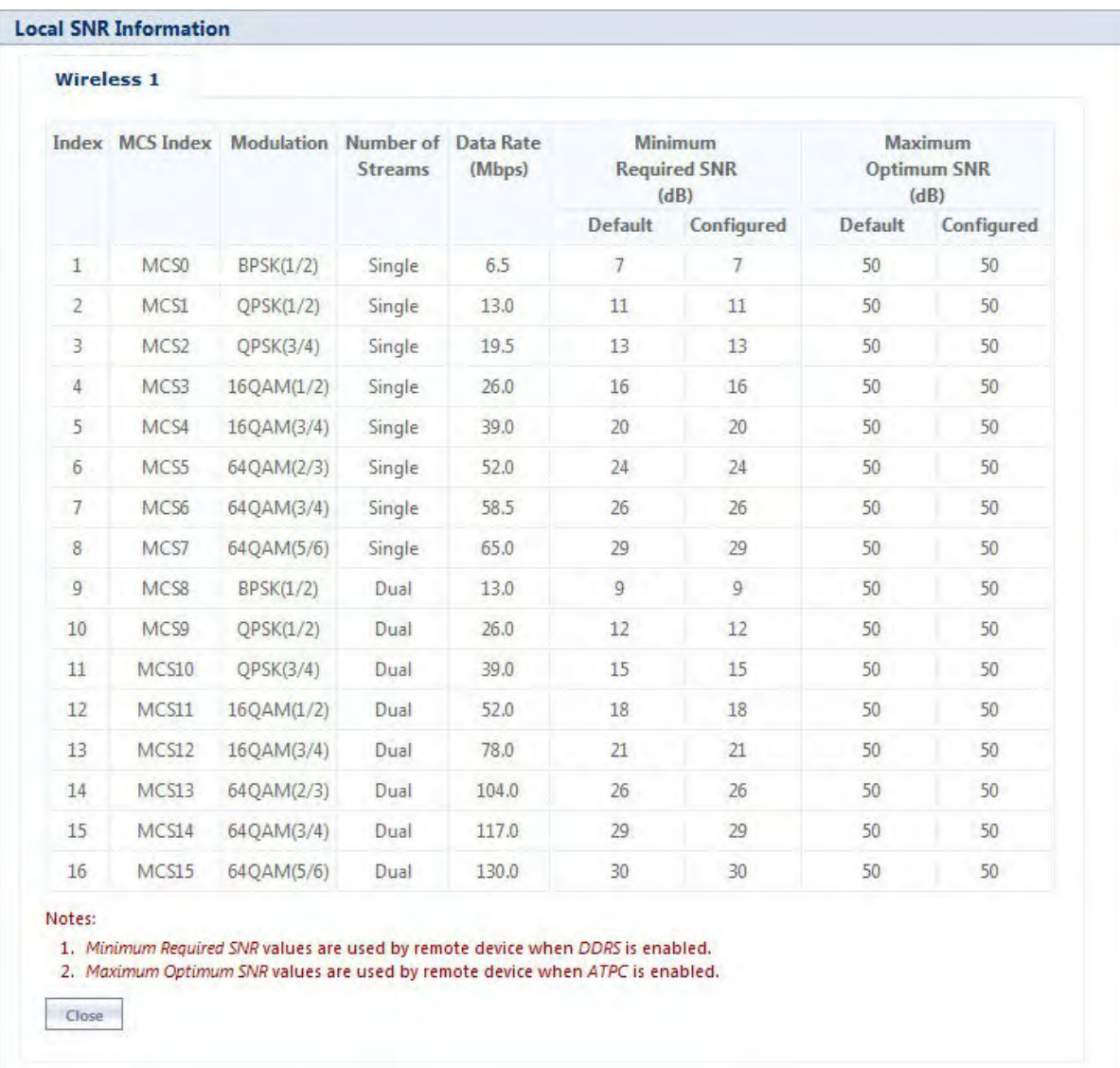

**Figure 5-30 An Example - SNR Information**

After configuring the required parameters, click **OK** and then **COMMIT**.

### <span id="page-88-0"></span>**5.4.2 Wireless Outdoor Router Protocol (WORP)**

WORP is protocol, designed by Proxim that protects the network from packet collisions and solves the hidden node problem to transmit the data in an optimal way.

To configure the WORP properties, navigate to **ADVANCED CONFIGURATION > Wireless > Interface1 > WORP**. The **WORP Configuration** screen appears:

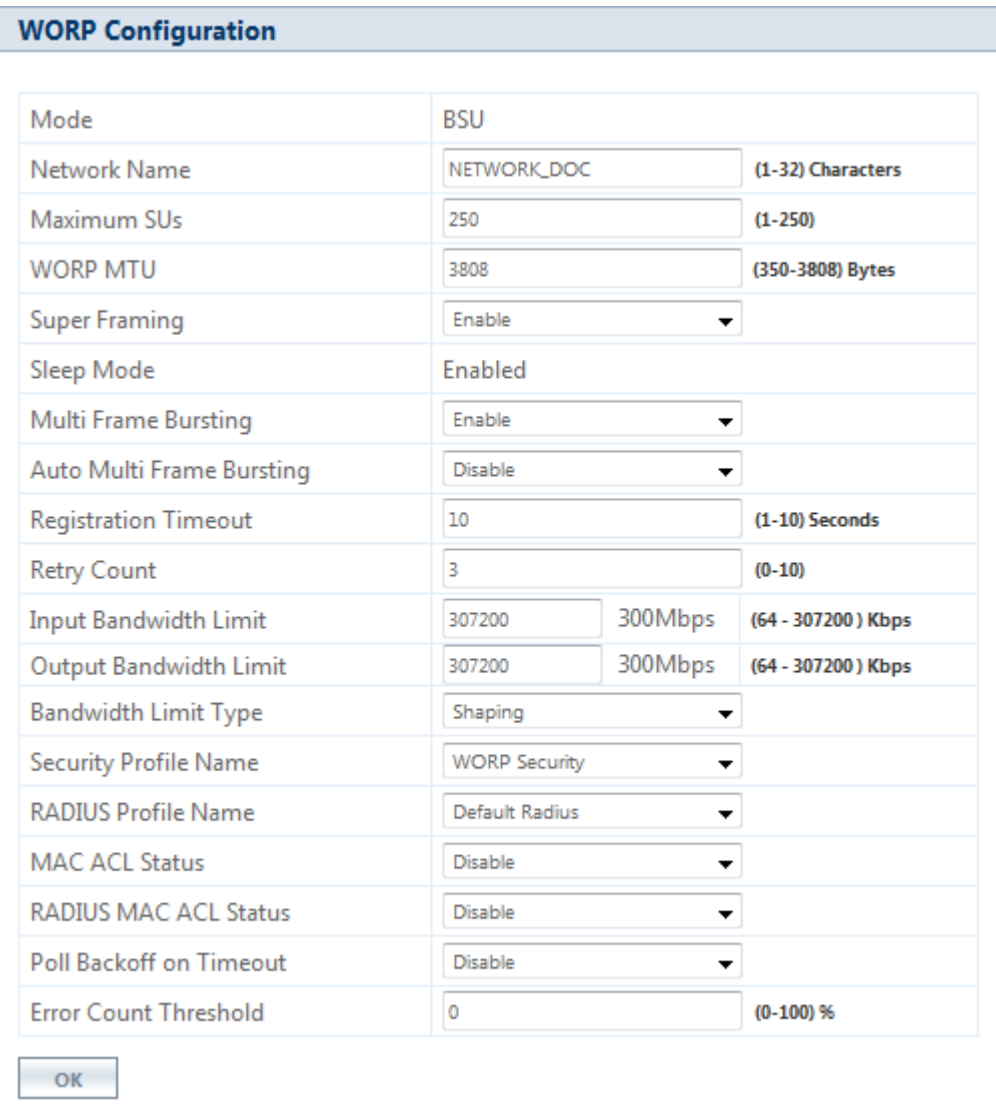

**Figure 5-31 WORP Configuration (BSU)**

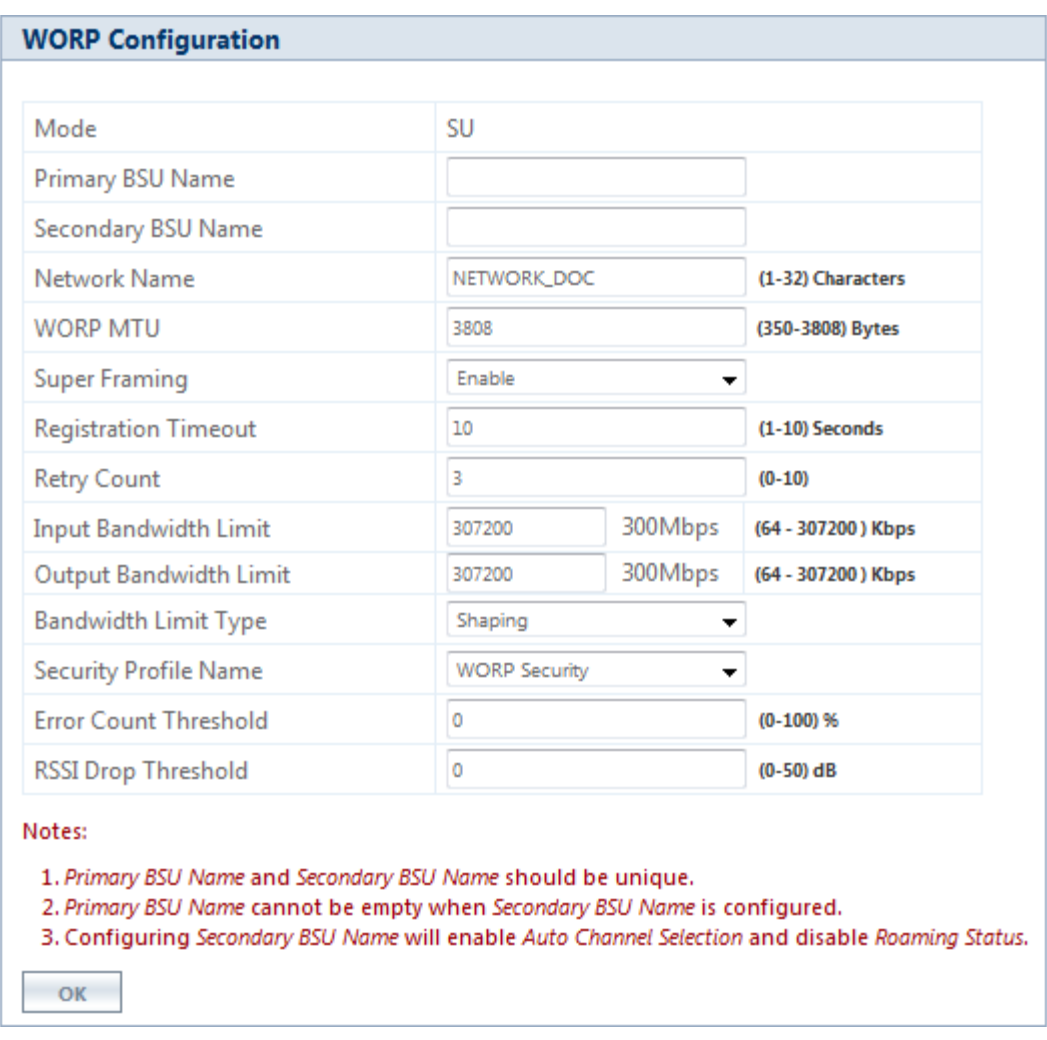

## **Figure 5-32 WORP Configuration (SU)**

Given below is the table which explains WORP parameters and the method to configure the configurable parameter(s):

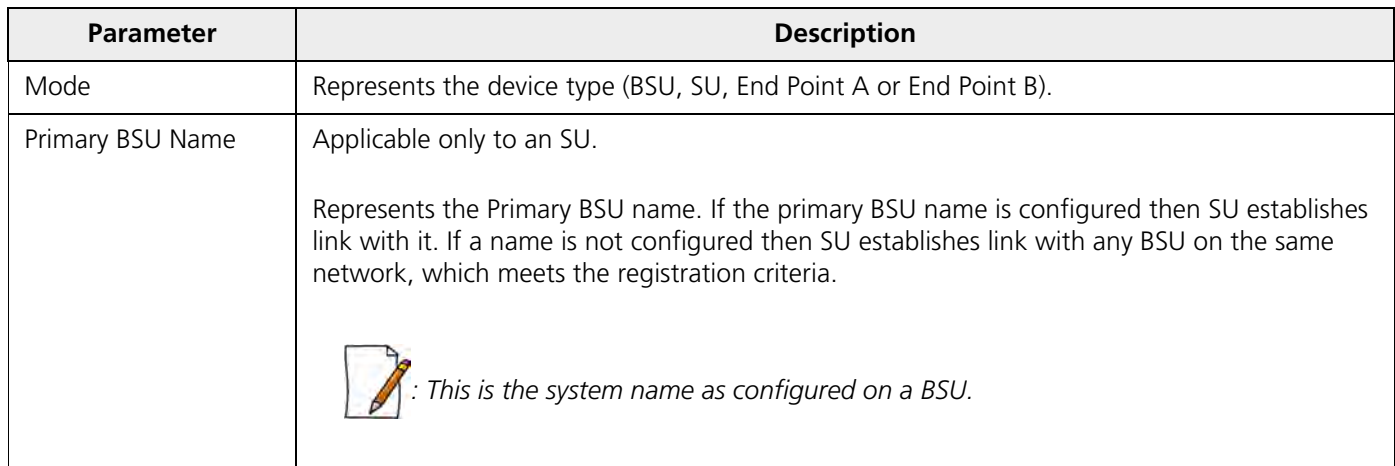

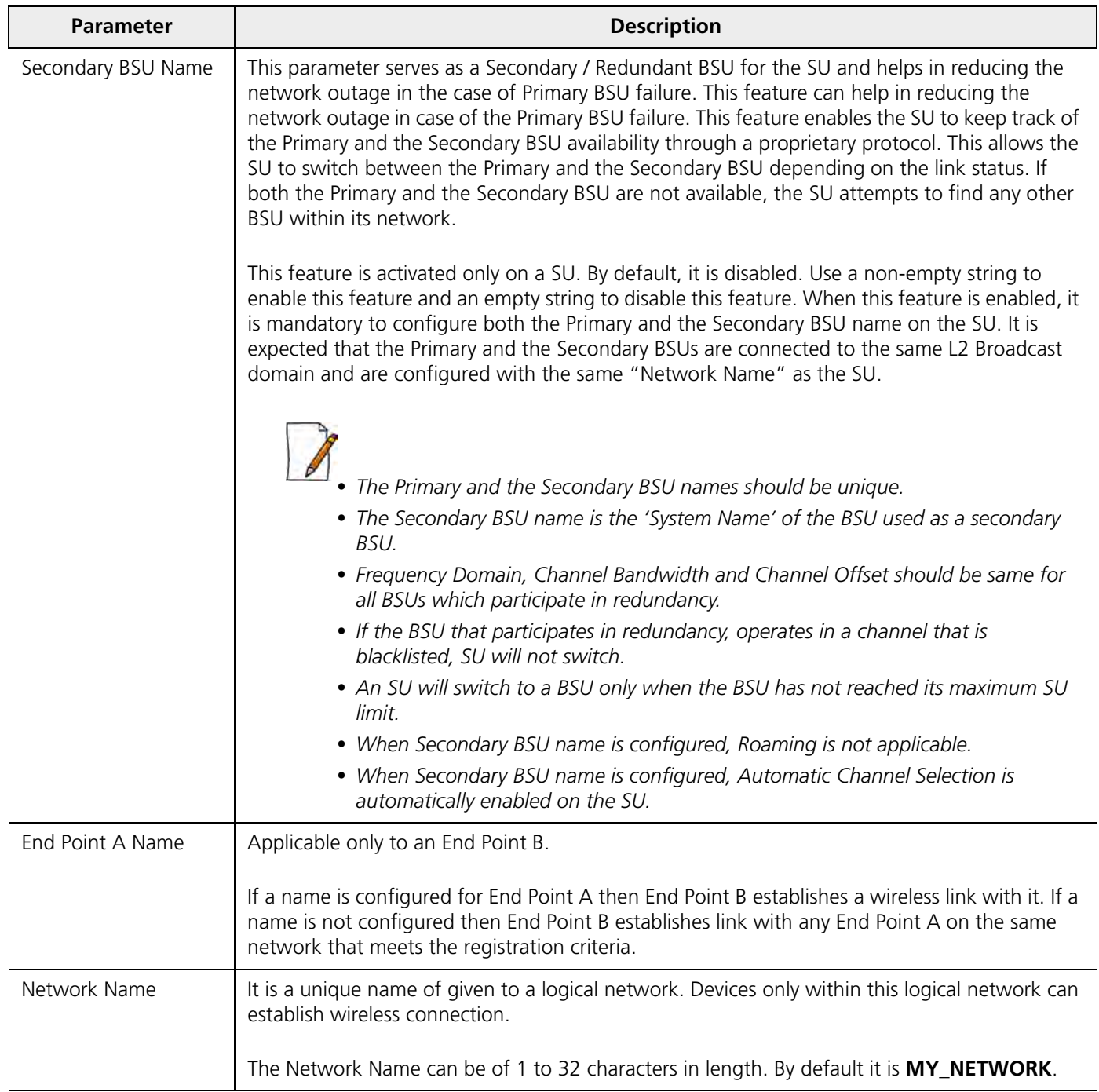

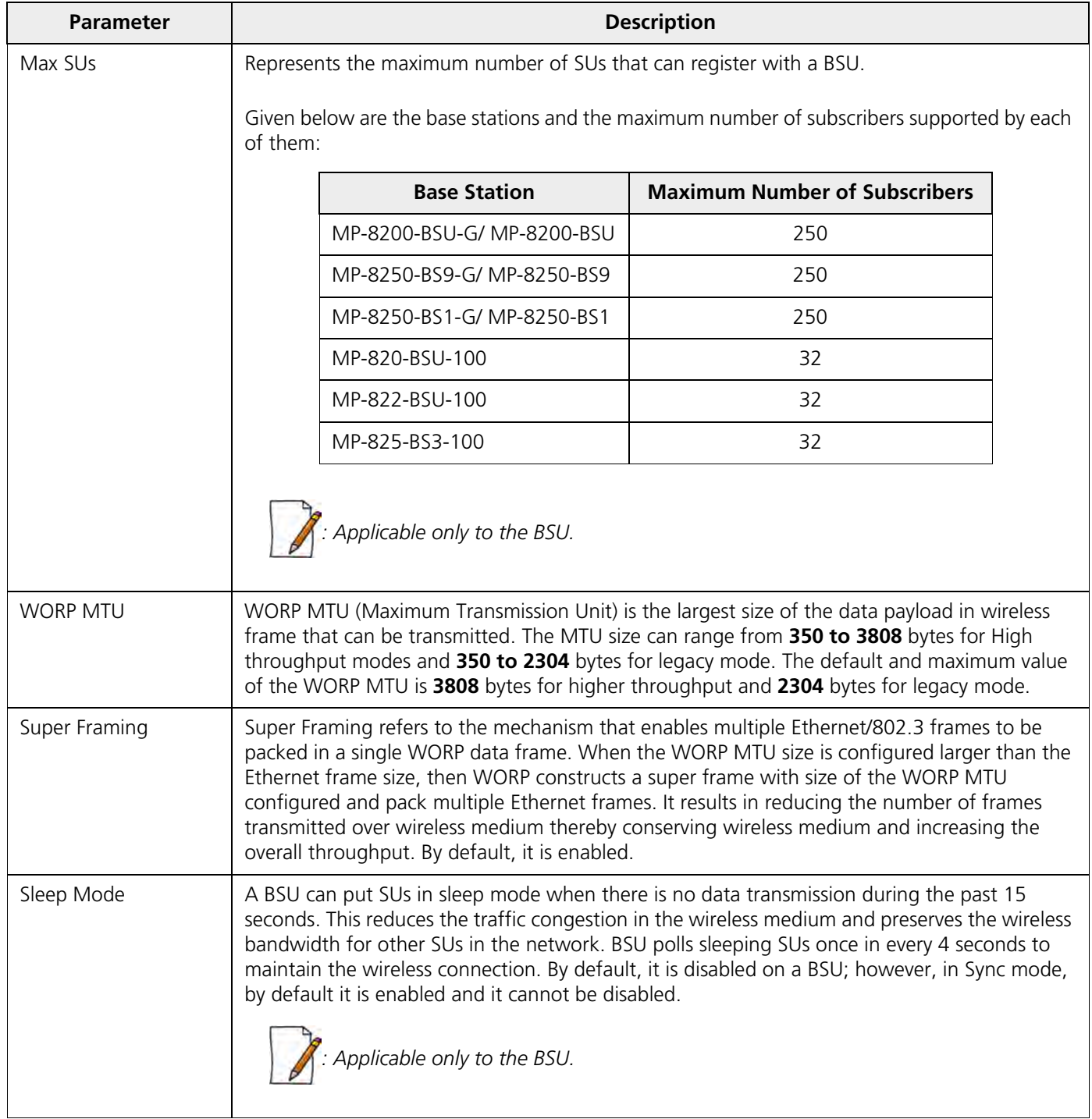

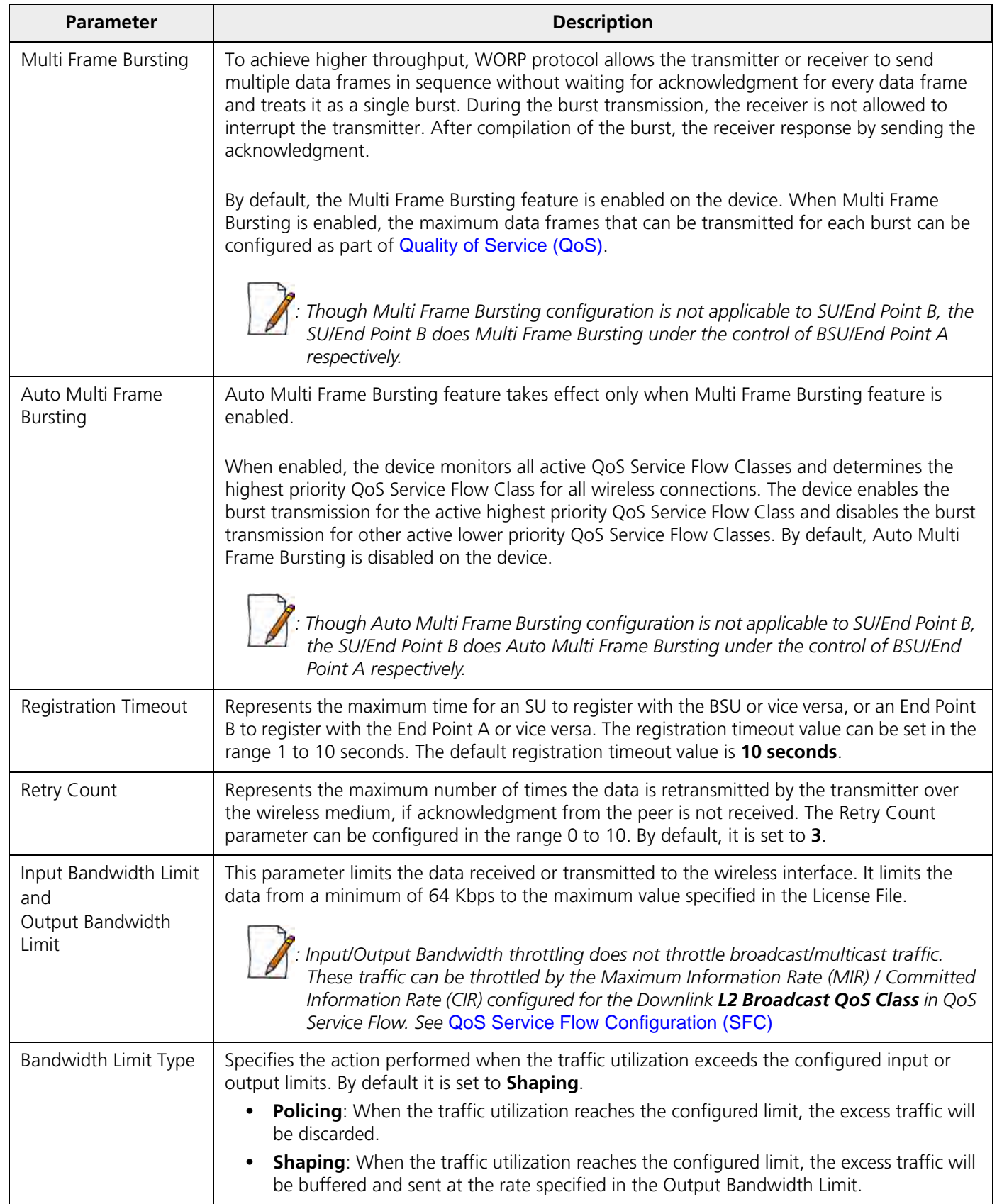

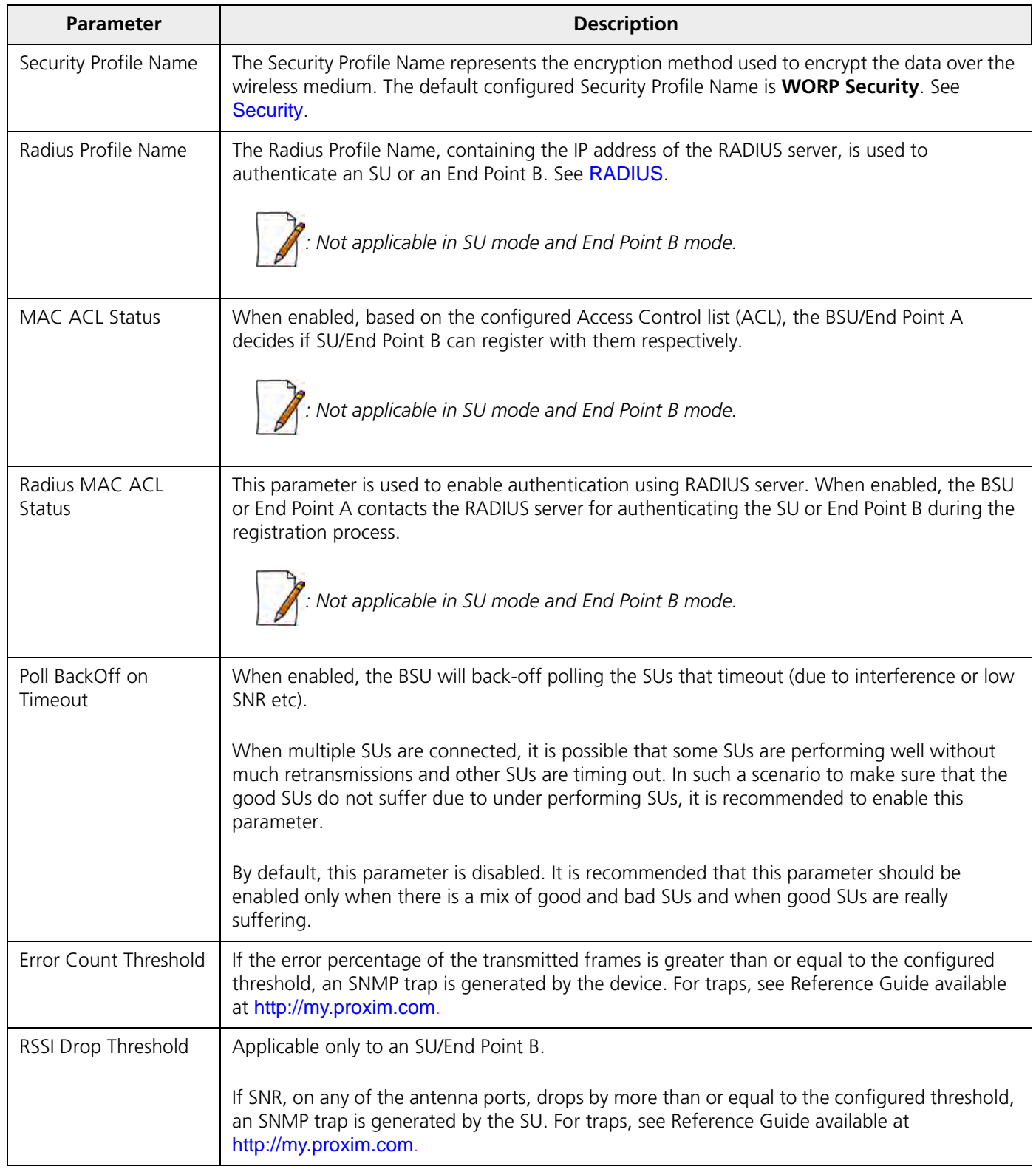

After configuring the required parameters, click **OK** and then **COMMIT**.

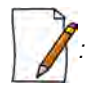

- *Modifying any of the WORP parameters result in temporary loss of connectivity between the transmitter and receiver.*
- *MAC ACL Status and RADIUS MAC ACL Status parameters cannot be enabled simultaneously.*

After configuring the required parameters, click **OK** and then **COMMIT**.

Click **Refresh**, to view updated/refreshed blacklisted channels.

### <span id="page-94-0"></span>**5.4.3 Wireless Interface Properties**

To configure the wireless interface properties, navigate to **ADVANCED CONFIGURATION** > **Wireless** > **Interface 1** > **Properties**.

The Wireless Interface Properties screen is classified under the following categories: **Basic**, **Sync**, **MIMO**, **Frequency Filter**, **DFS**, **DCS**, **Manual Blacklist**, and **Roaming**.The parameters displayed in the **Wireless Interface Properties** screen may vary according to the device type.

### *5.4.3.1 Basic*

Under **Basic** tab, you can configure and view the following parameters.

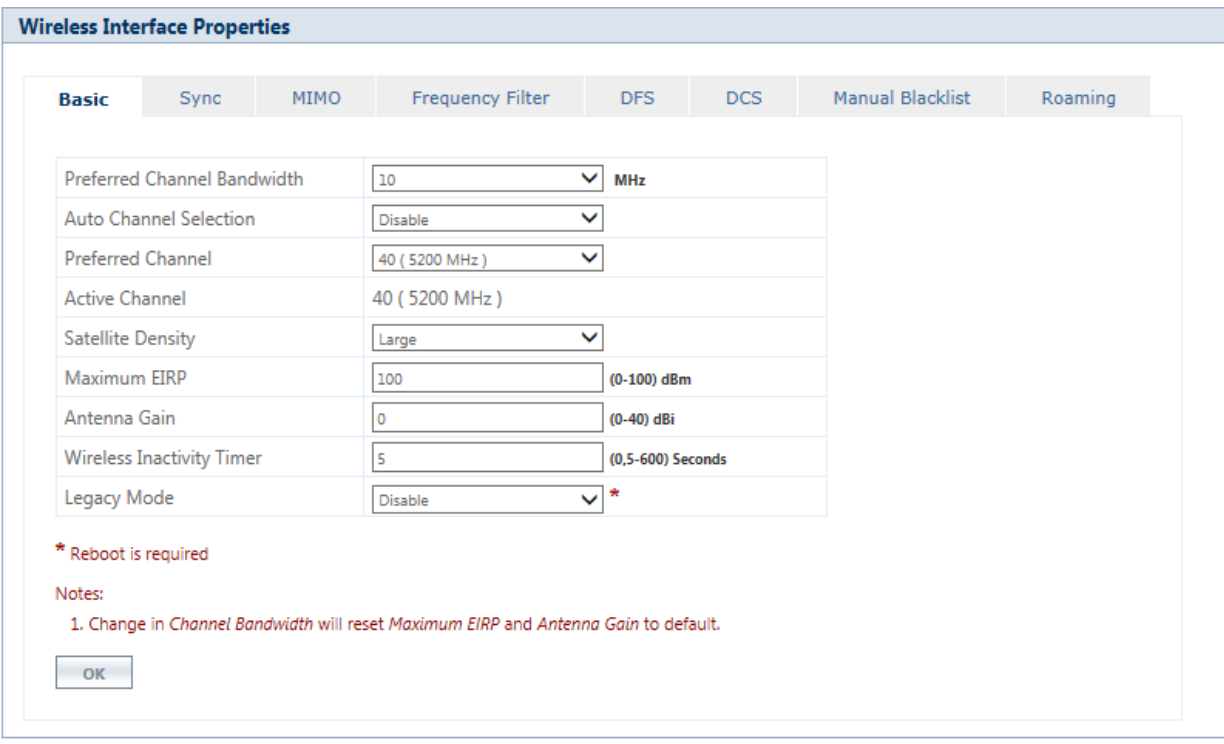

**Figure 5-33 Wireless Interface Properties (BSU)**

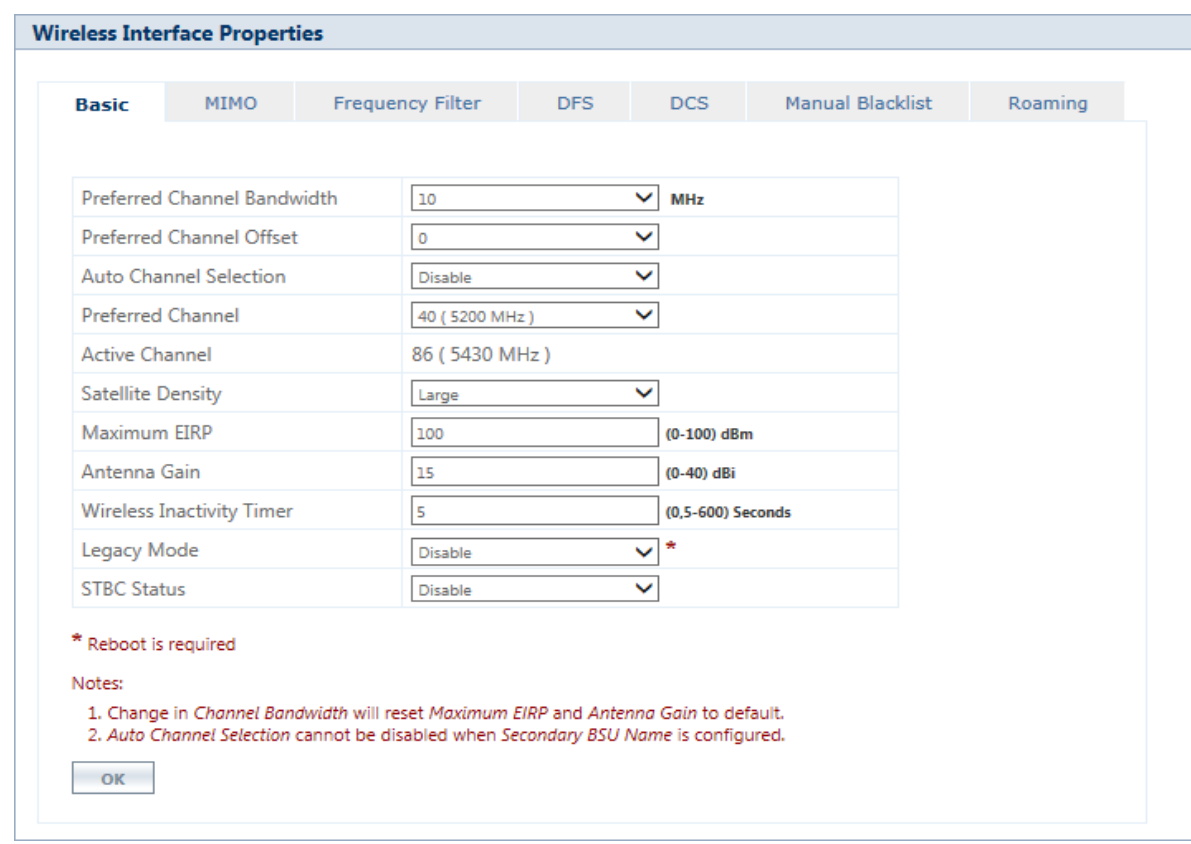

**Figure 5-34 Wireless Interface Properties (SU)** 

The parameters under the Basic tab are described and tabulated below.

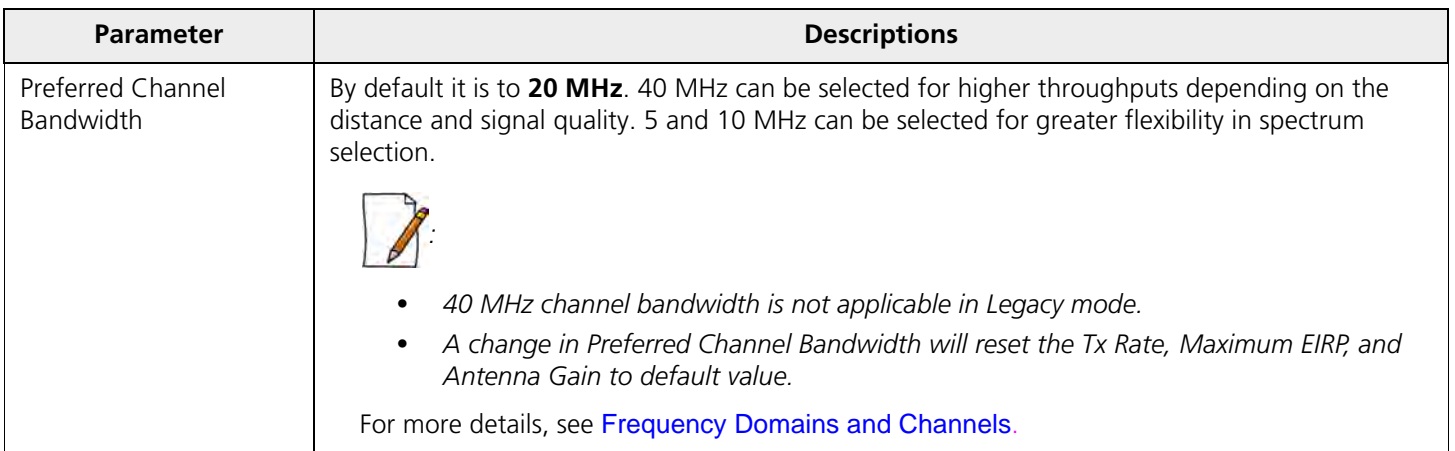

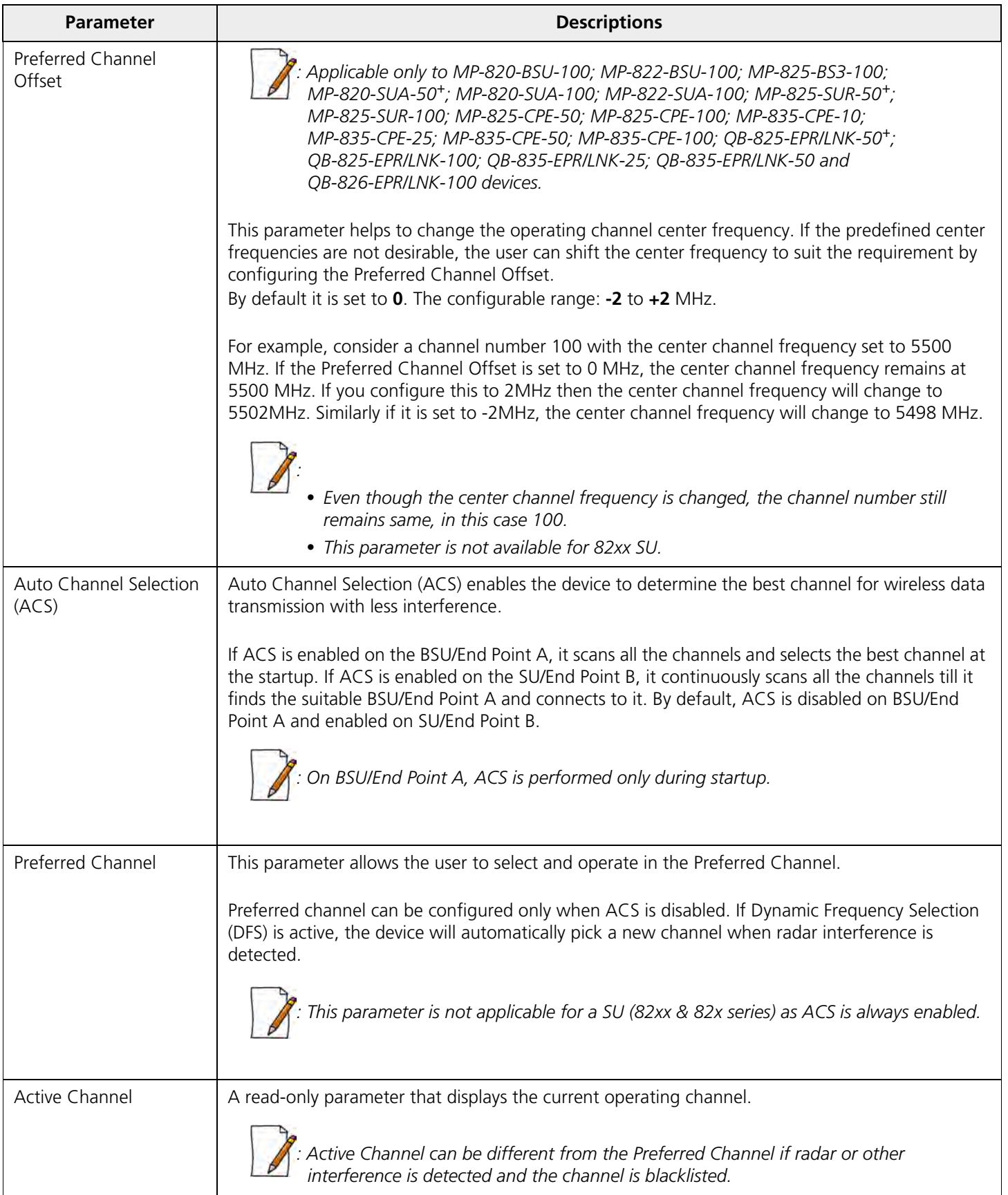

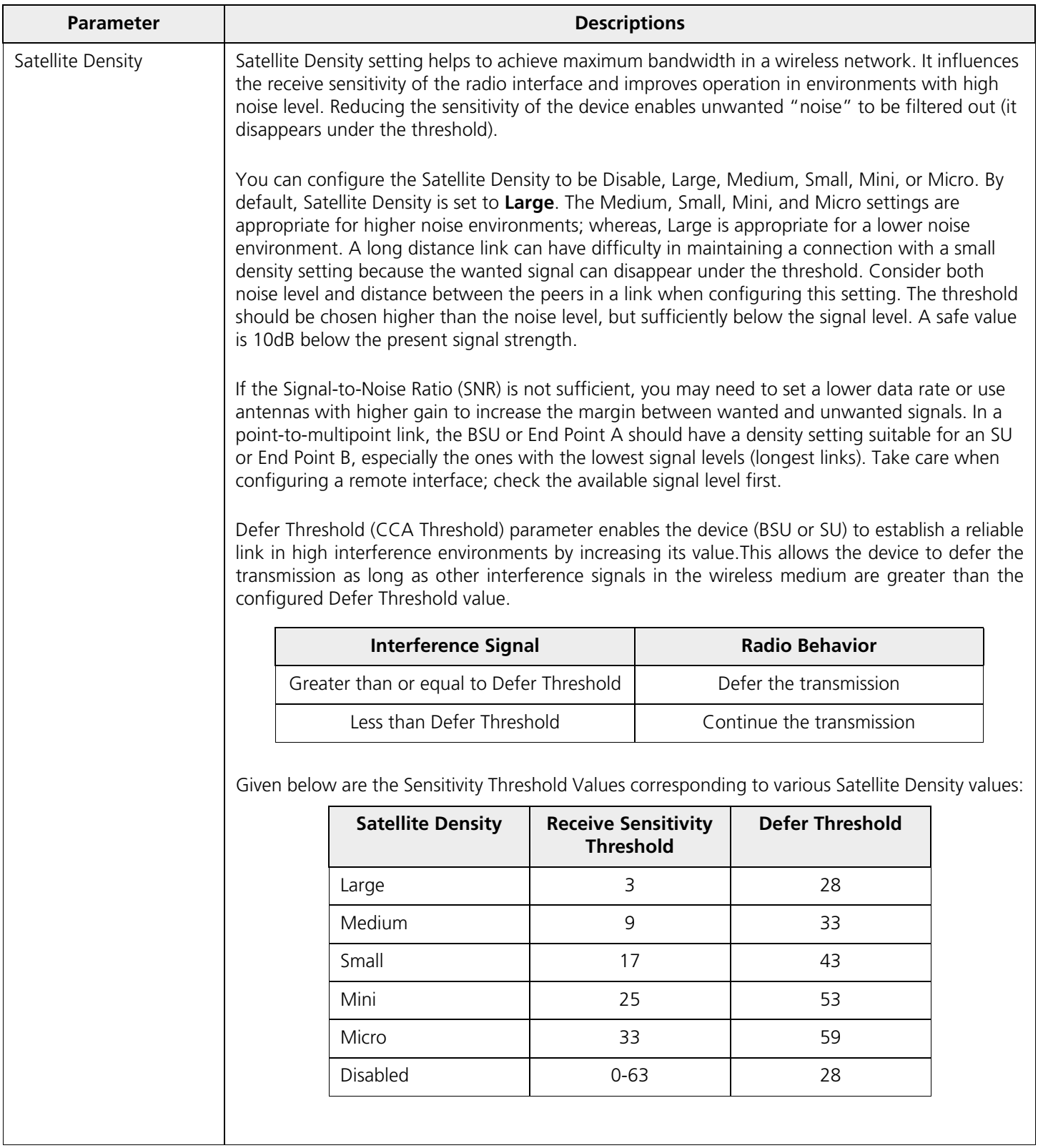

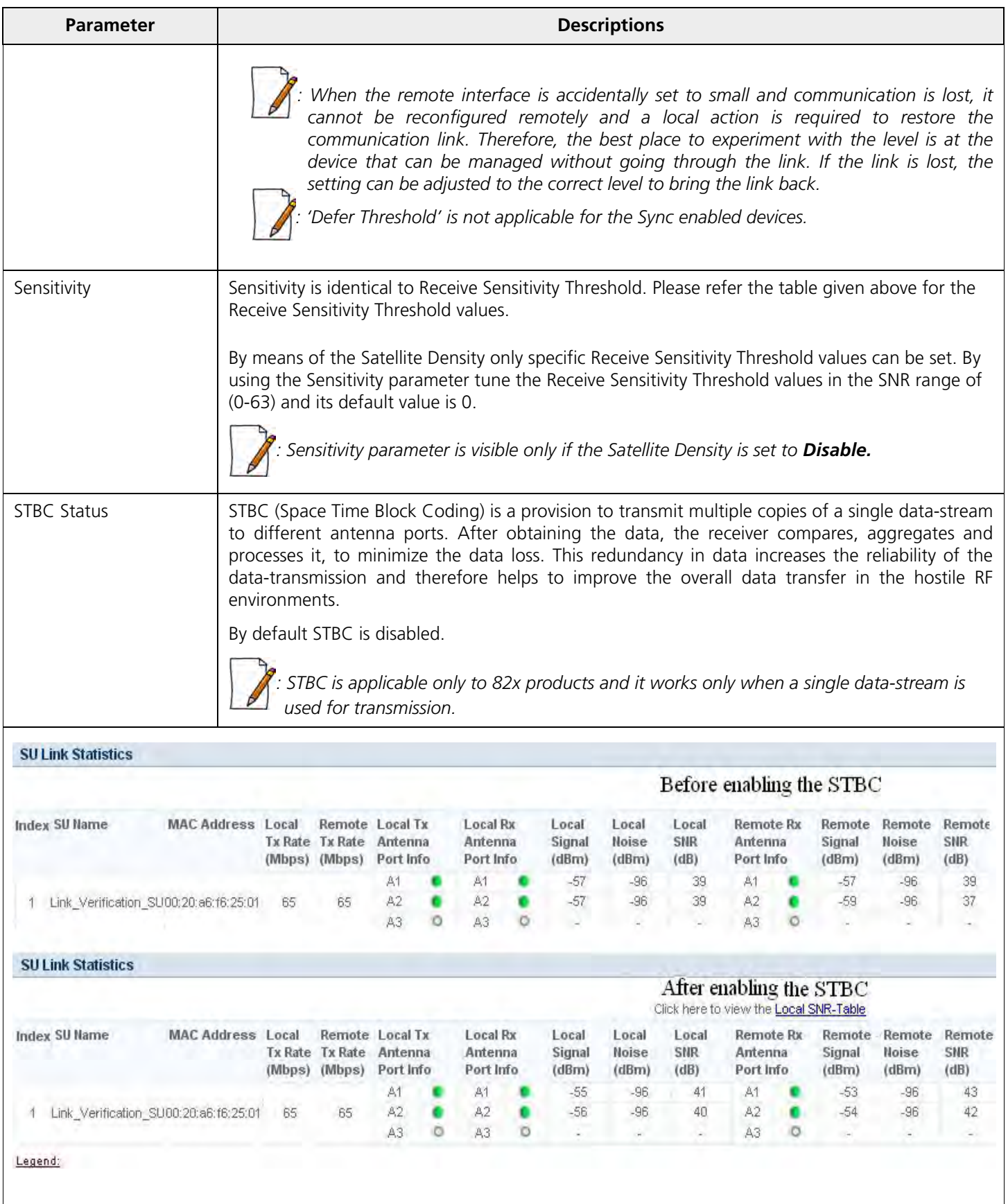

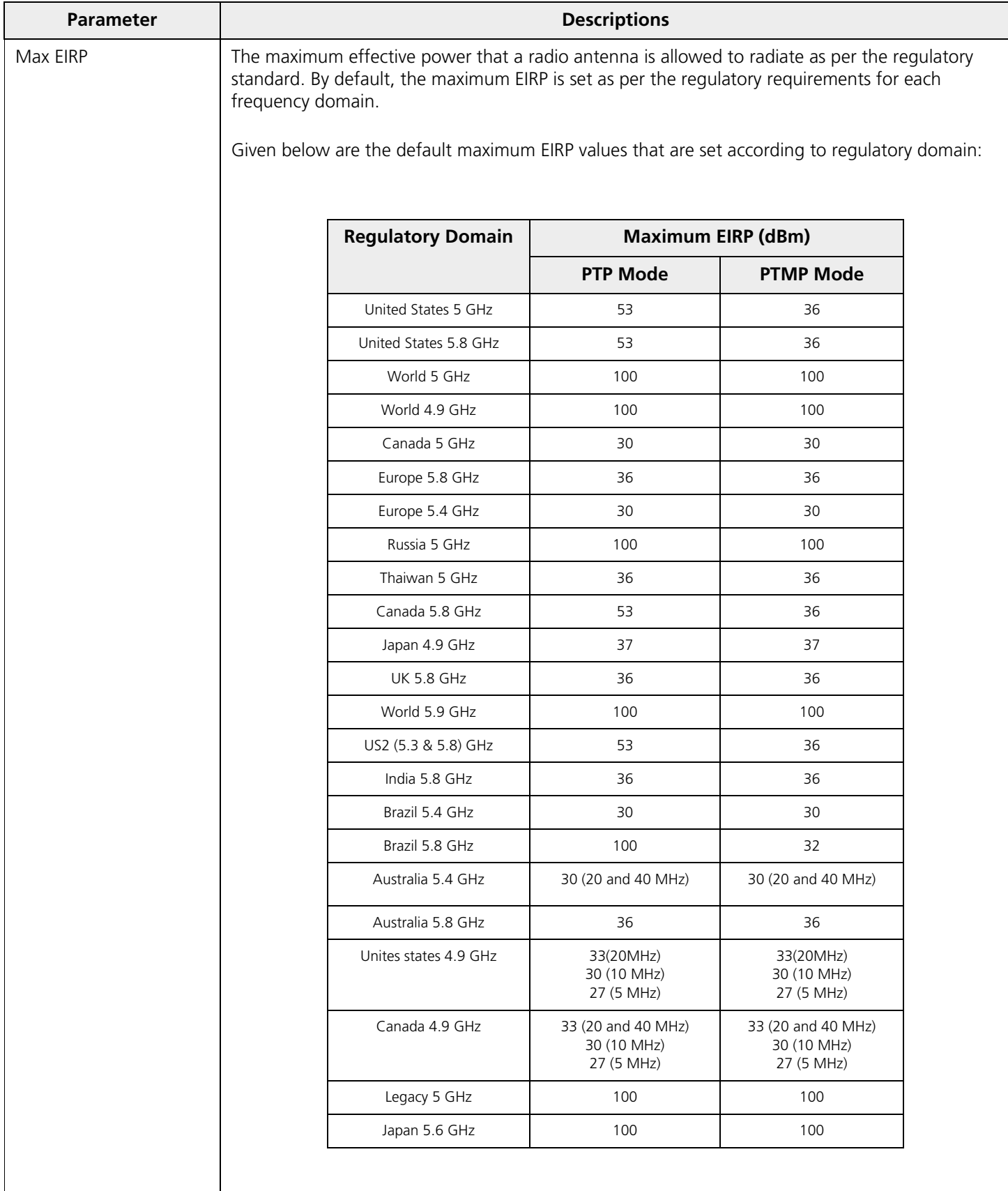

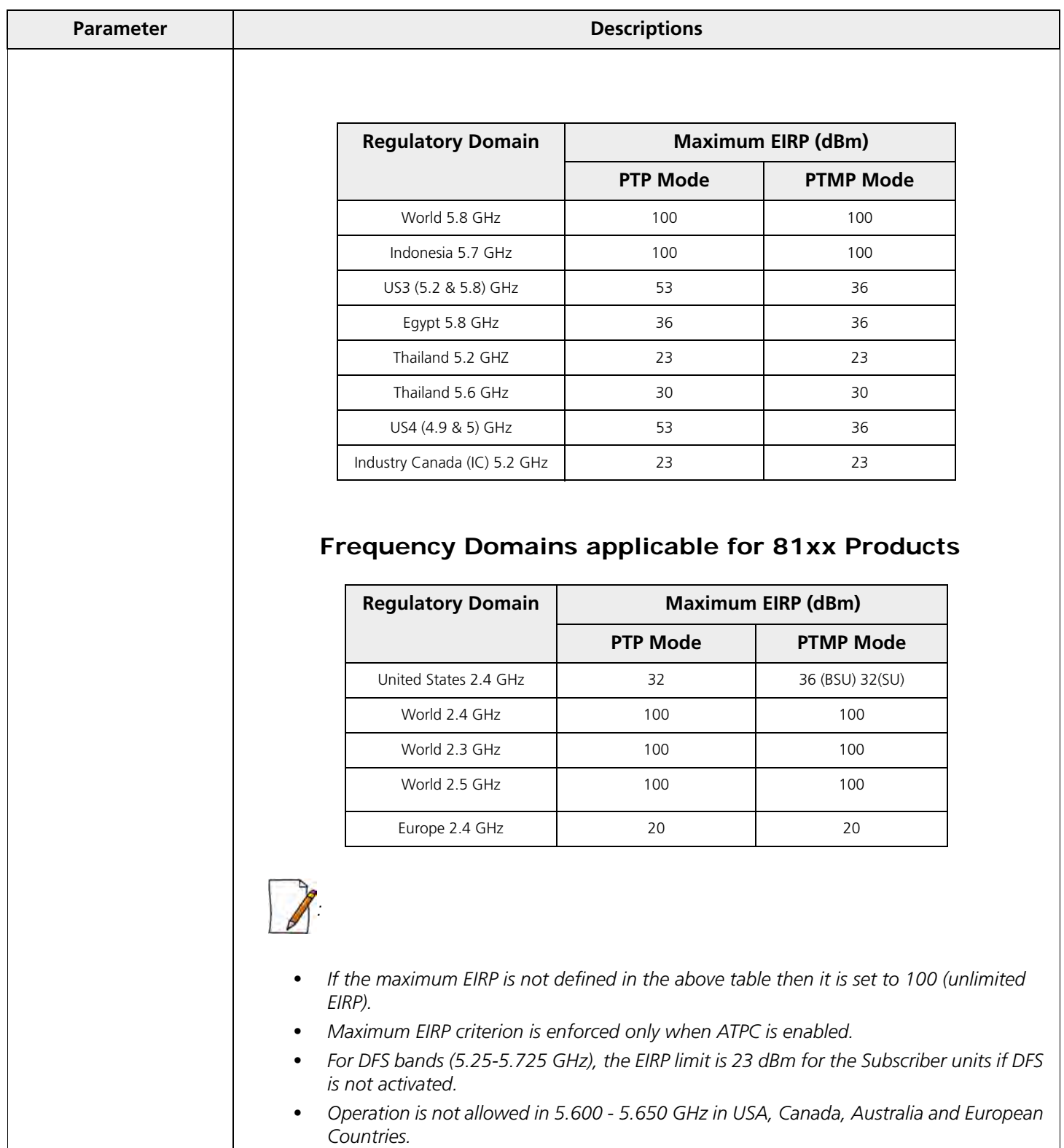

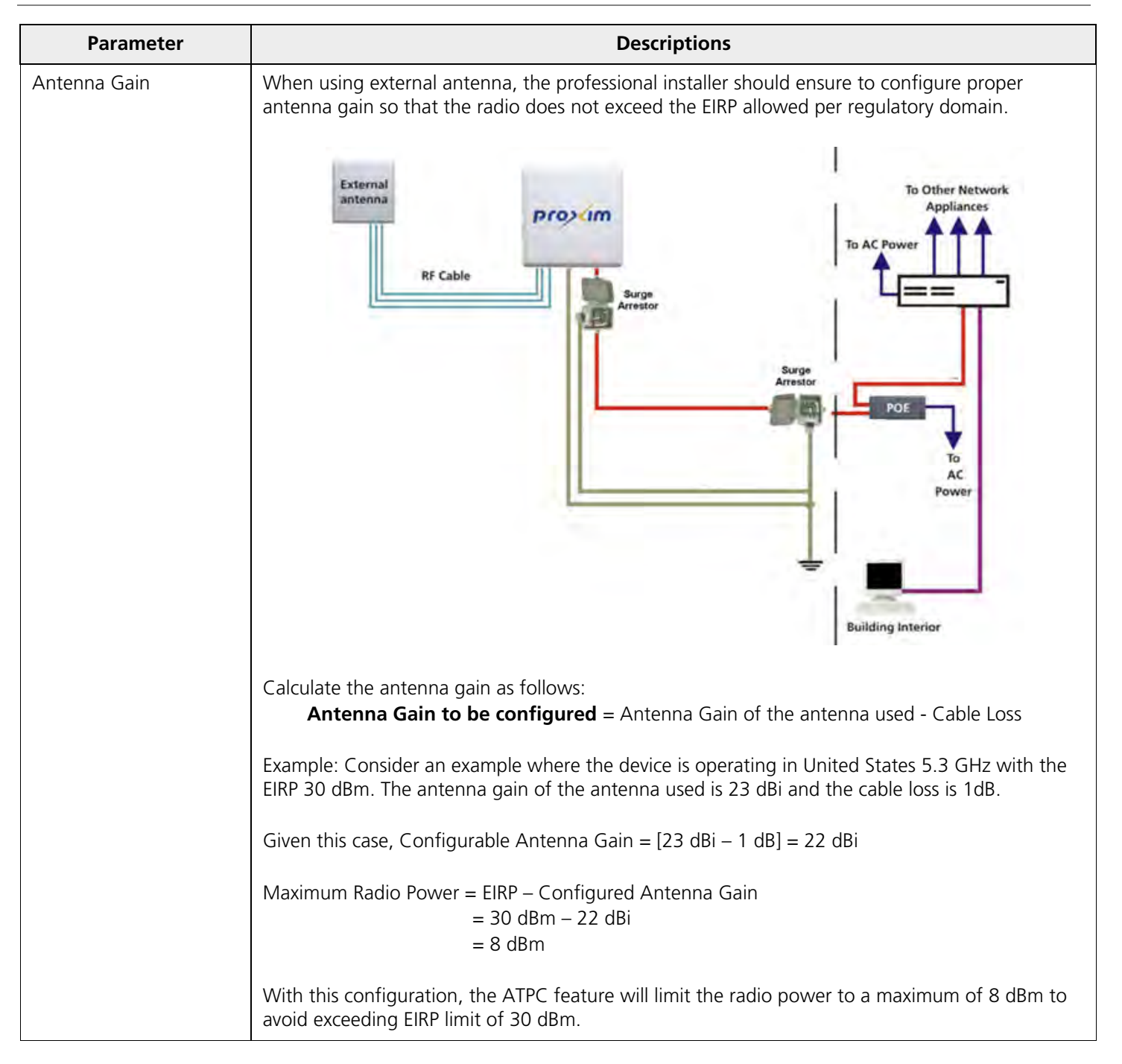

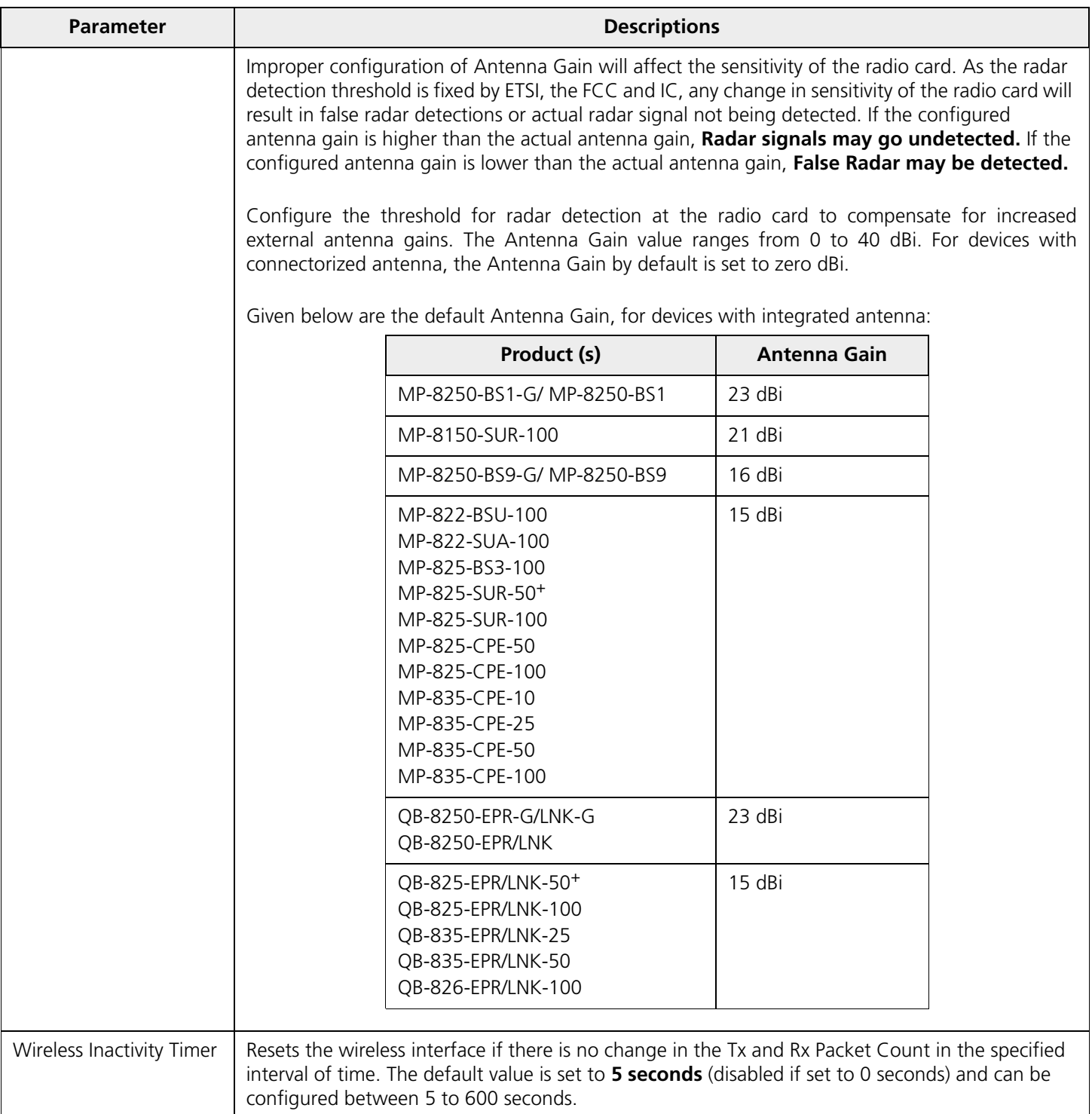

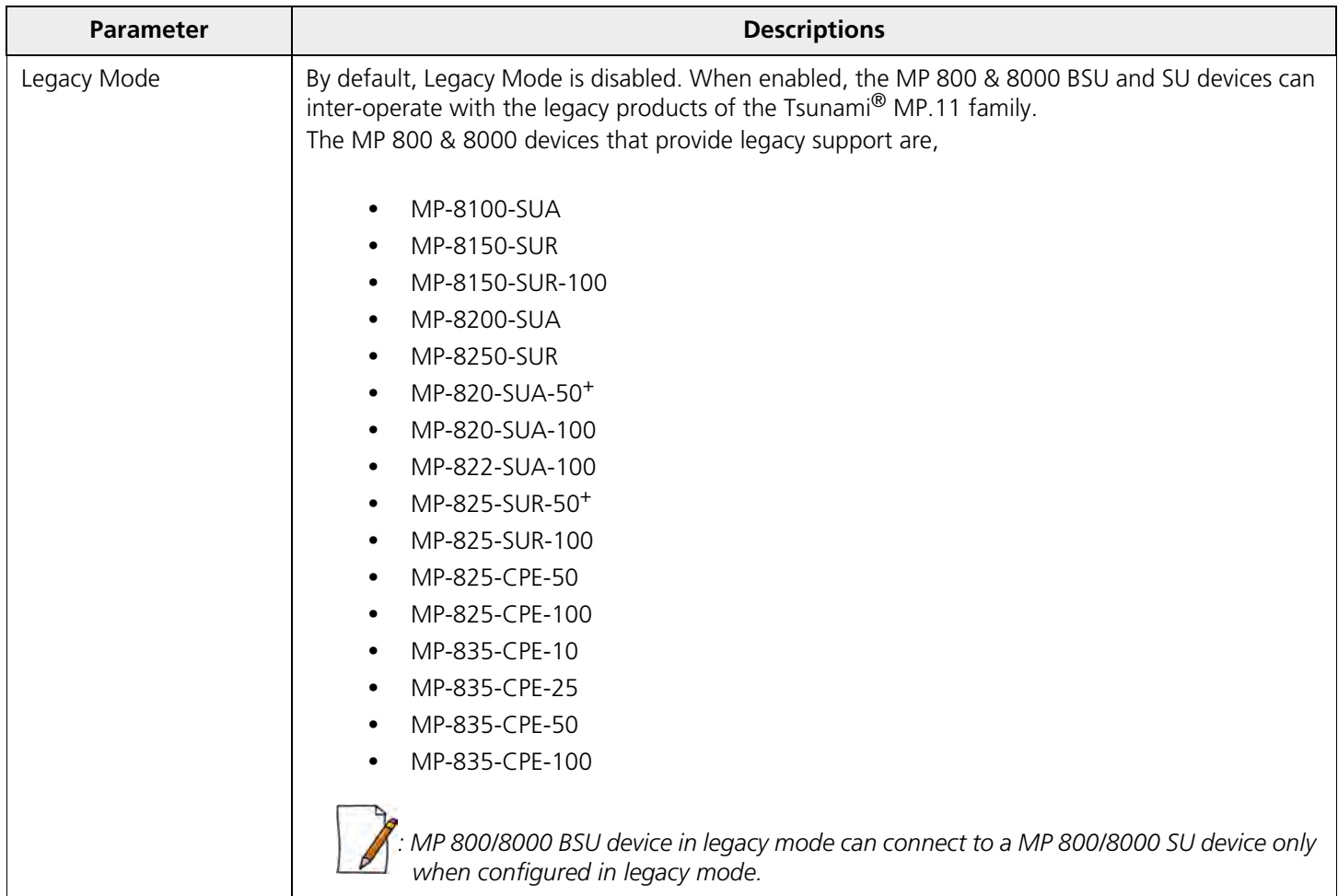

After configuring the required parameters, click **OK** and then **COMMIT**.

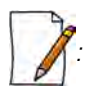

*Reboot the device, if you have changed any of the Wireless Interface parameters with an asterisk(\*) symbol.* 

### *5.4.3.2 Sync*

WORP Sync is a TDMA (Time Division Multiple Access) based implementation of the Proxim's proprietary Wireless Outdoor Routing Protocol which eliminates the co-location interference. With WORP Sync, all the BSU's transmission and reception are time-synchronized by means of GPS Synchronization techniques. This eliminates the co-location interference and improves the overall performance of the network.

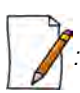

*: Sync tab is applicable only for a BSU and by default, it is in disabled state. Sync Status can be set to Enable/Disable by selecting an option from the drop-down menu.* 

For a BSU, Set the **Sync Status** to Enable, to configure or modify the Sync parameters.

Under the Sync tab, by default **Compatibility** is set to **Proxim**. Using the drop-down menu you can also select **Cambium-PMP** or **ePMP**. Based on the option selected, the corresponding WORP Sync screen appears as shown below.

### **5.4.3.2.1 Proxim**

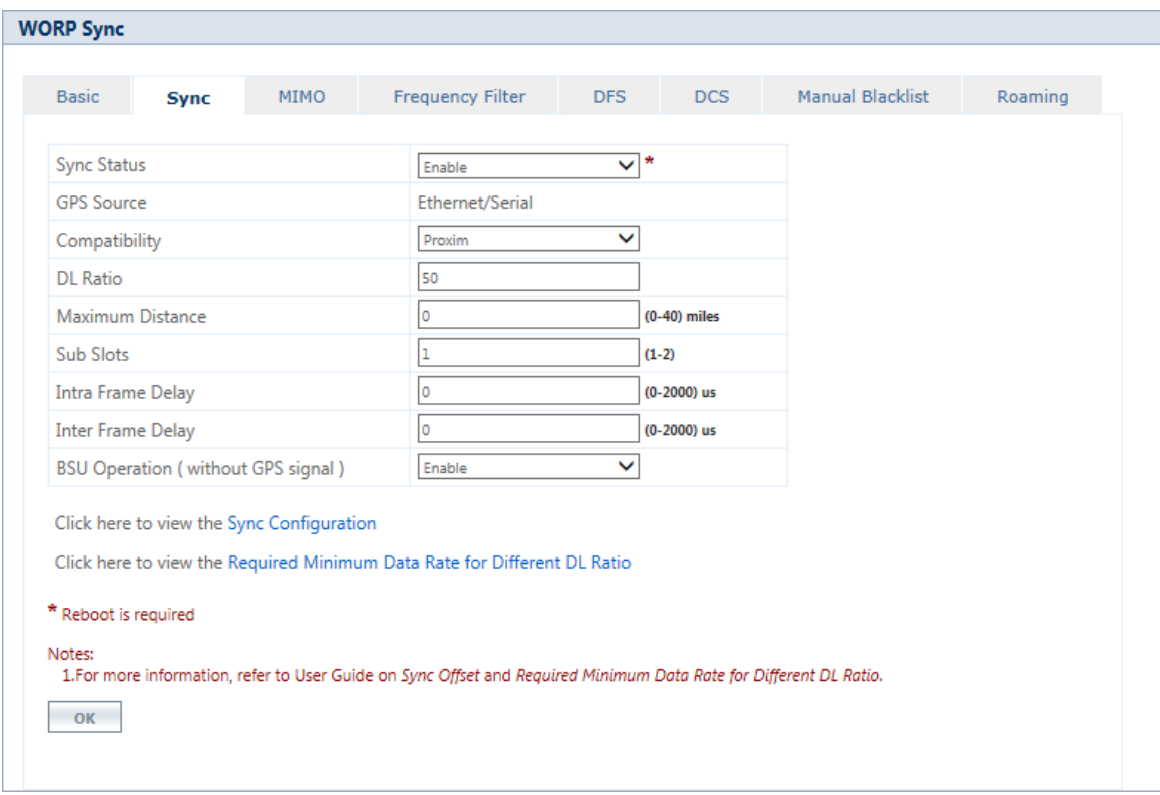

**Figure 5-35 WORP Sync (Proxim)**

After configuring all the parameters, click **OK** and **COMMIT** the changes.To view the latest configuration, click on **Sync Configuration** at the bottom left corner of the WORP Sync screen. The following Sync configuration screen appears for Proxim mode.

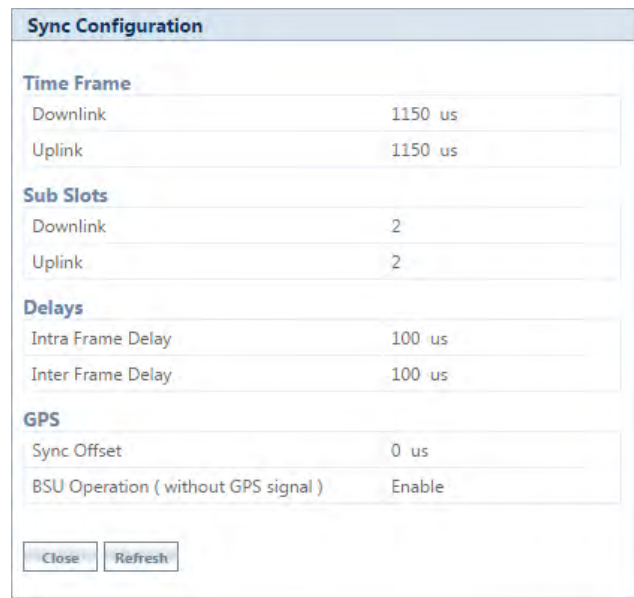

**Figure 5-36 Sync Configuration (Proxim)**

### **5.4.3.2.2 Cambium-PMP**

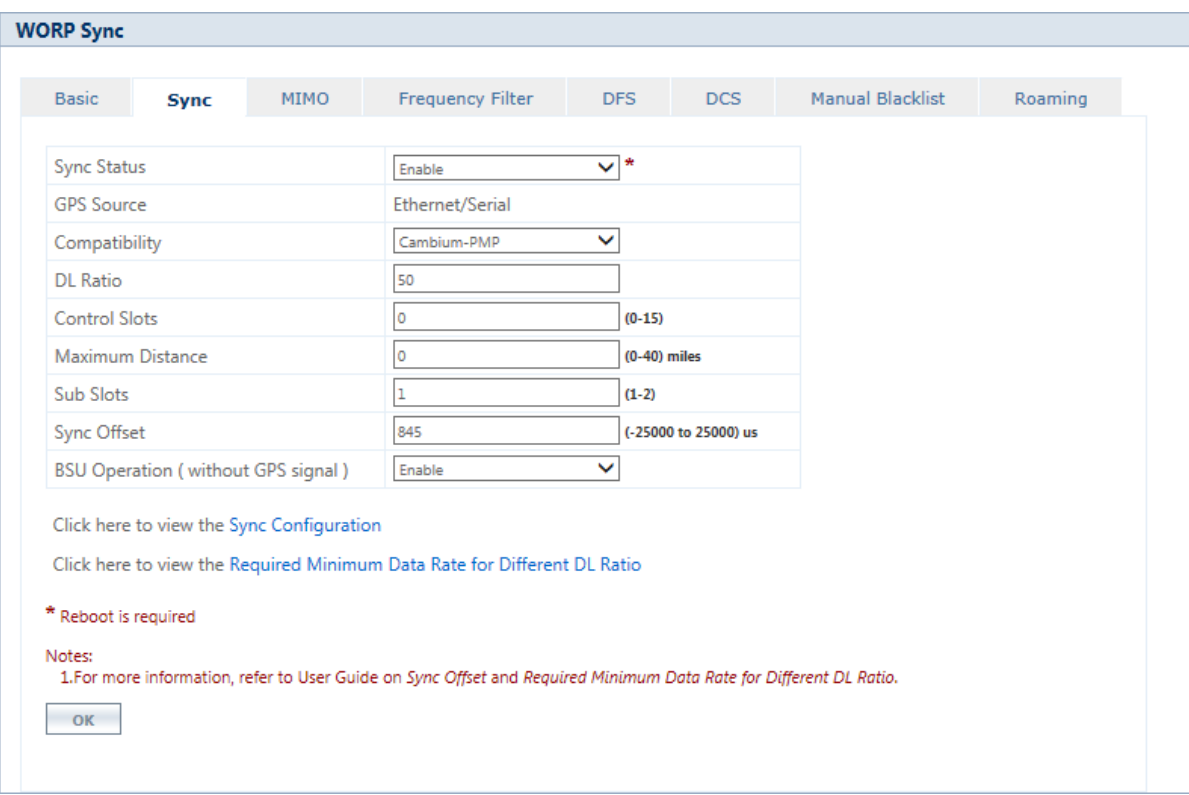

**Figure 5-37 WORP Sync (Cambium-PMP)**

After configuring all the parameters, click **OK** and **COMMIT** the changes.To view the latest configuration, click on **Sync Configuration** at the bottom left corner of the WORP Sync screen. The following Sync configuration screen appears for Proxim/Cambium-PMP compatibility mode.

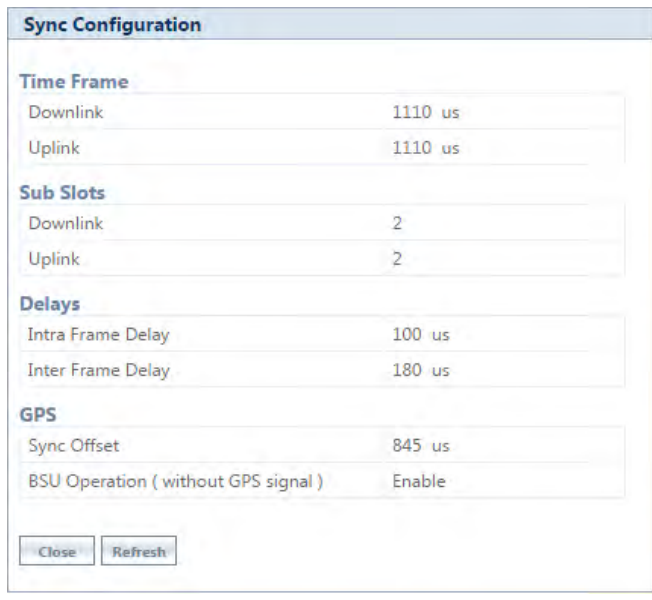

**Figure 5-38 Sync Configuration (Cambium-PMP)**

#### **5.4.3.2.3 ePMP**

| <b>Basic</b><br><b>Sync</b>                                                                                                    | <b>MIMO</b> | <b>Frequency Filter</b> | <b>DFS</b>           | <b>DCS</b> | <b>Manual Blacklist</b> | Roaming |
|----------------------------------------------------------------------------------------------------|-------------|-------------------------|----------------------|------------|-------------------------|---------|
| <b>Sync Status</b>                                                                                                    |             | $\vee$ *<br>Enable      |                      |            |                         |         |
| <b>GPS Source</b>                                                                                                    |             | Ethernet/Serial         |                      |            |                         |         |
| Compatibility                                                                                                    |             | v<br>ePMP               |                      |            |                         |         |
| <b>DL</b> Ratio                                                                                                    |             | 75                      |                      |            |                         |         |
| <b>Control Slots</b>                                                                                                    |             | $(0-15)$<br>0           |                      |            |                         |         |
| Maximum Distance                                                                                                    |             | $(0-40)$ miles<br>O     |                      |            |                         |         |
| Sub Slots                                                                                                    |             |                         | $(1-3)$              |            |                         |         |
| <b>Sync Offset</b>                                                                                                    |             | 3830                    | (-25000 to 25000) us |            |                         |         |
| <b>BSU Operation (without GPS signal)</b>                                                                                                    |             | Enable                  | $\checkmark$         |            |                         |         |
| Click here to view the Sync Configuration<br>Click here to view the Required Minimum Data Rate for Different DL Ratio<br>* Reboot is required<br>Notes:<br>1.For more information, refer to User Guide on Sync Offset and Required Minimum Data Rate for Different DL Ratio.<br>OK |             |                         |                      |            |                         |         |

**Figure 5-39 WORP Sync (ePMP)**

After configuring all the parameters, click **OK** and **COMMIT** the changes.To view the latest configuration, click on **Sync Configuration** at the bottom left corner of the WORP Sync screen. The following Sync configuration screen appears for Proxim/Cambium-PMP/ePMP compatibility mode.

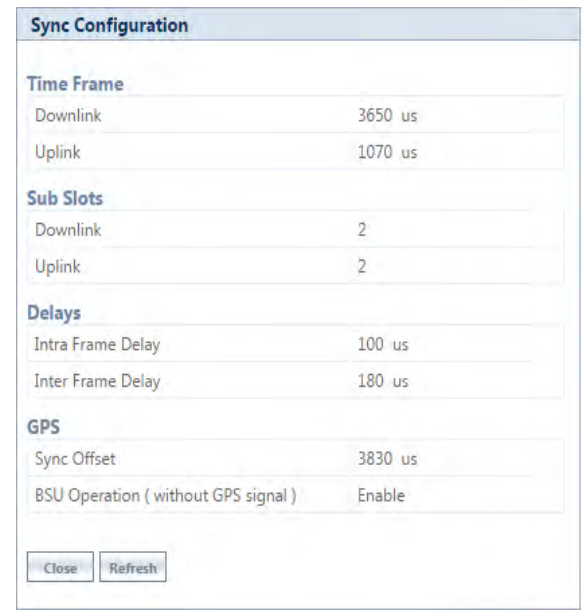

**Figure 5-40 Sync Configuration (ePMP)**

To view the Sync configuration support for **PROXIM**/**Cambium-PMP/ePMP** compatibility modes at different data rates for various bandwidths, click on **Required Minimum Data Rate for Different DL Ratio** at the bottom left corner of the WORP Sync screen. The following screen appears for Proxim/Cambium-PMP compatibility mode.

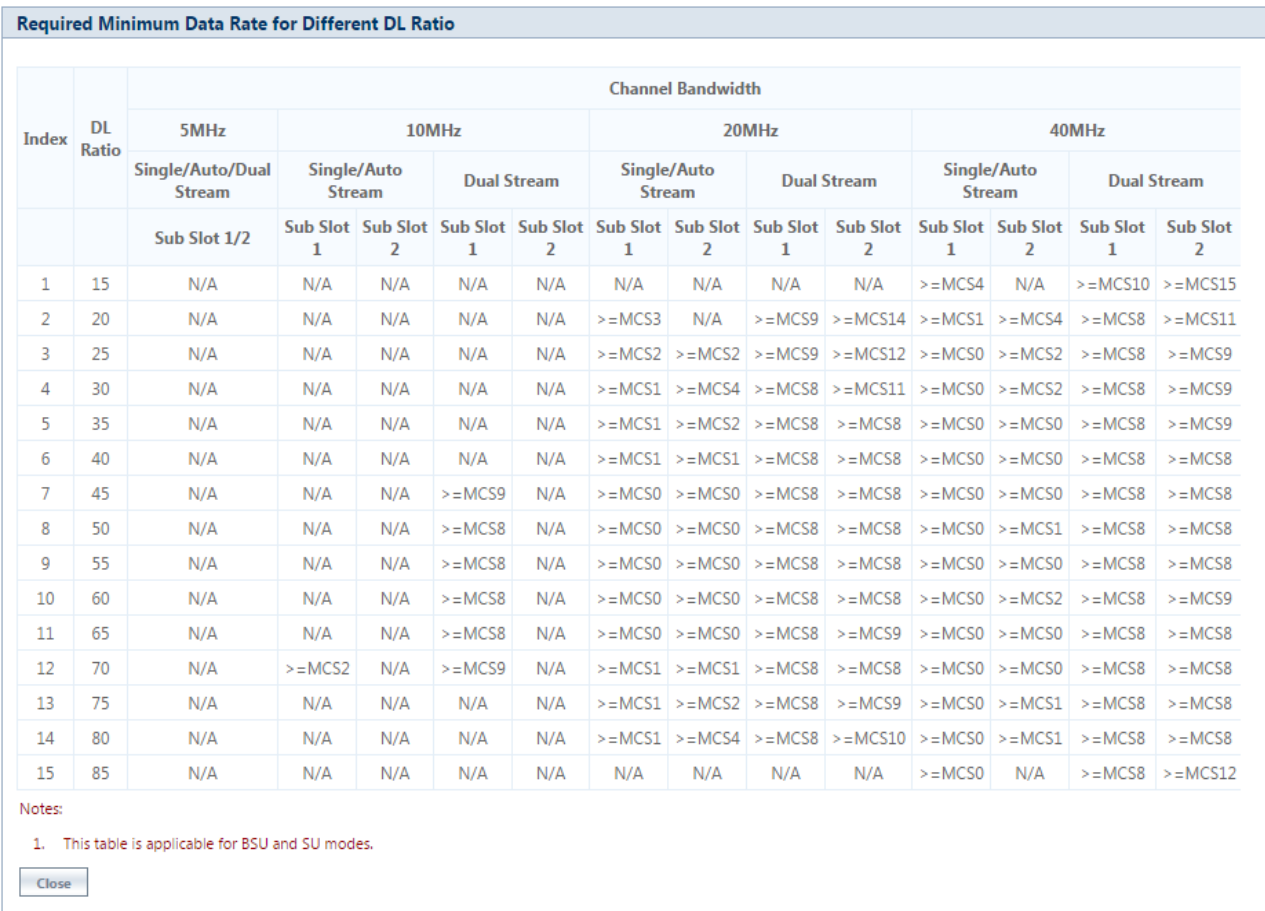

#### **Figure 5-41 Required Minimum Data Rate for Different DL Ratio & Sub-slot configurations**

The WORP Sync screen parameters are described and tabulated below:

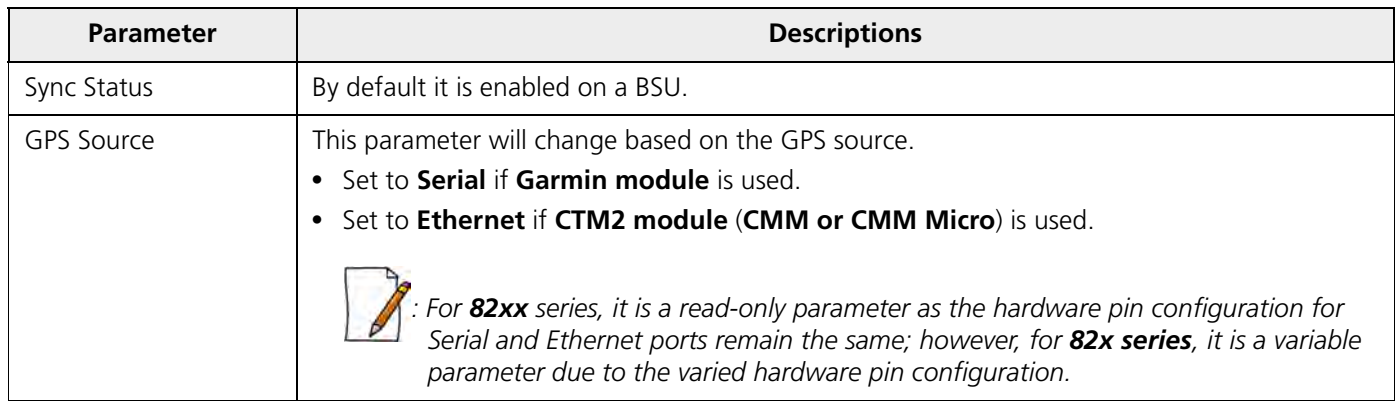
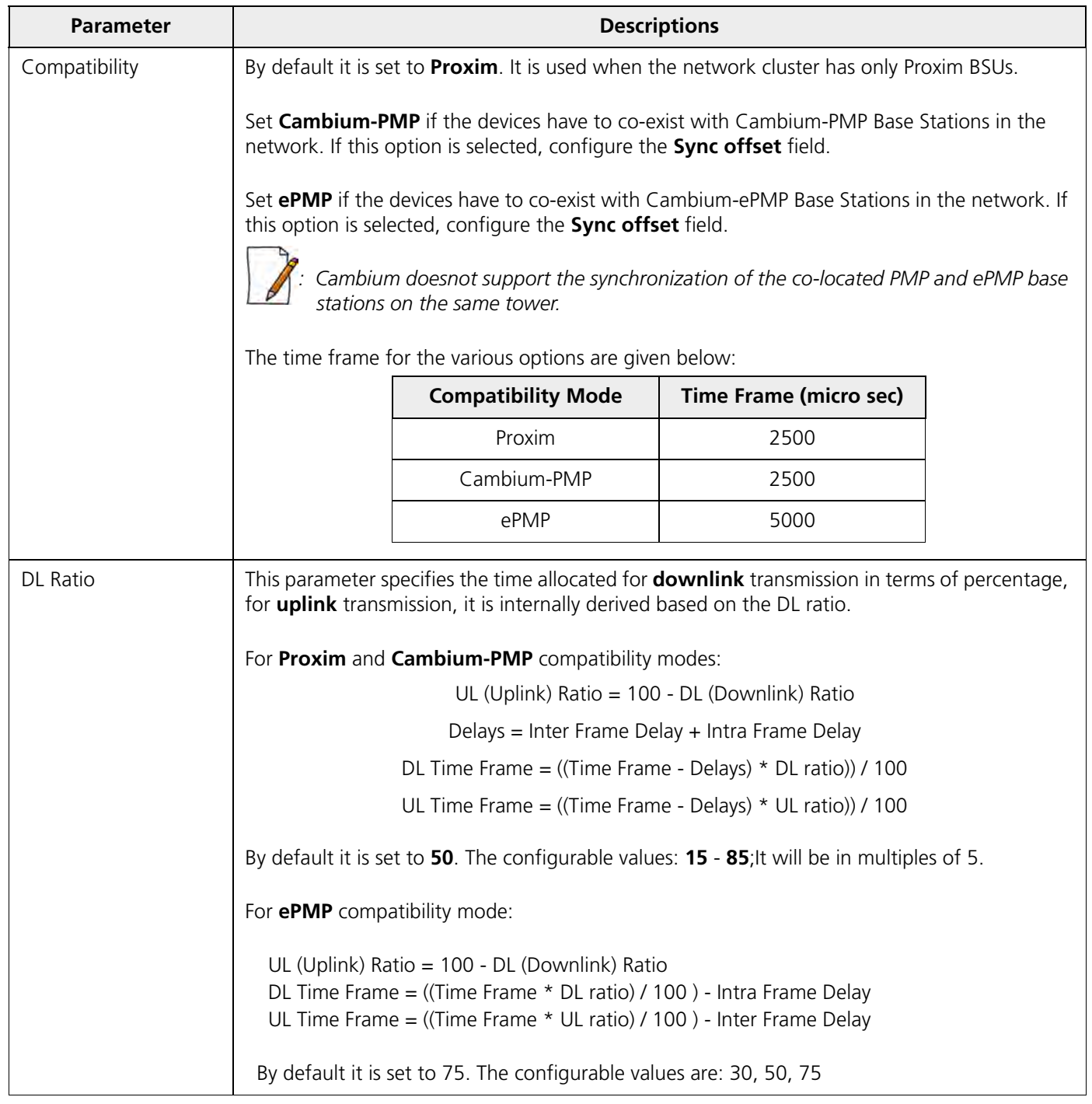

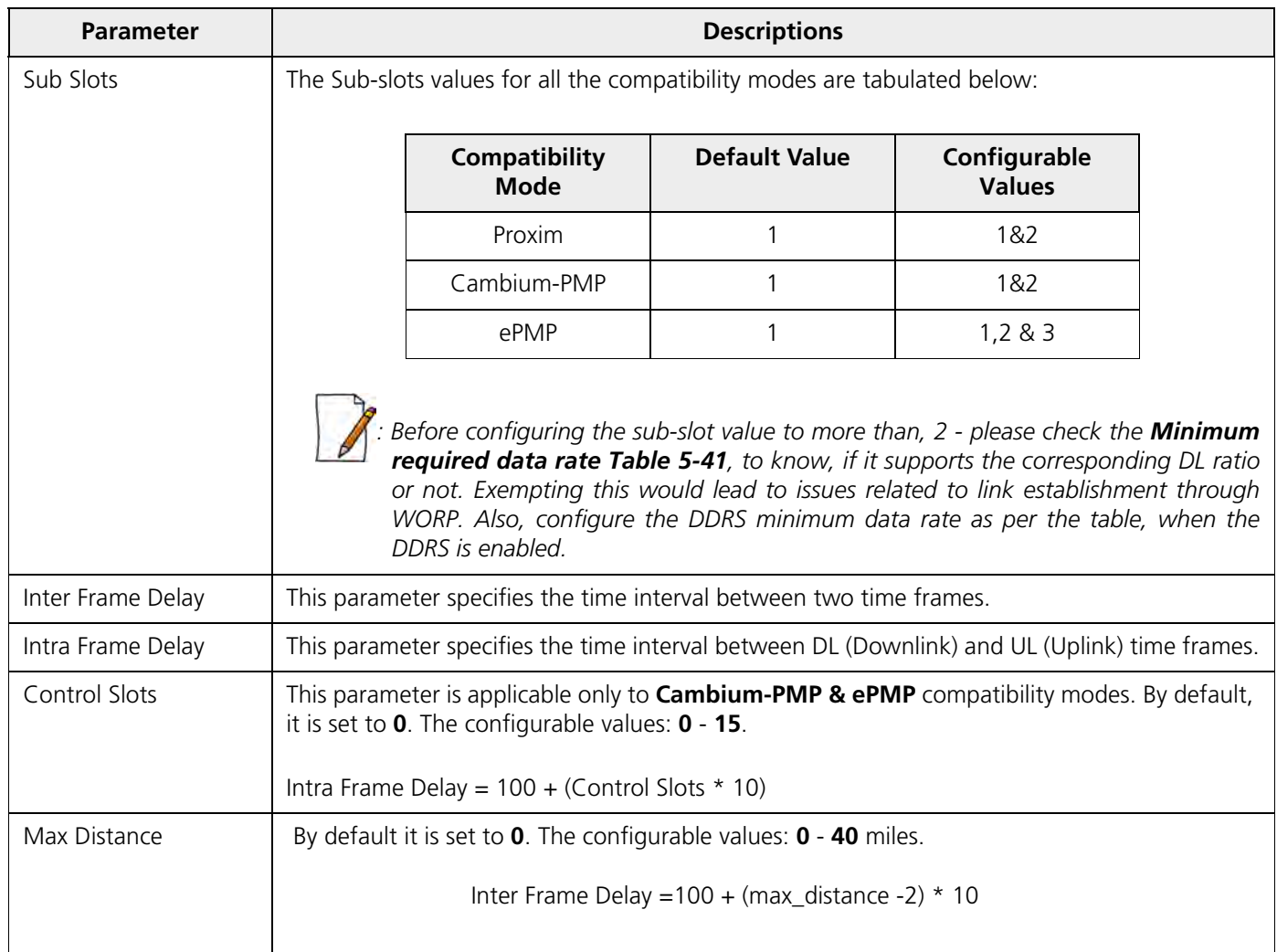

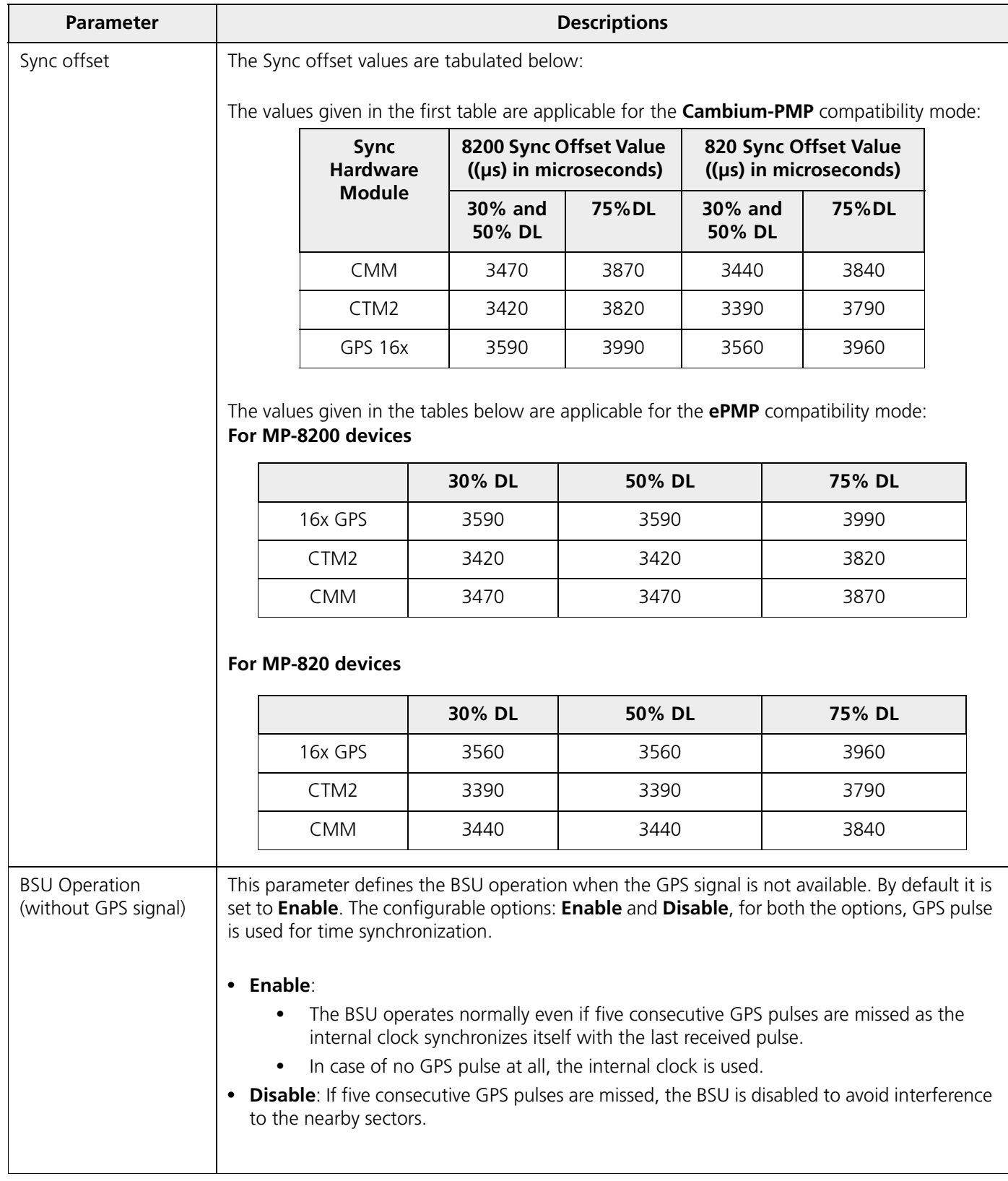

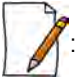

- *WORP Sync version supports fixed data rates and DDRS (Dynamic Data Rate Selection).*
- *In Cambium-PMP & ePMP mode, configure the Control Slots value based on the configuration of the Cambium devices. The Control Slots and Maximum Distance configuration values are internally required to calculate the Intra and Inter Frame Delays, and also to ensure proper synchronization timing between the Proxim and Cambium systems.*

### *5.4.3.3 MIMO*

The **MIMO Properties** tab allows you to configure the Multiple-Input-Multiple-Output (MIMO) parameters to achieve high throughput and longer range. The **MIMO** screen appears as shown below.

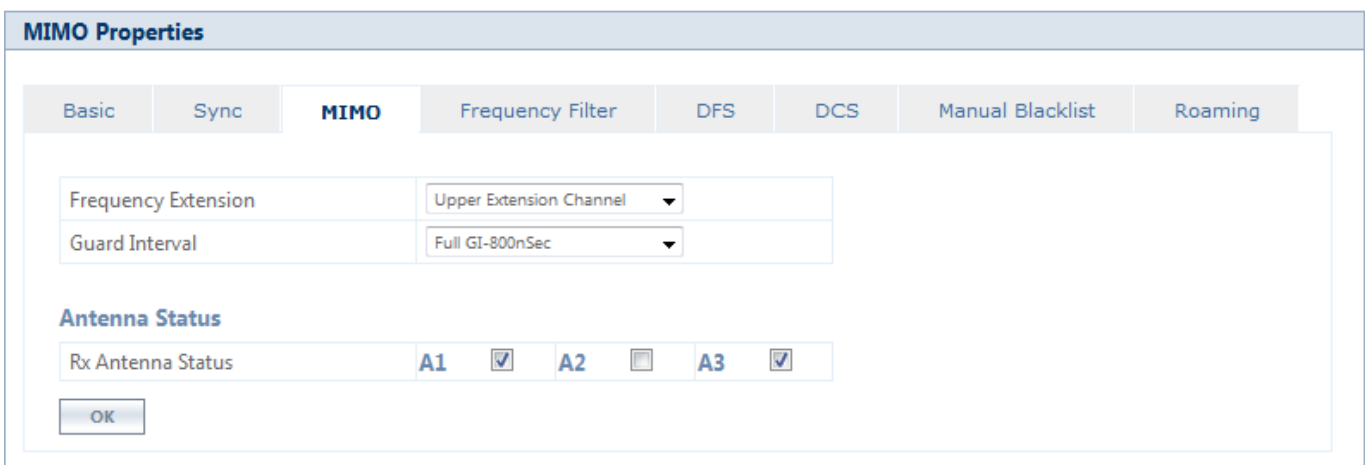

### **Figure 5-42 MIMO Properties**

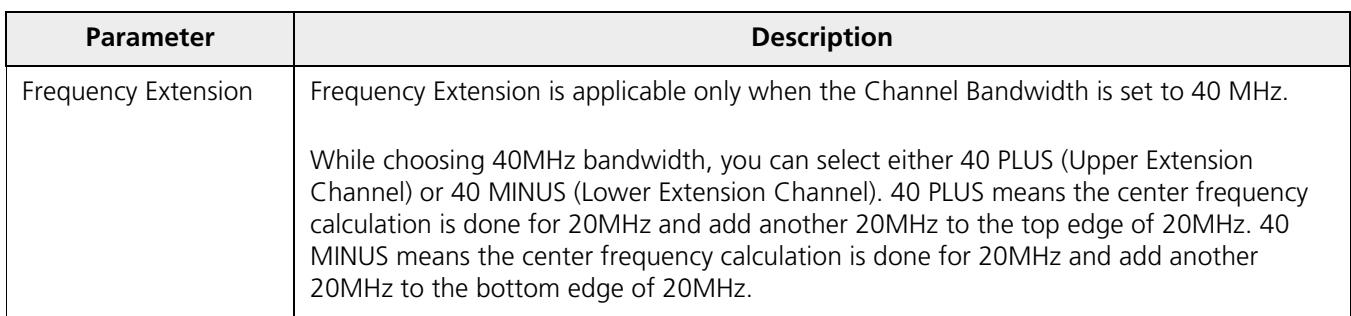

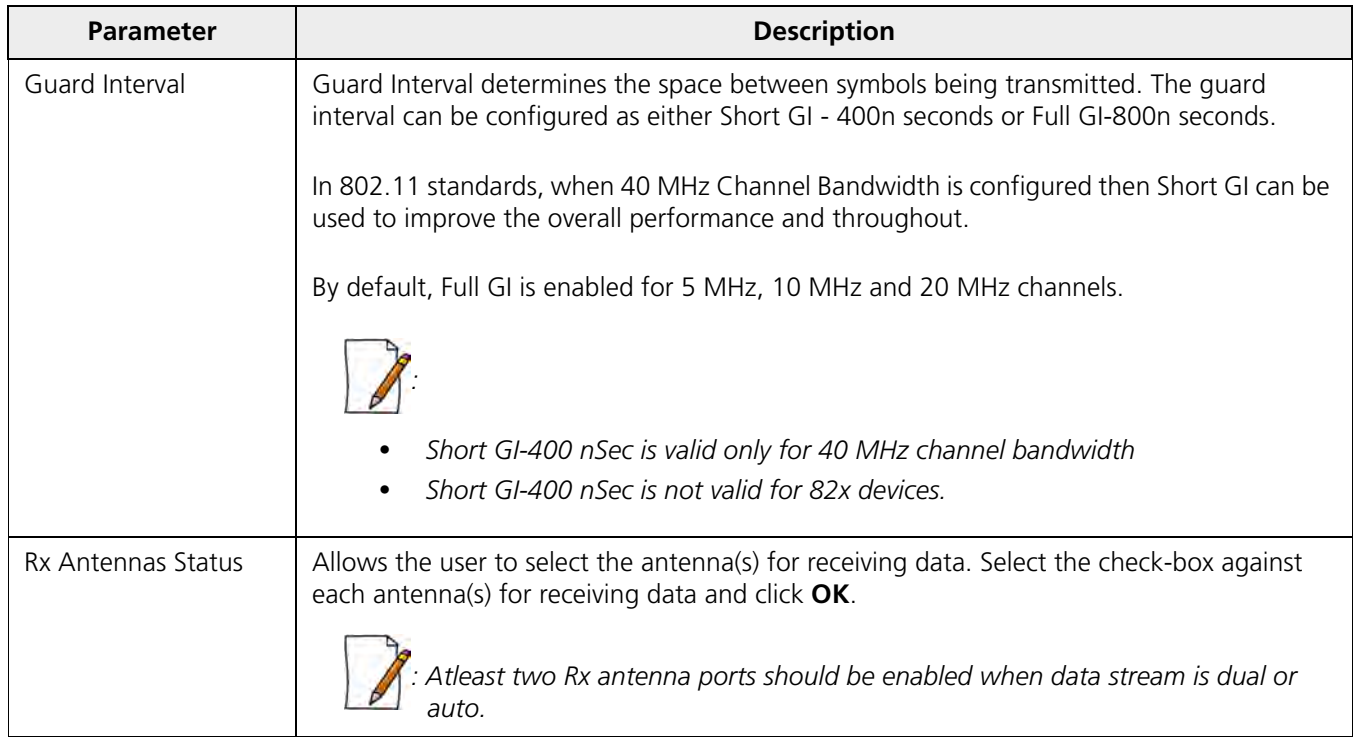

After configuring the required MIMO parameters, click **OK** and then **COMMIT**.

### *5.4.3.4 Frequency Filter*

The **Frequency Filter** tab allows you to configure the lower and upper frequency band edges, which helps to limit the available frequency band, for a given frequency domain, to a smaller band. By limiting the frequency band, the time taken by a device to scan and connect to any other device in the network is reduced. The **Frequency Filter Configuration** screen appears as shown below.

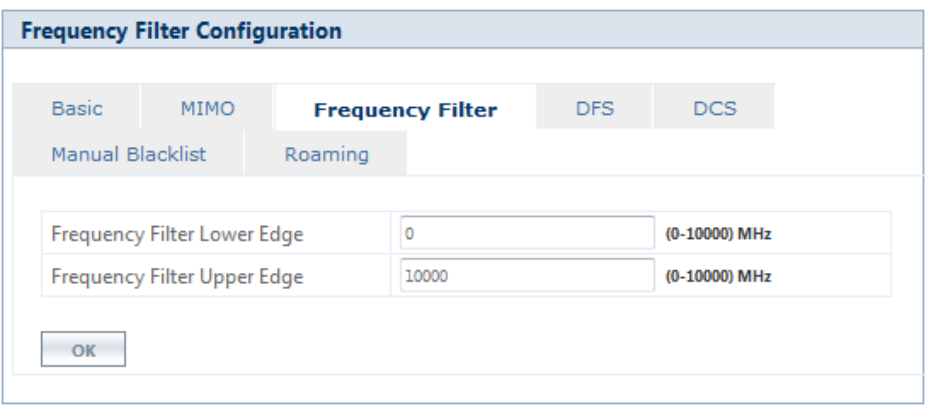

### **Figure 5-43 Frequency Filter Configuration**

The frequency range limit for the filter lower and upper edge is **0 - 10000 MHz**; by default, the lower frequency edge is set to 0 MHz and the upper frequency edge is set to 10000 MHz. Configure the values and Click **OK** and then **COMMIT**.

### *5.4.3.5 Dynamic Frequency Selection (DFS)*

The Tsunami® products support Dynamic Frequency Selection (DFS) for FCC, IC, and ETSI regulatory domains per FCC Part 15 Rules for U-NII devices, IC RSS-210, and ETSI EN 301-893 regulations, respectively. These rules and regulations require that the devices operating in the 5 GHz band must use DFS to prevent interference with RADAR systems.

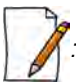

*: For US DFS countries:*

- *Units deployed after June 2016, United States 5.3 GHz and 5.4 GHz band follows the DFS FCC15407 Rule.*
- *Units sold or deployed before June 2016, the user can either use the existing DFS Rule or configure the DFS FCC15407 Rule from the drop-down menu. After configuration click OK, COMMIT and then REBOOT.*

# **5.4.3.5.1 DFS in BSU or End Point A mode**

Under the **DFS** tab for a BSU / End Point A, you can configure and view the following parameters.

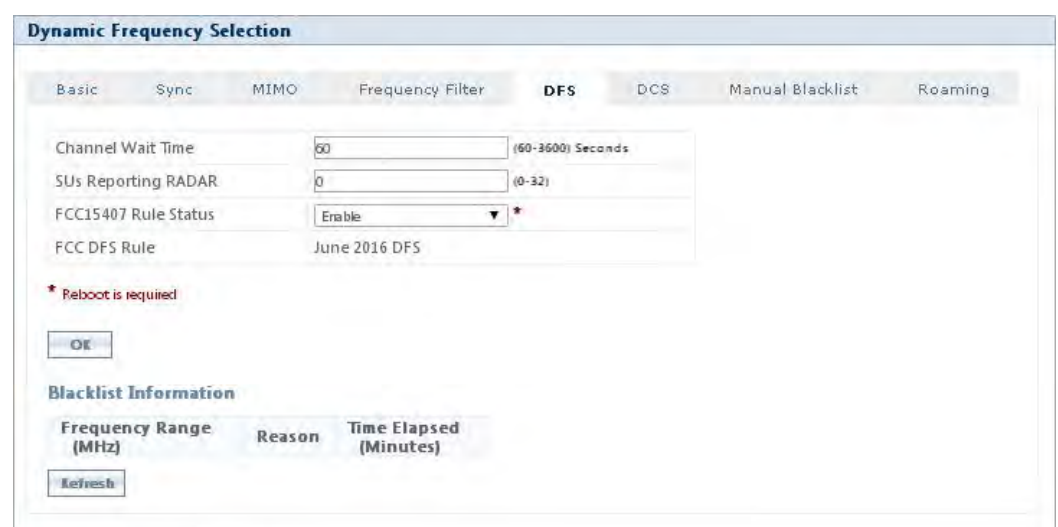

**Figure 5-44 Dynamic Frequency Selection (BSU / End Point A)**

Explained below is the DFS functionality and the way it operates on a BSU or in End Point A devices.

- 1. Based on the selected frequency (regulatory) domain, DFS is automatically enabled on the device.
- 2. During bootup,
	- If Automatic Channel Selection (ACS) is disabled on the device, the device chooses the Preferred Channel to be the operational channel.

By default, ACS is disabled on the BSU or End Point A device.

- If ACS is enabled, then the device scans all the channels and selects the channel with the best RSSI to be the operational channel.
- 3. Once the operating channel is selected, the device scans the channel for the presence of the RADAR for a duration of the configured Channel Wait Time (by default, configured to 60 seconds). During this time, no transmission of data occurs.
- 4. If no RADAR is detected, the device starts operating in that channel.

- 5. If RADAR is detected, the channel is blacklisted for 30 minutes. Now, ACS will scan all the non-blacklisted channels and select the channel with best RSSI. Upon choosing the best channel, the device again scans the selected channel for the presence of the RADAR for a duration of the configured Channel Wait Time. Again, during this time no transmission of data occurs.
- 6. If no RADAR is detected, it operates in that channel else repeats step 5.
- 7. While operating in a channel, the device continuously monitors for potential interference from a RADAR source (this is referred to as in-service monitoring). If RADAR is detected, then the device stops transmitting in that channel. The channel is added to the blacklisted channel list.
- 8. A channel in the blacklisted list can be purged once the Non Occupancy Period (NOP) has elapsed for that channel.

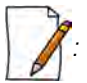

- *When a channel is blacklisted, all its sub-channels that are part of the current channel bandwidth are also blacklisted.*
- *For Europe 5.8 GHz channel, once the device finds a RADAR free channel (after 60 seconds RADAR scan), it does not perform scan for the next 24 hours. This is not applicable when device is rebooted or a particular channel is blacklisted earlier.*
- *Even if the preferred channel is configured with a DFS channel manually, the SU will scan for the BSU / End PointA's channel and associates automatically.*

### **5.4.3.5.2 DFS in SU or End Point B Mode**

Under the **DFS** tab for a SU / End Point B, you can configure and view the following parameters.

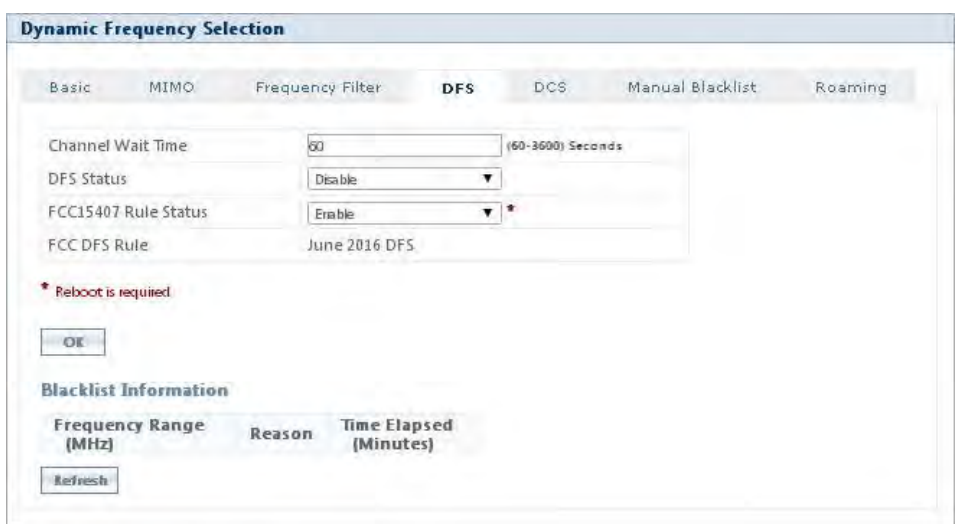

#### **Figure 5-45 Dynamic Frequency Selection (SU / End Point B)**

Explained below is the DFS functionality and the way it operates on an SU or a End Point B.

- 1. When SU/End Point B has no WORP link, it scans continuously all the channels in the configured Frequency Domain for the presence of BSU/End Point A. If suitable BSU/End Point A is found in any scanned channel, the SU or End Point B tries to establish WORP link.
- 2. After selecting the suitable BSU/End Point A's channel,
	- If SU/End Point B DFS is disabled, then SU/End Point B tries to connect to BSU/End Point A.
- If SU/End Point B DFS is enabled, the SU/End Point B scans the selected channel for the presence of the RADAR for a duration of the configured Channel Wait Time (by default configured to 60 seconds). During this time, if the SU/End Point B detects radar, the channel is blacklisted and it starts scanning on non-blacklisted channels for a BSU/End Point A as given in step 1. If no radar is detected, a connection will be established.
- 3. While WORP link is present, the SU/End Point B continuously monitors the current active channel for potential interference from a RADAR source (this is referred to as in-service monitoring).
	- If RADAR is detected, the SU/End Point B sends a message to the BSU or End Point A indicating the RADAR detection on the active channel and blacklists that channel for Non Occupancy Period (NOP). The default NOP is 30 Minutes.
	- On receiving the RADAR detection message from SU/End Point B, the BSU/ End Point A blacklists the active channel and ACS starts scanning for an interference free channel.

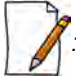

 *: The BSU will blacklist the channel only when the number of SUs reporting the RADAR equals or exceeds the configured SUs Reporting RADAR parameter.*

4. A blacklisted channel can be purged once the Non Occupancy Period (NOP) has elapsed.

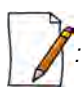

- *On the SU/End Point B, if the preferred channel is configured with a DFS channel then SU will scan all the channels even if ACS is disabled.*
- *When a channel is blacklisted, all its sub-channels that are part of that channel bandwidth are also blacklisted.*

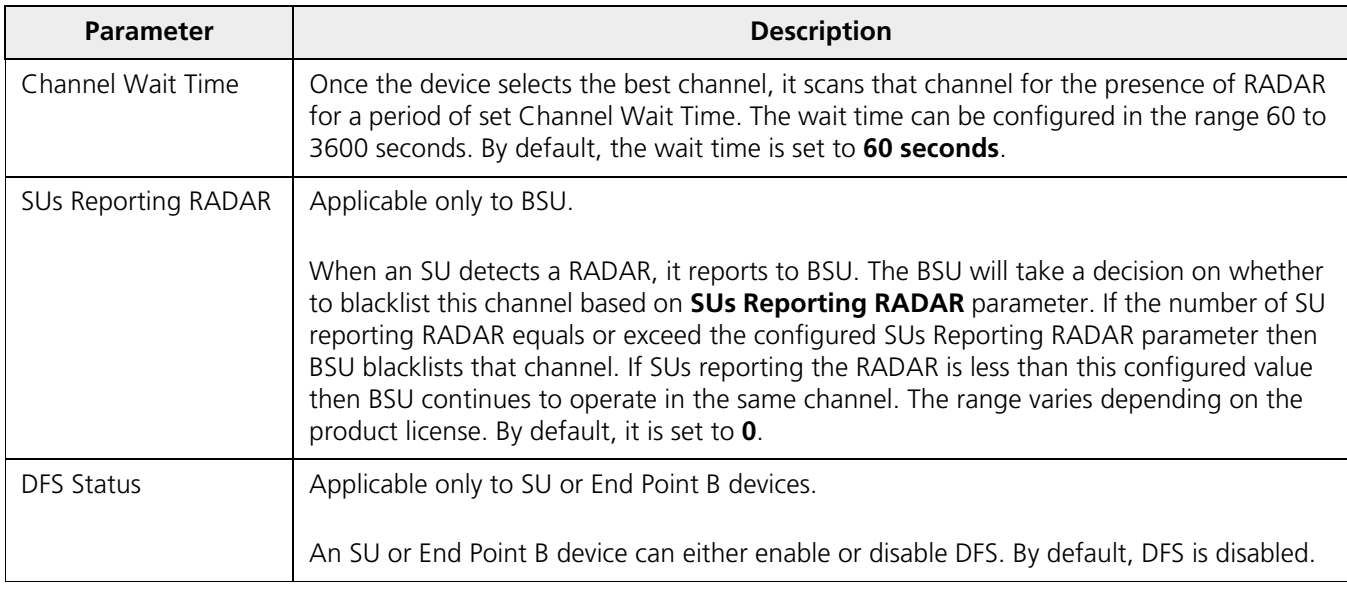

For detailed information on DFS enabled countries, see [Frequency Domains and Channels](#page-289-0).

### *Blacklist Information*

The parameters under Blacklisted Information are described in the table given below.

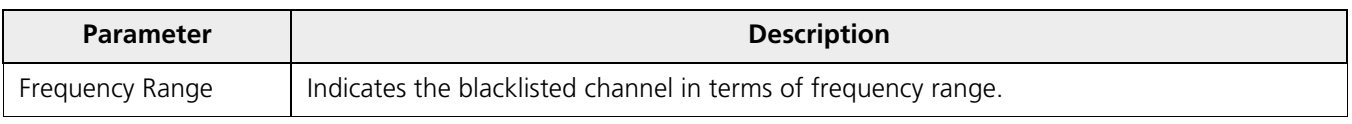

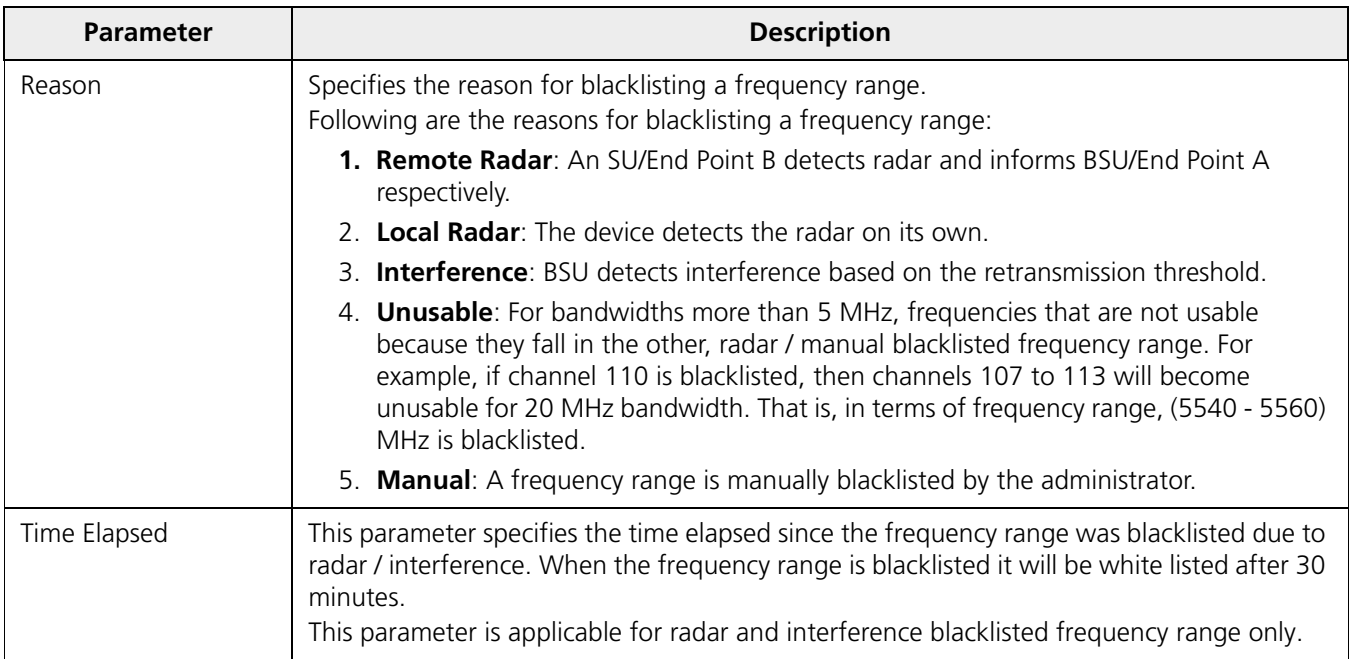

Click **Refresh**, to view updated / refreshed blacklisted frequency range.

After configuring the required parameters, click **OK** and then **COMMIT**.

### *5.4.3.6 Dynamic Channel Selection (DCS)*

Dynamic Channel Selection feature enables you to monitor the link quality (retransmissions due to interference) on the operating channel. If the link quality is found to be below the threshold, then the device stops transmitting on that channel and switches to another channel, among the available channels without terminating the link.

### **5.4.3.6.1 DCS in BSU / End Point A Mode**

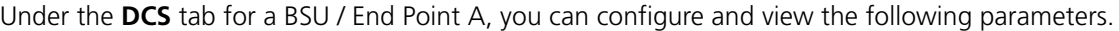

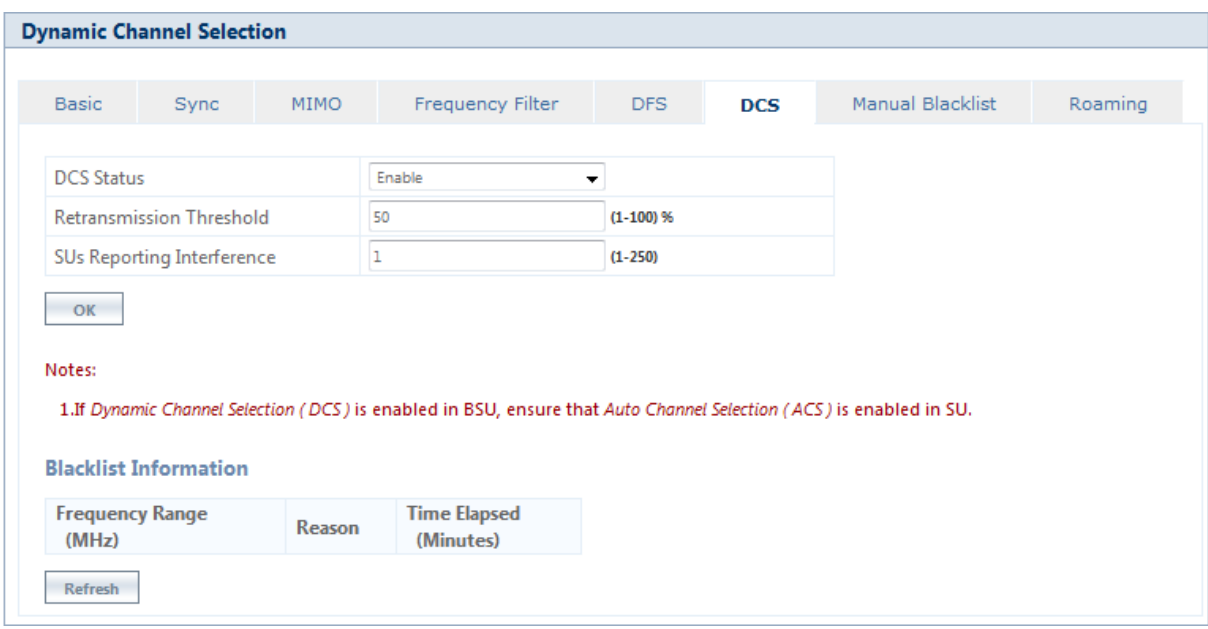

**Figure 5-46 Dynamic Channel Selection (BSU or End Point A)**

Explained below is the DCS functionality and the way it operates on (BSU / End Point A) devices.

- **DCS Status** can be set to enable/disable by selecting an option from the drop-down menu. By default, it is in disabled state.
- When DCS is enabled, the device periodically monitors the channel for link quality. In case of interference, this feature automatically changes the current operating channel.
- The channel change is triggered,
	- When the percentage of retransmissions computed exceeds the configured **Retransmission Threshold** value.

(**or**)

- The number of SUs reporting bad channel equals or exceeds the configured **SUs Reporting Interference** value.
- If one of the above conditions is satisfied then the current operating channel will be blacklisted for 30 Minutes (due to interference), and the BSU will switch to the next available channel.
- A channel in the blacklisted list is purged once the Non Occupancy Period (NOP) has elapsed for that channel.
- The BSU switches to the preferred channel once it is de-blacklisted.

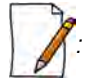

- *If DCS is enabled in BSU, ensure that ACS is enabled in SU.*
- *For DCS to work, the channel list should have more than one available channel.*

### **5.4.3.6.2 DCS in SU / End Point B Mode**

Under the **DCS** tab for a SU / End Point B, you can configure and view the following parameters.

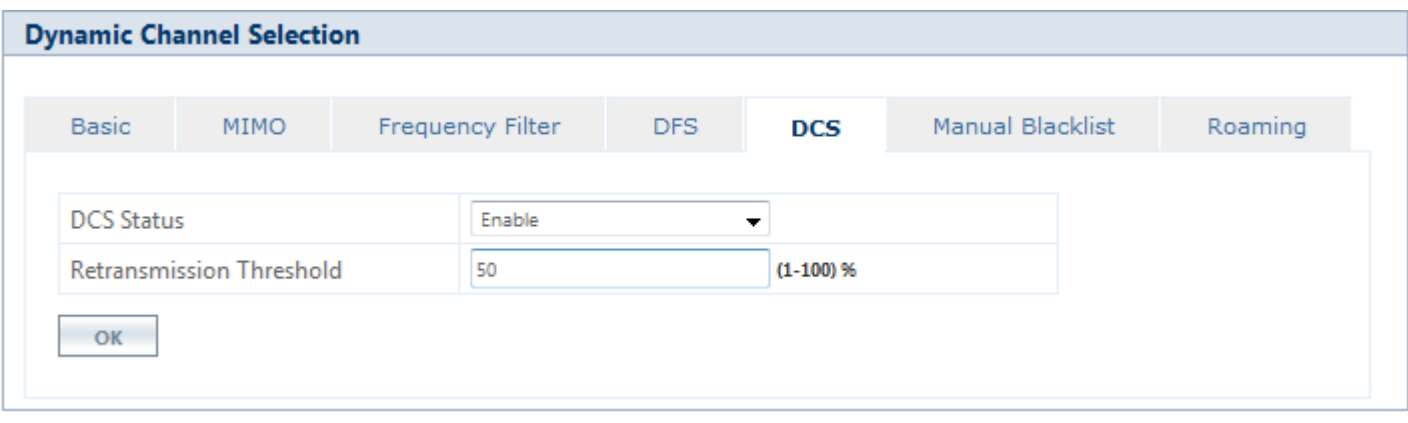

### **Figure 5-47 Dynamic Channel Selection (SU or End Point B)**

Explained below is the DCS functionality and the way it operates on (SU / End Point B) devices.

- **DCS Status** can be set to enable/disable by selecting an option from the drop-down menu. By default, it is in disabled state.
- When DCS is enabled, the device computes the percentage of retransmissions (due to interference) for each link:
	- If the link quality is above the threshold, the SU continues to operate in the same channel.
	- If the link quality is bad, the SU will trigger DCS message with reason code as interference to the connected BSU.

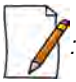

 *: SU will not blacklist the channels due to interference.*

Given below is the table which explains **Dynamic Channel Selection** (**DCS**) parameters and the method to configure the configurable parameter(s):

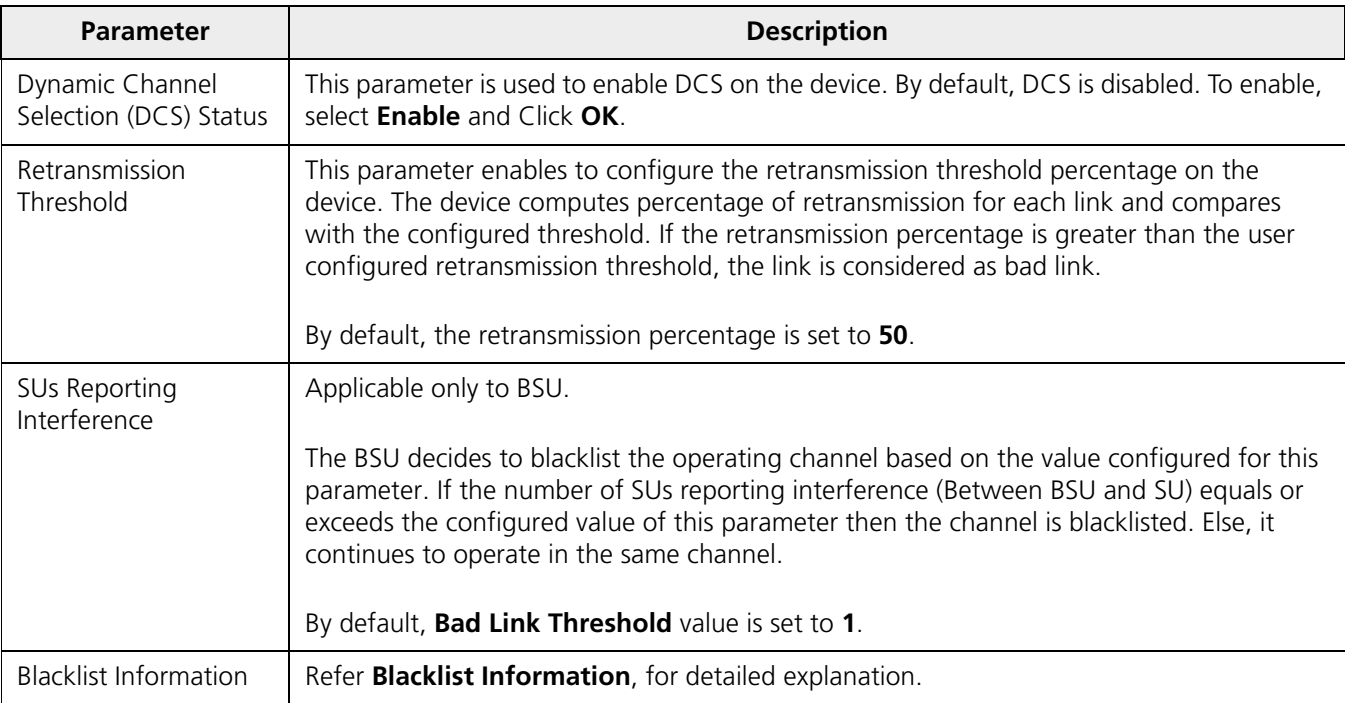

After configuring the required parameters, click **OK** and then **COMMIT**.

Click **Refresh**, to view updated / refreshed blacklisted frequency range.

### *5.4.3.7 Manual Blacklist*

Manual Blacklisting enables you to manually blacklist one or more channels in terms of frequency range for the following reasons: radar, interference, and to reduce the number of channels to scan. The **Manual Blacklist** screen appears as shown below.

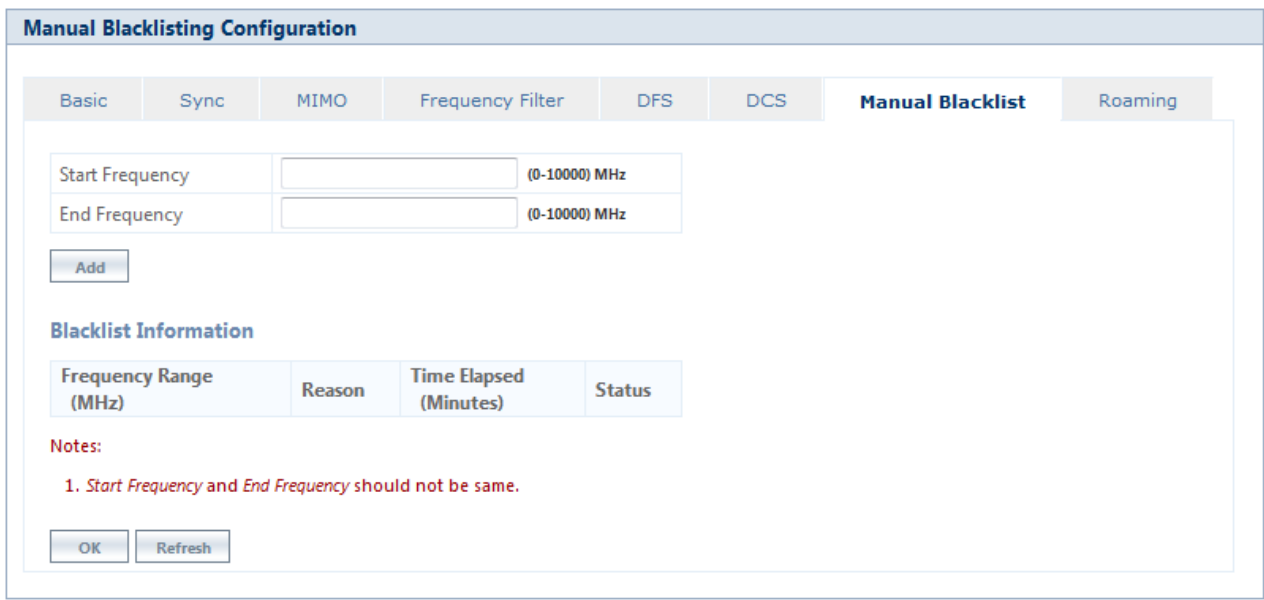

**Figure 5-48 Manual Blacklist**

To manually blacklist a frequency range, enter the start and end frequency in the **Start Frequency** and **End Frequency** boxes respectively. Next, click **Add**. All the selected frequency ranges are added to the **Blacklist Information** table. After configuring the required parameters, click **OK** and then **COMMIT**. Click **Refresh**, to view updated/refreshed manually blacklisted frequency range. For detailed explanation of Blacklist Information, please refer **Blacklist Information**.

However, there are few conditions to be followed while manually blacklisting a channel:

- When ACS is disabled, the preferred channel and its sub-channels that are part of the current channel bandwidth cannot be manually blacklisted.
- When WORP link is UP, the active channel and its sub-channels that are part of the current channel bandwidth cannot be manually blacklisted.
- When DFS/ACS is enabled, at least one channel or its sub-channels that are part of the current channel bandwidth should be available for operation. That is, all the frequencies cannot be blacklisted.

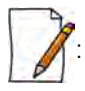

- *Only manually blacklisted frequencies can be de-blacklisted.*
- *If a manually blacklisted frequency range overlaps with the operating channel then the WORP link will be terminated and the BSU will trigger channel selection procedure.*
- *Manually blacklisted frequency information is not exchanged between the BSU and SU as it local to the device.*

### *5.4.3.8 Roaming*

The Roaming feature enables a mobile SU to provide seamless network services by constantly monitoring the quality of the wireless link with the current associated BSU.

*: Roaming feature is not applicable to devices operating in WORP Sync mode; by default, it is disabled.*

The Roaming Configuration screen appears as follows.

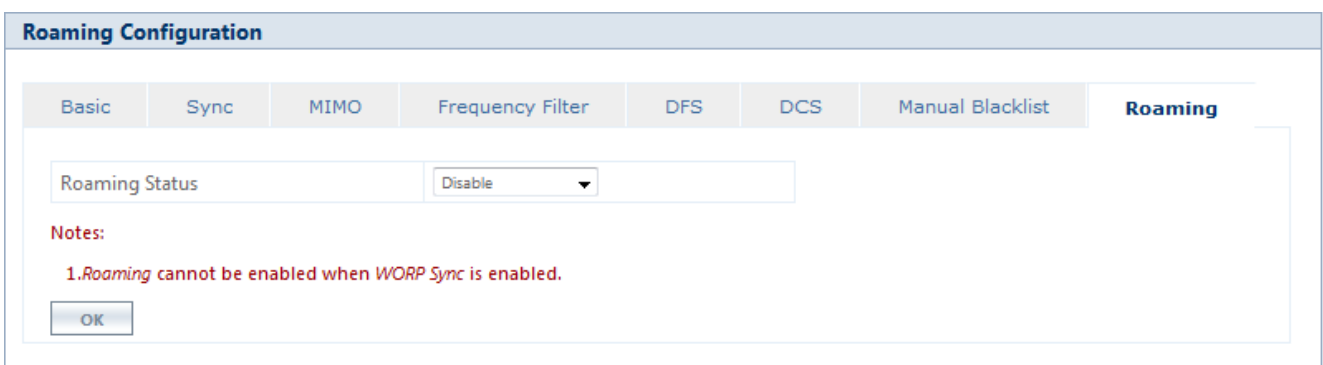

#### **Figure 5-49 Roaming (WORP Sync Mode)**

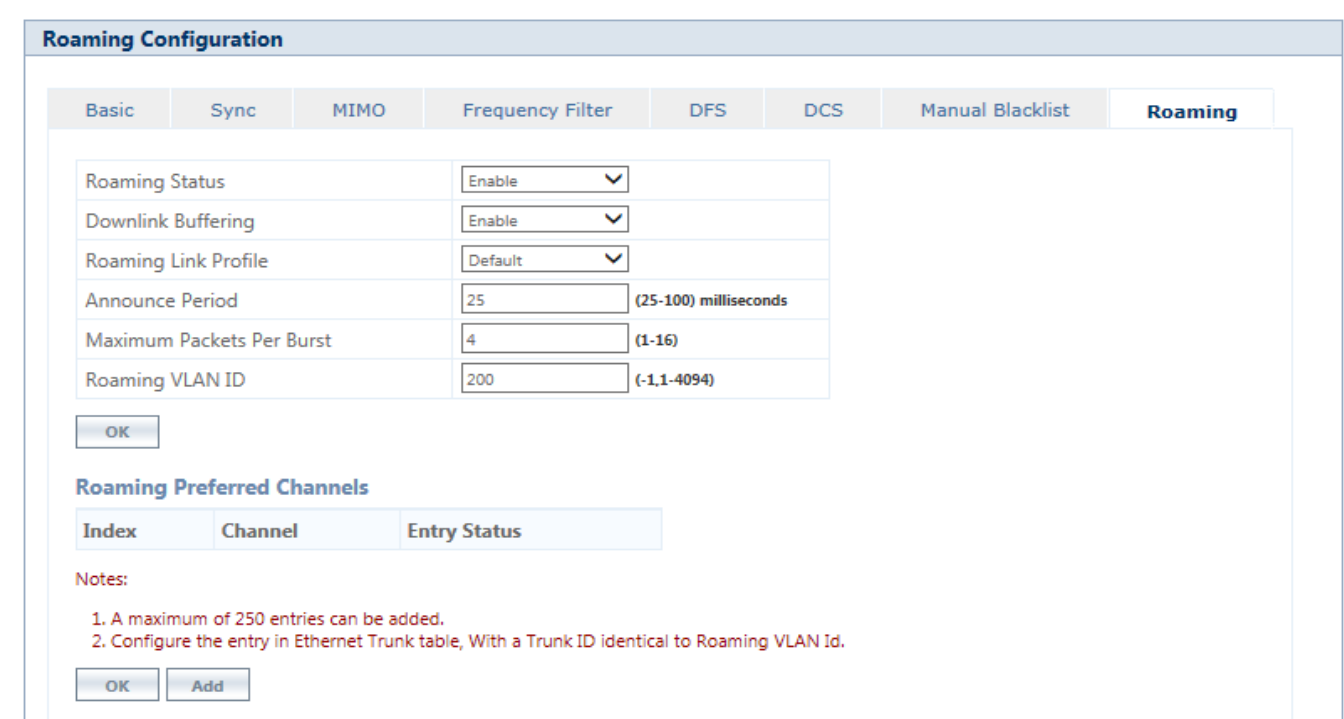

# **Figure 5-50 Roaming**

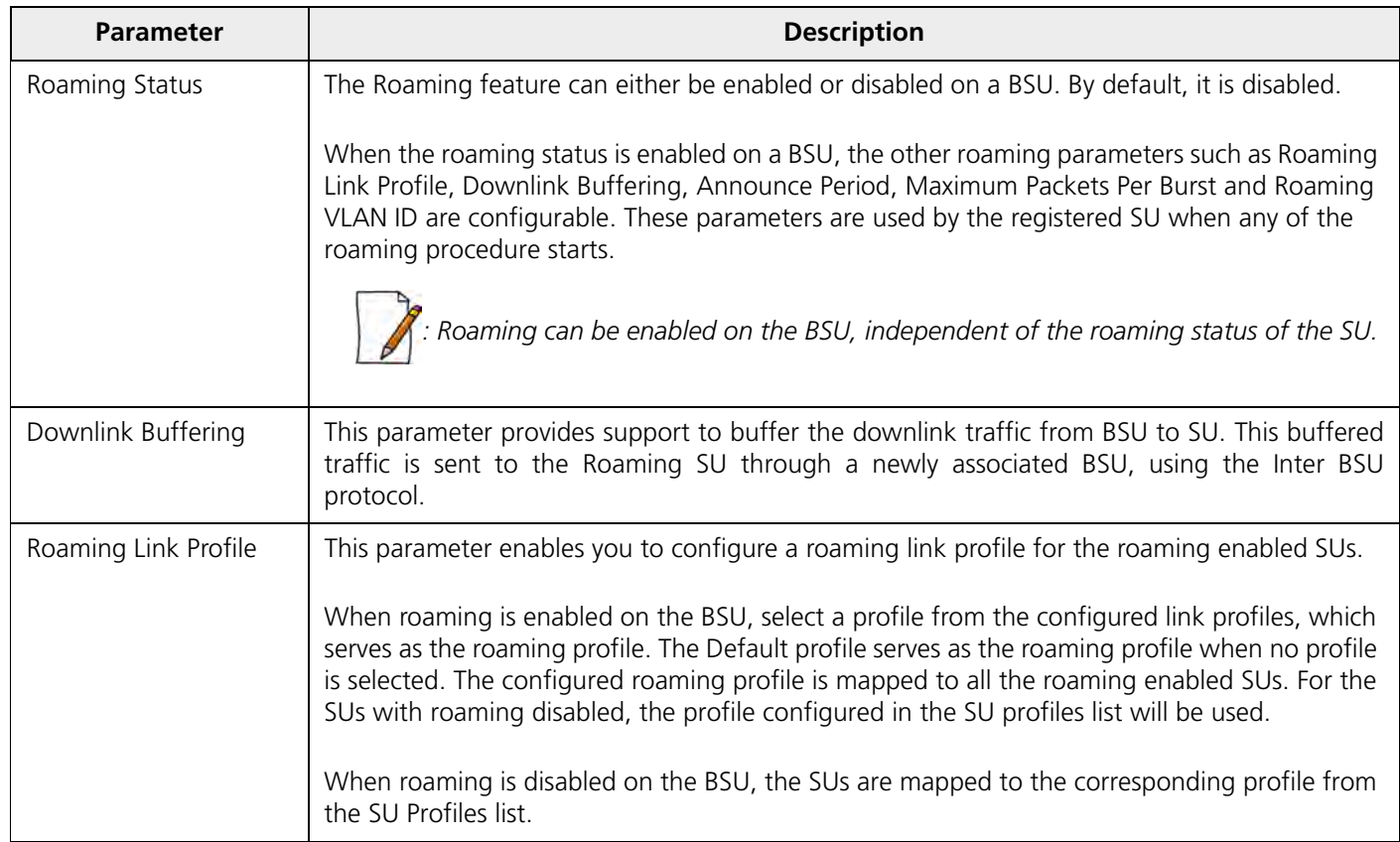

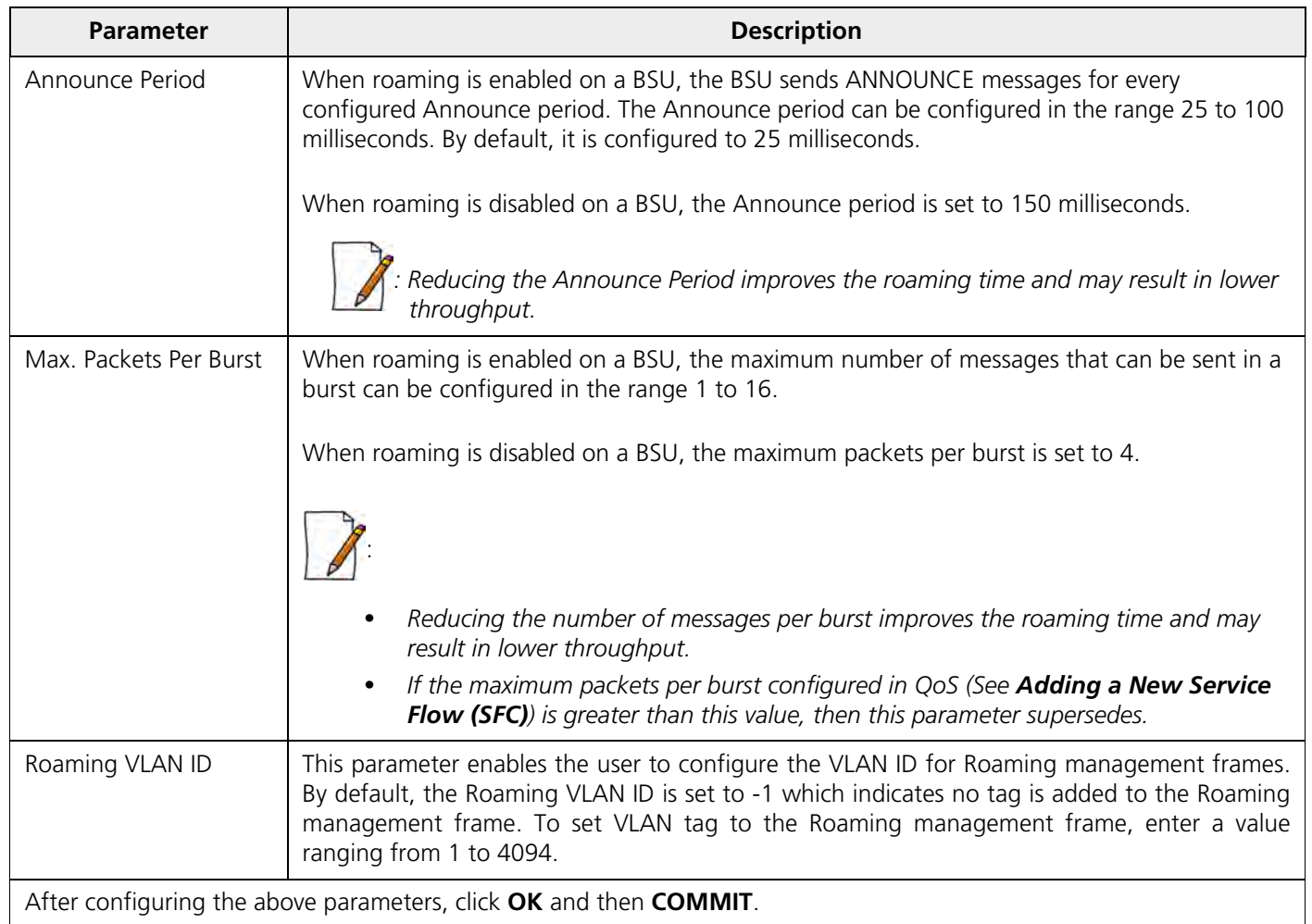

# **5.4.4 BSU / SU Profiles**

In the BSU / SU Profiles tab, you can explicitly map a link profile to the peer device (See [Link Profiles](#page-80-0)). When a link is established, using the peer MAC address, it is associated with a link profile based on the mapping created here. When no explicit mapping is created then the link is associated with the default profile.

# *5.4.4.1 Add a Profile*

*: In this section, we have explained the method to map a link profile to an SU. The same method should be followed to map a link profile to a BSU.*

To map a link profile to an SU device, navigate to **ADVANCED CONFIGURATION** > **Wireless** > **Interface 1 > SU Profiles**. The **SU Profiles** screen appears:

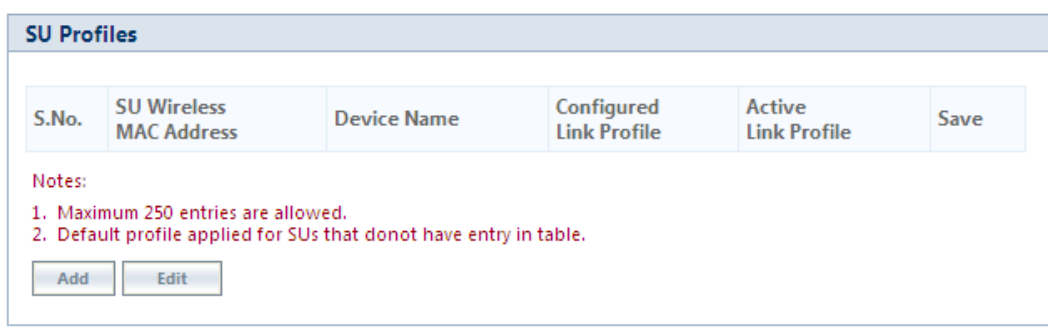

**Figure 5-51 SU Profiles** 

Click **Add** in the **SU Profiles** screen. The **SU Profile Add Entry** screen appears:

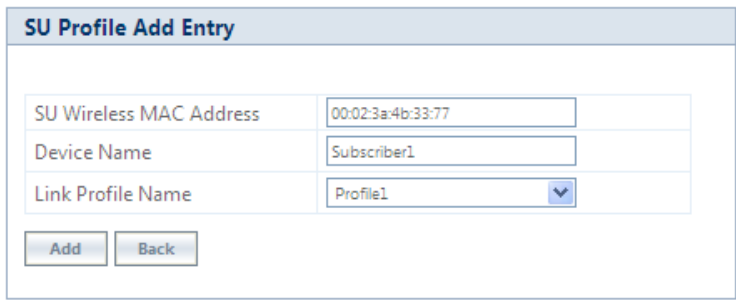

**Figure 5-52 Add an SU Profile Entry**

Configure the following parameters:

- **SU Wireless MAC Address**: Type the MAC Address of the peer.
- **Device Name**: Type the name of the peer.
- **Link Profile Name**: Map a link profile to the peer from the list of Link Profiles.

After configuring the required parameters, click **ADD** and then **COMMIT**.

The profile is mapped to the peer device and is listed in the **SU Profiles** screen.

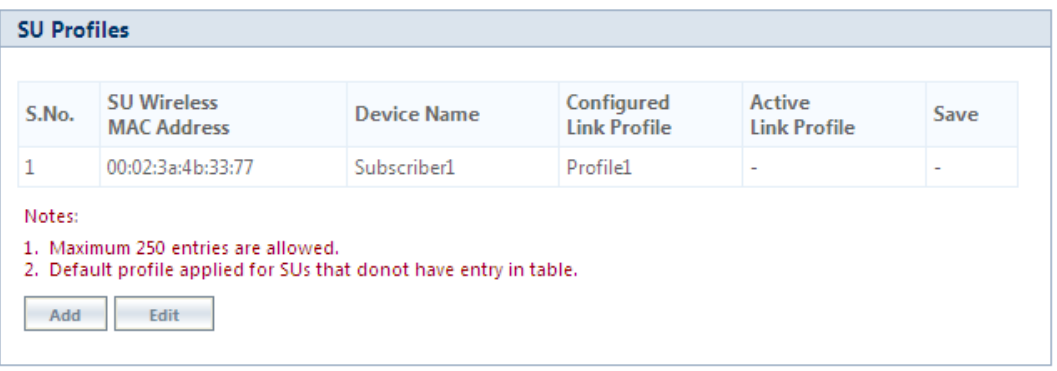

**Figure 5-53 SU Profiles Entry Added**

Consider a case where a device is currently connected to its peer and no link profile is explicitly mapped. Then in such a scenario, the default link profile is assigned and displayed in the **SU Profiles** screen along with a **Save** option, as shown below:

| S.No. | <b>SU Wireless</b><br><b>MAC Address</b> | <b>Device Name</b> | Configured<br><b>Link Profile</b> | <b>Active</b><br><b>Link Profile</b> | Save                     |
|-------|------------------------------------------|--------------------|-----------------------------------|--------------------------------------|--------------------------|
| 1     | 00:02:3a:4b:33:77                        | Subscriber1        | Profile1                          | ٠                                    | $\overline{\phantom{0}}$ |
| 2     | 00:02:6f:5b:6b:30                        | System Name        | Default                           | Default                              | Save                     |

**Figure 5-54 Save an SU Profile** 

For such entries, user has the option to click **Save** button and configure this mapping in the profiles table.

When you click **Save**, the following screen appears:

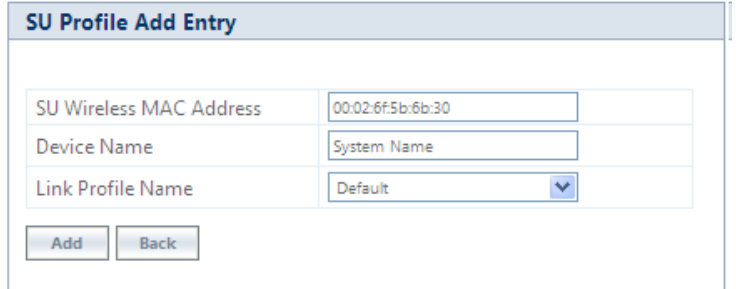

**Figure 5-55 Add an SU Profile**

If you wish to map the peer with a profile other than default, then select a link profile (say Profile1) from **Link Profile Name** and click **Add**.

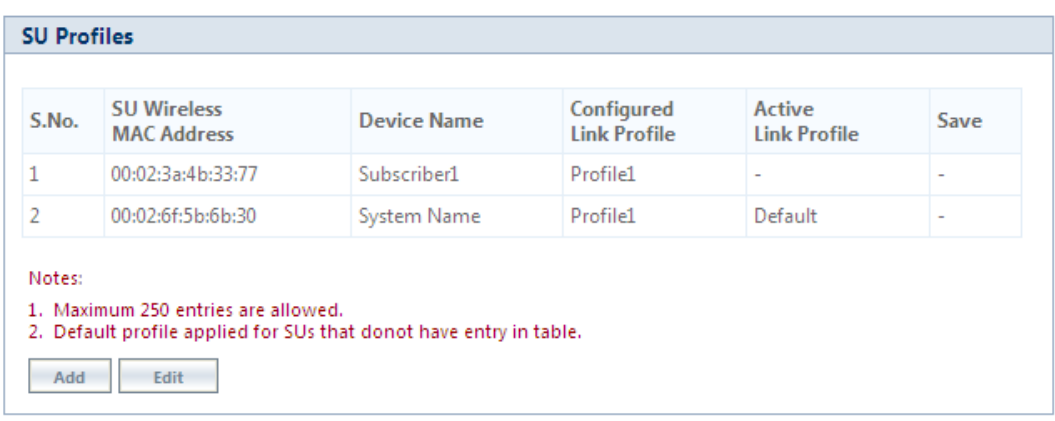

#### **Figure 5-56 SU Profile Added**

The newly configured link profile will not be the Active Link Profile until you commit the changes. That is the reason, in the above screen, you are still able to see **Default** as the Active Link Profile for index 2, even though **Profile1** is configured. When you commit the changes, the Active Link Profile will change to **Profile1**, as shown in the following figure.

| S.No.  | <b>SU Wireless</b><br><b>MAC Address</b> | Device Name | Configured<br><b>Link Profile</b> | Active<br><b>Link Profile</b> | Save                     |
|--------|------------------------------------------|-------------|-----------------------------------|-------------------------------|--------------------------|
| 1      | 00:02:3a:4b:33:77                        | Subscriber1 | Profile1                          | -                             | $\overline{\phantom{a}}$ |
| 2      | 00:02:6f:5b:6b:30                        | System Name | Profile1                          | Profile1                      | $\overline{\phantom{a}}$ |
| Notes: |                                          |             |                                   |                               |                          |

**Figure 5-57 Active SU Link Profile** 

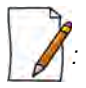

- *You can add a maximum of 250 entries in the profiles table.*
- *Under* [Link Statistics](#page-228-0) *page, you can view the active profile the link is associated with.*

### *5.4.4.2 Edit a Mapped Profile*

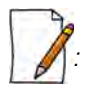

In this section, we have explained the method to edit a mapped link profile of an SU. The same method should be *followed to edit a mapped link profile of a BSU.*

To edit a mapped profile, click **Edit** in the **SU Profiles** screen. The **SU Profile Edit Entry** screen appears:

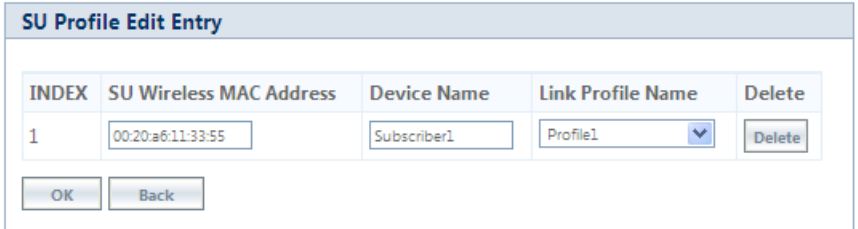

**Figure 5-58 Edit a Mapped Profile**

Make the necessary edits, and click **OK** followed by **COMMIT**.

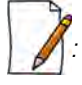

*: When the radio mode is changed (say BSU to SU, or SU to BSU), the link profiles and the peer profile mapping list is retained.*

# **5.5 Security**

# **5.5.1 Wireless Security**

The **Wireless Security** feature helps to configure security mechanisms to secure the communication link between a BSU and an SU, and a link between End Point A and End Point B. By default, the default security is **WORP Security**. A maximum of eight security profiles can be created as required; however, only one security profile can be active at a time. The active security profile is configured as part of the WORP property **Security Profile Name**. For a security profile to be active, it must be enabled. Refer to [Wireless Outdoor Router Protocol \(WORP\)](#page-88-0) for more details.

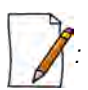

*: Configure the same security profile on the either ends to establish a connection.*

To configure the Wireless security profile, navigate to **ADVANCED CONFIGURATION** > **Security** > **Wireless Security**. The **Wireless Security Configuration** screen appears:

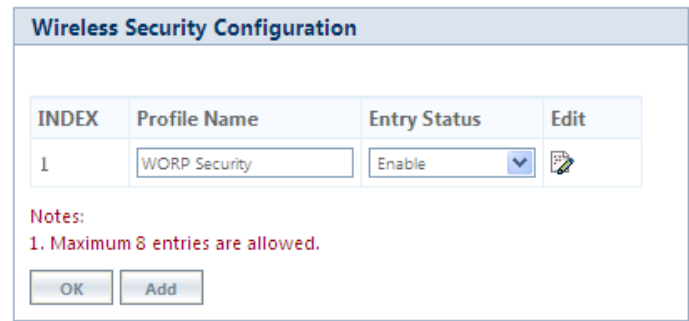

**Figure 5-59 Wireless Security Configuration**

Given below is the table which explains Wireless Security parameters:

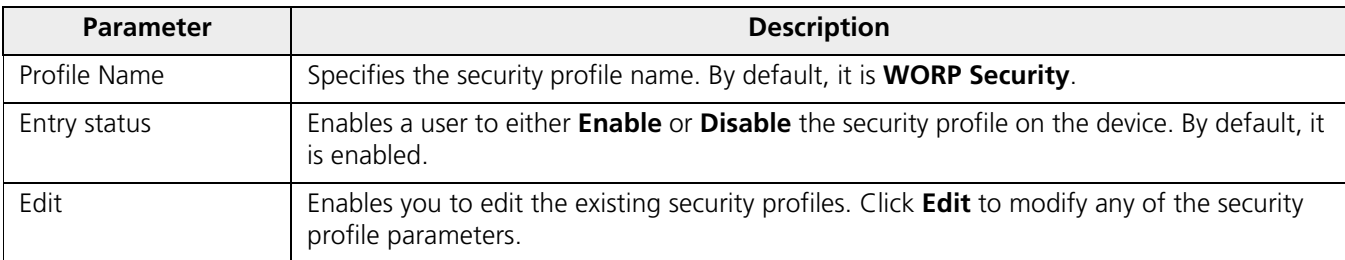

After configuring the required parameters, click **OK** and then **COMMIT**.

### *5.5.1.1 Creating a New Security Profile*

To create a new security profile, click **Add** in the **Wireless Security Configuration** screen. The following **Wireless Security Add Row** screen appears:

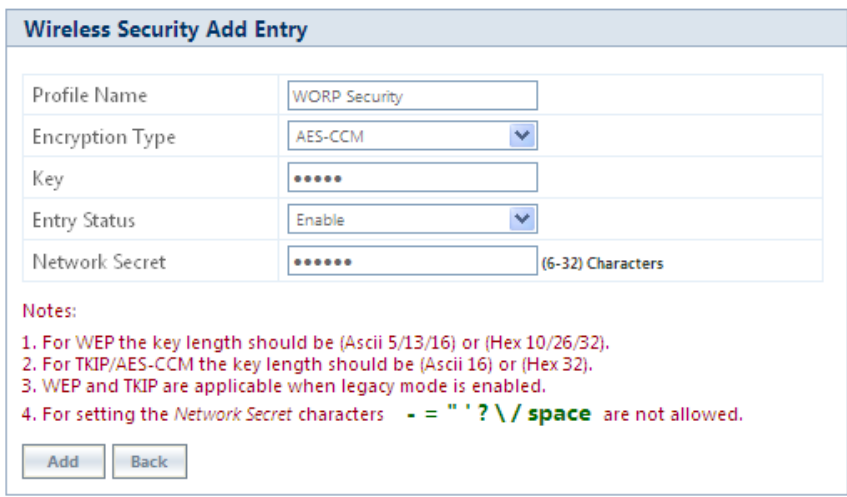

#### **Figure 5-60 Creating a New Security Profile**

Given below is the table which explains the method to create a new Security Profile:

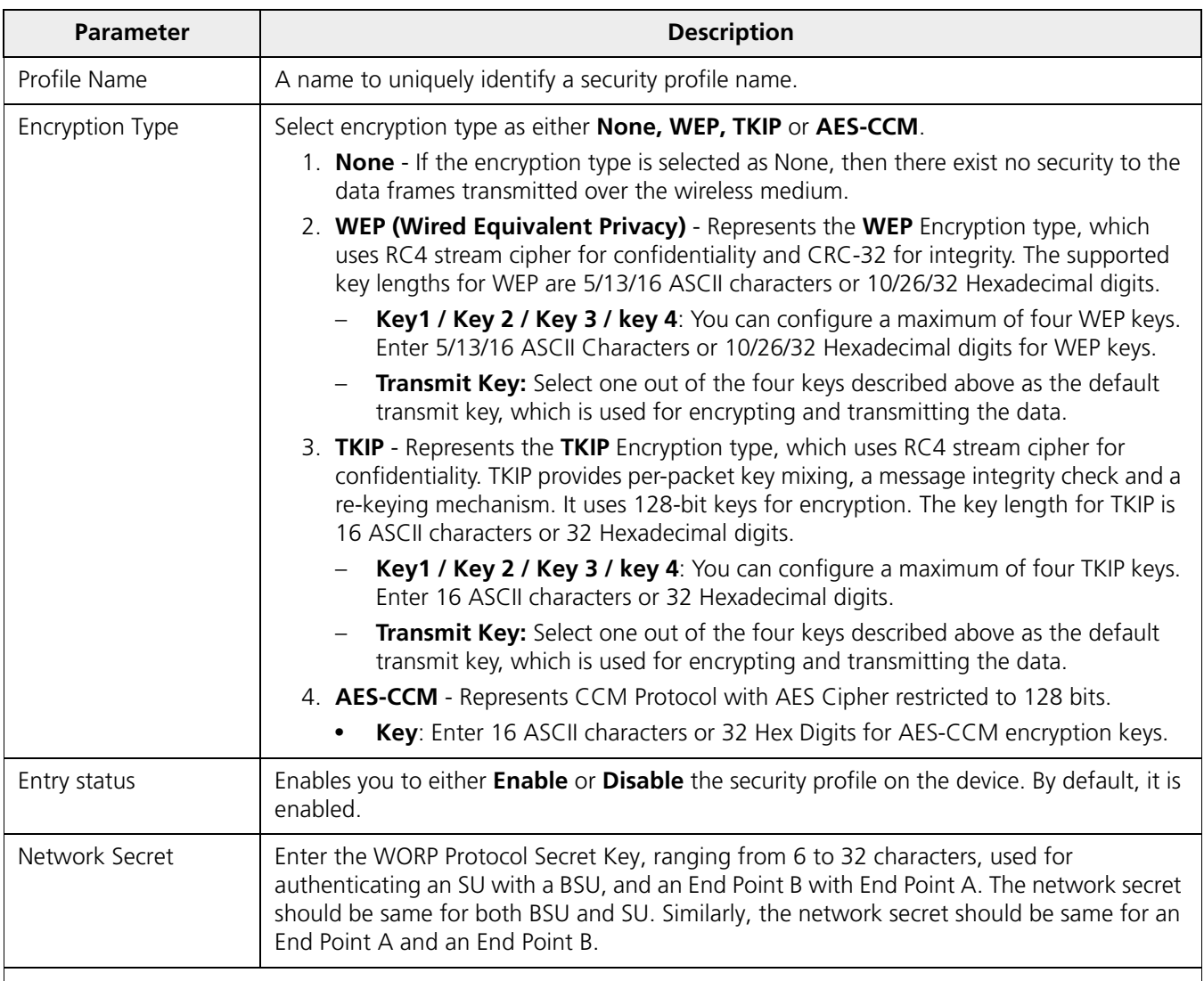

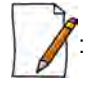

- *You can create a maximum of eight security profiles.*
- *A QuickBridge supports AES-CCM encryption type only.*
- *Special characters like = \ " ' ? / space are not allowed while configuring the keys.*
- *All four Keys (Key1, Key2, Key3, Key4) must be of same length and same type, that is, all four Keys must be either ASCII characters or Hexadecimal digits.*
- *Transmit Key can be any one of the four keys, provided all the four keys are same in an SU and BSU, or End Point devices.*
- *WEP and TKIP Encryption types are supported only in legacy modes.*
- *The encryption mode should not be selected as AES-CCM while the device is interoperating with legacy Tsunami® MP.11 family devices.*

After configuring the required parameters, click **Add** and then **COMMIT**.

### **5.5.1.1.1 Sample Security Profile Configuration**

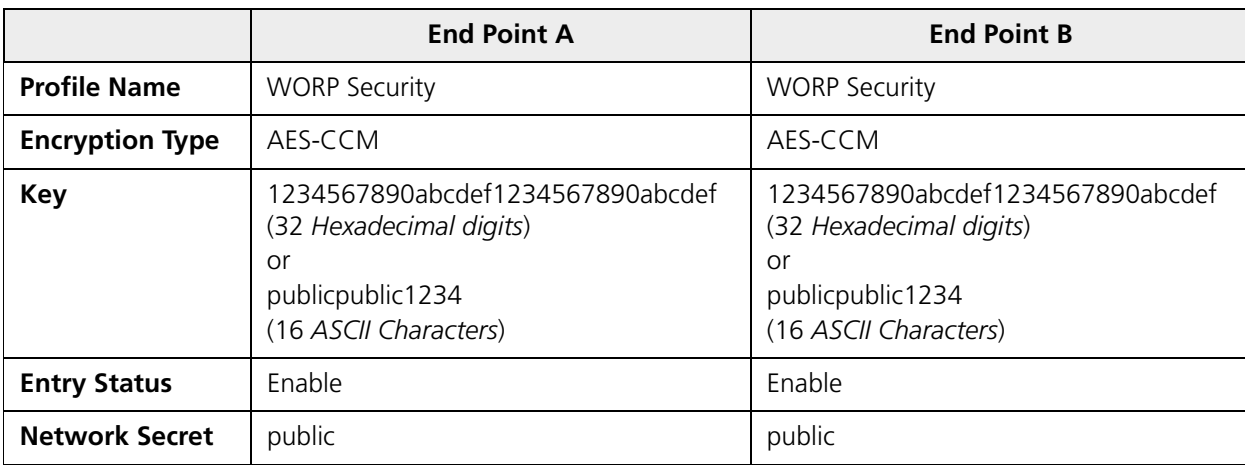

### *5.5.1.2 Editing an existing Security Profile*

To edit the parameters of the existing security profiles, click **Edit** icon in the **Wireless Security Configuration** screen. The **Wireless Security Edit Row** screen appears:

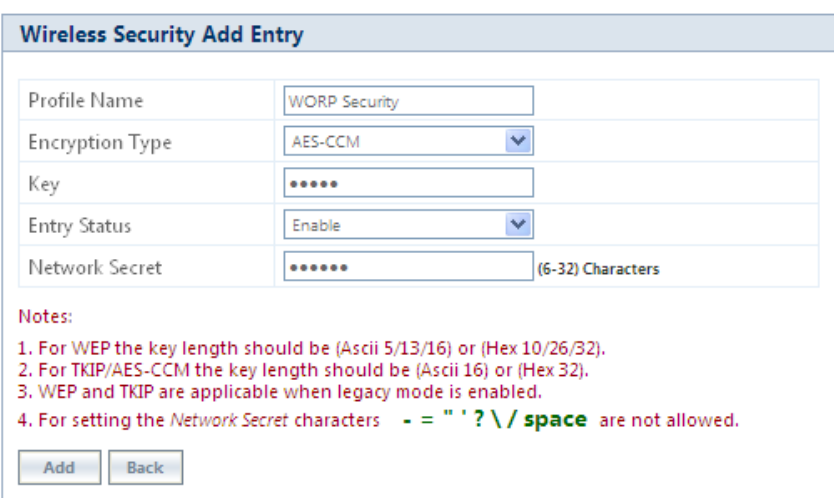

**Figure 5-61 Wireless Security Edit Row**

Edit the required parameters and click **OK** and then **COMMIT**.

# **5.5.2 RADIUS**

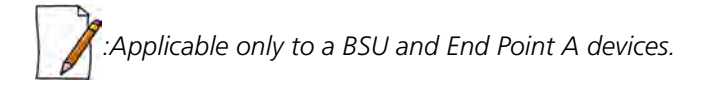

The **RADIUS** tab allows you to configure a RADIUS authentication server on a BSU/End Point A that remotely authenticates an SU or an End Point B while registering with a BSU or an End Point A respectively. These servers are also used to configure few features (VLAN and QoS) on an SU.

A RADIUS server profile consists of a Primary and a Secondary RADIUS server that can act as Authentication servers. Configuration of Secondary Authentication Server is optional. The RADIUS server is applicable only when it is enabled in the **WORP Configuration** page (See [Wireless Outdoor Router Protocol \(WORP\)](#page-88-0)).

To configure the RADIUS Server profile, navigate to **ADVANCED CONFIGURATION > Security > RADIUS**. The following **RADIUS Server Profile** screen appears:

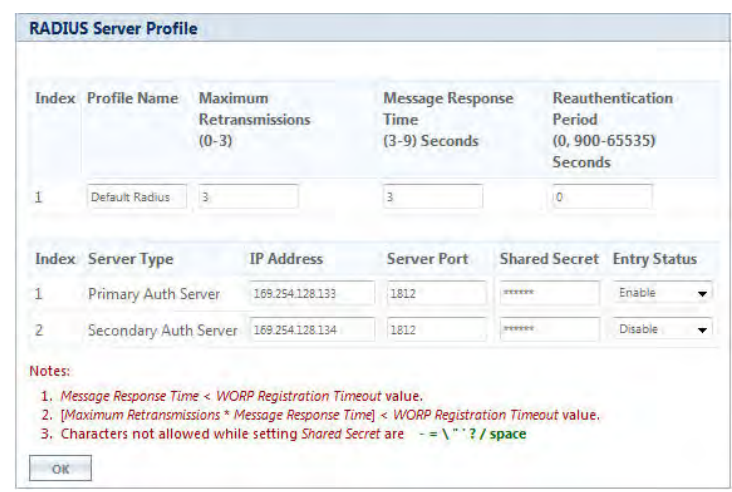

**Figure 5-62 Configuring RADIUS Server Profile**

Given below is the table which explains RADIUS Server parameters and the method to configure the configurable parameter(s):

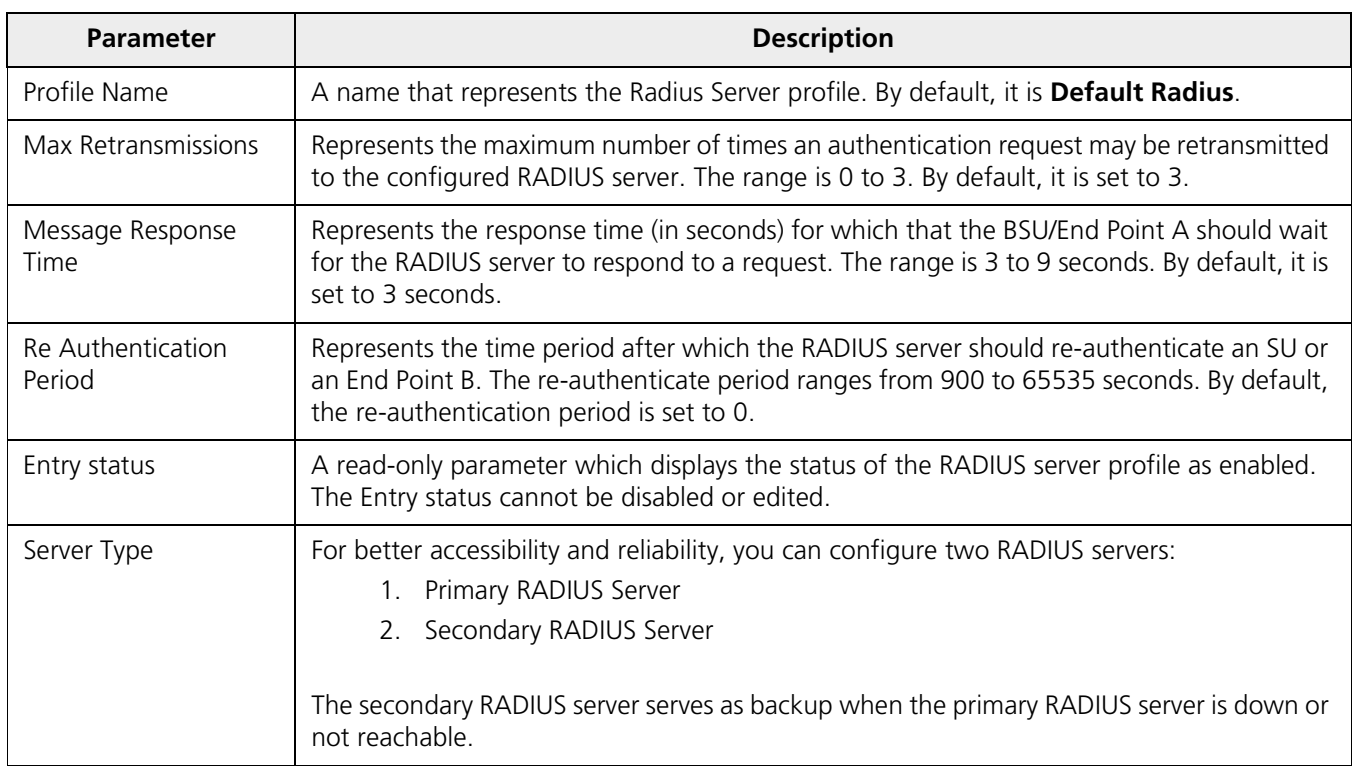

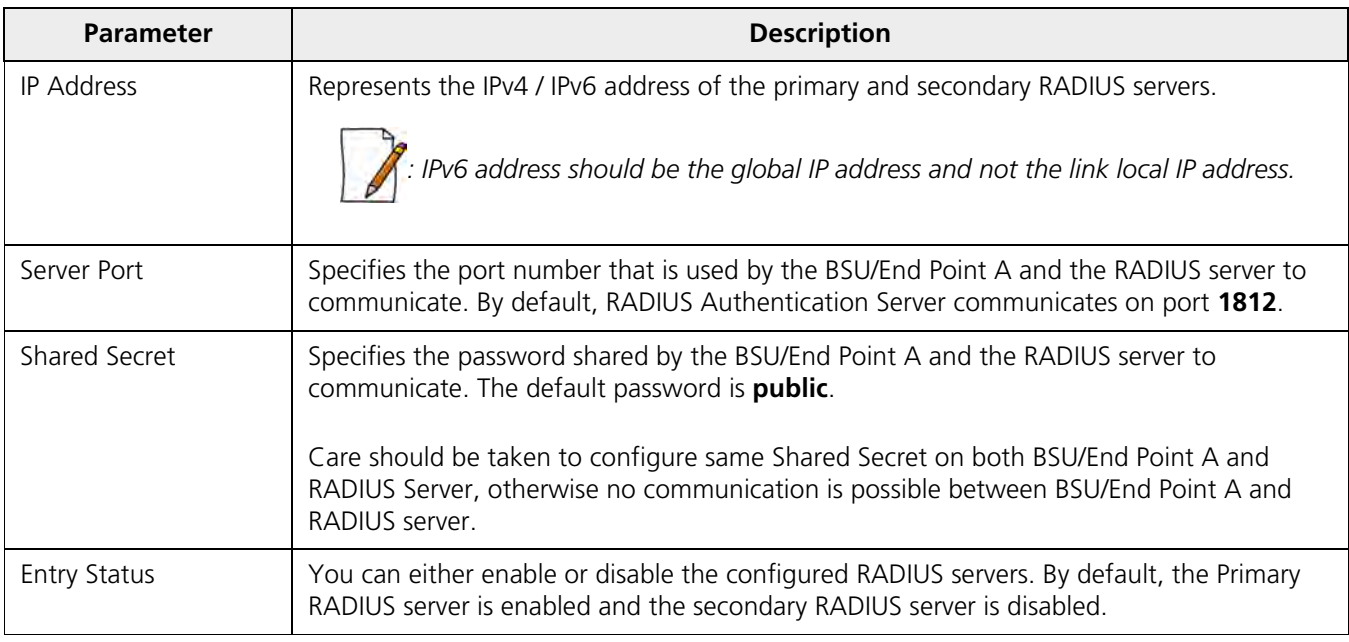

After configuring the required parameters, click **OK** and then **COMMIT**.

Listed below are the points to be noted before configuring the Radius Server Profile,

- 1. **Message Response Time** should always be less than **WORP Registration Timeout**.
- 2. If **Max Retransmissions** is configured as **Zero**, then retransmissions do not occur.
- 3. The value of **Max Retransmissions** multiplied by **Message Response Time** should be less than **WORP Registration Timeout** value.

# **5.5.3 MAC ACL**

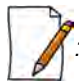

*:Applicable only to a BSU and End Point A device.*

The **MAC ACL** feature allows only the authenticated SUs/End Point Bs to access the wireless network. Please note that MAC Authentication is supported only on the wireless interface. The MAC ACL feature is applicable only when it is enabled in the **WORP Configuration** page (See [Wireless Outdoor Router Protocol \(WORP\)](#page-88-0)).

To configure the MAC Access Control List, navigate to **ADVANCED CONFIGURATION > Security > MAC ACL**. The **MAC Access Control** screen appears:

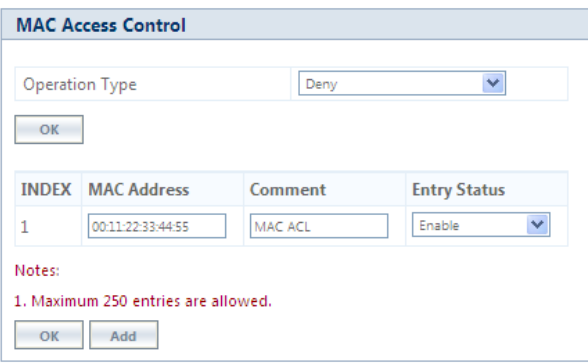

**Figure 5-63 MAC Access Control Configuration**

Select the Operation Type as either **Allow** or **Deny**.

- **Allow**: Allows only the SUs/End Point Bs configured in the MAC Access Control Table to access the wireless network.
- **Deny**: Does not allow the SUs/End Point B devices configured in the MAC Access Control Table to access the wireless network.

Click **OK**, if you have changed the Operation Type parameters.

### *5.5.3.1 Add SUs/End Point B to MAC Access Control Table*

To add entries to **MAC Access Control** table, click **Add** in the **MAC Access Control** screen. The **MAC ACL Add Row** screen appears:

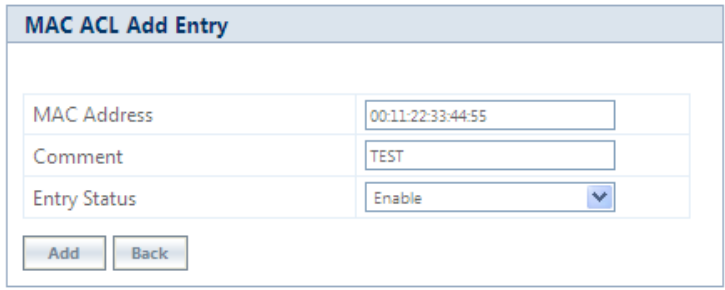

#### **Figure 5-64 MAC ACL Add Row**

- 1. Type the **MAC Address** of the SU/End Point B.
- 2. Add comments, if any.
- 3. Select the Entry Status as either **Enable** or **Disable.**
- 4. Next, click **Add**.

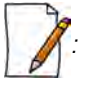

- *The maximum number of SUs/End Point Bs that can be added to the MAC ACL table is 250.*
- *Either RADIUS MAC or Local MAC can be enabled at one time.*

### *5.5.3.2 Edit the existing SUs/End Point B from MAC Access Control Table*

To edit the existing SUs/End Point B from MAC Access Control Table, edit parameters from the MAC Access Control Table in **MAC Access Control** screen and click **OK**.

# **5.6 Quality of Service (QoS)**

The Quality of Service (QoS) feature is based on the 802.16 standard and defines the classes, service flows, and packet identification rules for specific types of traffic. QoS guarantees a reliable and adequate transmission quality for all types of traffic under conditions of high congestion and bandwidth over-subscription.

There are already several pre-defined QoS classes, SFCs and PIRs available that you may choose from which cover the most common types of traffic. If you want to configure something else, you start building the hierarchy of a QoS classes by adding or using existing PIRs and SFCs; you define the QoS class by associating those PIRs to relevant SFCs with priorities to each PIR within each SFC. QoS can be applied on standard 802.3 frames and to Ethernet frames as well as to PPPoE encapsulated frames.

# **5.6.1 QoS Concepts and Definitions**

QoS feature is applicable on both BSU/End Point A and SU/End Point B, but is configurable only on BSU/End Point A. When configured on BSU/End Point A, the QoS parameters is populated to all the registered SUs/End Point Bs and allows them to use the QoS configuration, as soon as they are connected to the BSU/ End Point A.

You can create, edit, and delete classes of service that are specified below in the following hierarchy of parameters:

- **Packet Identification Rule** (PIR) up to 64 rules, including 18 predefined rules
- **Service Flow class** (SFC) up to 32 SFCs, including 8 predefined SFCs; up to 8 out of maximum 64 PIRs may be associated per SFC
- **Class List** Priority for each rule within each QoS class 0 to 255, with 0 being lowest priority
- **QoS class** up to 8 QoS classes, including 5 predefined classes; up to 8 out of maximum 32 SFCs may be associated per QoS class

### *5.6.1.1 Packet Identification Rule (PIR)*

A Packet Identification Rule is a combination of parameters that specifies what type of traffic is allowed or not allowed. You can create a maximum of 64 different PIRs, including 18 predefined PIRs. Also, you can create, edit, and delete PIRs that contain none, one, or more of the following classification fields:

- Rule Name
- IP ToS (Layer 3 QoS identification)
- 802.1p tag (layer 2 QoS identification)
- IP Protocol List containing up to 4 IP protocols
- VLAN ID
- PPPoE Encapsulation
- Ether Type (Ethernet Protocol identification)
- Up to 4 TCP/UDP Source port ranges
- Up to 4 TCP/UDP Destination port ranges
- Up to 4 pairs of Source IP address + Mask
- Up to 4 pairs of Destination IP address + Mask
- Up to 4 source MAC addresses + Mask
- Up to 4 destination MAC addresses + Mask

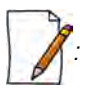

*: IP Address, TCP/UDP Port, MAC Address need to be configured separately and associate those classification in PIR details if required.*

A good example is provided by the 18 predefined PIRs. Note that these rules help identify specific traffic types:

- 1. All No classification fields, all traffic matches
- 2. L2 Multicast
	- a. Ethernet Destination (dest =  $0x01000000000$ , mask =  $0x010000000000$ )
- 3. L2 Broadcast
	- a. Ethernet Destination (dest = 0xffffffffffff, mask = 0xffffffffffff)
- 4. Cisco VoIP UL
	- a. TCP/UDP Source Port Range (16,000-33,000)
	- b. IP Protocol List (17 = UDP)
- 5. Vonage VoIP UL
- a. TCP/UDP Source Port Range (5060-5061, 10000-20000)
- b. IP Protocol List (17 = UDP)
- 6. Cisco VoIP DL
	- a. TCP/UDP Destination Port Range (16,000-33,000)
	- b. IP Protocol List  $(17 = UDP)$
- 7. Vonage VoIP DL
	- a. TCP/UDP Destination Port Range (5060-5061, 10000-20000)
	- b. IP Protocol List (17 = UDP)
- 8. TCP
	- a. IP Protocol List (6)
- 9. UDP
	- a. IP Protocol List (17)
- 10. PPPoE Control
	- a. Ether Type Rule (Ether Type =  $DIX-Snap$ , Ether Value =  $0x8863$ )
- 11. PPPoE Data
	- a. Ether Type Rule (Ether Type =  $DIX-Snap$ , Ether Value = 0x8864)
- 12. IP
	- a. Ether Type Rule (Ether Type =  $DIX-Snap$ , Ether Value =  $0x0800$ )
- 13. ARP
	- a. Ether Type Rule (Ether Type =  $DIX-Snap$ , Ether Value =  $0x0806$ )
- 14. Expedited Forwarding
	- a. IP TOS/DSCP (ToS low=46(0x2E), ToS high=46(0x2E), ToS mask =  $63(0x3F)$ )
- 15. Streaming Video (IP/TV)
	- a. IP TOS/DSCP (ToS low=13(0x0D), ToS high=13(0x0D), ToS mask =  $63(0x3F)$ )
- 16. 802.1p BE
	- a. Ethernet Priority (low=0, high=0) (this is the equivalent of the User Priority value in the TCI (Tag Control Information) field of a VLAN tag)
- 17. 802.1p Voice
	- a. Ethernet Priority (ToS low=6, ToS high=6) (this is the equivalent of the User Priority value in the TCI (Tag Control Information) field of a VLAN tag)
- 18. 802.1p Video
	- a. Ethernet Priority (ToS low=5, ToS high=5) (this is the equivalent of the User Priority value in the TCI (Tag Control Information) field of a VLAN tag)

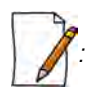

*: Two different VoIP rule names have been defined for each direction of traffic, Uplink (UL) and Downlink (DL), (index numbers 4 to 7). This has been done to distinguish the proprietary nature of the Cisco VoIP implementation as opposed to the more standard Session Initiation Protocol (SIP) signaling found, for example, in the Vonage-type VoIP service.*

# *5.6.1.2 Service Flow Class (SFC)*

A Service Flow class defines a set of parameters that determines how a stream of application data that matches a certain classification profile will be handled. You can create up to 32 different SFCs, including 8 predefined SFCs. Also, you can create, edit, and delete SFCs where, each SFC contains the following parameters and values:

Service flow name

- Scheduling type Best Effort (BE); Real-Time Polling Service (RTPS)
	- **Best Effort Services**: Best Effort Services are typically provided by the Internet today for Web surfing. In the Tsunami® 800 and 8000 devices, Best Effort parameters include Maximum Information Rate, Committed Information Rate, Latency, Jitter and traffic priority.
	- **Real-Time Polling Services (RTPS)**: RTPS is designed to support real-time services that generate fixed or variable size data packets on a periodic basis. Variable traffic can include MPEG video or VoIP with silence suppression. In the Tsunami<sup>®</sup> 800 and 8000 devices, RTPS QoS parameters include Maximum Information Rate, Committed Information Rate, Latency, Jitter and traffic priority.

Time sensitive and real-time traffic should use RTPS (Including VoIP, Multicast Video and Serial Data). All other traffic (Variable Data, Unicast traffic, Internet) should be scheduled and prioritized using the Best Effort Service Flows. For QoS to function properly, ensure Interference is mitigated, keeping PHY and CRC errors at a minimum (<10/sec/avg). Retransmission at the PHY layer can cause latency, jitter overhead, packet loss and lower than expected throughput.

- Service Flow Direction Downlink (DL: traffic from BSU/End Point A to SU/End Point B); Uplink (UL: traffic from SU/End Point B to BSU/End Point A)
- Maximum sustained data rate (or Maximum Information Rate (MIR) specified in units of 1 Kbps from 8 Kbps up to the maximum rate specified in the license.
- Minimum reserved traffic rate (or Committed Information Rate (CIR) specified in units of 1 Kbps from 0 Kbps up to the currently specified Maximum Information Rate (MIR)
- Maximum Latency specified in increments of 1 ms steps from a minimum of 5 ms up to a maximum of 100 ms
- Tolerable Jitter specified in increments of 1 ms steps from a minimum of 0 ms up to the Maximum Latency (in ms)
- Traffic priority zero (0) to seven (7), 0 being the lowest, 7 being the highest
- Maximum number of data messages in a burst one (1) to sixteen (16), which affects the percentage of the maximum throughput of the system
- Entry Status Enable, Disable, and Delete

The Traffic Priority with Scheduling Type and Committed Information Rate (CIR), defines the absolute Traffic Priority for a specific Service Flow as given below:

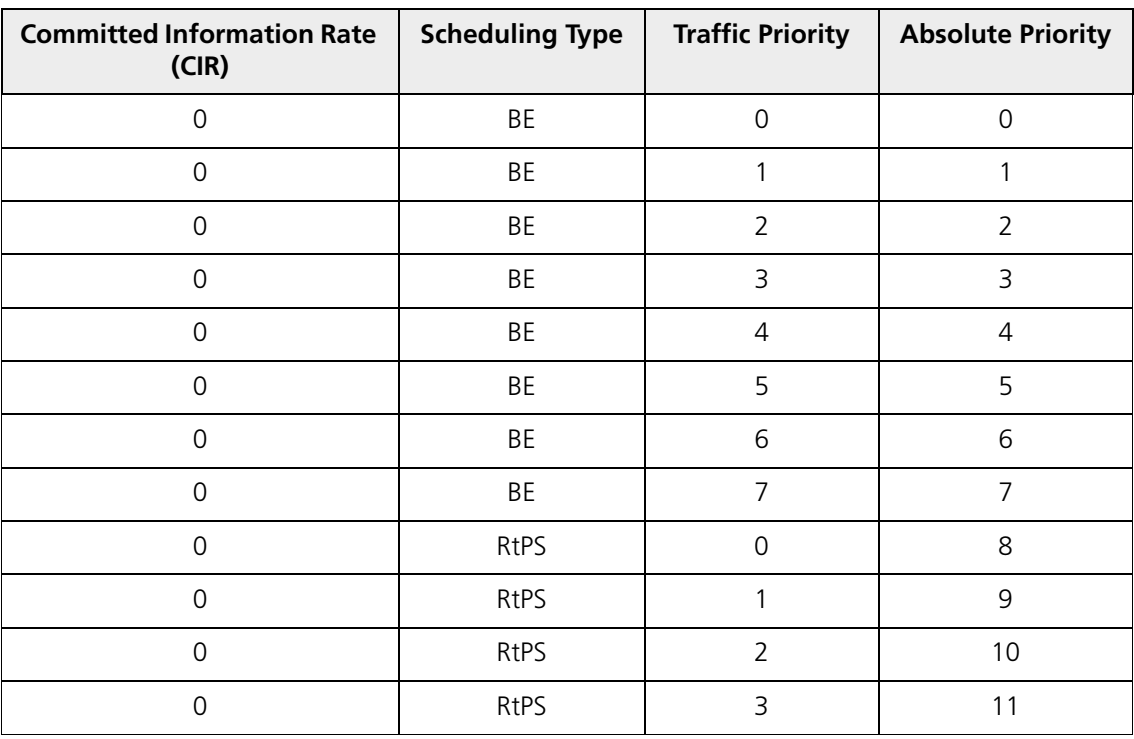

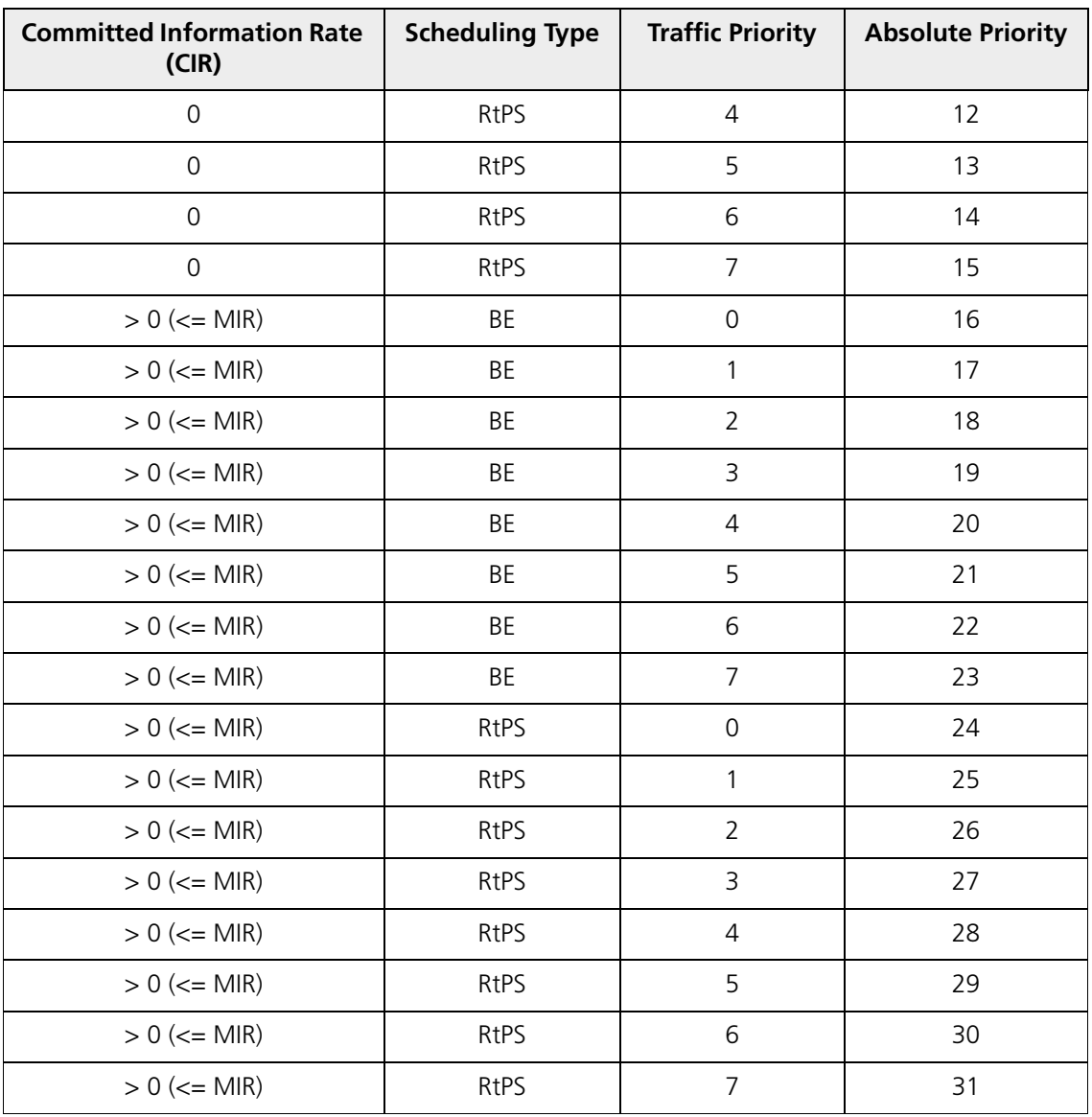

Obviously, there are 32 different absolute traffic priorities, priority 0 being the lowest and priority 31 being the highest.

It is important to note that for each SFC with CIR  $> 0$ , there are effectively two absolute traffic priorities alloted (total 16 priorities for the 8 SFC entries). The higher priority is used as long as the throughput of the traffic being sent through SFC is below or equal to the CIR, and the lower priority is used for the rest of the traffic, taking MIR configuration as the second priority. This switching of the priorities is done automatically by the scheduler, which makes sure that lower priority traffic gets transported only after all the higher priorities are transported successfully.

The device tries to deliver the packets within the specified latency and jitter requirements, relative to the moment of receiving the packets in the device. For all types of traffic, the device will try to keep the jitter within the range 0 to configured Jitter value in milliseconds(ms). In order to allow the device maintain the traffic within the configured jitter range, each packet is buffered until a time interval equal to the difference between Latency and jitter (Latency – Jitter) has elapsed. When this interval elapses, the receiving device will deliver the packet. The delay of the packets is kept in the range (Latency – Jitter) to configured Latency value in millisecond(ms), that in turn maintains the jitter within the range 0 to configured Jitter value in milliseconds(ms).

However, possible retransmissions can increase maximum delay of the packet beyond Latency milliseconds, which can result in increased jitter as well. If the SFC's scheduling type is real-time polling (RtPS) and the packet is not delivered out from the

transmitting unit within the time period equal to the Latency milliseconds, then the packet will be discarded on transmitting device. This can lead to loss of packets without reaching the maximum throughput of the wireless link. For example, when the packets arrive in bursts on the Ethernet interface and the wireless interface is momentarily maxed out, then the packets at the "end" of the burst may be timed out before they can be sent. Therefore RtPS type of polling must be used only if it is absolutely necessary.

Users can set up their own traffic characteristics (MIR, CIR, latency, jitter, etc.) per service flow class to meet their unique requirements. A good example is provided by the 8 predefined SFCs:

- 1. UL-Unlimited BE
	- a. Scheduling Type = Best Effort
	- b. Service Flow Direction = Uplink
	- c. Entry Status = Enable
	- d. Maximum Sustained Data Rate = 102400 Mbps
	- e. Traffic Priority =  $0$
- 2. DL-Unlimited BE (same as UL-Unlimited BE, except Service Flow Direction = Downlink)
- 3. DL-L2 Broadcast BE (same as UL-Unlimited BE, except Service Flow Direction = Downlink)
- 4. UL-G711 20 ms VoIP RTPS
	- a. Schedule type = RTPS (Real time Polling Service)
	- b. Service Flow Direction = Uplink
	- c. Entry Status = Enable
	- d. Maximum Sustained Data Rate = 88 Kbps
	- e. Minimum Reserved Traffic Rate = 88 Kbps
	- f. Maximum Latency = 20 milliseconds
	- g. Traffic Priority  $= 1$
- 5. DL-G711 20 ms VoIP rtPS (same as UL-G711 20ms VoIP rtPS, except Service Flow Direction = Downlink)
- 6. UL-G729 20 ms VoIP rtPS (same as UL-G711 20ms VoIP rtPS, except Maximum Sustained Data Rate and Committed Information rate  $= 66$  Kbps)
- 7. DL-G729 20 ms VoIP rtPS (same as UL-G729 20ms VoIP rtPS, except Service Flow Direction = Downlink)
- 8. DL-2Mbps Video
	- a. Schedule type = Real time Polling
	- b. Service Flow Direction = Downlink
	- c. Initialization State = Active
	- d. Maximum Sustained Data Rate = 2 Mbps
	- e. Minimum Reserved Traffic Rate = 2 Mbps
	- f. Maximum Latency = 20 milliseconds
	- g. Traffic Priority  $= 1$

Note that two different VoIP Service Flow classes for each direction of traffic have been defined (index numbers 4 to 7) which follow the ITU-T standard nomenclatures: G.711 refers to a type of audio companding and encoding that produces a 64 Kbps bitstream, suitable for all types of audio signals. G.729 is appropriate for voice and VoIP applications, but cannot transport music or fax tones reliably. This type of companding and encoding produces a bitstream between 6.4 and 11.8 Kbps (typically 8 Kbps) according to the quality of voice transport that is desired.

### *5.6.1.3 QoS Class*

A QoS class is defined by a set of parameters that includes the PIRs and SFCs that were previously configured. You can create up to eight different QoS classes, including five predefined QoS classes. Up to eight SF classes can be associated to each QoS

class, and up to eight PIRs can be associated to each SF class. For example, a QoS class called "G711 VoIP" may include the following SFCs: "UL-G711 20 ms VoIP rtPS" and "DL-G711 20 ms VoIP rtPS".

In turn, the SFC named "UL-G711 20 ms VoIP rtPS" may include the following rules: "Cisco VoIP UL" and "Vonage VoIP UL". You can create, edit, and delete QoS classes that contain the following parameters:

- QoS class name
- Service Flow (SF) class name list per QoS class (up to eight SF classes can be associated to each QoS class)
- Packet Identification Rule (PIR) list per SF class (up to eight PIRs can be associated to each SF class)
- Priority per rule which defines the order of execution of PIRs during packet identification process. The PIR priority is a number in the range 0-255, with priority 255 being executed first, and priority 0 being executed last. The PIR priority is defined within a QoS class and can be different for the same PIR in some other QoS class. If all PIRs within one QoS class have the same priority, the order of execution of PIR rules will be defined by the order of definition of SFCs, and by the order of definition of PIRs in each SFC, within that QoS class.

A good example of this hierarchy is provided by the five predefined QoS classes:

- 1. Unlimited Best Effort
	- a. SF class: UL-Unlimited BE
	- PIR: All; PIR Priority: 0
	- b. SF class: DL-Unlimited BE
	- PIR: All; PIR Priority: 0
- 2. L2 Broadcast Best Effort
	- a. SF class: DL-L2 Broadcast BE
	- PIR: L2 Broadcast; PIR Priority: 0
- 3. G711 VoIP
	- a. SF class: UL-G711 20 ms VoIP rtPS
	- PIR: Vonage VoIP UL; PIR Priority: 1
	- PIR: Cisco VoIP UL; PIR Priority: 1
	- b. SF class: DL-G711 20 ms VoIP rtPS
	- PIR: Vonage VoIP DL; PIR Priority: 1
	- PIR: Cisco VoIP DL; PIR Priority: 1
- 4. G729 VoIP
	- a. SF class: UL-G729 20 ms VoIP rtPS
	- PIR: Vonage VoIP UL; PIR Priority: 1
	- PIR: Cisco VoIP UL; PIR Priority: 1
	- b. SF class: DL-G729 20 ms VoIP rtPS
	- PIR: Vonage VoIP DL; PIR Priority: 1
	- PIR: Cisco VoIP DL; PIR Priority: 1
- 5. 2Mbps Video
	- a. SF class: DL-2Mbps Video
	- PIR: Streaming Video (IP/TV); PIR Priority: 1

# **5.6.2 QoS Configuration**

There are several pre-defined QoS classes, SFCs, and PIRs available that cover the most common types of traffic. To add new QoS classes, SFC and PIR, build the hierarchy of a QoS class as follows:

1. If new MAC Address, IP Address, and/or TCP/UDP Port are necessary, define the PIR MAC Address, IP Address and/or TCP/UDP Port Entries.

- 2. Define PIRs and specify packet classification rules, associate MAC Address/IP Address/TCP-UDP Port Entries if required.
- 3. Define SFCs
- 4. Define QoS Class by associating PIRs with relevant SFC.
- 5. Assign priorities to each PIR within each SFC.

For detailed instructions on configuring a management station (a single station used for managing an entire network), refer to [QoS Configuration for a Management Station](#page-154-0).

#### **5.6.2.0.1 QoS PIR MAC Address Configuration**

- 1. Navigate to **ADVANCED CONFIGURATION > QoS > PIR List > MAC Address Entries**, the **QoS PIR MAC Address Entries screen** appears:
- 2. Three predefined MAC Address entries are displayed in this page. You can configure a maximum of 256 entries. MAC Address and Mask combination should be unique. This MAC Address entry can be referred in the PIR Rule's Source or Destination MAC Address Classification. MAC Entry referred by any PIR rule cannot be deleted.

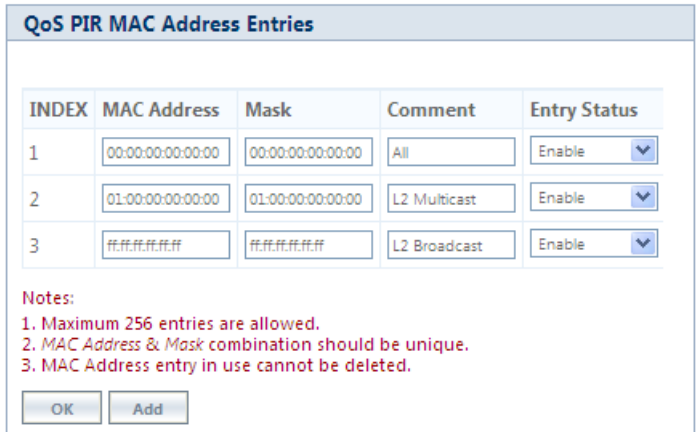

**Figure 5-65 QoS PIR MAC Address Entries**

3. Click **OK**.

To Add a New PIR MAC Address Entry,

- a. Navigate to **ADVANCED CONFIGURATION > QoS > PIR List > MAC Address Entries**, the **QoS PIR MAC Address Entries screen** appears.
- b. Click **Add** on the **QoS PIR MAC Address Entries screen** to add a new entry. The following screen appears for configuring the MAC Entry Details.

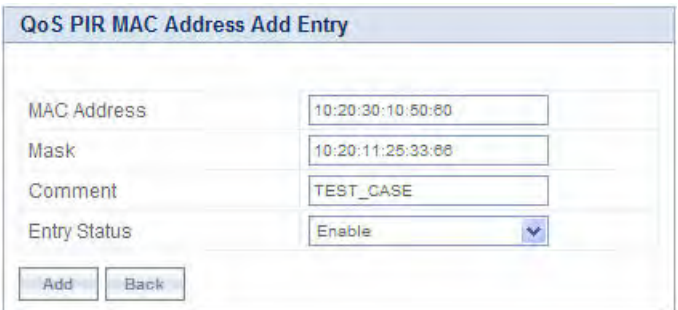

**Figure 5-66 QoS PIR MAC Address Add Entry**

c. Provide the MAC Address, Mask, Comment, Entry Status details and click **Add**. Comment field can be used to identify when this particular entry is referred in PIR Rule/QoS Class.

The bit that is enabled in the "MAC Mask" configuration, the corresponding bit's value in the "MAC Address" configuration should match with the same bit of the incoming traffic's MAC Address (other bits of the incoming traffic are ignored). Then it is considered as matching traffic and the rest are unmatched traffic. The following is explained with the help of an example:

## **1. Creating Matching profile for single MAC address**

To apply QoS classification for traffic which is originated / destined from / to a Device only.

**MAC Address**: 00:20:A6:00:00:01

### **MAC Mask**: FF:FF:FF:FF:FF:FF

In this example, all bits in the MAC Mask are enabled, so incoming traffic's MAC address should exactly match with specified configured MAC Address (that is, 00:20:A6:00:00:01). Other traffics are considered as non-matching traffic.

### **2. Creating Matching profile for all MAC Address**

MAC Address: 00:00:00:00:00:00

MAC Mask: 00:00:00:00:00:00

In this example, all bits in the MAC Mask are disabled, so any traffic is considered as matching traffic.

### **3. Creating Matching Profile for Broadcast MAC Address**

MAC Address: FF:FF:FF:FF:FF:FF MAC Mask: FF:FF:FF:FF:FF:FF

- **4. Creating Matching Profile for all Multicast MAC Address**  MAC Address: 01:00:00:00:00:00 MAC Mask: 01:00:00:00:00:00
- **5. Creating Matching Profile for range of MAC Address (00:20:A6:00:00:01 to 00:20:A6:00:00:FF)**  MAC Address: 00:20:A6:00:00:00 MAC Mask: FF:FF:FF:FF:FF:00

# **5.6.2.0.2 QoS PIR IP Address Configuration**

- 1. Navigate to **ADVANCED CONFIGURATION > QoS > PIR List > IP Address Entries**, the **QoS PIR IP Address Entries**  screen appears. A single predefined IP Address entry is displayed. You can configure a maximum of 256 entries. IP Address, Subnet Mask combination should be unique. This IP Address entry can be referred in the PIR Rule's Source or Destination IP Address Classification. IP Address Entry referred by any PIR rule cannot be deleted.
- 2. Click **OK.**

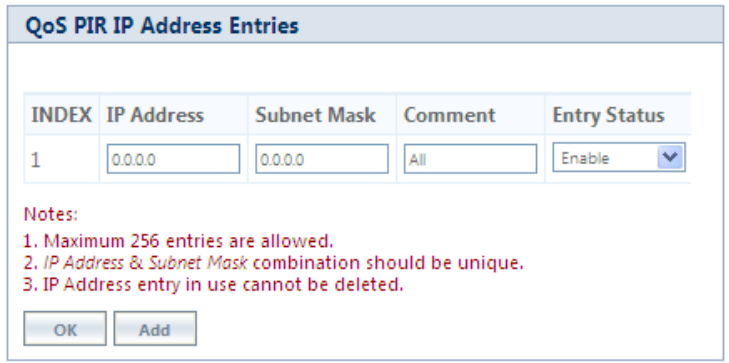

**Figure 5-67 QoS PIR IP Address Entries**

To Add a New PIR IP Address Entry,

- a. Navigate to **ADVANCED CONFIGURATION > QoS > PIR List > IP Address Entries**. The **QoS PIR IP Address Entries** screen appears
- b. Click **Add** on the **QoS PIR IP Address Entries** screen to add a new entry. The following screen appears for configuring the IP Address Entry Details.

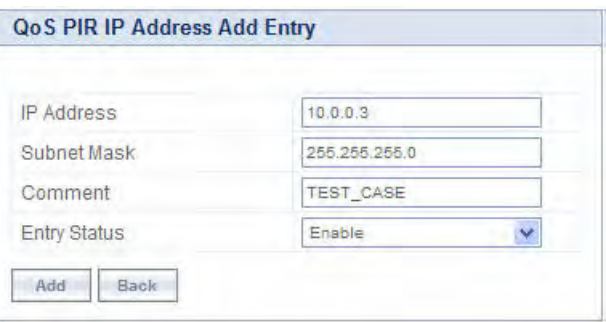

#### **Figure 5-68 QoS PIR IP Address Add Entry**

c. Provide the IP Address, Subnet Mask, Comment, Entry Status details and click **Add**. Comment field can be used by the user to identify when this particular entry is referred in PIR Rule or QoS Class.

### **5.6.2.0.3 QoS PIR TCP/UDP Port Configuration**

- 1. Navigate to **ADVANCED CONFIGURATION > QoS > PIR List > TCP/UDP Port Entries**. The **QoS PIR TCP/UDP Port Entries** screen appears. Three predefined TCP/UDP Port Entries are displayed. You can configure a maximum of 256 entries. Start Port, End Port combination should be unique. This TCP/UDP Port entry can be referred in the PIR Rule's Source or Destination TCP/UDP Port Classification. TCP/UDP Port Entry referred by any PIR rule can not be deleted.
- 2. Click **OK**.

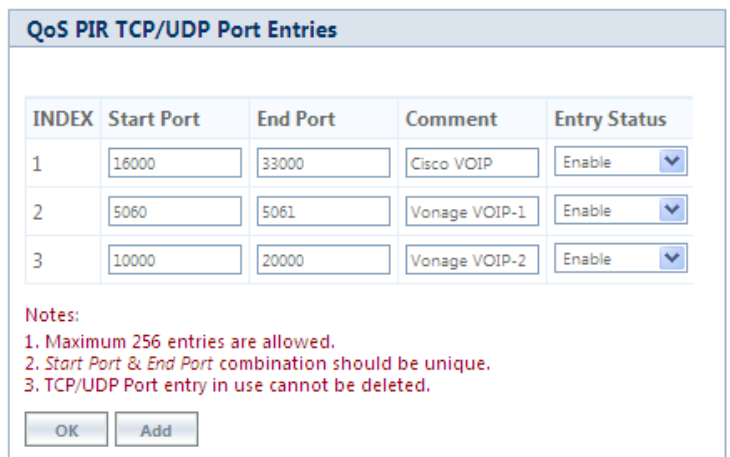

**Figure 5-69 QoS PIR TCP/UDP Port Entries**

To Add a New PIR TCP/UDP Port Entry,

- a. Navigate to **ADVANCED CONFIGURATION > QoS > PIR List > TCP/UDP Port Entries**. The **QoS PIR TCP/UDP Port Entries** screen appears.
- b. Click **Add** on the **QoS PIR TCP/UDP Port Entries** screen to add a new entry. The following screen appears for configuring the IP Address entry details.

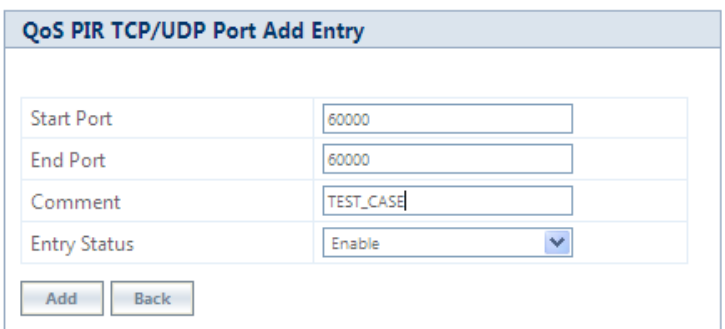

### **Figure 5-70 QoS PIR TCP/UDP Port Add Entry**

c. Provide the Start Port, End Port, Entry Status details and click **Add**. Comment field can be used to identify when this particular entry is referred in PIR Rule or QoS Class.

### *5.6.2.1 QoS PIR Configuration*

- 1. Navigate to **ADVANCED CONFIGURATION > QoS > PIR List.** The **QoS PIR Entries** screen appears. 18 predefined PIR Rules are displayed in this page. You can configure a maximum of 64 entries. PIR Rule Name should be unique. This PIR Rule can be referred in the QoS Class Service Flow Details. PIR rule referred by any QoS Class cannot be deleted.
- 2. Click **OK**.

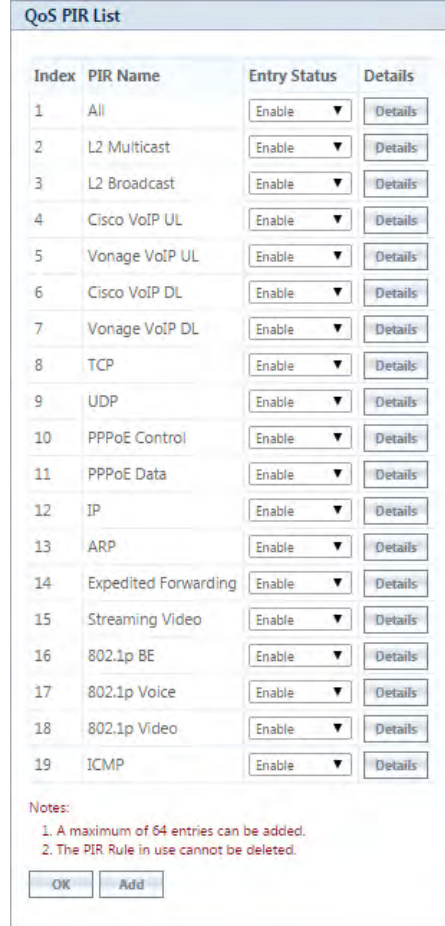

**Figure 5-71 QoS PIR Entries**

To Add a New PIR Rule,

- a. Navigate to **ADVANCED CONFIGURATION > QoS > PIR List.** The **QoS PIR Entries** screen appears.
- b. Click **Add** on the **QoS PIR Entries** screen to add a new entry. The following screen appears for configuring the New PIR Entry.

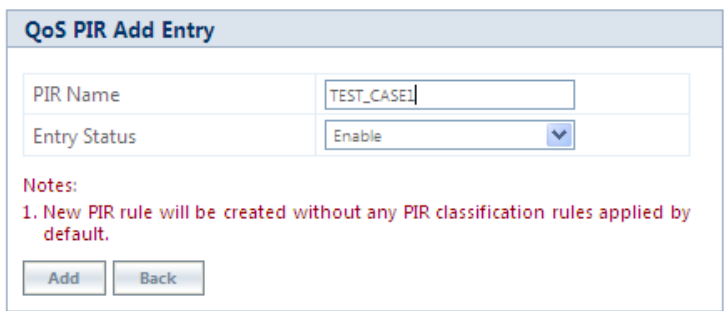

**Figure 5-72 QoS PIR Add Entry**

c. Provide the PIR Name, Entry Status details and click **Add**.

### **5.6.2.1.1 PIR Rule Clarification Details**

1. Navigate to **ADVANCED CONFIGURATION > QoS > PIR List** and click **Details** for editing a particular PIR Rule.

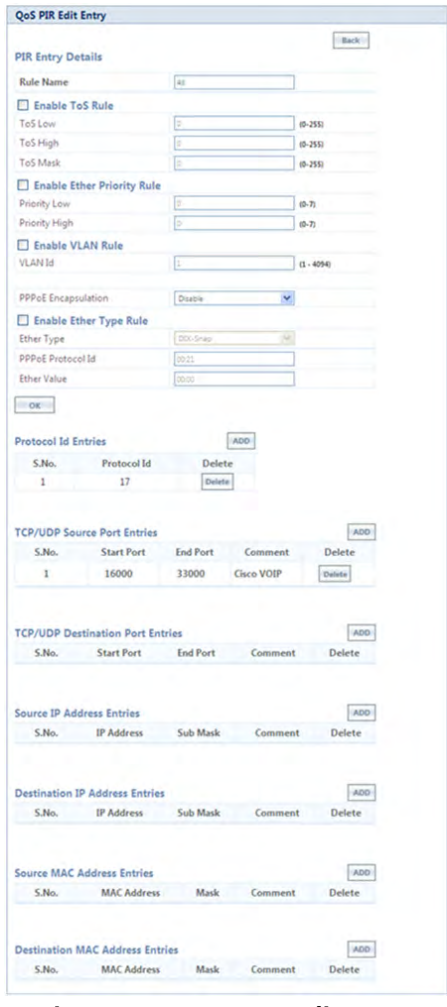

**Figure 5-73 QoS PIR Edit Entry** 

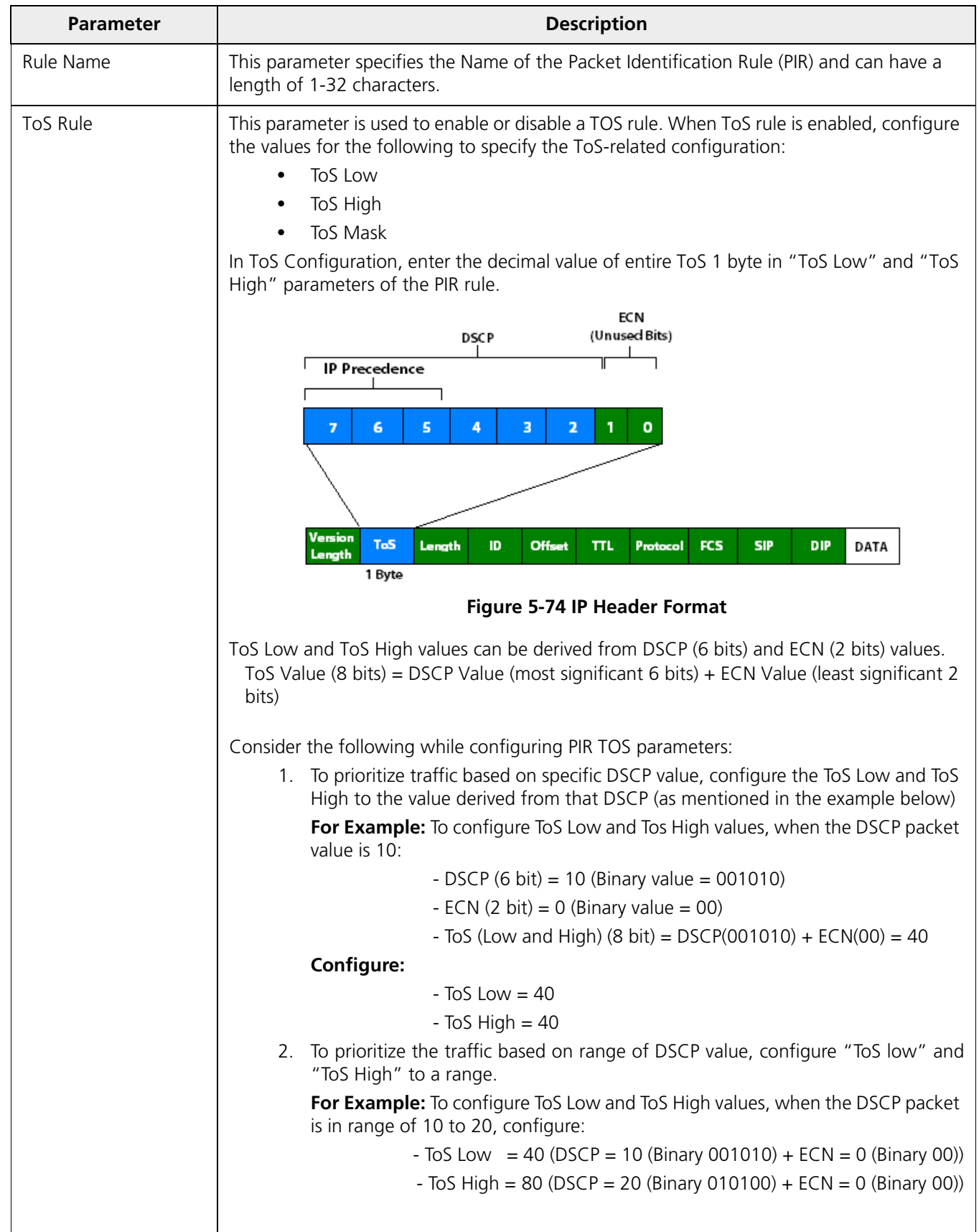

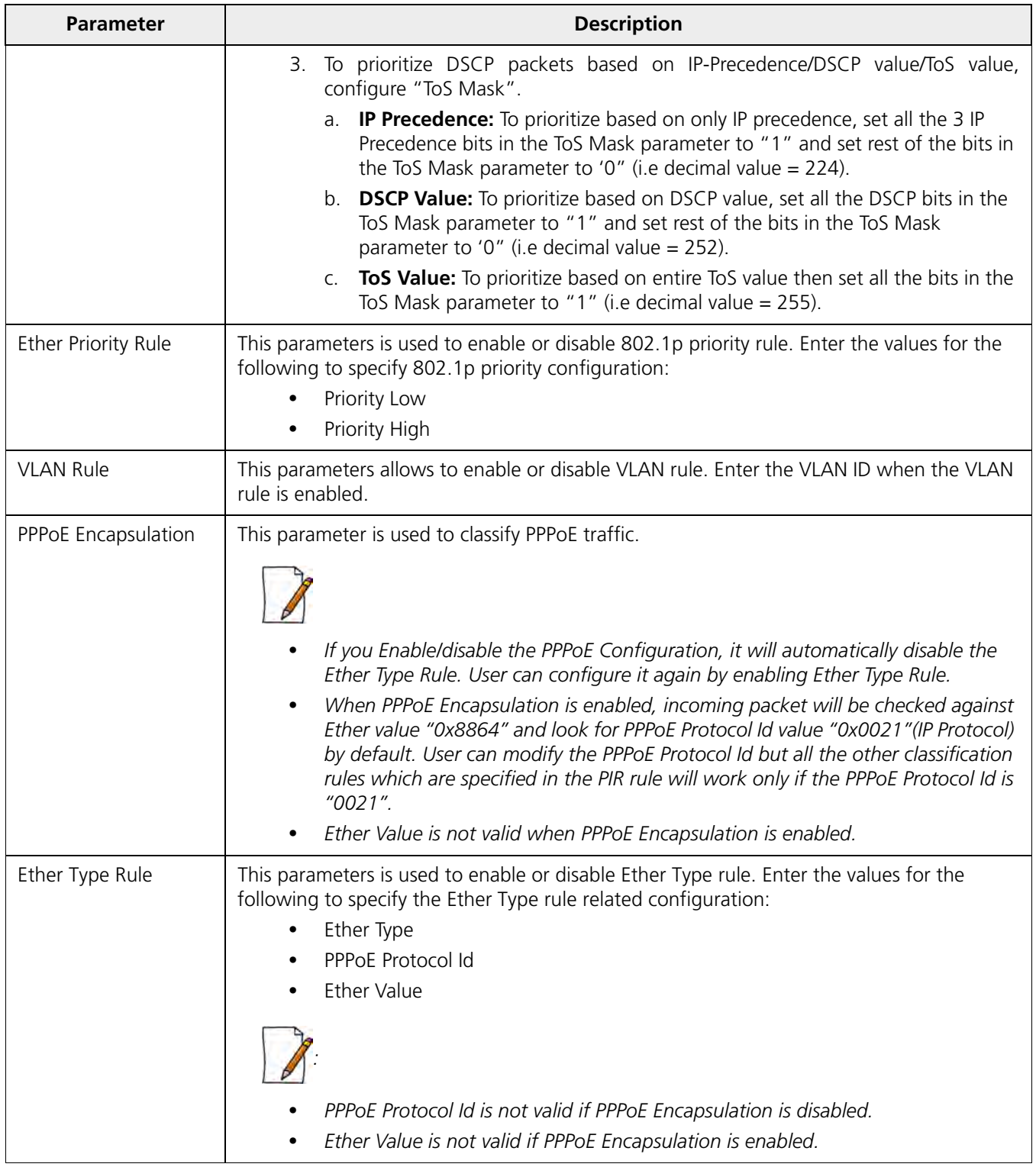

# **5.6.2.1.2 Adding Protocol ID**

- a. Navigate to **ADVANCED CONFIGURATION > QoS > PIR List**. Click **Details.** The **QoS PIR Edit Entry** screen appears.
- b. Navigate to **Protocol Id Entries** tab and then click **Add** to add a new Protocol entry. The following screen appears.
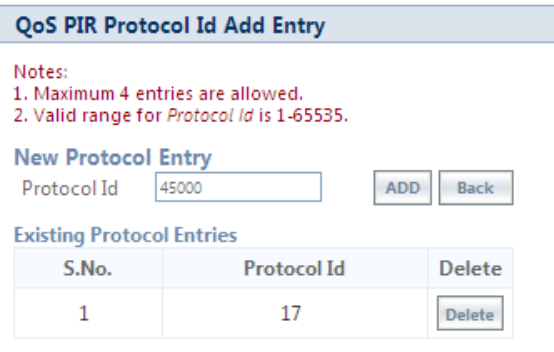

**Figure 5-75 QoS PIR Protocol ID**

c. Enter the details and click **Add**. For deleting an entry, click **Delete** for the corresponding entry in **PIR Details**  screen.

#### **5.6.2.1.3 Adding TCP/UDP Source Port Add Entry**

- a. Navigate to **ADVANCED CONFIGURATION > QoS > PIR List**. Click **Details.** The **QoS PIR Edit Entry** screen appears.
- b. Navigate to **TCP/UDP Source Port Entries** tab and then click **Add** to add a new entry. The following screen appears.

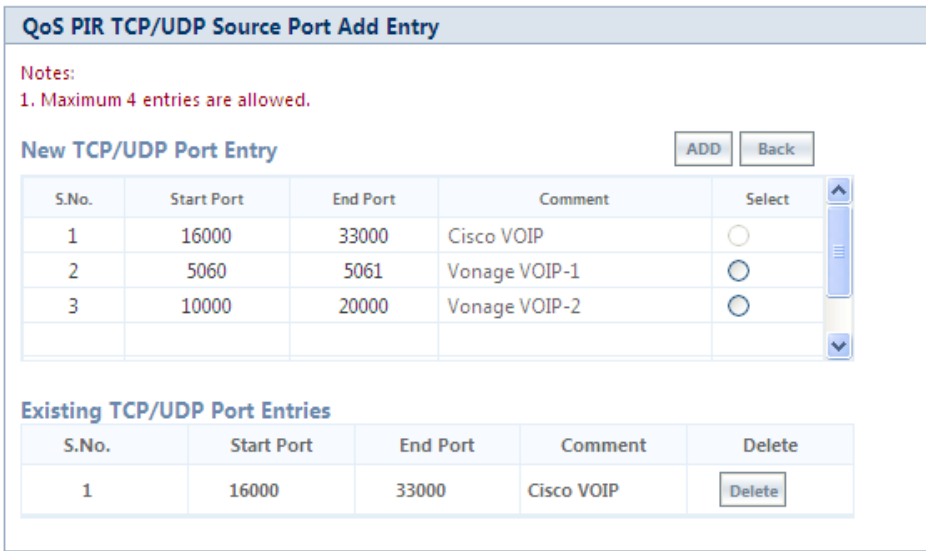

**Figure 5-76 QoS PIR TCP/UDP Source Port Add Entry**

c. All the Entries present in the **PIR TCP/UDP Port Entries** are displayed in the TCP/UDP Port Entry Table. Select the appropriate radio button and click **Add**. When an entry is added for the specific PIR, the entry gets displayed in the existing TCP/UDP Port Entries table. For deleting an entry, click **Delete** for the corresponding entry in the PIR Details page.

#### **5.6.2.1.4 Adding TCP/UDP Destination Port Add Entry**

- a. Navigate to **ADVANCED CONFIGURATION > QoS > PIR List**. Click **Details.** The **QoS PIR Edit Entry** screen appears.
- b. Navigate to **TCP/UDP Destination Port Entries** tab and then click **Add** to add a new entry. The following screen appears.

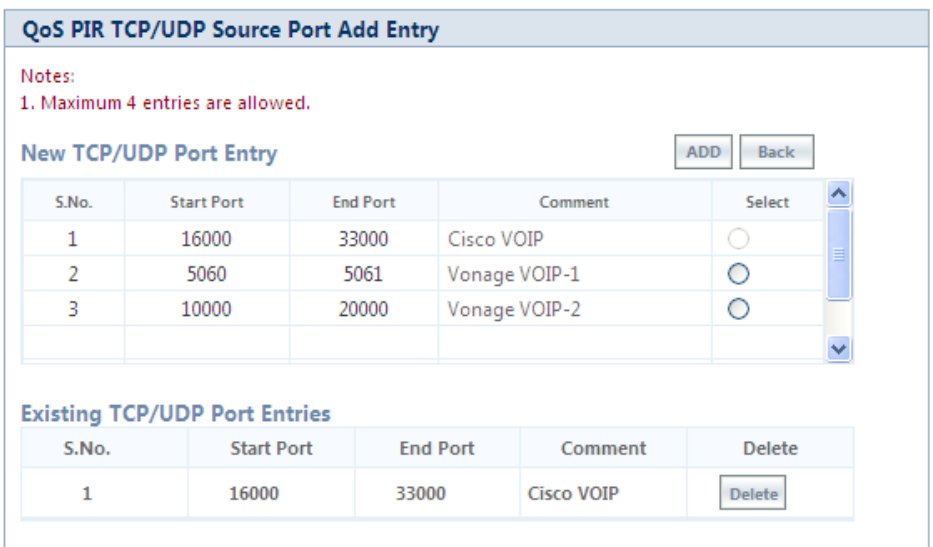

**Figure 5-77 QoS PIR TCP/UDP Destination Port Add Entry**

c. All the entries present in the PIR TCP/UDP Port Entries are displayed in the TCP/UDP Port Entry Table. Select the appropriate radio button and click **Add**. When an entry is added for a specific PIR, it gets displayed in the existing TCP/UDP Port Entries table. For deleting an entry, click **Delete** for the corresponding entry in the PIR Details page.

#### **5.6.2.1.5 Adding IP Addresses**

#### *5.6.2.1.5.1 Adding Source IP Address*

- a. Navigate to **ADVANCED CONFIGURATION > QoS > PIR List**. Click **Details.** The **QoS PIR Edit Entry** screen appears.
- b. Navigate to **Source IP Address Entries** tab and then click **Add** to add a new entry. The following screen appears:

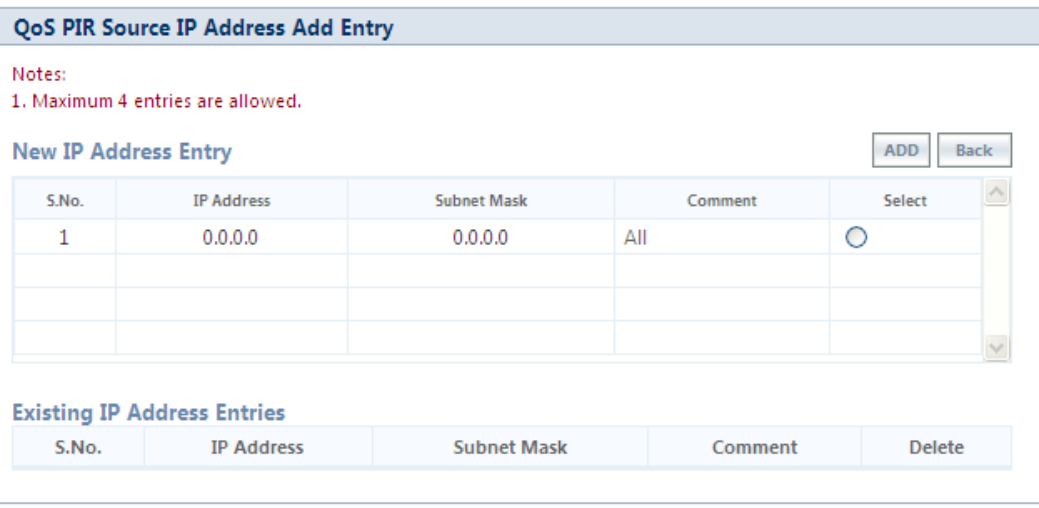

**Figure 5-78 QoS PIR Source IP Address Add Entry**

c. All the entries present in the PIR IP Address Entries are displayed in the IP Address Entry Table. Select the appropriate radio button and click **Add**. After adding the entry for this specific PIR, it is displayed in the Existing IP Address Entries table. For deleting an entry, click **Delete** for the corresponding entry in the PIR Details page.

#### *5.6.2.1.5.2 Adding Destination IP Address*

- a. Navigate to **ADVANCED CONFIGURATION > QoS > PIR List**. Click **Details.** The **QoS PIR Edit Entry** screen appears.
- b. Navigate to **Destination IP Address Entries** tab and then click **Add** to add a new entry. The following screen appears.

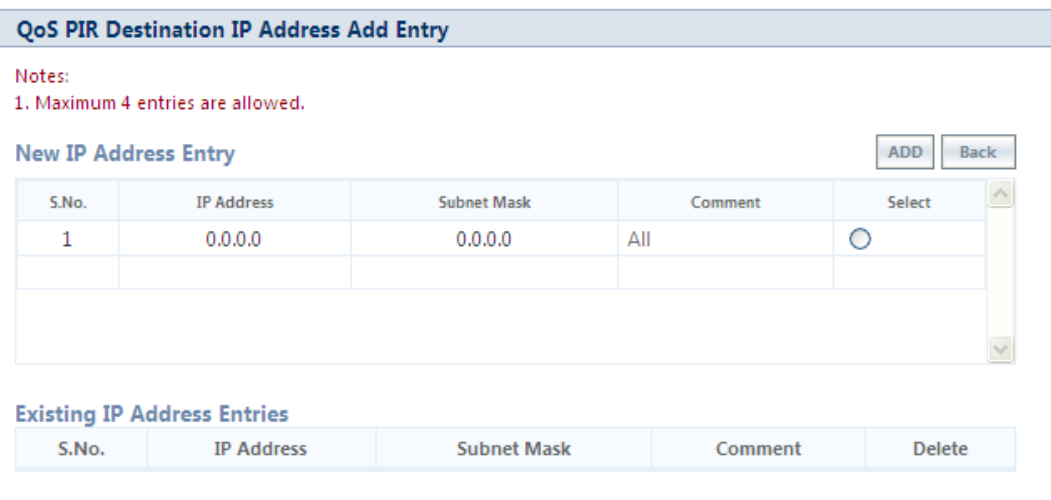

**Figure 5-79 QoS PIR Destination IP Address Add Entry**

c. All the entries present in the PIR IP Address Entries are displayed in the IP Address Entry Table. Select the appropriate radio button and click **Add**. After adding the entry for this specific PIR, it is displayed in the Existing IP Address Entries table. For deleting an entry, click **Delete** for the corresponding entry in the PIR Details page.

The following is explained with the help of an example:

**1. Creating Matching profile for single IP address** 

To apply QoS classification for traffic which is originated / destined from / to a Device only.

**IP Address**: 169.254.28.133

**IP Mask**: 255.255.255.255

In this example, all bits in the IP Mask are enabled, so incoming traffic's IP address should exactly match with specified configured IP Address (i.e, 169.254.28.133). Other traffic is considered as non-matching traffic.

#### **2. Creating Matching profile for all IP Address**

IP Address: 0.0.0.0 IP Mask: 0.0.0.0

In this example, all bits in the IP Mask are disabled, so any traffic is considered as matching traffic.

#### **3. Creating Matching Profile for range of IP Address (169.254.128.0 to 169.254.128.255)**

IP Address: 169.254.128.0 IP Mask: 255.255.255.0

#### **4. Creating Matching Profile for Broadcast IP Address**

IP Address: 255.255.255.255 IP Mask: 255.255.255.255

**5. Creating Matching Profile for Single Multicast IP Address** 

IP Address: 224.0.0.9

IP Mask: 255.255.255.255

In this example, all bits in the IP Mask are enabled, so incoming traffic's multicast IP address should exactly match with specified configured multicast IP Address (i.e, 224.0.0.9). Other traffic is considered as non-matching traffic.

**6. Creating Matching Profile for range of Multicast IP Address (224.0.0.0 to 224.0.0.255)**

IP Address: 224.0.0.9

IP Mask: 255.255.255.255

#### **5.6.2.1.6 Adding Source MAC Address**

a. Click **Add** to add a new entry. The following screen appears.

| <b>QoS PIR Source MAC Address Add Entry</b><br>Notes:<br>1. A maximum of 4 entries can be added. |                              |                      |                          |        |             |  |
|--------------------------------------------------------------------------------------------------|------------------------------|----------------------|--------------------------|--------|-------------|--|
|                                                                                                  | <b>New MAC Address Entry</b> |                      |                          | Add    | <b>Back</b> |  |
| Index                                                                                            | <b>MAC Address</b>           | Mask                 | Comment                  | Select |             |  |
|                                                                                                  | 00:00:00:00:00:00            | 00:00:00:00:00:00    | ΑII                      | ∩      |             |  |
| 2                                                                                                | 01:00:00:00:00:00            | 01:00:00:00:00:00    | L <sub>2</sub> Multicast | ∩      |             |  |
| 3                                                                                                | ff:ff:ff:ff:ff:ff:ff         | ff:ff:ff:ff:ff:ff:ff | L2 Broadcast             | ∩      |             |  |
|                                                                                                  |                              |                      |                          |        |             |  |

**Figure 5-80 QoS PIR Source MAC address Add Entry**

b. All the entries present in the PIR MAC Address Entries are displayed in the MAC Address Entry Table. Select the appropriate radio button and click **Add**. After adding the entry for this specific PIR, it is displayed in the Existing MAC Address Entries table. For deleting an entry, click **Delete** for the corresponding entry in the PIR Details page.

#### **5.6.2.1.7 Adding Destination MAC Address**

a. Click **Add** to add a new entry. The following screen appears.

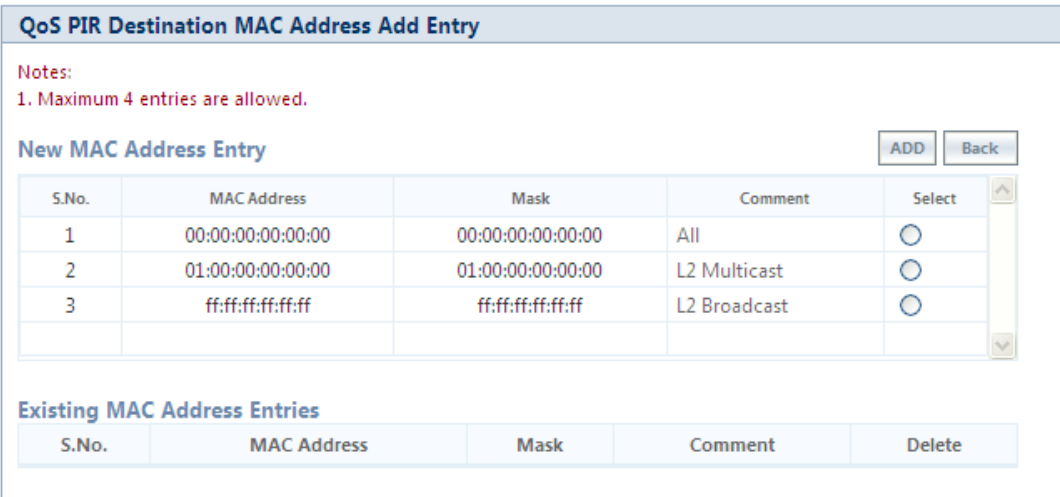

**Figure 5-81 QoS PIR Destination MAC address Add Entry**

b. All the entries present in the PIR MAC Address Entries are displayed in the MAC Address Entry Table. Select the appropriate radio button and click **Add**. After adding the entry for this specific PIR, it is displayed in the Existing MAC Address Entries table. For deleting an entry, click **Delete** for the corresponding entry in the PIR Details page.

#### *5.6.2.2 QoS Service Flow Configuration (SFC)*

1. Click **ADVANCED CONFIGURATION > QoS > SFC List**. Ten predefined SFCs are displayed in this page. This table allows the user to configure maximum of 32 entries. Service Flow Name should be unique. This SFC can be referred in the QoS Class' Details. SFC referred by any QoS Class cannot be deleted.

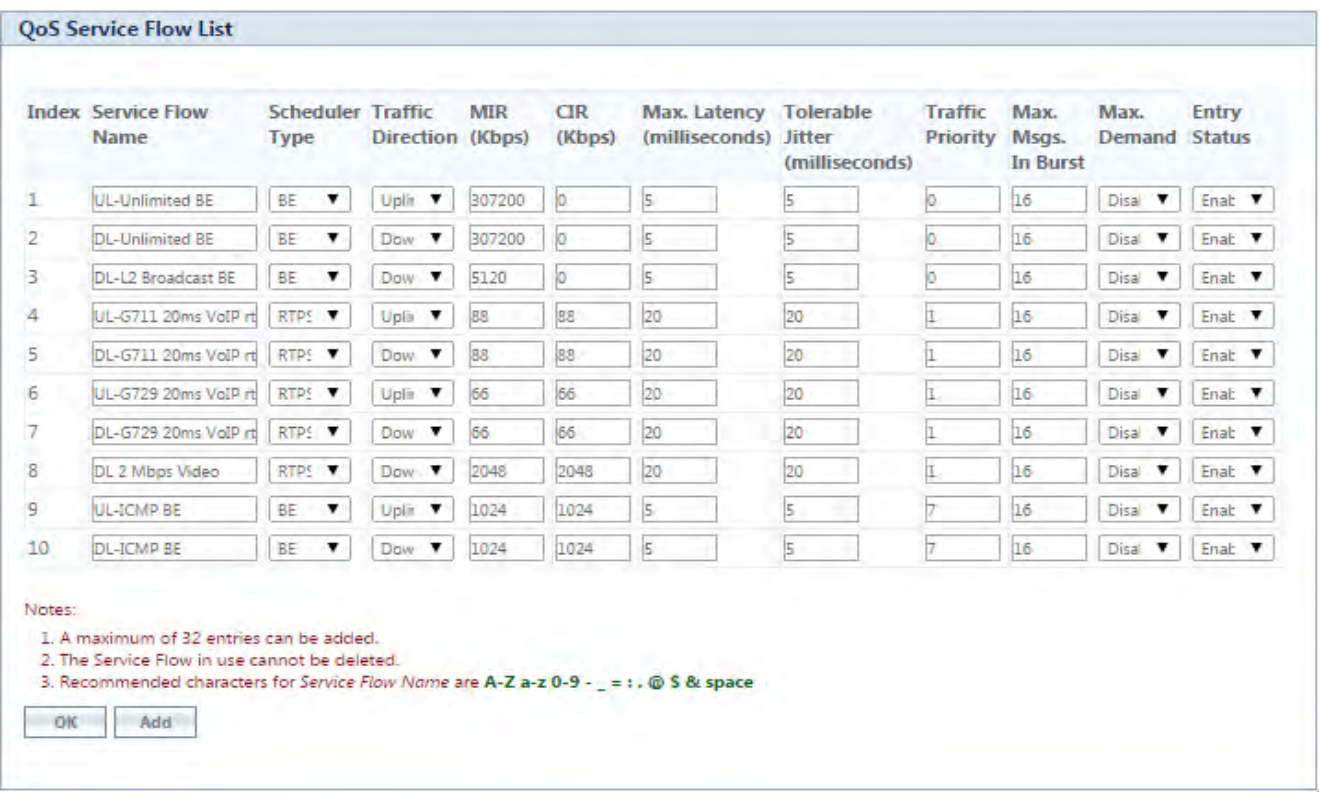

#### **Figure 5-82 QoS Service Flow Entries**

- Adding a **New Service Flow (SFC)**
	- Click **Add** to add new entry. The following screen appears for configuring the new SU SFC Entry.

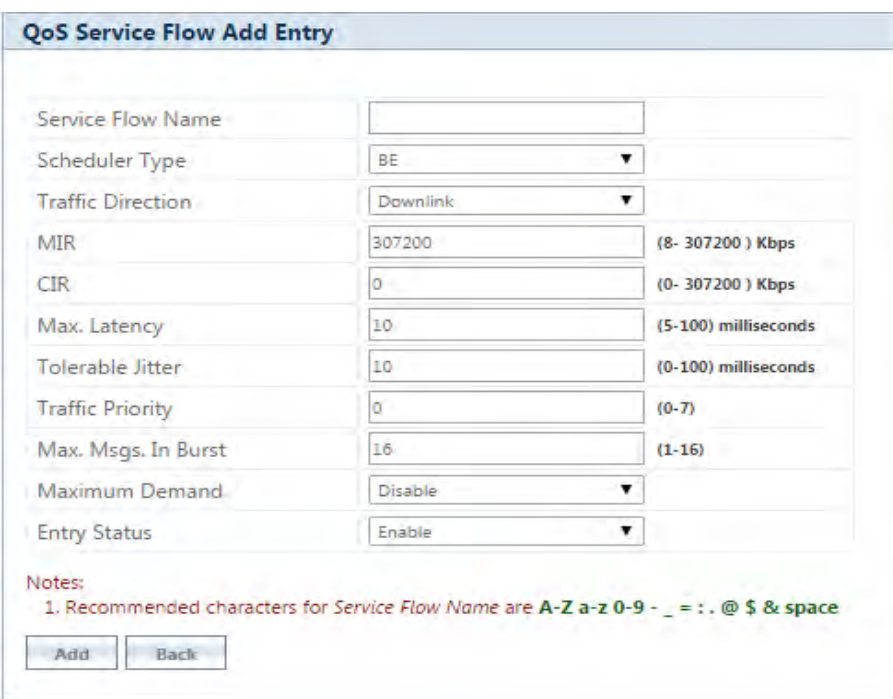

**Figure 5-83 QoS Service Flow Add Entry**

- 2. Specify details for the Service Flow Name, Scheduler Type, Traffic Direction, MIR, CIR, Max Latency, Tolerable Jitter, Traffic Priority, Max Messages in Burst and Entry Status.
- 3. Click **Add**.

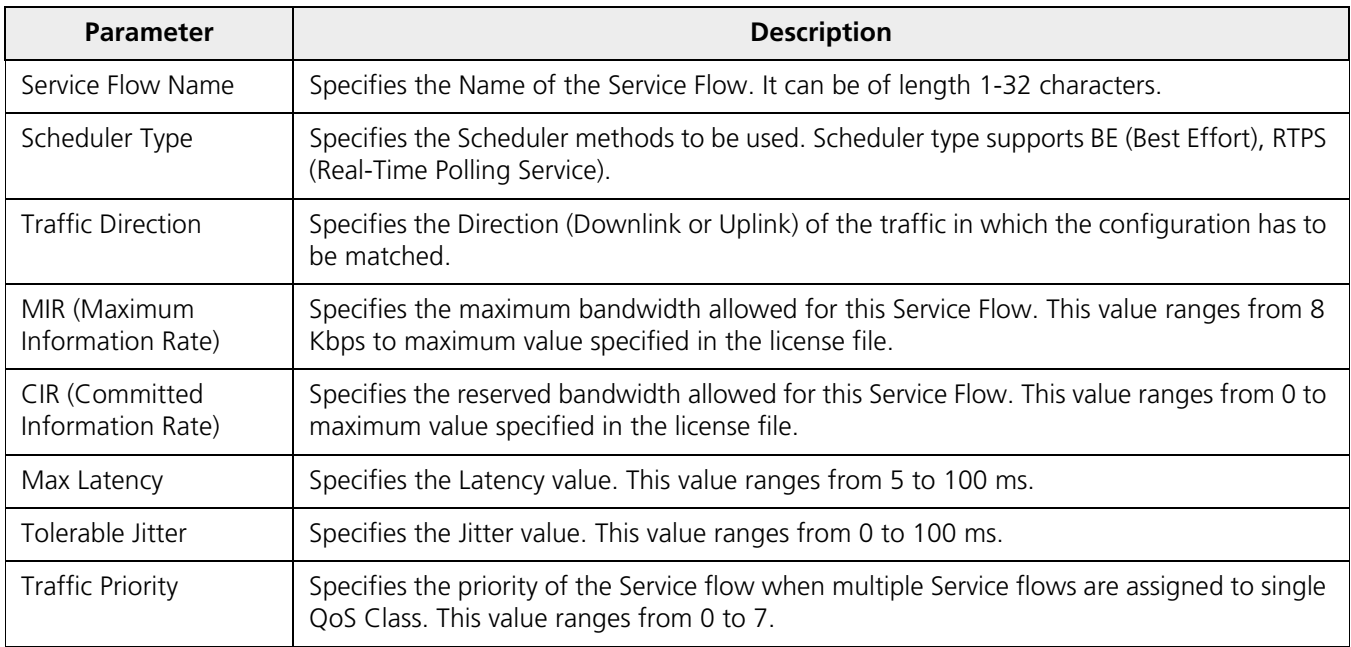

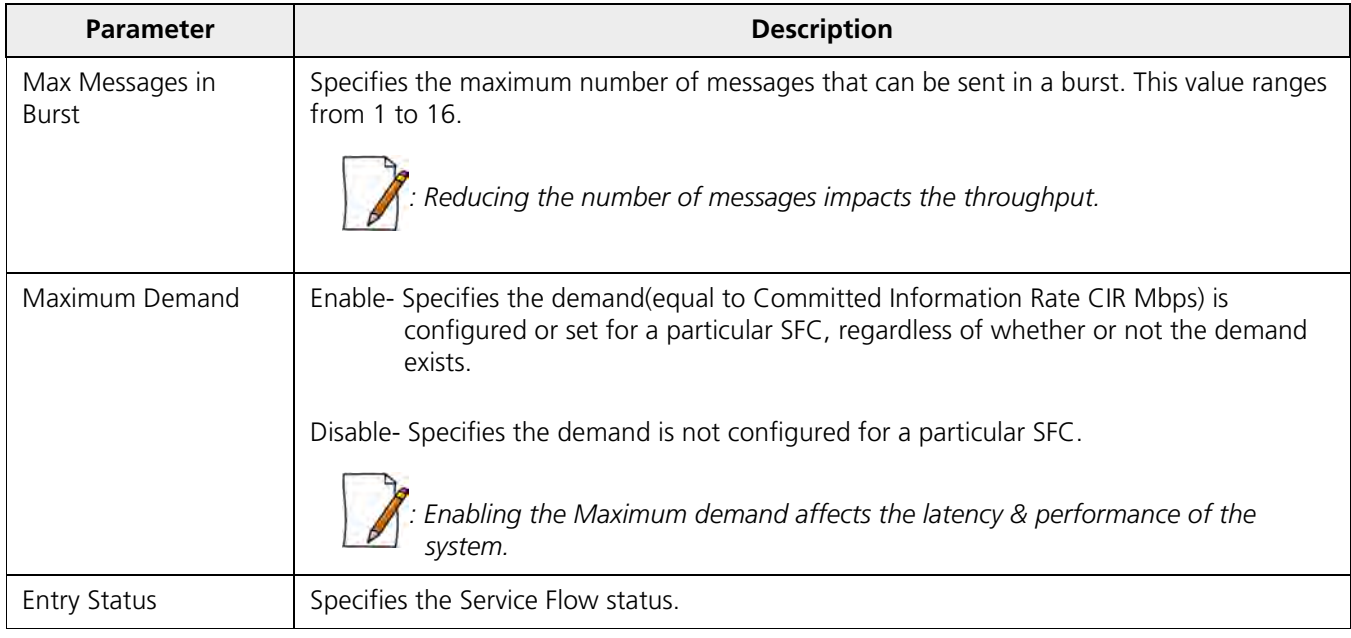

## *5.6.2.3 QoS Class Configuration*

- 1. Click **ADVANCED CONFIGURATION** > **QoS** > **Class List**. Five predefined QoS Classes are displayed in this page. You can configure maximum 8 entries. QoS Class Name should be unique. This QoS Class can be referred in the Default QoS Class or L2 Broadcast QoS Class. Any QoS Class referred cannot be deleted.
- 2. Click **OK**.

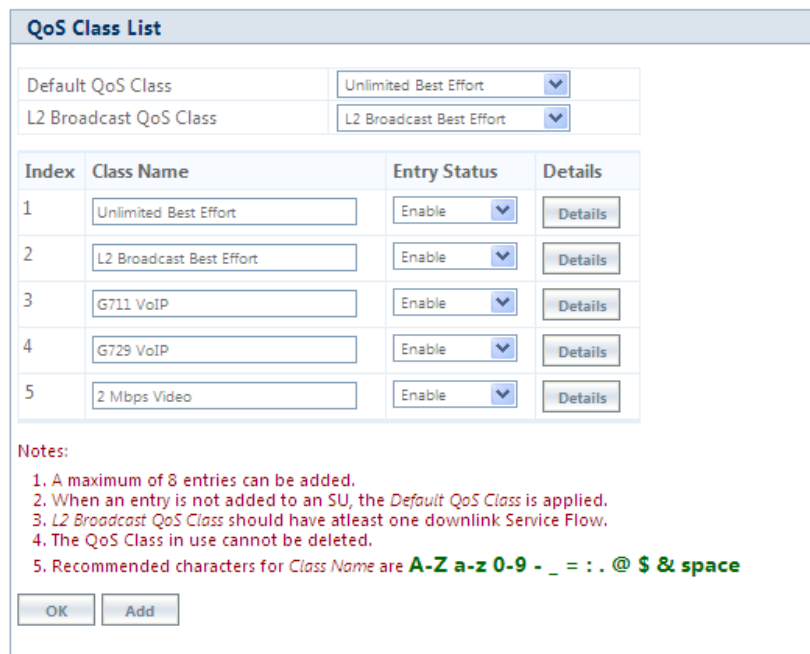

**Figure 5-84 QoS Class List**

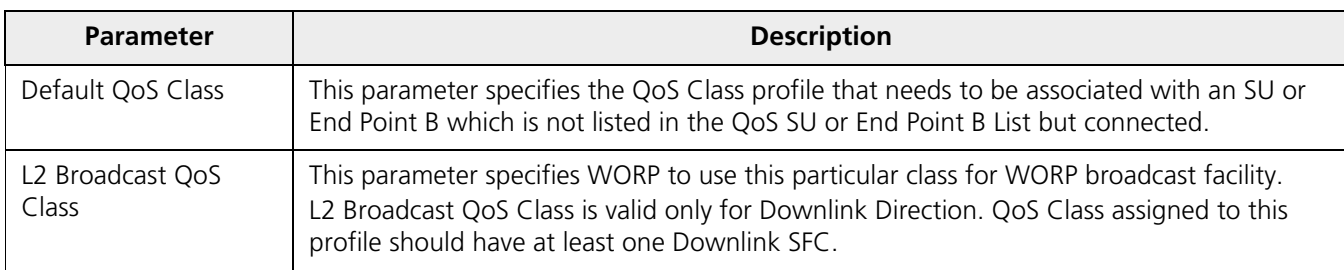

#### 4. Add a New QoS Class:

a. Click **Add** to add new entry. The following screen appears for configuring the New Class Entry.

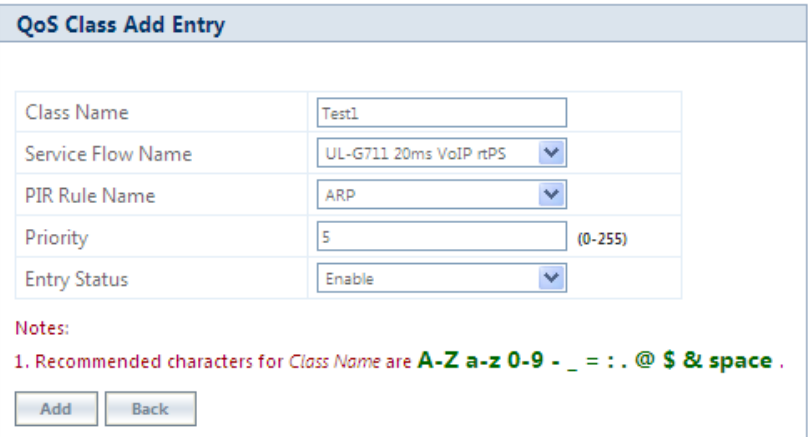

**Figure 5-85 QoS Class Add Entry**

b. Specify the QoS Class Name, Service Flow Name PIR Rule Name Priority and Entry Status and click **Add**.

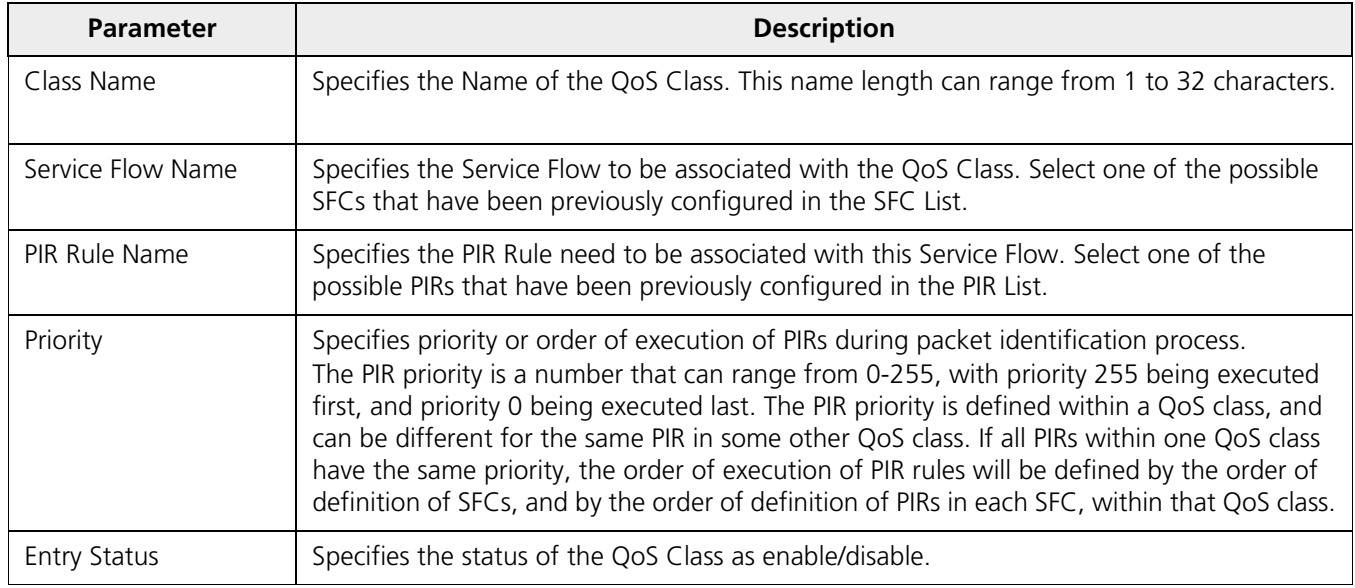

#### **5.6.2.3.1 Adding Service Flows in QoS Class**

1. Click on the corresponding Details of the QoS Class for adding more Service Flows. Each QoS Class can have maximum 8 Service Flows. At least there should be one service flow per QoS Class. The following screen is displayed to configure the new SFC entry inside the QoS Class.

2. Click **OK**.

| <b>Class Name</b> |                   | <b>Unlimited Best Effort</b> |                |
|-------------------|-------------------|------------------------------|----------------|
| Index             | <b>SFC Name</b>   | <b>Entry Status</b>          | <b>Details</b> |
| $\mathbf{1}$      | UL-Unlimited BE   | Enable<br>▼                  | <b>Details</b> |
| 2                 | DL-Unlimited BE   | Enable<br>▼                  | Details        |
| 3.                | <b>UL-ICMP BE</b> | Enable                       | <b>Details</b> |
| 4.                | DL-ICMP BE        | Enable                       | Details        |

**Figure 5-86 QoS Class Service Flow Details**

3. Click **Add**. The following screen appears for association of the new SFC in this QoS Class.

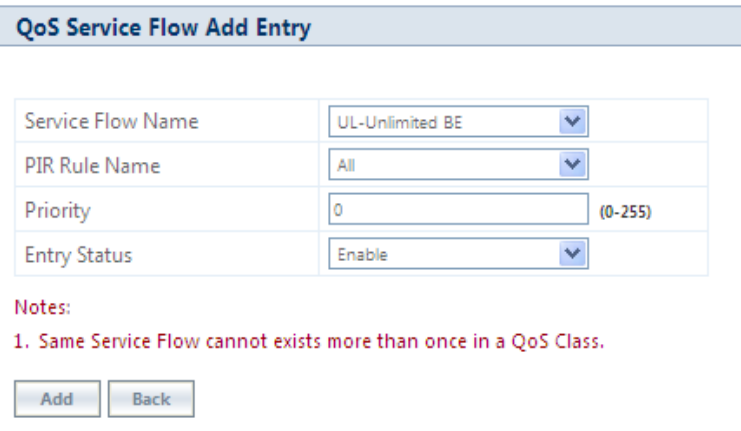

#### **Figure 5-87 QoS Class Service Flow Add Entry**

4. Specify the Service Flow Name, PIR Rule Name, Priority and Entry Status and click **Add** to add a new entry.

#### **5.6.2.3.2 Adding PIR in QoS Class**

- 1. Click on the corresponding Details provided in the Service Flow of a particular QoS Class. Maximum 8 PIR rules can be associated per SFC of an QoS Class. At least there should be one PIR per SFC of an QoS Class. The following screen appears to associate the new PIR entry inside an SFC of an QoS Class.
- 2. Click **OK**.

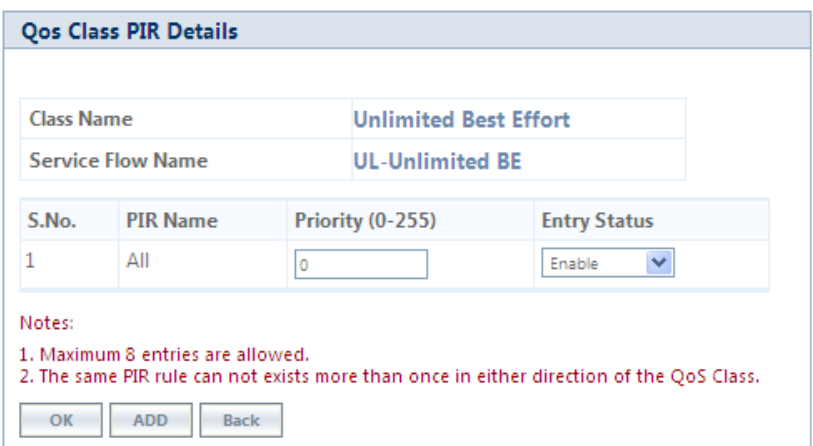

**Figure 5-88 QoS Class PIR Details**

3. Click **Add**. The following screen appears for association of the new PIR rule in an SFC already associated in an QoS Class.

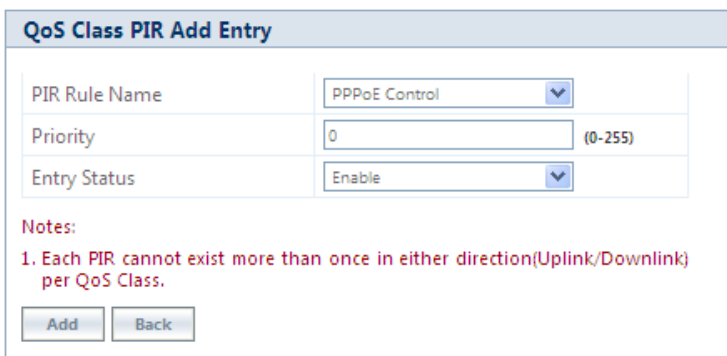

**Figure 5-89 QoS Class PIR Add Entry**

4. Specify the PIR Rule Name, Priority and Entry Status and click **Add** to add a new entry.

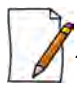

*: When you change the entry status of an existing QoS Class, the status changes immediately. For example, when you change the entry status to delete, the corresponding QoS Class get deleted even before you click OK.*

#### *5.6.2.4 QoS SU or End Point B List Configuration*

1. Navigate to **ADVANCED CONFIGURATION > QoS > SU or End Point B List**. By default, the table does not have any entry. User can configure the Wireless MAC Address of the SU or End Point B here and associate the QoS Class that is to be used for that particular SU or End Point B.

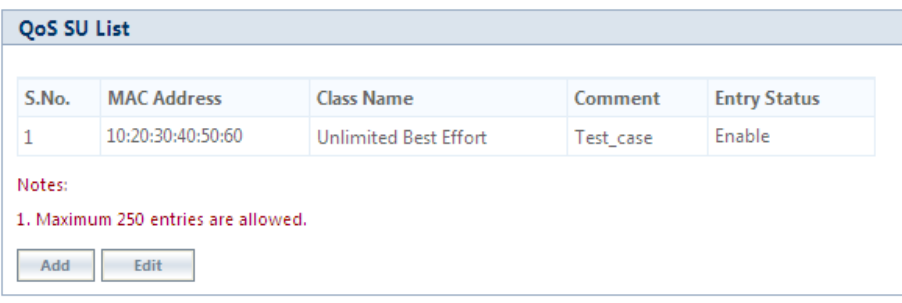

**Figure 5-90 QoS SU or End Point B List**

2. If an SU or End Point B is not in the list and is associated, the default QoS class configuration is applied.

#### **5.6.2.4.1 Adding a New SU or End Point B**

- 1. Navigate to **ADVANCED CONFIGURATION > QoS > SU or End Point B List**. The **QoS SU or End Point B Entries** screen appears.
- 2. Click **Add** to add a new entry. The following **QoS SU or End Point B Table Add Row** screen appears.

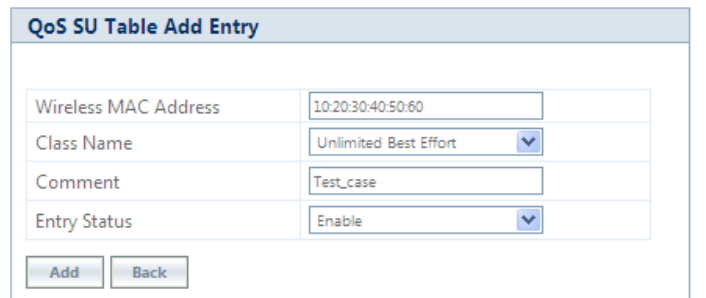

**Figure 5-91 QoS SU or End Point B Table Add Entry**

3. Specify the Wireless Mac Address of the SU or End Point B, Class Name, Comment and Entry Status and click **Add**. Previously defined Class Name can be viewed in the **Class Name** drop-down box.

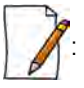

- *QoS SU Entries configuration can be done locally or through a RADIUS Server.*
- *Local configuration takes priority over RADIUS Based QoS configuration.*
- *RADIUS Configuration is applicable only when the RADIUS MAC ACL Status is enabled on the BSU.*
- *When the link is down, the RADIUS configuration is lost.*

## **5.6.3 QoS Configuration for a Management Station**

As stated previously, the QoS feature enables prioritization of traffic and allocation of the available bandwidth based on that prioritization. The system is designed in such a way that higher priority traffic preempts lower priority traffic, keeping lower priority traffic on hold until higher priority traffic finishes. This mechanism ensures that the available bandwidth is always given first to the higher priority traffic; if all the bandwidth is not consumed, the remaining bandwidth is given to the lower priority traffic.

If QoS is not properly configured, the system becomes difficult to access in heavily loaded networks. One of the side effects of this misconfiguration is ping time-out, which is usually interpreted as a disconnection of the pinged node. However, with the correct QoS configuration, every node in the network can be reached at any point of time.

The following configuration instructions explain how to configure the system so that configuration parameters can always be changed, and ping requests and responses get higher priority in order to show the actual connectivity of the pinged node.

The configuration suggested here assumes that the whole network is managed from a single work station, called the management station. This station can be connected anywhere in the network, and can be recognized by either its IP address, or by its MAC Ethernet address if the network uses DHCP.

In this configuration, any traffic coming from or going to the management station is treated as management traffic. Therefore, the management station should be used only for configuration of the BSU/End Point A or SU/End Point B nodes in the network and to check connectivity of the nodes, but it should not be used for any throughput measurements.

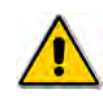

*: While this QoS configuration is used, the TCP or UDP throughput should not be measured from the management station.*

#### **5.6.3.0.1 Step 1: Add Packet Identification Rules**

To recognize management traffic, the system needs to recognize ARP requests or responses and any traffic coming from or going to the management station.

#### **5.6.3.0.2 A. Confirm the Attributes of the Existing ARP PIR**

The default QoS configuration contains the PIR called "ARP," which recognizes ARP requests or responses by the protocol number 0x0806 in the Ethernet Type field of the Ethernet packet. Confirm that the ARP PIR parameters are correct, as follows:

- 1. Navigate to **ADVANCED CONFIGURATION > QoS > PIR list**.
- 2. Click **Details** corresponding to the ARP PIR.
- 3. Confirm the following attributes:
	- Rule Name: ARP
	- Status: Enable
	- Enable Ether Type Rule: Yes (checkbox is selected)
		- Ether Type: DIX-Snap
		- Ether Value: 08:06(hex)

#### **5.6.3.0.3 B. Create New PIRs to Recognize Management Traffic**

To recognize the traffic coming from or going to the management station, the system must contain two additional PIRs: one with either the destination IP address or the destination MAC address equal to the management station's IP or MAC address, and another with either the source IP address or the source MAC address equal to the management station's IP or MAC address. The following examples explain PIR rules based on the IP Address of the Management Station.

- 1. Navigate to **ADVANCED CONFIGURATION > QoS > PIR list > IP Address Entries**.
- 2. Click **Add**. The screen for adding the Management Station's IP Address appears. Enter proper IP Address, Subnet mask as 255.255.255.255, Entry status as **Enable** and then click **Add**. This adds the Management Station's IP details in the IP Address Entries of the PIR List.
- 3. Navigate to **ADVANCED CONFIGURATION > QoS > PIR list.**
- 4. Add PIR Rule for Source IP Address.
	- a. Click **Add**. The screen for adding the New PIR Rule appears. Enter the PIR Rule Name as "Management Station SRC IP", Entry status as **Enable** and click **Add**. This adds the new PIR rule in the PIR List. By default, no classification rules are applied.
	- b. Navigate to **ADVANCED CONFIGURATION > QoS > PIR list.** Click **Details** for "Management Station SRC IP" PIR rule. This displays all the classification rule details for this particular rule.
	- c. Click **Add** that corresponds to Source IP Address Entries. This displays a screen for referring the Management Station's IP Address. New Entry Table displays all the IP Address Entries of the PIR List. Select the option button corresponding to the Management Station and then click **Add**. This adds the IP Address of the Management Station to the Existing Entries. Click **Back** and the new entry appears in the Source IP Address Entries Table.
- 5. Add PIR Rule for Destination IP Address.
	- a. Click **Add**. This displays a screen for adding the New PIR Rule. Enter the PIR Rule Name as "Management Station DST IP", Entry status as **Enable** and then click **Add**. This adds the new PIR rule in the PIR List. By default, no classification rules are applied.
	- b. Navigate to **ADVANCED CONFIGURATION > QoS > PIR list**. Click **Details** corresponding to the "Management Station DST IP" PIR rule. This displays the classification rule details for this particular rule.

c. Click **Add** corresponding to Destination IP Address Entries. This displays a screen for referring the Management Station's IP Address. New Entry Table displays all the Entries of the IP Address Entries of the PIR List. Select the option button corresponding to the Management Station and click **Add**. This adds the IP Address of the Management Station to the Existing Entries. Click **Back** and the new entry appears in the Destination IP Address Entries Table.

#### **5.6.3.0.4 Step 2: Add Service Flow Classes**

To handle management traffic, the system needs two Service Flow Classes: one for uplink traffic and one for downlink traffic.

- 1. Configure the Downlink Service Flow.
	- a. Navigate to **ADVANCED CONFIGURATION > QoS > SFC list**.
	- b. Click **Add**.
	- c. Enter the following parameters:
		- Service Flow Name: DL-Management
		- Scheduler Type: RtPS
		- Traffic Direction: Downlink
		- MIR: 1000
		- CIR: 1000
		- Max Latency: 20
		- Tolerable Jitter: 10
		- Priority: 7
		- Max Messages in Burst: 16
		- Entry Status: Enable
	- d. Click **Add**. The DL-Management Service Flow is added to the QoS SFC List.
- 2. Configure the Uplink Service Flow.
	- a. Navigate to **ADVANCED CONFIGURATION > QoS > SFC list**.
	- b. Click **Add**.
	- c. Enter the following parameters:
		- Service Flow Name: UL-Management
		- Scheduler Type: RtPS
		- Traffic Direction: Uplink
		- MIR: 1000
		- CIR: 1000
		- Max Latency: 20
		- Tolerable Jitter: 10
		- Priority: 7
		- Max Messages in Burst: 16
		- Entry Status: Enable
	- d. Click **Add**. The UL-Management SF is added to the QoS SFC List.

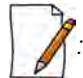

*: The input and output bandwidth limits set on the End Point A or BSU or on the End Point B or SU are used for limiting aggregate bandwidth used by the SU or End Point B. These limits override any limit imposed by MIR in the SFC. Therefore, these limits should be set to at least 1000 Kbps (MIR values in UL-Management and DL-Management SFCs).*

#### **5.6.3.0.5 Step 3: Configure QoS Classes**

Finally, the DL-Management SFC and UL-Management SFCs created in Step 2 must be added to each QoS Class used by the Quick Bridge network. Additionally, within the QoS class, these SFC must have the three PIRs mentioned in Step 1 associated with them.

- 1. Add SFCs to QoS Class.
	- a. Navigate to **ADVANCED CONFIGURATION > QoS > Class list**.
	- b. Click **Details** corresponding to the first class (Unlimited Best Effort) you wish to modify.
	- c. Under the QoS Class Service Flow, click **Add**.
	- d. Configure the following parameters, and click **Add**. This adds the New SFC & PIR relation to the QoS Class.
		- Service Flow Name: DL-Management
		- PIR Rule Name: ARP
		- PIR Priority: 63
		- Entry Status: Enable.
	- e. Again click **Add** under the QoS Class Service Flow Details.
	- f. Configure the following parameters and click **Add**. This adds the New SFC & PIR relation to the QoS Class.
		- Service Flow Name: UL-Management
		- PIR Rule Name: ARP
		- PIR Priority: 63
		- Entry Status: Enable
- 2. Add PIRs to SFCs within the QoS Class.
	- a. Navigate to **ADVANCED CONFIGURATION > QoS > Class list**.
	- b. Click **Details** corresponding to the first class (Unlimited Best Effort) you wish to modify.
	- c. Under the QoS Class Service Flow Details, click **Details** corresponding to the DL-Management Service Flow.
	- d. Under the QoS Class PIR Details heading, click Add.
	- e. Add the Management Station SRC IP PIR to this Service Flow by configuring the following parameters:
		- PIR Rule Name: Management Station SRC IP
		- PIR Priority: 63
		- Entry Status: Enable
	- f. Return to the Class List and add the UL-Management Service Flow in this class.
	- g. Add the Management Station DST IP PIR to this Service Flow by configuring the following parameters:
		- PIR Rule Name: Management Station DST IP
		- PIR Priority: 63
		- Entry Status: Enable

# **5.7 RADIUS Based SU QoS Configuration**

RADIUS based QoS configuration enables you to configure QoS parameters on an SU through RADIUS Server. This way of configuring QoS parameters, reduces the task of manually configuring QoS parameters on each SU available on the network.

Explained below is the process followed to configure QoS parameters on an SU from a RADIUS Server.

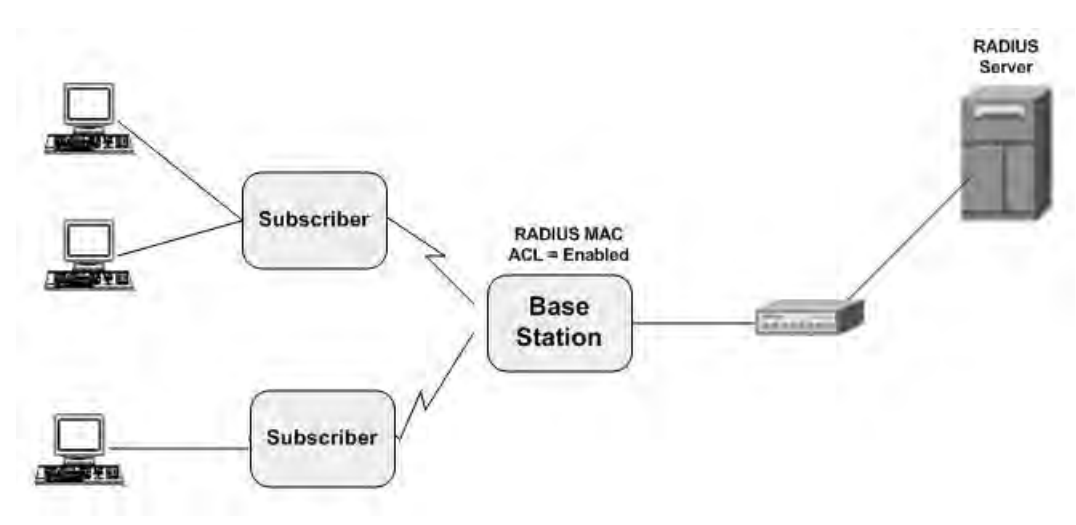

**Figure 5-92 RADIUS Based QoS Configuration**

To establish a connection with the BSU, the SU sends a registration request to BSU. On receiving the registration request, the BSU sends an Access request along with the SU MAC address, to the RADIUS Server. The RADIUS Server then checks the authentication of the user. If it is an authenticated user, it sends an Access-Accept response along with Vendor assigned QoS parameter's value to the BSU. On receiving the response, the BSU sends the response to the SU. The received QoS parameters are then applied on the SU.

Given below are the vendor specific attributes:

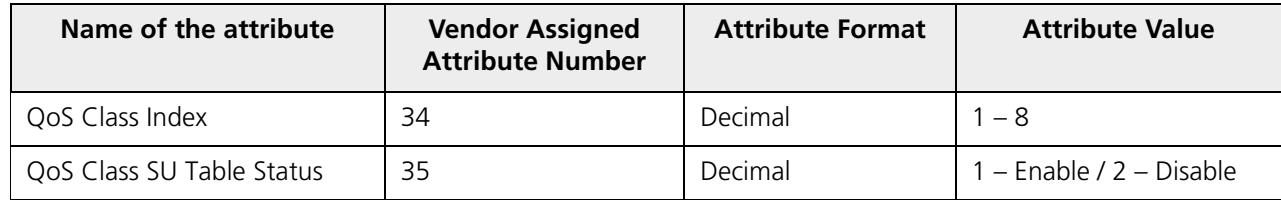

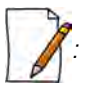

- *RADIUS Based QoS configuration takes priority over Local QoS configuration.*
- *When the link is down, the configuration received from the RADIUS is lost.*

# **5.8 VLAN (Bridge Mode Only)**

The Virtual Local Area Network (VLAN) feature helps in logical grouping of network host on different physical LAN segments, which can communicate with each other as if they are all on the same physical LAN segment.

With VLANs, you can conveniently, efficiently, and easily manage your network in the following ways:

- Define groups
- Limits the broadcast and multicast traffic to a specific VLAN group
	- Improve network performance and reduce latency
- Increase security
	- Secure network restricts members to resources on their own VLAN

The SUs and End Point devices support QinQ VLAN feature that enables service providers to use a single VLAN ID to support multiple customer VLANs by encapsulating the 802.1Q VLAN tag within another 802.1Q frame. The benefits with QinQ are,

- Increases the VLAN space in a provider network or enterprise backbone
- Reduce the number of VLANs that a provider needs to support within the provider network for the same number of customers
- Enables customers to plan their own VLAN IDs, without running into conflicts with service provider VLAN IDs
- Provides a simple Layer 2 VPN solution for small-sized MANs (Metropolitan Area Networks) or intranets
- Provides customer traffic isolation at Layer 2 within a service provider network

## **5.8.1 System-Level VLAN Configuration**

To configure system-level VLAN parameters, navigate to **ADVANCED CONFIGURATION > VLAN**. The **VLAN** configuration screen appears.

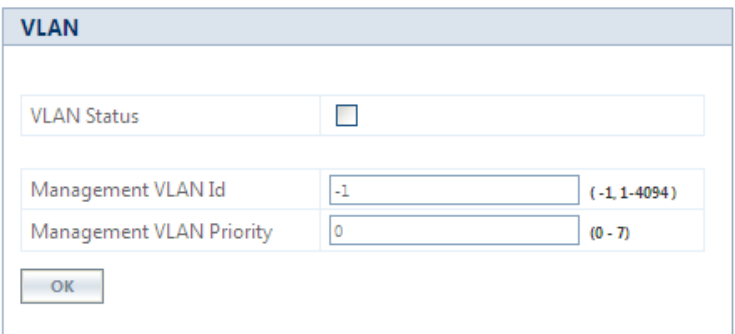

**Figure 5-93 System-Level VLAN Configuration (BSU)**

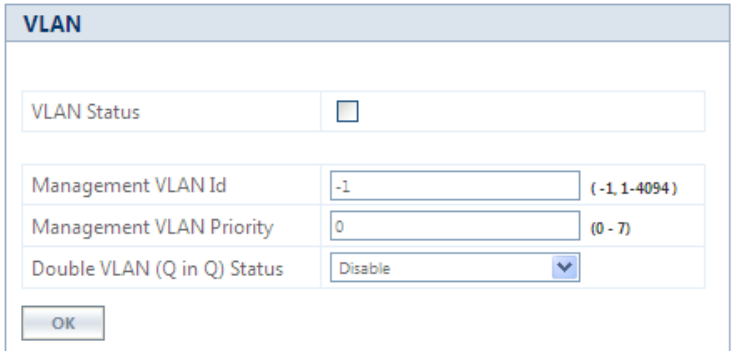

**Figure 5-94 System-Level VLAN Configuration (SU/End Point A/End Point B)**

- 1. **VLAN Status**: This parameter is used to either enable or disable VLAN feature on the device. By default, this parameter is disabled. To enable VLAN, select the **VLAN Status** box. If VLAN status is enabled, it indicates that locally configured VLAN parameters will be applied on the device. If VLAN status is disabled, it indicates that the device is open for remote VLAN configuration.
- 2. **Management VLAN Id**: This parameter enables the user to configure VLAN Id for management frames (SNMP, ICMP, Telnet and TFTP). The stations that manage the device must tag the management frames with the management VLAN Id. By default, the Management VLAN Id is set to -1 which indicates no tag is added to the management frame. To set VLAN tag to the management frame, enter a value ranging from 1 to 4094.

*: Before setting the Management VLAN Id, make sure that the station that manages the device is a member of the same VLAN; else, your access to the device will be lost.*

- 3. **Management VLAN Priority**: This parameter is used to set IEEE 802.1p priority for the management frames. By default, the priority is set to 0. To set the VLAN priority, enter a value ranging from 0 to 7.
- 4. **Double VLAN (Q in Q) Status**: Q in Q (also called as Double VLAN or Stacked VLAN) mechanism expands the VLAN space by tagging the tagged packets, thus producing a "double-tagged" frame. The expanded VLAN space allows the service provider to provide certain services, such as Internet access on specific VLANs for specific customers, and still allows the service provider to provide other types of services for their other customers on other VLANs.

By default, Double VLAN is disabled on the device. To enable, select **Enable** from the **Double VLAN (Q in Q) Status**  box and click **OK**.

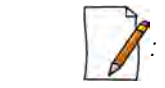

- Only SU, End Point A and End Point B support Double VLAN (Q in Q) feature.
- If **Double VLAN (Q in Q) Status** is enabled, device expects Double VLAN tagged packet in Downlink direction. Management can be accessed with single VLAN based on the management VLAN ID configured.

For more details on QinQ, refer to Appendix QinQ.

- 5. **Service VLAN TPID**: The Tag Protocol Identifier (TPID) helps to identify the frame as VLAN tagged frame. The user can configure Service VLAN TPID as either 0x8100, 0x9100, or 0x88a8. By default the Service VLAN TPID is set to 0x8100.
- 6. **Service VLAN Id**: This parameter enables the user to configure outer/service provider VLAN ID for the data frames. By default, the Service VLAN ID is set to -1 which indicates no outer/service VLAN tag is added to the data frame. To set VLAN tag to the frame, enter a value ranging from 1 to 4094.

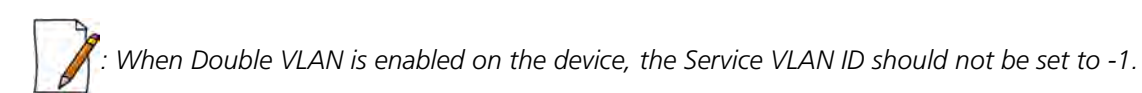

7. **Service VLAN Priority**: This parameter is used to set IEEE 802.1p priority in outer/service VLAN tag for the data frames. By default, the priority is set to 0. To set the VLAN priority, enter a value ranging from 0 to 7.

## **5.8.2 Ethernet VLAN Configuration**

You can configure VLAN on the Ethernet interface(s) by using any one of the following VLAN Modes:

- 1. Transparent Mode
- 2. Access Mode
- 3. Trunk Mode

#### *5.8.2.1 Transparent Mode*

Transparent mode can be configured in a BSU, SU and End Point devices. This mode is equivalent to NO VLAN support and is the default mode. It is used to connect VLAN aware or unaware networks. In this mode, the device transfers both tagged and untagged frames received on the Ethernet or WORP interface.

To configure the Ethernet interface of the device in VLAN Transparent Mode, navigate to **ADVANCED CONFIGURATION > VLAN > Ethernet**. The **VLAN Ethernet Configuration** screen appears:

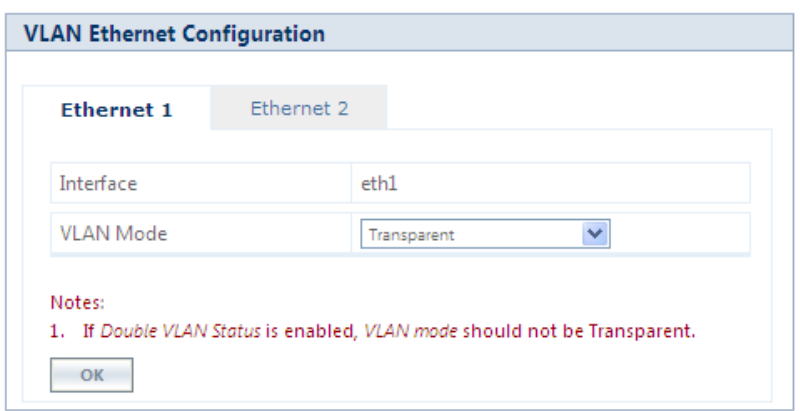

#### **Figure 5-95 Transparent Mode**

Given below is the table which explains the method to configure the device in Transparent mode:

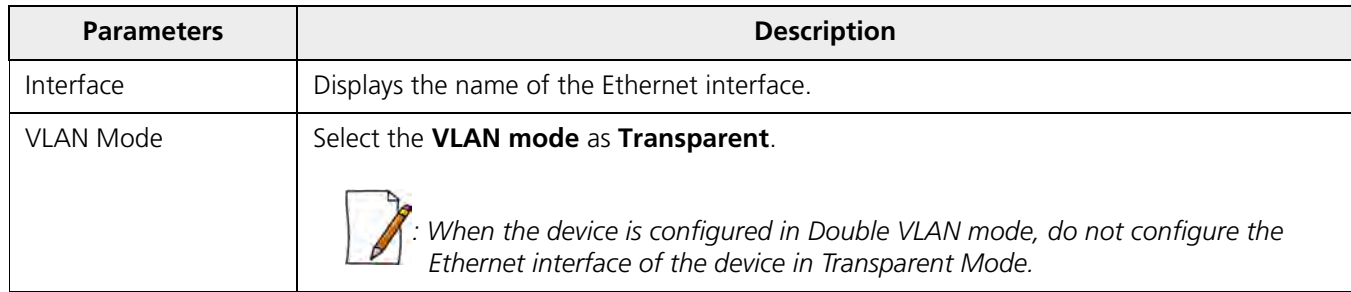

#### Click **OK** and then **COMMIT**.

*: Wireless Interface of the device will always be in transparent mode. There is no support provided to edit the VLAN parameters of the wireless interface.*

#### *5.8.2.2 Access Mode*

Access Mode can be configured in an SU, End Point A and End Point B. This mode is used to connect VLAN aware networks with VLAN unaware networks.

The ingress untagged traffic received on the Ethernet interface are tagged with the configured Access VLAN Id and Access VLAN priority before forwarding to the WORP interface. Similarly all egress tagged frames with specified VLAN Id are untagged at the Ethernet interface and then forwarded. Based on the Management VLAN ID configuration, both tagged and untagged management frames can access the device from the WORP interface. However, only untagged management frames can access the device from the Ethernet Interface; the tagged frames are dropped.

To configure the Ethernet interface of the device in Access Mode, navigate to **ADVANCED CONFIGURATION > VLAN > Ethernet**. The **VLAN Ethernet Configuration** screen appears:

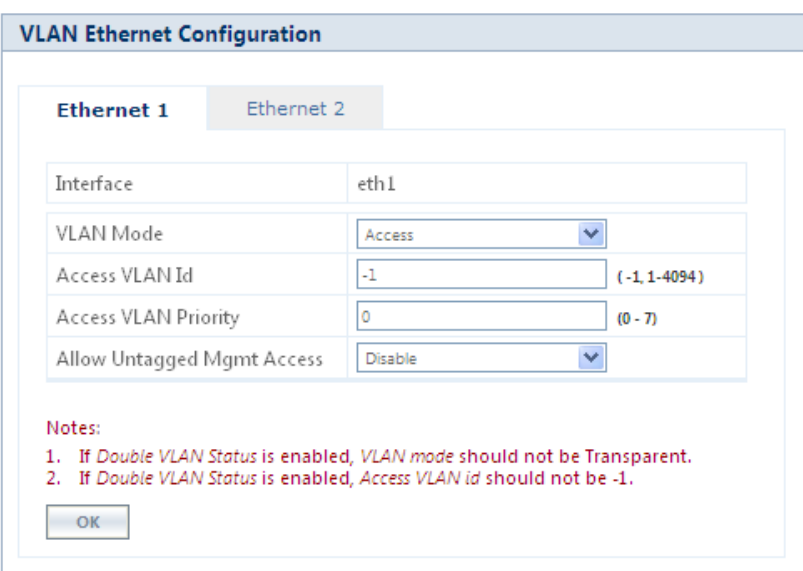

**Figure 5-96 Access Mode**

Given below is the table which explains the method to configure the device in Access Mode:

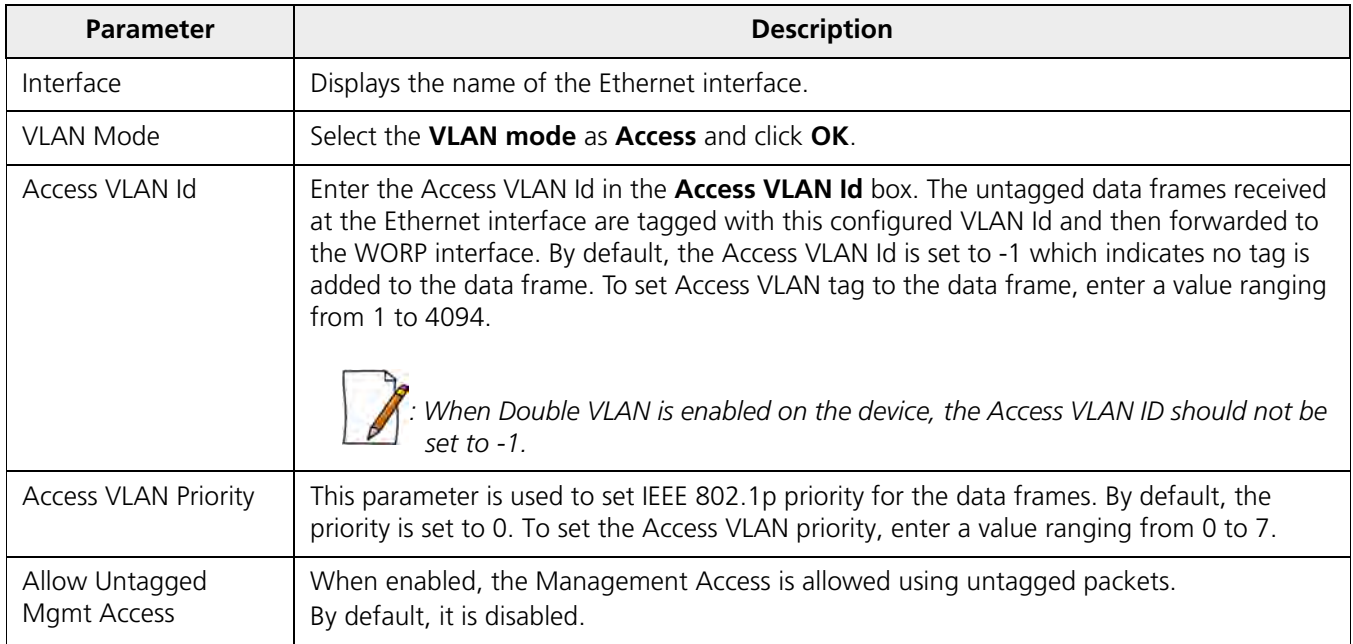

#### Click **OK** and then **COMMIT**.

#### *5.8.2.3 Trunk Mode*

Trunk Mode can be configured in a BSU, SU, End Point A and End Point B. This mode is used to connect VLAN aware networks with VLAN aware networks. In the Trunk mode, the Ethernet interface of the device forwards only those tagged frames whose VLAN Id matches with a VLAN Id present in the trunk table.

If the device receives untagged frames and the **Allow Untagged Frames** functionality is disabled, then the untagged packets are dropped.

If the **Allow Untagged Frames** functionality is enabled, then functionality varies based on the device:

- In case of a BSU, the untagged packets are forwarded to the destination.
- In case of an SU, End Point A and End Point B, the device behaves as in Access Mode for untagged traffic. The untagged frames are tagged with the configured Port VLAN ID and forwarded to the destination.

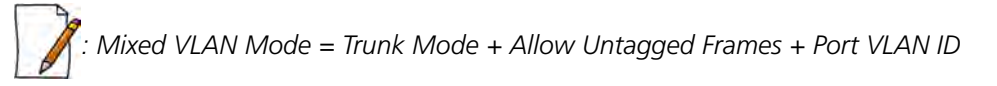

To configure the Ethernet interface of the device in Trunk mode, navigate to **ADVANCED CONFIGURATION > VLAN > Ethernet**. The **VLAN Ethernet Configuration** screen appears:

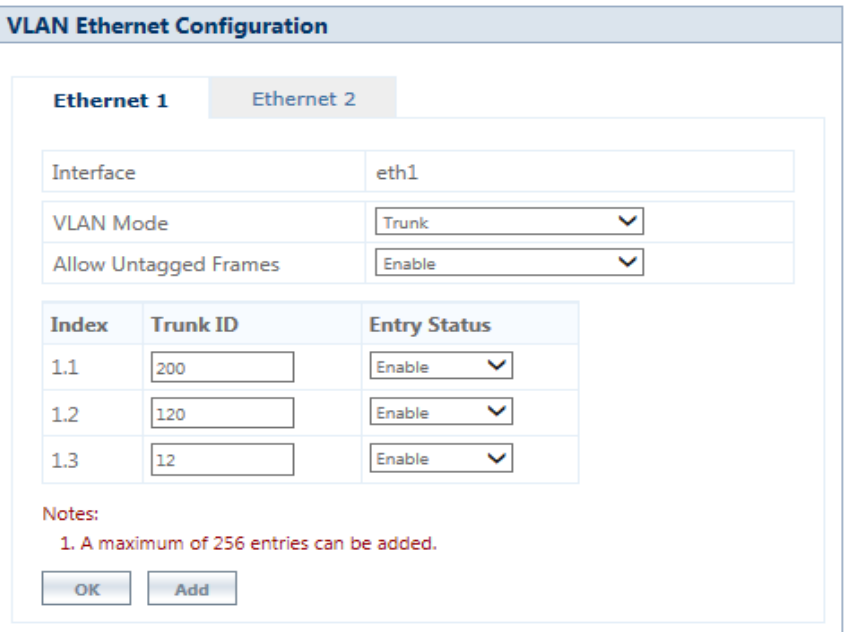

**Figure 5-97 Trunk Mode (BSU)**

*: Ensure to configure an entry in Ethernet Trunk table, with a Trunk ID identical to Roaming VLAN ID.*

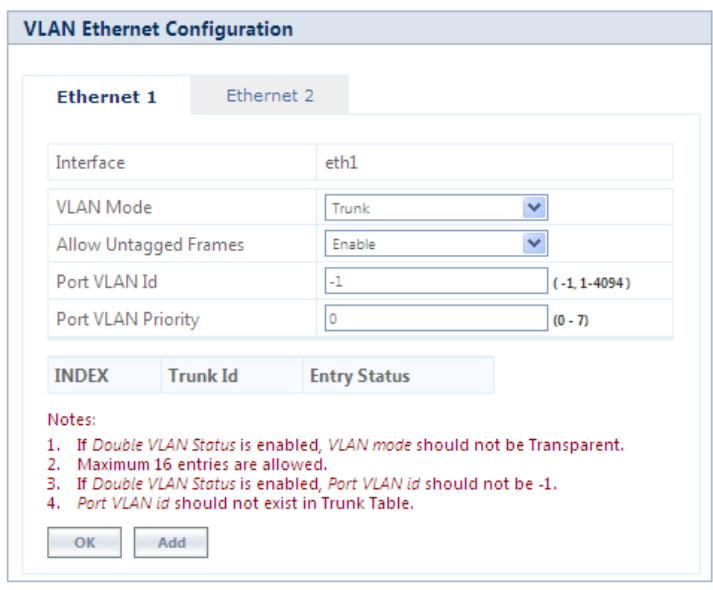

**Figure 5-98 Trunk Mode (SU/End Point A/End Point B)**

Given below is the table which explains the method to configure the device in Trunk Mode:

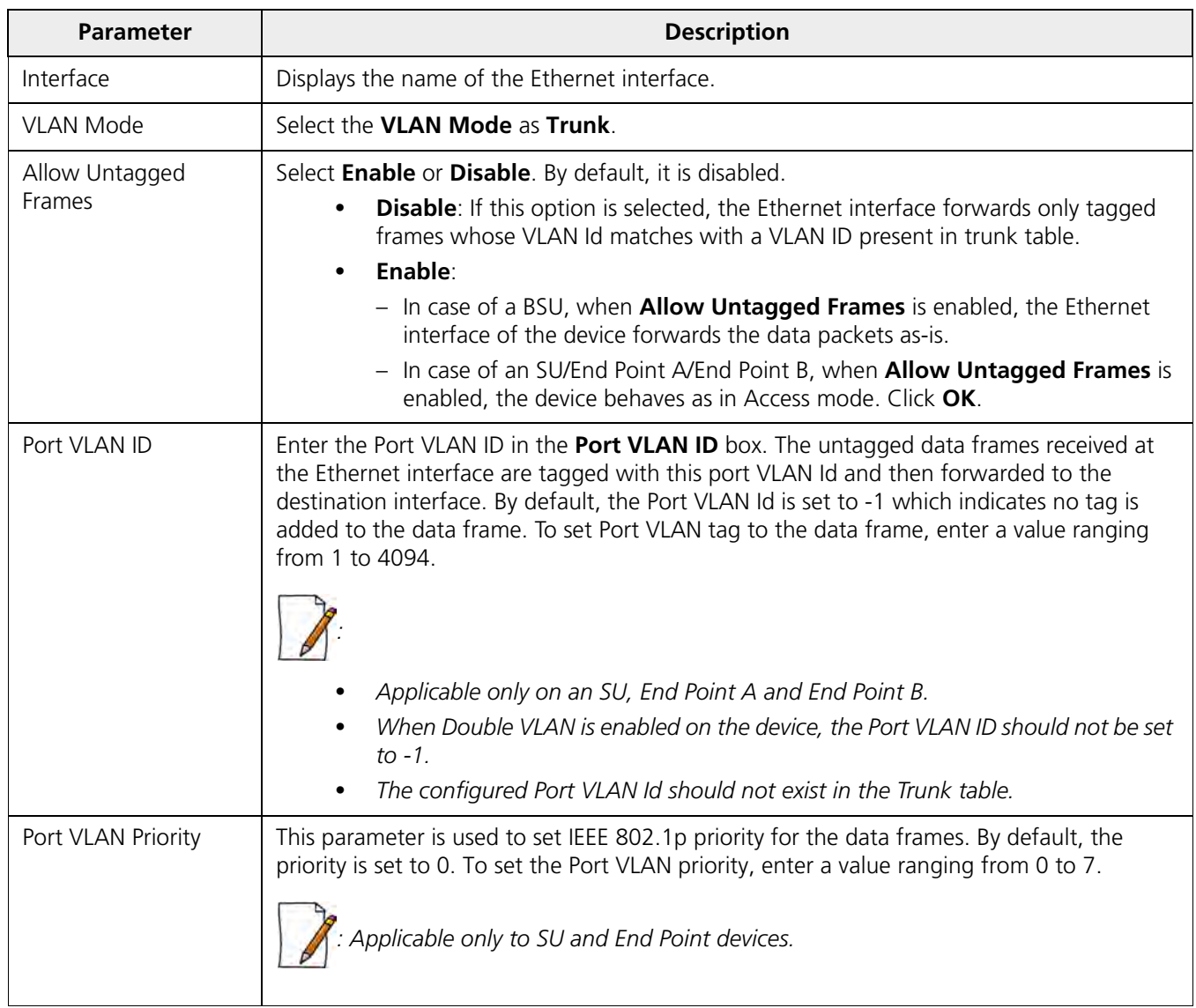

After configuring the required parameters, click **OK** and then **COMMIT**.

#### **5.8.2.3.1 Add VLAN IDs to Trunk Table**

To add VLAN IDs to the trunk table,

1. Click **Add** in the **VLAN Ethernet Configuration** screen. The **VLAN Trunk Table Add Row** screen appears.

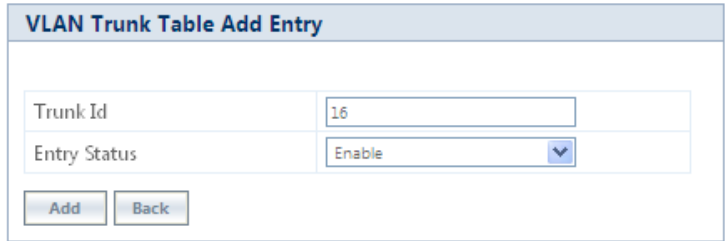

#### **Figure 5-99 Add VLAN IDs to Trunk Table**

Given below is the table which explains the method to add VLAN IDs to Trunk Table:

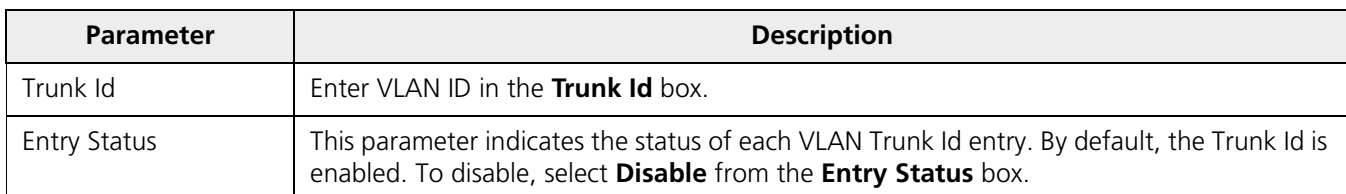

#### 2. Click **Add**.

3. To save and apply the configured parameters on the device, click **COMMIT**.

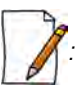

*: You can configure a maximum of 256 trunk VLAN Ids in a BSU and End Point A device, and 16 trunk VLAN Ids in an SU and End Point B device.* 

# **5.9 RADIUS Based SU VLAN Configuration**

RADIUS based VLAN configuration enables you to configure VLAN parameters on an SU through RADIUS Server. This way of configuring VLAN parameters,

- Reduces the task of manually configuring VLAN parameters on each SU available on the network
- Allows SU to remain on the same VLAN as it moves across the network

Explained below is the process followed to configure VLAN parameters on an SU from a RADIUS Server.

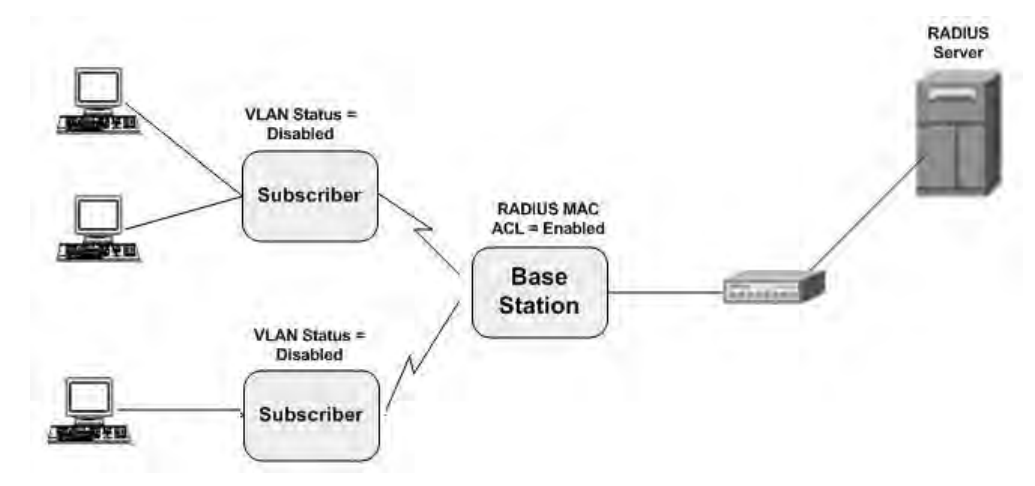

**Figure 5-100 RADIUS Based VLAN Configuration**

To connect to a BSU, the SU sends a registration request to BSU. On receiving the registration request, the BSU sends an Access request along with the SU MAC address, to the RADIUS Server. The RADIUS Server then checks the authentication of the user. If it is an authenticated user, it sends an Access-Accept response along with Vendor assigned VLAN parameter's value to the BSU. On receiving the response, the BSU sends the response to the SU. The received VLAN parameters are then applied on the SU.

Given below are the vendor specific attributes:

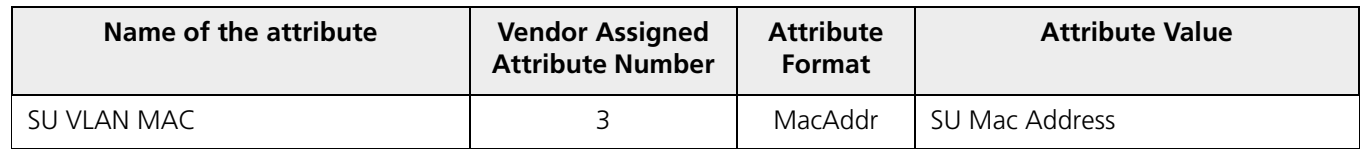

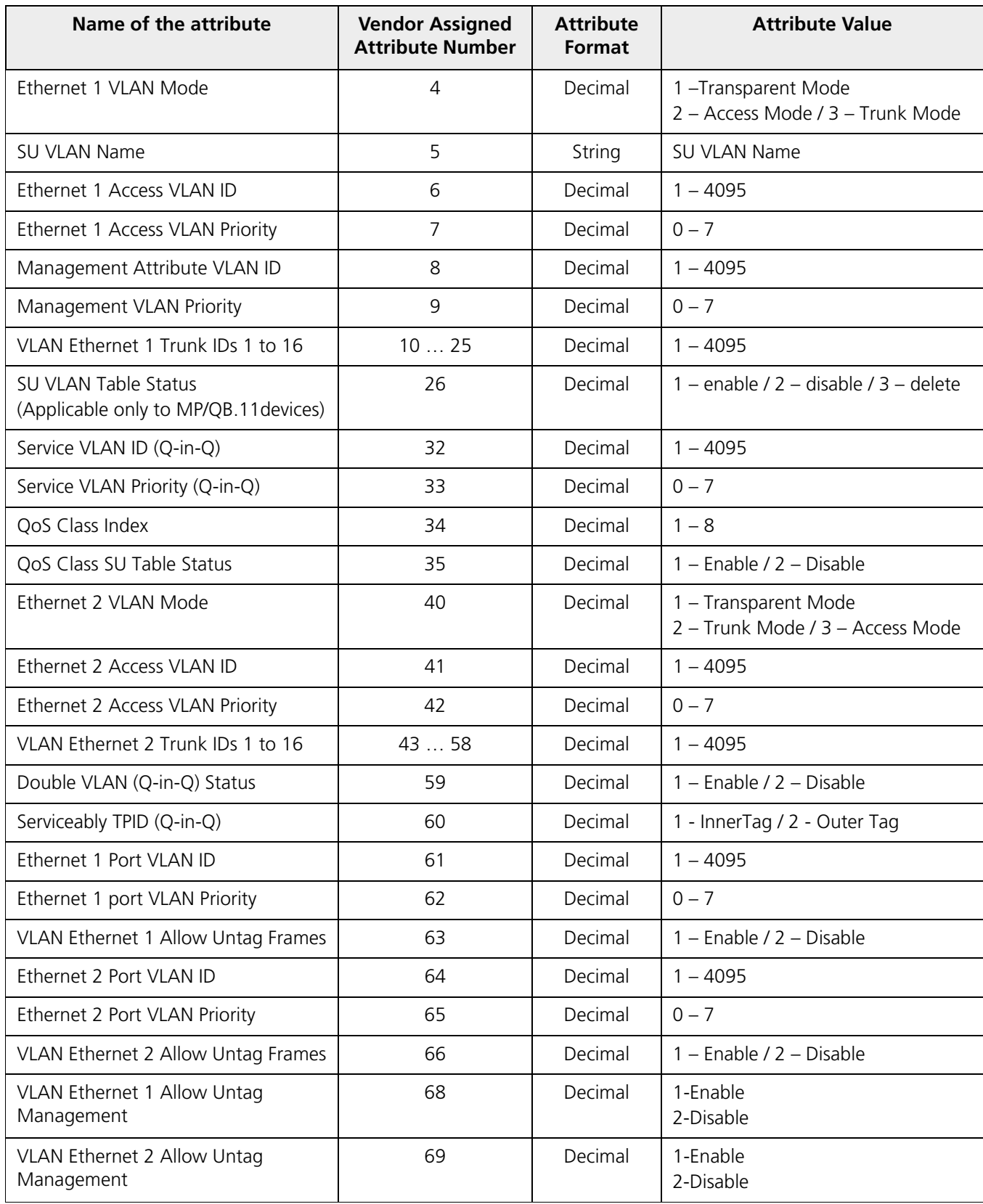

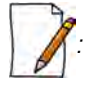

- *RADIUS configuration is applicable only when the VLAN Status is disabled on the SU.*
- *Local VLAN configuration takes priority over RADIUS Based VLAN configuration.*
- *When the link is down, the configuration received from the RADIUS is lost.*
- *An MP.11 SU should locally configure VLAN parameters when connected to a MP 82x/8000 BSU in legacy mode as the BSU will not assign any VLAN parameters based on RADIUS authentication.*
- *An MP 82x/8000 SU should locally configure VLAN in legacy mode when connected to a MP.11 BSU, should locally configure VLAN parameters as the BSU shall not assign VLAN parameters based on RADIUS authentication.*

## **5.10 Filtering (Bridge Only)**

Filtering is useful in controlling the amount of traffic exchanged between the wired and wireless networks. By using filtering methods, we can restrict any unauthorized packets from accessing the network. Filtering is available only in bridge mode.

The various filtering mechanisms supported by the device are as follows:

- [Protocol Filter](#page-168-0)
- [Static MAC Address Filter](#page-170-0)
- [Advanced Filtering](#page-173-0)
- [TCP/UDP Port Filter](#page-175-0)
- [Storm Threshold Filter](#page-177-0)
- [WORP Intra Cell Blocking](#page-178-0)

Filters get activated only when they are globally enabled on the device. To apply/configure global filters on the device, navigate to **ADVANCED CONFIGURATION > Filtering**. The **Filtering** screen appears.

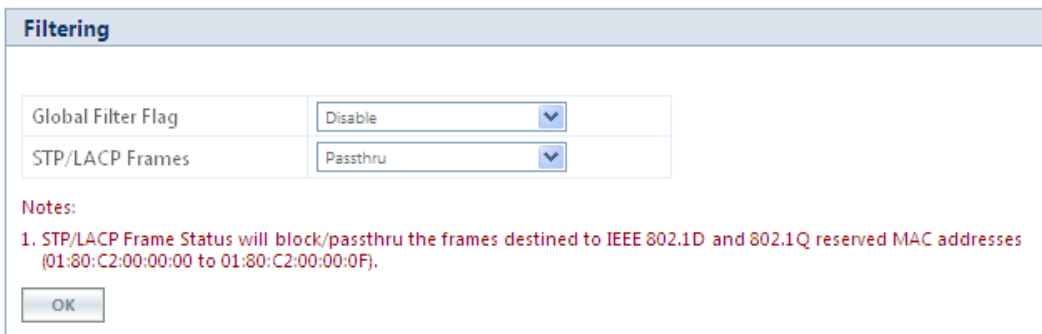

#### **Figure 5-101 Filtering**

Given below is the table which explains Filtering parameters and the method to configure the configurable parameter(s):

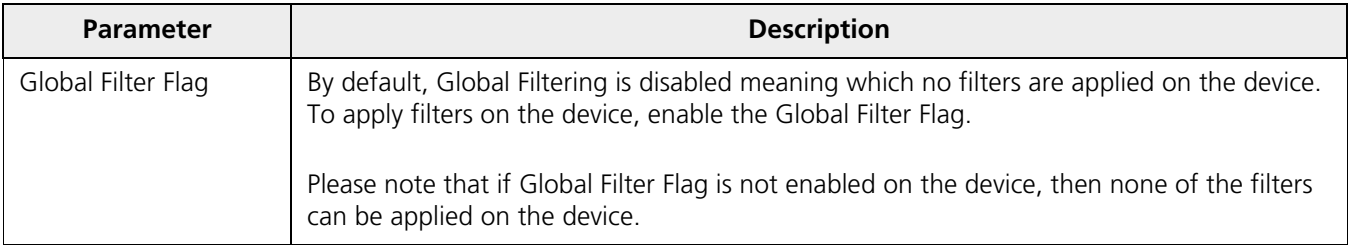

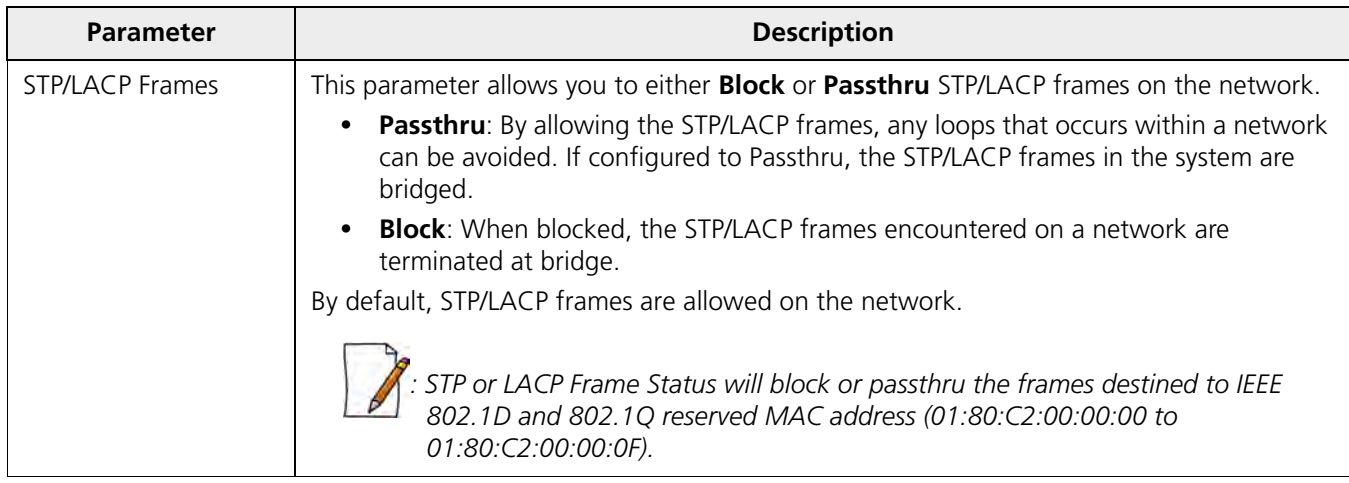

After configuring the required parameters, click **OK** and then **COMMIT**.

## <span id="page-168-0"></span>**5.10.1 Protocol Filter**

The Protocol Filter blocks or forwards packets based on the protocols supported by the device.

To configure Protocol Filter on the device, navigate to **ADVANCED CONFIGURATION > Filtering > Protocol Filter**. The **Protocol Filter** screen appears:

| <b>Filtering Control</b> |                            | Disable                   | ×                            |                     |
|--------------------------|----------------------------|---------------------------|------------------------------|---------------------|
|                          | Filtering Type             | Passthru                  | $\overline{\mathbf{v}}$      |                     |
| OK                       |                            |                           |                              |                     |
|                          | <b>INDEX</b> Protocol Name | Protocol<br><b>Number</b> | <b>Filter Status</b>         | <b>Entry Status</b> |
| $\mathbf{I}$             | Apollo-Domain              | 8019                      | Block<br>v                   | v.<br>Disable       |
| $\overline{2}$           | Apple-Talk-1-and-2         | 80.9b                     | Block<br>v                   | v<br>Disable        |
| 3                        | Apple-Talk-ARP-1-and-2     | 80.53                     | Block<br>$\checkmark$        | Disable<br>v        |
| 4                        | Banyan-VINES               | Objad                     | <b>Block</b><br>×            | Disable<br>v        |
| 5                        | Banyan-VINES-Echo          | Objaf                     | Block<br>v                   | Disable<br>v        |
| 6                        | Decnet-Phase-IV            | 60:03                     | Block<br>v                   | v<br>Disable        |
| 7                        | DEC-Diagnostic             | 60:05                     | $\checkmark$<br>Block        | Disable<br>v        |
| $-8$                     | DEC-LAT                    | 60:04                     | v<br>Block                   | v<br>Disable        |
| $\mathbf{q}$             | DEC-MOP-Dump/Load          | 60.01                     | v<br>Block                   | v<br>Disable        |
| 10                       | DEC-MOP-Rem-Cons           | 60:02                     | Block<br>×                   | Disable<br>Y.       |
| 11                       | DEC-NetBIOS                | 80.40                     | <b>Block</b><br>v            | Disable<br>v        |
| 12                       | HP-Probe-Control           | 80:05                     | Block<br>٧                   | Disable<br>v        |
| 13                       | <b>IBM-SNA-Services</b>    | 80.65                     | Block<br>v                   | v<br>Disable        |
| 14                       | IP-ARP                     | 08:06                     | <b>Biock</b><br>$\checkmark$ | v<br>Disable        |
| 15                       | Novel(ECONFIG-E)           | 81:37                     | <b>Block</b><br>v            | v<br>Disable        |
| 16                       | RARP-Reverse-ARP           | 80:35                     | v<br><b>Block</b>            | v<br>Disable        |
| 17                       | SNMP-Over-Ethernet         | 81/4c                     | Block<br>v.                  | Disable<br>M        |
| 18                       | Xyplax.                    | 08:88                     | <b>Block</b><br>v            | v.<br>Disable       |
| 19                       | EAPOL-ether-type           | 88.8e                     | <b>Block</b><br>×            | Disable<br>v        |

**Figure 5-102 Protocol Filter**

Given below is the table which explains Protocol Filter parameters and the method to configure the configurable parameter(s):

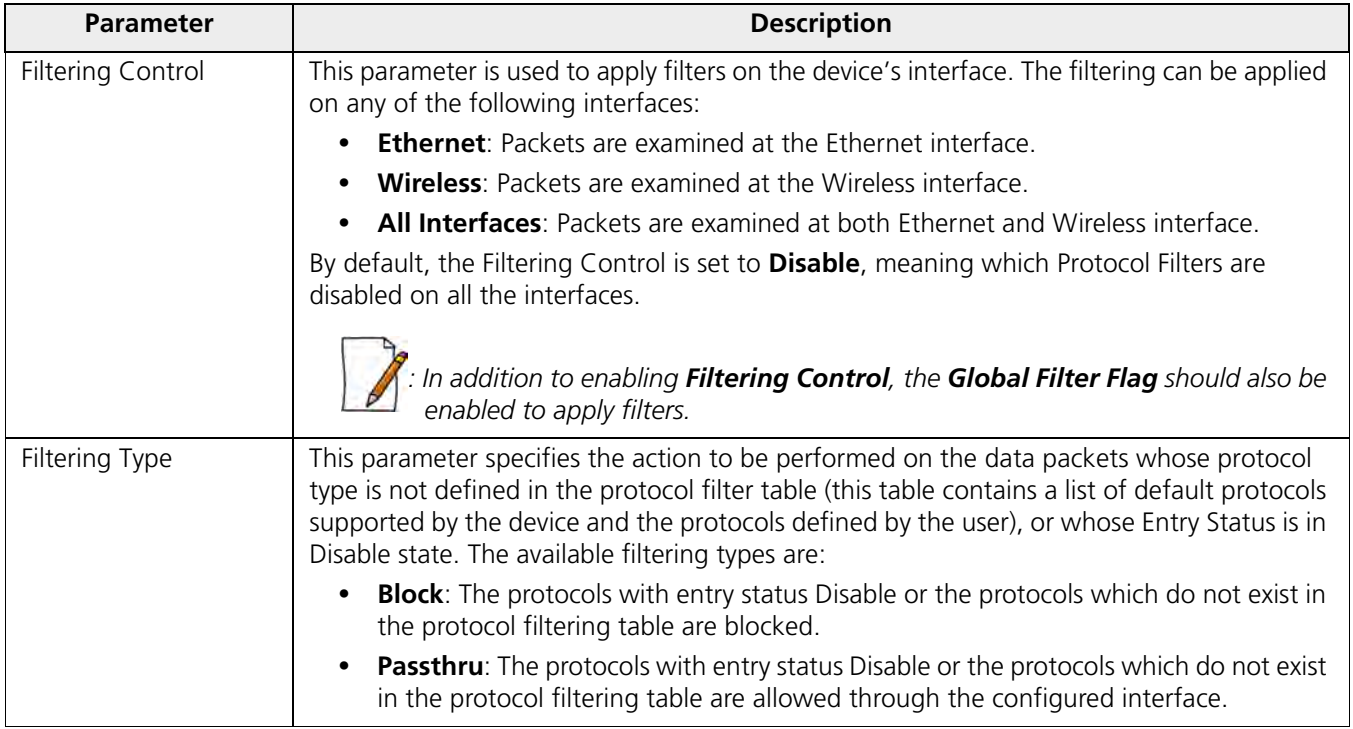

After configuring the required parameters, click **OK** and then **COMMIT**.

## *5.10.1.1 Protocol Filter Table*

The Protocol Filter table displays a list of default protocols supported by the device and the protocols created by the user. By default, the system generates 19 protocols entries. Each of the Protocol contains the following information:

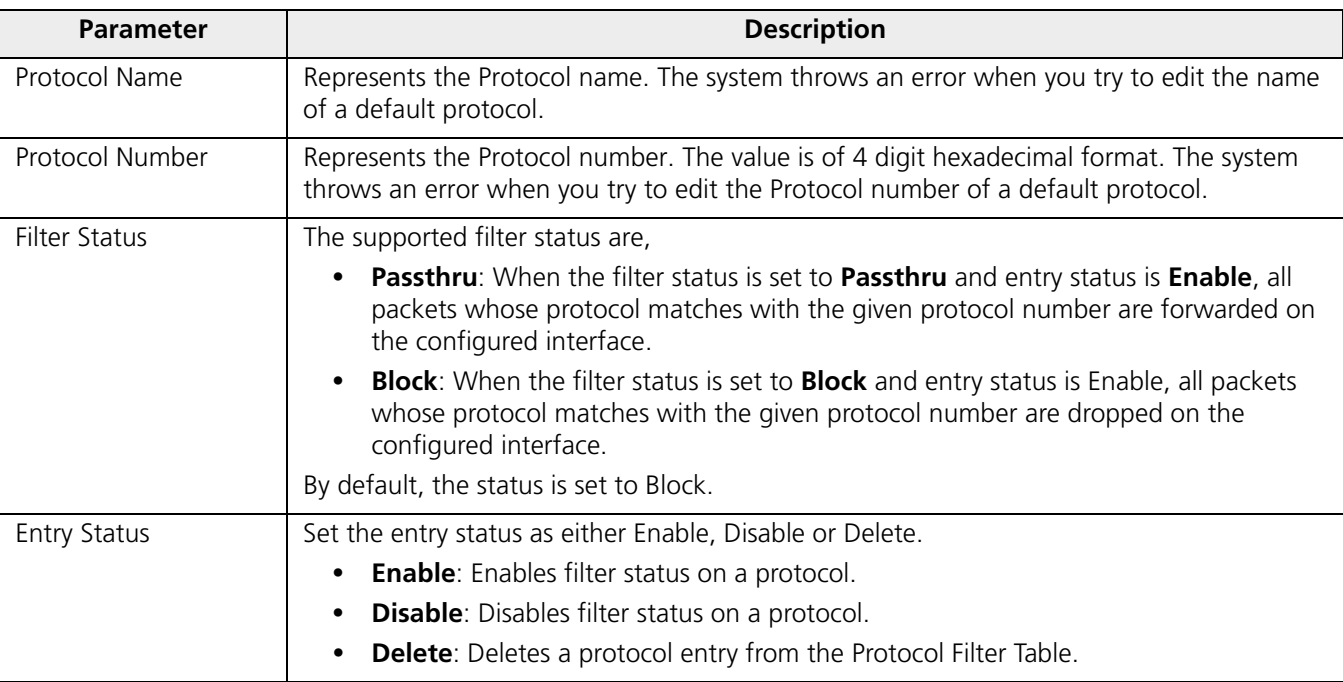

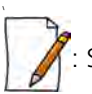

System-defined default protocols cannot be deleted.

### *5.10.1.2 Add User-defined Protocols to the Filter Table*

To add user-defined protocols to the Protocol Filter Table, click **Add** in the **Protocol Filter** screen. The **Protocol Filter Add Row** screen appears.

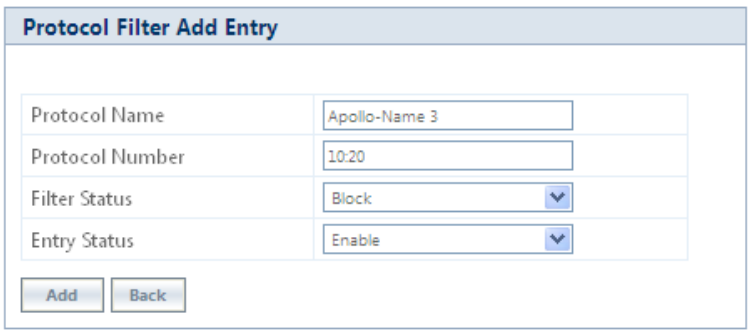

**Figure 5-103 Add User-defined Protocols**

Enter details for all the required parameters and click **Add**.

*: The maximum number of Protocol Filters that can be added to the table are 64, out of which 19 are default entries.*

## <span id="page-170-0"></span>**5.10.2 Static MAC Address Filter**

The Static MAC Address filter optimizes the performance of a wireless (and wired) network. With this feature configured, the device can block traffic between wired devices and wireless devices based on the MAC address.

Each MAC Address or Mask is comprised of 12 hexadecimal digits (0-9, A-F) that correspond to a 48-bit identifier. (Each hexadecimal digit represents 4 bits (0 or 1)).

Taken together, a MAC Address/Mask pair specifies an address or a range of MAC addresses that the device will look for when examining packets. The device uses Boolean logic to perform an "AND" operation between the MAC Address and the Mask at the bit level. A Mask of 00:00:00:00:00:00 corresponds to all MAC addresses, and a Mask of FF:FF:FF:FF:FF:FF applies only to the specified MAC Address.

For example, if the MAC Address is 00:20:A6:12:54:C3 and the Mask is FF:FF:FF:00:00:00, the device will examine the source and destination addresses of each packet looking for any MAC address starting with 00:20:A6. If the Mask is FF:FF:FF:FF:FF:FF, the device will only look for the specific MAC address (in this case, 00:20:A6:12:54:C3).

You can configure the Static MAC Address Filter parameters depending on the following scenarios:

- To prevent all traffic from a specific wired MAC address from being forwarded to the wireless network, configure only the Wired MAC Address and Wired Mask (leave the Wireless MAC Address and Wireless Mask set to all zeros).
- To prevent all traffic from a specific wireless MAC address from being forwarded to the wired network, configure only the Wireless MAC address and Wireless Mask (leave the Wired MAC Address and Wired Mask set to all zeros).
- To prevent traffic between a specific wired MAC address and a specific wireless MAC address, configure all four parameters. Configure the wired and wireless MAC address and set the wired and wireless mask to all Fs.
- To prevent all traffic from a specific wired Group MAC address from being forwarded to the wireless network, configure only the Wired MAC Address and Wired Mask (leave the Wireless MAC Address and Wireless Mask set to all zeros).
- To prevent all traffic from a specific wireless Group MAC address from being forwarded to the wired network, configure only the Wireless MAC address and Wireless Mask (leave the Wired MAC Address and Wired Mask set to all zeros).
- To prevent traffic between a specific wired Group MAC address and a specific wireless Group MAC address, configure all four parameters. Configure the wired and wireless MAC address and set the wired and wireless mask to all Fs.

#### **Static MAC Filter Examples**

Consider a network that contains a wired PC and three wireless PCs. The MAC addresses for each PCs are as follows:

- **MAC Address of the wired PC:** 00:40:F4:1C:DB:6A
- **MAC Address of the wireless PC1:** 00:02:2D:51:94:E4
- **MAC Address of the wireless PC2:** 00:02:2D:51:32:12
- **MAC Address of the wireless PC3:** 00:20:A6:12:4E:38

#### **5.10.2.0.1 Prevent two specific PCs from communicating**

Configure the following settings to prevent the wired PC and wireless PC1 from communicating:

- **Wired MAC Address:** 00:40:F4:1C:DB:6A
- **Wired Mask:** FF:FF:FF:FF:FF:FF
- **Wireless MAC Address:** 00:02:2D:51:94:E4
- **Wireless Mask:** FF:FF:FF:FF:FF:FF

**Result:** Traffic between the wired PC and wireless PC1 is blocked. wireless PC2 and PC3 can still communicate with the wired PC.

#### **5.10.2.0.2 Prevent multiple Wireless PCs from communicating with a single wired PC**

Configure the following settings to prevent wireless PC1 and PC2 from communicating with the wired PC:

- **Wired MAC Address:** 00:40:F4:1C:DB:6A
- **Wired Mask:** FF:FF:FF:FF:FF:FF
- **Wireless MAC Address:** 00:02:2D:51:94:E4
- **Wireless Mask:** FF:FF:FF:00:00:00

**Result:** When a logical "AND" is performed on the Wireless MAC Address and Wireless Mask, the result corresponds to any MAC address beginning with the 00:20:2D prefix. Since wireless PC1 and wireless PC2 share the same prefix (00:02:2D), traffic between the wired Server and wireless PC1 and PC2 is blocked. Wireless PC3 can still communicate with the wired PC since it has a different prefix (00:20:A6).

#### **5.10.2.0.3 Prevent all wireless PCs from communicating with a single wired PC**

Configure the following settings to prevent wired PC from communicating with all three wireless PCs:

- **Wired MAC Address:** 00:40:F4:1C:DB:6A
- **Wired Mask:** FF:FF:FF:FF:FF:FF
- **Wireless MAC Address:** 00:00:00:00:00:00
- **Wireless Mask:** 00:00:00:00:00:00

**Result:** The device blocks all traffic between the wired PC and all wireless PCs.

#### **5.10.2.0.4 Prevent a wireless PC from communicating with the wired network**

Configure the following settings to prevent wireless PC3 from communicating with any device on the Ethernet:

- **Wired MAC Address:** 00:00:00:00:00:00
- **Wired Mask:** 00:00:00:00:00:00
- **Wireless MAC Address:** 00:20:A6:12:4E:38
- **Wireless Mask:** FF:FF:FF:FF:FF:FF

**Result:** The device blocks all traffic between wireless PC3 and the Ethernet network.

#### *5.10.2.1 Static MAC Address Filter Configuration*

To configure Static MAC Filter parameters, navigate to **ADVANCED CONFIGURATION > Filtering > Static MAC Address Filter**. The **Static MAC Address Filter** screen appears:

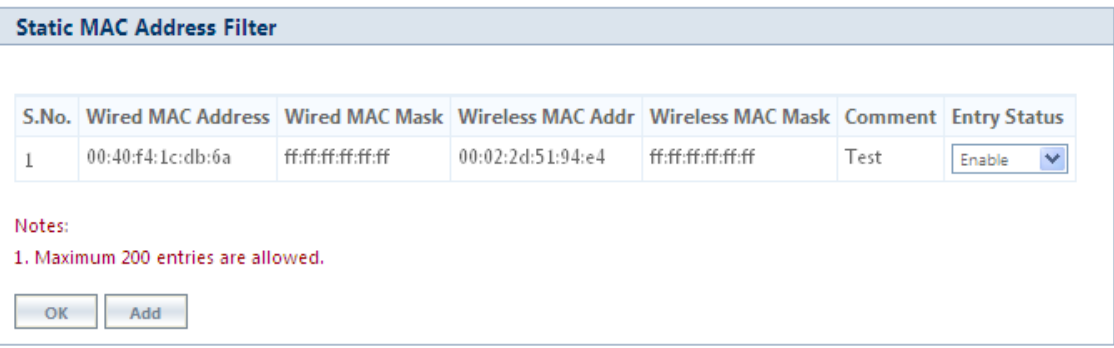

**Figure 5-104 Static MAC Address Filter**

Click **Add** in the **Static MAC Address Filter** screen. The **Static MAC Address Filter Add Row** screen appears.

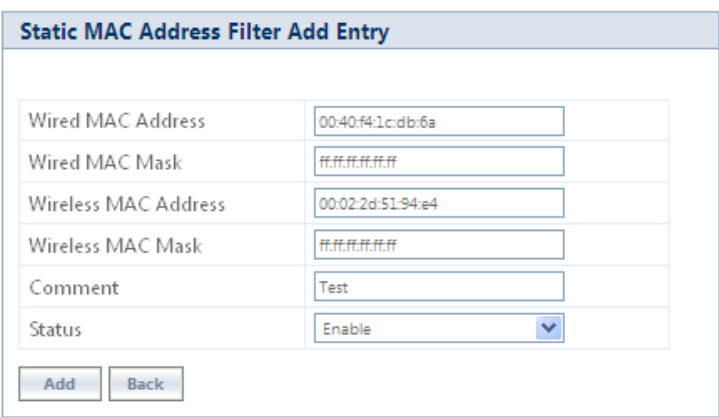

**Figure 5-105 Static MAC Address Filter Add Entry**

Given below is the table which explains Static MAC Address Filter parameters and the method to configure the configurable parameter(s):

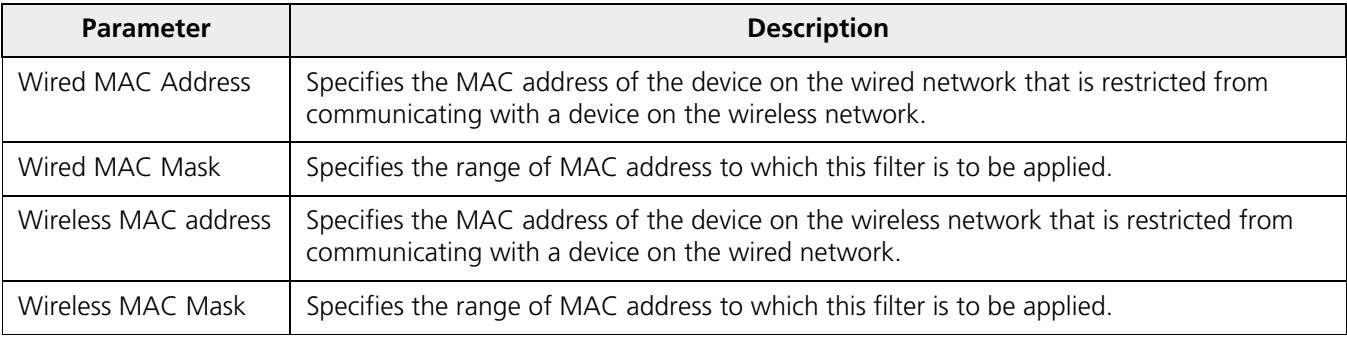

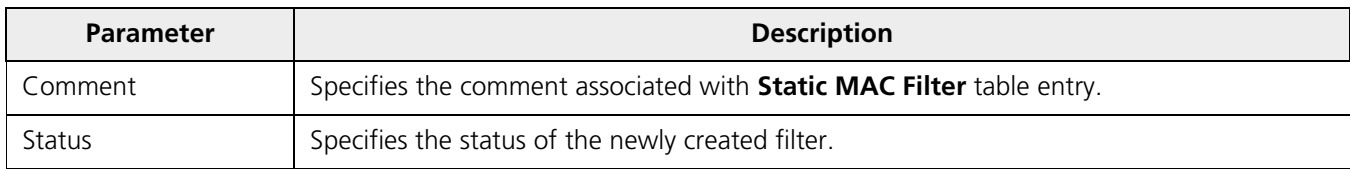

#### Click **Add** and then **COMMIT**.

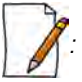

- *You can configure a maximum of 200 MAC address filters.*
- *The Wired MAC address and the Wireless MAC address should be a unicast MAC address.*
- *The MAC Address or Mask includes 12 hexadecimal digits (each hexadecimal equals to 4 bits containing 0 or 1) which is equivalent to 48 bit identifier.*

## <span id="page-173-0"></span>**5.10.3 Advanced Filtering**

With Advanced Filtering, you can filter pre-defined IP Protocol traffic on the network.

By default, 5 IP protocols are pre-defined and based on the configuration they can be blocked or allowed to enter the network.

To apply filters on the IP protocols, navigate to **ADVANCED CONFIGURATION > Filtering > Advanced Filtering**. The **Advanced Filtering** screen appears:

| S.No.       | <b>Protocol Name</b> | <b>Direction</b> | <b>Entry Status</b> |
|-------------|----------------------|------------------|---------------------|
| $\mathbf 1$ | Deny-IPX-RIP         | Both             | Disable             |
| 2           | Deny-IPX-SAP         | Both             | Disable             |
| 3           | Deny-IPX-LSP         | Both             | Disable             |
| 4           | Deny-IP-Broadcasts   | Both             | Disable             |
| 5           | Deny-IP-Multicasts   | Both             | Disable             |

**Figure 5-106 Advanced Filtering**

The Advanced Filtering table contains a list of 5 pre-defined protocols on which Advanced Filtering is applied. The following table explains the Filtering table parameters:

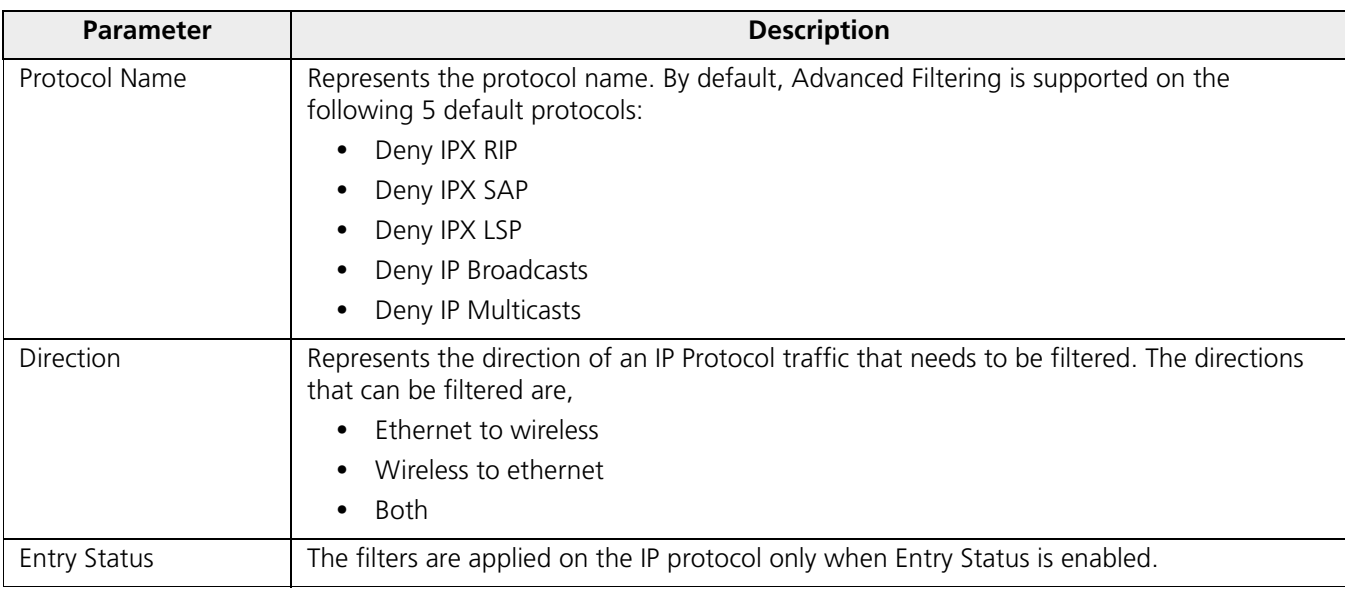

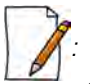

- *The Advanced Filtering table contains a maximum of 5 pre-defined IP protocols.*
- *User-defined IP protocols cannot be added to the Advanced Filtering table.*

#### *5.10.3.1 Edit Advanced Filtering Table Entries*

To edit Advanced Filtering table protocols, click **Edit** in the **Advanced Filtering** screen. The **Advanced Filtering - Edit Entries** screen appears.

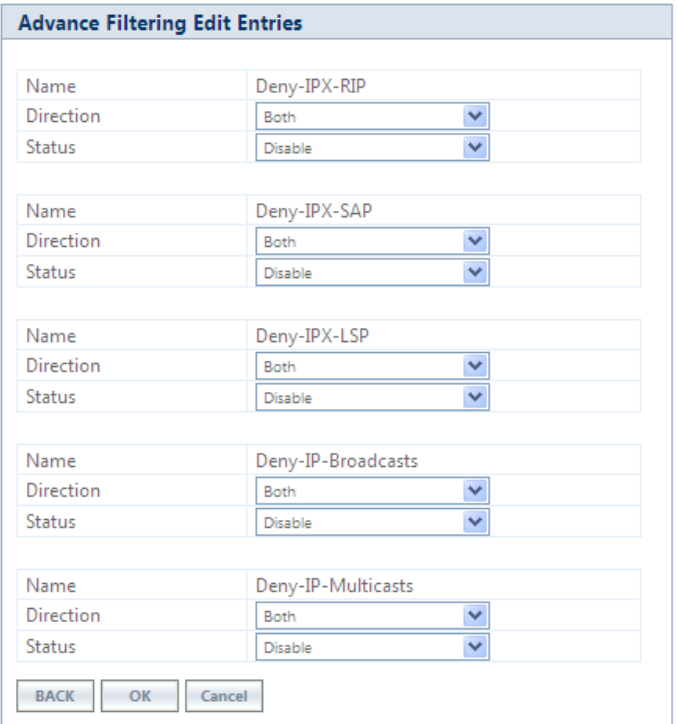

#### **Figure 5-107 Advance Filtering- Edit Entries**

Modify the IP protocol traffic direction that needs to be filtered, and the filtering status for the desired IP Protocol.

Next click **OK** and then **COMMIT**.

## <span id="page-175-0"></span>**5.10.4 TCP/UDP Port Filter**

TCP/UDP Port Filtering allows you to enable or disable Transmission Control Protocol (TCP) ports and User Datagram Port (UDP) ports on network devices. A user specifies a Protocol Name, Port Number, Port Type (TCP, UDP, or TCP/UDP), and filtering interfaces (Only Wireless, Only Ethernet or Both) in order to block access to services such as Telnet and FTP, and traffic such as NETBIOS and HTTP.

To apply filters on TCP/UDP Port, navigate to **ADVANCED CONFIGURATION > Filtering > TCP/UDP Port Filter**. The **TCP/UDP Port Filter** screen appears.

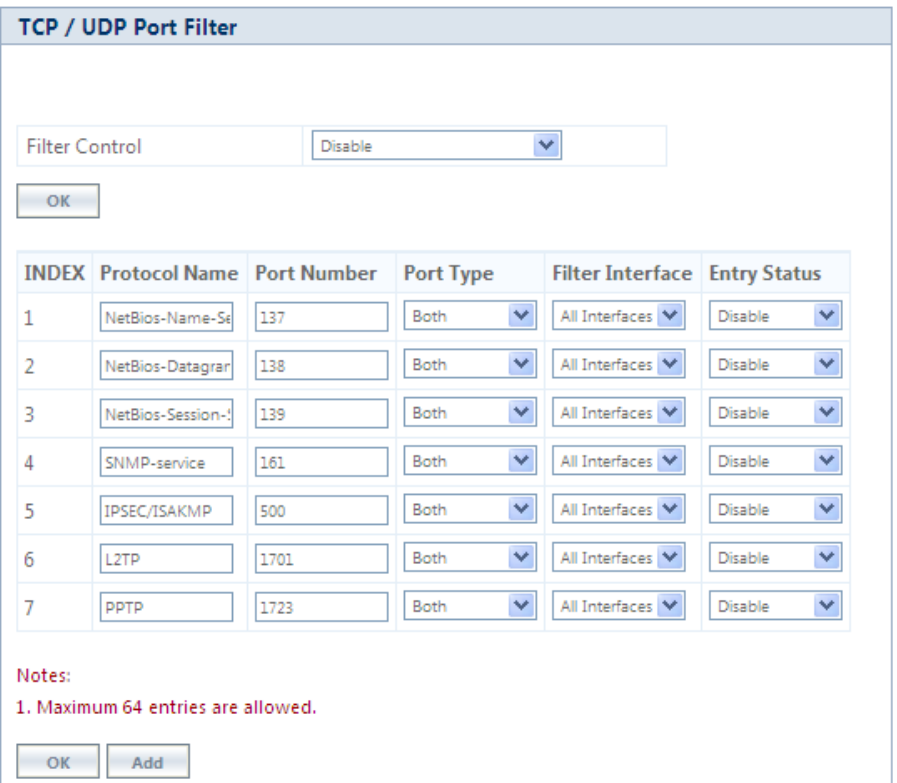

**Figure 5-108 TCP/UDP Port Filter**

The **Filter Control** parameters determines if filter has to be applied or not on a TCP/UDP Port. By default, it is disabled. To apply filters, select **Enable** and click **OK**.

#### *5.10.4.1 TCP/UDP Port Filter Table*

The TCP/UDP Port Filter table displays a list of default TCP/UDP ports and user-defined ports which can be enabled or disabled as desired. By default, the device support 7 default TCP/UDP port filter entries.

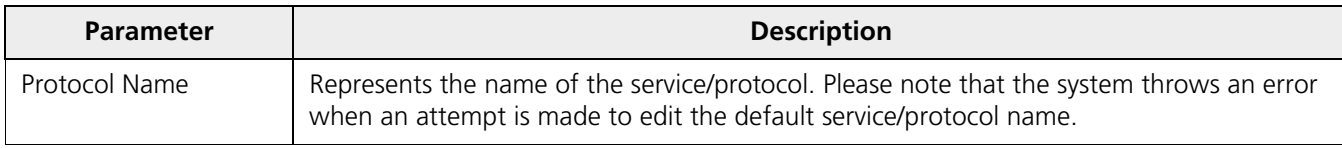

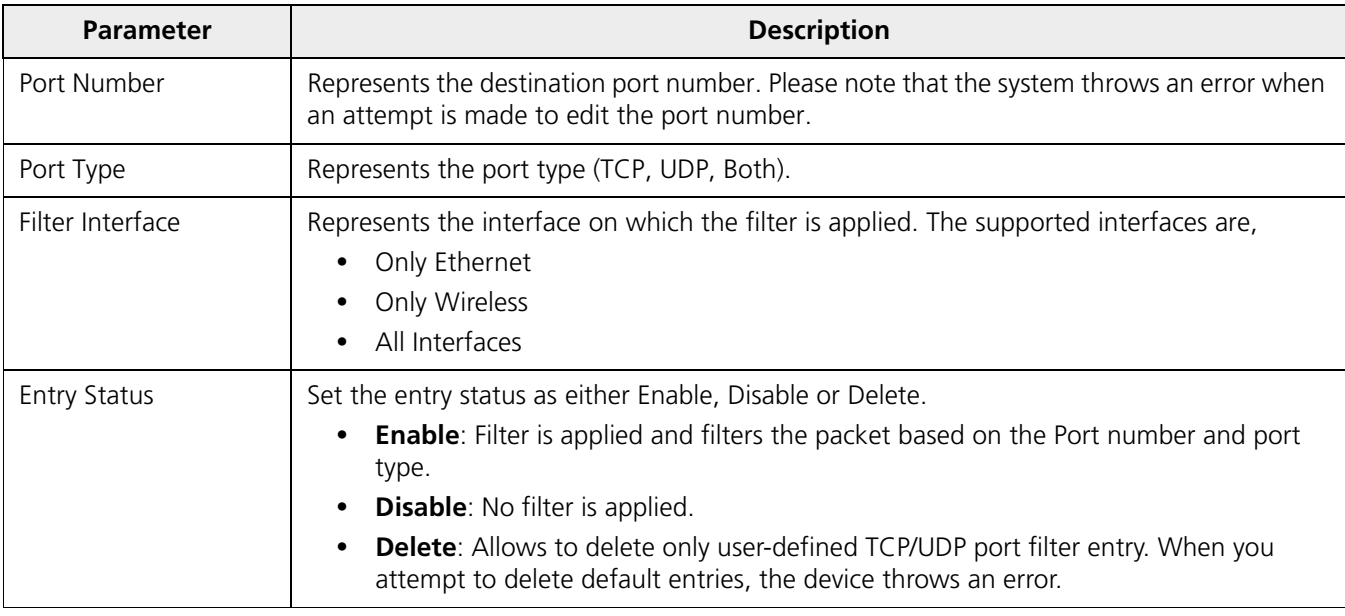

If you have configured any user-defined protocols then click **OK** and then **COMMIT**.

For example, a device with the following configuration would discard frames received on its Ethernet interface with a UDP destination port number of 137, effectively blocking NETBIOS Name Service packets. Please note that even the Filtering Control should be enabled to apply the filter.

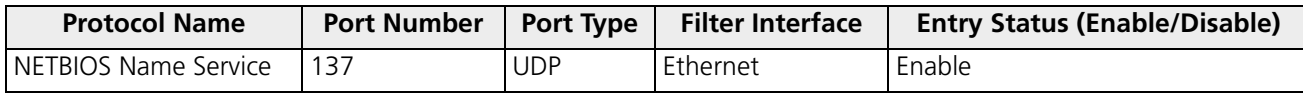

## *5.10.4.2 Adding User-defined TCP/UDP Port Filter Entries*

To add user-defined TCP/UDP port filter entries to the table, click **Add** in the **TCP / UDP Port Filter** screen. The **TCP/UDP** Port Filter Add Row screen appears:

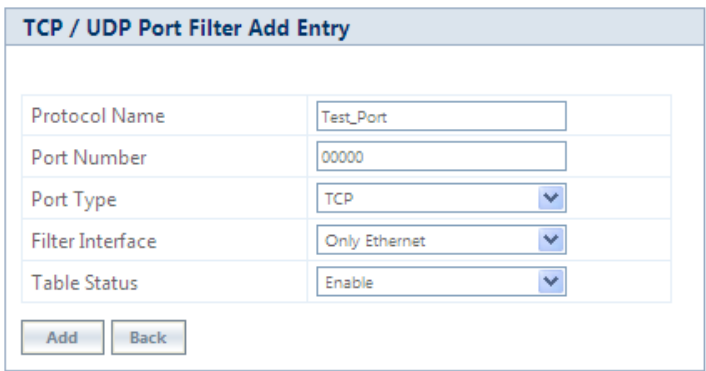

#### **Figure 5-109 Add User-defined TCP/UDP Protocols**

Provide details for all the parameters and click **Add.** 

To apply the configured parameters, click **COMMIT**.

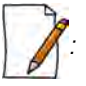

- *The TCP/UDP filtering operation is allowed only when the Global Flag and Filter Control options are enabled.*
- *You can add a maximum of 64 TCP/UDP Port Filter entries to the table, out of which 7 are default entries.*

## <span id="page-177-0"></span>**5.10.5 Storm Threshold Filter**

The Storm Threshold Filter restricts the excessive inbound multicast or broadcast traffic on layer two interfaces. This protects against broadcast storms resulting from spanning tree misconfiguration. A broadcast or multicast filtering mechanism needs to be enabled so that a large percentage of the wireless link remains available to the connected mobile terminals.

To configure Storm Threshold Filter, navigate to **ADVANCED CONFIGURATION > Filtering > Storm Threshold Filter**. The **Storm Threshold Filter** screen appears. This screen contains information about the threshold values per second of the multicast and broadcast packets that can be processed for the interface(s) present in the device.

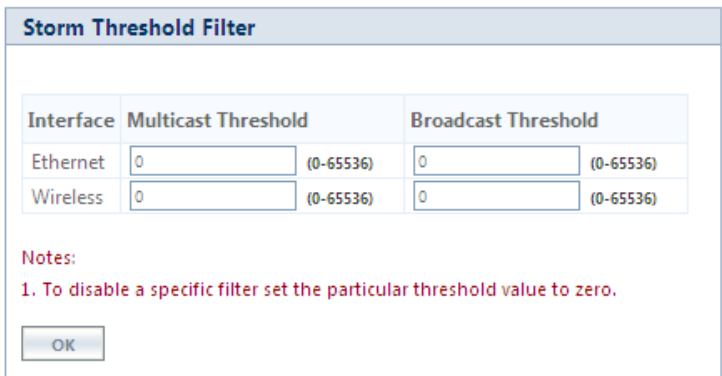

**Figure 5-110 Storm Threshold Filter**

Given below is the table which explains Storm Threshold Filter parameters and the method to configure the configurable parameter(s):

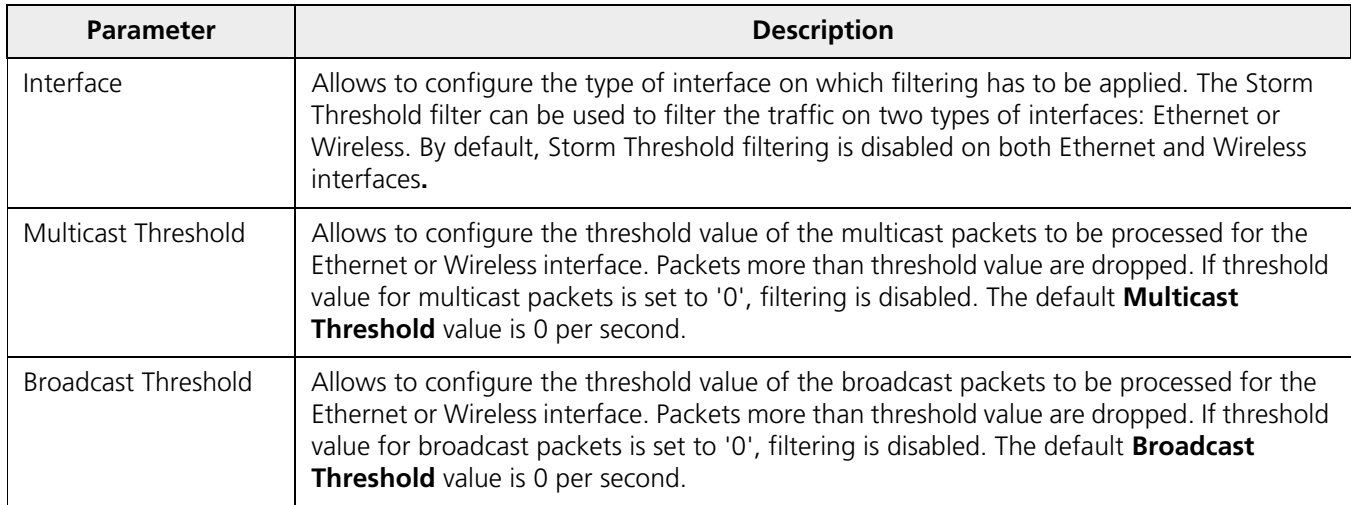

After configuring the required parameters, click **OK** and then **COMMIT**.

## <span id="page-178-0"></span>**5.10.6 WORP Intra Cell Blocking**

## *: Intra Cell Blocking is applicable only to a BSU in Bridge Mode only.*

The WORP Intra Cell Blocking feature restricts traffic between SUs which are registered to the same BSU. The two potential reasons to isolate traffic among the SUs are:

- To provide better security by isolating the traffic from one SU to another in a public space.
- To block unwanted traffic between SUs to prevent this traffic from using bandwidth.

The user can form groups of SUs at the BSU which define the filtering criteria. All data to/from SUs belonging to the same group are bridged. If an SU does not belong to any group, the BSU discards the data.

The user can also configure a Security Gateway to block traffic between SUs connected to different BSUs. All packets destined for SUs not connected to the same BSU are forwarded to the Security Gateway MAC address (configured under Security Gateway).

The following rules apply to Intra Cell Blocking Groups:

- an SU can be assigned to more than one group.
- an SU that has not been assigned to any group cannot communicate to any other SU connected to the same or different BSU.

#### **5.10.6.0.1 Example of Intra-Cell Blocking Groups**

Assume that four Intra Cell Blocking Groups have been configured on a BSU. SUs 1 through 10 are registered to the BSU.

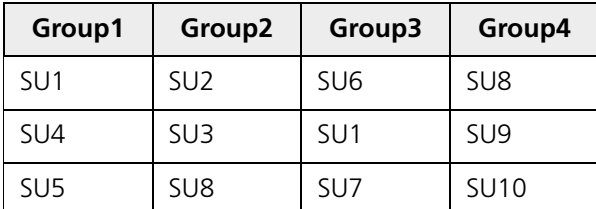

In this example, SU1 belongs to two groups, Group 1 and Group 3. Therefore, packets from SU1 destined to SU4, SU5, SU6 and SU7 are not blocked. However, SU9 belongs to group 4 only and packets from SU9 are blocked unless sent to SU8 or SU 10.

To configuring Intra-Cell Blocking parameters, navigate to **ADVANCED CONFIGURATION > Filtering**> **WORP Intra Cell Blocking**. The following screen appears:

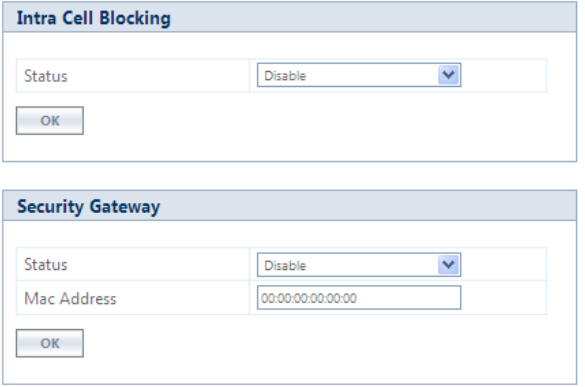

**Figure 5-111 Intra Cell Blocking**

This screen is classified into two categories: **Intra Cell Blocking** and **Security Gateway**. Given below are the configuration details.

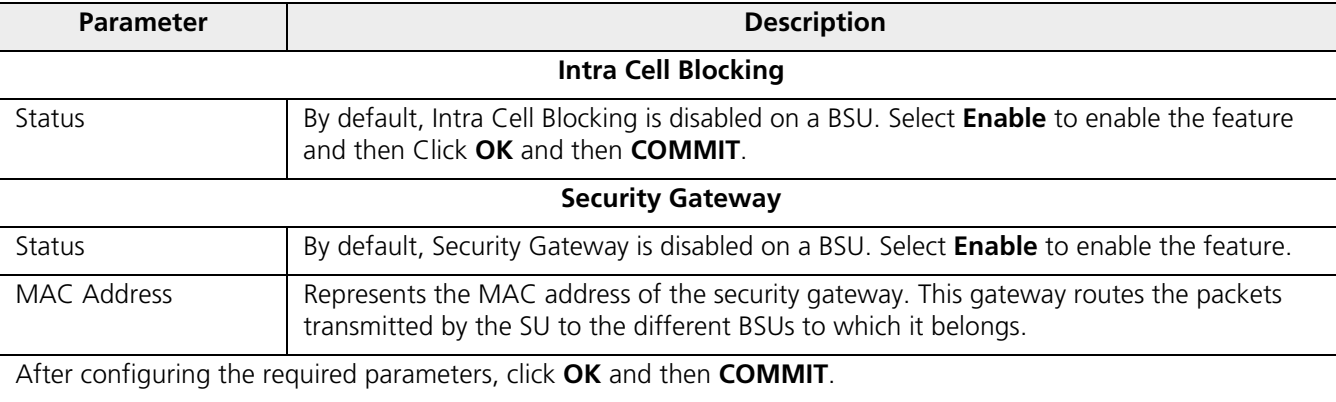

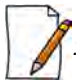

*: Intra Cell Blocking is configurable only in Bridge mode. When you change the device from Bridge to Routing mode or vice-versa, Intra-Cell Blocking stops or starts working only after device reboot.*

#### *5.10.6.1 WORP Intra Cell Blocking Group Table*

The user can form groups of SUs at the BSU which define the filtering criteria. All data to/from SUs belonging to the same group are bridged. If an SU does not belong to any group, the BSU discards the data.

By default, a BSU supports 16 groups and each group can contain a maximum of 240 SUs. Please note that a single SU can be a member of all the existing groups.

To view and configure the Intra Cell Blocking Group table, navigate to **ADVANCED CONFIGURATION** > **Filtering**> **WORP Intra Cell Blocking** > **Group Table**. The **WORP Intra Cell Blocking Group Table** screen appears:

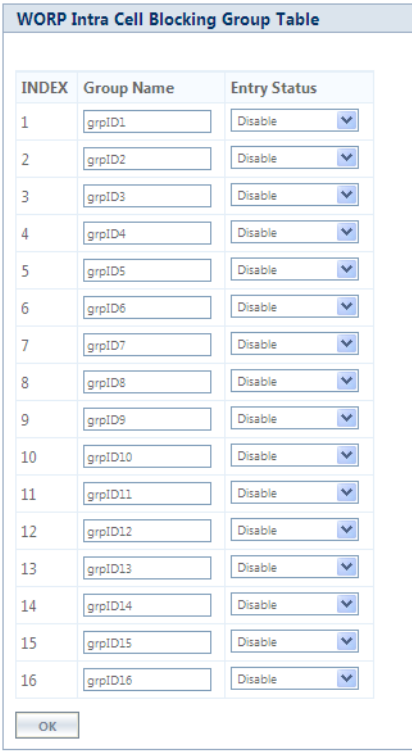

**Figure 5-112 WORP Intra Cell Blocking Group Table**
This table displays the list of groups. If the Entry Status for a group is set to **Enable** then BSU discards all the packets coming from SUs which are not members of that group. If set to Disable, then allows all the packets coming from SUs which are not the members of that group. If you have changed the Entry Status of a group, then click **OK** and then **COMMIT**.

# *5.10.6.2 WORP Intra Cell Blocking MAC Table*

The WORP Intra Cell Blocking MAC table allows to add SU's MAC address and assign them to the groups. You can add a maximum of 250 SUs to the table.

To add SU to the table, navigate to **ADVANCED CONFIGURATION** > **Filtering** > **WORP Intra Cell Blocking** > **MAC Table**. The **WORP Intra Cell Blocking MAC Table** screen appears:

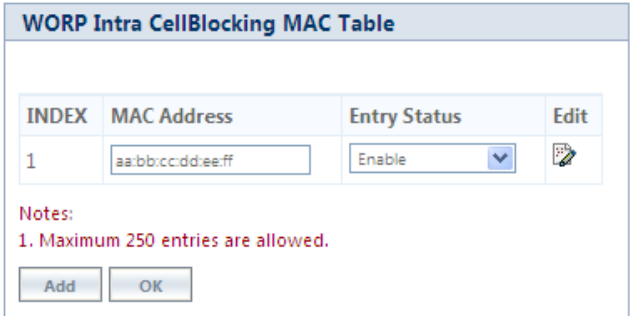

**Figure 5-113 WORP Intra Cell Blocking MAC Table**

**5.10.6.2.1** To add MAC addresses, click **Add**. The following screen appears.

| MAC Address           | aarbb:cc:dd:ee:ff |              |
|-----------------------|-------------------|--------------|
| Group ID 1            | Disable           | $\checkmark$ |
| Group ID <sub>2</sub> | Disable           | v            |
| Group ID <sub>3</sub> | Disable           | ×.           |
| Group ID 4            | Disable           | v            |
| Group ID 5            | Disable           | v            |
| Group ID 6            | Disable           | Ÿ            |
| Group ID 7            | Disable           | Ÿ.           |
| Group ID 8            | Disable           | v            |
| Group ID 9            | Disable           | v            |
| Group ID 10           | Disable           | v            |
| Group ID 11           | Disable           | ×.           |
| Group ID 12           | Disable           | v            |
| Group ID 13           | Disable           | ×            |
| Group ID 14           | Disable           | ₩            |
| Group ID 15           | Disable           | Ÿ            |
| Group ID 16           | Disable           | v            |
| <b>Entry Status</b>   | Enable            | v            |

**Figure 5-114 WORP Intra Cell Blocking MAC Table Add Entry**

Given below is the table which explains the WORP Intra Cell Blocking MAC Table entries and the method to configure the configurable parameter(s):

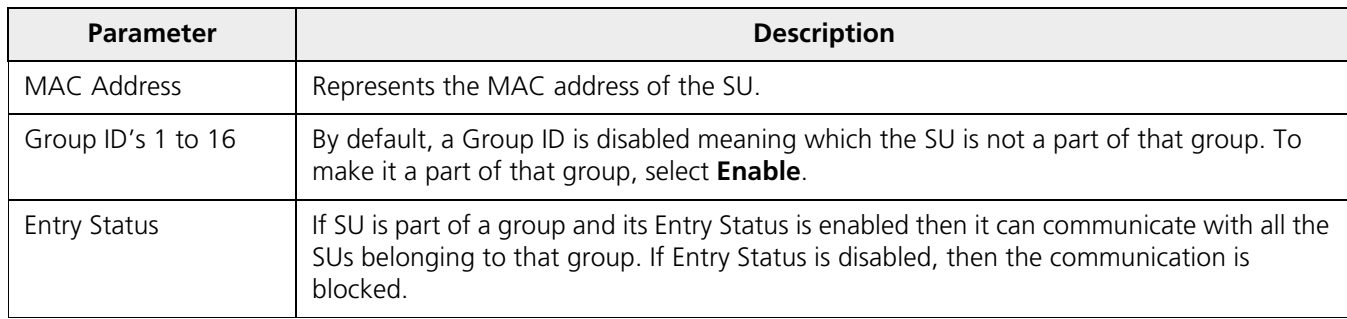

After adding the MAC address, click **Add**.

To edit the existing MAC addresses, click **Edit** icon in the **WORP Intra Cell Blocking MAC Table** screen. Modify the parameters as desired in the **WORP Intra Cell Blocking MAC Table Add Row** screen and click **OK** and then **COMMIT**.

In the **WORP Intra Cell Blocking MAC Table**, you can change the Entry Status as either Enable/Disable/Delete. Once the status is changed, click **OK** and then **COMMIT**.

# **5.11 DHCP**

Dynamic Host Configuration Protocol (DHCP) is a network protocol that enables a server to assign an IP address to the DHCP client from a defined range of IP addresses configured for a given network. Allocating IP addresses from a central location simplifies the process of configuring IP addresses to individual DHCP clients, and also avoids IP conflicts.

# **5.11.1 DHCP Pool**

DHCP Pool is a pool of defined IP addresses which enables a DHCP Server to dynamically pick IP address from the pool and assign it to the DHCP client.

To configure a range of IP addresses in the DHCP Pool, navigate to **ADVANCED CONFIGURATION > DHCP > DHCP Server > Pool**. The **DHCP Pool** screen appears:

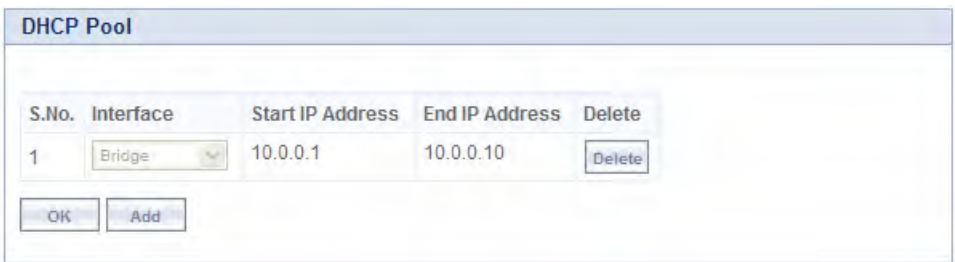

**Figure 5-115 DHCP Pool**

Each pool entry comprises the following tabulated information:

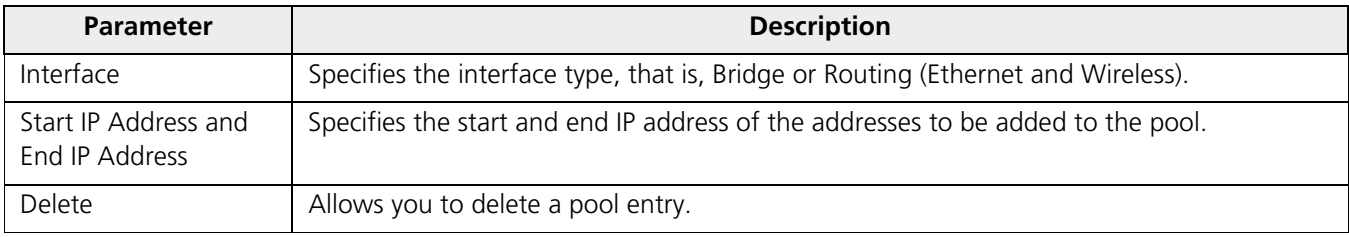

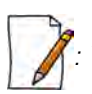

*: You can add a maximum of five pool entries to the table. A pool entry can be deleted but cannot be edited.*

# *5.11.1.1 Adding a New Pool Entry*

To add a new entry to the DHCP Pool, click **Add** on the **DHCP Pool** screen. The following **DHCP Pool Table Add Row** screen appears:

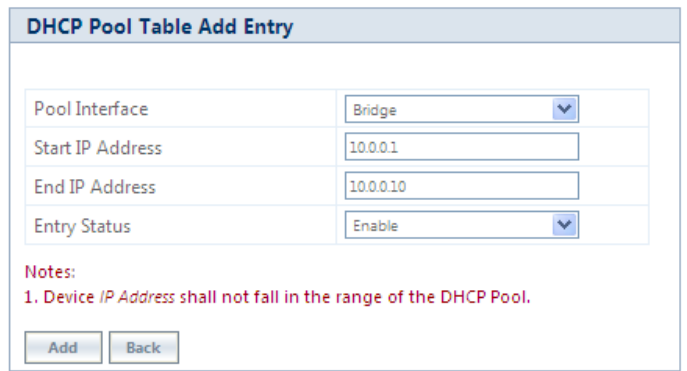

## **Figure 5-116 DHCP Pool Table Add Entry**

Enter the pool details and click **Add**. The entry will be updated in the DHCP pool table.

To apply the configured changes, click **COMMIT**.

# **5.11.2 DHCP Server**

If DHCP Server is enabled, it picks automatically the IP addresses from the specific interface address pool and assigns them to the respective DHCP clients.

DHCP Server feature is applicable to both **Bridge** and **Routing** Mode. In Routing mode, DHCP Server can be configured for each interface (Ethernet and Wireless) separately. Unless the DHCP Server functionality is enabled for an interface, the DHCP Server does not respond to the DHCP requests received on that interface.

To configure the DHCP server parameters, navigate to **ADVANCED CONFIGURATION** > **DHCP > DHCP Server > Interface**. The **DHCP Server** screen appears:

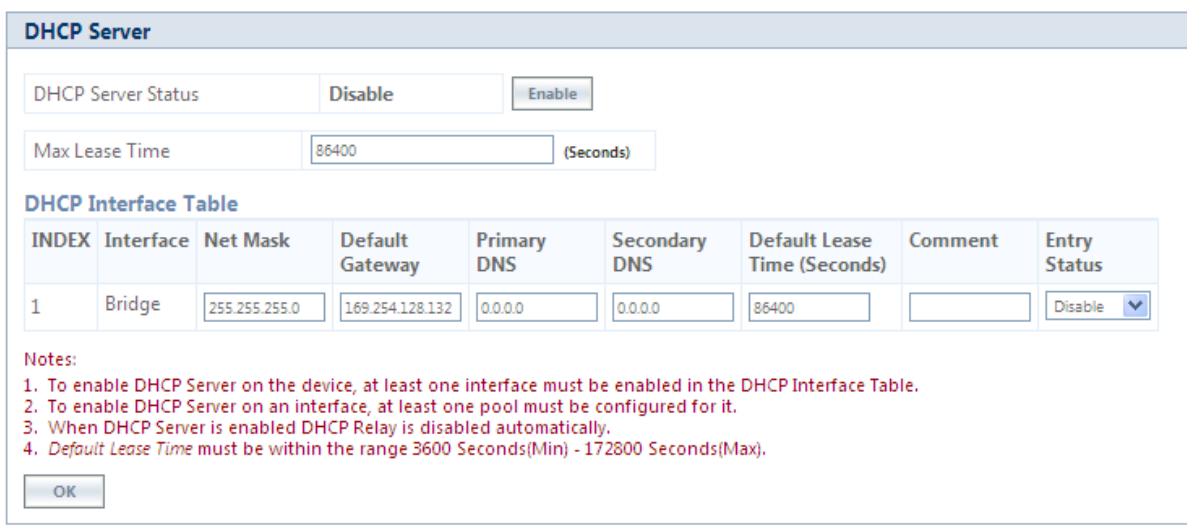

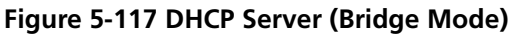

# **Advanced Configuration**

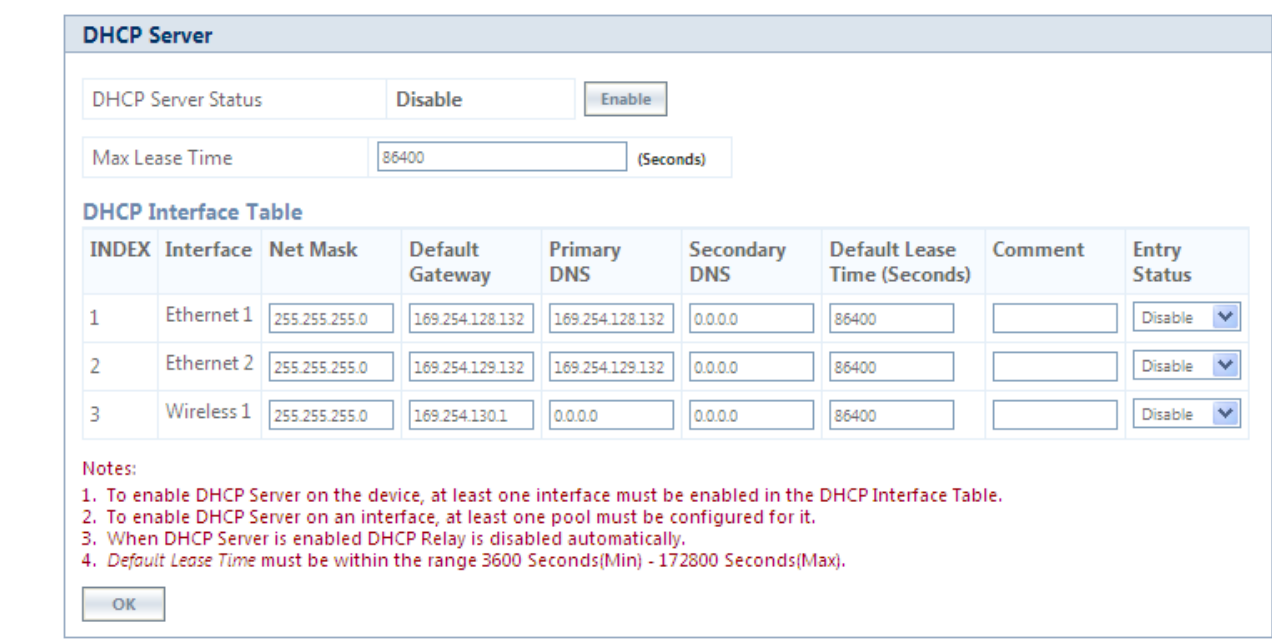

# **Figure 5-118 DHCP Server (Routing Mode)**

Given below is the table which explains DHCP Server parameters and the method to configure the configurable parameter(s):

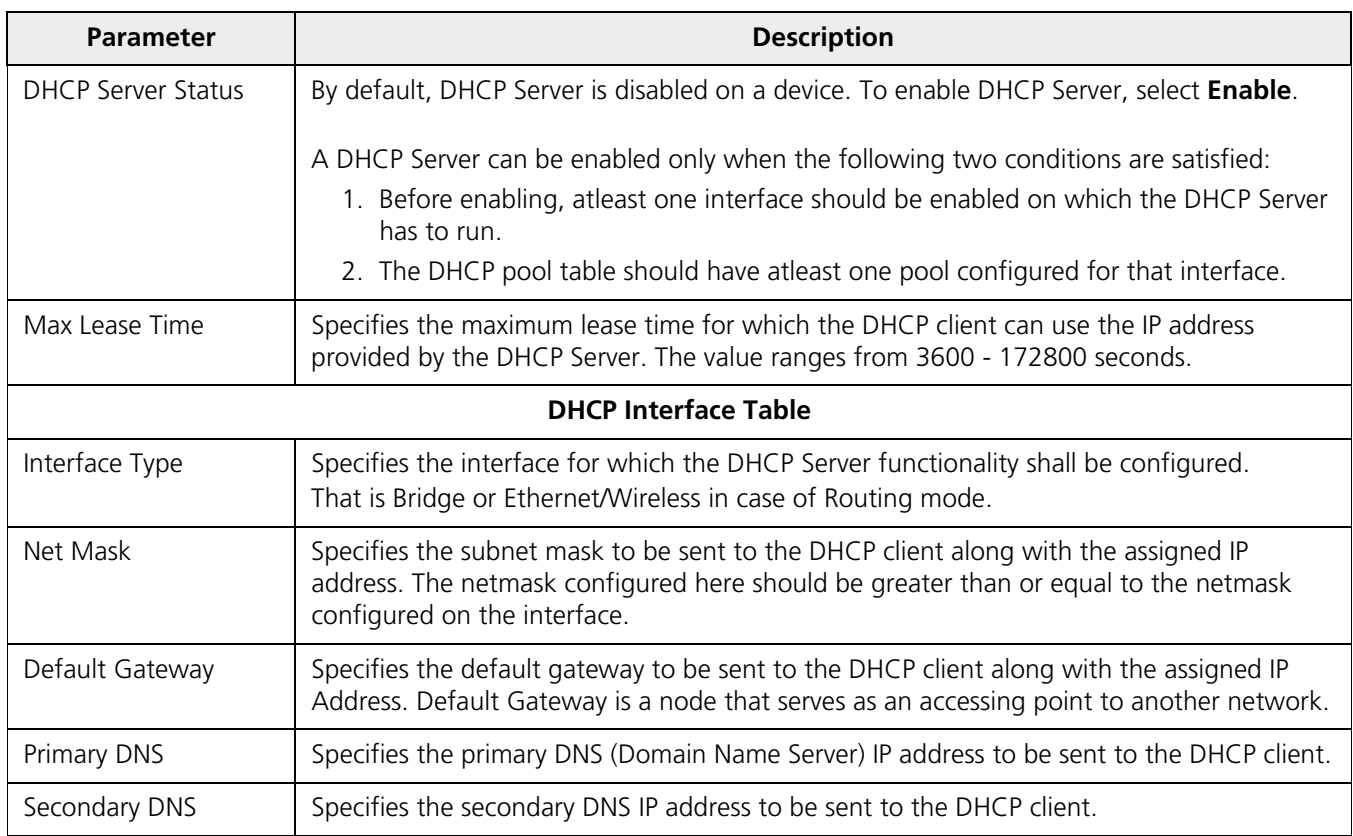

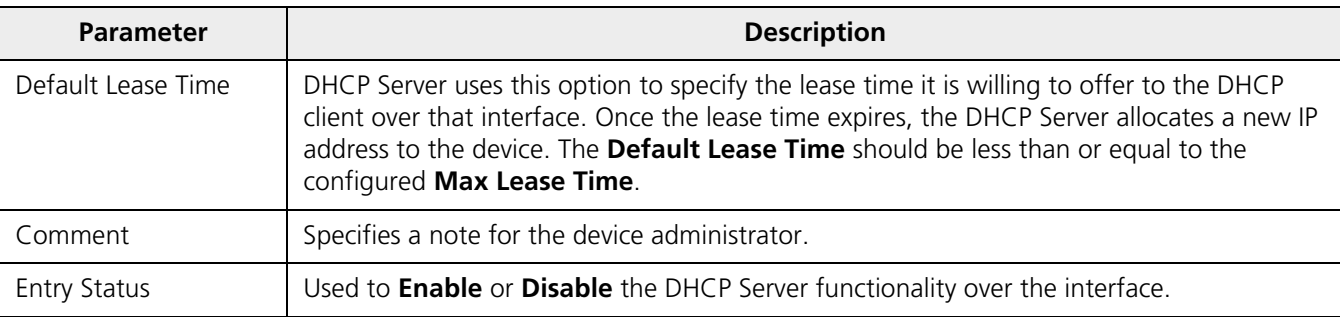

After configuring the required parameters, click **OK** and then **COMMIT**.

# **5.11.3 DHCP Relay (Routing Mode only)**

The DHCP relay agent relays DHCP messages between the DHCP Clients and the configured DHCP Servers on different IP networks. You can configure a maximum of five DHCP Servers. There must be at least one DHCP Server configured in order to relay DHCP request.

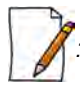

*: DHCP Relay Agent is configurable only in Routing mode. It cannot be enabled when NAT or DHCP Server is enabled.* 

To view and configure DHCP Relay Server parameters, navigate to **ADVANCED CONFIGURATION > DHCP > DHCP Relay > Relay Server**. The **DHCP Relay** screen appears:

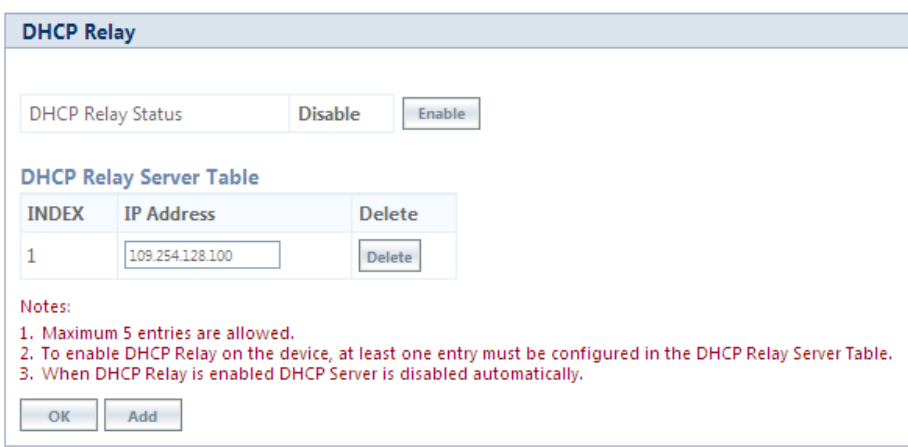

**Figure 5-119 DHCP Relay**

By default, DHCP Relay is disabled on the device. To enable it, atleast one DHCP Server IP address should be configured.

To add a DHCP Server to the Relay Server Table, click **Add** in the **DHCP Relay** screen. The **DHCP Relay Server Add Row** screen appears:

| <b>DHCP Relay Server Add Entry</b> |                 |
|------------------------------------|-----------------|
|                                    |                 |
| Server IP Address                  | 109.254.128.100 |
| <b>Entry Status</b>                | Enable          |
| Add<br><b>Back</b>                 |                 |

**Figure 5-120 DHCP Relay Server Add Entry**

Enter the DHCP Server IP Address and then click **Add**.

After configuring the required parameters, click **OK** and then **COMMIT**.

*: DHCP server is disabled automatically if DHCP Relay agent is enabled and vice-verse.*

# **5.12 IGMP Snooping**

*: IGMP Snooping is applicable only in Bridge Mode.*

Proxim's Tsunami® devices support Internet Group Management Protocol (IGMP) Snooping feature. With IGMP Snooping enabled on the device, multicast traffic is only forwarded to ports that are members of the specific multicast group. By forwarding the traffic only to the destined ports, reduces unnecessary load on devices to process packets.

Explained below is the IGMP Snooping process with the help of a diagram:

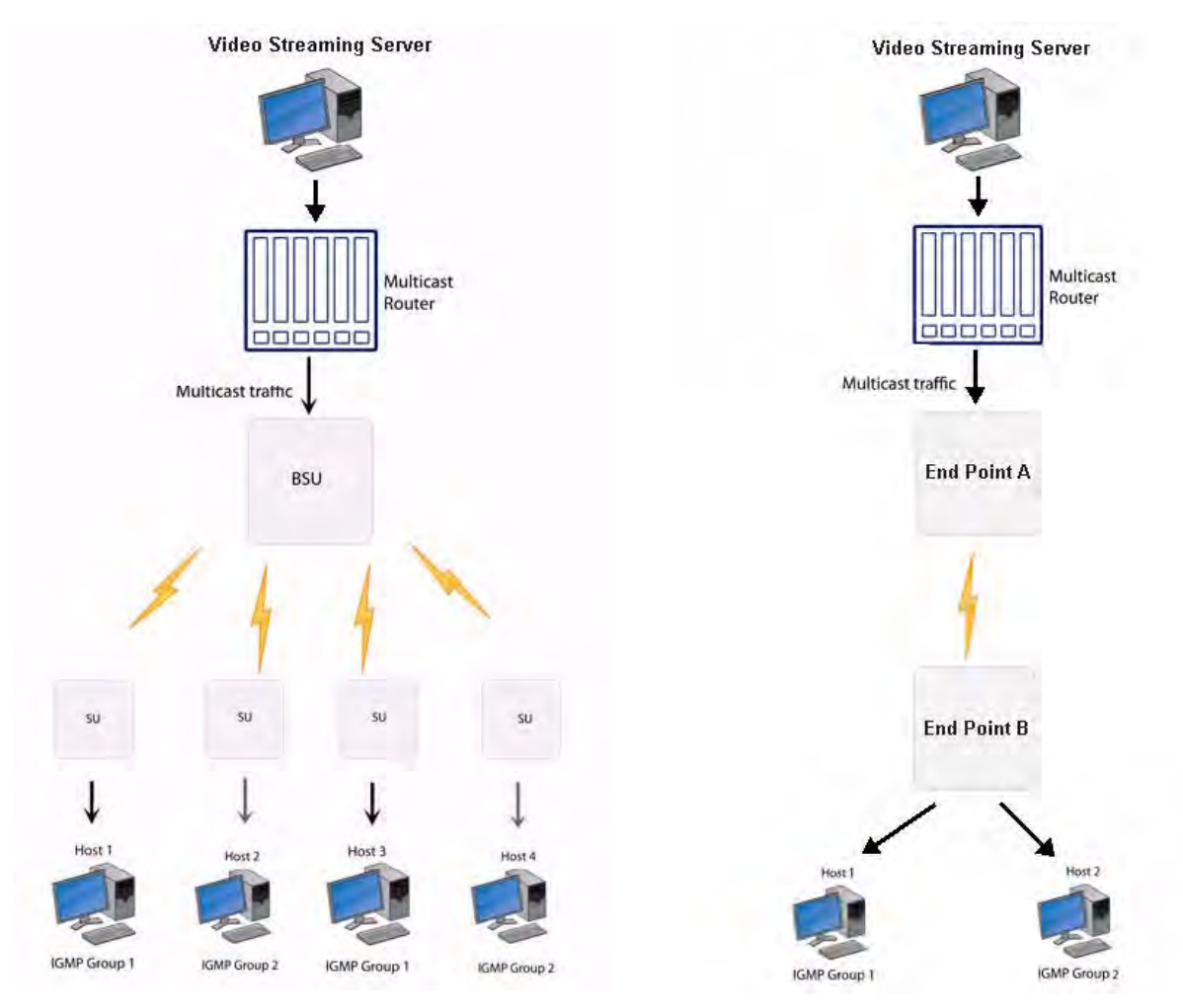

**Figure 5-121 IGMP Snooping Process**

The router forwards the IP multicast data to the BSU/End Point A.

# **Advanced Configuration**

Lets say, with IGMP Snooping not enabled on the BSU/End Point A, the multicast data is transmitted over the wireless medium irrespective of whether the multicast group address is a member of the multicast group table maintained in each BSU/End Point A. With IGMP Snooping enabled, the BSU/End Point A transmits the data only when the multicast group address is a member of the multicast group table, else drops the packet. The SU/End Point B will receive the multicast data.

Similarly, with IGMP Snooping not enabled on the SU/End Point B, the multicast data is transmitted irrespective of whether the multicast group address is a member of the multicast group table maintained in each SU/End Point B. With IGMP Snooping enabled, the SU/End Point B transmits the data to the host only when the multicast group address is a member of the multicast group table, else drops the packet.

IGMP Snooping is of 2 kinds:

- **Active**: Active IGMP Snooping listens to IGMP traffic and filters IGMP packets to reduce load on the multicast router.
- **Passive**: Passive IGMP Snooping simply listens to IGMP traffic and does not filter or interfere with IGMP.

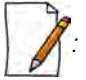

- *Tsunami® devices supports only passive IGMP Snooping.*
- *IGMP versions v1,v2 and v3 are supported.*
- *The device can add a maximum of 64 Multicast groups in the Snooping table.*

To configure IGMP Snooping parameters, navigate to **ADVANCED CONFIGURATION > IGMP Snooping**. The following **IGMP Snooping** screen appears:

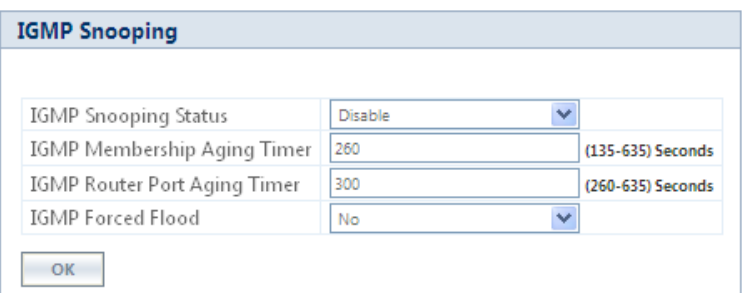

#### **Figure 5-122 IGMP Snooping**

Given below is the table which explains IGMP Snooping parameters and the method to configure the configurable parameter(s):

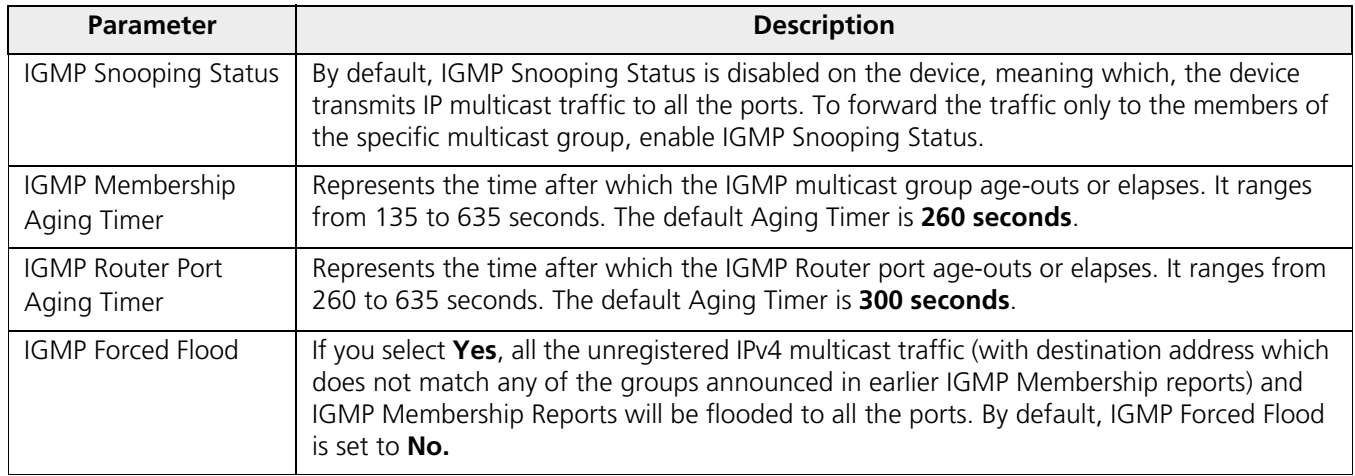

After configuring the required parameters, click **OK** and then **COMMIT**.

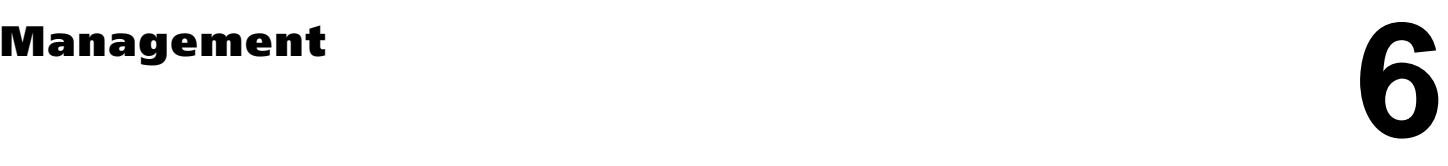

This chapter provides information on how to manage the device by using Web interface. It contains information on the following:

- [System](#page-187-0)
- [File Management](#page-191-0)
- [Services](#page-202-0)
- [Simple Network Time Protocol \(SNTP\)](#page-210-0)
- [Access Control](#page-212-0)
- [Reset to Factory](#page-214-0)
- [Convert QB to MP](#page-214-1)
- [Auto Config Recovery](#page-215-0)

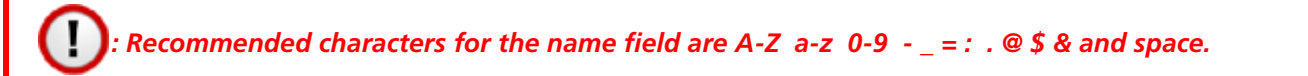

# <span id="page-187-0"></span>**6.1 System**

# **6.1.1 System Information**

The **System Information** tab enables you to view and configure system specific information such as System Name, System Description, Contact Details of the person managing the device, and so on.

To view and configure system specific Information, navigate to **MANAGEMENT** > **System** > **Information**. The **System Information** screen appears:

| <b>System Information</b> |                                                 |                    |  |
|---------------------------|-------------------------------------------------|--------------------|--|
|                           |                                                 |                    |  |
| System Uptime             | 02:22:57:31 (dd:hh:mm:ss)                       |                    |  |
| System Description        | Tsunami MP-8200-BSU-G-US-v3.0.0(708050)         |                    |  |
| System Name               | DOC_BSU_SYNC                                    | (0-64) Characters  |  |
|                           |                                                 |                    |  |
| Contact                   | Contact Me,name@email.com,Pl (0-255) Characters |                    |  |
| <b>Email</b>              | name@Organization.com                           | (6-32) Characters  |  |
| Phone Number              | Contact-Phone-Number                            | (6-32) Characters  |  |
| Location                  | System-Location                                 | (0-255) Characters |  |
| <b>GPS</b> Longitude      | $-121.9171$                                     | (0-255) Characters |  |
| <b>GPS</b> Latitude       | 37,4097                                         | (0-255) Characters |  |
| <b>GPS Altitude</b>       | 10                                              | (0-255) Characters |  |
| OK                        |                                                 |                    |  |

**Figure 6-1 System Information**

Given below is the table which explains System parameters and the method to configure the configurable parameter(s):

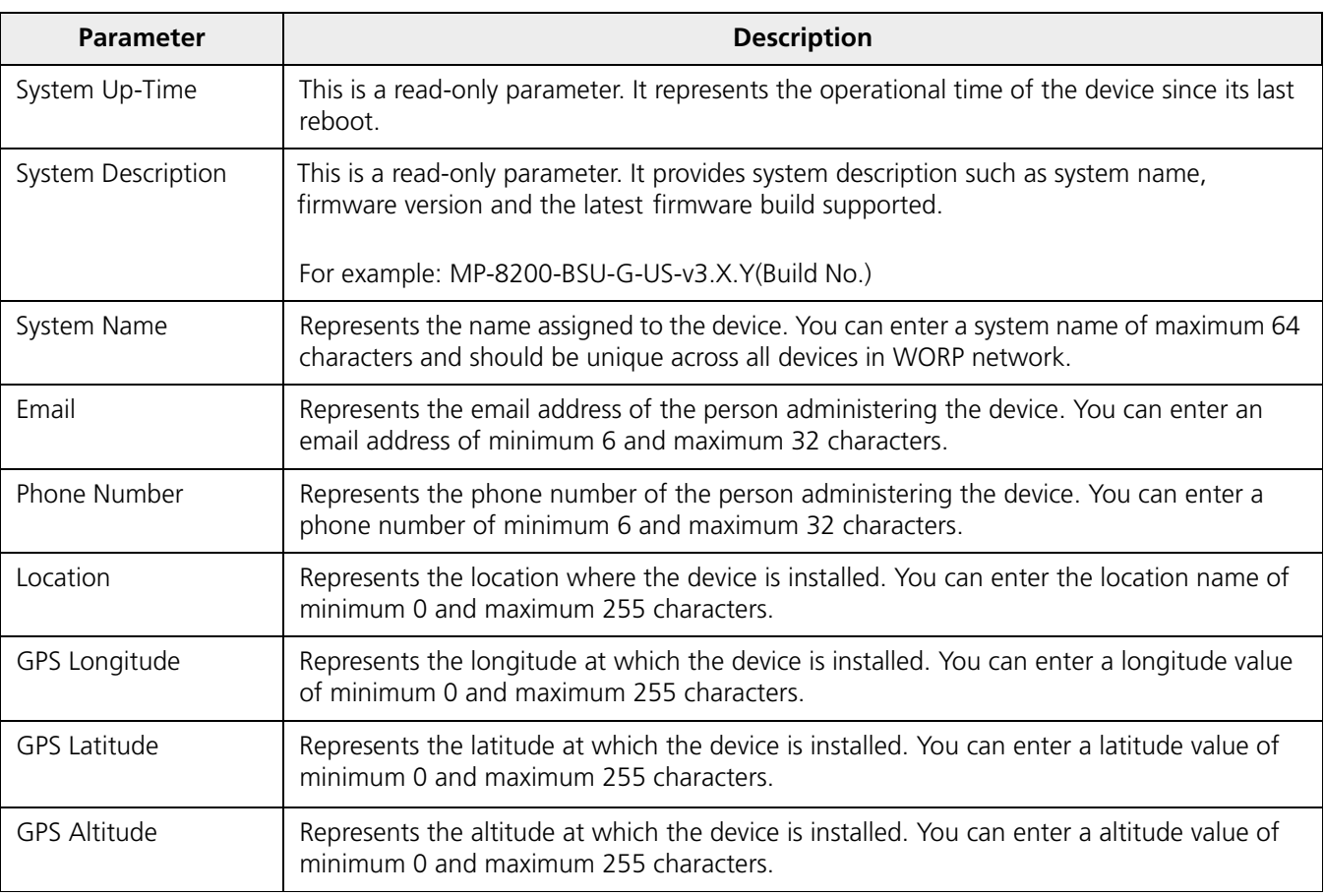

After configuring the required parameters, click **OK** and then **COMMIT.**

# **6.1.2 Inventory Management**

The **Inventory Management** tab provides inventory information about the device.

To view inventory information, navigate to **MANAGEMENT** > **System** > **Inventory Management**. The **System Inventory Management Table** appears.

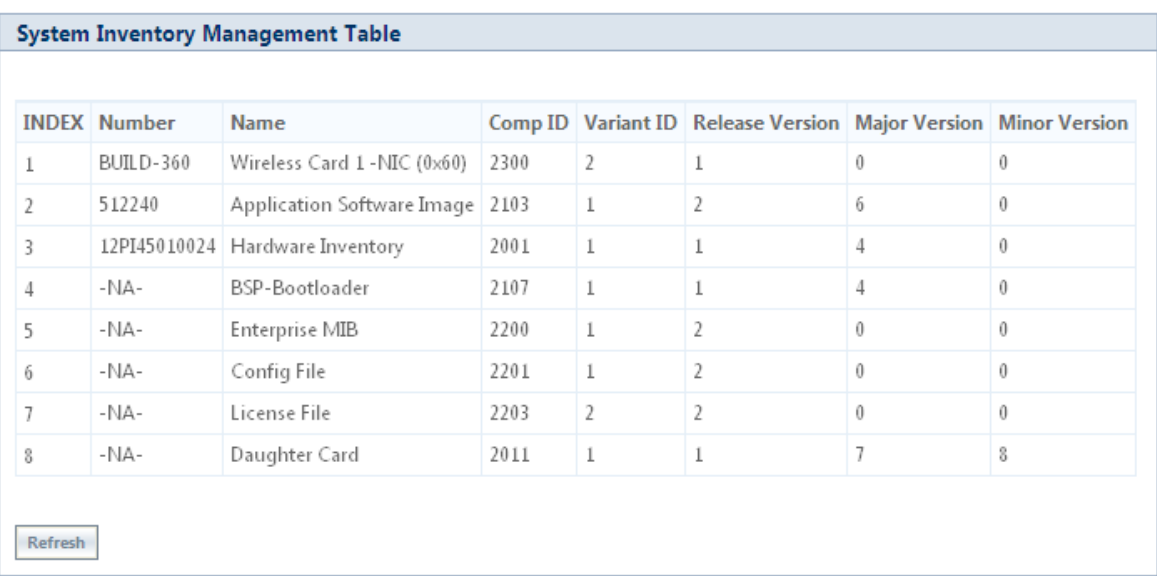

# **Figure 6-2 An Example - Inventory Management**

By default, the components information is auto-generated by the device and is used only for reference purpose.

Click **Refresh**, to view the updated system inventory management information.

# **6.1.3 Licensed Features**

Licensing is considered to be the most important component of an enterprise-class device which typically has a feature-based pricing model. It is also required to prevent the misuse and tampering of the device by a wide-variety of audience whose motives may be intentional or accidental.

Licensed Features are, by default, set by the company.

To view the licensed features set on the device, click **MANAGEMENT** > **System** > **Licensed Features**. The **Licensed Features** screen appears.

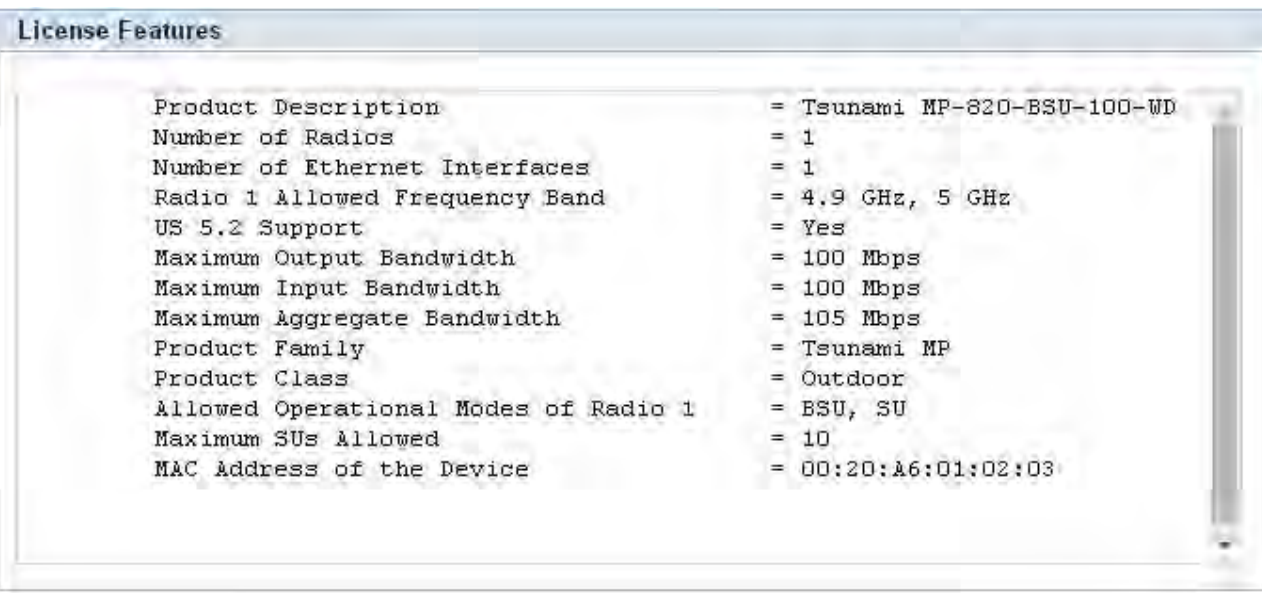

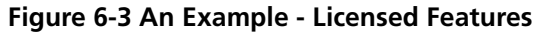

Given below is the table which explains each of the parameters:

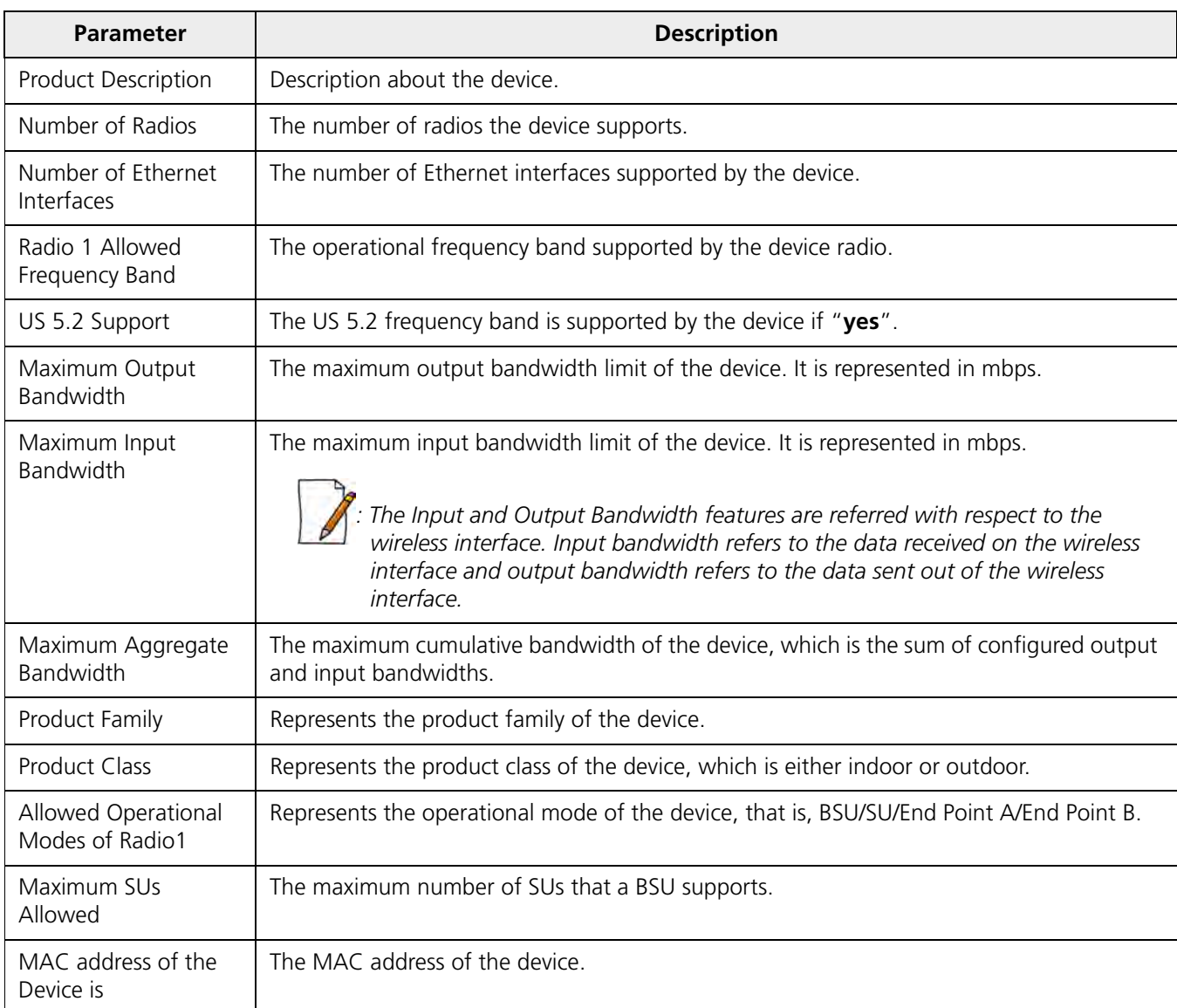

# <span id="page-190-0"></span>*6.1.3.1 License Upgrade Procedure*

In order to get additional bandwidth**/**US 5.2 G Hz frequency band **Upgrade the License** by following the procedure given below:

• Retrieve the license information (**License Info** file with **.lic** extension) from the device. For more details, refer [Retrieve](#page-198-0) [From Device](#page-198-0) section.

To purchase a license upgrade, please contact your Proxim Sales Representative; to generate a unique license file for your device, please refer to the Technical Note available on Proxim support site: <https://my.proxim.com/article/3003> (for bandwidth), and <https://my.proxim.com/article/3008> (for US 5.2 G Hz support).

• Upgrade the bandwidth using the license file(**.bin** extension) generated in the above step. For more details, refer [Upgrade License](#page-197-0) section.

# <span id="page-191-0"></span>**6.2 File Management**

The **File Management** tab enables you to upgrade the firmware and configuration files onto the device, and retrieve configuration and log files from the device through Hypertext Transfer Protocol (HTTP) and Trivial File Transfer Protocol (TFTP).

# **6.2.1 TFTP Server**

A Trivial File Transfer Protocol (TFTP) server lets you transfer files across a network. By using TFTP, you can retrieve files from the device for backup or copying, and you can upgrade the firmware or the configuration files onto the device. You can download the SolarWinds TFTP server application from http://my.proxim.com. You can also download the latest TFTP software from SolarWinds Web site at http://www.solarwinds.net.

While using TFTP server, ensure the following:

- The upload or download directory is correctly set (the default directory is **C:\TFTP-Root**).
- The required firmware file is present in the directory.
- The TFTP server is running during file upload and download. You can check the connectivity between the device and the TFTP server by pinging the device from the Personal Computer that hosts the TFTP server. The ping program should show replies from the device.
- The TFTP server should be configured to transmit and receive files (on the Security tab under **File > Configure**), with no automatic shutdown or time-out (on the **Auto-Close** tab).

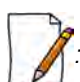

*: The instructions listed above are based on the assumption that you are using the SolarWinds TFTP server; otherwise the configuration may vary.*

# **6.2.2 Text Based Configuration (TBC) File Management**

Text Based Configuration (TBC) file is a simple text file that holds device template configurations. The device supports the TBC file in XML format which can be edited in any XML or text editors.

You can generate the TBC file from the CLI Session and manually edit the configurations and then load the edited TBC file to the device so that the edited configurations are applied onto the device. It differs mainly from the binary configuration file in terms of manual edition of configurations. The generated TBC file is a template which has only the default and modified configurations on the live CLI session.

# *6.2.2.1 Generating TBC File*

The TBC file is generated through CLI by executing **generate** command.

While generating the TBC file from CLI, there is an option to generate it with or without all Management and Security Passwords. The management passwords include CLI/WEB/SNMP passwords. The security passwords include Network-Secret/Encryption-Key(s)/RADIUS-Shared-Secret. If included, these passwords become a part of the generated TBC file and are in a readable form. If excluded, all these passwords are not part of the generated TBC file.

The commands used for the generation of TBC file are:

**T8000-00:00:01# generate tbc-with-pwds T8000-00:00:01# generate tbc-without-pwds**

The generated TBC file contains,

- Default configurations
- Any user-added or edited configurations on current live CLI session

The generated Text Based Template Configuration file appears as shown below:

| $-$ - -</th                                                                           |
|---------------------------------------------------------------------------------------|
| *** Proxim Corporation - Text Based Template Configuration File ***                   |
| *** NOTE: Please remove all unmodified parameters before importing to the device. *** |
| -->                                                                                   |
| $-$ <pxm></pxm>                                                                       |
| - < configuration>                                                                    |
| - <management></management>                                                           |
| - <system-information></system-information>                                           |
| <email value="name@organization.com"></email>                                         |
| <phone-number value="Contact-Phone-Number"></phone-number>                            |
| <location value="System-Location"></location>                                         |
| <gps-longitude value="-121.8893"></gps-longitude>                                     |
| <gps-latitude value="37.3321"></gps-latitude>                                         |
| <gps-altitude value="10"></gps-altitude>                                              |
| <system-name value="System-Name"></system-name>                                       |
| <restore value="no"></restore>                                                        |
| <factory-reset value="no"></factory-reset>                                            |
|                                                                                       |
| - <tftp></tftp>                                                                       |
| <server-ip value="169.254.128.133"></server-ip>                                       |
| <file-name value="image.bin"></file-name>                                             |
| <file-type value="image"></file-type>                                                 |
| <operation-type value="none"></operation-type>                                        |
|                                                                                       |
| $-$ <access-ctrl></access-ctrl>                                                       |
| <all-access-ctrl value="enable"></all-access-ctrl>                                    |
| <http-ctrl value="enable"></http-ctrl>                                                |
| <https-ctrl value="enable"></https-ctrl>                                              |
| <snmp-ctrl value="enable"></snmp-ctrl>                                                |
| <telnet-ctrl value="enable"></telnet-ctrl>                                            |
| <ssh-ctrl value="enable"></ssh-ctrl>                                                  |
| $\langle$ access-ctrl>                                                                |
| - <trap-host-table></trap-host-table>                                                 |
| - <rowedit value="1"></rowedit>                                                       |
| <ipaddress value="169.254.128.133"></ipaddress>                                       |
| <password value="public"></password>                                                  |
| <comment value="Default"></comment>                                                   |

**Figure 6-4 TBC File in xml Format**

# *6.2.2.2 Editing the TBC File*

The TBC file can easily be opened and edited in any standard Text-Editors like Wordpad, MS-Word, Notepad++, Standard XML Editors. Proxim recommends XML Notepad 7 editor for editing the TBC file.

- You can modify any value between the double quotes("") in the TBC file. It is recommended not to change the text outside the double quotes ("") or XML tags in the TBC file.
- Remove unchanged configurations from the TBC file before loading onto the device.

# *6.2.2.3 Loading the TBC file*

The TBC file can be loaded onto the device by using either SNMP, Web Interface or CLI. You can either use **TFTP** or **HTTP** to load the TBC file.

By using Web Interface, you can load the TBC file by navigating to **MANAGEMENT > File Management > Upgrade Configuration**. To load the TBC file, it should be generated or downloaded onto the device. While loading the TBC file onto the device, any file name is accepted. Once loaded, the TBC file name is renamed to **PXM-TBC.xml**.

If the TBC file does not contain correct XML syntax, the file will be discarded with **DOM** error and no configurations will be loaded. All duplicate values entered are considered as errors while loading and syslogs will be generated accordingly. Therefore, it is recommended to delete all unchanged parameters from the TBC file during its edition. Commit is required to retain the configurations across reboots after loading the TBC file.

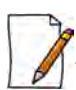

Both Commit and Reboot are required to accept the modifications done in the TBC File. Only reboot is required to *reject the modifications.*

Loading the TBC file is allowed only once in an active device session (that is, if TBC file is loaded, reboot is required to apply all configurations or to load another TBC file). All configurations in the TBC file are loaded to the device irrespective of their default or modified or added configurations. Loading the TBC file takes approximately 10-20 seconds depending on the number of configurations added.

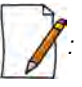

- *Remove any unmodified parameters from the TBC file, before loading it.*
- *If you get any timeout errors while loading TBC file from SNMP interface, increase the time-out value to more than 30 seconds in the MIB Browser.*

# **6.2.3 Upgrade Firmware**

You can update the device with the latest firmware either through HTTP or TFTP.

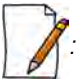

- *Make sure the firmware being loaded is compatible to the device being upgraded.*
- *In a point-to-multipoint network, it is recommended to upgrade the base station first and then the subscriber(s).*
- *In a point-to-point network, it is recommended to upgrade the End Point A first and then the End Point B.*

# *6.2.3.1 Upgrade Firmware via HTTP*

To upgrade the firmware via HTTP, do the following:

1. Navigate to **MANAGEMENT** > **File Management** > **Upgrade Firmware** > **HTTP**.

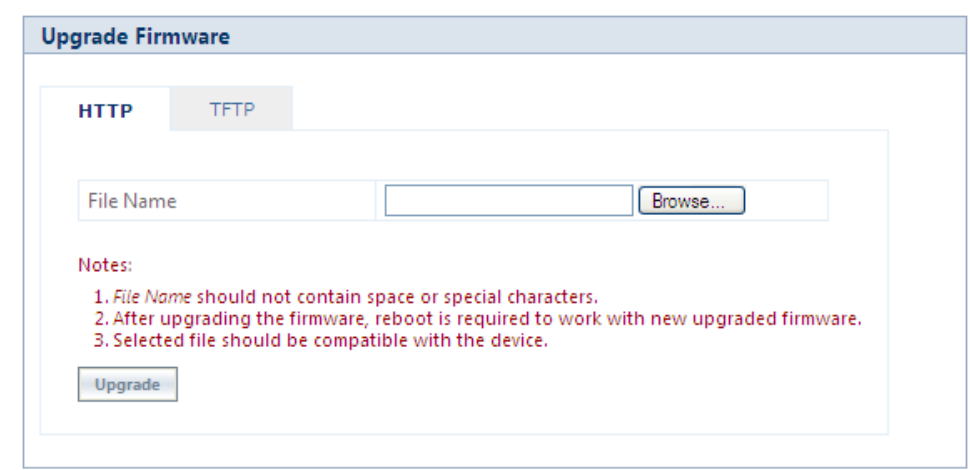

**Figure 6-5 Upgrade Firmware - HTTP**

- 2. In the HTTP screen, click **Browse** to select the latest firmware file from the desired location. Ensure that the file name does not contain any space or special characters.
- 3. Click **Upgrade**.

#### *6.2.3.2 Upgrade Firmware via TFTP*

To upgrade the firmware via TFTP Server, do the following:

1. Navigate to **MANAGEMENT** > **File Management** > **Upgrade Firmware** > **TFTP**.

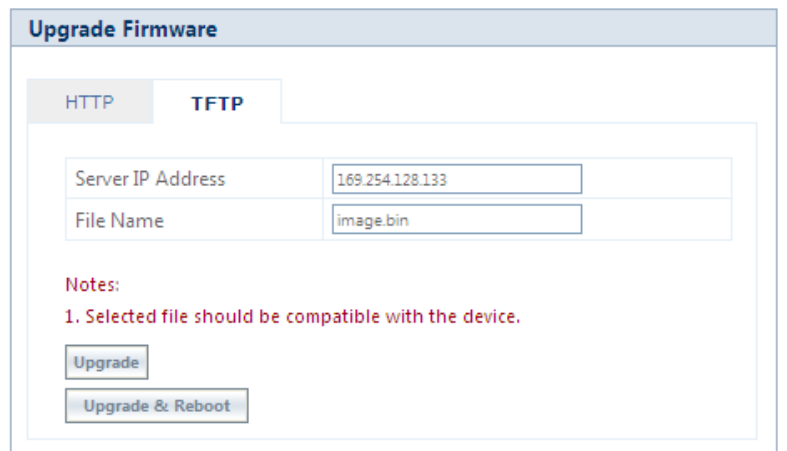

**Figure 6-6 Upgrade Firmware - TFTP**

- 2. Based on the IP mode configure either IPv4 or IPv6 address as TFTP Server address.
- 3. Enter the name of the latest firmware file (including the file extension) that has to be loaded onto the device in the **File Name** box.
- 4. To upgrade the device with new firmware click **Upgrade** and then reboot the device, or click **Upgrade & Reboot**.

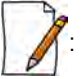

- *After upgrading the device with the new firmware, reboot the device; Otherwise the device will continue to run with the old firmware.*
- *It is recommended not to navigate away from the upgrade screen, while the upgrade is in progress.*

• *If the device configuration is upgraded from the version 2.6.x to 3.0.x, with the channel bandwidth 5MHz, then the device boots up in the custom compatibility mode with 10ms timeframe.*

# **6.2.4 Upgrade Configuration**

You can upgrade the device with the latest configuration files either through HTTP or TFTP.

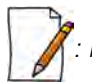

*: Make sure the configuration file being loaded into the device is compatible. That is, the configuration file being loaded should have been retrieved from a device of the same SKU.*

## *6.2.4.1 Upgrade Configuration via HTTP*

To upgrade the configuration files by using HTTP, do the following:

1. Navigate to **MANAGEMENT > File Management > Upgrade Configuration > HTTP.**

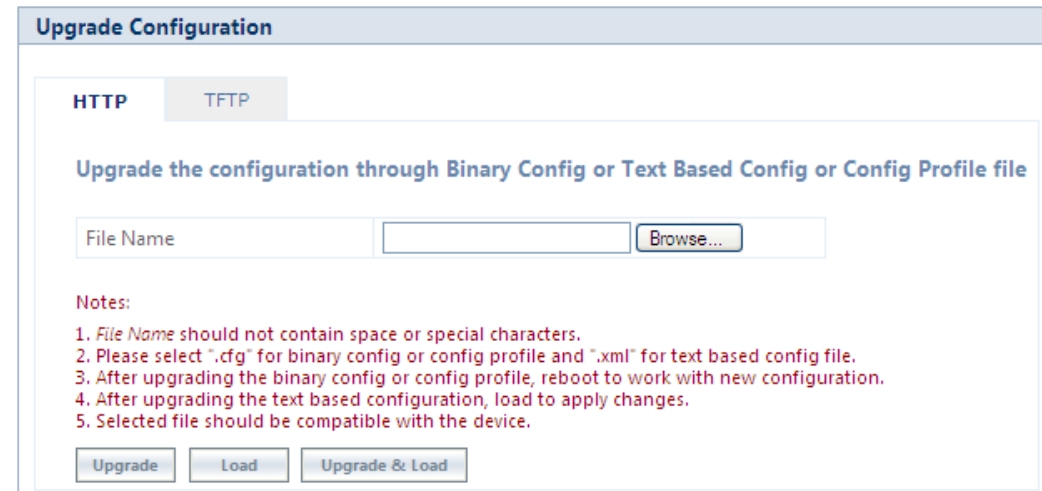

**Figure 6-7 Upgrade Configuration - HTTP**

- 2. In the HTTP screen, click **Browse** to locate the configuration file. Select a Binary Configuration file or a Config Profile file, or a **PXM-TBC.xml** for Text Based Configuration file. Make sure that the file name does not contain any space or special characters.
- 3. If you are upgrading the device with Binary Configuration file then click **Upgrade** and then reboot the device.
- 4. If you are upgrading the device with Config Profile file then click **Upgrade** and then reboot the device. On upgrade, the device shall come up with the loaded profile. If the configuration profile is not compatible, then on reboot, the device will rollback to its old configuration.
- 5. If you are upgrading the device with Text Based Configuration file then click **Upgrade** to upgrade the device with the config file and then click **Load** for loading the config file onto the device. Alternatively, you can perform both upgrade and load operation in one single step, by clicking **Upgrade & Load**.

#### *6.2.4.2 Upgrade Configuration via TFTP*

To upgrade the configuration files by using TFTP Server, do the following:

1. Navigate to **MANAGEMENT** > **File Management** > **Update Configuration > TFTP**.

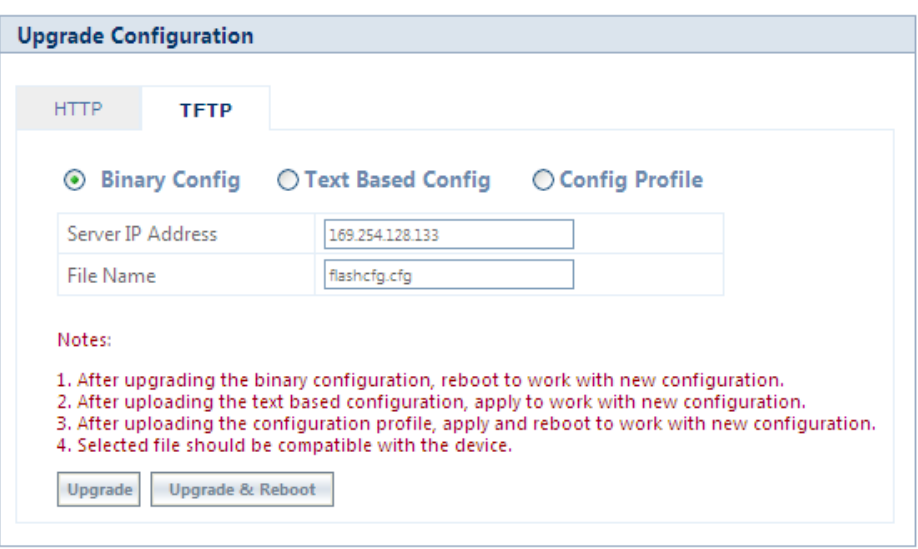

**Figure 6-8 Upgrade Binary Configuration via TFTP**

- 2. You can update the device with three types of configuration files: Binary, Text Based and Config Profile. To update the device with Binary Configuration file, select **Binary Config**.
	- Based on the IP mode configure either IPv4 or IPv6 address as TFTP Server address.
	- Enter the name of the Binary file (including the file extension) that has to be downloaded onto the device in the **File Name** box.
- 3. To update the device with Text Based Configuration files, select **Text Based Config**.
	- Based on the IP mode configure either IPv4 or IPv6 address as TFTP Server address.
	- Enter the name of the Text Based file (including the file extension) that has to be downloaded onto the device in the **File Name** box.

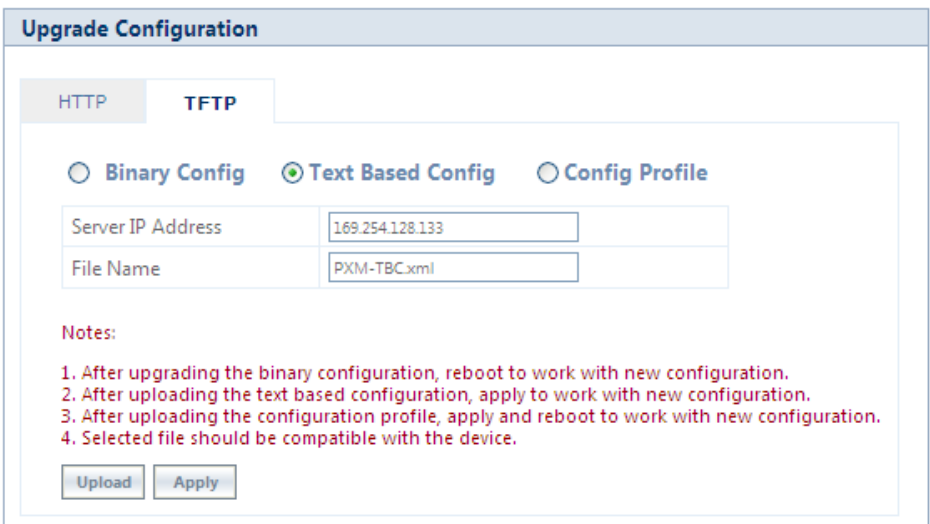

**Figure 6-9 Upgrade Text Based Configuration via TFTP**

- 4. To update the device with Configuration Profile files, select **Config Profile**.
	- Based on the IP mode, configure either IPv4 or IPv6 address as TFTP Server address.
	- Enter the name of the Config Profile file (including the file extension) that has to be downloaded onto the device in the **File Name** box.

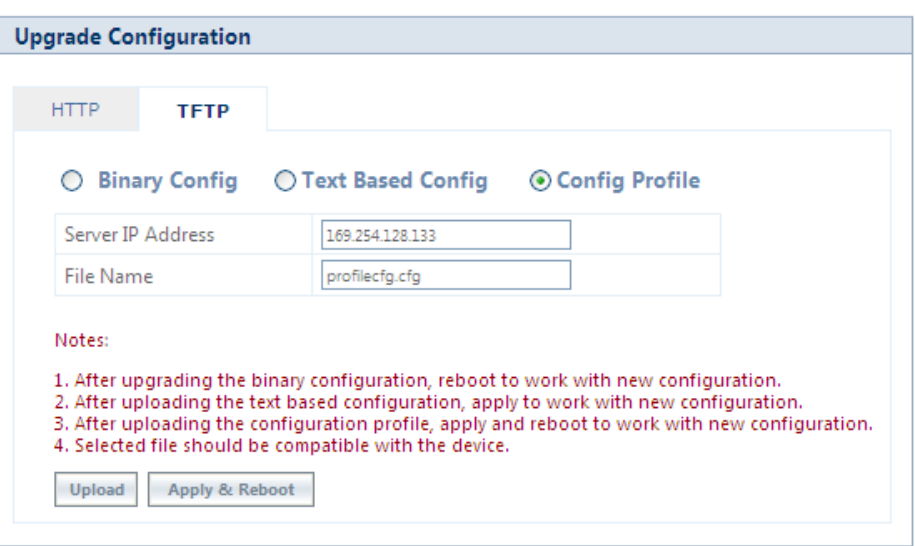

**Figure 6-10 Upgrade Configuration Profile via TFTP**

- 5. If you are upgrading the device with Binary Configuration file then click **Upgrade** and then reboot the device, or click **Upgrade & Reboot**.
- 6. If you are upgrading the device with Text Based Configuration file, click **Upload** and then click **Apply**.
- 7. If you are upgrading the device with Config profile file then click **Upload** and then reboot the device, or click **Apply & Reboot**.

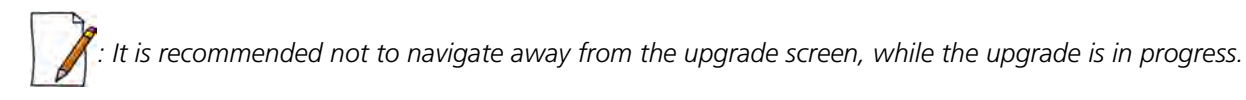

# <span id="page-197-0"></span>**6.2.5 Upgrade License**

You can upgrade the license file on the device either through HTTP or TFTP. Refer [License Upgrade Procedure](#page-190-0) section for more details.

#### *6.2.5.1 Upgrade License via HTTP*

To upgrade the license using HTTP, do the following:

# 1. Navigate to **MANAGEMENT > File Management > Upgrade License > HTTP.**

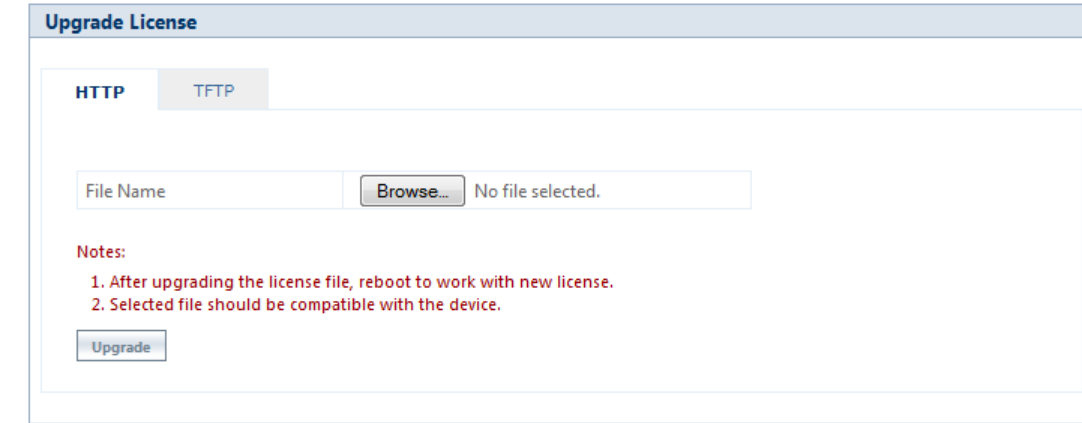

**Figure 6-11 Upgrade License via HTTP**

- 2. In the HTTP screen, click **Browse** to locate the license upgrade(**.bin**) file to be loaded on the device.
- 3. Click **Upgrade** button to upgrade the license on the device and then reboot the device.

## *6.2.5.2 Upgrade License via TFTP*

To upgrade the license file using TFTP Server, do the following:

1. Navigate to **MANAGEMENT** > **File Management** > **Update License > TFTP**.

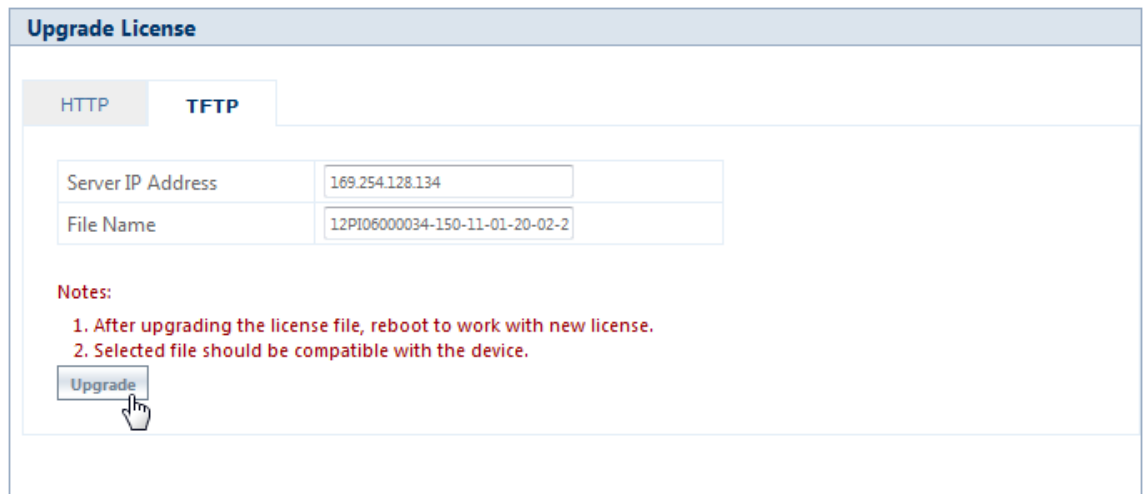

#### **Figure 6-12 Upgrade License via TFTP**

- 2. Based on the IP mode, configure either IPv4 or IPv6 address as TFTP Server address.
- 3. Enter the name of the file (including the file extension) that has to be loaded on the device, in the **File Name** box.
- 4. Click **Upgrade** button to upgrade the license on the device and then reboot the device.

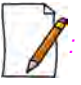

- *Upgrade license can be done through CLI/Web Interface/SNMP.*
- *License Upgrade for Bandwidth:*
	- *It is applicable only to MP-820-SUA-50+ and MP-825-SUR-50+ devices.*
	- *Please refer to* <https://my.proxim.com/article/3003> *to obtain license.*
	- *After license upgrade and device reboot, please reconfigure the WORP input and output bandwidth limits as per the new licensed values; for more information, refer* Input Bandwidth Limit *and* Output Bandwidth Limit*.*
- *License Upgrade for WORP Sync Functionality:*
	- For **82xx-G** and **82x Series** MP and QB devices,
		- *WORP sync is enabled on units produced till the end of 2014. After this time period, license has to be obtained to enable this functionality. Please contact customer support/SE for more details on how to obtain the license.*

# <span id="page-198-0"></span>**6.2.6 Retrieve From Device**

The **Retrieve From Device** tab allows you to retrieve logs, config files, and license info from the device either through HTTP or TFTP.

#### *6.2.6.1 Retrieve from Device via HTTP*

To retrieve files from the device by using HTTP, do the following:

1. Navigate to **MANAGEMENT** > **File Management** > **Retrieve from Device > HTTP**.

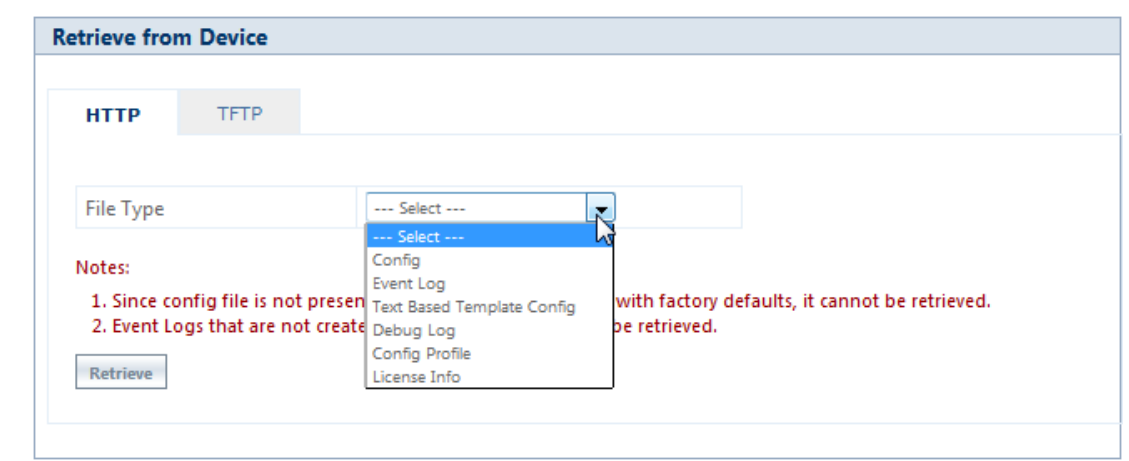

**Figure 6-13 Retrieve Files via HTTP**

- 2. Select the type of file that you want to retrieve from the device from the **File Type** drop down box. The files may vary depending on your device. The **File Types** are:
	- a. Config
	- b. Event Log
	- c. Temperature Log
	- d. Text Based Template Config
	- e. Debug Log
	- f. Config Profile
	- g. License Info

The Config Profile is used for replicating the configuration of a master device on to other similar devices by excluding the unique parameters like System information, IP configuration, Ethernet configuration, Wireless configuration based on the selection. By default, System Information and IP Configuration parameters are excluded. On selecting config profile type the following screen appears:

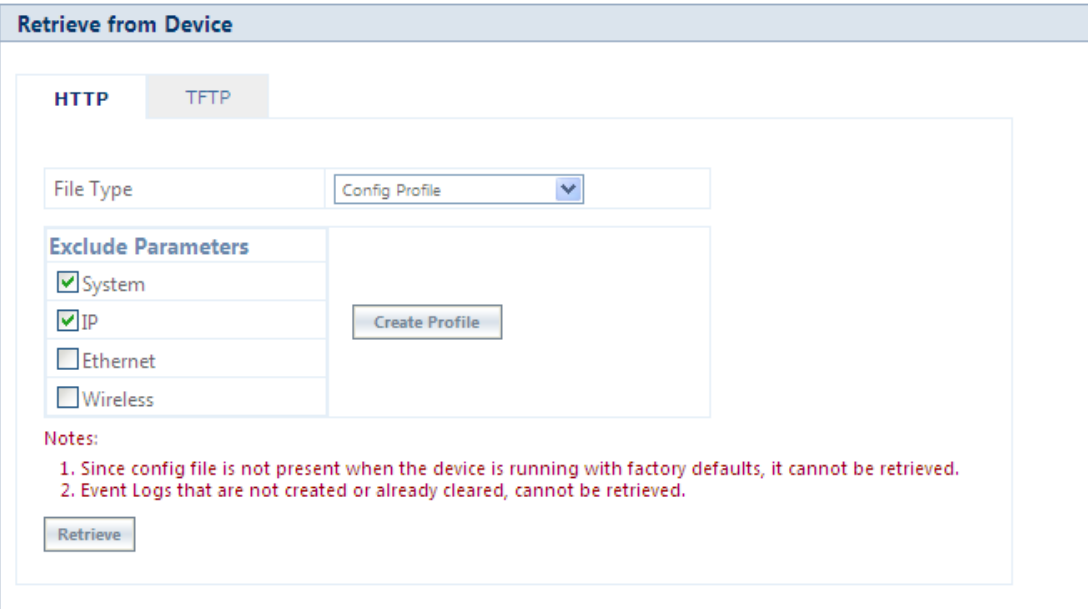

**Figure 6-14 Retrieve Config Profile File via HTTP**

After excluding the unique parameters, click **Create Profile** for creating the profile and then click **Retrieve**. When the retrieved configuration profile file is loaded on target devices, the target devices will come up with configuration of the master device except the excluded parameters. The excluded parameters are retained as configured on the target device.

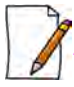

*: Config Profile is applicable only to the compatible devices.*

3. Click **Retrieve.** Based on the selected file, the following **Download** screen appears.

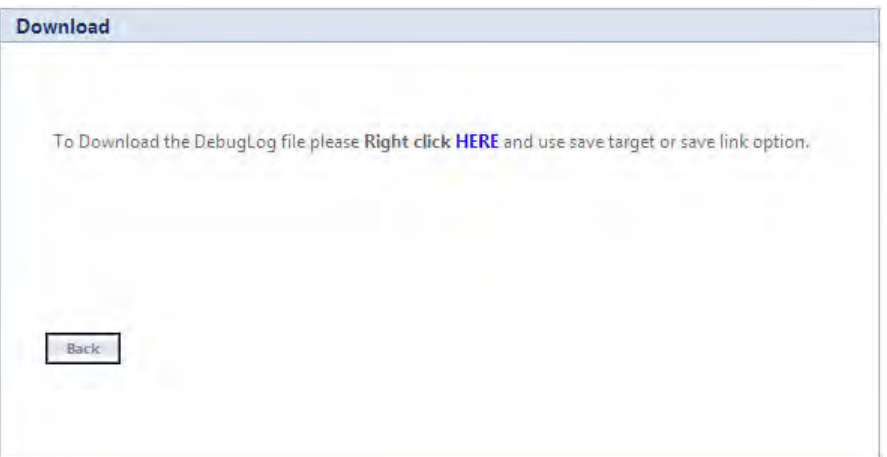

**Figure 6-15 Download Screen**

4. Right-click the **Download** link and select **Save Target As** or **Save Link As** to save the file to the desired location.

#### *6.2.6.2 TFTP Retrieve*

To retrieve files from the device by using TFTP, do the following:

1. Navigate to **MANAGEMENT** > **File Management** > **Retrieve from Device > TFTP**.

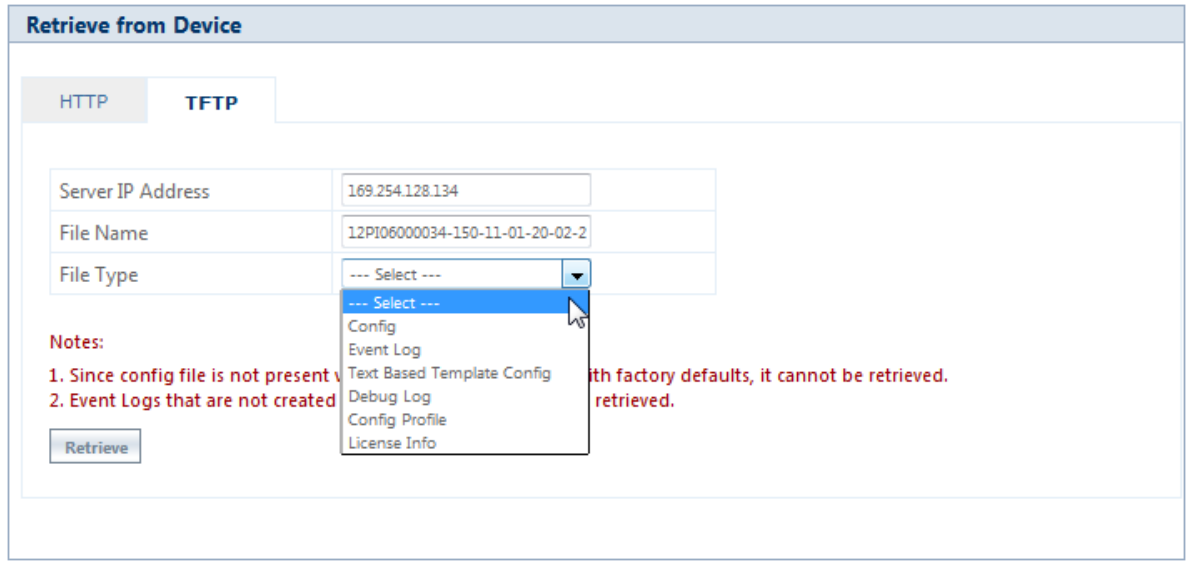

**Figure 6-16 Retrieve Files via TFTP**

- 2. Based on the IP mode, configure either IPv4 or IPv6 address as TFTP Server address.
- 3. Enter the name of the file (including the file extension) that has to be retrieved from the device, in the **File Name** box.
- 4. Select the file type that you want to retrieve from the device, from the **File Type** drop down box. The file types are:
	- a. Config
	- b. Event Log
	- c. Temperature Log
	- d. Text Based Template Config
	- e. Debug Log
	- f. Config Profile
	- g. License Info

The Config Profile is used for replicating the configuration of a master device on to other similar devices by excluding the unique parameters like System information, IP configuration, Ethernet configuration, Wireless configuration based on the selection. By default, System Information and IP Configuration parameters are excluded. On selecting config profile type the following screen appears:

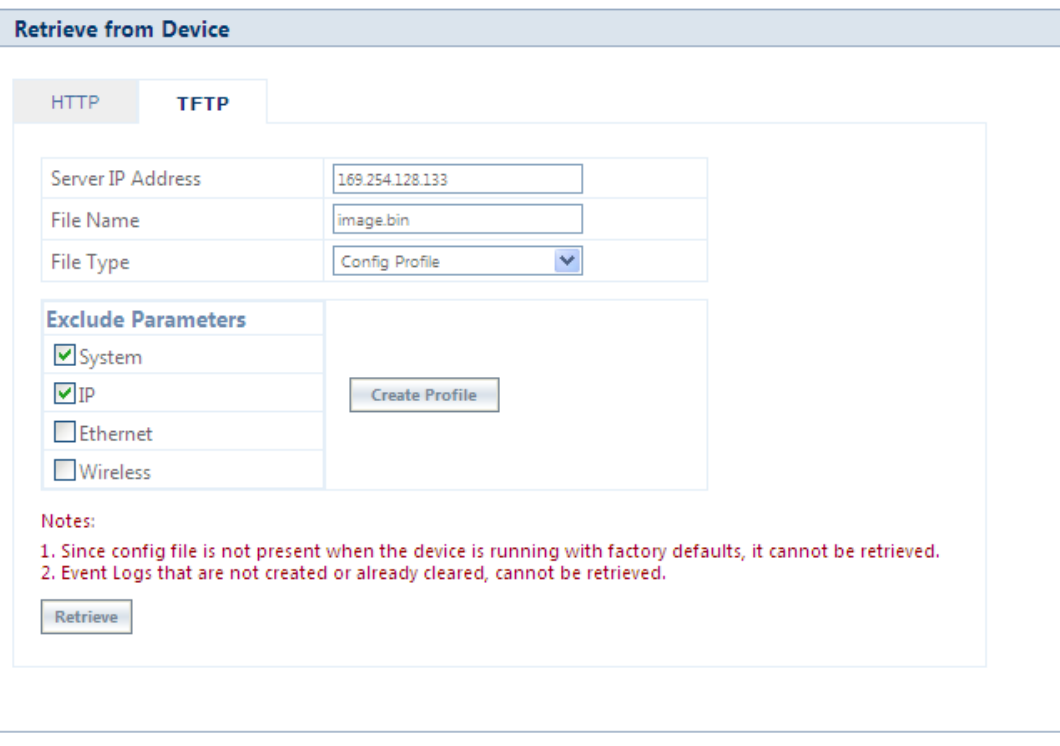

# **Figure 6-17 Retrieve Config Profile File via TFTP**

After excluding the unique parameters, click **Create Profile** for creating the profile and then click **Retrieve**. When the retrieved configuration profile file is loaded on the target devices, the target devices will come up with configuration of the master device except the excluded parameters. The excluded parameters are retained as configured on the target device.

5. Click **Retrieve.** The retrieved file can be found in the TFTP Server folder.

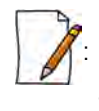

• *Config Profile is applicable only to the compatible devices.*

- *When the device is running with default factory settings, there is no Binary Configuration file present and hence it cannot be retrieved.*
- *Similarly, the Text Based Template Configuration file does not exist if it is not generated from the CLI.*
- *You can retrieve Event Logs only when they are generated by the device.*
- *For more information on license upgrade, refer* [License Upgrade Procedure](#page-190-0) *and* [Upgrade License](#page-197-0) *sections.*

# <span id="page-202-0"></span>**6.3 Services**

The **Services** tab lets you configure the HTTP/HTTPS, Telnet/SSH and SNMP interface parameters.

# **6.3.1 HTTP/HTTPS**

To configure HTTP/HTTPS interface parameters, navigate to **MANAGEMENT** > **Services > HTTP / HTTPS**.

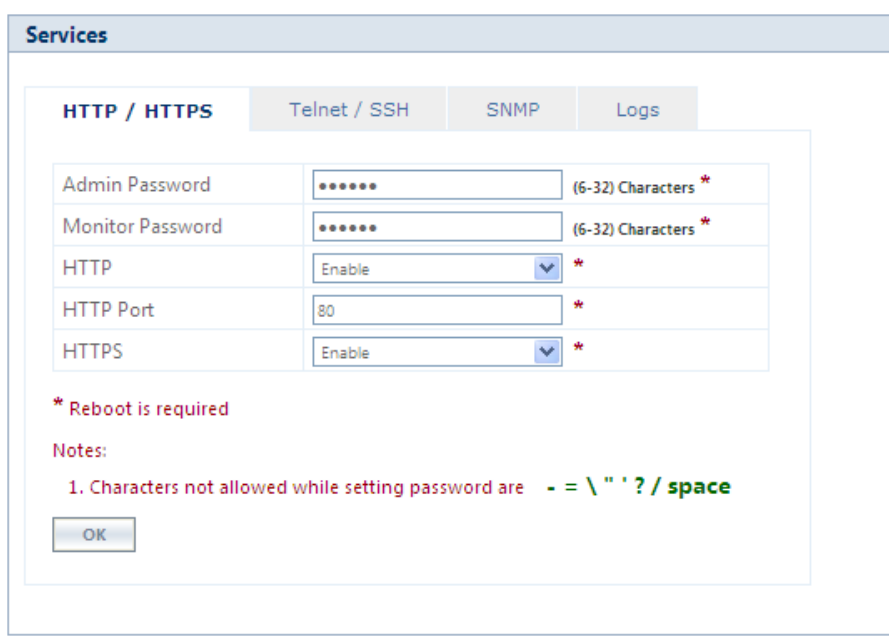

#### **Figure 6-18 HTTP/HTTPS**

Given below is the table which explains HTTP/HTTPS parameters and the method to configure the configurable parameter(s).

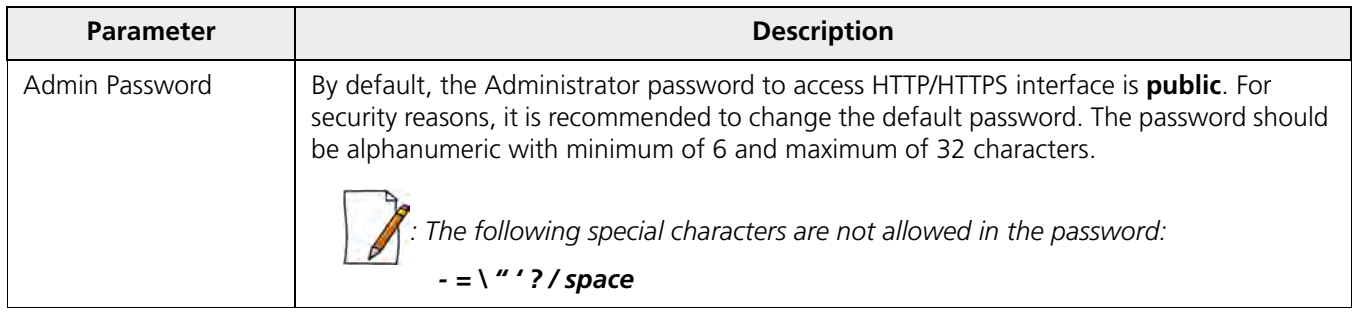

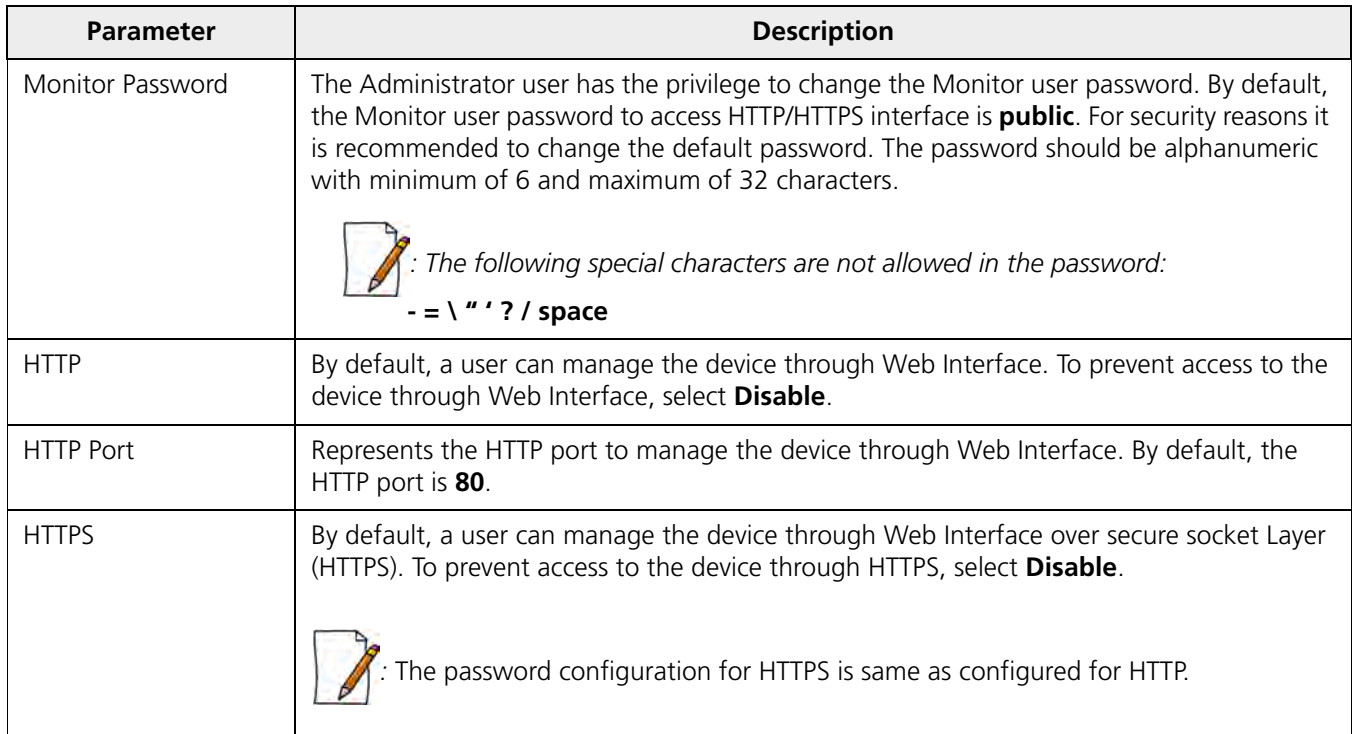

After configuring the required parameters, click **OK**, **COMMIT** and then **REBOOT.**

# **6.3.2 Telnet/SSH**

To configure Telnet/SSH interface parameters, navigate to **MANAGEMENT** > **Services > Telnet / SSH.**

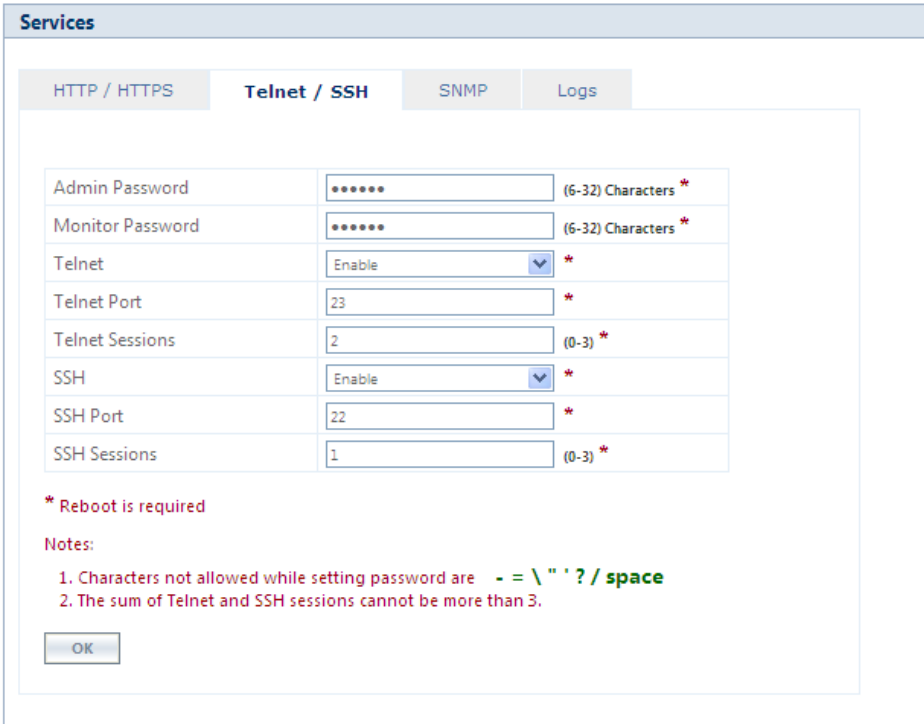

**Figure 6-19 Telnet/SSH**

Given below is the table which explains Telnet/SSH parameters and the method to configure the configurable parameter(s):

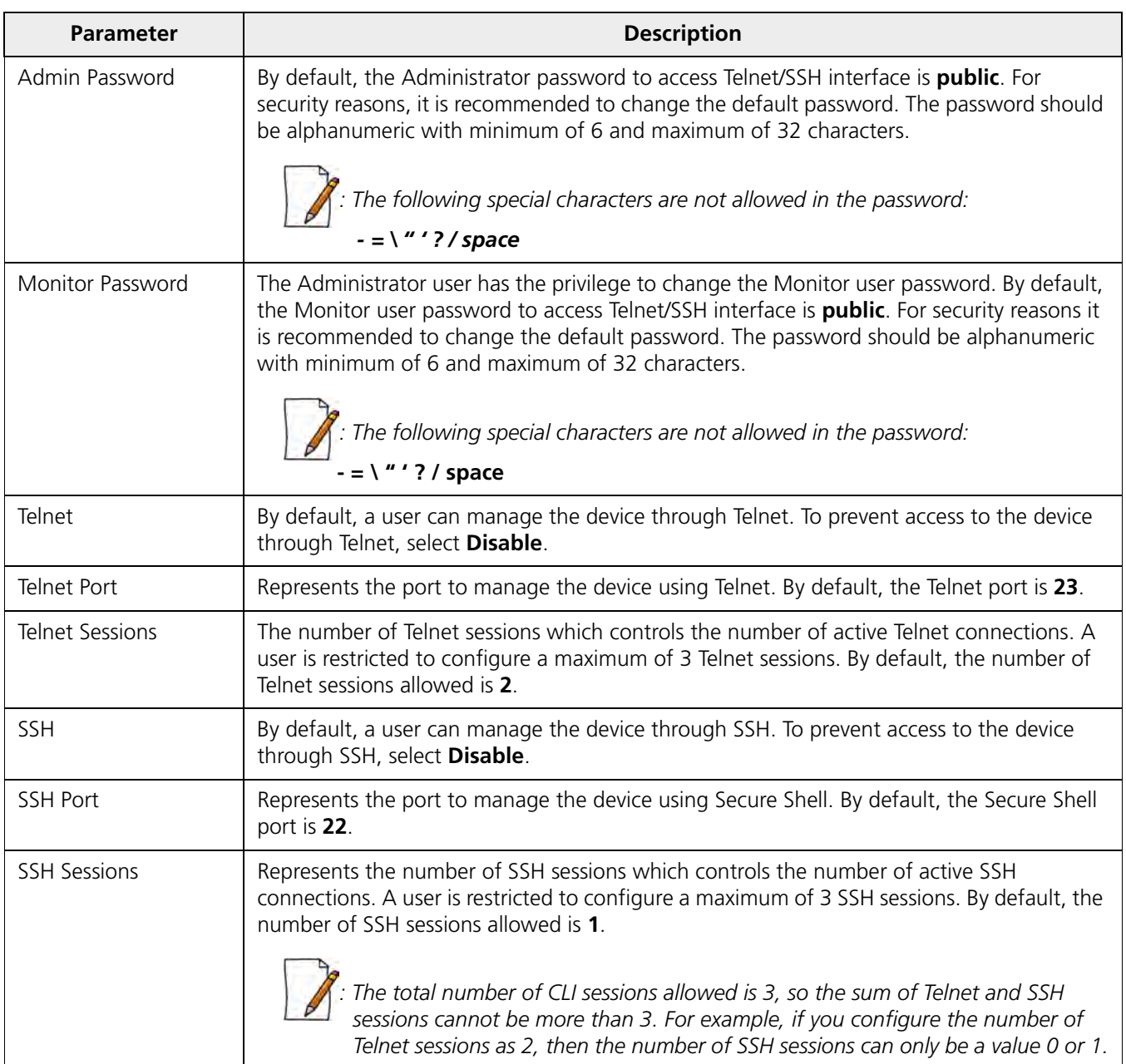

After configuring the required parameters, click **OK**, **COMMIT** and then **REBOOT.**

# **6.3.3 SNMP**

To configure SNMP interface parameters, navigate to **MANAGEMENT** > **Services > SNMP.**

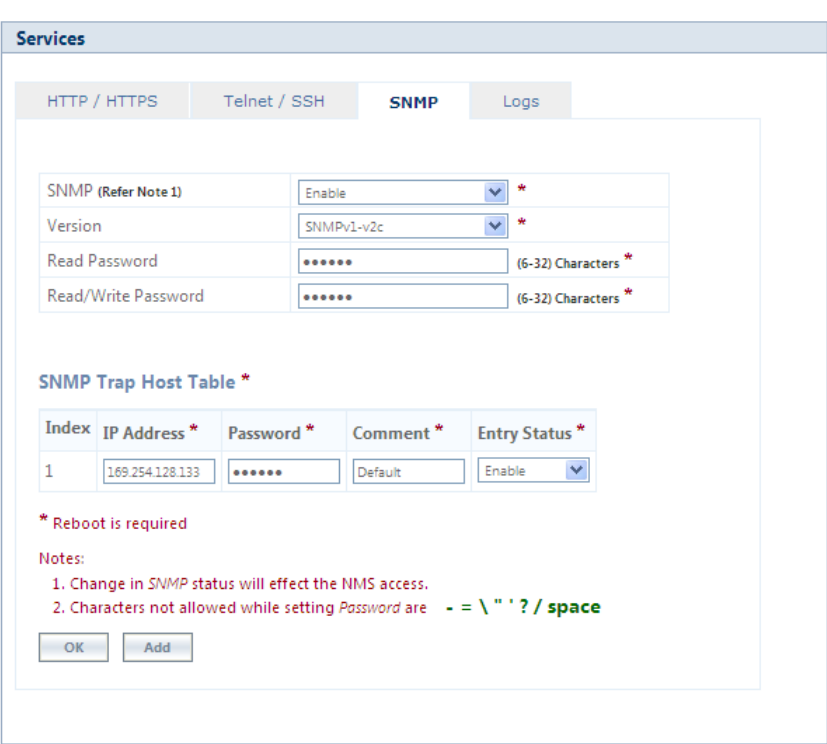

**Figure 6-20 SNMPv1-v2c**

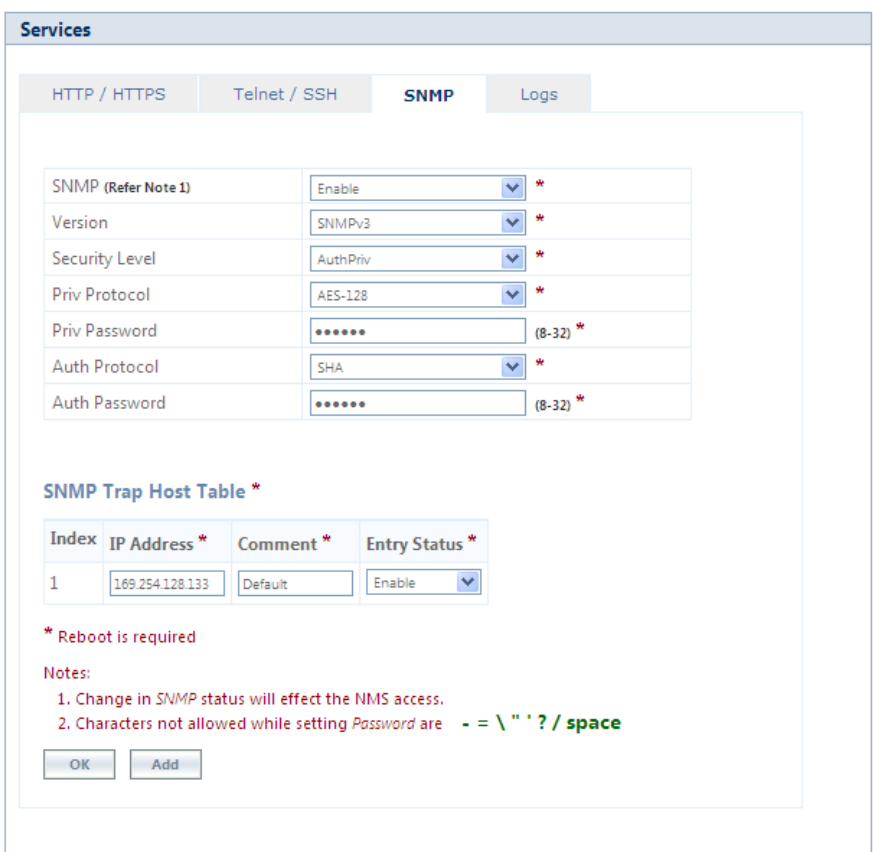

**Figure 6-21 SNMPv3**

Given below is the table which explains SNMP parameters and the method to configure the configurable parameter(s):

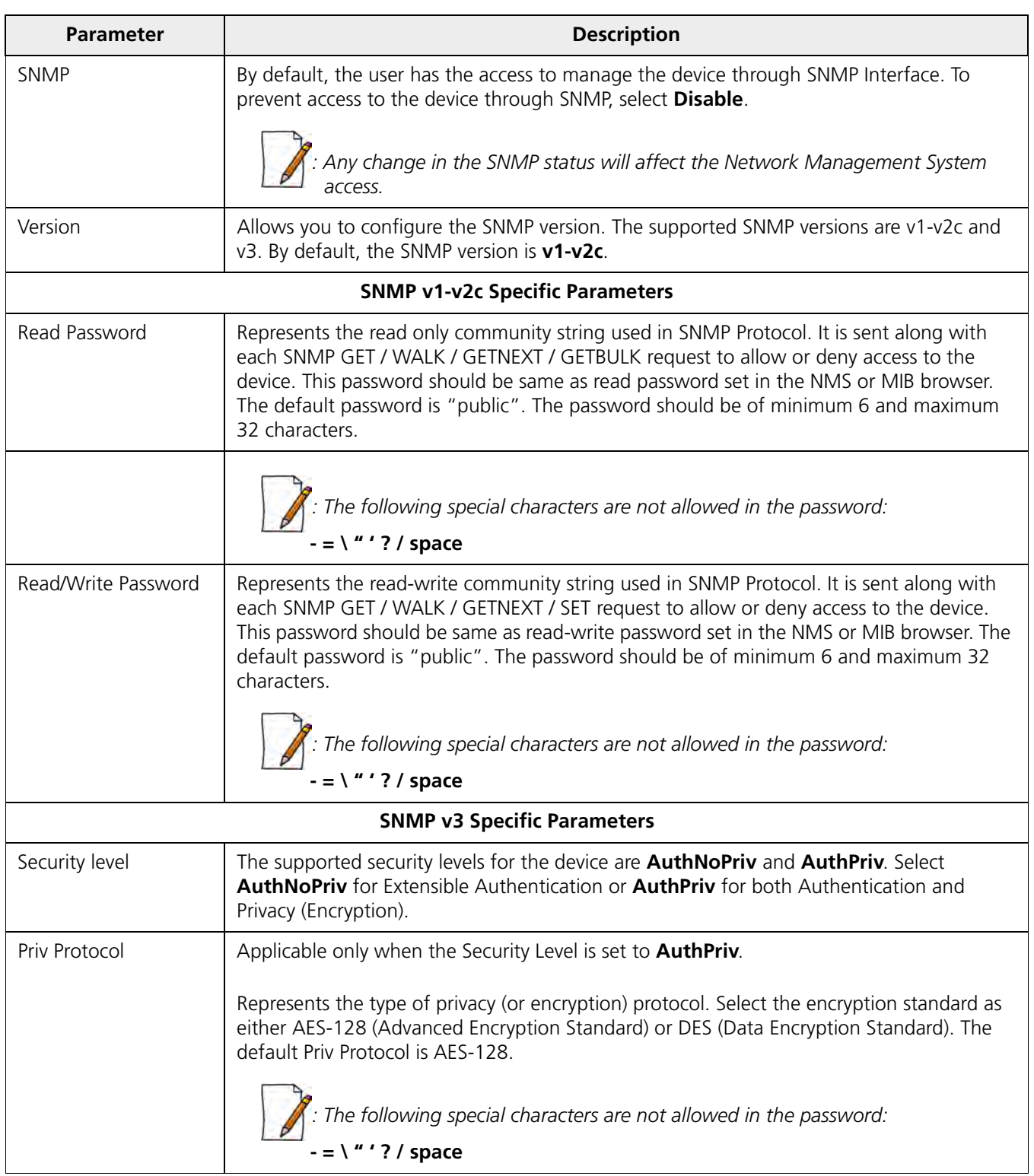

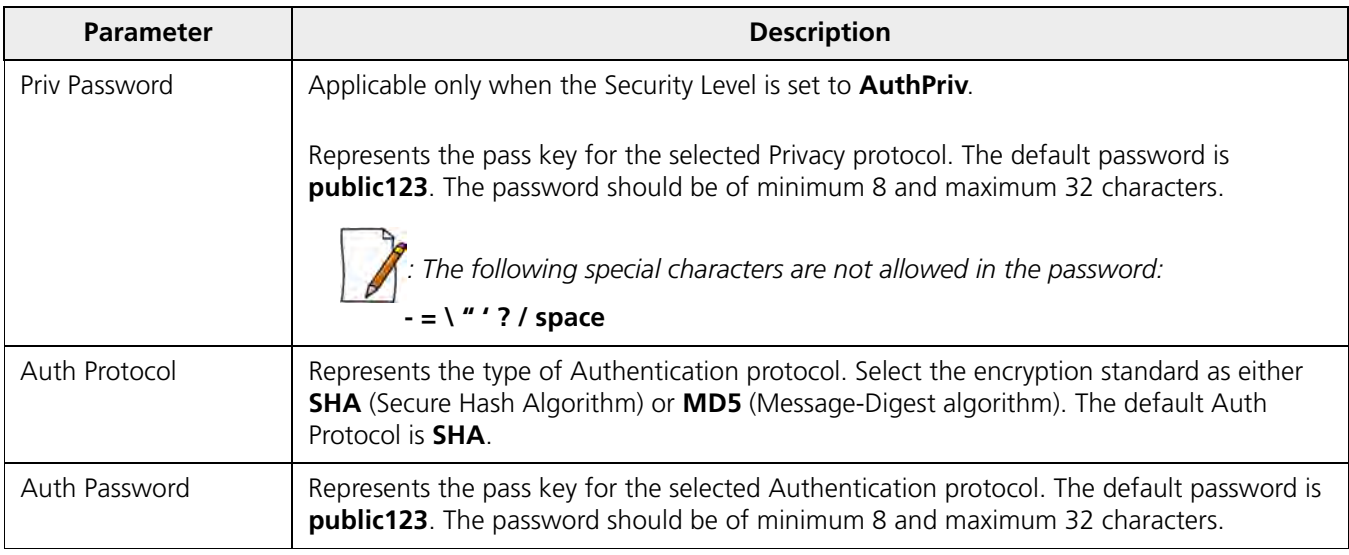

After configuring the required parameters, click **OK**, **COMMIT** and then **REBOOT.**

# *6.3.3.1 SNMP Trap Host Table*

The SNMP Trap Host table allows you to add a maximum of 5 Trap server's IP address to which the SNMP traps will be delivered. By default, the SNMP traps are delivered to 169.254.128.133.

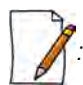

*: The default SNMP Trap Host Table entry cannot be deleted.*

To add entries to the Trap Host Table, click **Add** in the **Services** screen. The **SNMP Trap Host Table Add Row** screen appears:

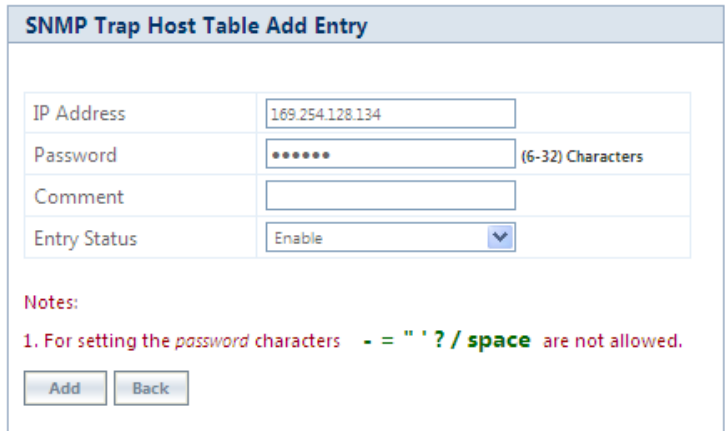

## **Figure 6-22 Add Entries to SNMP Host Table**

Configure the following parameters:

• **IP Address**: Based on the IP mode, enter the IPv4 or IPv6 address of the Trap server to which SNMP traps will be delivered.

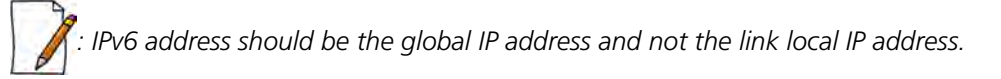

• **Password**: Type the password to authenticate the Trap Server. The following special characters are not allowed in the password: **- = \ " ' ? /** *space*

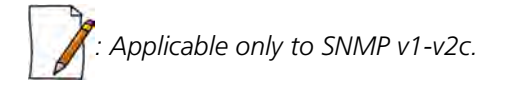

- **Comment:** Type comments, if any.
- **Entry Status**: Select the entry status as either Enable or Disable. If enabled, the device will send SNMP traps to the authenticated Trap Server.
- After configuring the required parameters, click **Add** and then **COMMIT**.

## *6.3.3.2 Edit SNMP Trap Host Table*

Edit the desired SNMP Trap Host Table entries and click **OK**, **COMMIT** and then **REBOOT**.

# **6.3.4 Logs**

The device supports two types of log mechanisms:

- 1. **Event Log**: Based on the configured event log priority, all the log messages are logged and used for any analysis. This log messages remain until they are cleared by the user.
- 2. **Syslog**: They are similar to Event logs except that they are cleared on device reboot.

To configure Event log and Syslog priority, navigate to **MANAGEMENT** > **Services** > **Logs**. The following screen appears:

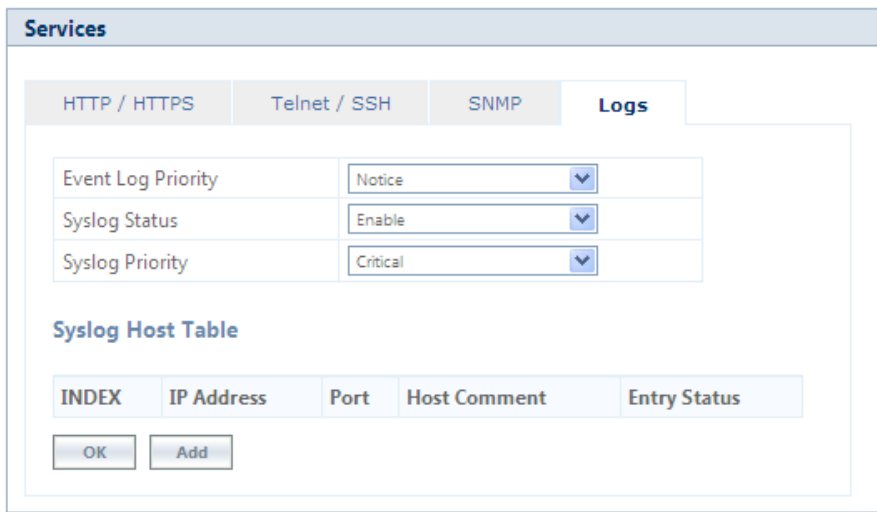

#### **Figure 6-23 Logs**

- **Event Log Priority**: By default, the priority is set to Notice. You can configure the event log priority as one of the following:
	- Emergency
	- Alert
	- Critical
	- Error
	- Warning
	- Notice

– Info

– Debug

Please note that the priorities are listed in the order of their severity, where **Emergency** takes the highest severity and **Debug** the lowest. When the log priority is configured as high, all the logs with low priority are also logged. For example, if **Event Log Priority** is set to **Notice**, then the device will log all logs with priorities Notice, Warning, Error, Critical, Alert and Emergency.

- **Syslog Status**: By default, **Syslog Status** is enabled and default priority is **Critical**. If desired, you can choose to disable.
- **Syslog Priority**: Configuration is same as Event Log Priority.
- After configuring the required parameters, click **OK** and then **COMMIT**.

# *6.3.4.1 Configure a Remote Syslog host*

Configure a syslog host (server) in order to forward syslog messages to it.

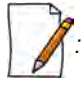

*: You can configure only one syslog host.*

Follow the following steps to configure a remote syslog host:

1. Click **Add** in the **Syslog Host Table** screen. The **Syslog Host Table Add Row** screen appears:

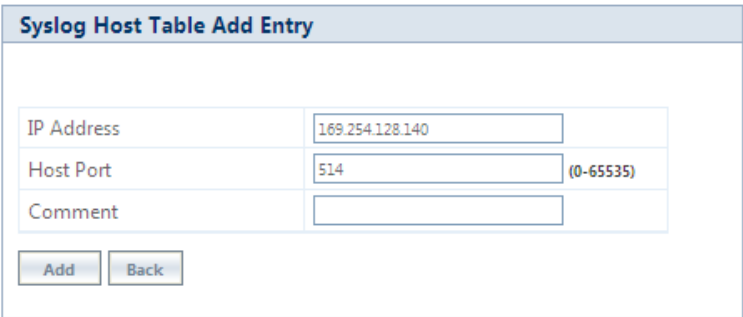

#### **Figure 6-24 Syslog Host Table Add Row**

2. **IP Address**: Based on the IP mode, enter IPv4 or IPv6 address of the Syslog host.

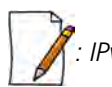

 *: IPv6 address should be the global IP address and not the link local IP address.*

3. **Host Port**: Represents the port on which the Syslog host listens to the log messages sent by the device. The default port is 514.

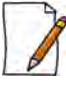

The user must configure the correct port number on which the Syslog host is running. Choice of port number *must be in line with the standards for port number assignments defined by Internet Assigned Numbers Authority (IANA).*

- 4. **Comments**: Types comments, if any.
- 5. Click **Add**. The syslog host is added to the **Syslog Host Table**.

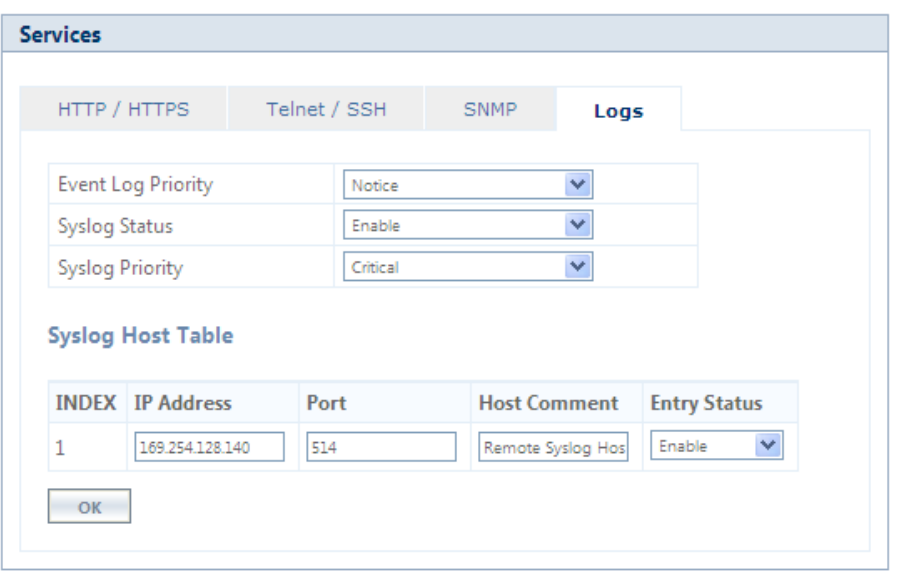

## **Figure 6-25 Syslog Host Configured**

For some reason, if the configured syslog host parameters are changed then you can edit it directly in the **Syslog Host Table** entry. You can change the following parameters:

- **IP Address**
- **Port**
- **Host Comments**
- **Entry Status:**
	- **Enable**: By default, the configured Syslog host is enabled on the device.
	- **Disable**: To disable an entry in the Syslog Host Table, click **Disable**.
	- **Delete**: To delete the configured Syslog host, click **Delete**.

After doing the necessary changes, click **OK** followed by **COMMIT**.

# <span id="page-210-0"></span>**6.4 Simple Network Time Protocol (SNTP)**

Proxim's point-to-multipoint and point-to-point devices are furnished with Simple Network Time Protocol (SNTP) Client software that enables to synchronize device's time with the network time servers.

The SNTP Client when enabled on the device(s), sends an NTP (Network Time Protocol) request to the configured time servers. Upon receiving the NTP response, it decodes the response and sets the received date and time on the device after adjusting the time zone and day light saving.

In case, the time servers are not available, then users also have the option to manually set the date and time on the device.

To synchronize device's time with time servers or manually set the time, navigate to **MANAGEMENT > SNTP**. The **SNTP** screen appears:

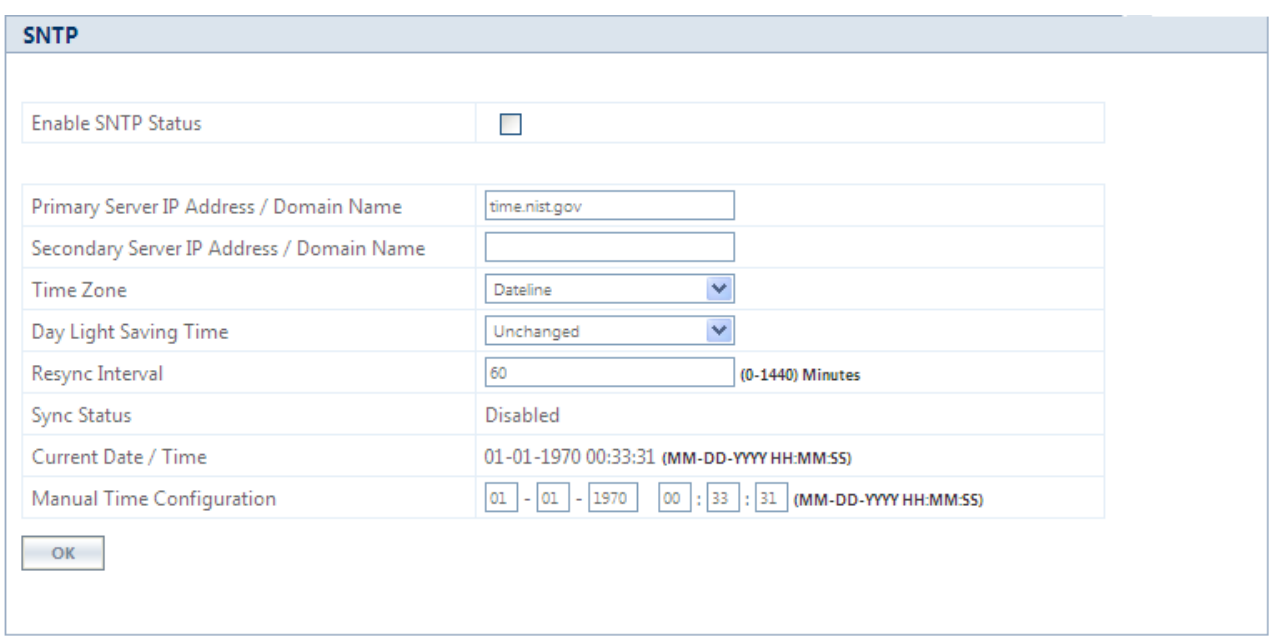

# **Figure 6-26 Time Synchronization**

Given below is the table which explains SNTP parameters and the method to configure the configurable parameter(s):

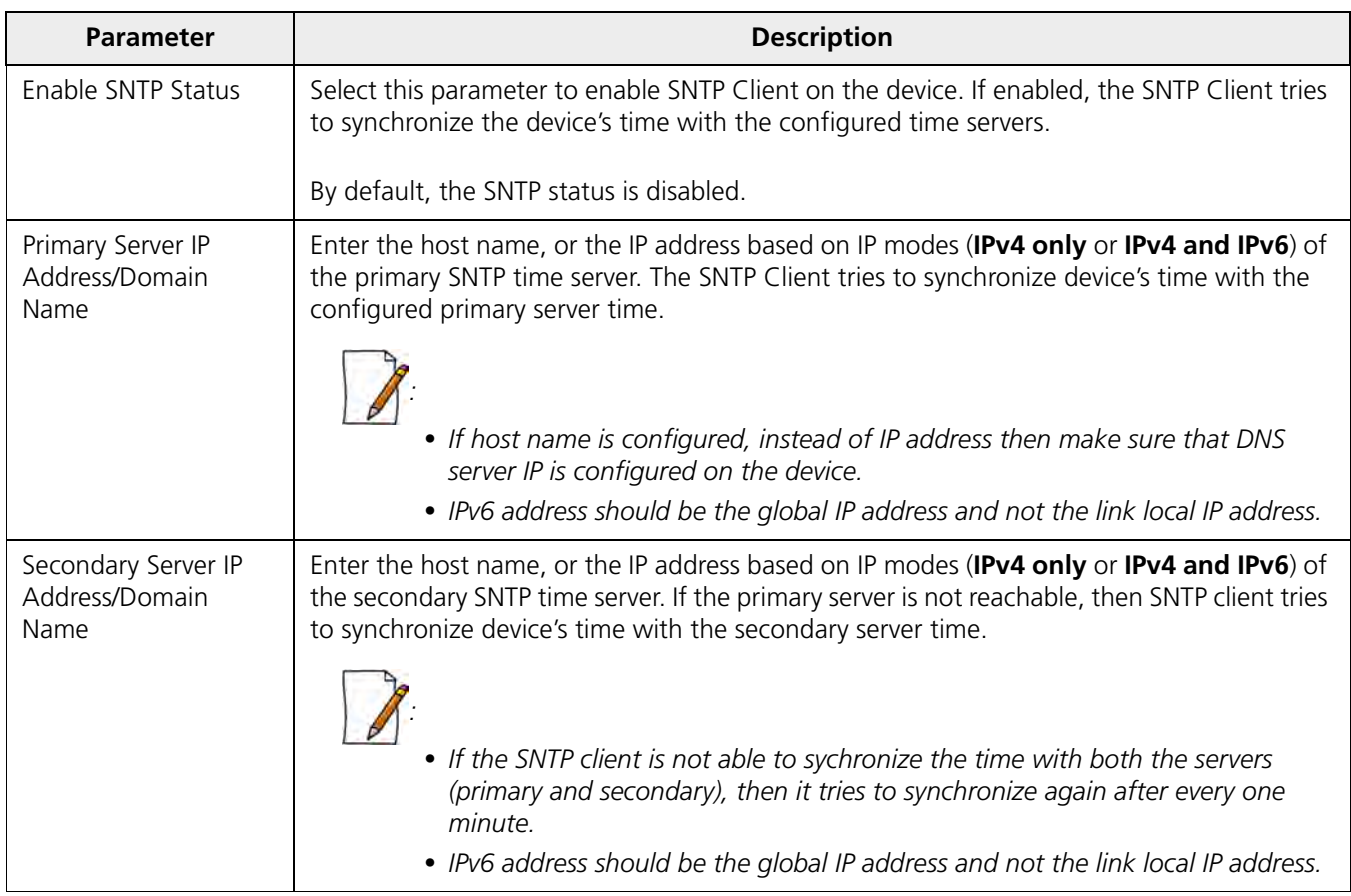

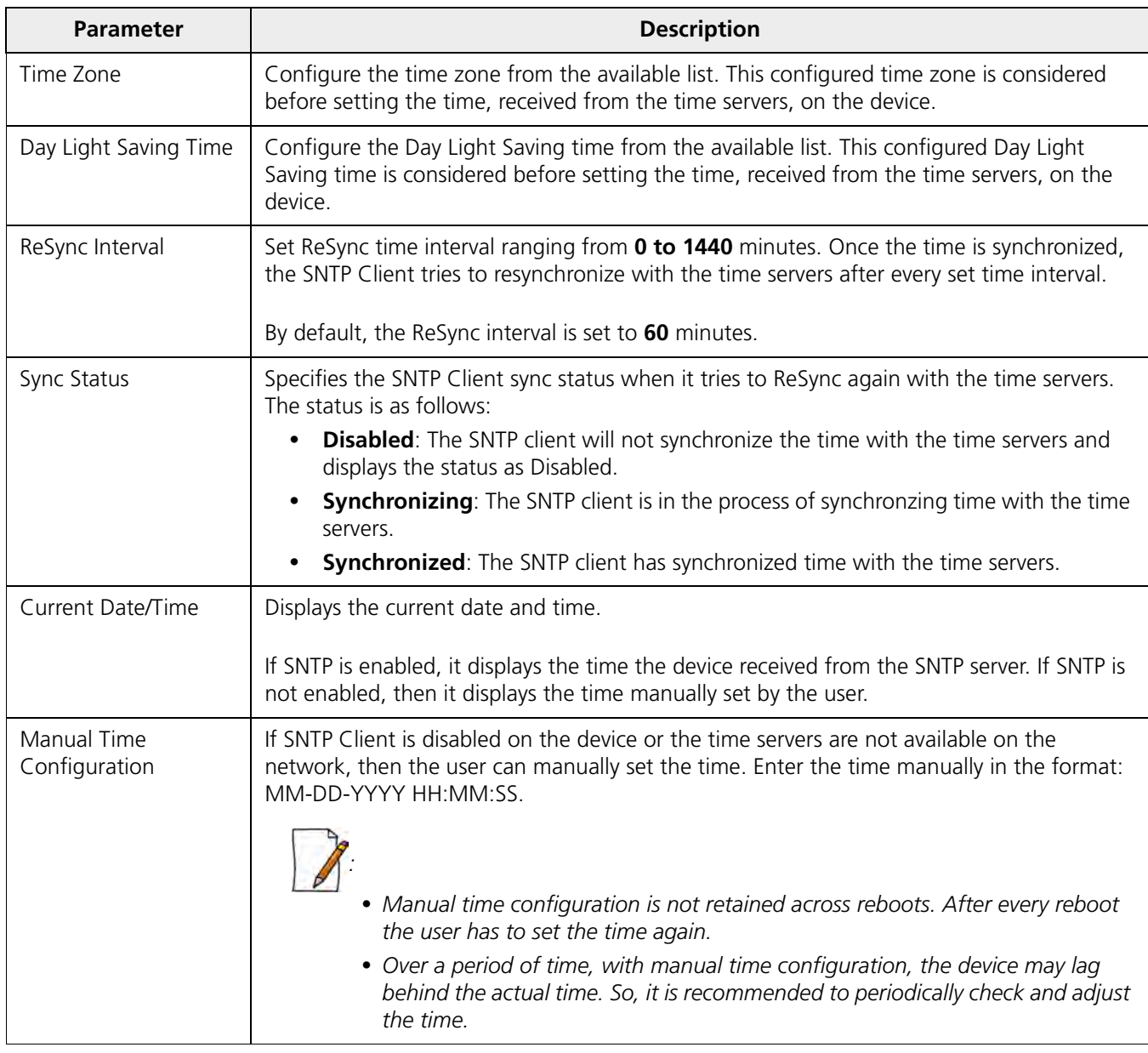

To save the configured parameters, click **OK** and then **COMMIT**.

# <span id="page-212-0"></span>**6.5 Access Control**

The **Access Control** tab enables you to control the device management access through specified host(s). You can specify a maximum of five hosts to control device management access.

To configure management access control parameters, navigate to **MANAGEMENT > Access Control**. The **Management Access Control** screen appears:

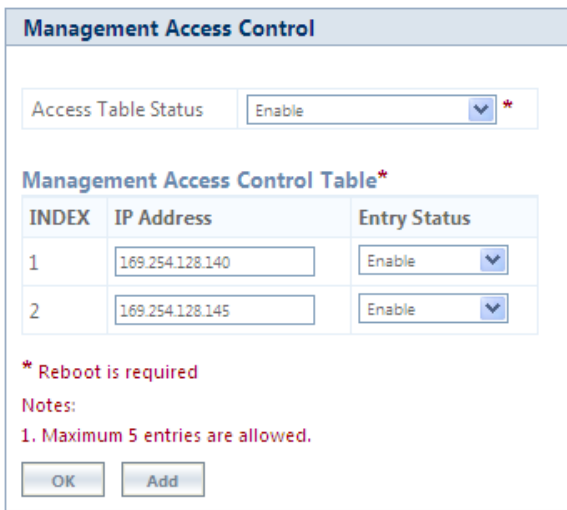

**Figure 6-27 Management Access Control**

By default, the Management Access Control feature is disabled on the device. To enable, select **Enable** from the **Access Table Status** box and click **OK**. Reboot the device, for the changes to take effect.

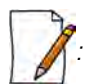

*: Only when the Access Table Status is enabled, you can add host(s) to the Management Access Control Table.*

## *6.5.0.1 Add Host(s) to Management Access Control Table*

To add a host to the Management Access Control Table, do the following:

1. Click **Add** in the **Management Access Control** screen. The **Management Access Table Add Row** screen appears:

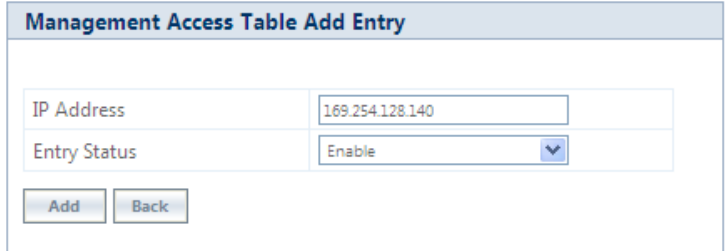

**Figure 6-28 Management Access Table Add Row**

- 2. **IP Address**: Based on the IP mode, configure either IPv4 or IPv6 address of the host that controls the device management access.
- **3. Entry Status**: By default, the entry status is enabled meaning which the specified host can control the device management access. Edit the status to **Disable**, if you do not want the host to control the device management access.
- 4. Click **Add**.

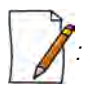

*: If MAC ACL is enabled, configure at least one entry in the Management Access Table with the IP address (of the PC or the management station), in order to manage the device.*

#### *6.5.0.2 Edit Management Access Control Table Entries*

Edit the desired host entries and click **OK, COMMIT** and then **REBOOT**.

# <span id="page-214-0"></span>**6.6 Reset to Factory**

The **Reset to Factory** tab allows you to reset the device to its factory default state. When this operation is performed, the device will reboot automatically and comes up with default configurations.

To reset the device to its factory defaults, navigate to **MANAGEMENT** > **Reset To Factory**. The Factory Reset screen appears:

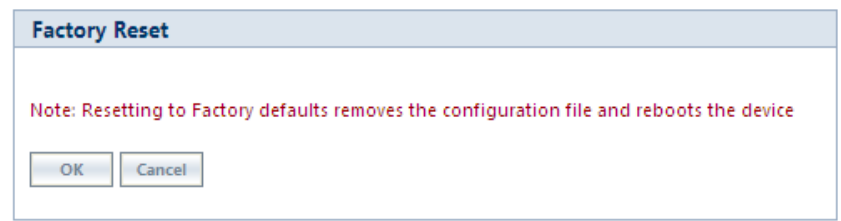

#### **Figure 6-29 Reset to Factory Defaults**

Click **OK**, if you wish to proceed with factory reset, else click **Cancel**.

# <span id="page-214-1"></span>**6.7 Convert QB to MP**

The **Convert QB to MP** tab lets you convert a QB to SU so that the converted device can connect to a BSU and operate as a SU.

This feature is applicable only to,

- QB-8200-EPA-G/QB-8200-EPA which converts to a MP-8200-SUA
- QB-8250-EPR-G/QB-8250-EPR which converts to a MP-8250-SUR

You can convert a QB to SU mode by using two methods:

- **Method 1**: Web Interface
- **Method 2**: Load an SU config file (retrieved from another SU) onto the QB device and then reboot.

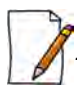

*: Even after conversion from QB to MP, the device description still shows as QB.*

To convert a QB to SU using Web Interface, do the following:

1. Navigate to **MANAGEMENT** > **Convert QB to MP**. The **Convert QB to MP** screen appears:

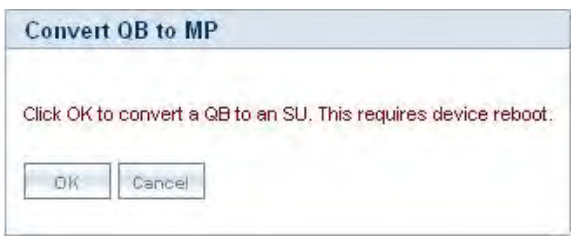

**Figure 6-30 Convert QB to MP**

# 2. Click **OK**.

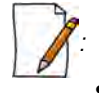

• *A QB after converting to SU will function in SU mode only. It will accept only MP firmware for upgrade.*

- *The version of the firmware being upgraded to should be 2.4.0 or later. If earlier version of the firmware is loaded, the device will reset to factory default upon initialization and operate in QB mode.*
- *When upgrading a converted device from Bootloader, it must be done using a QB image, as the device is licensed as QB.*
- *The conversion of the device from QB to SU requires a reboot.*
- *In case of Method 1 (Web Interface) conversion, QB mode configuration will be deleted.*
- *Reset to factory defaults, always results in the device initializing in QB mode.*

# <span id="page-215-0"></span>**6.8 Auto Config Recovery**

This feature enables a QB device to fall back to the last successful link configuration when it fails to establish connection with its peer.

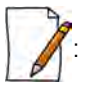

- *It is applicable only to QB-825-EPR/LNK-50+, QB-825-EPR/LNK-100, QB-835-EPR/LNK-25, QB-835-EPR/LNK-50 and QB-82xx Series.*
- *By default, it is disabled on End Point A and enabled on End Point B.*
- *It is started either during device initialization or on COMMIT success.*

The detailed explanation of the feature is given below:

- On successful COMMIT/ device initialization, the WORP link status is checked after the Auto Config Recovery Delay time expires. If the WORP link is established, then the device saves the current configuration as the last successful link configuration.
- If the WORP link is not established, the device will fall back to the last successful link configuration (only if available) and reboot.
- If the WORP link is still not established after the auto config recovery delay time expires, the device will fall back to auto config recovery defaults. The **Auto Config Recovery Defaults** vary from the **Factory Reset Defaults** by the following four parameters:

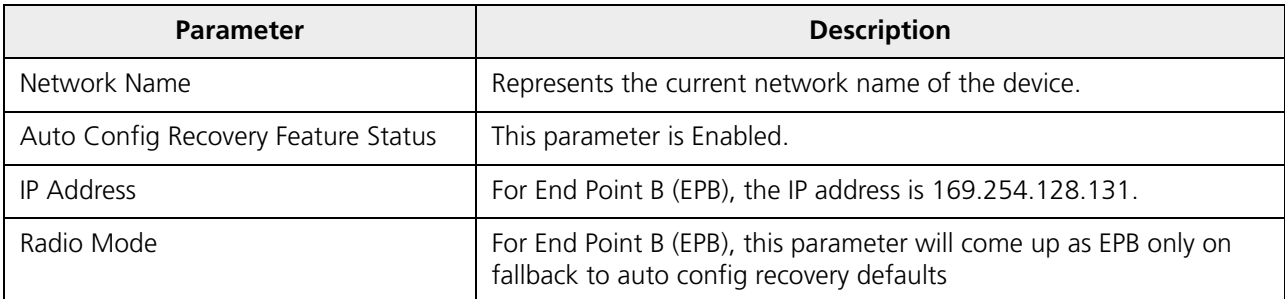

To enable this feature on End Point A/ B, navigate to Management> Auto Config Recovery. In the following screen, **Enable** the **Auto Config Recovery Status** using the drop-down menu and click **OK**.
#### **Management**

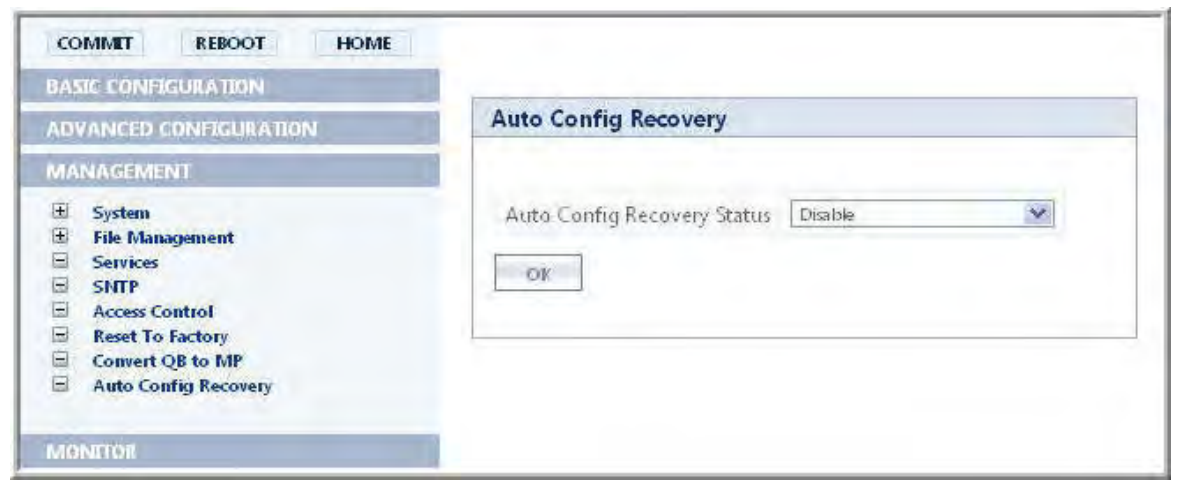

**Figure 6-31 Auto Config Recovery**

• Next, enter the **Auto Config Recovery Delay** as shown in the following screen. By default, it is set to **120** seconds, but the configurable value ranges from **30** – **300** seconds.

*: If ACS is enabled, irrespective of the auto config recovery delay configured time, an extra 3 Minutes is added to the delay.*

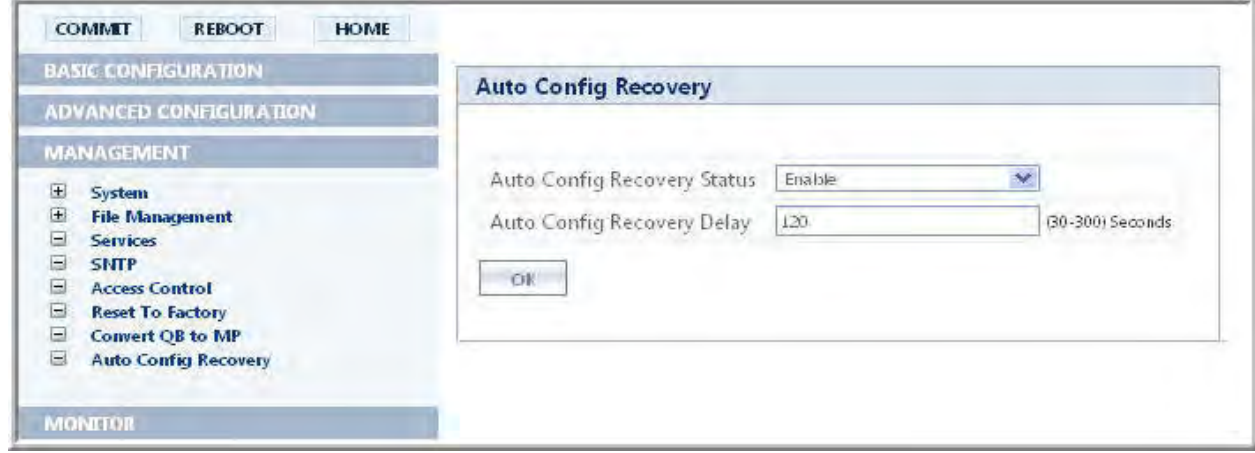

**Figure 6-32 Auto Config Recovery**

• Click **OK** and then **COMMIT**.

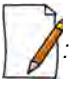

- *If the 'Recovery delay time' expires during the 'firmware upgrade', then the 'Auto Config Recovery' functionality is not triggered.*
- *During the primary testing/ deployment, it is recommended to Disable this feature at both ends of the link and Enable it after the successful establishment of WORP link.*
- *This feature does not impact the last known good configuration which is used in case of configuration corruption.*
- *If the configured channel is 'DFS channel', then 'Recovery Delay' starts after the 'CACT 'process is completed.*

This chapter contains information on how to monitor the device by using Web interface. It contains information on the following:

- [System](#page-217-0)
- **[Interface Statistics](#page-218-0)**
- [WORP Statistics](#page-224-0)
- [Active VLAN](#page-233-0)
- [Bridge](#page-234-0)
- [Network Layer](#page-235-0)
- [RADIUS \(BSU or End Point A only\)](#page-240-0)
- [IGMP](#page-241-0)
- **[DHCP](#page-242-0)**
- [Logs](#page-243-0)
- **[Tools](#page-247-0)**
- **[SNMP v3 Statistics](#page-264-0)**

## <span id="page-217-0"></span>**7.1 System**

*: 'System' section is applicable only to 82x devices.*

For 82x devices, the System tab enables you to view system specific information namely **LED/RSSI Display** when **Sync**/**RSSI** is enabled in **LED Display Status**. To configure the LED Display Status, navigate to **Advanced Configuration > System** and select any one of the configurable values: **Disable**, **RSSI**, and **Sync**. Refer, LED Status for more details.

### **7.1.1 RSSI LED Behavior**

When the link is established, the Received Signal Strength Indicator (RSSI) LEDs on the scaling mask glow. Scaling mask LEDs indicate the received signal strength of the link. The more LEDs on the scaling mask glow, better is the signal. By default, **RSSI Display** mode is enabled, if required the user can select the Disable (LEDs Off) mode. In **Disable (LEDs Off)** mode, all the 5 LEDs will be off.

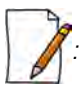

*: 'RSSI LED' feature is applicable only to 82x devices.*

To view RSSI, navigate to **MONITOR > System**. The **LED/RSSI Display** screen appears as shown below.

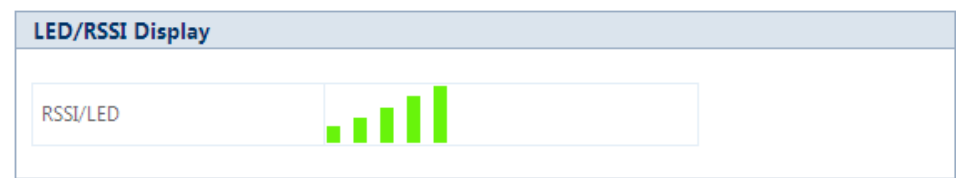

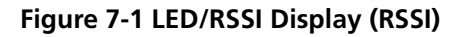

- The LED behavior in **RSSI Display mode** is given below:
	- By default all the 5 LEDs will blink for an interval of 1 second to indicate the device is UP.
	- For a BSU, in order to monitor the SU link statistics, the user should first configure the wireless MAC address of the SU. If the configured SU is registered with the BSU, then the LEDs will glow based on the RSSI value else all the 5 LEDs will blink.
	- For a SU, if the SU is registered with the BSU, then the LEDs will glow based on the RSSI value else all the 5 LEDs will blink.
	- For a CPE, if the CPE is registered with the BSU, then the LEDs will glow based on the RSSI value else all the 5 LEDs will blink.
	- For QB, if EndPointA is registered with EndPointB, then the LEDs will glow based on the RSSI value of each EndPoint. else all the 5 LEDs will blink.

### **7.1.2 Sync LED Behavior**

If Sync mode is enabled, the third LED behavior of the scaling mask will indicate the Sync status.

To view the Sync status, navigate to **Monitor** > **System.** The **LED/RSSI Display** screen appears as shown below.

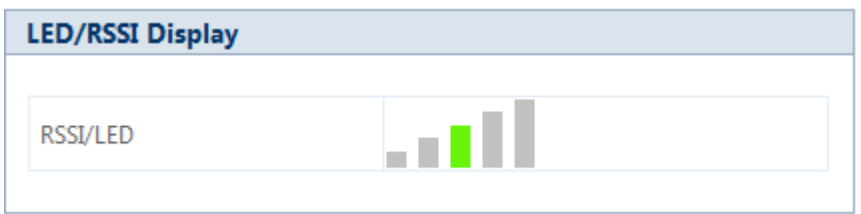

**Figure 7-2 LED/RSSI Display (Sync)**

– The LED behavior in **Sync mode** is described and tabulated below.

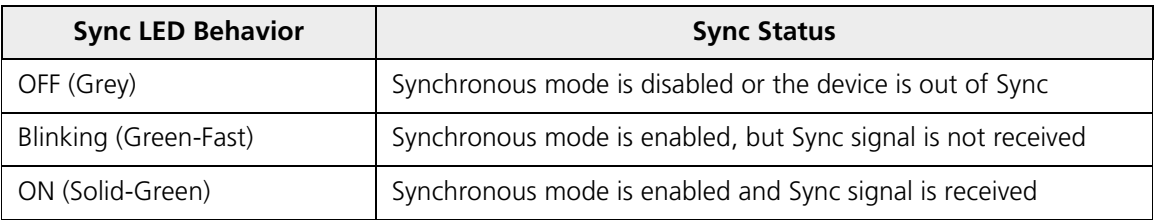

### <span id="page-218-0"></span>**7.2 Interface Statistics**

Interface Statistics allows you to monitor the status and performance of the Ethernet and Wireless interfaces of the device.

### <span id="page-218-1"></span>**7.2.1 Ethernet Statistics**

To view the Ethernet interface statistics, click **MONITOR > Interface Statistics**. The **Interface Statistics** screen appears:

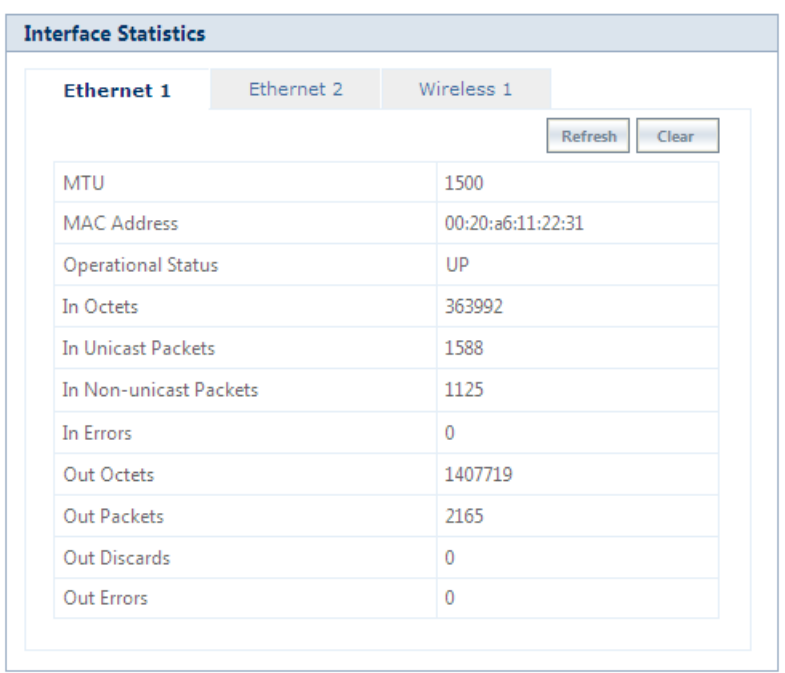

#### **Figure 7-3 Ethernet Interface Statistics**

To view Ethernet statistics, click **Ethernet 1** or **Ethernet 2** depending on the Ethernet interfaces supported by your device. Given below is the table which explains the parameters displayed in the Ethernet Statistics screen:

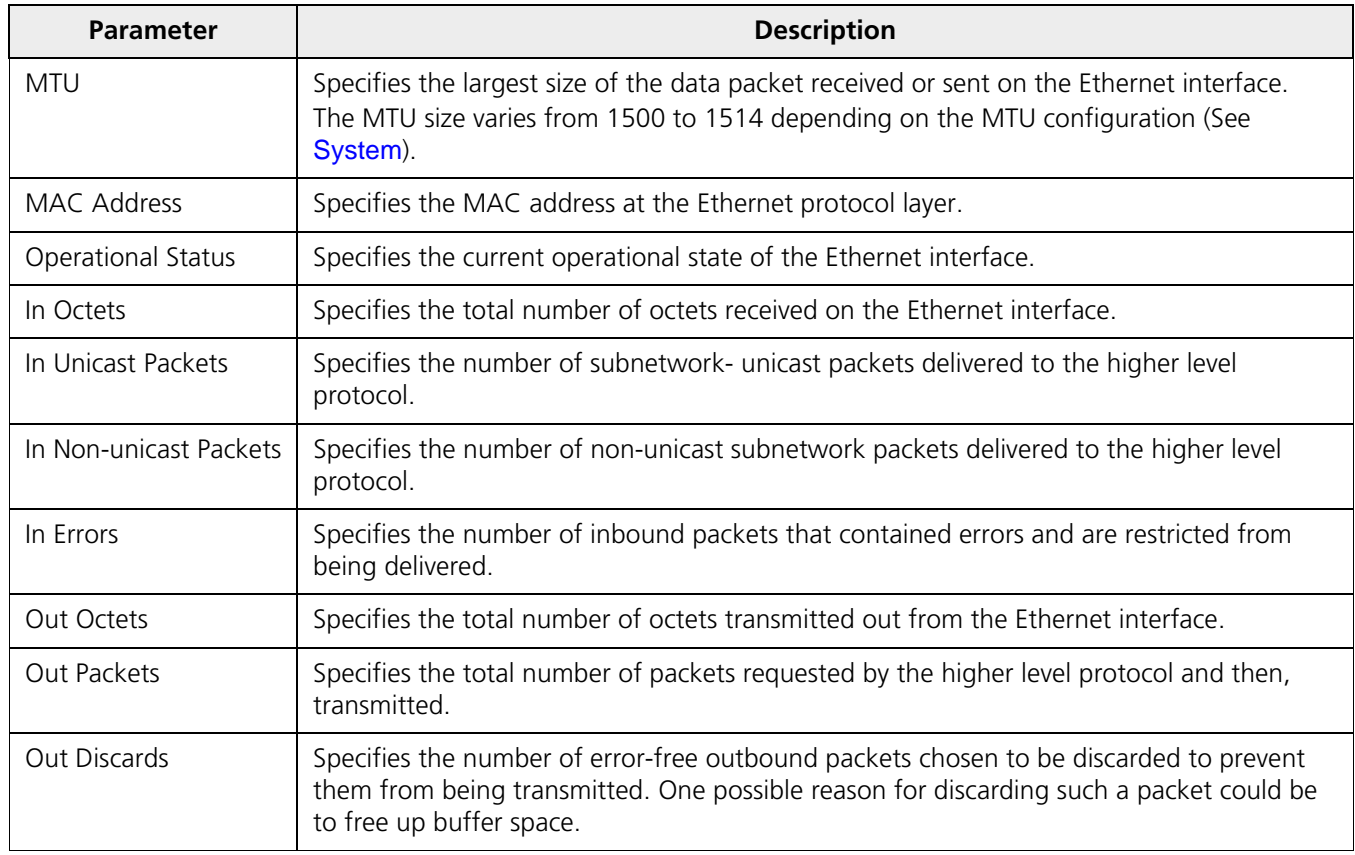

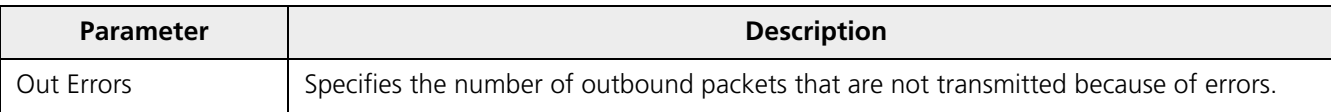

To view the updated Ethernet statistics, click **Refresh**.

To delete the Ethernet statistics, click **Clear**.

### **7.2.2 Wireless Statistics**

To view the Wireless interface statistics, click **MONITOR** > **Interface Statistics > Wireless1**.

| <b>Interface Statistics</b> |                       |               |                   |                  |  |  |  |
|-----------------------------|-----------------------|---------------|-------------------|------------------|--|--|--|
| Ethernet 1                  | Ethernet <sub>2</sub> |               | Wireless 1        |                  |  |  |  |
|                             |                       |               |                   | Clear<br>Refresh |  |  |  |
| <b>MTU</b>                  |                       | 3808          |                   |                  |  |  |  |
| MAC Address                 |                       |               | 30:14:4a:dc:b7:e9 |                  |  |  |  |
| <b>Operational Status</b>   |                       | UP            |                   |                  |  |  |  |
| In Octets                   |                       |               | 536879269         |                  |  |  |  |
| In Packets                  |                       |               | 81700318          |                  |  |  |  |
| In Errors                   |                       | $^{\circ}$    |                   |                  |  |  |  |
| Out Octets                  |                       |               | 206691429         |                  |  |  |  |
| Out Packets                 |                       |               | 60968292          |                  |  |  |  |
| Out Discards                |                       | $\circ$       |                   |                  |  |  |  |
| Out Errors                  |                       | $\Omega$      |                   |                  |  |  |  |
| Retunes                     |                       | 3             |                   |                  |  |  |  |
| Maximum Tx Power            |                       |               | $21$ dBm          |                  |  |  |  |
| <b>SNR Statistics</b>       |                       |               |                   |                  |  |  |  |
| Antenna                     |                       | <b>Status</b> | Control           | Extension        |  |  |  |
| A1                          | ON                    |               | 9                 | 0                |  |  |  |
| A2                          | OFF                   |               | $\Omega$          | $\overline{0}$   |  |  |  |
| A3                          | ON                    |               | 33 <sup>°</sup>   | $\overline{0}$   |  |  |  |
| <b>Rx Error Details</b>     |                       |               |                   |                  |  |  |  |
| Decrypt Errors              | $\mathbf{1}$          |               |                   |                  |  |  |  |
| <b>CRC</b> Errors           |                       | 277197        |                   |                  |  |  |  |
| <b>PHY Errors</b>           |                       | 5112500       |                   |                  |  |  |  |
| Collisions                  | 3907                  |               |                   |                  |  |  |  |

**Figure 7-4 Wireless Interface Statistics**

Given below is the table which explains the parameters displayed in the Wireless statistics screen:

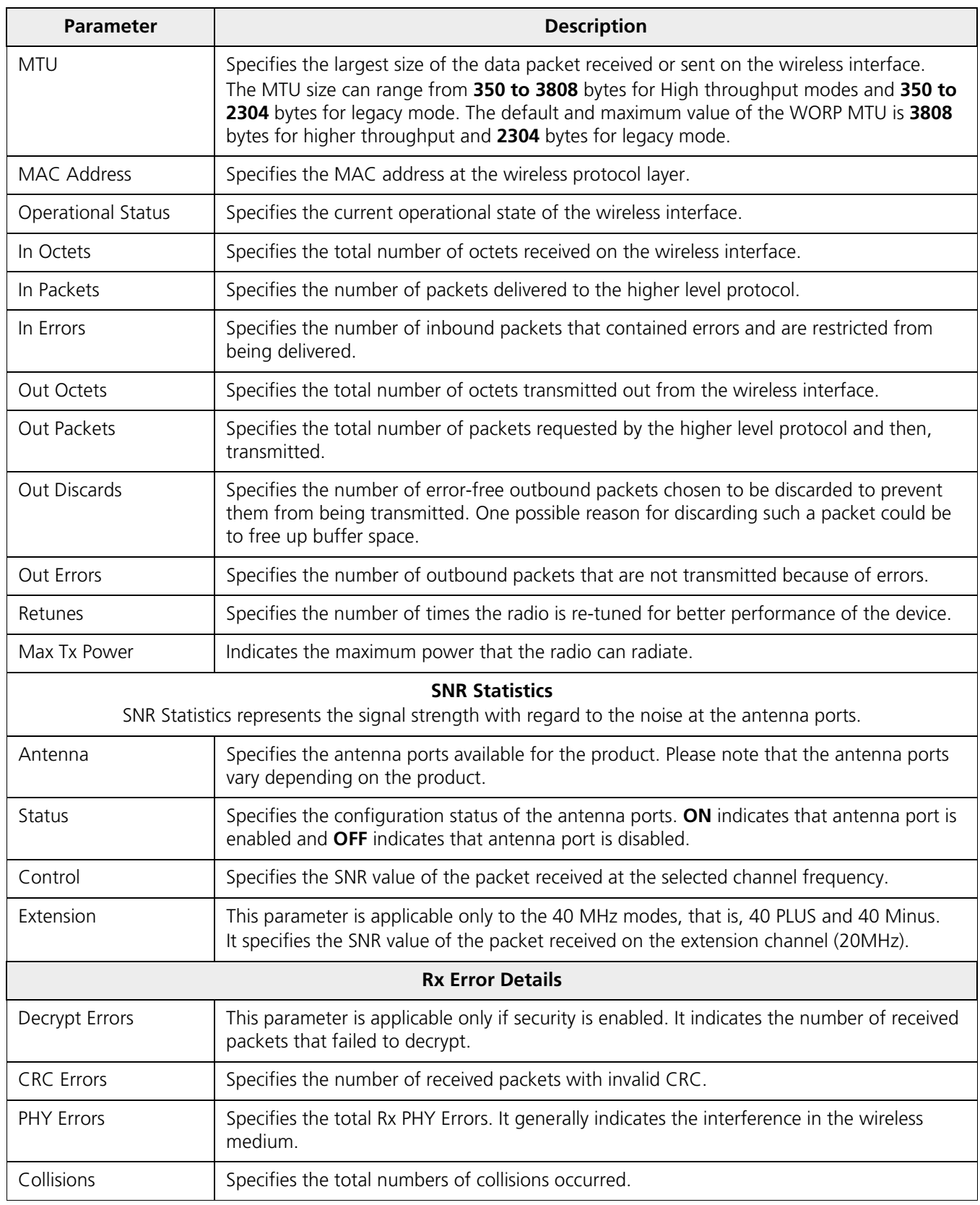

To view the updated Wireless statistics, click **Refresh**.

To delete the Wireless statistics, click **Clear**.

### **7.2.3 PPPoE Statistics**

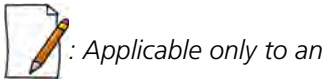

*: Applicable only to an SU in Routing mode*.

To view PPPoE interface statistics, navigate to **MONITOR** > **Interface Statistics > PPPoE > PPP Interface Stats**.

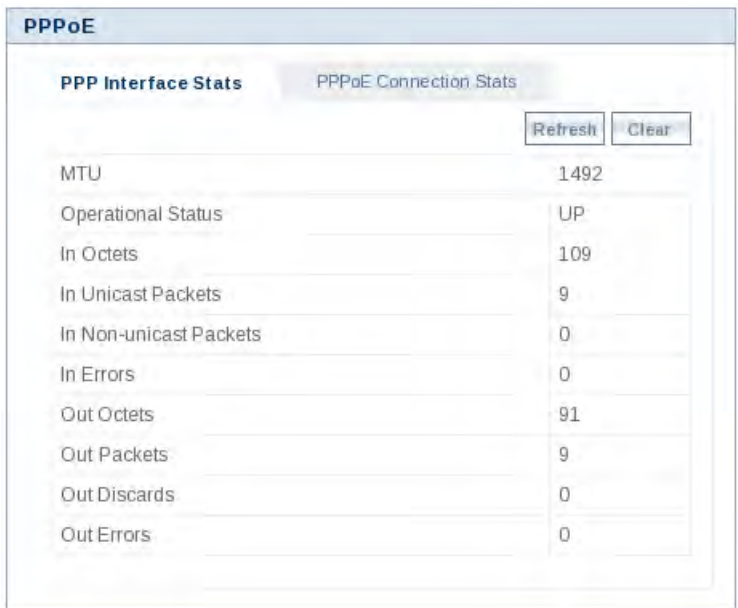

#### **Figure 7-5 PPPoE Interface Statistics**

The PPPoE interface parameters are same as the Ethernet interface parameters. Please note that if a link is not established between a PPPoE client and server, then the device displays the following message.

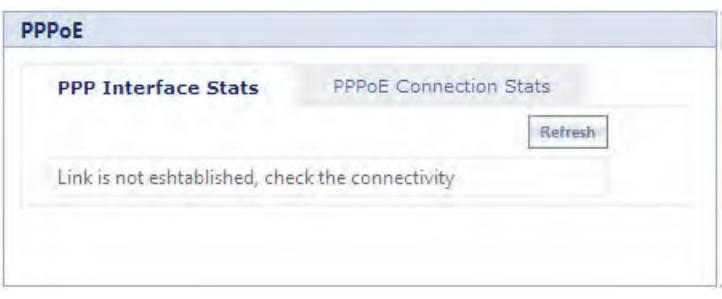

**Figure 7-6 PPPoE Server - No Link Established**

To view the updated PPPoE interface statistics, click **Refresh**. Please note that for every 4 seconds, the interface statistics gets refreshed.

To view the PPPoE connection status such as the number of attempts made to start a session between PPPoE client and server, and the number of attempts failed to establish a connection, click **PPPoE Connection Stats**.

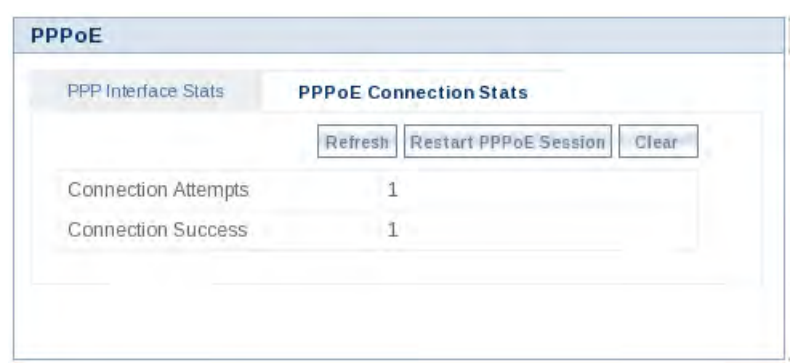

**Figure 7-7 PPPoE Connection Statistics**

To view updated connection statistics, click **Refresh**.

To restart the session between the PPPoE client and server, click **Restart PPPoE Session**. On successfully re-establishing a session, the IP address of the wireless interface will be assigned again by the PPPoE server, if Address Type is set to PPPoE-ipcp.

To clear the existing connection statistics, click **Clear**.

### **7.2.4 IP Tunnels**

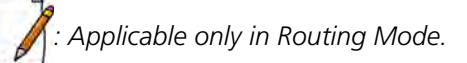

To view IP Tunnels interface statistics, click **MONITOR** > **Interface Statistics > IP Tunnels**. The following **IP Tunnel Interface Statistics** screen appears:

|              | <b>IP Tunnel Interface Statistics</b> |       |      |                              |         |
|--------------|---------------------------------------|-------|------|------------------------------|---------|
|              |                                       |       |      |                              |         |
| <b>INDEX</b> | Name                                  | Alias | MTU  | Operational<br><b>Status</b> | Details |
|              | tunnel1                               | tunn0 | 1480 | UP                           | 雹       |
| 2            | tunnel2                               | tunn1 | 1480 | UP                           | 圈       |

**Figure 7-8 IP Tunnels Interface Statistics**

Given below is an explanation to each of these parameters:

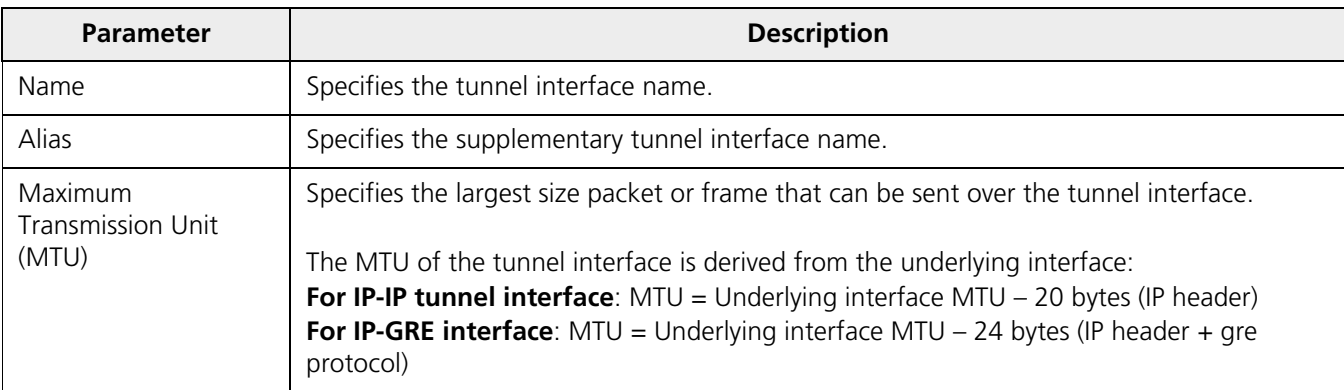

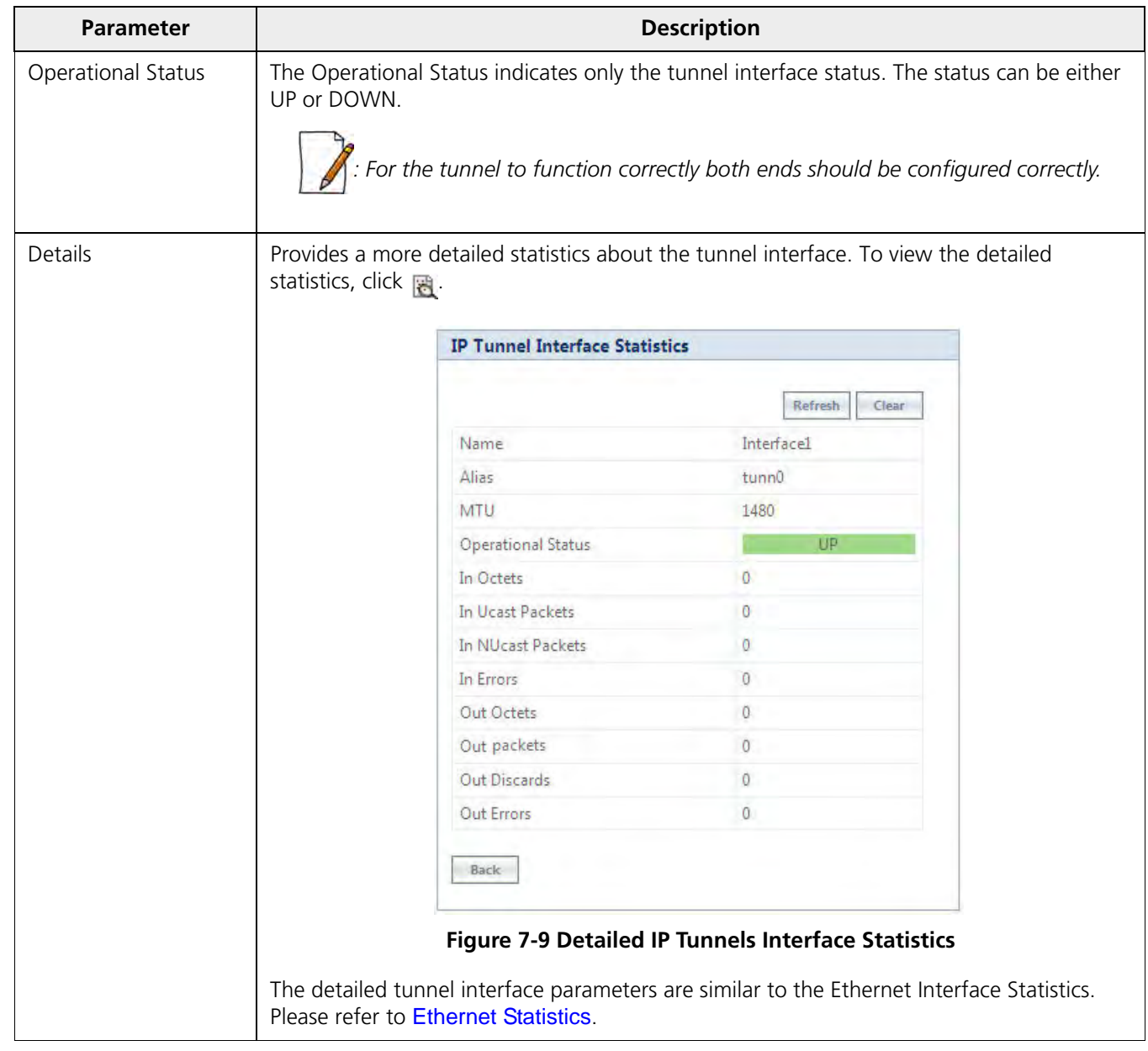

# <span id="page-224-0"></span>**7.3 WORP Statistics**

### **7.3.1 General Statistics**

**WORP General Statistics** provides general statistics about the WORP.

To view General Statistics, navigate to **MONITOR > WORP Statistics > Interface 1 > General Statistics**. The following **WORP General Statistics** screen appears.

| <b>WORP General Statistics</b>      |              |                                 |                  |
|-------------------------------------|--------------|---------------------------------|------------------|
|                                     |              |                                 |                  |
| <b>Interface Type</b>               | SU           |                                 |                  |
| <b>WORP Protocol Version</b>        | 12           |                                 | Refresh<br>Clear |
| <b>WORP Data Messages</b>           |              | <b>Registration details</b>     |                  |
| Poll Data                           | 695785       | <b>Remote Partners</b>          | 1                |
| Poll No Data                        | 45718684     | Announcements                   | 2381190          |
| Reply Data                          | 7455         | <b>Request For Service</b>      | 7                |
| <b>Reply More Data</b>              | $\sigma$     |                                 |                  |
| Reply No Data                       | 46418655     | <b>Registration Requests</b>    | 9                |
| Poll No Replies                     | $\mathbf{0}$ | <b>Registration Rejects</b>     | 0                |
| <b>Data Transmission Statistics</b> |              | <b>Authentication Requests</b>  | q                |
| Send Success                        | 1144         | <b>Authentication Confirms</b>  | 11               |
| <b>Send Retries</b>                 | 80           | <b>Registration Attempts</b>    | 5                |
| <b>Send Failures</b>                | 25           |                                 | a                |
| <b>Receive Success</b>              | 309496       | Registration Incompletes        |                  |
| <b>Receive Retries</b>              | $\Omega$     | <b>Registration Timeouts</b>    | 0                |
| <b>Receive Failures</b>             | 139          | <b>Registration Last Reason</b> | None             |

**Figure 7-10 WORP General Statistics (SU/End Point A/End Point B)**

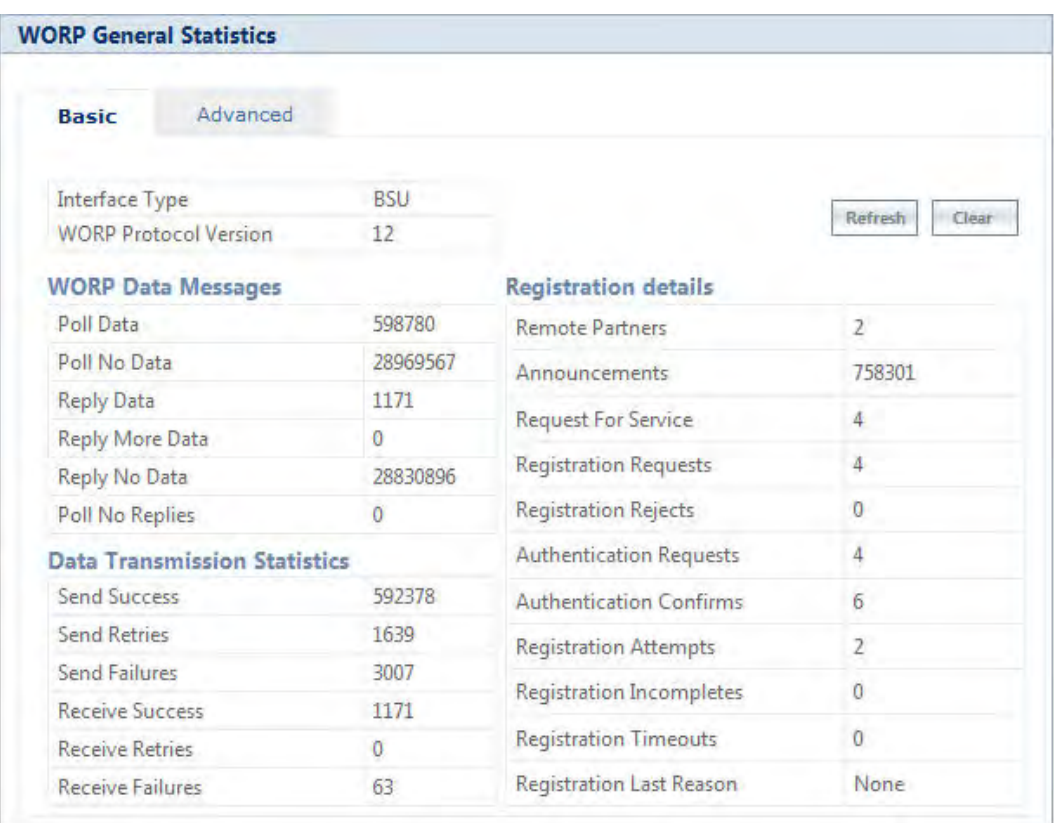

#### **Figure 7-11 WORP General Statistics (BSU)**

### *7.3.1.1 Basic Statistics*

Given below is an explanation to the basic parameters:

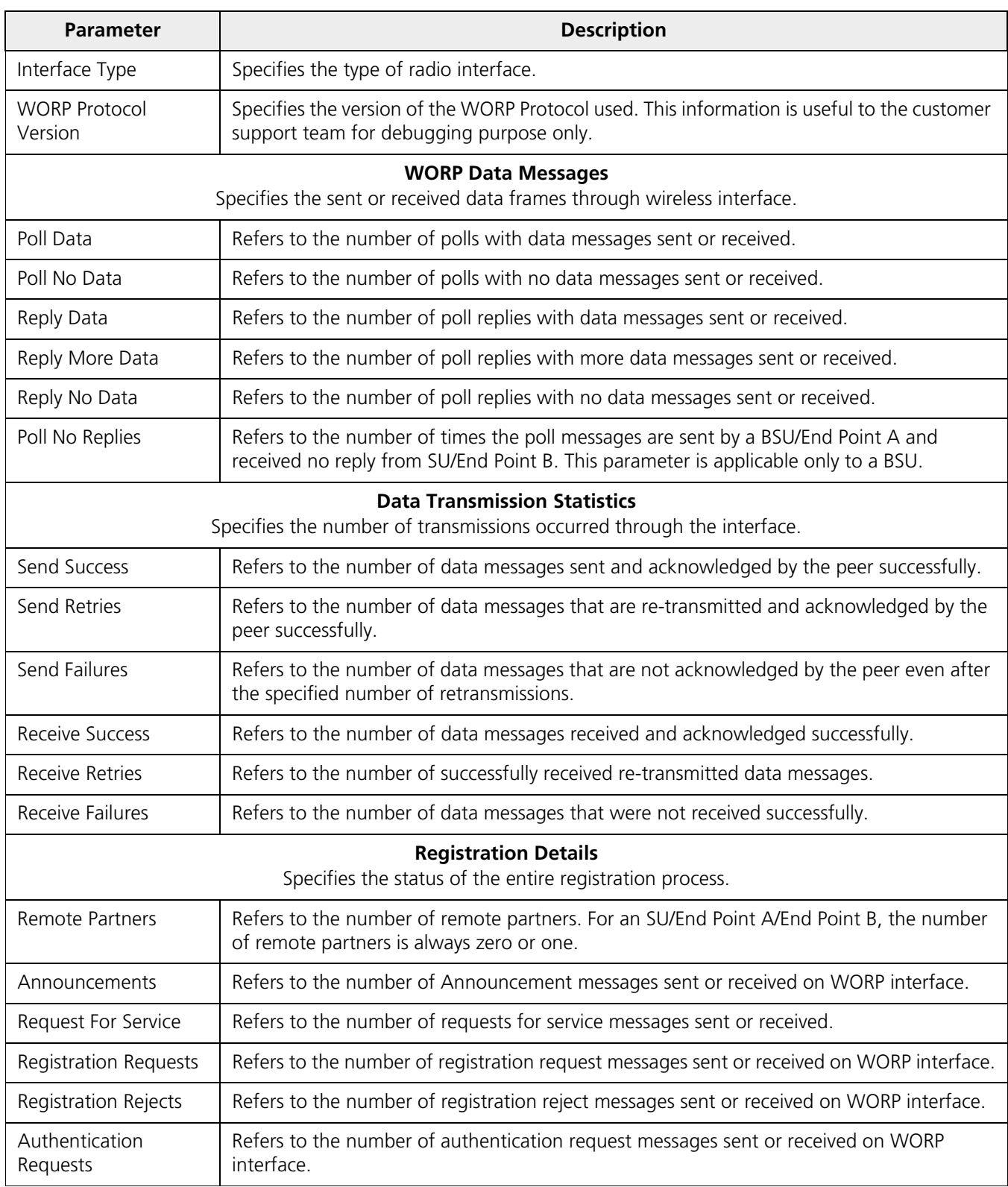

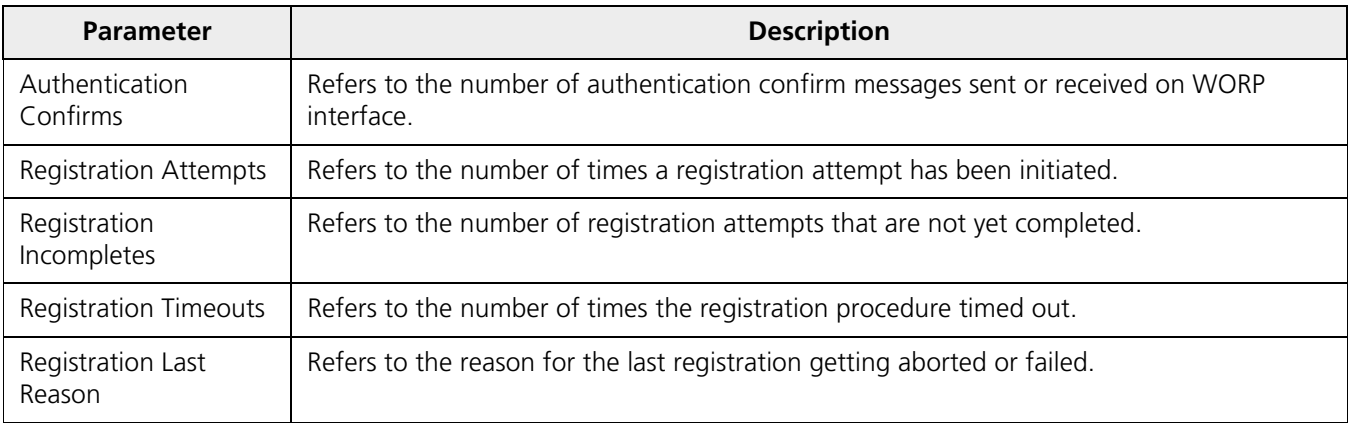

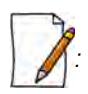

*: For better results, the Send Failure or Send Retrieve must be low in comparison to Send Success. The same applies for Receive Retries or Receive Failure.* 

Click Clear to delete existing general statistics. Click **Refresh** to view updated WORP general statistics.

#### *7.3.1.2 Advanced Statistics*

Advanced statistics is applicable only to the BSU. The **Advanced Statistics** screen displays the wireless transmission values used by the BSU to send announcement and broadcast messages.

| <b>Basic</b>          | <b>Advanced</b> |                                |                |
|-----------------------|-----------------|--------------------------------|----------------|
|                       |                 |                                | <b>Refresh</b> |
|                       |                 | <b>Announcements Broadcast</b> |                |
| Tx Rate (Mbps)        |                 | 6.5                            | 130            |
| Data Stream           |                 | Single                         | Dual           |
| TPC (dBm)             |                 | 0                              | $\mathbf{0}$   |
| EIRP (dBm)            |                 | 21                             | 15             |
| Power (dBm)           |                 | 21                             | 15             |
|                       | A1              |                                |                |
| Tx Antenna Port Info. | A <sub>2</sub>  |                                | $\overline{0}$ |
|                       | ΑЗ              |                                |                |

**Figure 7-12 WORP Advanced Statistics**

Given below is an explanation to the advanced parameters:

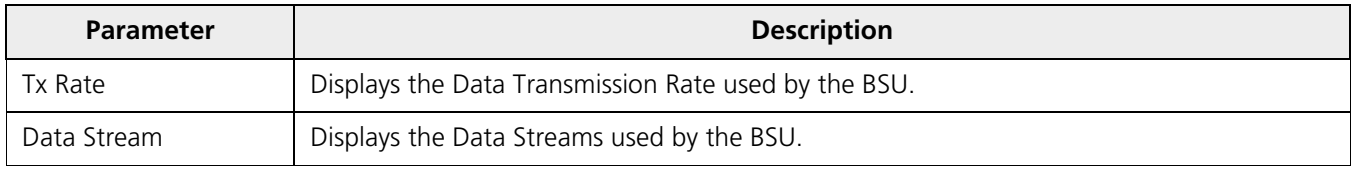

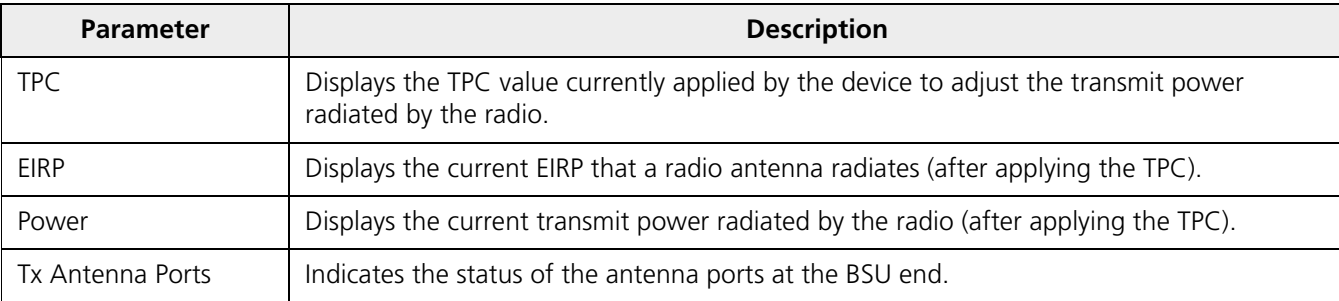

Click **Refresh** to view updated WORP advanced statistics.

### **7.3.2 Link Statistics**

#### *7.3.2.1 SU / End Point B Link Statistics*

*: SU Link Statistics is applicable only to a BSU, and End Point B Link Statistics is applicable only to a End Point A device.*

SU Link statistics provides information about the SUs connected to a BSU. Similarly, End Point B Link Statistics provides information about an End Point B currently connected to an End Point A device.

To view link statistics, navigate to **MONITOR > WORP Statistics > Interface 1 > SU Link Statistics**.

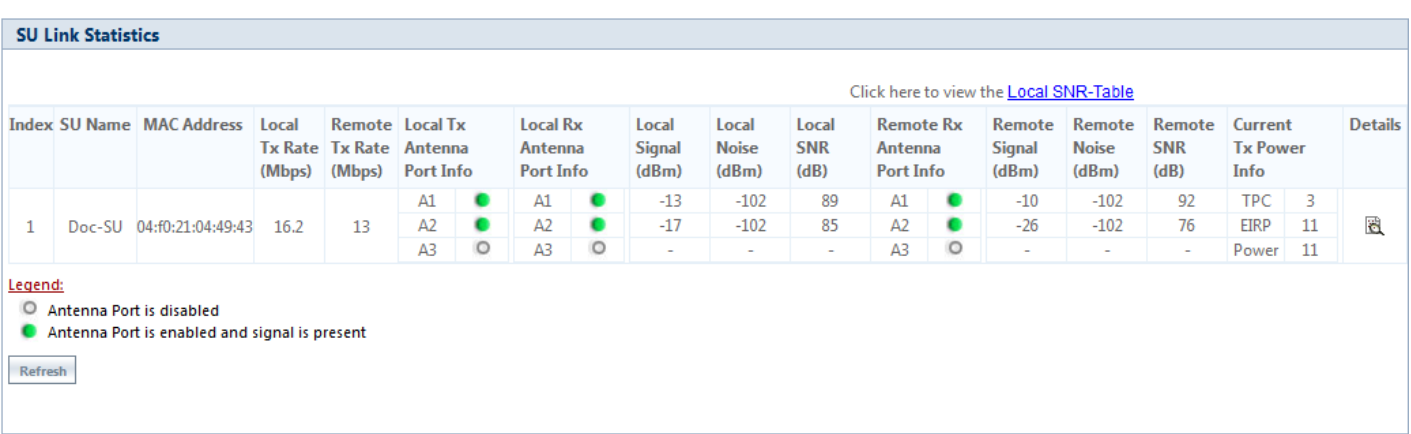

#### **Figure 7-13 An Example - SU Link Statistics**

<span id="page-228-0"></span>Given below is an explanation to each of these parameters:

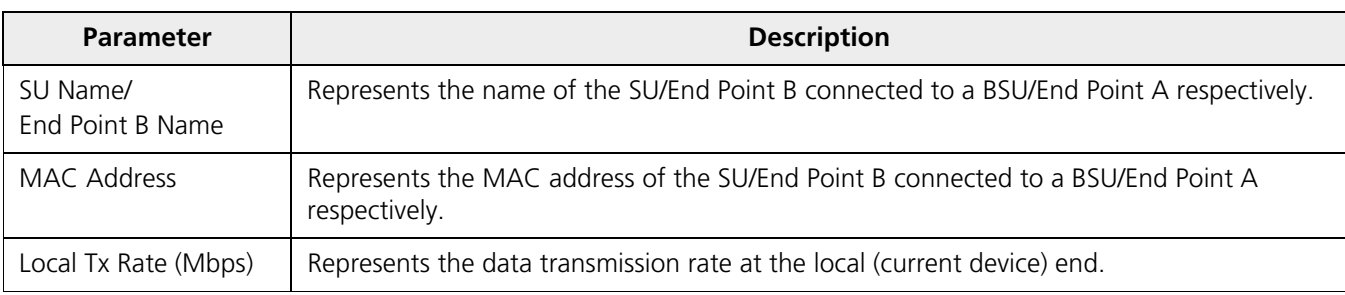

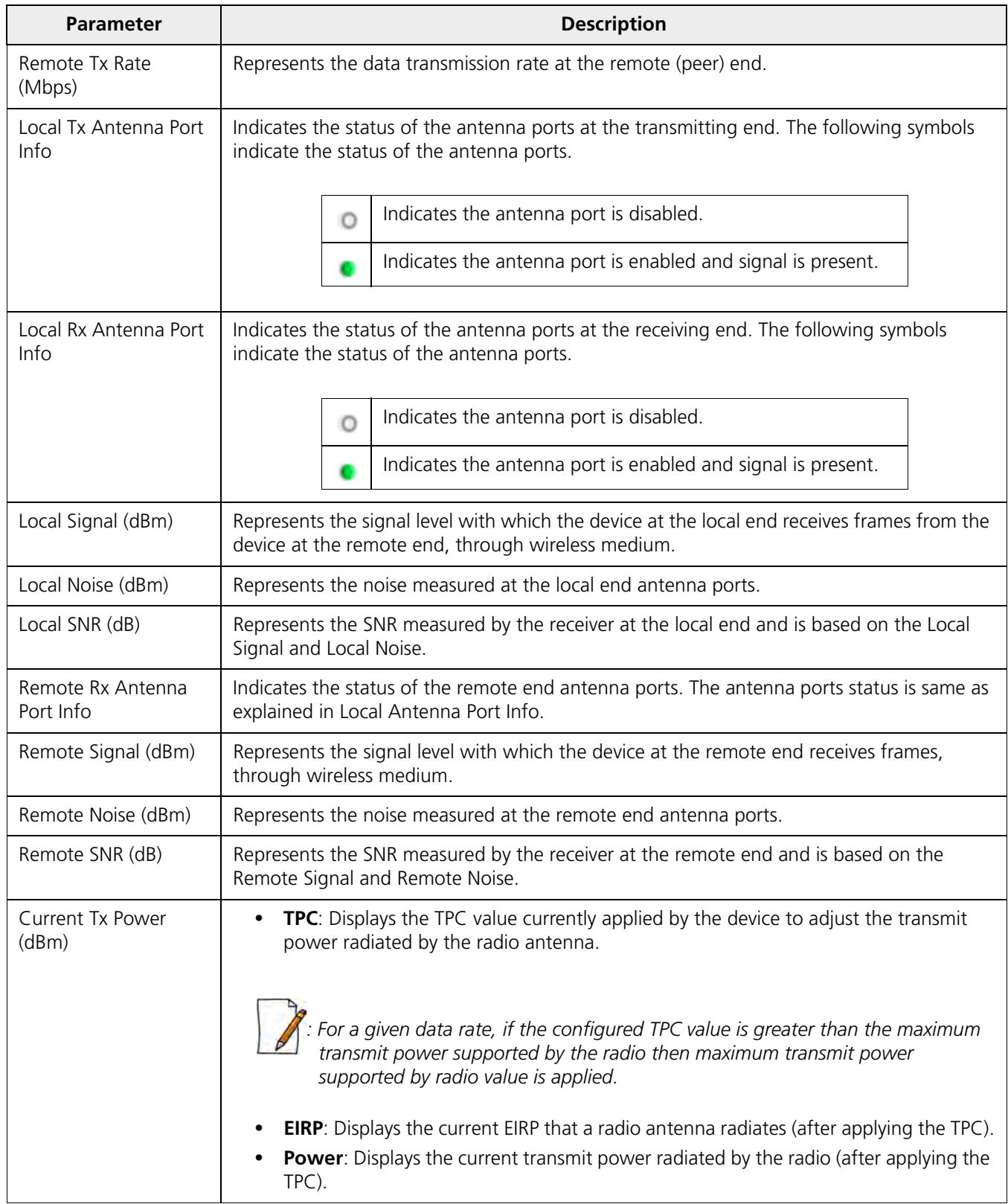

Click **Refresh** to view updated link statistics.

To view detailed SU/End Point B Link statistics, click Details icon **園** in the SU/End Point B Link Statistics screen. The following screen appears depending on your device:

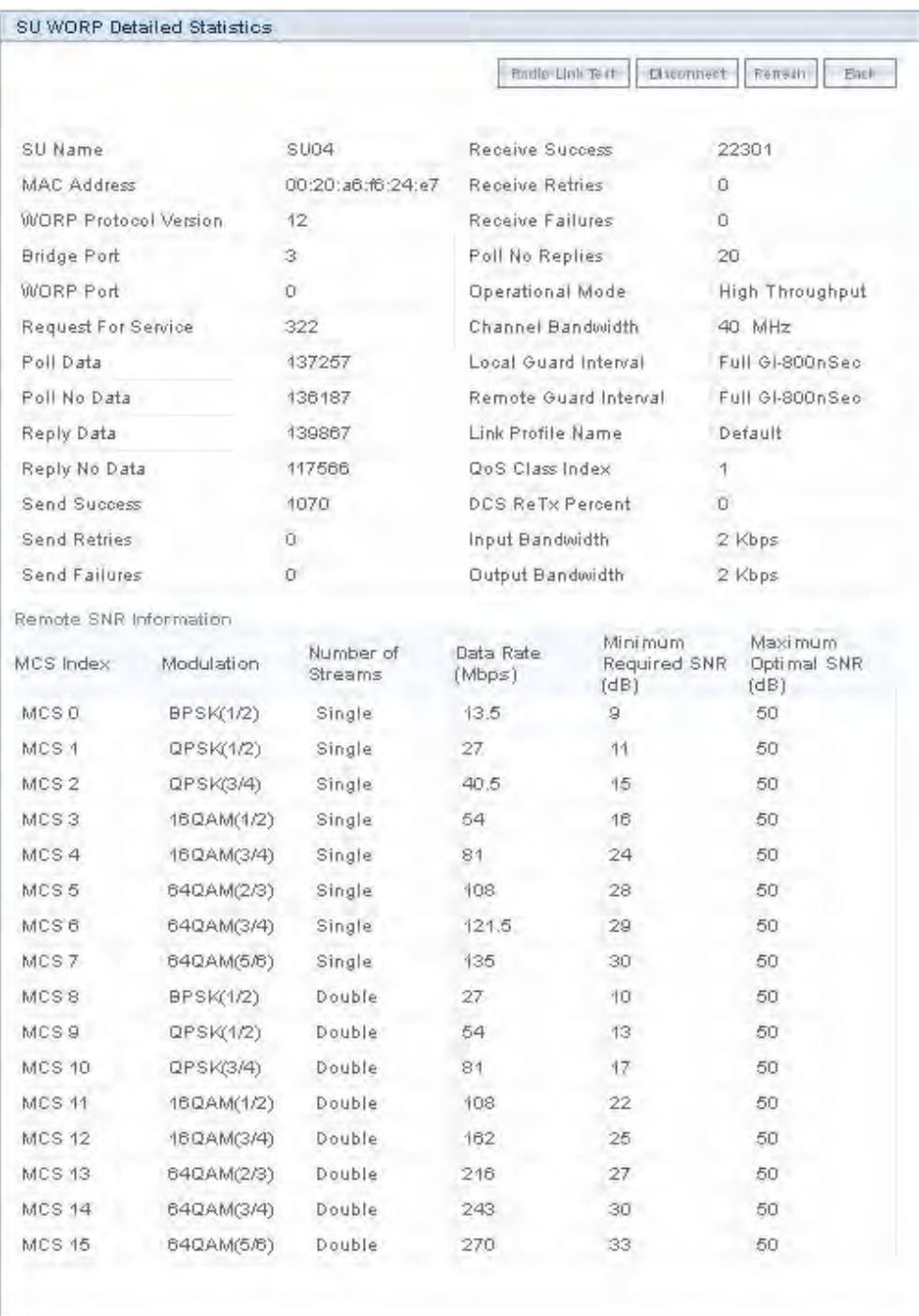

#### **Figure 7-14 An Example - SU Detailed Statistics**

The detailed page displays Remote SNR information, that is, the Minimum Required SNR and the Maximum Optimal SNR value for a given data rate or modulation, to achieve optimal throughput.

To disconnect an SU/End Point B from BSU/End Point A respectively, click **Disconnect**.

To view updated detailed statistics, click **Refresh**.

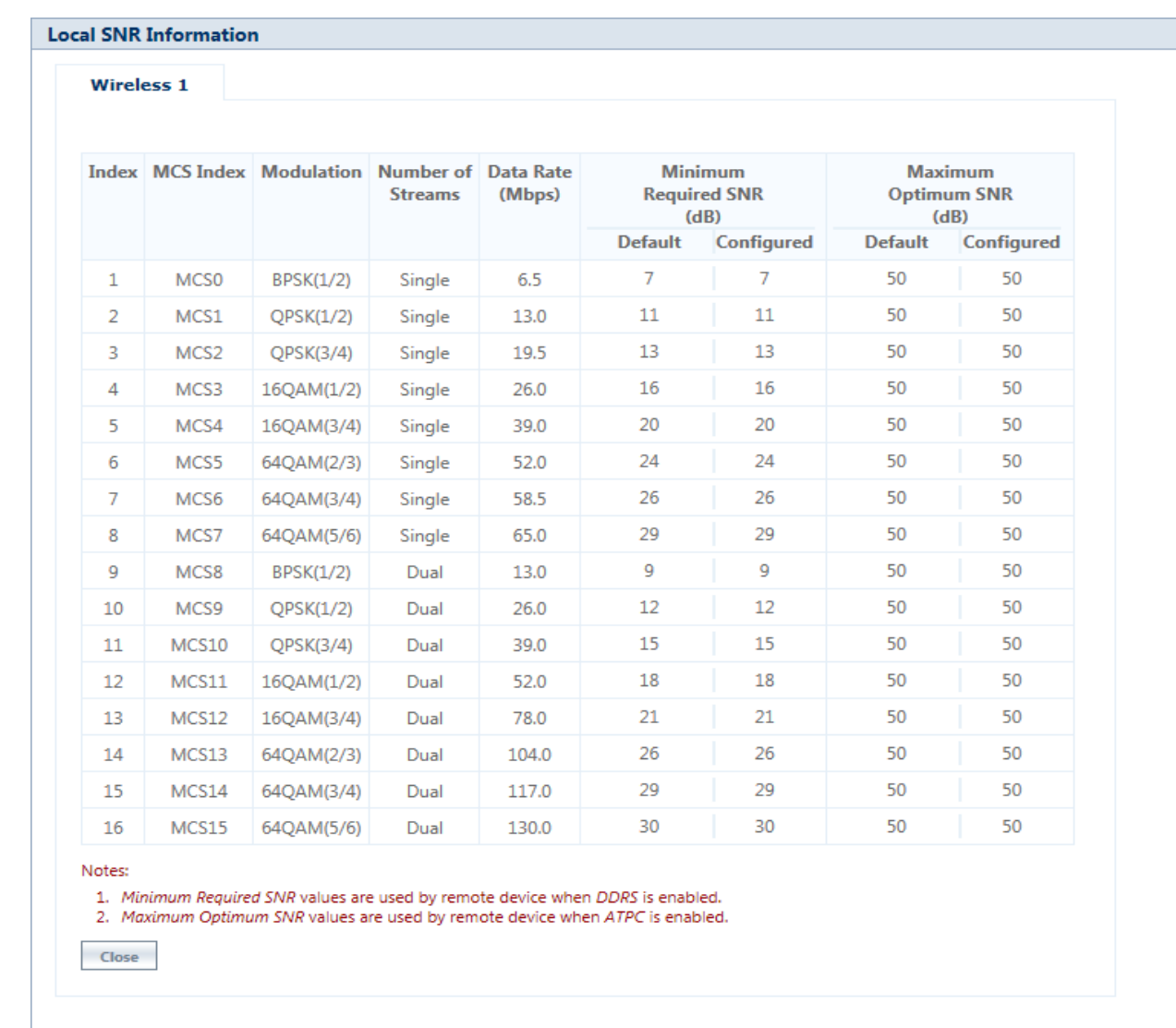

To view the local SNR table, there is an option as Click here to view the **Local SNR-Table** on the top-right corner of **SU/End** Point B Link Statistics screen. you can also refer [An Example - SU Link Statistics](#page-228-0) for more details. The following screen appears depending on your device:

**Figure 7-15 An Example - Local SNR Information**

These configured values are used by ATPC and DDRS to derive TPC and data rate for optimal throughput.

#### *7.3.2.2 BSU/End Point A Link Statistics*

*: BSU Link Statistics is applicable only to an SU, and End Point A Link Statistics is applicable only to an End Point B device.*

BSU Link statistics provides information about the BSU to which SUs are connected. Similarly, End Point A Link Statistics provides information about an End Point A currently linked to an End Point B device.

|                         |                                                                           |                                   |                                    |                                  |   |                                  |   |                          |                                |                             |                                          |         | Click here to view the Local SNR-Table |                                 |                              |                                               |          |                |
|-------------------------|---------------------------------------------------------------------------|-----------------------------------|------------------------------------|----------------------------------|---|----------------------------------|---|--------------------------|--------------------------------|-----------------------------|------------------------------------------|---------|----------------------------------------|---------------------------------|------------------------------|-----------------------------------------------|----------|----------------|
| <b>BSU</b><br>Name      | <b>MAC Address</b>                                                        | Local<br><b>Tx Rate</b><br>(Mbps) | Remote<br><b>Tx Rate</b><br>(Mbps) | Local Tx<br>Antenna<br>Port Info |   | Local Rx<br>Antenna<br>Port Info |   | Local<br>Signal<br>(dBm) | Local<br><b>Noise</b><br>(dBm) | Local<br><b>SNR</b><br>(dB) | <b>Remote Rx</b><br>Antenna<br>Port Info |         | Remote<br>Signal<br>(dBm)              | Remote<br><b>Noise</b><br>(dBm) | Remote<br><b>SNR</b><br>(dB) | Current<br><b>Tx Power</b><br>Im <sub>f</sub> |          | <b>Details</b> |
|                         |                                                                           |                                   |                                    | A1                               |   | A <sub>1</sub>                   |   | $-62$                    | $-96$                          | 34                          | A1                                       |         | $-67$                                  | $-106$                          | 39                           | <b>TPC</b>                                    | $\alpha$ |                |
|                         | BSU 00:20:a6:d3:74:7e                                                     | 270                               | 270                                | A <sub>2</sub>                   | O | A2                               | O | $\equiv$                 |                                |                             | A2                                       | $\circ$ |                                        |                                 | $\sim$                       | EIRP                                          | 14       | 圆              |
|                         |                                                                           |                                   |                                    | A3                               |   | A <sub>3</sub>                   |   | $-63$                    | $-96$                          | $\frac{1}{33}$              | A <sub>3</sub>                           |         | $-74$                                  | $-108$                          | 34                           | Power                                         | 14       |                |
| Legend:<br>O<br>Refresh | Antenna Port is disabled<br>Antenna Port is enabled and signal is present |                                   |                                    |                                  |   |                                  |   |                          |                                |                             |                                          |         |                                        |                                 |                              |                                               |          |                |

**Figure 7-16 An Example - BSU Link Statistics**

To access the Radio Link Test Tool, navigate to MONITOR > WORP Statistics > Interface 1 > SU/BSU Link Statistics > Details. Click **R**. The SU/BSU WORP Detailed Statistics screen appears. In this screen, click the Radio Link Test button. For detailed description of this tool, refer [Radio Link Test Tool](#page-259-0).

### **7.3.3 QoS Statistics (BSU or End Point A Only)**

This parameter is applicable only to BSU or End Point A radio modes.

To view QoS Statistics, navigate to **MONITOR > WORP Statistics > Interface 1 > QoS Statistics.** The following **QoS Summary** screen appears.

| <b>QoS Summary</b>       |         |
|--------------------------|---------|
|                          | Refresh |
| <b>Unicast Traffic</b>   |         |
| <b>Active</b>            |         |
| <b>Uplink Bandwidth</b>  | 0 Kbps  |
| Downlink Bandwidth       | 0 Kbps  |
| <b>Uplink MIR</b>        | 0 Kbps  |
| Downlink MIR             | 0 Kbps  |
| Uplink CIR               | 0 Kbps  |
| Downlink CIR             | 0 Kbps  |
| <b>Provisioned</b>       |         |
| <b>Uplink MIR</b>        | 0 Kbps  |
| Downlink MIR             | 0 Kbps  |
| Uplink CIR               | 0 Kbps  |
| Downlink CIR             | 0 Kbps  |
| <b>Broadcast Traffic</b> |         |
| <b>Input Bandwidth</b>   | 0 Kbps  |
|                          |         |

**Figure 7-17 QoS Summary**

This screen shows the total, minimum and maximum bandwidth allocated per BSU/End Point A, and the minimum and maximum bandwidth allocated for each SU/End Point B registered with the BSU/End Point A respectively.

# <span id="page-233-0"></span>**7.4 Active VLAN**

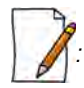

*: Active VLAN is applicable only to a device in SU (Bridge) mode.*

The Active VLAN page enables you to identify the VLAN Configuration mode applied on a device in SU mode.

To view active VLAN applied on the device in SU mode, navigate to **MONITOR** > **Active VLAN**. The **Active VLAN** page appears:

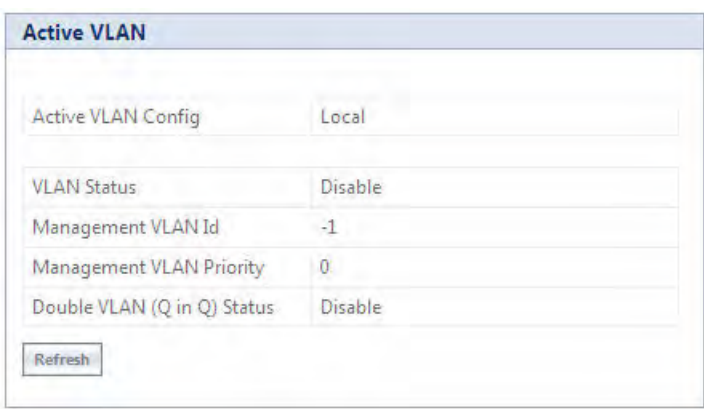

#### **Figure 7-18 Active VLAN**

The **Active VLAN Config** parameter helps you to identify the current VLAN configuration applied on the device in SU mode.

- **Local**: VLAN configuration is done locally from the device.
- **Remote**: VLAN configuration is done through RADIUS Server.

This page also displays the VLAN parameters and their values that are configured either locally or remotely.

To view active VLAN Ethernet Configuration, navigate to **MONITOR** > **Active VLAN > Ethernet**. The **Active VLAN Ethernet Configuration** page appears:

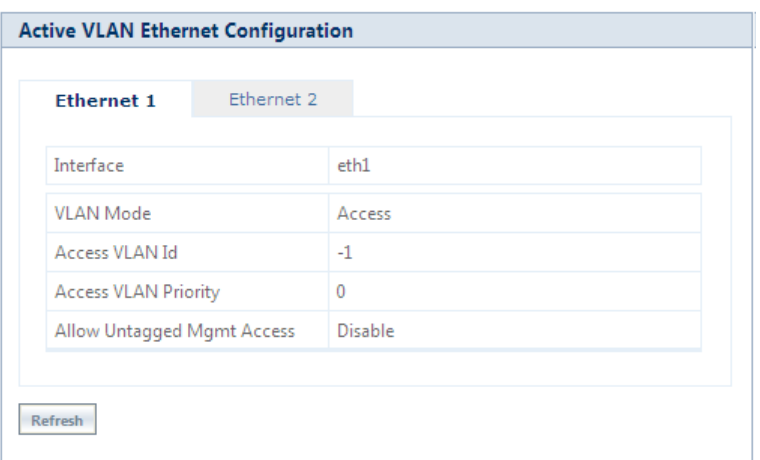

**Figure 7-19 Active VLAN Ethernet Configuration**

This page displays the VLAN Ethernet parameters and their values that are configured either locally or remotely.

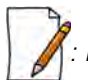

*: Please note that the number of Ethernets vary depending on the device.*

# <span id="page-234-0"></span>**7.5 Bridge**

### **7.5.1 Bridge Statistics**

The Bridge Statistics allows you to monitor the statistics of the Bridge.

To view the **Bridge Statistics**, navigate to **MONITOR > Bridge > Bridge Statistics**. The following **Bridge Statistics** screen appears:

| <b>Bridge Statistics</b>  |                   |
|---------------------------|-------------------|
|                           | Refresh<br>Clear  |
| Description               | Bridge            |
| <b>MTU</b>                | 1500              |
| MAC Address               | 00:20:a6:11:22:4b |
| <b>Operational Status</b> | UP.               |
| In Octets                 | 2853697           |
| In Unicast Packets        | 19737             |
| In Non-unicast Packets    | 28                |
| In Errors                 | 0                 |
| Out Octets                | 14745820          |
| Out Packets               | 27199             |
| Out Discards              | $\mathbf{0}$      |
| Out Errors                | 0                 |

**Figure 7-20 Bridge Statistics**

The following table lists the parameters and their description:

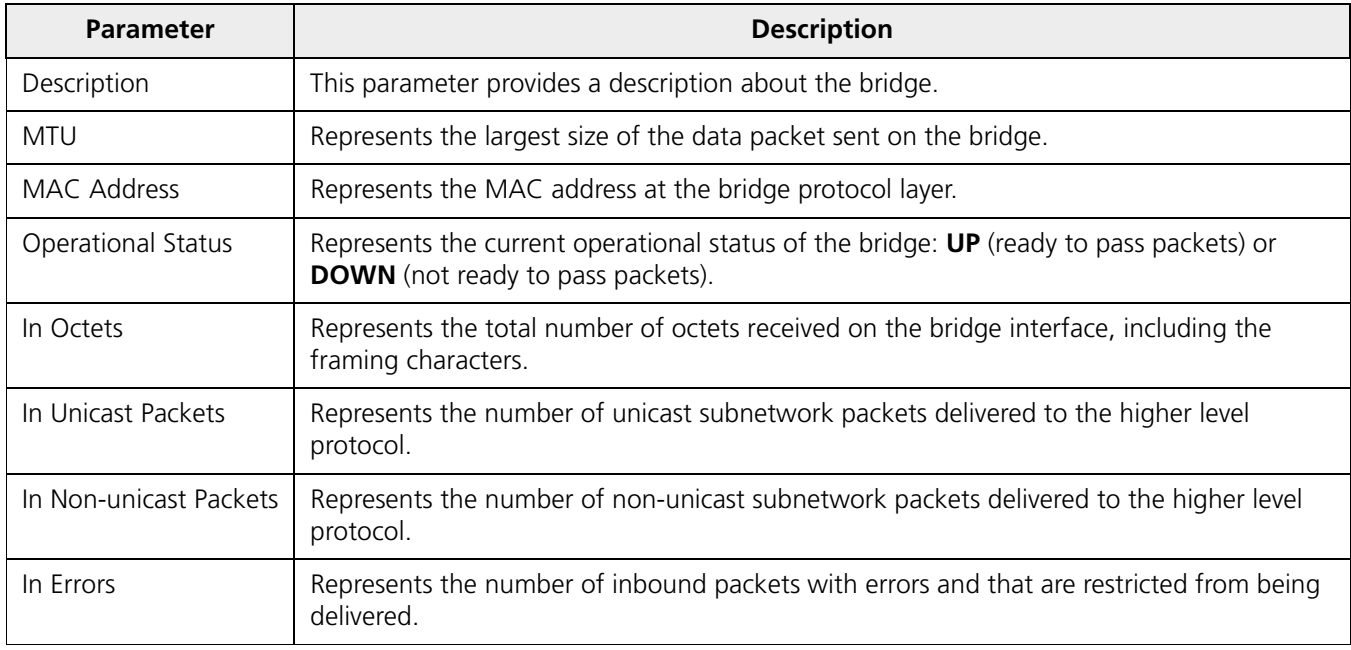

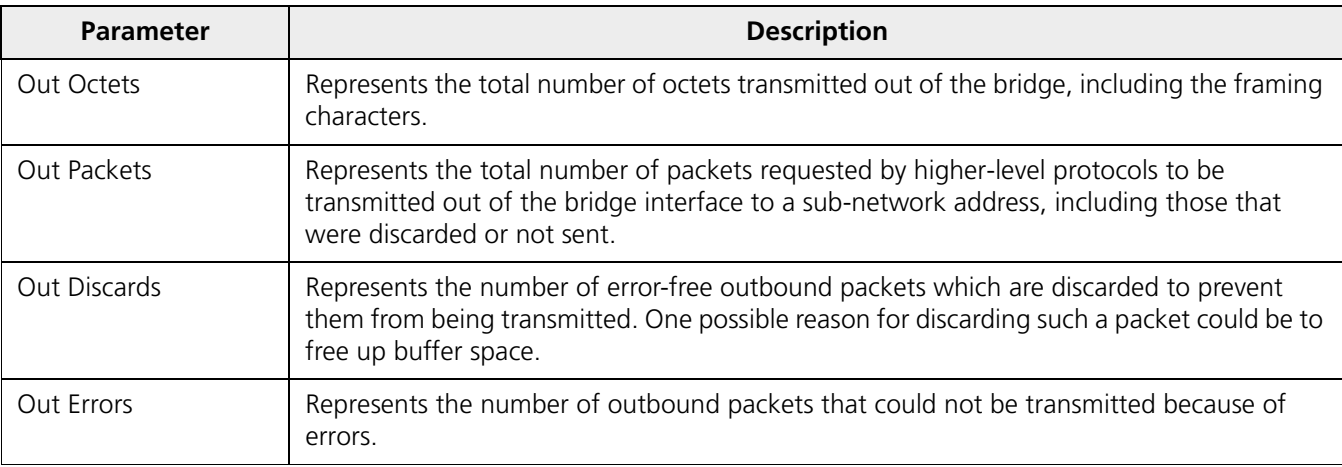

To view updated Bridge statistics, click **Refresh**.

To clear the Bridge statistics, click **Clear**.

### **7.5.2 Learn Table**

Learn Table allows you to view all the MAC addresses that the device has learnt on all of its interfaces.

To view Learn Table statistics, navigate to **MONITOR > Bridge > Learn Table**. The **Learn Table** screen appears.

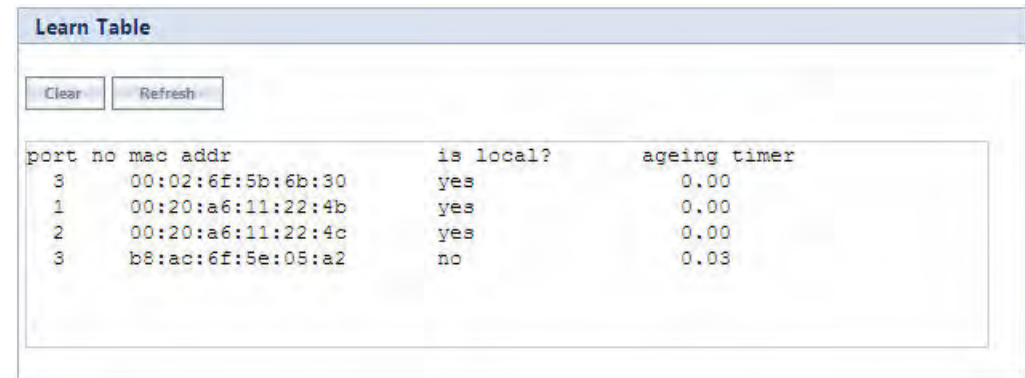

#### **Figure 7-21 Learn Table**

The Learn Table displays the MAC address of the learnt device, the bridge port number, aging timer for each device learnt on an interface, and the local (DUT's local interfaces)/remote (learned entries through bridging) status of the learnt device.

To view updated learn table statistics, click **Refresh**.

To clear learn table statistics, click **Clear**.

# <span id="page-235-0"></span>**7.6 Network Layer**

### **7.6.1 Routing Table**

Routing table displays all the active routes of the network. These can be either static or dynamic (obtained through RIP). For every route created in the network, the details of that particular link or route will get updated in this table.

To view the Routing Table, navigate to **MONITOR > Network Layer > Routing Table**. The **Routing Table** screen appears:

```
Routing Table
                  *******************************
                                                                                             \overline{\phantom{a}}IPv4 Routing Table
                  ********************************
Destination Gateway Genmask Flags-Metric-Ref Use-Iface<br>169.254.128.0  0.0.0.0  255.255.255.0  U   0   0   0   br0<br>0.0.0.0  169.254.128.132  0.0.0.0  UG   0   0   0   br0
                  ********************************
                           IPv6 Routing Table
                  ********************************
fe80::/64 dev eth0 metric 256 expires 21331920sec mtu 1500 advmss 1440 hoplim
fe80::/64 dev br0 metric 256 expires 21331923sec mtu 1500 advmss 1440 hoplimi
fe80::/64 dev eth1 metric 256 expires 21331923sec mtu 1500 advmss 1440 hoplim
fe80::/64 dev wifi0 metric 256 expires 21331933sec mtu 1500 advmss 1440 hopli
fe80::/64 dev ath0 metric 256 expires 21331933sec mtu 1500 advmss 1440 hoplim
fe80::/64 dev sua0 metric 256 expires 21332016sec mtu 1500 advmss 1440 hoplim V
\vert < \vert\geq
```
**Figure 7-22 Routing Table**

### **7.6.2 IP ARP**

Address Resolution Protocol (ARP) is a protocol for mapping an Internet Protocol address (IP address) to a physical address on the network. The IP ARP table is used to maintain a correlation between each IP address and its corresponding MAC address. ARP provides the protocol rules for making this correlation and providing address conversion in both directions.

To view IP Address Resolution Protocol (ARP) statistics, navigate to **MONITOR > Network Layer > IP ARP**. The **IP ARP Table** screen appears.

| <b>IP ARP Table</b> |                    |                                                                                   |             |
|---------------------|--------------------|-----------------------------------------------------------------------------------|-------------|
| Notes:<br>Clear     | Refresh            | 1. On clicking Clear button, it will take up to 10 seconds to update the entries. |             |
| <b>If Index</b>     | <b>MAC Address</b> | <b>Net Address</b>                                                                | <b>Type</b> |
|                     | 00:1c:60:c8:13:0b  | 169.254.128.134                                                                   | Dynamic     |

**Figure 7-23 IP ARP Table**

The **IP ARP Table** contains the following information:

- **Index:** Represents the interface type.
- **MAC Address:** Represents the MAC address of a node on the network.
- **Net Address**: This parameter represents the corresponding IP address of a node on the network.
- **Type**: This parameter represents the type of mapping, that is, Dynamic or Static.

To view updated IP ARP entries, click **Refresh**.

To clear the IP ARP entries, click **Clear**.

### **7.6.3 ICMP Statistics**

The ICMP Statistics attributes enable you to monitor the message traffic that is received and transmitted by the device.

To view ICMP statistics, navigate to **MONITOR > Network Layer > ICMP Statistics**. The **ICMP Statistics** screen appears.

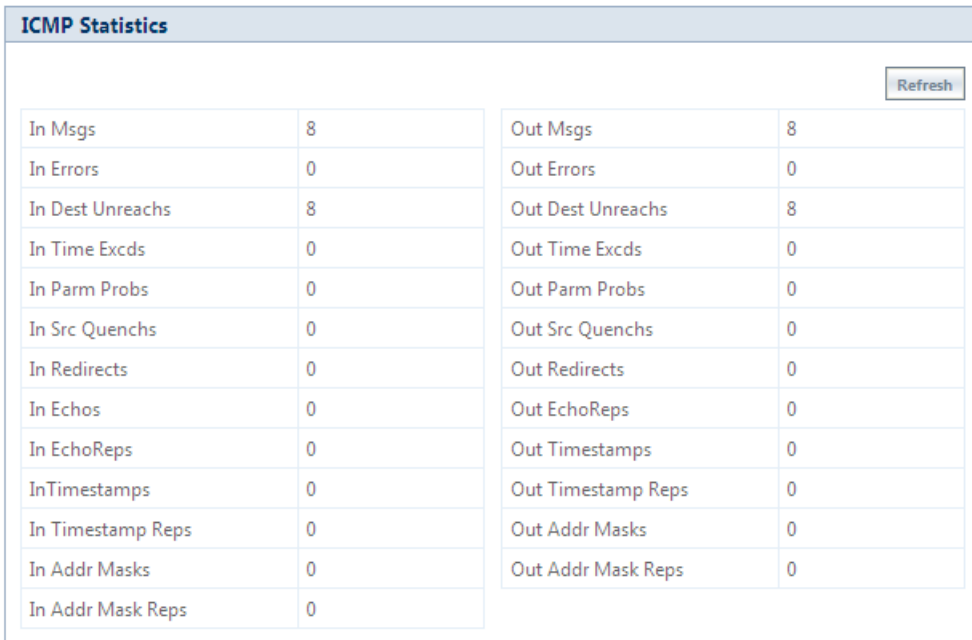

#### **Figure 7-24 ICMP Statistics**

The following table lists the ICMP Statistics parameters and their description:

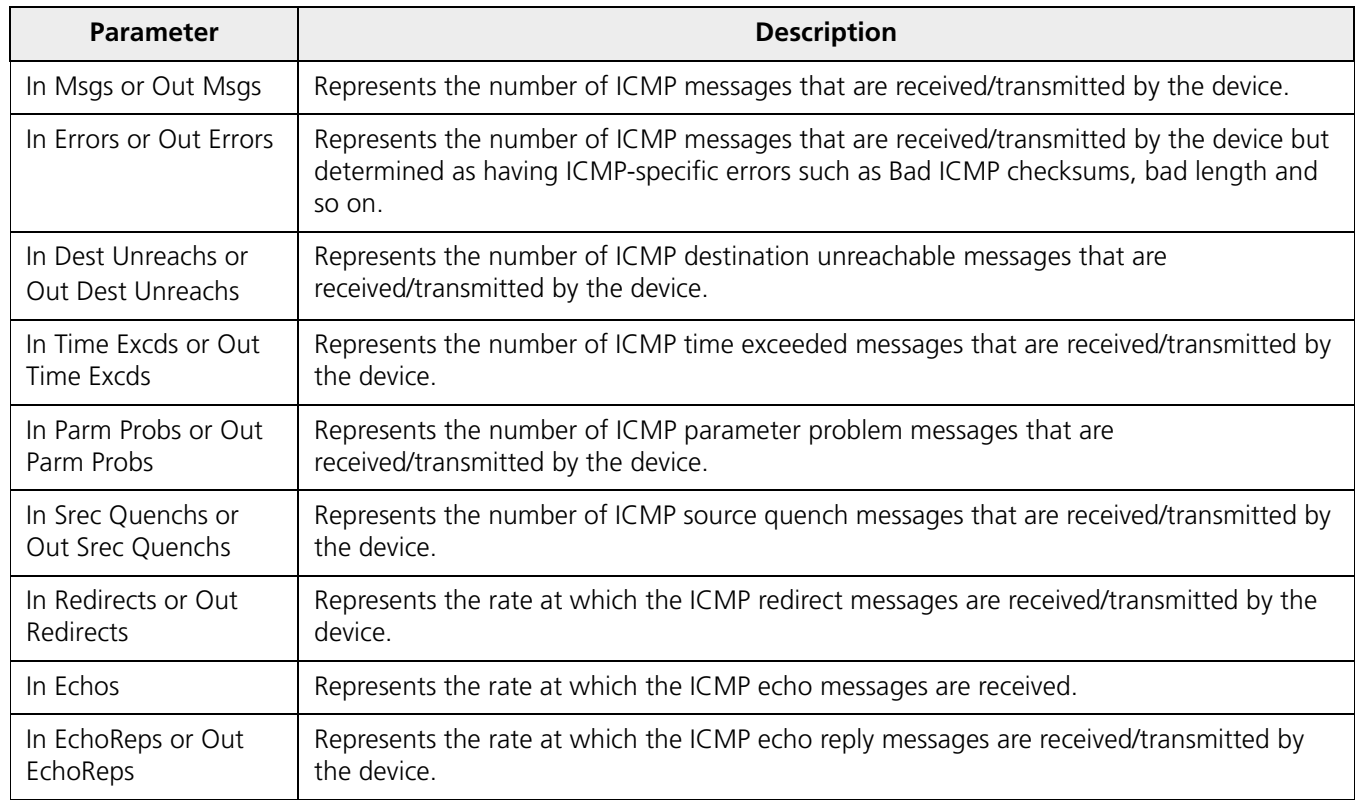

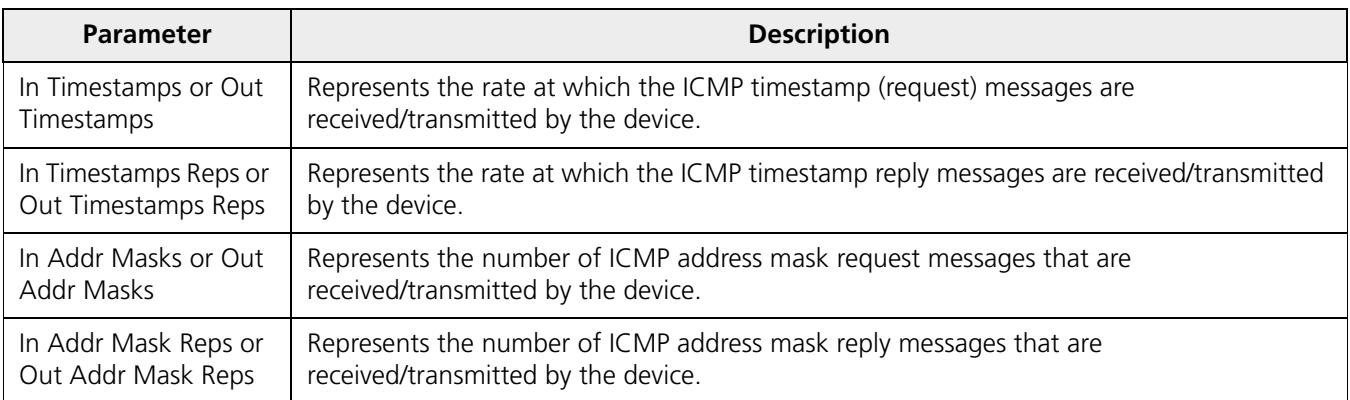

To view updated ICMP Statistics, click **Refresh**.

### **7.6.4 IP Address Table**

The **IP Address Table** shows all IP addresses of the device. The IP Address Table screen contains IP addresses of the interface. To view table, navigate to **MONITOR > Network Layer > IP Address Table**. The **IP Address Table** screen appears.

| <b>IP Address Table</b> |                             |                        |                       |  |  |  |  |  |  |
|-------------------------|-----------------------------|------------------------|-----------------------|--|--|--|--|--|--|
|                         |                             |                        |                       |  |  |  |  |  |  |
| S.No.                   | <b>IP Address</b>           | <b>IP Address Type</b> | <b>Interface Name</b> |  |  |  |  |  |  |
|                         | 169.254.128.13              | IPv4                   | b <sub>0</sub>        |  |  |  |  |  |  |
|                         | fe80::220:a6ff:fed3:f422/64 | IPv6                   | b <sub>0</sub>        |  |  |  |  |  |  |

**Figure 7-25 IP Address Table**

### **7.6.5 DNS Addresses**

It shows DNS Addresses currently active on the device. To view DNS addresses, navigate to **MONITOR > Network Layer > DNS Addresses**. The **DNS Addresses** screen appears.

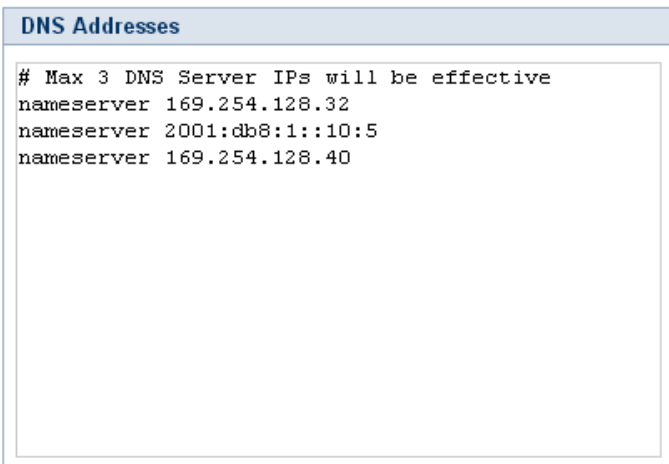

**Figure 7-26 DNS Addresses**

### **7.6.6 Neighbour Table**

: This parameter is applicable only in **IPv4 and IPv6** mode, not in **IPv4 only** mode.

The Neighbour Table contains a list of neighbouring routers and information about them. To view Neighbour Table, navigate to **MONITOR > Network Layer > Neighbour Table**. The **Neighbour table** screen appears.

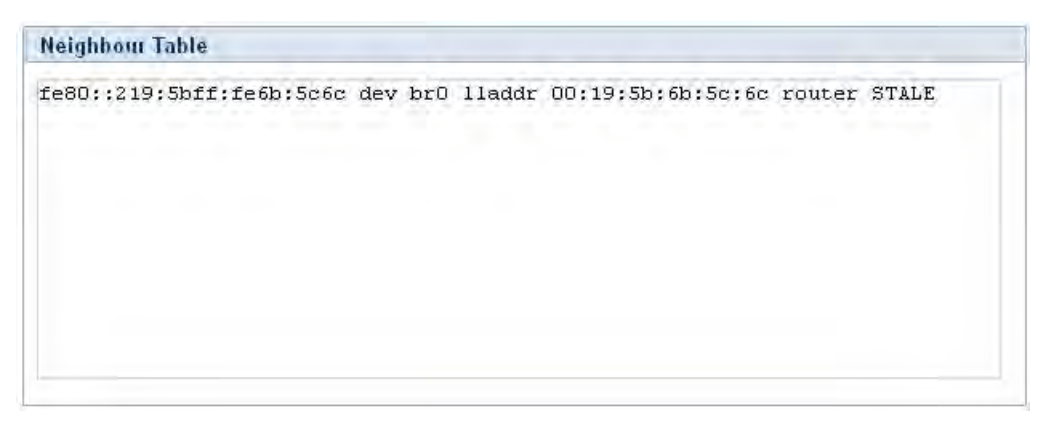

**Figure 7-27 Neighbour Table**

### **7.6.7 RIP Database**

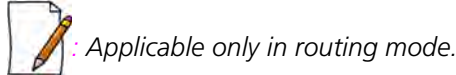

The **RIP Database** screen contains routes (Routing Information Protocol updates) learnt from other routers.

|              |      | Codes: R - RIP, C - connected, S - Static, O - OSPF, B - BGP           |                 |              |                 |          |       |
|--------------|------|------------------------------------------------------------------------|-----------------|--------------|-----------------|----------|-------|
|              |      | $Sub-codes:$                                                           |                 |              |                 |          |       |
|              |      | $(n)$ - normal, $(s)$ - static, $(d)$ - default, $(r)$ - redistribute, |                 |              |                 |          |       |
|              |      | $(i)$ - interface                                                      |                 |              |                 |          |       |
|              |      |                                                                        |                 |              |                 |          |       |
|              |      | Network                                                                | Next Hop Metric |              | From            | Tag      | Time  |
|              |      |                                                                        |                 |              |                 |          |       |
| c            | (i)  | 169.254.130.0/24                                                       | 0.0.0.0         | $\mathbf{1}$ | self            | o        |       |
| R            | (n)  | 192.168.4.0/24 192.168.8.100                                           |                 | 3            | 192.168.8.100   | $\Omega$ | 03:00 |
| С            | (i)  | 192.168.8.0/24 0.0.0.0                                                 |                 | $\mathbf{1}$ | self            | $\Omega$ |       |
|              | R(n) | 192.168.11.0/24 192.168.8.78                                           |                 | 3            | 192, 168, 8, 78 | $\Omega$ | 02:01 |
| $\mathbb{R}$ | (n)  | 192.168.12.0/24 192.168.8.78                                           |                 | $\mathbf{3}$ | 192.168.8.78    | $\Omega$ | 01:48 |
|              |      |                                                                        |                 |              |                 |          |       |
|              |      |                                                                        |                 |              |                 |          |       |

**Figure 7-28 RIP Database**

# <span id="page-240-0"></span>**7.7 RADIUS (BSU or End Point A only)**

RADIUS is applicable only to a BSU or an End Point A device.

### **7.7.1 Authentication Statistics**

Authentication Statistics provides information on RADIUS Authentication for both the primary and backup servers for each RADIUS server profile.

To view Authentication statistics, navigate to **MONITOR > RADIUS > Authentication Statistics**. The **RADIUS Client Authentication Statistics** screen appears:

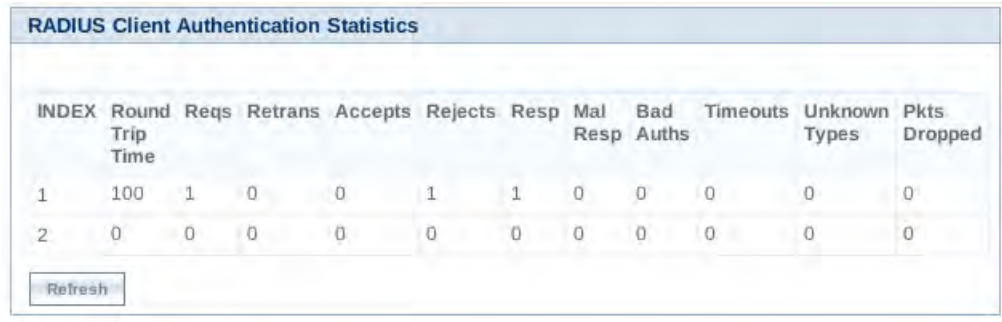

**Figure 7-29 Radius Client Authentication Statistics**

The following table lists the Authentication Statistics parameters and their description:

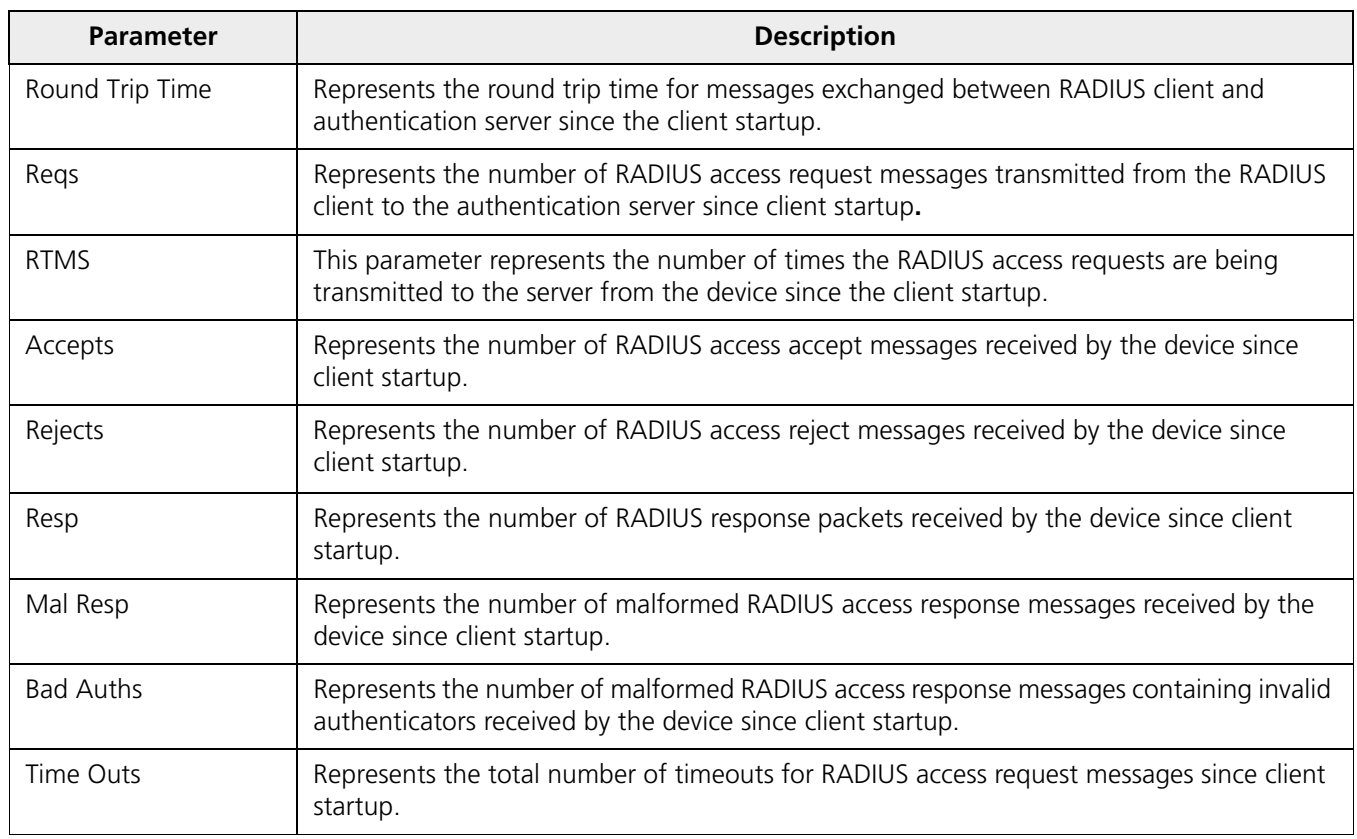

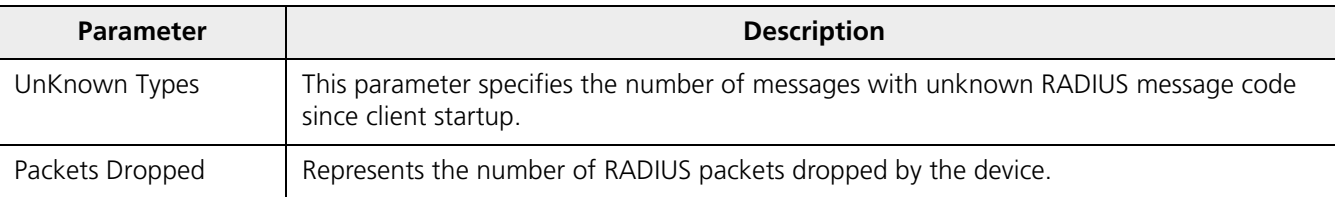

To view updated RADIUS Client Authentication statistics, click **Refresh**.

## <span id="page-241-0"></span>**7.8 IGMP**

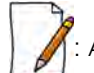

Applicable in Bridge mode only.

To view IGMP statistics, navigate to **MONITOR > IGMP > IGMP Snooping Stats**. The **Ethernet or Wireless Multicast List** screen appears:

|   | INDEX Group IP |                 | <b>MAC Address</b> | Time Elapsed<br>(dd:hh:mm:ss) |
|---|----------------|-----------------|--------------------|-------------------------------|
| 1 |                | 239.255.255.250 | 01:00:5e:7f:ff:fa  | 00:00:02:40                   |

**Figure 7-30 Ethernet1 Multicast List**

### **7.8.1 Ethernet or Wireless Multicast List**

The Multicast List table contains the IGMP Multicast IP and Multicast MAC address details for the Ethernet or Wireless interfaces. The following table lists the parameters and their description.

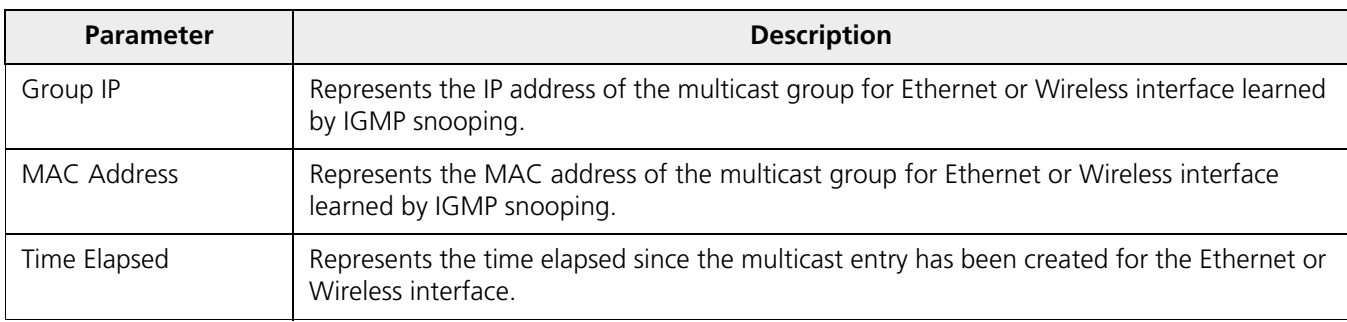

To view updated IGMP statistics, click **Refresh**.

### **7.8.2 Router Port List**

The Router Port List displays the list of ports on which multicast routers are attached.

To view Router Port List, navigate to **MONITOR > IGMP > Router Port List**. The **Router Port List** screen appears:

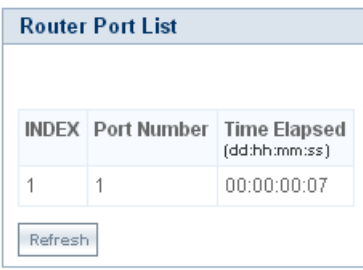

**Figure 7-31 Router Port List**

The following table lists the parameters and their description.

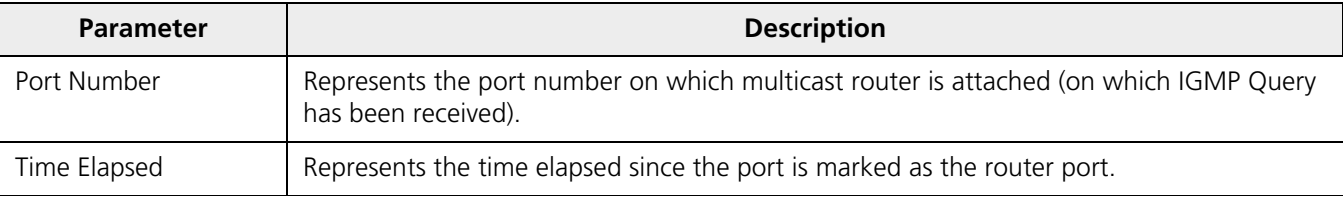

To view updated Router Port list, click **Refresh**.

## <span id="page-242-0"></span>**7.9 DHCP**

**DHCP Leases** file stores the DHCP client database that the DHCP Server has served. The information stored includes the duration of the lease, for which the IP address has been assigned, the start and end dates for the lease, and the MAC address of the network interface card of the DHCP client.

To view DHCP Leases, navigate to **MONITOR > DHCP > Leases**.

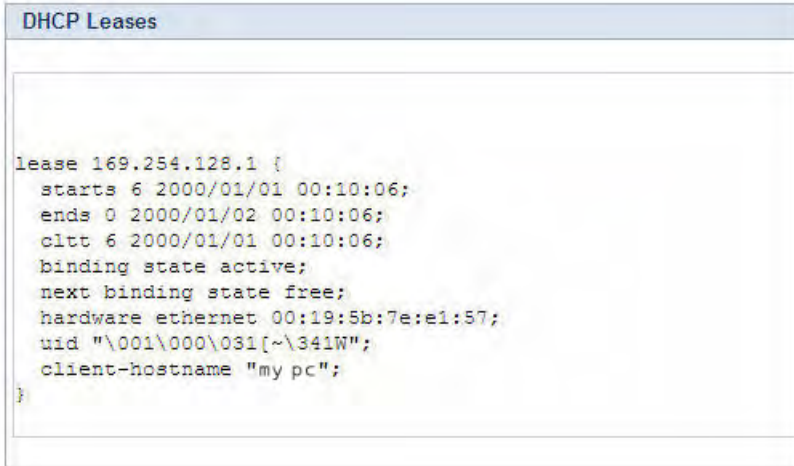

**Figure 7-32 DHCP Leases**

# <span id="page-243-0"></span>**7.10 Logs**

### **7.10.1 Event Log**

Event Log file keeps track of events that occur during the operation of the device. It displays the event occurring time, event type, and the name of the error or the error message. Based on the priority (the log priority is set under **MANAGEMENT** > **Services** > **Logs**), the event details are logged and can be used for any future reference or troubleshooting.

#### *7.10.1.1 View Event Log*

To view the event log messages, navigate to **MONITOR > Logs > Event Log**. The following **Event Log** screen appears:

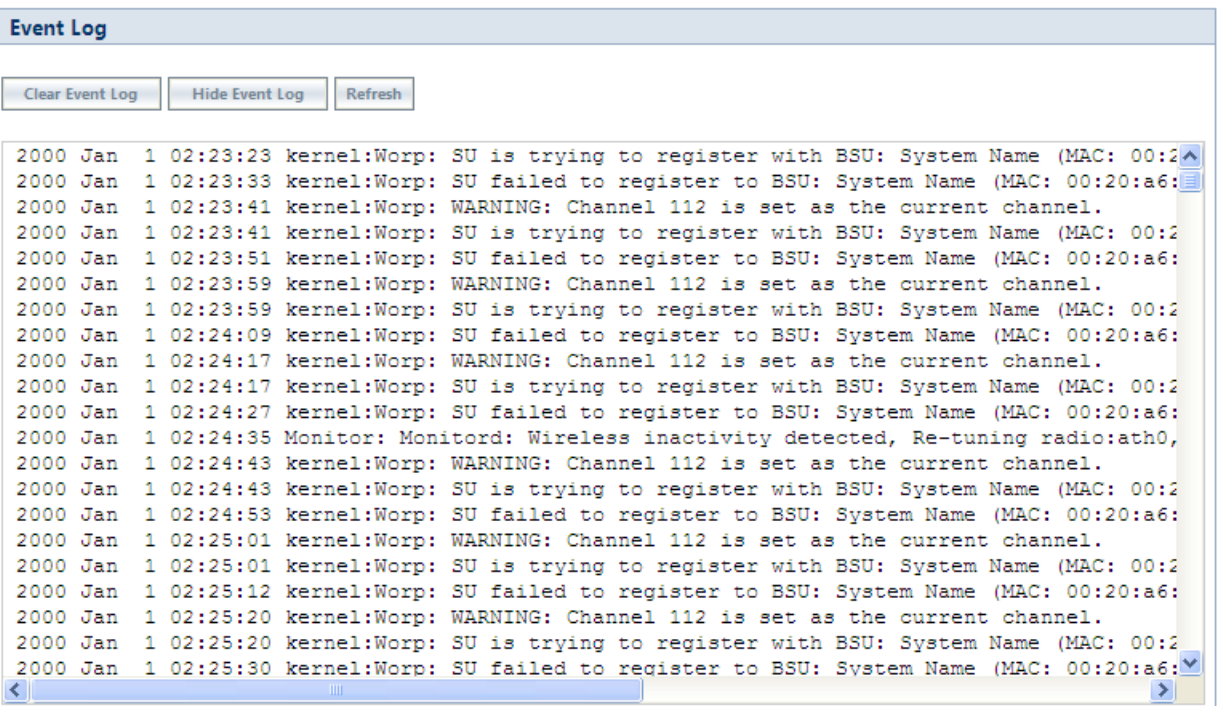

#### **Figure 7-33 Event Log Messages**

To retrieve the event log file from the device, see [Retrieve From Device](#page-198-0).

The maximum size of the event log file is 65 KB. If the file size exceeds 65 KB, then all the log messages are moved to a backup file and only the recent 100 lines are displayed in the log file. When the size of the log file exceeds again then it overwrites the backup file.

Backup files can be retrieved by using 'retrieve' CLI command. For more details, see **Tsunami 800 and 8000 Series Reference guide** available at http://my.proxim.com.

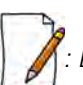

*: Log messages can be stored in the log file approximately up to 6 days with logging interval of 5 minutes.*

#### *7.10.1.2 Hide Event Log*

To hide the event log messages, click **Hide Event Log**.

#### *7.10.1.3 Clear Event Log*

To clear the event log messages, click **Clear Event Log**. The messages are cleared and moved to the backup file leaving the event log file empty. An event is generated on clearing the event log messages.

*: The current and the backed up event logs are stored in the flash memory and can be retrieved even after device reboot.*

### **7.10.2 Debug Log**

Debug Log helps you to debug issues related to important features of the device. Currently, this feature supports only DDRS and DFS. This feature helps the engineering team to get valuable information from the field to analyze the issues and provide faster solution. This feature should be used only in consultation with the Proxim Customer Support team. Once logging is enabled, the Debug Log file can be retrieved via HTTP or TFTP.

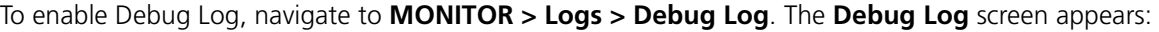

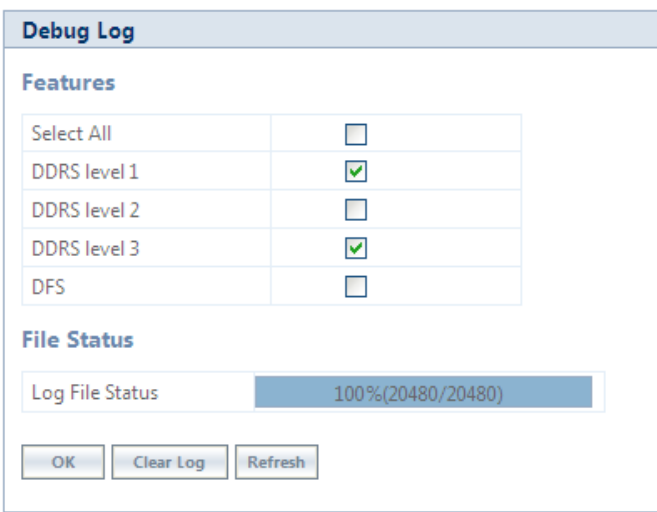

#### **Figure 7-34 Debug Log**

Features: Select the appropriate features to be logged. The available features are Select All, DDRS Level 1, DDRS Level 2, DDRS Level 3 and DFS.

**File Status**: This parameter displays the current size of the Debug Log file.

After selecting the **DDRS level**, click **OK**.

To delete the **Debug Log**, click **Clear Log**.

To get the updated status of the **Debug Log** File, Click **Refresh.**

### **7.10.3 Temperature Log**

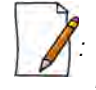

*: Temperature Log is not applicable to MP-825-CPE-50, MP-825-CPE-100, MP-835-CPE-10, MP-835-CPE-25, MP-835-CPE-50, MP-835-CPE-100, MP-820-SUA-50+, MP-820-SUA-100, MP-822-SUA-100, MP-825-SUR-50+, MP-825-SUR-100 and QB-826-EPR/LNK-100 devices.*

Temperature Log feature is used to log the internal temperature of the device for the configured temperature logging interval (By default, it is 5 minutes). It also generates a trap and an event message when the internal temperature of the device

reaches or exceeds the configured threshold range. The device issues a warning trap when the temperature is 5º Celsius less than the configured threshold range.

To access this feature, navigate to **MONITOR > Logs > Temperature Log**. The following **Temperature** screen appears:

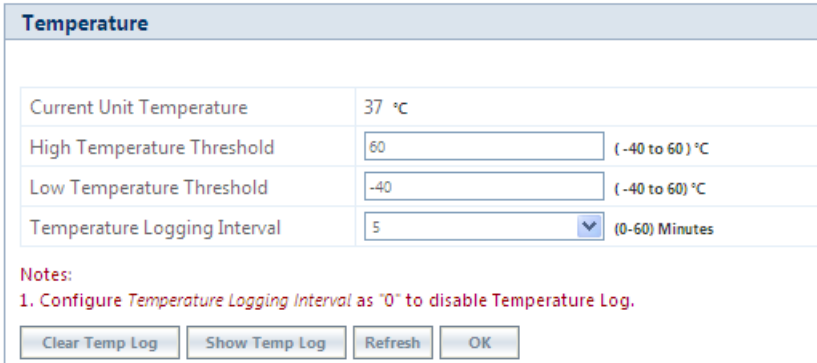

**Figure 7-35 Temperature Log**

- **Current Unit Temperature**: Displays the current internal temperature of the device in Celsius.
- **High and Low Temperature Threshold**:
	- Configure the high temperature threshold ranging from -40ºC to 60ºC. By default, it is set to 60ºC.
	- Configure the low temperature threshold ranging from -40ºC to 60ºC. By default, it is set to -40ºC.
	- When the current internal temperature of the device reaches or exceeds this threshold range, then a trap and event message is generated for every one hour (as long as it stays in the same state). If the temperature of the device further changes, then the device will immediately generates another trap and an event message.
	- For example, lets say the configured threshold range is -30(low) to 40 (high). If the device temperature reaches 50 then a trap and event message is generated for every one hour till it remains at 50. So, when the temperature increases to 51 then it will immediately generate another trap and an event message.
- **Temperature Logging Interval**: A logging interval from 1 to 60 minutes with 5 minute increment can be selected. For example, if you configure logging interval as 10 minutes then the device temperature is logged for every 10 minutes.

 *: If the logging interval is configured '0', then the temperature log feature will be disabled.* 

• After configuring the parameters, click **OK** followed by **COMMIT**.

### *7.10.3.1 View Temperature Log*

To view the temperature Log, click **Show Temp Log**.

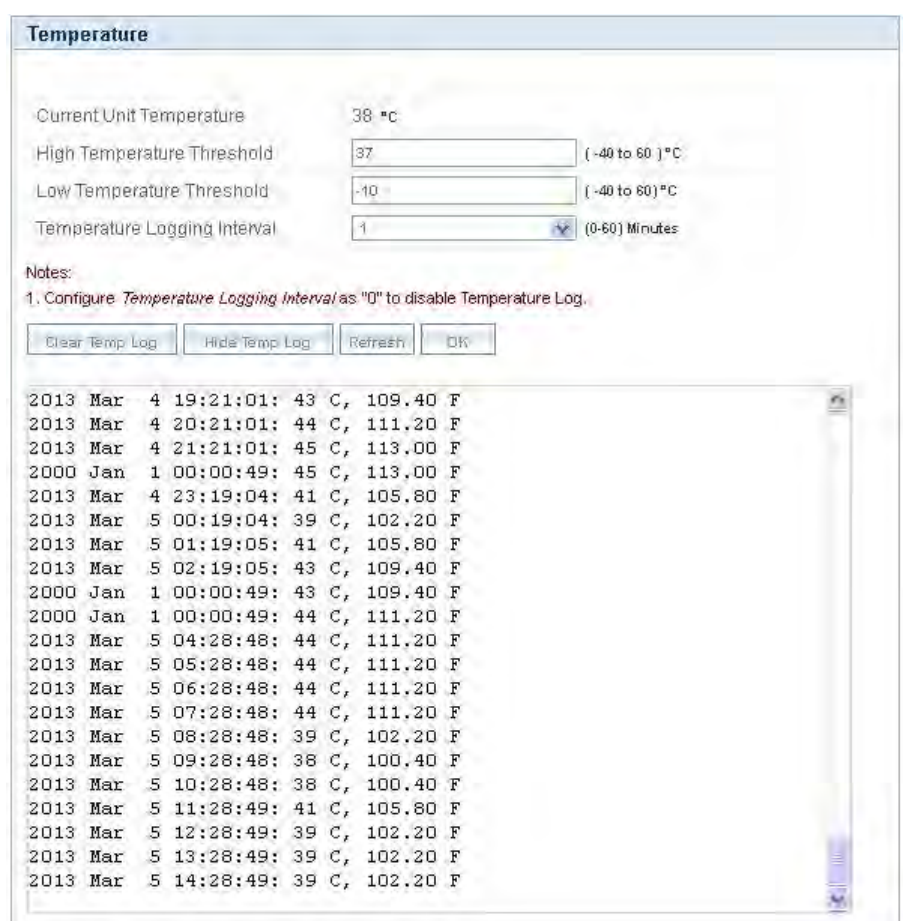

**Figure 7-36 View Temperature Log**

To retrieve the temperature log file from the device, see [Retrieve From Device](#page-198-0).

The maximum size of the temperature log file is 65 KB. If the file size exceeds 65 KB, then all the log messages are moved to a backup file and only the recent 100 lines are displayed in the log file. When the size of the log file exceeds again then it overwrites the backup file.

Backup files can be retrieved by using 'retrieve' CLI command. For more details, see **Tsunami 800 and 8000 Series Reference guide** available at http://my.proxim.com.

*: Log messages can be stored in the log file approximately up to 6 days with logging interval of 5 minutes.*

#### *7.10.3.2 Hide Temperature Log*

To hide the temperature log messages, click **Hide Temp Log**.

#### *7.10.3.3 Clear Temperature Log*

To clear the temperature log messages, click **Clear Temp Log**. The messages are cleared and moved to the backup file leaving the temperature log file empty. An event is generated on clearing the temperature log messages.

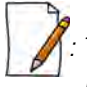

*: The current and the backed up temperature logs are stored in the flash memory and can be retrieved even after device reboot.*

# <span id="page-247-0"></span>**7.11 Tools**

### **7.11.1 Wireless Site Survey**

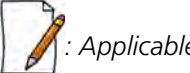

*: Applicable only to a device in SU or End Point B mode.*

**Wireless Site Survey** is done by the SU or End Point B only. This feature scans all the available channels according to the current Channel Bandwidth, and collects information about all BSUs or Endpoint A configured with the same network name as SUs or End Point B.

| <b>Wireless Site Survey</b> |                                                                            |                       |            |        |                  |                      |                  |                          |                          |                          |                     |
|-----------------------------|----------------------------------------------------------------------------|-----------------------|------------|--------|------------------|----------------------|------------------|--------------------------|--------------------------|--------------------------|---------------------|
|                             |                                                                            |                       |            |        |                  |                      |                  |                          |                          |                          |                     |
|                             |                                                                            |                       |            |        |                  |                      |                  |                          |                          |                          |                     |
| <b>BSU Name</b>             | <b>MAC Address</b>                                                         | Max                   | <b>SUs</b> |        | Channel Channel  | <b>Rx Rate Local</b> |                  | Local                    | Local                    | Local                    | <b>Registration</b> |
|                             |                                                                            | <b>SU<sub>s</sub></b> | Registered | Number | <b>Bandwidth</b> | (Mbps)               | Antenna          | Signal                   | <b>Noise</b>             | <b>SNR</b>               | <b>Status</b>       |
|                             |                                                                            | Allowed               |            |        | (MHz)            |                      | <b>Port Info</b> | (dBm)                    | (dBm)                    | (dB)                     |                     |
|                             |                                                                            |                       |            |        |                  |                      | A1<br>۰          | $-84$                    | $-101$                   | 17                       |                     |
|                             | System Name00:0b:6b:b7:1b:39                                               | 250                   | 1          | 100    | 20               | 26                   | A2<br>٠          | $-79$                    | $-99$                    | 20                       | Registered          |
|                             |                                                                            |                       |            |        |                  |                      | $\circ$<br>ΑЗ    | $\overline{\phantom{a}}$ | $\overline{\phantom{a}}$ | $\overline{\phantom{a}}$ |                     |
|                             |                                                                            |                       |            |        |                  |                      |                  |                          |                          |                          |                     |
| Legend:                     |                                                                            |                       |            |        |                  |                      |                  |                          |                          |                          |                     |
| $\circ$                     | Antenna Port Disabled                                                      |                       |            |        |                  |                      |                  |                          |                          |                          |                     |
|                             | Antenna Port Enabled and Singal Present                                    |                       |            |        |                  |                      |                  |                          |                          |                          |                     |
| Notes:                      |                                                                            |                       |            |        |                  |                      |                  |                          |                          |                          |                     |
|                             | 1. Performing site survey may effect the wireless connectivity to the BSU. |                       |            |        |                  |                      |                  |                          |                          |                          |                     |
|                             | 2. Site Survey cannot be performed, when Roaming is enabled.               |                       |            |        |                  |                      |                  |                          |                          |                          |                     |
| <b>Start</b>                | <b>Refresh</b>                                                             |                       |            |        |                  |                      |                  |                          |                          |                          |                     |

**Figure 7-37 Wireless Site Survey - SU Mode**

To initialize the survey process, click **Start**. This process list the details of all the available BSUs or End Point A. To stop the site survey process, click Stop.

During the scan process, click **Refresh** to view the latest discovered BSU/End Point A.

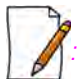

*: Site Survey cannot be performed, when Roaming is enabled.*

### **7.11.2 Scan Tool**

With Scan Tool, you can scan all the Proxim devices available on the network.

To scan the devices, navigate to **MONITOR** > **Tools** > **Scan Tool**. The **Scan Tool** screen appears. In the Scan Tool screen, select **Scan Mode** as **IPv4.** Click **Scan** to scan and refresh the devices on the network. The scanned devices are displayed as shown below:

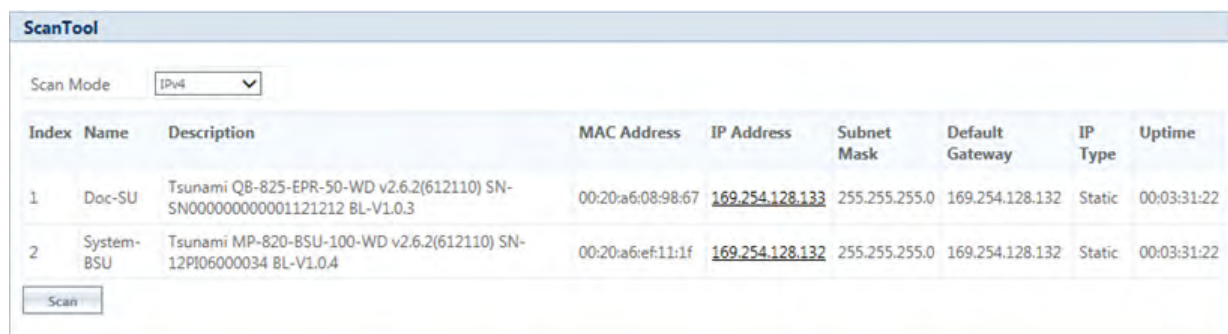

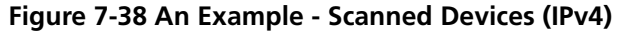

In the Scan Tool screen, select **Scan Mode** as **IPv6** to scan the **82x devices** with IPv6 mode. Click **Scan** to scan and refresh the devices on the network. The scanned 82x devices are displayed as shown below:

| Scan Mode |                       | IPv6<br>v                                                                     |                    |                                            |                                |                   |               |
|-----------|-----------------------|-------------------------------------------------------------------------------|--------------------|--------------------------------------------|--------------------------------|-------------------|---------------|
|           | <b>Index Name</b>     | <b>Description</b>                                                            | <b>MAC Address</b> | <b>Inet Address</b>                        | <b>Inet Default</b><br>Gateway | IP<br><b>Type</b> | <b>Uptime</b> |
|           | Doc-SU                | Tsunami QB-825-EPR-50-WD v2.6.2(612110) SN-<br>SN000000000001121212 BL-V1.0.3 | 00:20:a6:08:98:67  | 2001:db8:1::128:133/64 2001:db8:1:128:132  |                                | Static            | 00:00:27:45   |
|           | System-<br><b>BSU</b> | Tsunami MP-820-BSU-100-WD v2.6.2(612110) SN-<br>12PI06000034 BL-V1.0.4        | 00:20:a6:ef:11:1f  | 2001:db8:1::128:132/64 2001:db8:1::128:133 |                                | Static            | 00:00:36:06   |

**Figure 7-39 An Example - Scanned Devices (IPv6)**

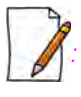

- *ScanTool IPv6 support is applicable only for the 82x devices with IPv6 mode.*
- *ScanTool can display a maximum of 50 devices.*

### **7.11.3 sFlow®**

Proxim's point-to-multipoint and point-to-point devices support sFlow® technology, developed by InMon Corporation. The sFlow® technology provides the ability to measure network traffic on all interfaces simultaneously by collecting, storing, and analyzing traffic data.

Depicted below is the sFlow architecture that consists of a sFlow Agent and a sFlow Receiver.

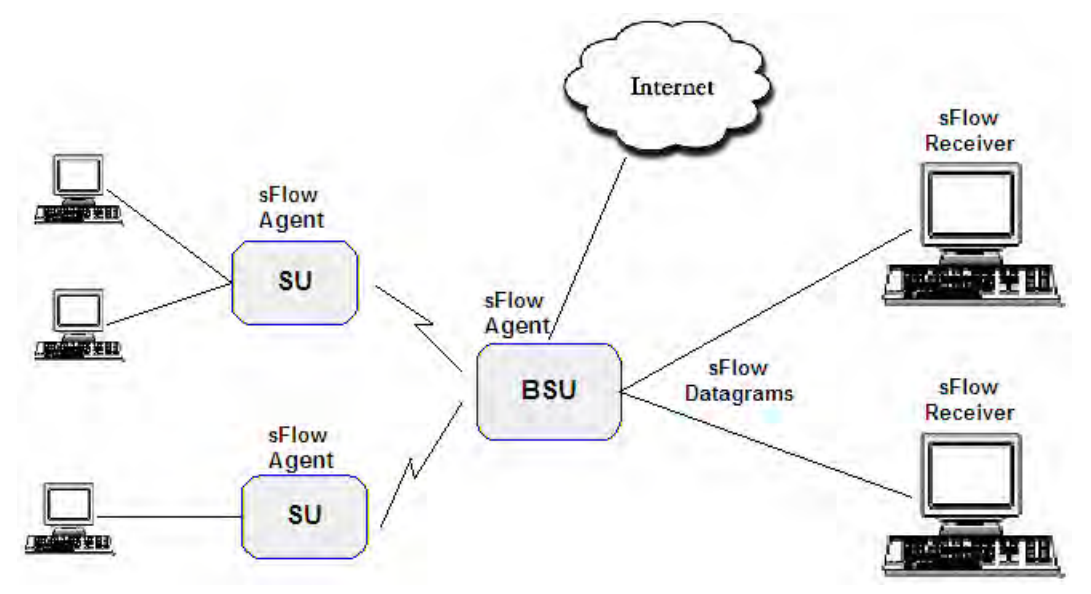

**Figure 7-40 sFlow Architecture - An Example with a BSU and SUs**

The **sFlow Agent**, which is running on devices, captures traffic information received on all the Ethernet interfaces, and sends sampled packets to the **sFlow Receiver** for analysis.

The sampling mechanism used to sample data are as follows:

- **Packet Flow Sampling**: In this sampling, the data packets received on the Ethernet interface of the device are sampled based on a counter. With each packet received, the counter is decremented. When the counter reaches zero, the packet is packaged and sent to the sFlow Receiver for analysis. These packets are referred to as Packet Flow Samples.
- **Counter Polling Sampling**: In this sampling, the sFlow Agent sends counters periodically to the sFlow Receiver based on the set polling interval. If polling interval is set to 5 seconds then the sFlow Agent sends counters to sFlow Receiver every 5 seconds. These packets are referred to as Counter Polling Samples.

The Packet Flow Samples and Counter Polling Samples are collectively sent to the sFlow Receiver as sFlow Datagrams. It is possible to enable either or both types of sampling.

sFlow Sampling effects the system performance and hence care must be taken in configuring the sFlow parameters.

#### To configure sFlow, navigate to **MONITOR** > **Tools** > **sFlow**. The following **sFlow®** screen appears:

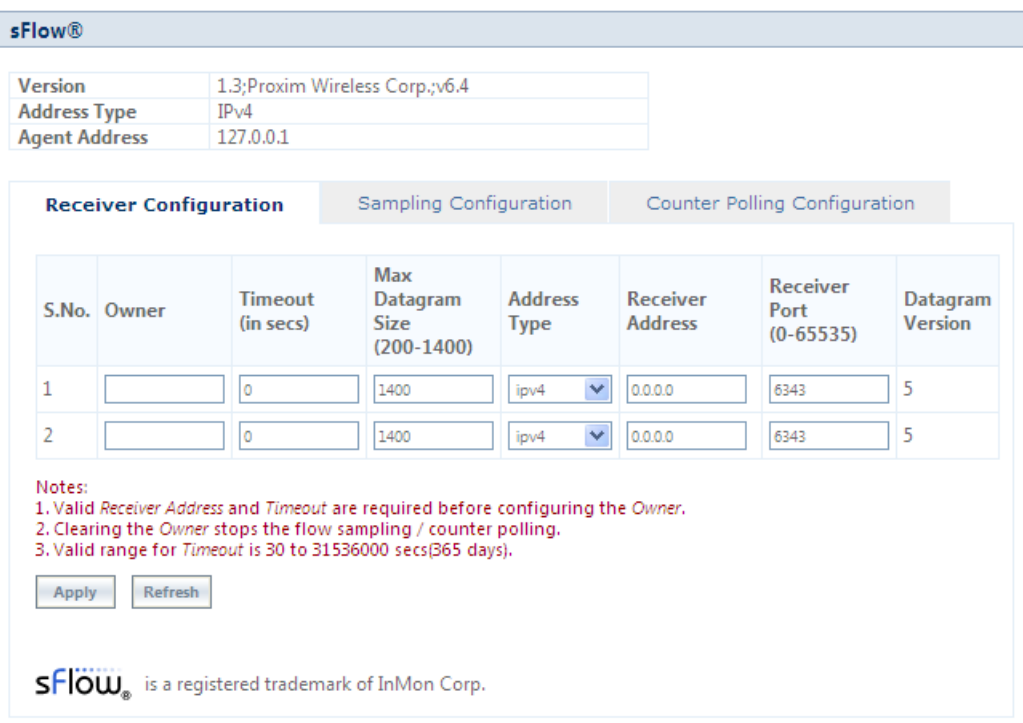

**Figure 7-41 sFLOW**

This screen displays the following information about the sFlow Agent:

- **Version**: The version displayed is **1.3;Proxim Wireless Corp.; v6.4**. The version comprises the following information:
	- 1. **sFlow MIB Version**: Indicates the agent's MIB version. The MIB specifies how the agent extracts and bundles sampled data, and the sFlow receiver must support the agent's MIB. The sFlow MIB version is 1.3. so the sFlow Receiver's version must also be at least 1.3.
	- 2. **Organization**: Specifies the organization implementing sFlow Agent functionality on the device, that is, **Proxim Wireless Corp.**
	- 3. **Revision**: Specifies the sFlow Agent version, that is, **v6.4**.
- **Address Type**: Specifies the protocol version for IP addresses.
- **Agent Address**: Specifies the sFlow Agent's IP address.

#### <span id="page-250-0"></span>*7.11.3.1 sFlow Receiver Configuration*

The Receiver Configuration page allows you to configure sFlow Receiver(s), which receives samples from all agents on the network, combines and analyzes the samples to produce a report of network activity.

To configure sFlow Receiver, navigate to **MONITOR** > **Tools** > **sFlow** and select **Receiver Configuration** tab.

Given below is the table which explains sFlow parameters and the method to configure the configurable parameter(s):

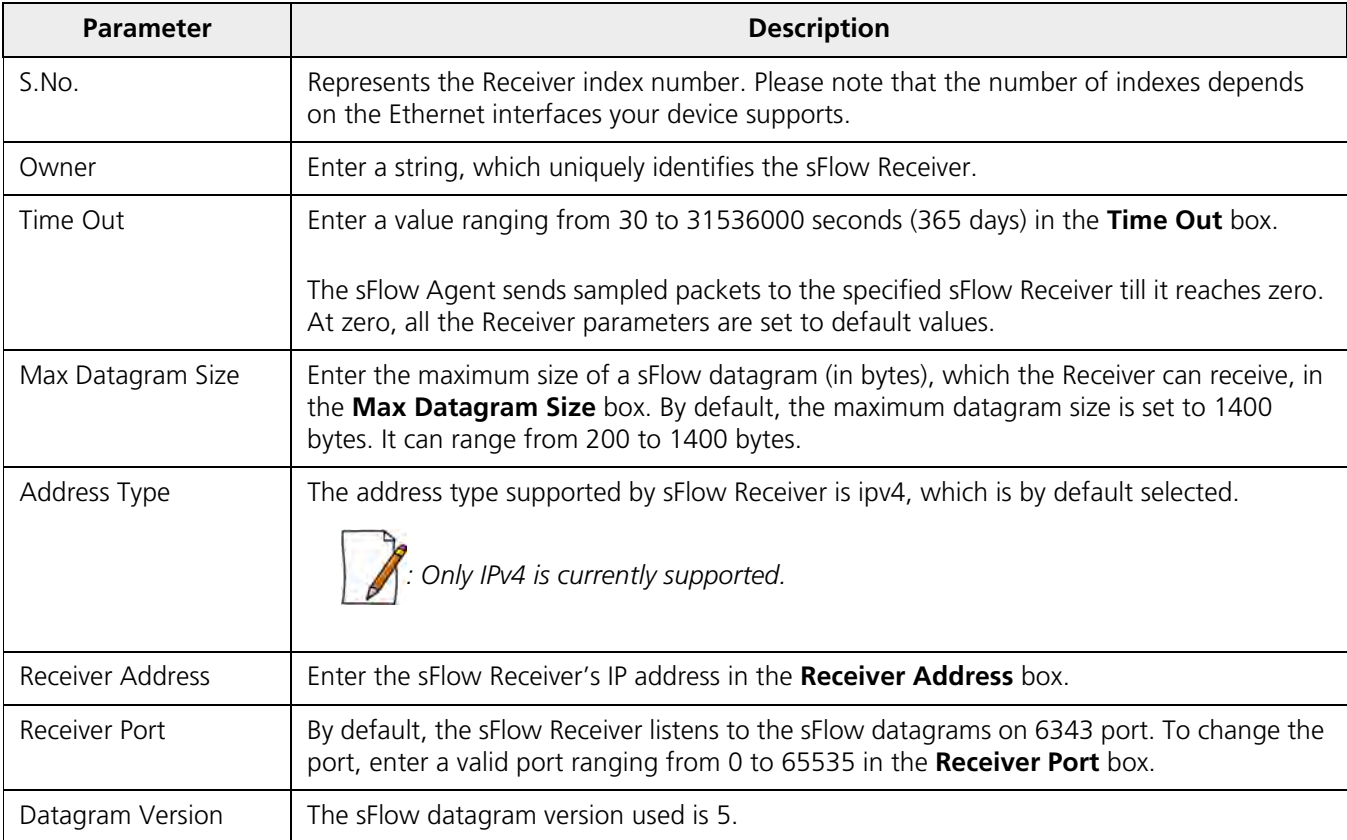

Click **Apply**, to save the sFlow Receiver configuration parameters.

Once the Receiver configurations are done, either Packet Flow sampling or Counter Polling Sampling or both can be started.

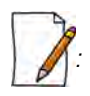

- *Enabling sampling effects the system performance and hence care should be taken in setting the right values for Timeout and Max Datagram Size.*
- *When the Owner string is cleared, the Flow Sampling and Counter Polling stops.*

#### *7.11.3.2 Sampling Configuration*

To configure and start packet flow sampling, do the following:

1. Navigate to **MONITOR** > **Tools** > **sFlow** and select **Sampling Configuration** tab.

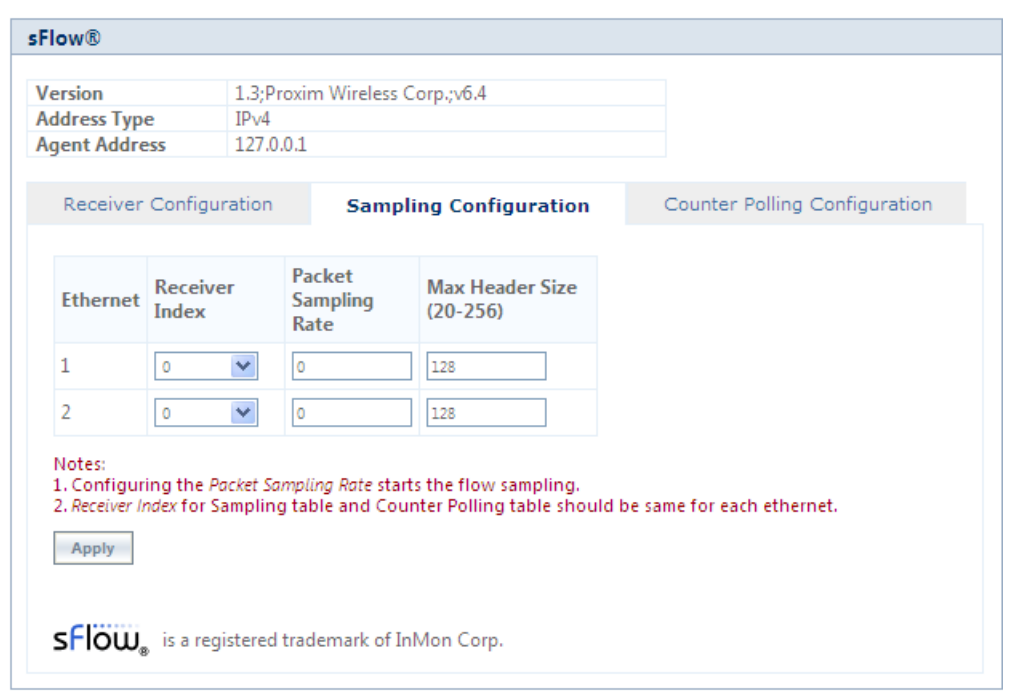

#### **Figure 7-42 sFlow Sampling Configuration**

- 2. From the **Receiver Index** drop-down box, select the receiver index number associated with the sFlow Receiver to which the sFlow Agent should send the sFlow Datagrams.
	- *: If device has two Ethernet interfaces, then configure different Receiver indexes for each of the interface.*
- 3. Type a value in the **Packet Sampling Rate** box. This value determines the number of packets the sFlow Agent samples from the total number of packets passing through the Ethernet interface of the device.
- 4. Type a value in the **Maximum Header Size** box, to set the amount of data (in bytes) to be included in the sFlow datagram. The sFlow Agent samples the specified number of bytes. For example, if you set the Maximum Header Size to 100, the sFlow Agent places the first 100 bytes of every sampled frame in the datagram. The value should match the size of the frame and packet header so that the entire header is forwarded. The default size is 128 bytes. The header size can range from 20 to 256 bytes.
- 5. Next, click **Apply** to start packet flow sampling. Once it starts, the **Time Out** parameter (see [sFlow Receiver](#page-250-0) [Configuration](#page-250-0)) keeps decrementing till it reaches a zero value. On reaching zero, the corresponding Receiver and Sampling values are set to default values.

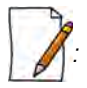

- *Enabling sFlow packet sampling effects the system performance, and hence care must be taken when choosing the right value for Packet Sampling Rate and Maximum Header Size.*
- *Receiver Index for packet Sampling table and Counter Polling table should be same for each Ethernet interface.*

#### *7.11.3.3 Counter Polling Configuration*

To configure and start Counter Polling sampling, do the following:

1. Navigate to **MONITOR** > **Tools** > **sFlow** and select **Counter Polling Configuration** tab.
#### **Monitor**

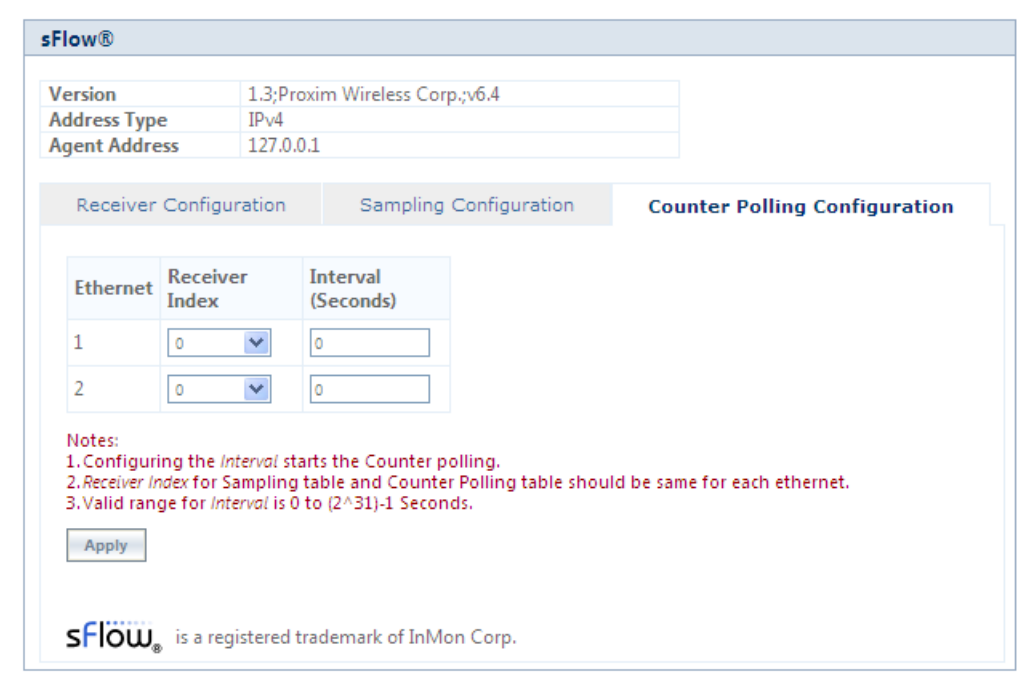

#### **Figure 7-43 Counter Polling Configuration**

2. From the **Receiver Index** drop-down box, choose the receiver index number associated with the sFlow Receiver to which the sFlow Agent sends the counters.

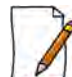

 *: If Packet Flow Sampling is already configured and running, then you should configure the Receiver index same as configured in the Packet Flow Sampling for each Ethernet interface.*

- 3. Set the polling interval by typing a value in the **Interval** box. Lets say, the polling interval is set to 30 seconds. So for every 30 seconds, the counters are collected and send to the sFlow Receiver. The valid range for polling interval is 0 to  $2^{31}$  - 1 seconds.
- 4. Next, click **Apply** to start Counter Polling Sampling. Once it starts, the **Time Out** parameter (see [sFlow Receiver](#page-250-0) [Configuration](#page-250-0)) keeps decrementing till it reaches a zero value. On reaching zero, the corresponding Receiver and Counter Polling values are set to default values.

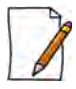

- *Enabling sFlow counter sampling effects the system performance, and hence care must be taken when choosing the right value sampling interval.*
- *Receiver Index for packet Sampling table and Counter Polling table should be same for each Ethernet interface.*
- *If a sampling starts and there is already another sampling running then we consider the time out value of the current/already running sampling.*

#### **7.11.4 Console Commands**

The **Console Commands** feature helps Proxim's Technical Support team to debug field issues.

#### **7.11.5 Spectrum Analyzer**

Spectrum Analyzer helps to analyze a spectrum for interference, and select a relatively low interference channel. This tool is not a replacement for the commercial Spectrum Analyzers as this is only intended to help with channel selection and diagnose performance issues.

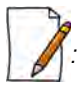

*: Only an administrator user can use Spectrum Analyzer to scan the spectrum. However, the Monitor user can view the last scanned results.*

To scan all the channels in the configured frequency domain, do the following:

• Navigate to **MONITOR > Tools > Spectrum Analyzer**. The following **Spectrum Analyzer** screen appears:

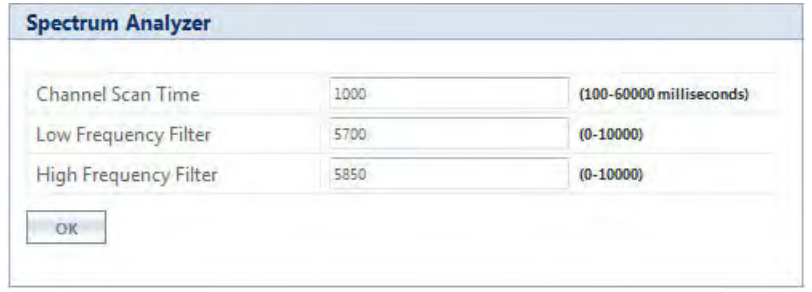

#### **Figure 7-44 Spectrum Analyzer**

- **Channel Scan Time**: Enter the time (ranging from 100 to 60000 milliseconds) to scan each channel. By default, the scan time is set to 1000 milliseconds.
- **Low Frequency Filter & High Frequency Filter**: Enter the appropriate low and high frequency filter values to limit the number of channels to scan.
- Next, click **OK**.
- Navigate to **Spectrum Analyzer > Scan**. The following **Spectrum Analyzer Scan** screen appears. In this screen, you can either select **Basic** or **Advanced** tab.

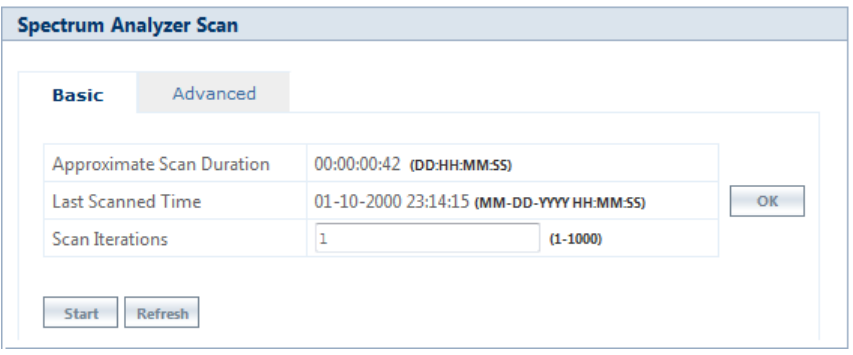

**Figure 7-45 Spectrum Analyzer Scan**

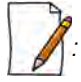

- *The total duration of scan depends on the number of channels available, channel scan time and scan iterations.*
- *While scanning, Spectrum Analyzer does not consider channel offset.*
- *Spectrum Analyzer detects only 802.11 modulated signals.*
- *A minor variation in Spectrum Analyzer results can be expected due to the following reasons: variation in the radio properties between various device models and Satellite Density Configuration.*

## *:*

- *When the Spectrum Analyzer starts, the wireless link, if established, is terminated and re-established after the scan is completed.*
- *As the wireless link is down during spectrum analysis, the remote device cannot be accessed. Hence, if Spectrum Analyzer is started on a remote device, the results will not be available until spectrum scan is completed and wireless link gets re-established.*

#### *7.11.5.1 Basic Mode*

This mode helps to collect SNR and packet statistics report. The parameters under the **Basic** tab are described and tabulated below:

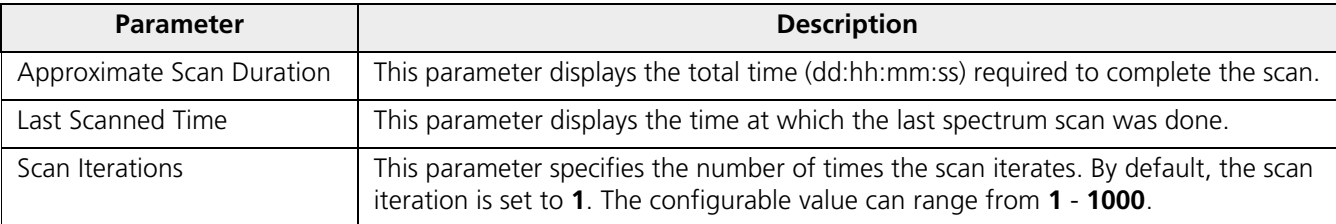

After configuring the Scan iteration value, click **OK**. Next, click **Start**, to scan. The scanned results are displayed in the form of a graph as follows:

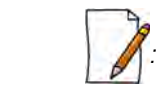

- *The frequencies are scanned by 5MHz slice starting from the lower edge of the frequency filter, and displays the results captured at that particular instance.*
- *When working in a high interference network, ensure to run the spectrum analyzer with multiple iterations (increase the Scan Time) to get accurate results.*

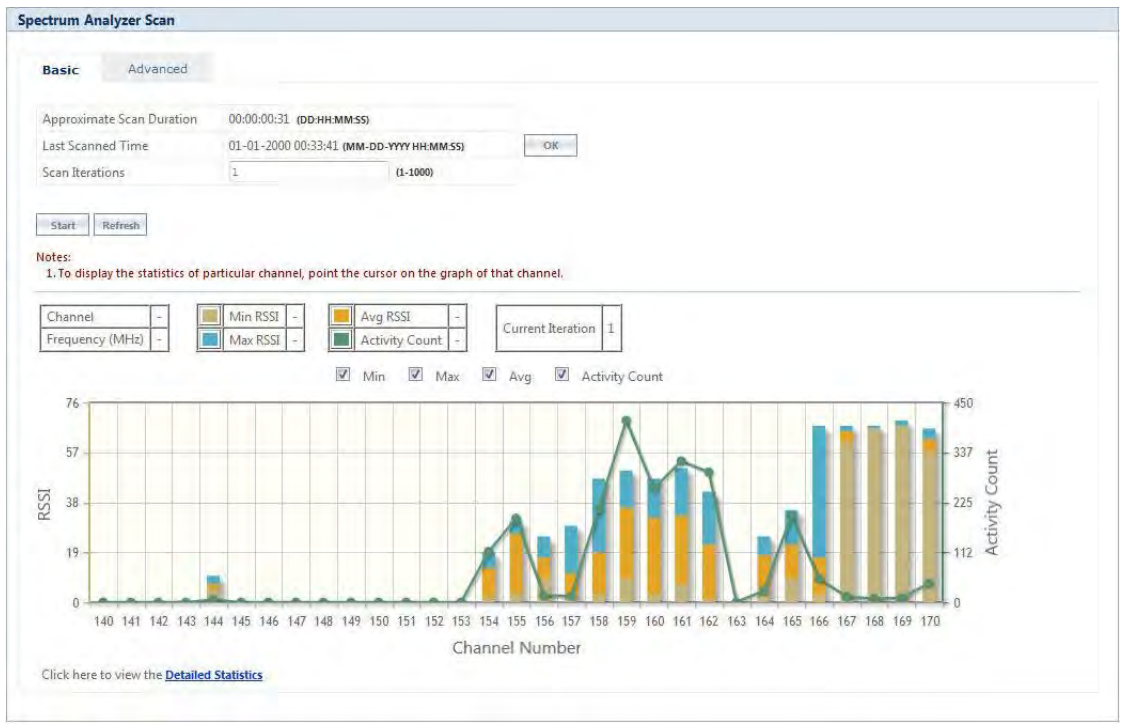

**Figure 7-46 An Example - Scanned Results (Basic Mode)**

#### **Graph Results Interpretation**

Consider a network with a device operating on channel 159 with 20 MHz channel bandwidth. In the same vicinity, when we run the Spectrum Analyzer on a Tsunami radio it will display the results as shown in Figure 7-46. From the results, we see interfering signals on channels 153 to 170. It also shows strong interfering signal on channels 157 to163 indicating the presence of a device operating on channel 159, and moderate interfering signals on channels 153-156 and 164-166 (which are side band signals from the same interference source).

We recommend to avoid using these channels while installing Tsunami products, otherwise radio will report huge PHY and CRC errors. However, to make these channels usable and to ignore the low interference signals, we recommend configuring Satellite Density on the devices.

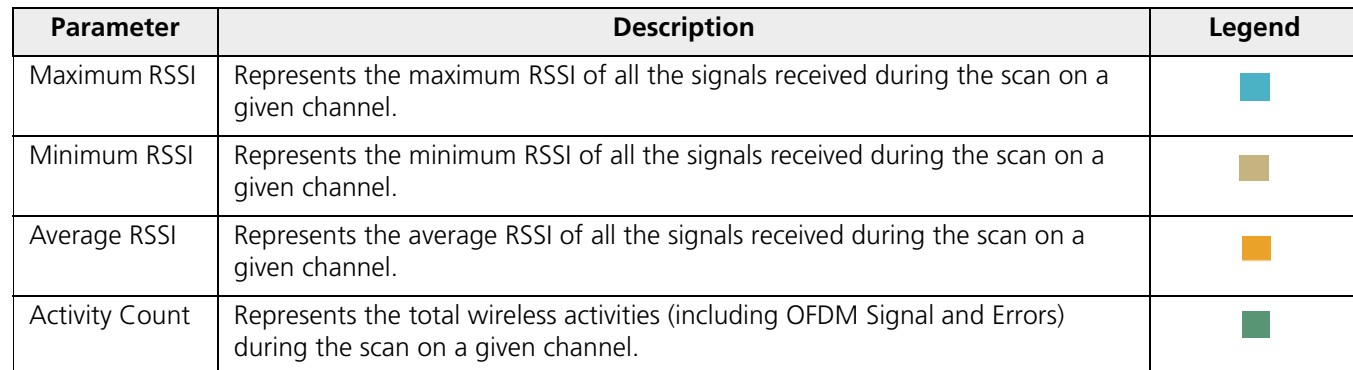

By default, for each channel, the graph represents the following statistics:

Please note that the **Current Iteration** parameter helps to learn the current scan iteration. For example, if **Scan Iteration** is configured as 2, and currently only one scan cycle is complete then Current Iteration parameter displays 1.

To view the statistics of a particular channel, point the cursor to that channel on the graph. The statistics is displayed as shown below:

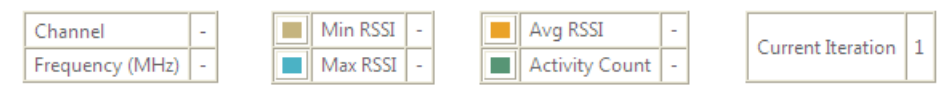

#### **Figure 7-47 Channel Statistics**

It is also possible to view only the selected statistics on the graph. For example, to view only Minimum and Maximum RSSI on the graph, uncheck the box against **Activity Count** and **Avg** on the top of the graph.

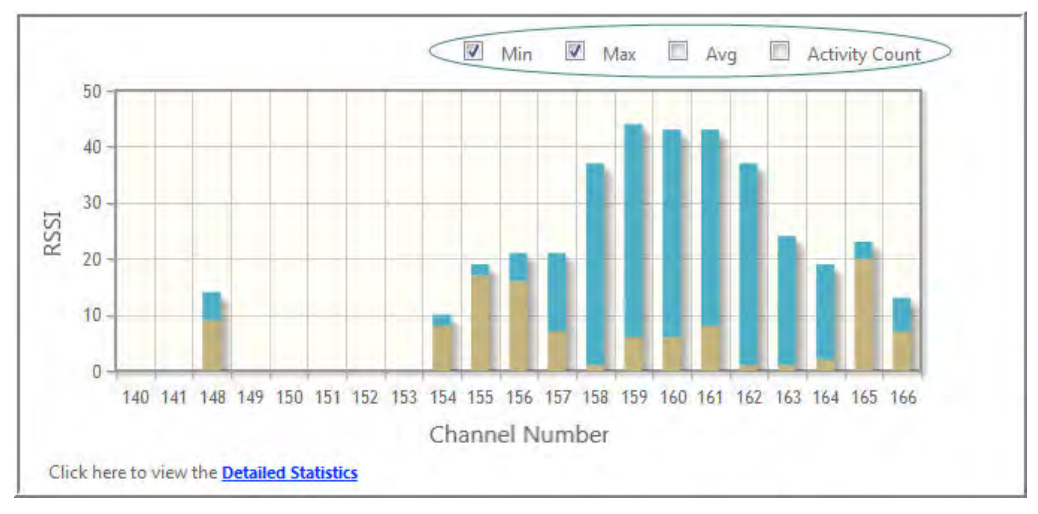

**Figure 7-48 An Example - Selective Graph Statistics**

At a time, the graph represents the statistics of a maximum of 32 channels. To view the graph(s) of the remaining channels, click **Next** (available on the upper right corner of the graph). Click **Previous** to view the statistics of the previous channels.

To view the tabular format of the graph statistics, click **Detailed Statistics** on the bottom left of the graph. The detailed statistics is displayed as follows:

|                  | <b>Spectrum Analyzer Table</b> |                                |                                       |                |                                  | Refresh               |
|------------------|--------------------------------|--------------------------------|---------------------------------------|----------------|----------------------------------|-----------------------|
| Index            | <b>Channel Number</b>          | <b>Channel Frequency (MHz)</b> | <b>Max RSSI</b>                       | Min RSSI       | Avg RSSI                         | <b>Activity Count</b> |
| 1                | 140                            | 5700                           | $\overline{0}$                        | $\alpha$       | $\theta$                         | $\mathbf{0}$          |
| $\bar{2}$        | 141                            | 5705                           | $\mathbf{O}$                          | $\overline{0}$ | $\circ$                          | $\mathbf{0}$          |
| 3                | 142                            | 5710                           | $\mathbf{0}$                          | $\alpha$       | $\mathbf{0}$                     | 0                     |
| $\ddot{4}$       | 143                            | 5715                           | $\mathbf 0$                           | 0              | $\begin{array}{c} 0 \end{array}$ | $\mathbf{0}$          |
| 5                | 144                            | 5720                           | $10\,$                                | 5              | $\boldsymbol{7}$                 | 6                     |
| $6 \overline{6}$ | 145                            | 5725                           | $\begin{array}{c} 0 \\ 0 \end{array}$ | 0              | $\circ$                          | $\circ$               |
| $\overline{7}$   | 146                            | 5730                           | $\boldsymbol{0}$                      | $\theta$       | $\mathbf{0}$                     | $\mathfrak{O}$        |
| 8                | 147                            | 5735                           | $\overline{0}$                        | 0              | $\sigma$                         | $\circ$               |
| $\overline{9}$   | 148                            | 5740                           | $\circ$                               | $\alpha$       | $\circ$                          | $\mathsf{O}$          |
| 10               | 149                            | 5745                           | $\mathbf 0$                           | $\mathbf{0}$   | $\circ$                          | $\mathbf 0$           |
| 11               | 150                            | 5750                           | $\boldsymbol{0}$                      | $\mathbf 0$    | $\mathbf{0}$                     | 0                     |
| 12               | 151                            | 5755                           | $\theta$                              | 0              | 0                                | $\mathbf{0}$          |
| 13               | 152                            | 5760                           | $\mathbf 0$                           | $\alpha$       | $\sigma$                         | $\mathbf{0}$          |
| $14\,$           | 153                            | 5765                           | $\overline{0}$                        | $\overline{0}$ | $\circ$                          | $\mathbf{0}$          |
| 15               | 154                            | 5770                           | 19                                    | $\overline{2}$ | 13                               | 114                   |
| 16               | 155                            | 5775                           | 31                                    | 3              | 26                               | 189                   |
| 17               | 156                            | 5780                           | 25                                    | 9              | 17                               | 15                    |
| 18               | 157                            | 5785                           | 29                                    | $\overline{3}$ | 11                               | 14                    |
| 19               | 158                            | 5790                           | 47                                    | 3.             | 19                               | 211                   |
| 20               | 159                            | 5795                           | 50                                    | $\overline{9}$ | 36                               | 409                   |
| 21               | 160                            | 5800                           | 47                                    | 3              | 32                               | 256                   |
| 22               | 161                            | 5805                           | 51                                    | $7\phantom{.}$ | 33                               | 318                   |
| 23               | 162                            | 5810                           | 42                                    | $\,$ 1         | 22                               | 293                   |
| 24               | 163                            | 5815                           | $\theta$                              | 0              | $\overline{0}$                   | $\Omega$              |
| 25               | 164                            | 5820                           | 25                                    | 6              | 18                               | 26                    |
| 26               | 165                            | 5825                           | 35                                    | $\overline{9}$ | $22\,$                           | 195                   |
| 27               | 166                            | 5830                           | 67                                    | 3              | 17                               | 53                    |
| 28               | 167                            | 5835                           | 67                                    | 61             | 65                               | 13                    |
| 29               | 168                            | 5840                           | 67                                    | 66             | 66                               | $\rm ^8$              |
| 30               | 169                            | 5845                           | 69                                    | 67             | 67                               | $10\,$                |
| 31               | 170                            | 5850                           | 66                                    | $57\,$         | 62                               | 43                    |

**Figure 7-49 An Example - Detailed Statistics**

#### *7.11.5.2 Advanced*

This mode helps to scan the user configured bandwidth to identify the other devices operating on different channels. This displays the device information such as Bandwidth, Channel Number, MAC Address, System Name, Mode, Encryption, SNR, and Packet count along with the information provided in Basic scanning mode.

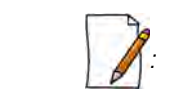

- *The frequencies are scanned based on the configured Scan Bandwidth slice starting from the lower edge of the frequency filter, and displays the results captured at that particular instance.*
- *By default, the scan iteration is always 1 in Advanced scanning mode.*

For example, let us consider the configuration values shown in the **Spectrum Analyzer** screen given below:

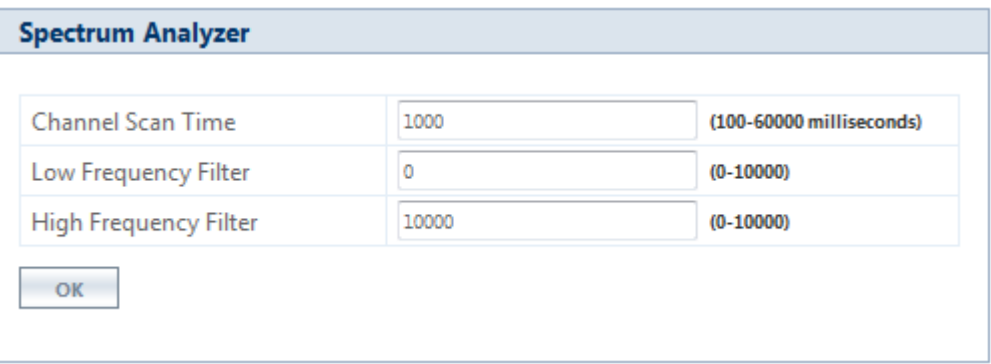

**Figure 7-50 An Example - Spectrum Analyzer**

Next, navigate to **Spectrum Analyzer > Scan**. Select the **Advance** tab and the following **Spectrum Analyzer Scan** screen appears.

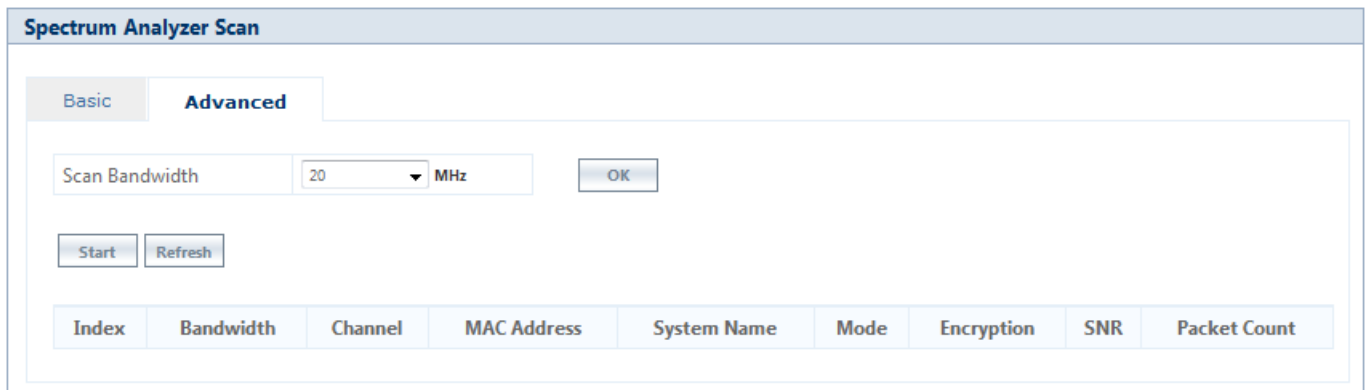

#### **Figure 7-51 An Example - Spectrum Analyzer Scan (Advance Mode)**

- **Scan Bandwidth**: Select the appropriate bandwidth from the drop-down menu and click **OK**.
- Next, click the **Start** button to scan.

The scanned results for the detected devices are displayed as shown below:

#### **Monitor**

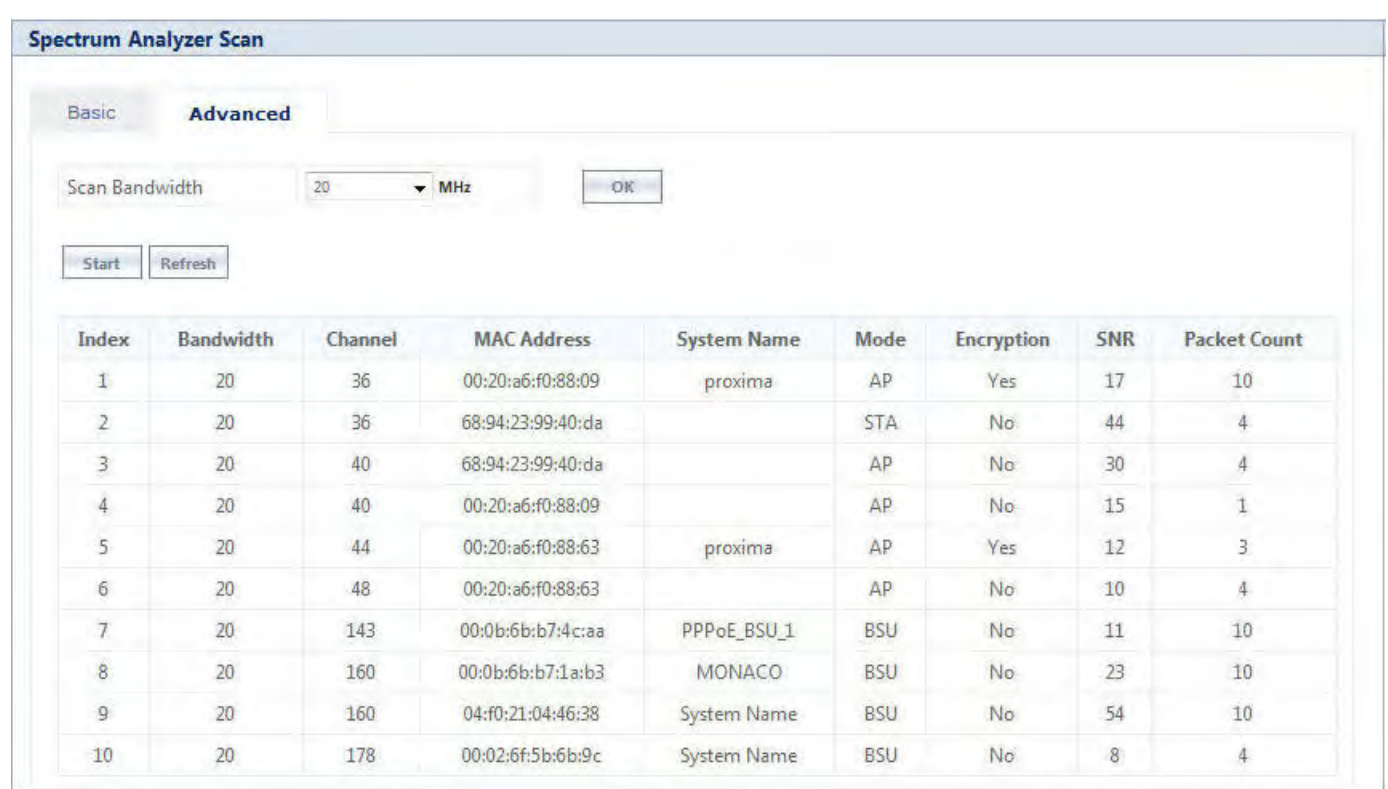

#### **Figure 7-52 An Example - Spectrum Analyzer Scanned Results (Advance Mode)**

The device information displayed in **Advance** Scanning mode are described and tabulated below.

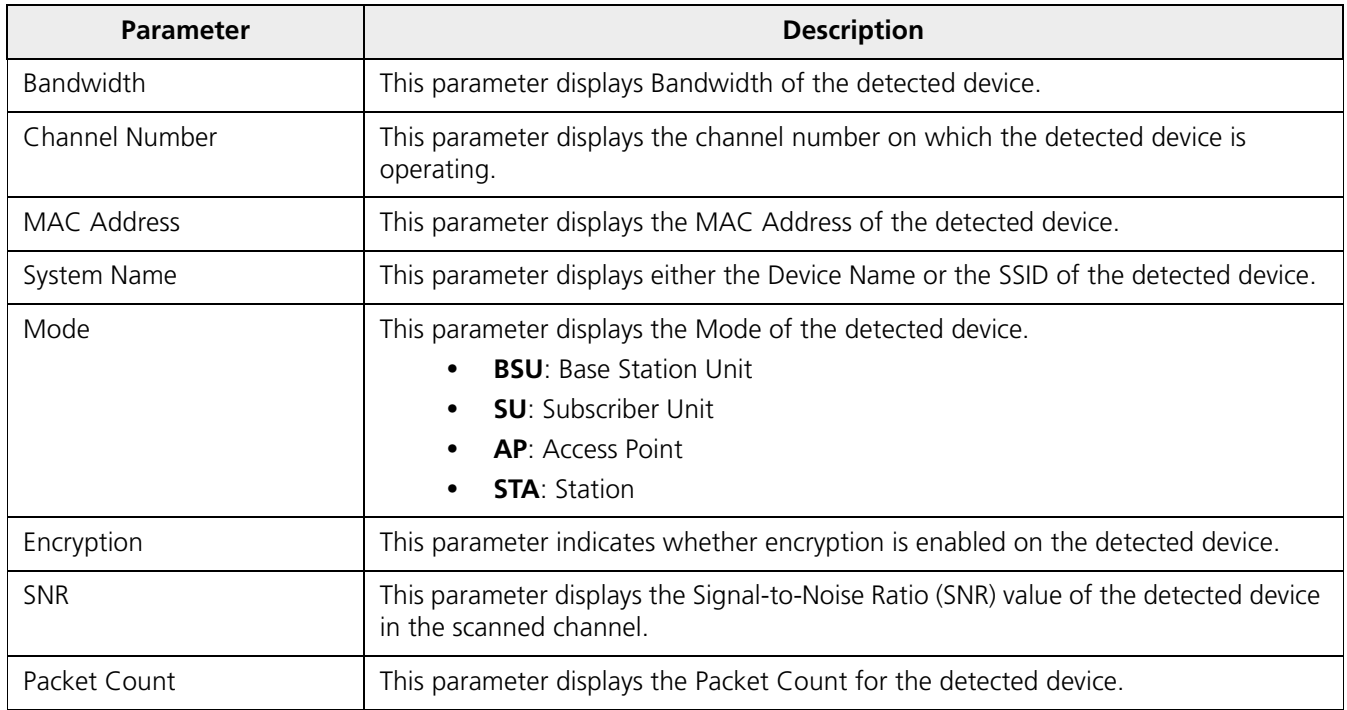

#### <span id="page-259-0"></span>**7.11.6 Radio Link Test Tool**

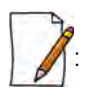

: *It is applicable to 82x / 8xxx devices.*

In general, whenever the network has some performance issue, it is required to identify whether the issue is due to the wireless link or due to other network parameters. The Radio Link Test (RLT) tool helps to measure and diagnose any performance issues in the wireless link. At MAC level, this tool internally generates the traffic between the two radios, monitors the traffic, and generates a test report.The test report will help in analyzing the wireless link performance and other related issues such as interference, lower throughput, and wireless errors. Especially for the static link establishment, this is very helpful to check the link between the two radios when installing for the first time or if any performance issues are noticed after the installation. If the link between the radios is of expected quality, then there is no issue with the wireless link. In case, if there is any issue due to wireless parameters, the link may need some tuning in configuration such as channel, Data Rate, Tx power or distance between the radios. In spite of all the testing and tuning, if the performance still fails to improve, then it may be due to installation related issues such as antenna alignment or the physical path. In the worst case, it may be a hardware related issue.

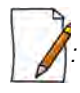

- *This is not a replacement for other wireless performance measuring tools and should be used in conjunction with other tools like Iperf or any other commercial tools.*
- *It is recommended to use this tool with caution on live networks as it will be generating internal traffic which may impact the network performance.*
- *Radio Link test is an experimental feature and will be improved in future releases.*
- *This tool can be accessed through web interface, console commands, and CLI.*
- *Both ends of a link cannot simultaneously run this test.*

#### *7.11.6.1 Configuration Options*

The configuration options for the Radio Link Test tool are tabulated below:

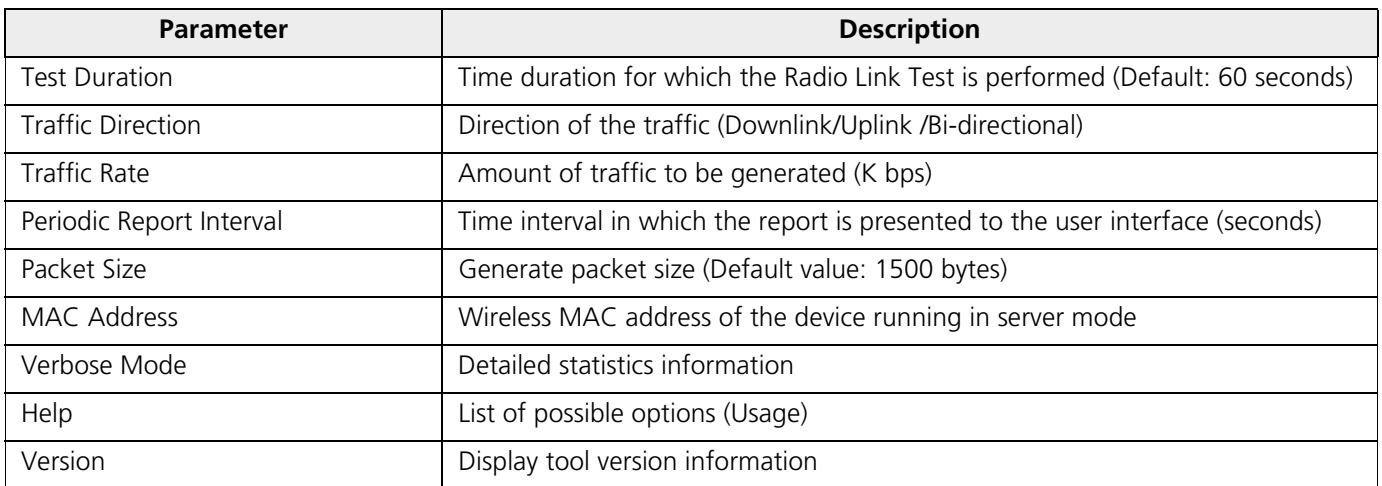

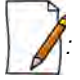

- *The following parameters can also be configured/modified through Console commands and CLI: Test Duration, Traffic Rate, Periodic Packet Interval, and Packet Size.*
- *Please refer* [rlt Command Options](#page-263-0) *section for detailed explanation of rlt commands.*

To access this tool through web interface, navigate to **MONITOR > WORP Statistics > Interface 1 > BSU/SU Link Statistics > Details.** Click as shown in [An Example - SU Link Statistics](#page-260-0).

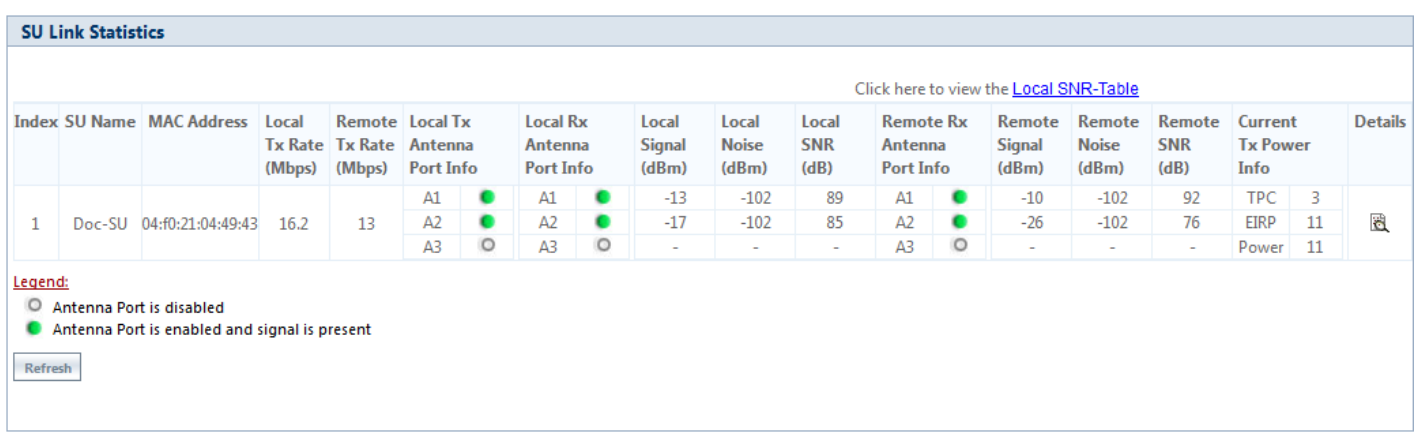

#### **Figure 7-53 An Example - SU Link Statistics**

<span id="page-260-0"></span>The following **BSU/SU WORP Detailed Statistics** screen appears.

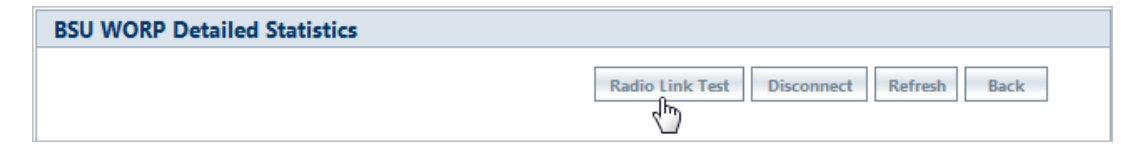

Click the **Radio Link Test** Button. The following **Radio Link Test** screen appears.

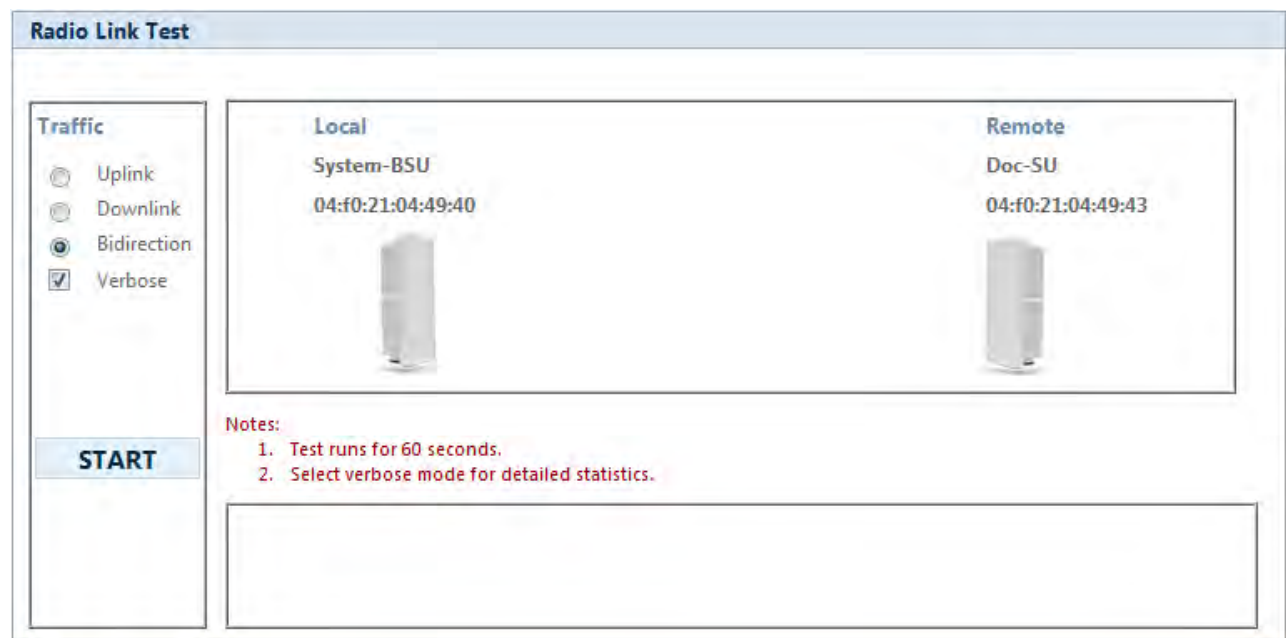

#### **Figure 7-54 Radio Link Test Tool**

In the Radio Link Test screen, you can select the required type of traffic from the given options namely **Uplink**, **Downlink**, and **Bidirection**. By selecting **Verbose** along with any one of the traffic options, you can get a detailed test report for the traffic selected. In the above screen, for example, select **Bidirection** and **Verbose**. Next, click the **START** button.

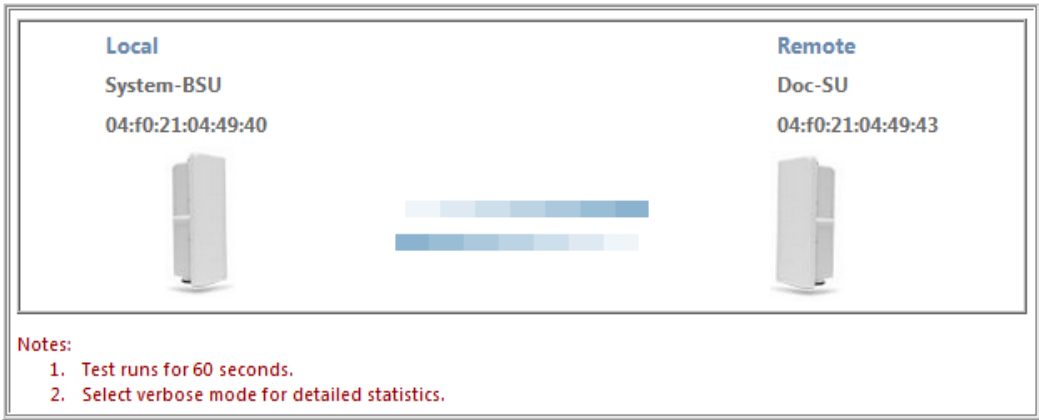

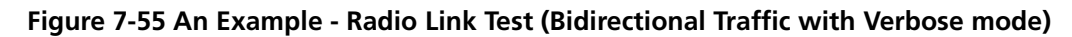

The test runs for 60 seconds and displays the Radio Link Test Report as shown below.

| CONFIGURATION<br>Peer MAC<br>Test Direction<br>Test Duration<br>Ethernet MTU Size : 1500 Bytes<br>Downlink Rate : UNLIMITED<br>Uplink Rate : UNLIMITED | : 04:10:21:04:49:43<br>: Bi-directional<br>$: 60$ seconds                     |  |
|----------------------------------------------------------------------------------------------------|-------------------------------------------------------------------------------|--|
| RESULT SUMMARY<br>TEST STATUS<br><b>UDP THROUGHPUT</b>                                                                                                 | : COMPLETED<br>: 13951 Kbps                                                   |  |
| Packets Transfered : 35231<br>Bytes Transfered : 52846500<br>Average Throughput : 6914 Kbps                                                            | DOWNLINK STATS [ local <-- remote ]                                           |  |
| Packets Transfered : 35856<br>Bytes Transfered : 53784000<br>Average Throughout : 7037 Kbps                                                            | UPLINK STATS [ local --> remote ]                                             |  |
| INTERFACE STATS<br><b>WORP STATS</b>                                                                                                    | LOCAL<br><b>REMOTE</b>                                                        |  |
| Data Rate (Kbps) : 16200<br>Send Success<br>Send Retries<br>Send Failures<br>WIRELESS STATS                                                            | 16200<br>: 14156<br>14068<br>$\pm 45$<br>-49<br>: 325<br>161                  |  |
| Phy Errors<br>CRC Errors<br>Medium Busy                                                                                                    | : 126<br>39<br>52<br>.41<br>$\pm 0$<br>n.                                     |  |
| MIMO STATS                                                                                                    | : SIG NOI SNR SIG NOI SNR                                                     |  |
| A1:<br>A2:                                                                                                    | $-29 - 102$ 73<br>72<br>$-30 - 102$<br>$-18$ $-102$ $84$<br>$-18 - 102$<br>84 |  |
| A3:                                                                                                    | n<br>n<br>n<br>n<br>n<br>n                                                    |  |

**Figure 7-56 An Example - Test Report (Bidirectional Traffic with Verbose mode)**

#### *7.11.6.2 Statistics Options*

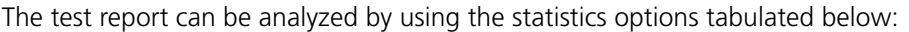

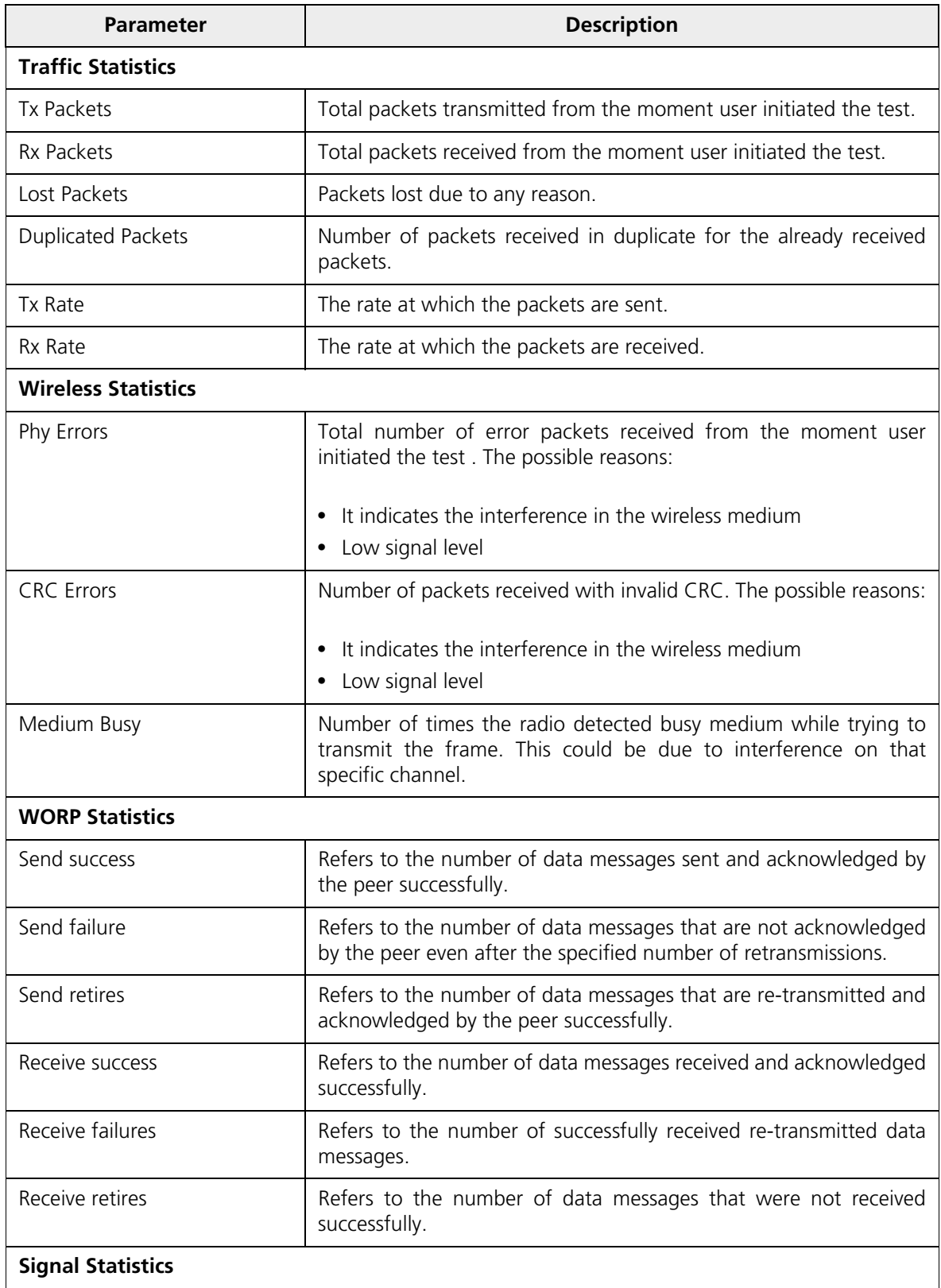

#### **Monitor**

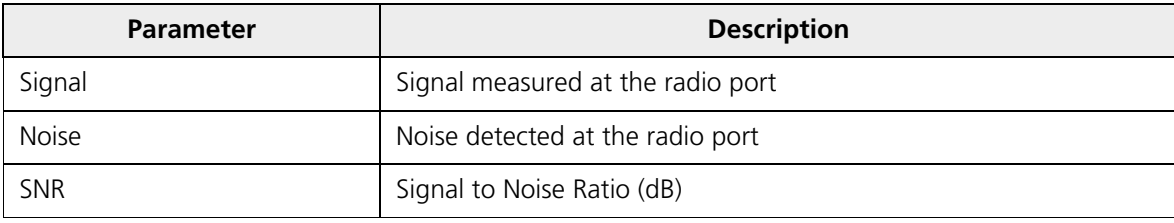

#### <span id="page-263-0"></span>*7.11.6.3 rlt Command Options*

Using the **rlt** command options tabulated below, you run the radio link test tool through **Web Console**.

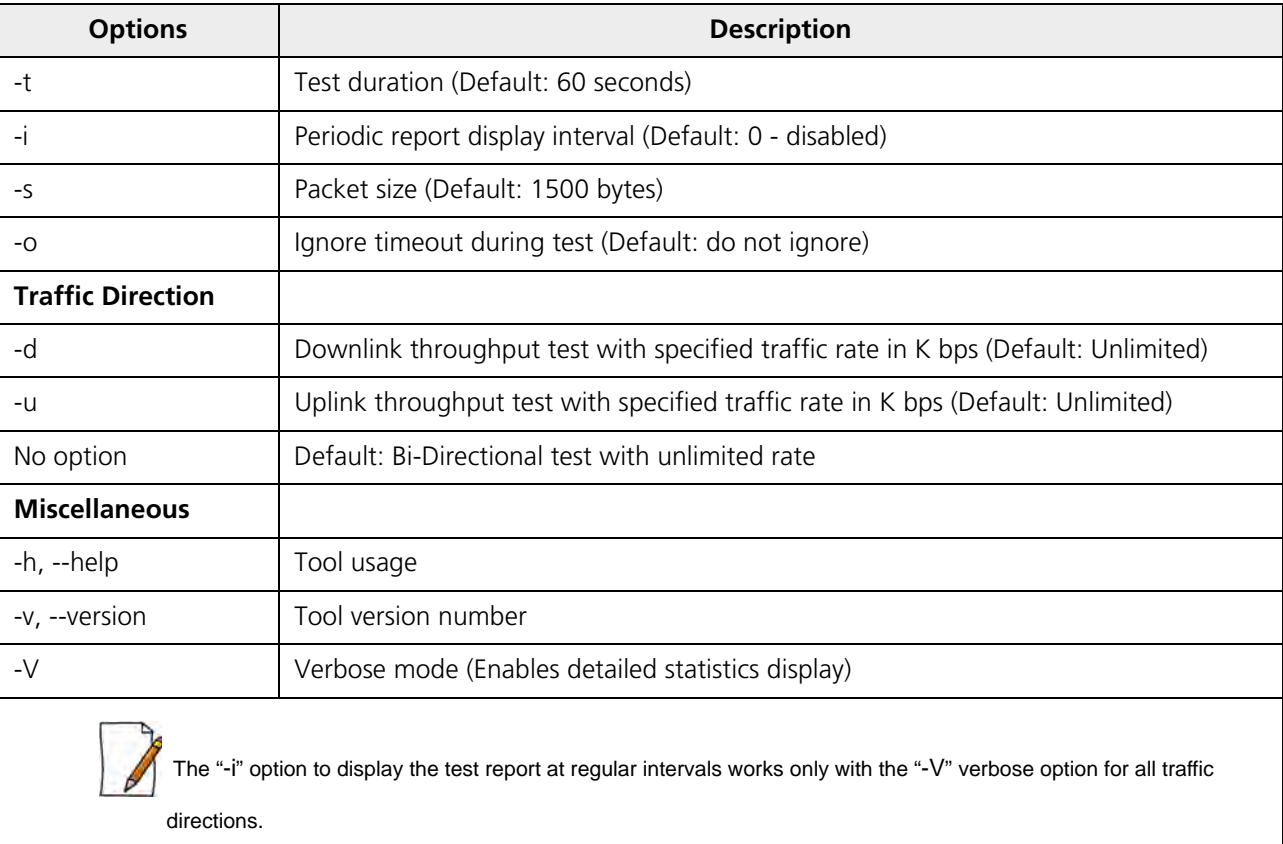

To access this tool through **Web Console**, navigate to **MONITOR > Tools** > **Console Commands**. In the **Web Console** screen do the following:

#### **Web Console**

Notes:

```
1. This feature is meant only for technical support.
2. The executed commands can last only for 5 minutes.
3. It may take few minutes to execute few of the commands.
Command:
                     rlt-h
                                                                                                                       Execute
                        Usage: rlt
                               rlt [options]
                               rlt [-h|--help] [-v|--version]
                          Options:
                            -t
                                           test duration in seconds (default: 60)
                                          ethernet MTU size in Bytes (default:1500)
                            -8^{\circ}-iperiodic report in seconds (default:disabled)
                            -0ignore timeout during test (default:disabled)
                            \overline{\mathbf{v}}verbose mode (enables detailed stats display)
                          Traffic Direction: (default:bi-direction)
                            -d [rate] downlink test (rate in Kbps)
                                           uplink test (rate in Kbps)
                            -u [rate]
                          Miscellaneous:
                            -h, -help
                                          print this message and quit
                            -v, --version print version information and quit
```
#### **Figure 7-57 An Example - Radio Link Test Through Web Console**

- **Command**: Type the required **rlt** command. Click the **Execute** button.
- The command execution is displayed in the Web Console screen.

To run the Radio Link Test tool through Command Line Interface (CLI), refer the *Tsunami® 800 and 8000 Series Reference Guide.*

#### **7.12 SNMP v3 Statistics**

SNMP v3 statistics can be viewed only when SNMPv3 feature is enabled on the device. See SNMP.

To view the **SNMPv3 Statistics**, navigate to **MONITOR > SNMPV3 Statistics**. The following **SNMP v3 Statistics** screen appears:

| Unsupported Sec Levels | 1 |  |
|------------------------|---|--|
| Notln Time Windows     | 5 |  |
| Unknown User Names     | 7 |  |
| Unknown Engine IDs     | 4 |  |
| Wrong Digests          | 3 |  |
| Decryption Errors      | 0 |  |

**Figure 7-58 SNMP v3 Statistics**

The following table lists the SNMP v3 parameters and their description:

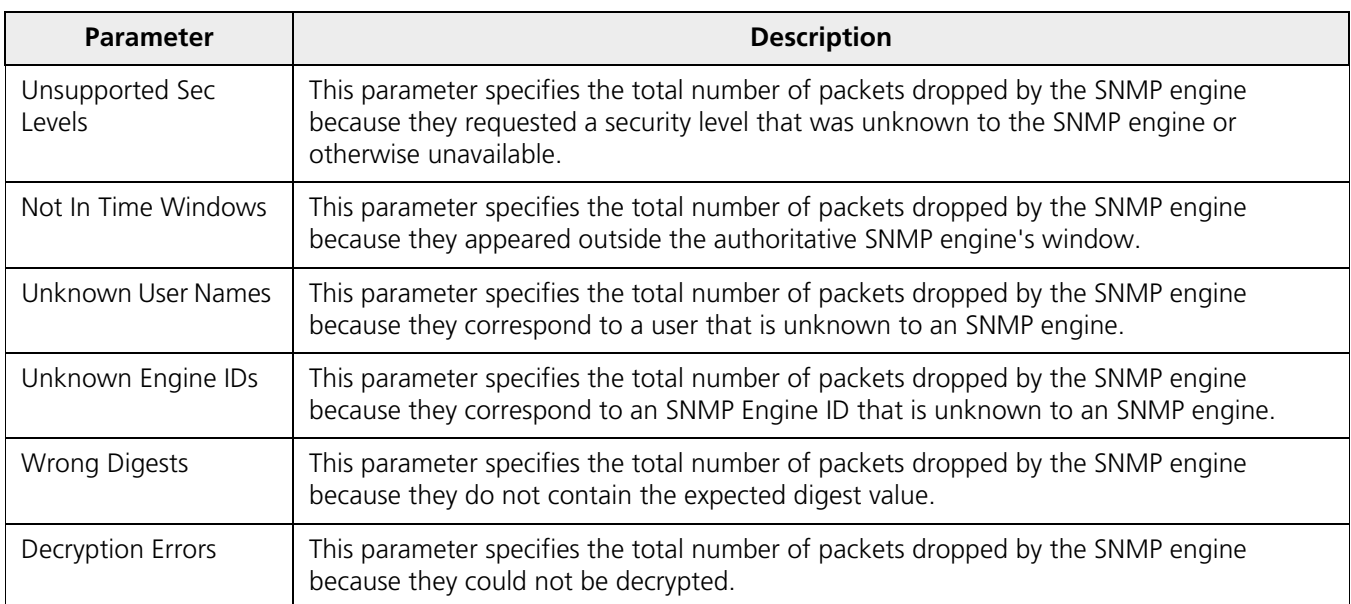

# **Troubleshooting 8**

This chapter helps you to address the problems that might arise while using our device. If the procedures discussed in this chapter does not provide a solution, or the solution does not solve your problem, check our support site at [h](http://support.proxim.com)ttp://my.proxim.com which stores all resolved problems in its solution database. Alternatively, you can post a question on the support site, to a technical person who will reply to your email.

Before you start troubleshooting, check the details in the product documentation available on the support site. For details about RADIUS, TFTP, Terminal and Telnet programs, and Web Browsers, refer to their appropriate documentation.

In some cases, rebooting the device solves the problem. If nothing else helps, refer to [Recovery Procedures](#page-275-0).

This chapter provides information on the following:

- [PoE Injector](#page-267-0)
- [Connectivity Issues](#page-268-0)
- [Surge or Lightning Issues \(For Connectorized devices\)](#page-269-0)
- [Setup and Configuration Issues](#page-269-1)
- [Application Specific Troubleshooting](#page-271-0)
- [Wireless Link Issues](#page-271-1)
- [Wired \(Ethernet\) Interface Validation](#page-273-0)
- [Wireless Interface Validation](#page-274-0)
- [Recovery Procedures](#page-275-0)
- **[Spectrum Analyzer](#page-281-0)**
- **[Miscellaneous](#page-282-0)**

## <span id="page-267-0"></span>**8.1 PoE Injector**

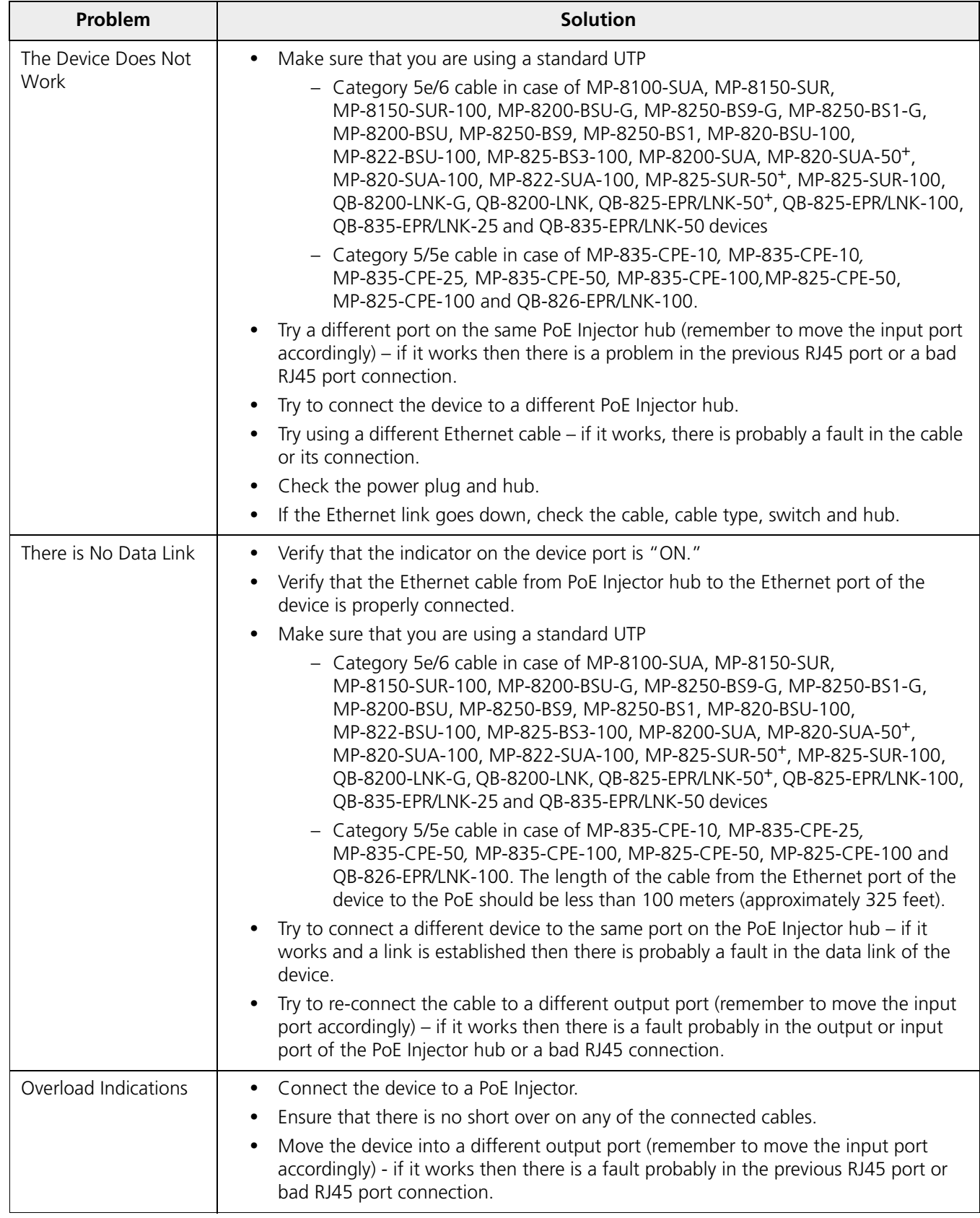

## <span id="page-268-0"></span>**8.2 Connectivity Issues**

Connectivity issues include any problem that prevents from powering or connecting to the device.

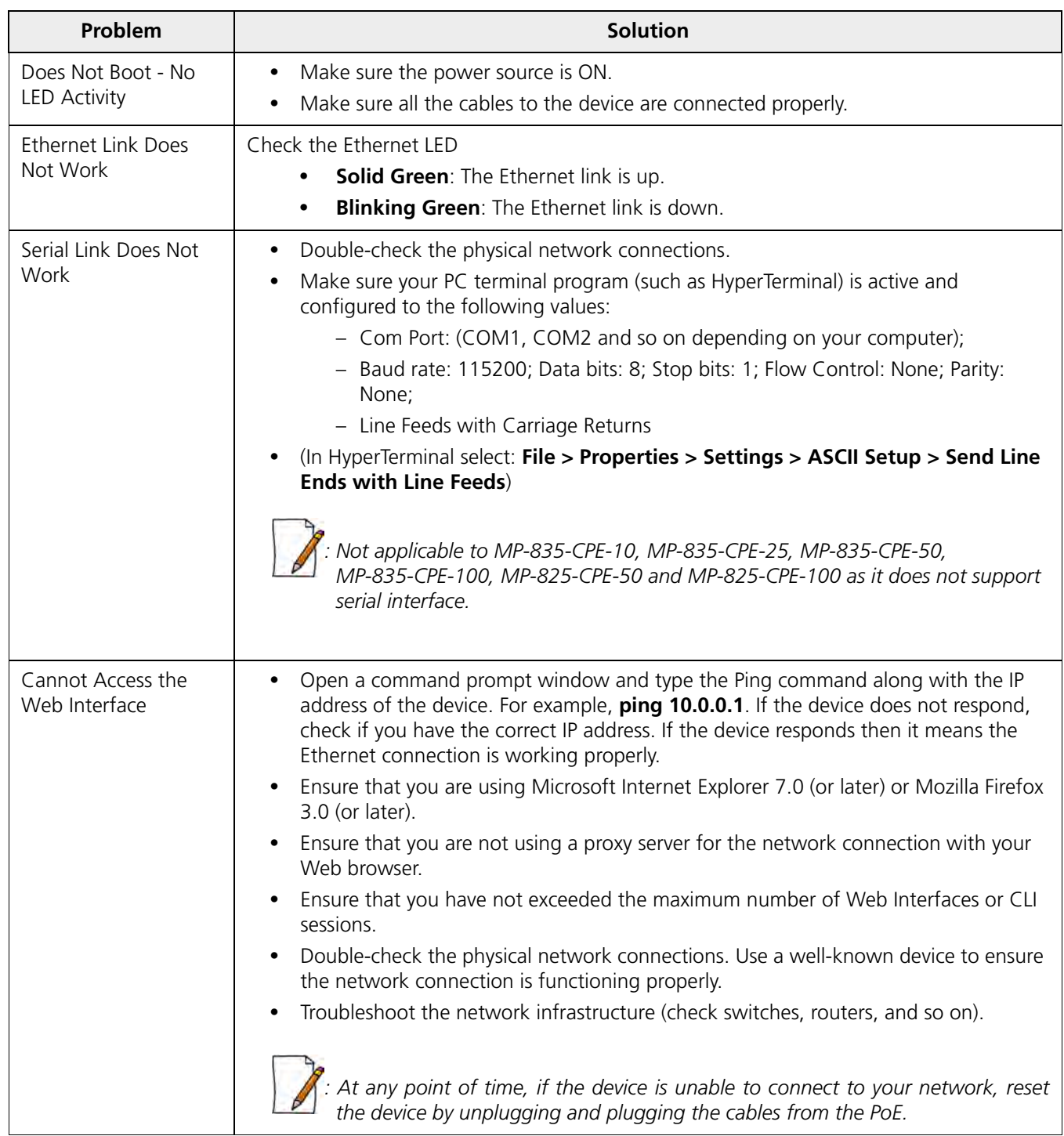

## <span id="page-269-0"></span>**8.3 Surge or Lightning Issues (For Connectorized devices)**

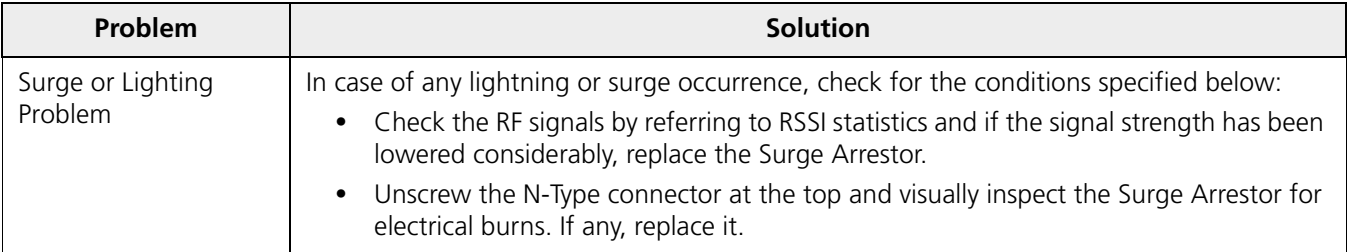

## <span id="page-269-1"></span>**8.4 Setup and Configuration Issues**

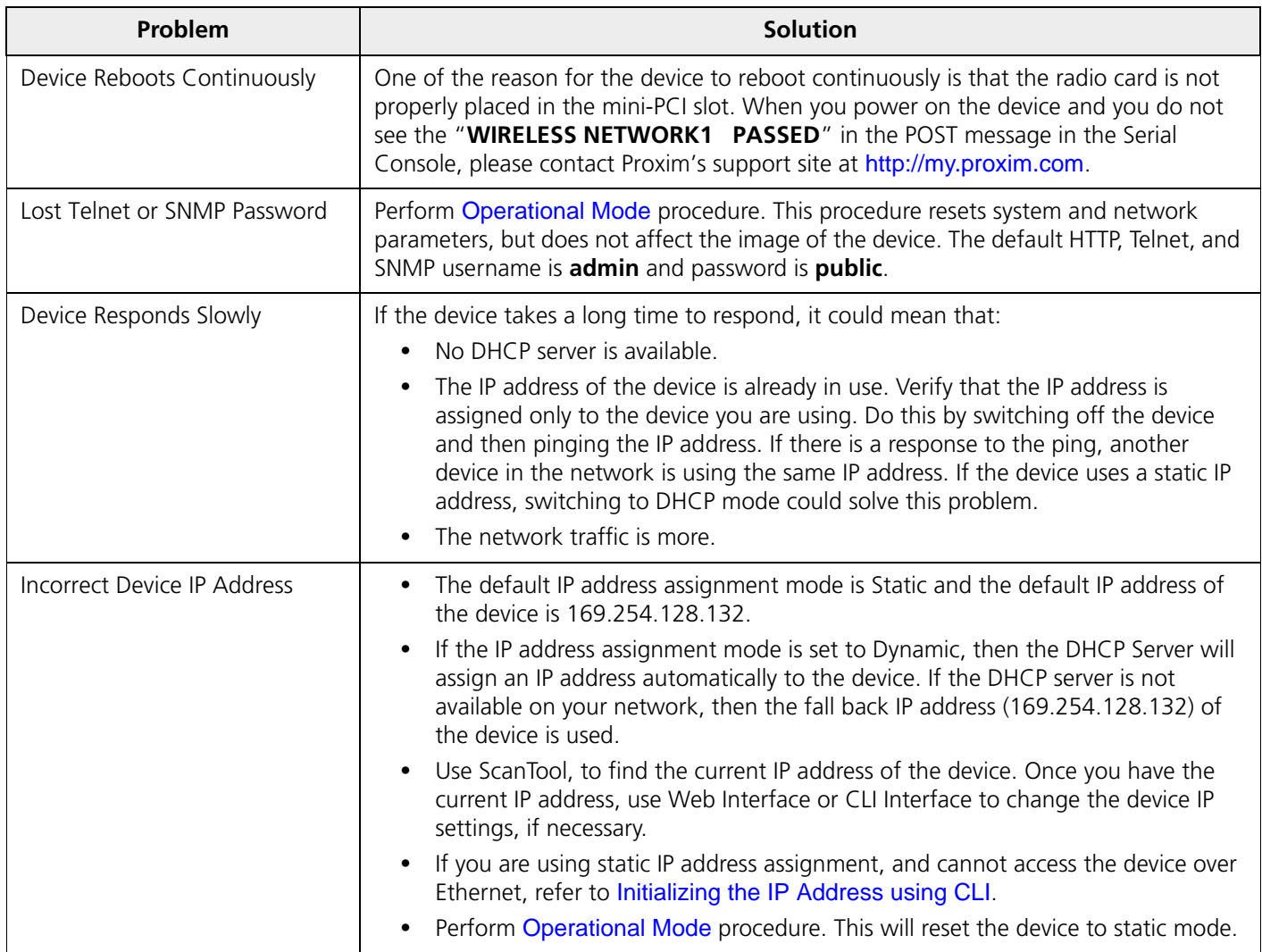

#### **Troubleshooting**

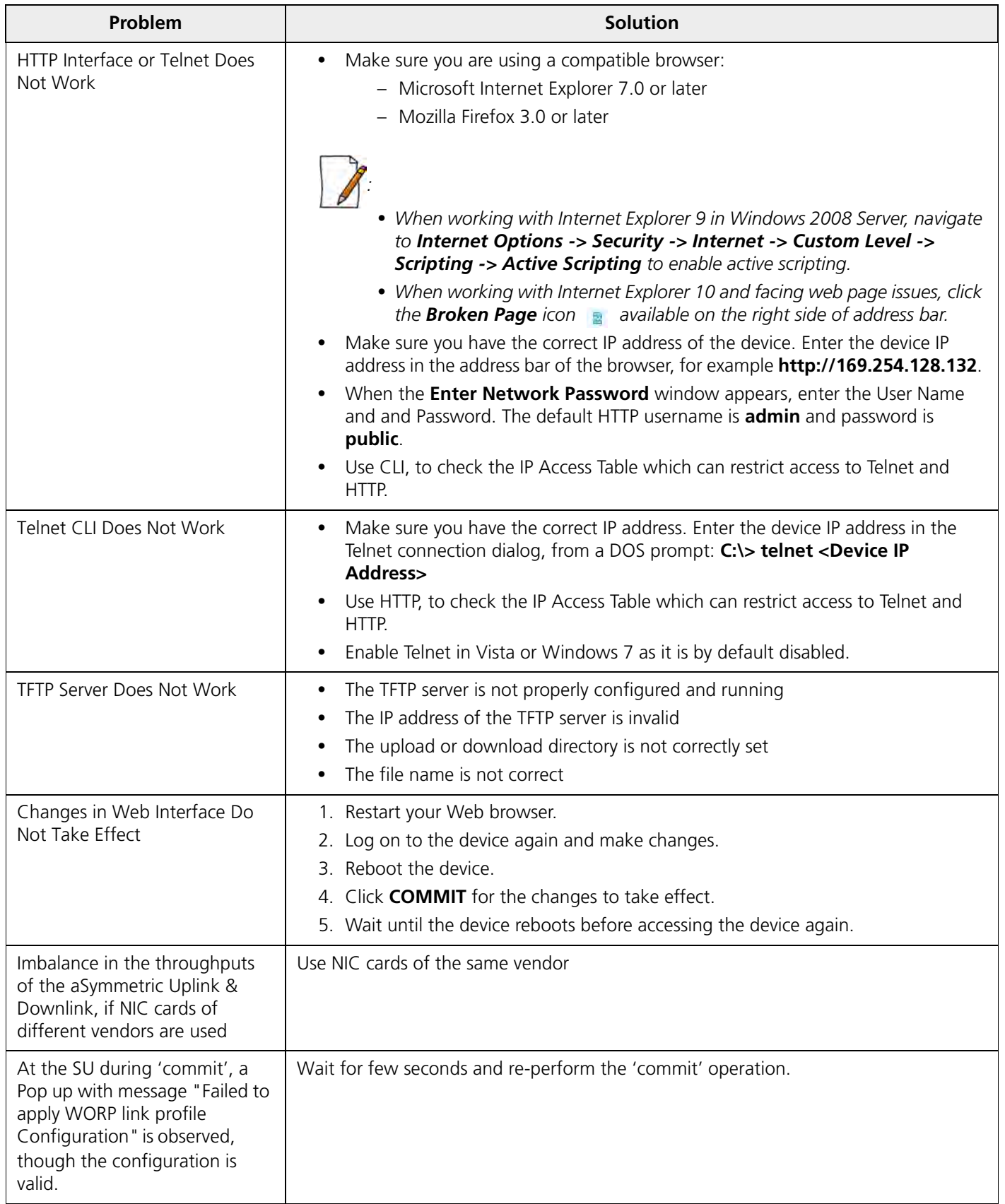

## <span id="page-271-0"></span>**8.5 Application Specific Troubleshooting**

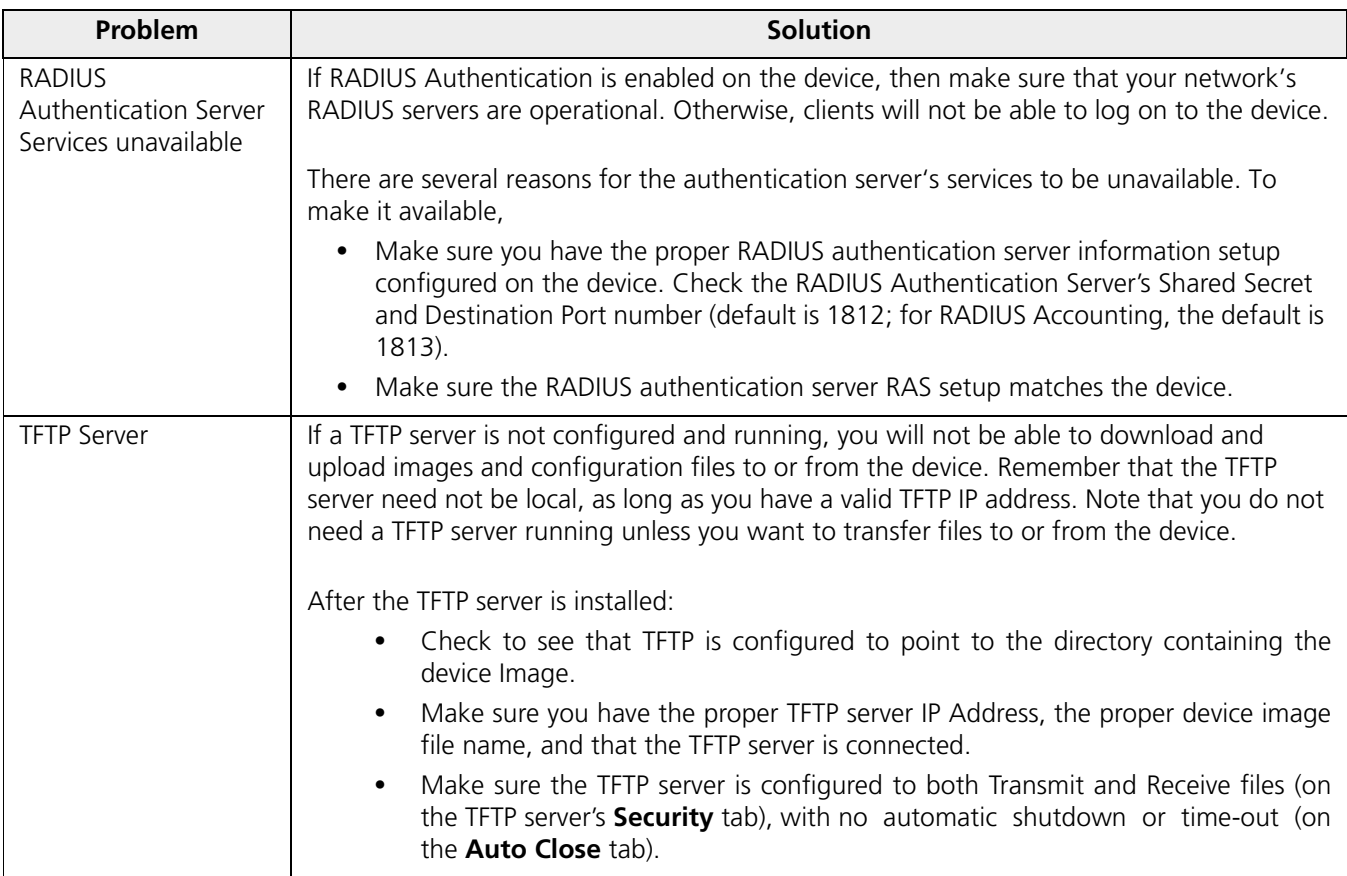

### <span id="page-271-1"></span>**8.6 Wireless Link Issues**

Given below are the possible reasons for a wireless link not getting established and the relevant observations.

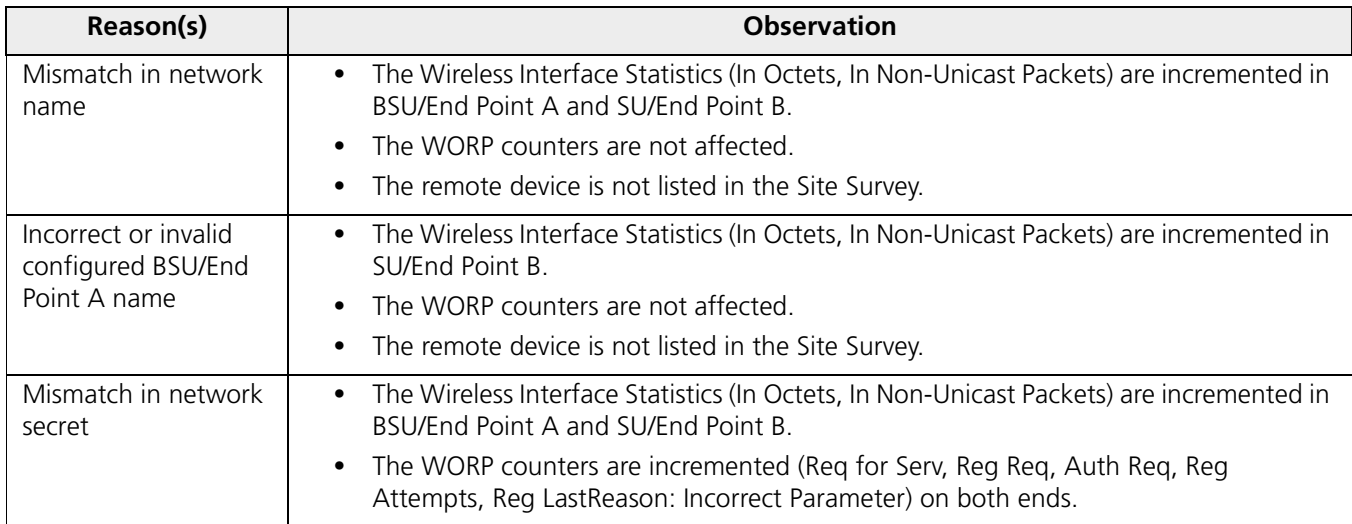

#### **Troubleshooting**

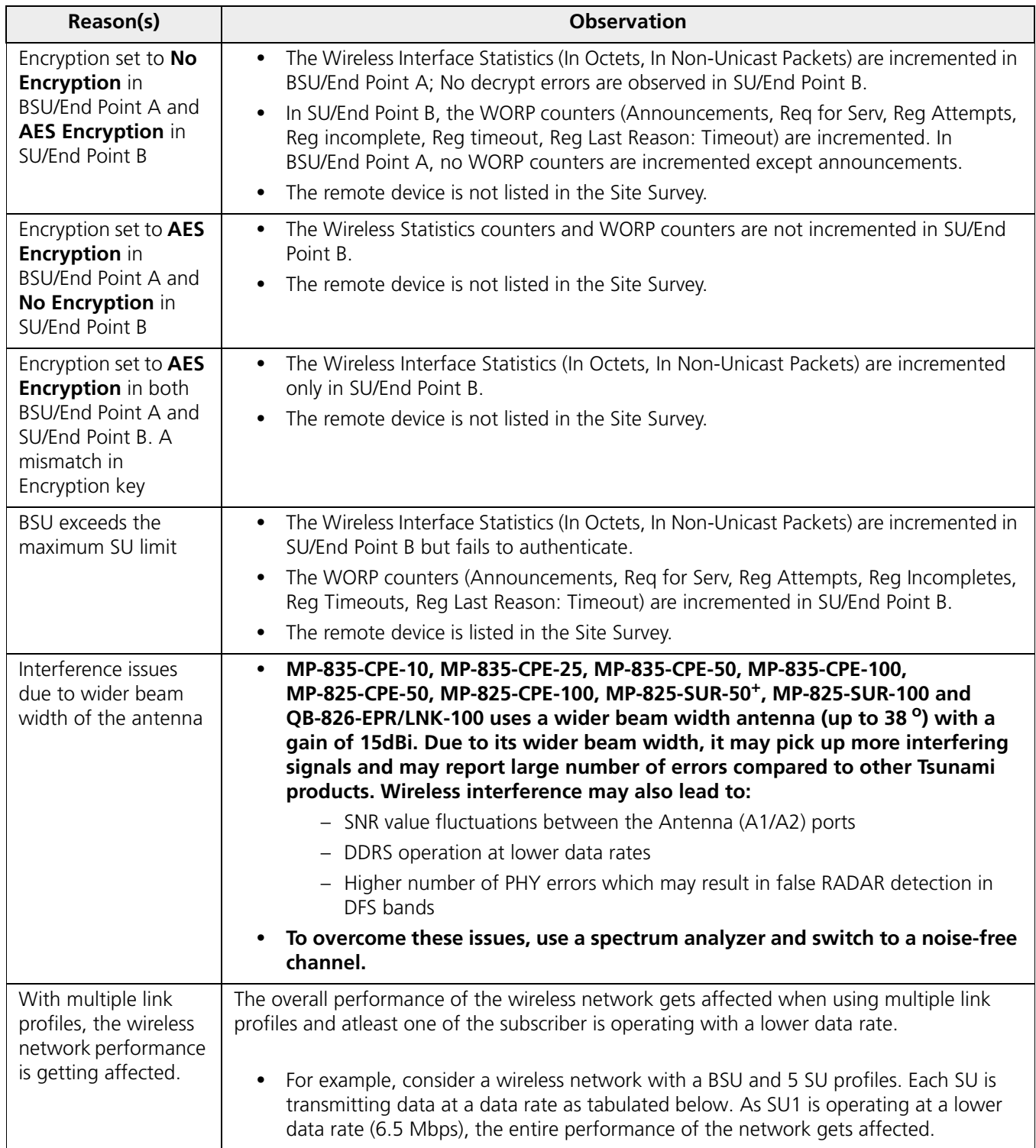

#### **Troubleshooting**

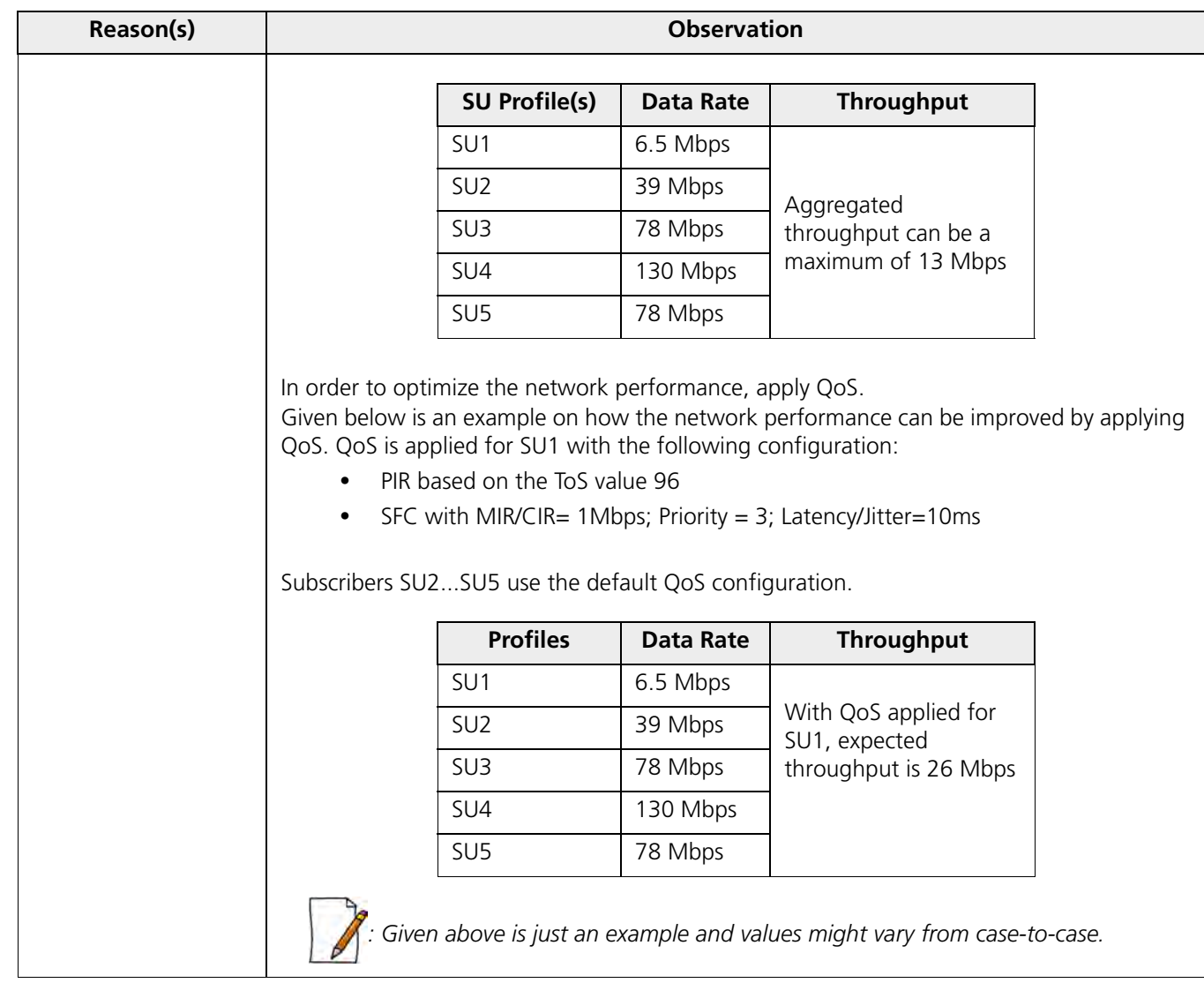

## <span id="page-273-0"></span>**8.7 Wired (Ethernet) Interface Validation**

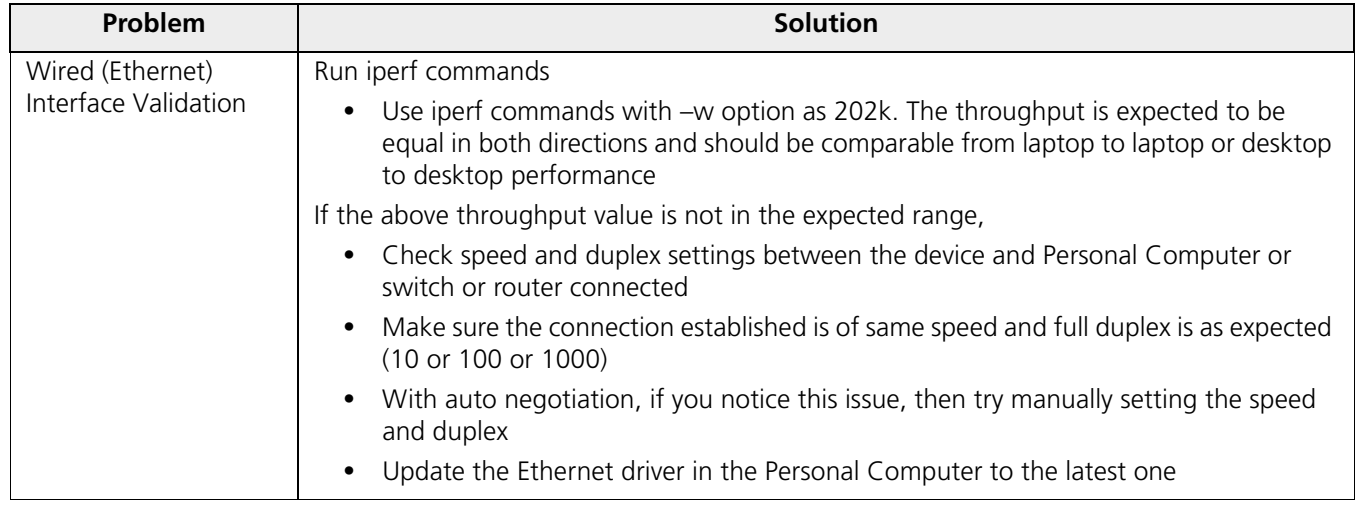

## <span id="page-274-0"></span>**8.8 Wireless Interface Validation**

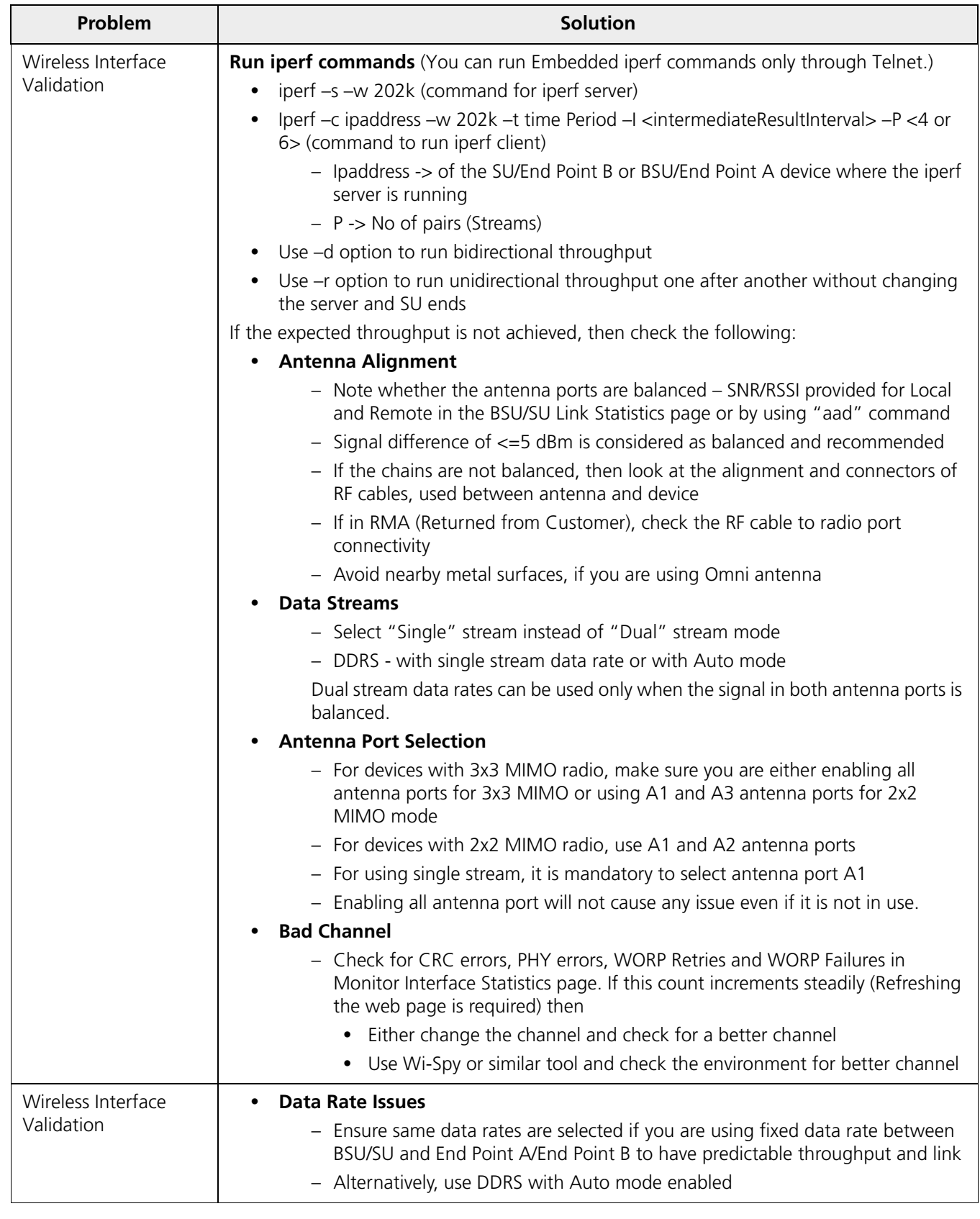

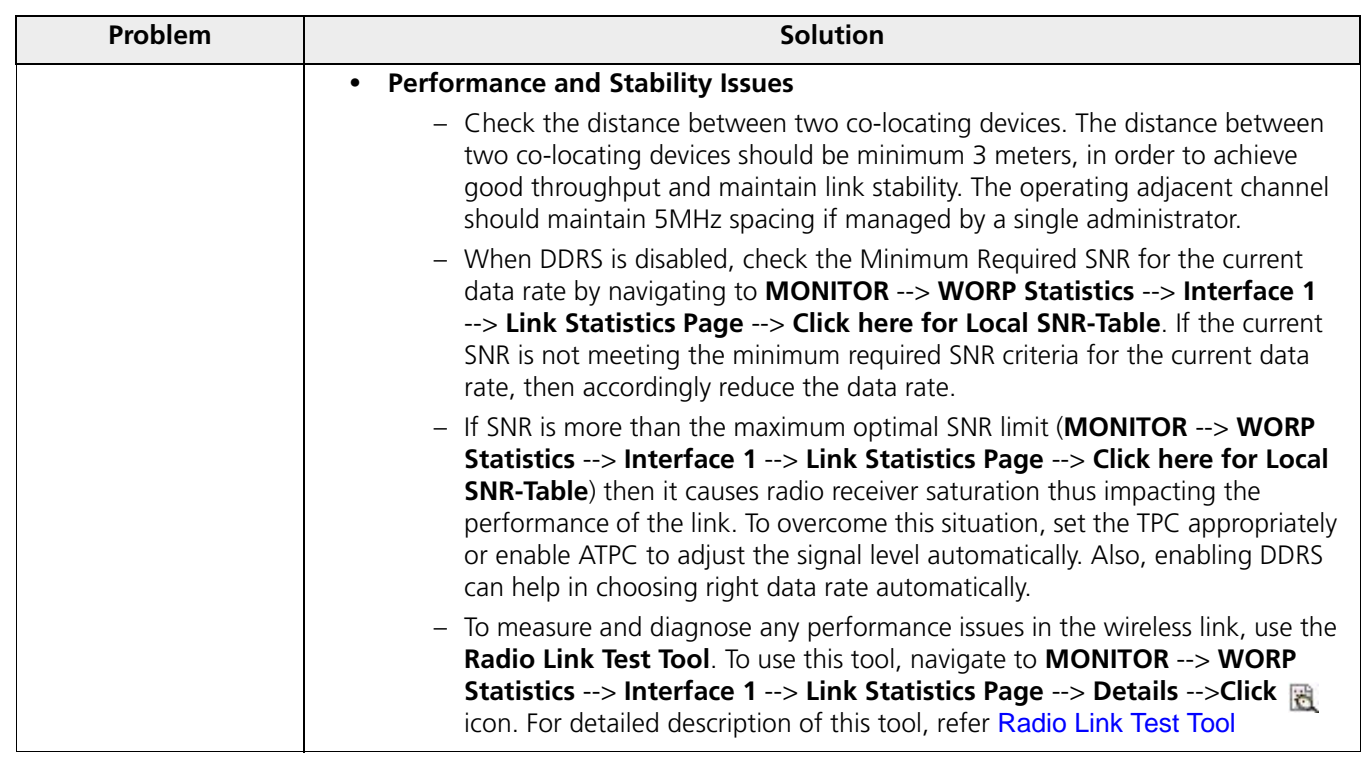

#### <span id="page-275-0"></span>**8.9 Recovery Procedures**

Recovery Procedure is used to restore the device to its factory default operating state. Depending on the device state, the recovery procedures can be classified under two modes:

- 1. **Operational Mode**: Device is up and in running state.
- 2. **Bootloader Mode**: Device operating image is deleted.

#### <span id="page-275-1"></span>**8.9.1 Operational Mode**

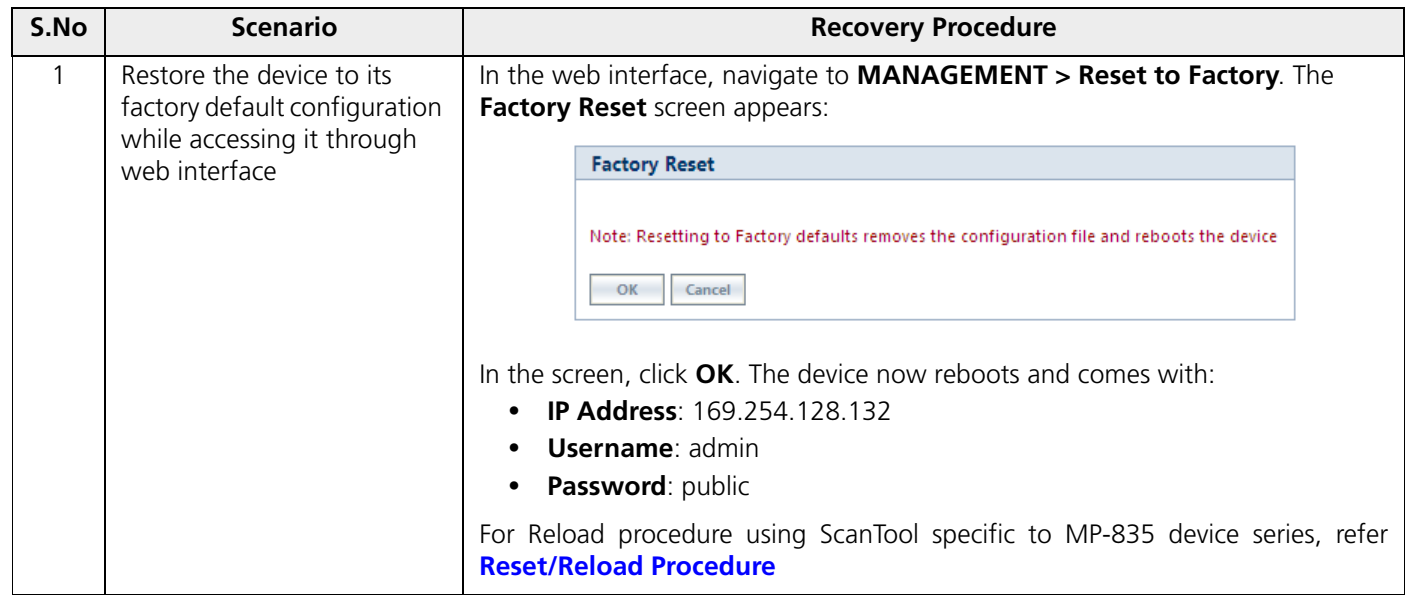

#### **Troubleshooting**

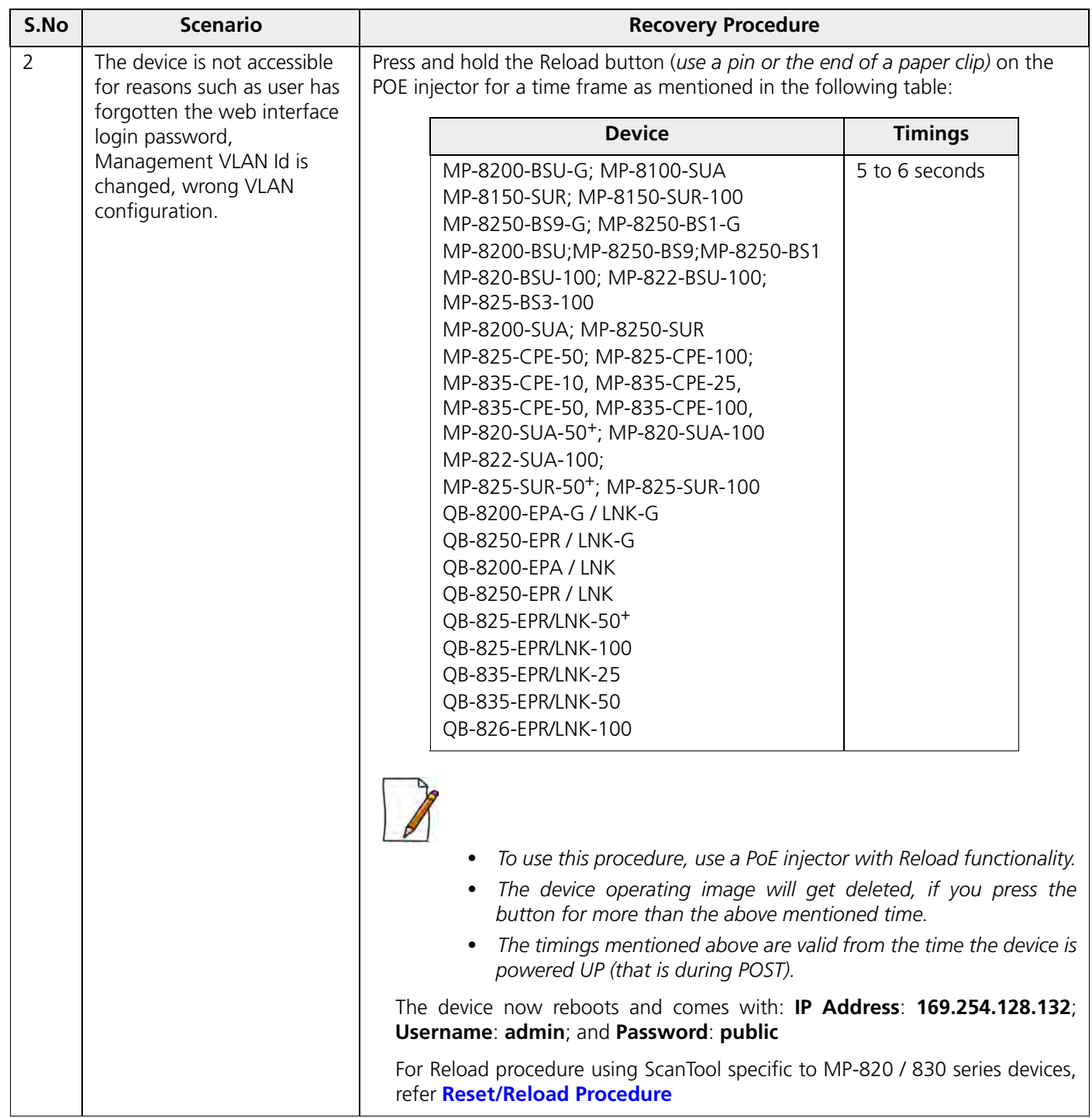

### **8.9.2 Bootloader Mode**

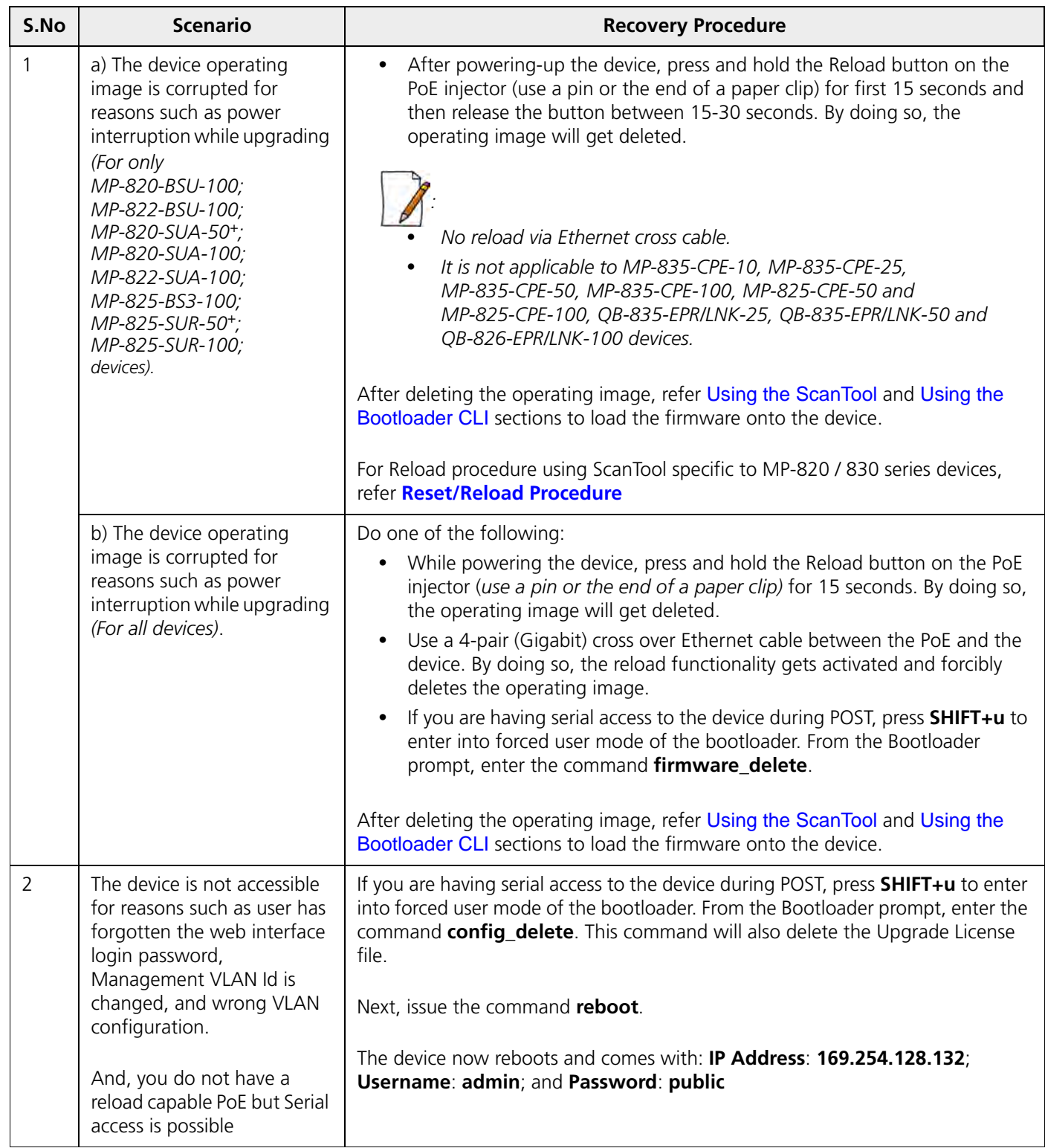

#### **8.9.3 Load a New Image**

Follow one of the procedures below to load a new image to the device:

- [Using the ScanTool](#page-278-0)
- [Using the Bootloader CLI](#page-278-1)

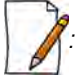

*: A new image cannot be downloaded using Bootloader CLI onto MP-835-CPE-10, MP-835-CPE-25, MP-835-CPE-50, MP-835-CPE-100, MP-825-CPE-50, MP-825-CPE-100 and QB-826-EPR/LNK-100 as it does not provide a serial interface.*

#### <span id="page-278-0"></span>*8.9.3.1 Using the ScanTool*

To download the firmware image to the device, you will need an Ethernet connection to the computer on which the TFTP server resides and to a computer that is running ScanTool (this is either two separate computers connected to the same network or a single computer running both programs).

ScanTool automatically detects the device that does not have a valid software image. The **TFTP Server** and **Image File Name** parameters are enabled in the ScanTool's *Change* screen so that you can download a new image to the device. (These fields are disabled, if ScanTool detects a software image on the device). See [Initialization](#page-29-0).

#### **Preparing to Download the Device Image**

Before starting the download process, you need to know the device IP Address, Subnet Mask, the TFTP Server IP Address, and the Image file name. Make sure the TFTP server is running and properly configured to point to the folder containing the image to be downloaded.

#### **Download Procedure**

Follow these steps to download a software image to the device by using ScanTool:

- 1. Download the latest software from http://my.proxim.com, and copy it to the default directory of the TFTP server.
- 2. Launch Proxim's ScanTool.
- 3. Highlight the entry for the device that you want to update and click **Change**.
- 4. Set **IP Address Type** to **Static**.

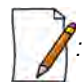

 *: You need to assign static IP information temporarily to the device since its DHCP client functionality is not available when no image is installed on the device.*

- 5. Now enter the IP address, Subnet mask, Default-gateway, Server IP address and the image filename.
- 6. Click OK. The device will reboot and the download starts automatically.
- 7. Click OK when prompted to return to the Scan List screen after the device has been updated successfully.
- 8. Click Cancel to close the ScanTool.

After the download process is completed, the device will reboot and initialize. After successful initialization, the device is ready to be configured.

#### <span id="page-278-1"></span>*8.9.3.2 Using the Bootloader CLI*

To download the new device image, you will need an Ethernet connection to the computer on which the TFTP server resides. This can be any computer on the LAN or connected to the device with an Ethernet cable.

You must also connect the device to a computer with a standard serial cable and use a terminal client. From the terminal, enter the CLI commands to set the IP address of the device and to download the device image.

#### **Preparing to Download the device image**

Before starting, you need to know the device IP Address, Subnet Mask, the TFTP Server IP Address, and the device image file name. Make sure the TFTP server is running and configured to point to the default directory containing the image to be downloaded.

#### **Download Procedure**

- 1. Download the latest software from http://my.proxim.com, and copy it to the default directory of the TFTP server.
- 2. Connect the device serial port to your computer's serial port.
- 3. Open your terminal emulator program and set the following connection properties:
	- **Com Port:** COM1, COM2 and so on, depending on your computer
	- **Baud Rate:** 115200
	- **Data Bits:** 8
	- **Stop Bits:** 1
	- **Flow Control:** None
	- **Parity:** None
- 4. Under **File > Properties > Settings > ASCII Setup**, enable the **Send line ends with line feeds** option.

Terminal Emulator program sends a line return at the end of each line of code.

The terminal display shows Power On Self Tests (POST) activity. After approximately 30 seconds, a message indicates: **Starting ScanTool interface, press any key to enter CLI 5".** After this message appears, press any key. Now the bootloader prompt appears as below:

Bootloader=>

5. Enter the following commands:

```
 Bootloader=> show (to view configuration parameters and values)
 Bootloader=> set ipaddr <Access Point IP Address>
 Bootloader=> set serverip <TFTP Server IP Address>
 Bootloader=> set filename <Device Image File Name, including file extension>
 Bootloader=> set gatewayip <Gateway Ip Address>
 Bootloader=> set netmask <Network Mask>
 Bootloader=> set ipaddrtype static
 Bootloader=> show (to confirm your new settings)
 Bootloader=> reboot
 Example:
```

```
 Bootloader=> show
 Bootloader=> set ipaddr 169.254.128.132
 Bootloader=> set serverip 169.254.128.133
 Bootloader=> set filename image_proxim.sei
 Bootloader=> set gatewayip 169.254.128.133
 Bootloader=> set netmask 255.255.255.0
 Bootloader=> set ipaddrtype static
 Bootloader=> show
 Bootloader=> reboot
```
The device will reboot and then download the image file. When the download process is complete, configure the device.

#### **8.9.4 Setting IP Address using Serial Port**

If the ScanTool fails to scan the device and users knows the login credentials then you can set the IP address for the device using serial port.

#### *8.9.4.1 Hardware and Software Requirements*

- Standard serial (RS-232) cable
- ASCII Terminal software

#### *8.9.4.2 Attach the Serial Port Cable*

- 1. Connect one end of the serial cable to the device and the other end to a serial port on your computer.
- 2. Power on the computer and the device.

#### <span id="page-280-0"></span>*8.9.4.3 Initializing the IP Address using CLI*

After connecting the cable to the serial port, you can use the CLI to communicate with the device. CLI supports the most-generic terminal emulation programs. In addition, many web sites offer shareware or commercial terminal programs that you can download. Once the IP address has been assigned, you can use the HTTP interface or the Telnet to complete the configuration.

Follow these steps to assign an IP address to the device:

- 1. Open your terminal emulation program and set the following connection properties:
	- **Com Port**: COM1, COM2, and so on depending on your computer
	- **Baud Rate**: 115200
	- **Data Bits**: 8
	- **Stop Bits**: 1
	- **Flow Control**: None
	- **Parity**: None

The terminal display shows Power On Self Tests (POST) activity, and then displays the software version. It prompts you to enter the CLI username and password. The commands to enter the username and password are as follows:

```
#################################################|
```

```
# +-++-++-++-++-++-+
# |p||r||o||x||i||m|
# +-++-++-++-++-++-+
# Version: 1.0.0 B208100
# Architecture: MIPS 7660
# Creation: 10-Aug-2009 (IST) 08:16:14 PM 
#################################################|
Username: admin
Password:
```
This process may take up to 90 seconds.

2. Enter the CLI Username and password. By default username is **admin** and password is **public**. The terminal displays a welcome message and then the CLI Prompt. Enter 'show ip' as shown below:

**System Name> show ip**

**The following Ethernet IP information is displayed:**

```
// Ethernet IP CONFIGURATION //
INDEX 1
IP Address: 10.0.0.1
Mask: 255.255.255.0
Address Type: static
```

```
// IP Gateway Configuration //
Gateway IP Address: 169.254.128.1
```
3. Change the IP address and other network values using the following CLI commands (use your own IP address and Subnet mask).

```
System Name> enable
System Name# configure
System Name(config)#network
System Name(config-net)# ip
System Name(config-net-ip)# ethernet-ip-table
System Name(config-net-ip-etherip)# rowedit 1 ipaddress <ipaddress>
System Name(config-net-ip-etherip)# rowedit 1 mask <subnet mask>
System Name(config-net-ip-etherip)# rowedit 1 address-type <Address Type>
System Name(config-net-ip)# default-gateway <IP Gateway>
System Name(config-net-ip-etherip)#exit 
System Name(config-net-ip)#exit
System Name(config-net)#exit
System Name(config)# commit 1 
System Name(config)# reboot 1
```
4. After the device reboots, verify the new IP address by reconnecting to the CLI. Alternatively, you can ping the device from a network computer to confirm that the new IP address has taken effect.

When a proper IP address is set, use HTTP interface or Telnet to configure the rest of the operating parameters of the device.

#### <span id="page-281-0"></span>**8.10 Spectrum Analyzer**

The ultimate way to discover whether there is a source of interference is to use a Spectrum Analyzer. Usually, the antenna is connected to the analyzer when measuring. By turning the antenna 360°, one can check the direction of the interference. The analyzer will also display the frequencies and the level of signal is detected. Proxim recommends performing the test at various locations to find the most ideal location for the equipment.

#### **8.10.1 Avoiding Interference**

When a source of interference is identified and when the level and frequencies are known, the next step is to avoid the interference. Some of the following actions can be tried:

- Change the channel to a frequency that has no or least interference.
- Try changing the antenna polarization.
- A small beam antenna looks only in one particular direction. Because of the higher gain of such an antenna, lowering the output power or adding extra attenuation might be required to stay legal. This solution cannot help when the source of interference is right behind the remote site.
- Adjusting the antenna angle/height can help to reduce the interference.

Move the antennas to a different location on the premises. This causes the devices to look from a different angle, causing a different pattern in the reception of the signals. Use obstructions such as buildings, when possible, to shield from the interference.

#### **8.10.2 Conclusion**

A spectrum analyzer can be a great help to identify whether interference might be causing link problems on the device. Before checking for interference, the link should be verified by testing in an isolated environment, to make sure that the hardware works and your configurations are correct. The path analysis, cabling and antennas should be checked as well.

• Base Announces should increase continuously.

- Registration Requests and Authentication Requests should be divisible by 3. WORP is designed in a way that each registration sequence starts with 3 identical requests. It is not a problem if, once in a while, one of those requests is missing. Missing requests frequently is to be avoided.
- Monitor / Per Station (Information per connected remote partner): Check that the received signal level (RSL) is the same on both sides. This should be the case if output power is the same. Two different RSLs indicate a broken transmitter or receiver. A significant difference between Local Noise and Remote Noise could indicate a source of interference near the site with the highest noise. Normally, noise is about –80 dBm at 36 Mbps. This number can vary from situation to situation, of course, also in a healthy environment.

## <span id="page-282-0"></span>**8.11 Miscellaneous**

#### **8.11.1 Unable to Retrieve Event Logs through HTTPS**

If using Internet Explorer 7 and are not able to retrieve event logs through HTTPS, do the following:

- 1. Open Internet Explorer
- 2. Navigate to **Tool** > **Internet Options** > **Advanced**
- 3. Go to **Security** and uncheck/unselect **Do not save encrypted pages to disk**

Alternatively, use Mozilla Firefox 3.5 or later.

## **Feature Applicability A**

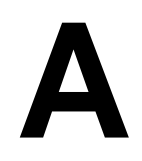

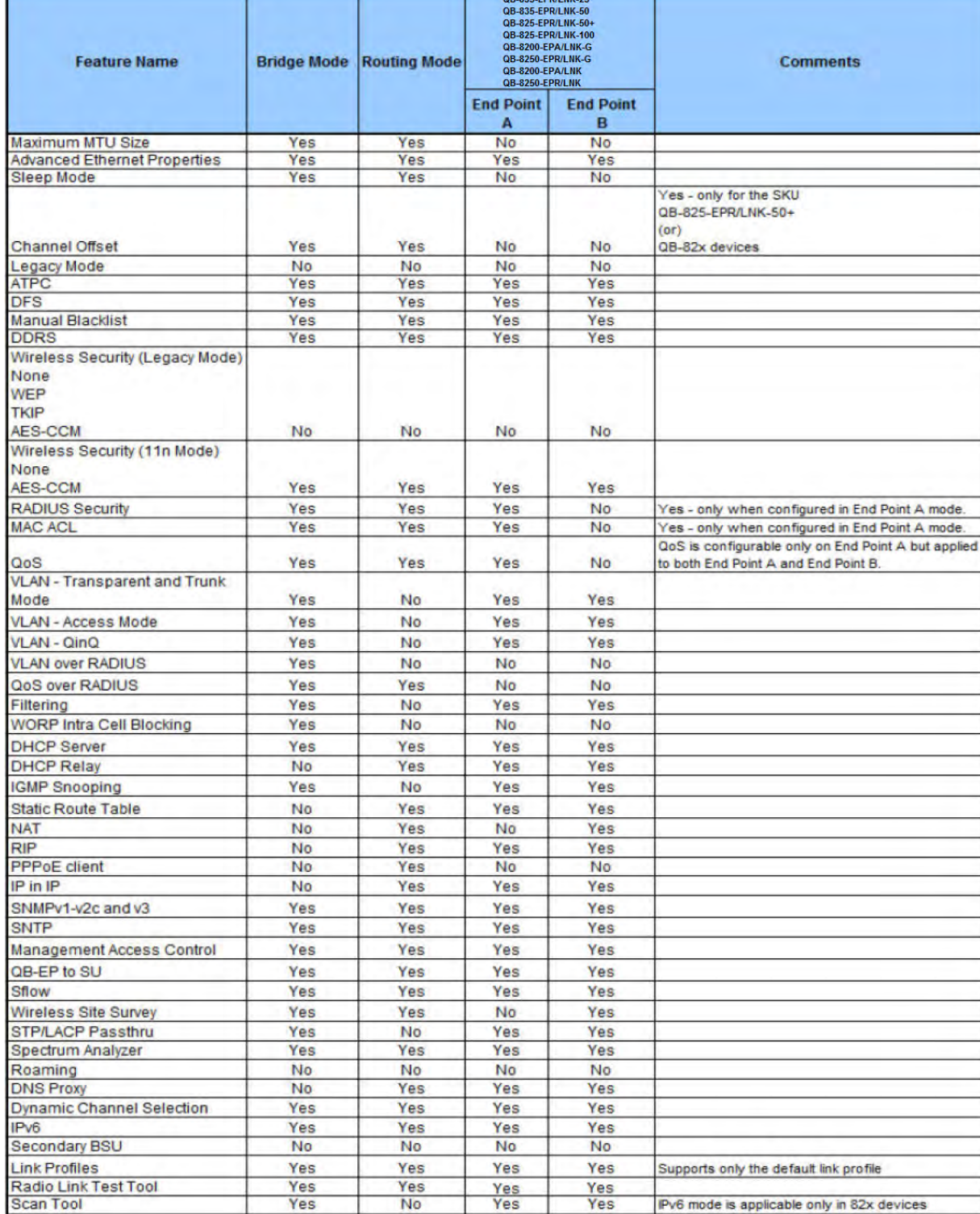

Given below are the feature(s) applicable to the respective point-to-point devices:

Given below are the feature(s) applicable to the respective point-to-multipoint devices:

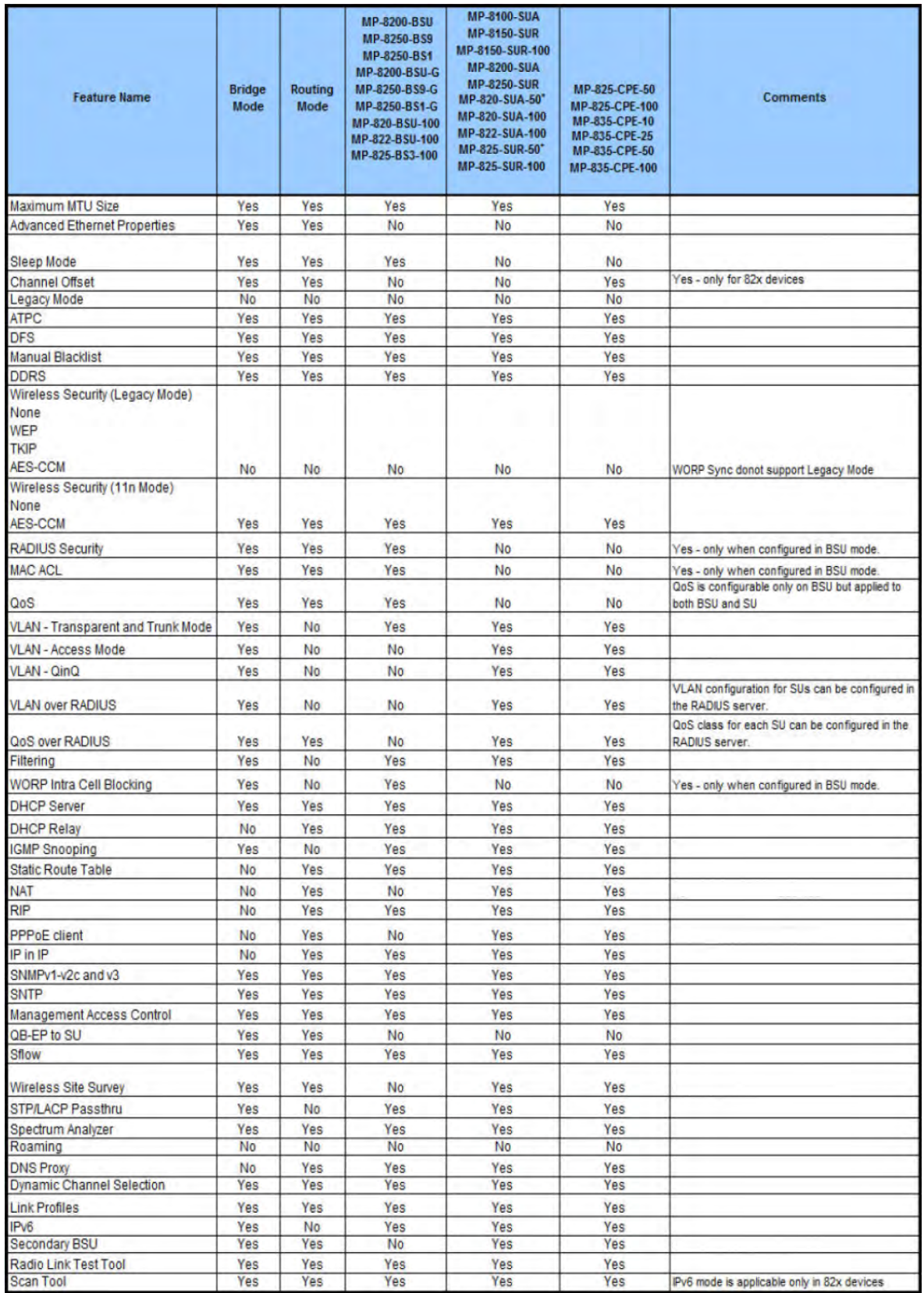

## **Parameters Requiring Reboot B**

Given below are the parameters that require the device to reboot.

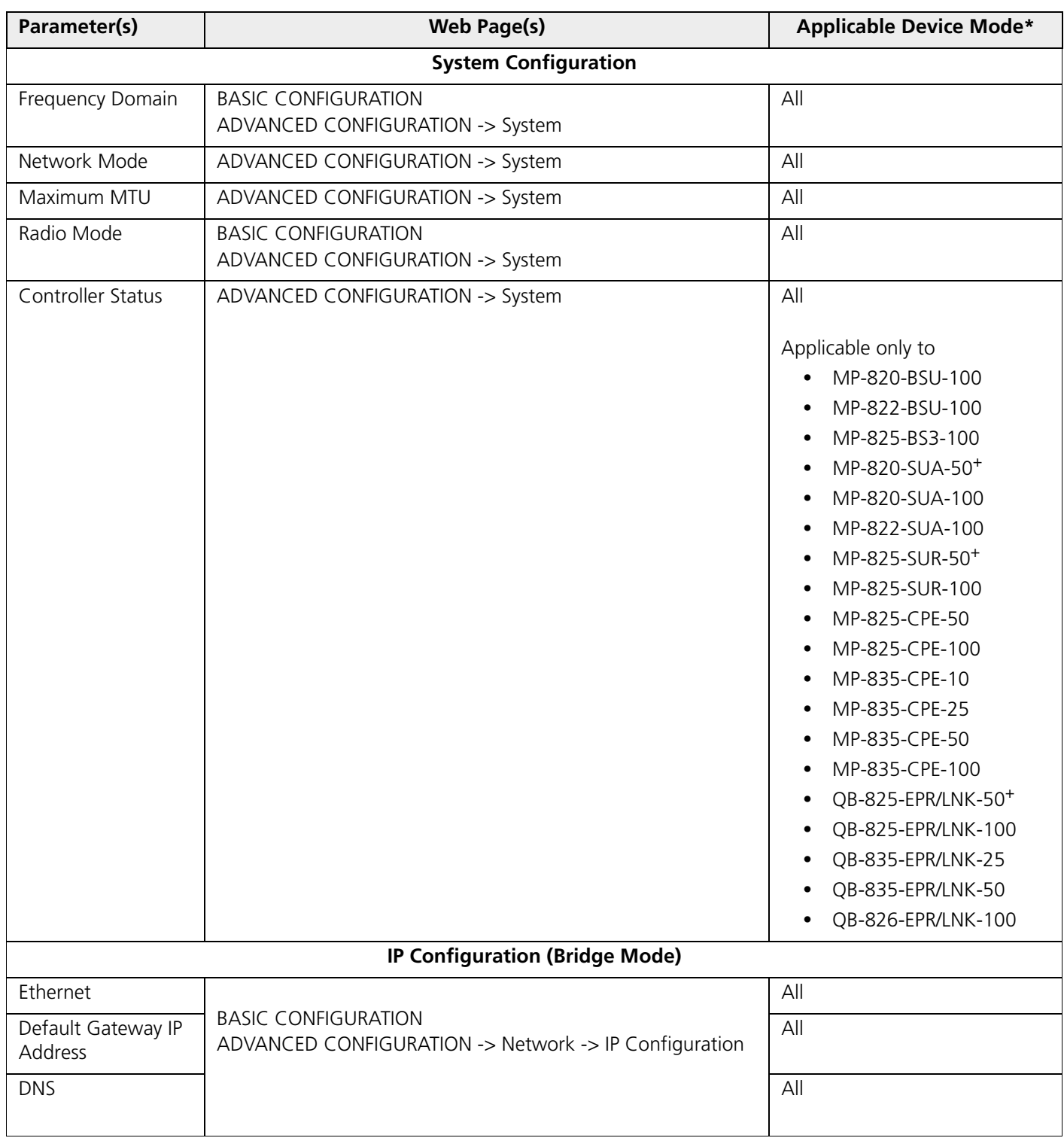

## **Parameters Requiring Reboot**

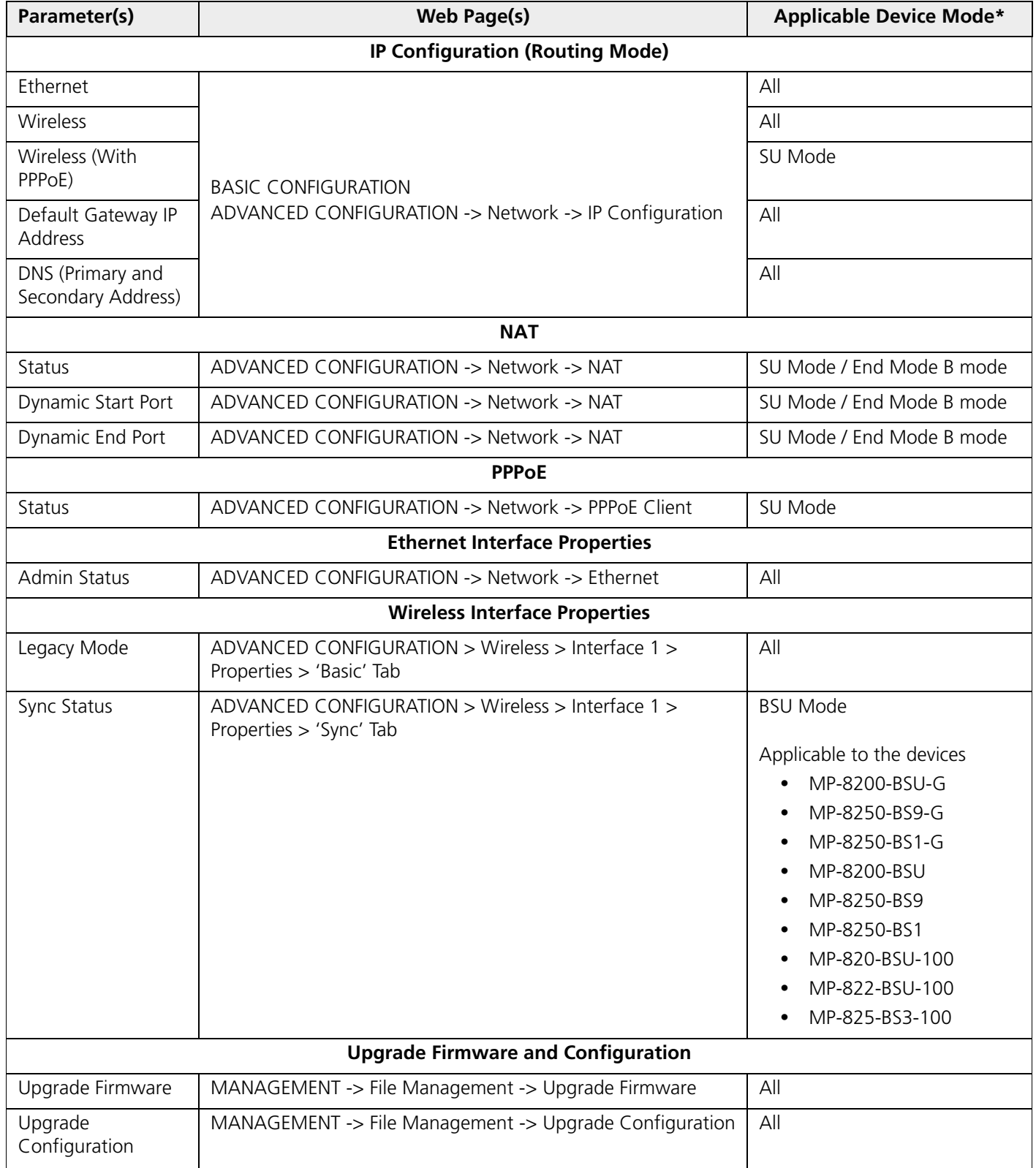

#### **Parameters Requiring Reboot**

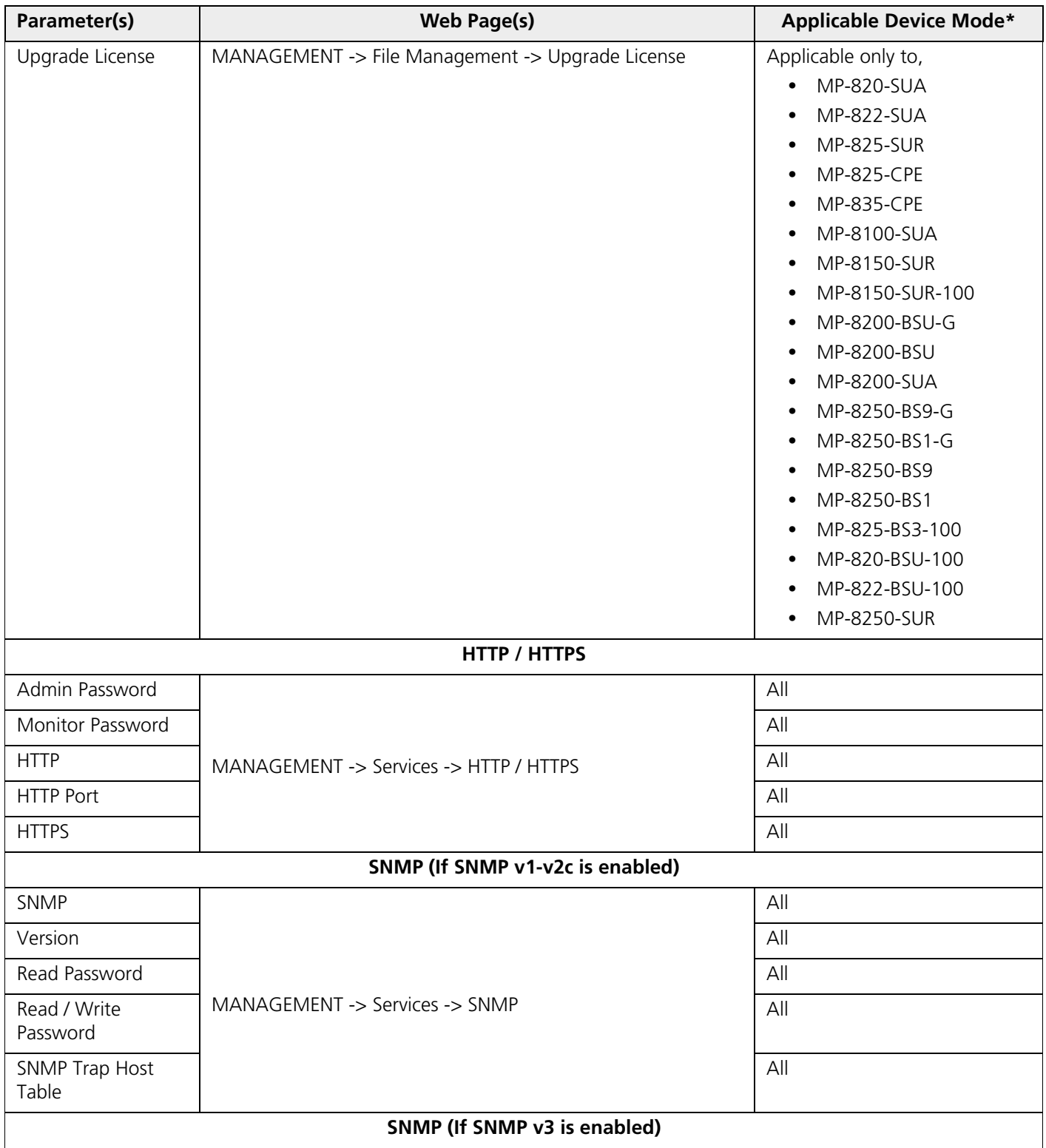
#### **Parameters Requiring Reboot**

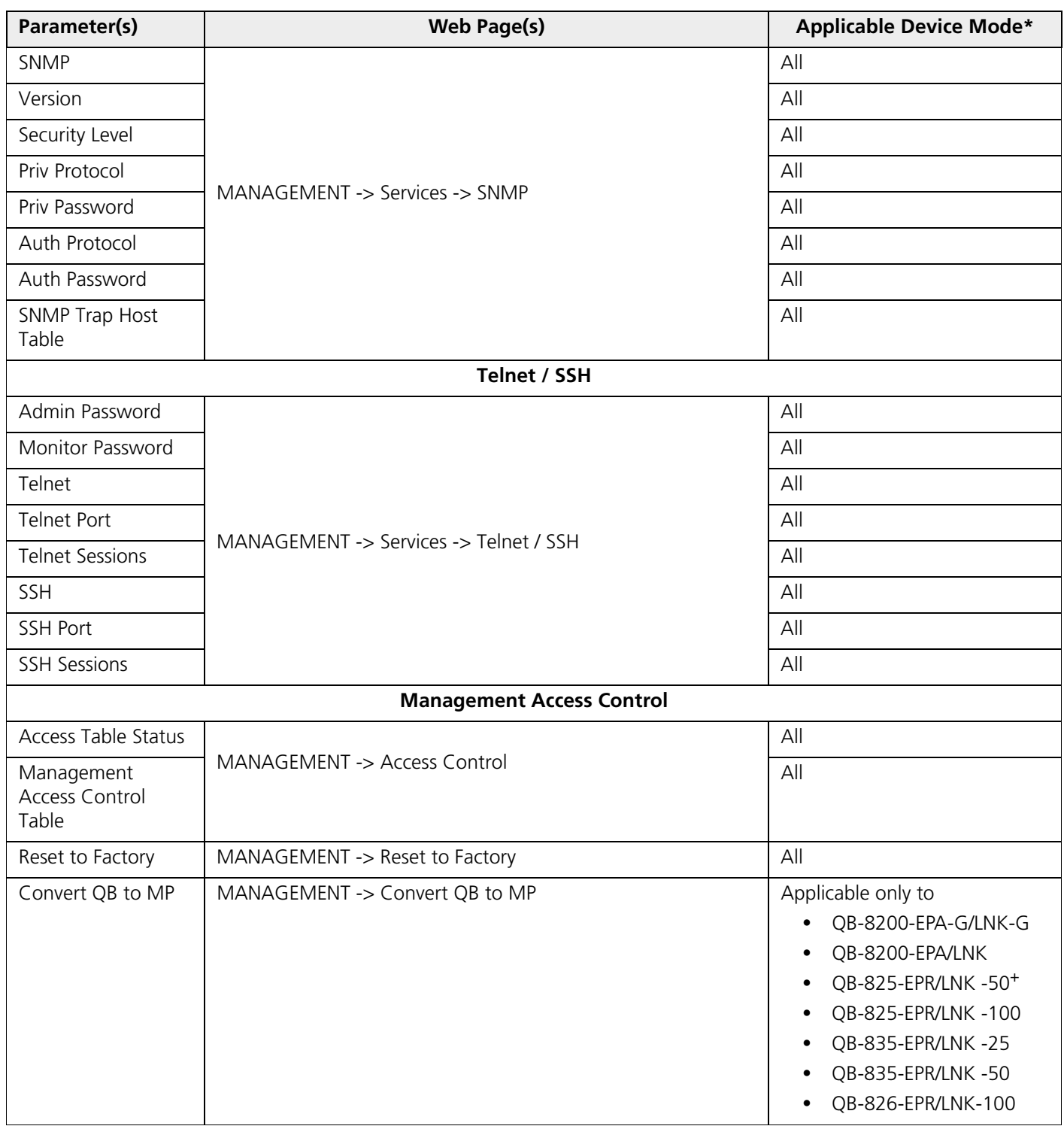

\* **BSU**: Refers to a Base Station  **SU Mode**: Refers to both SU and CPE **End Point A Mode**: Refers to a device in End Point A mode

**End Point B Mode**: Refers to a device in End Point B mode

#### **Introduction**

The Tsunami® point-to-point and point-to-multipoint products are available in two SKUs: United States (US) and rest of the World (WD) markets. Depending on the SKU, the device is hard programmed at factory per the regulatory domain. Regulatory domain controls the list of frequency domains that are available in that SKU. Further each frequency domain will define the country specific regulatory rules and frequency bands. The frequency domains can be easily configured using the Web Interface as it is a drop down list with all the available domains. The following table lists all the Tsunami® 800 and 8000 Series products with the applicable frequency domains and their corresponding ENUM values, SKUs supported and licensed frequency bands.

#### **US Frequency Domains**

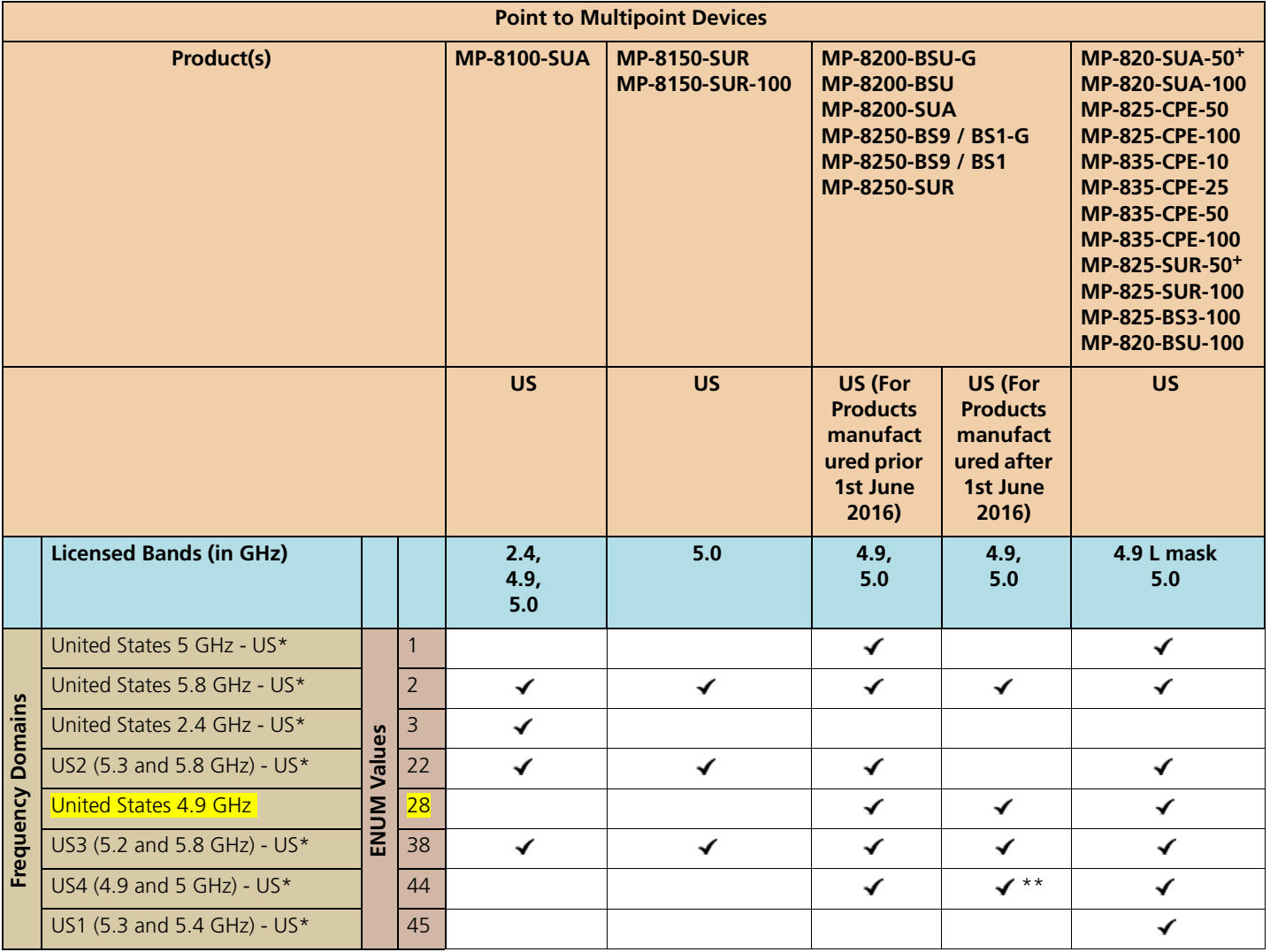

\* Applicable to US SKU only

# US SKU is not applicable to QB-8150-LNK-12

\*\* For US4, 5.3 and 5.4 GHz bands are not available.

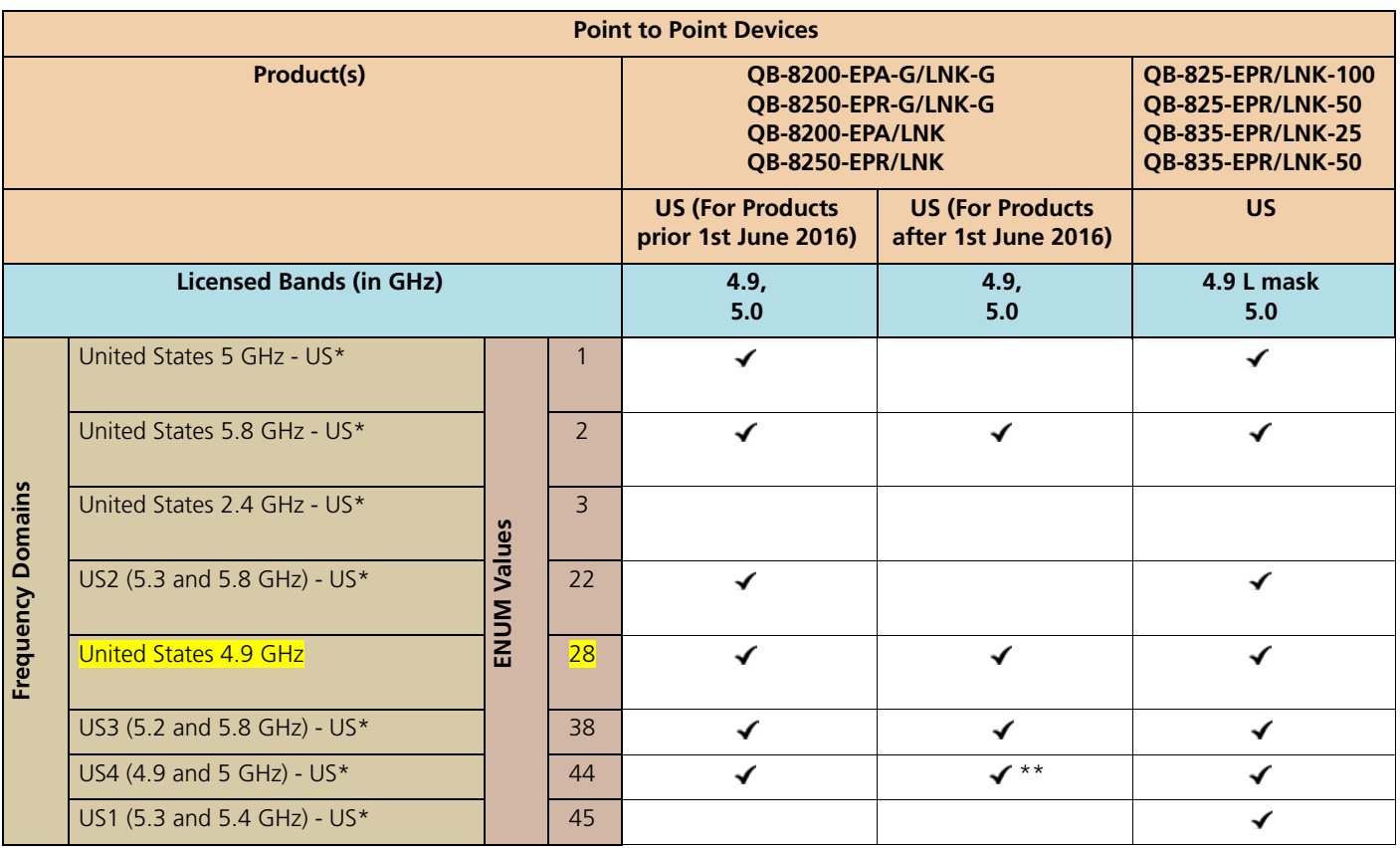

\* Applicable to US SKU only

# US SKU is not applicable to QB-8150-LNK-12

\*\* For US4, 5.3 and 5.4 GHz bands are not available.

#### **World Frequency Domains**

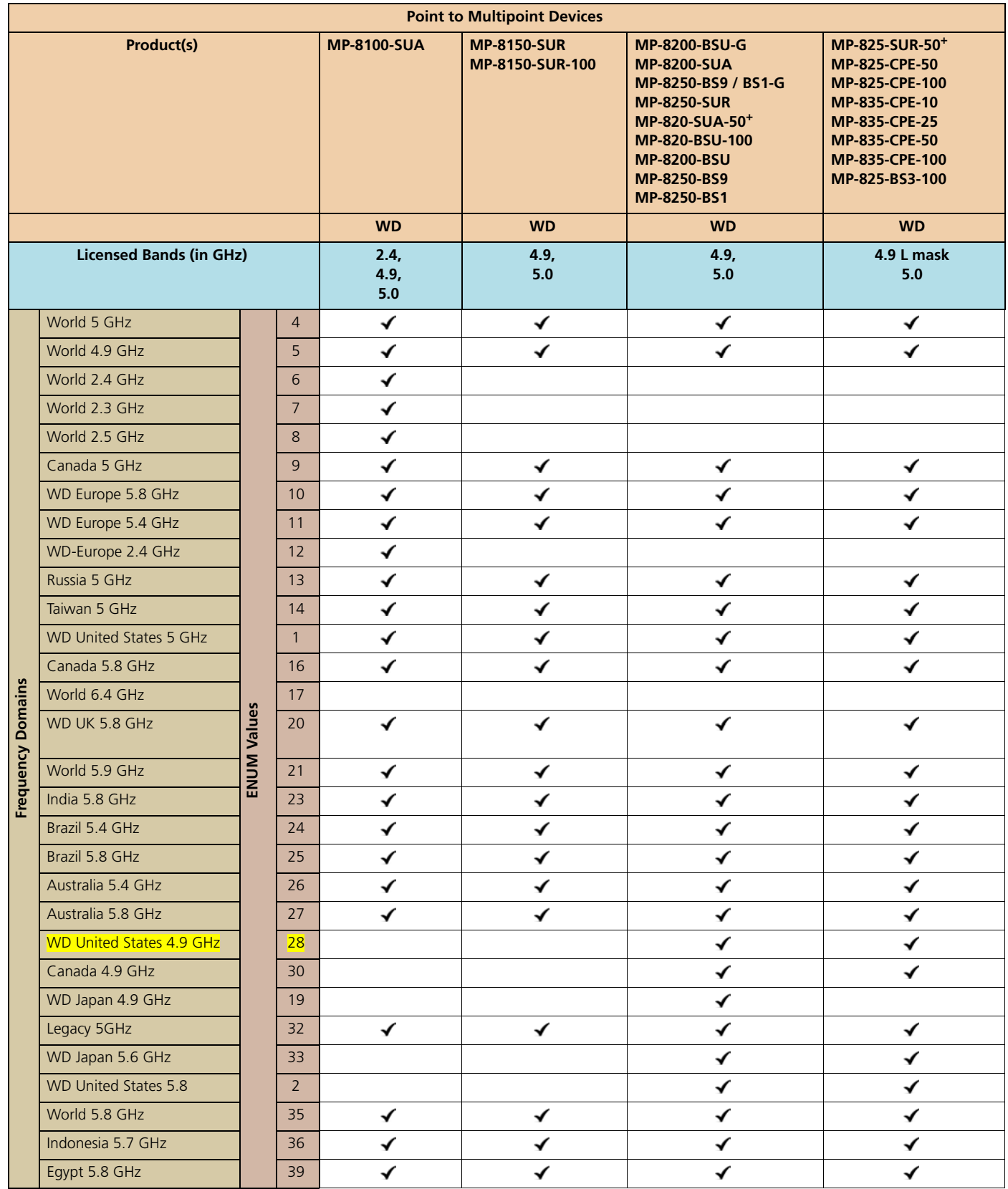

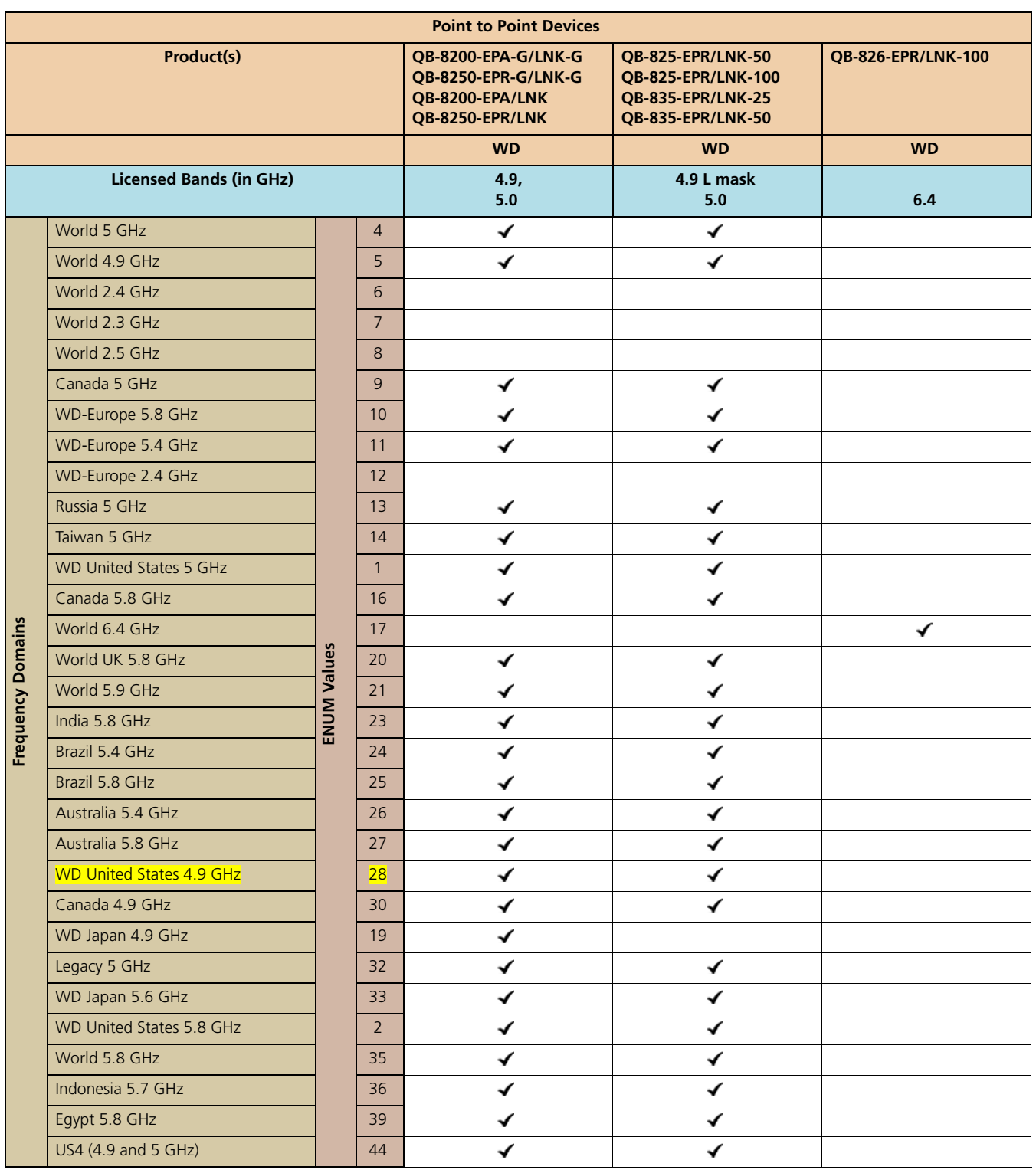

#### **Europe Frequency Domains**

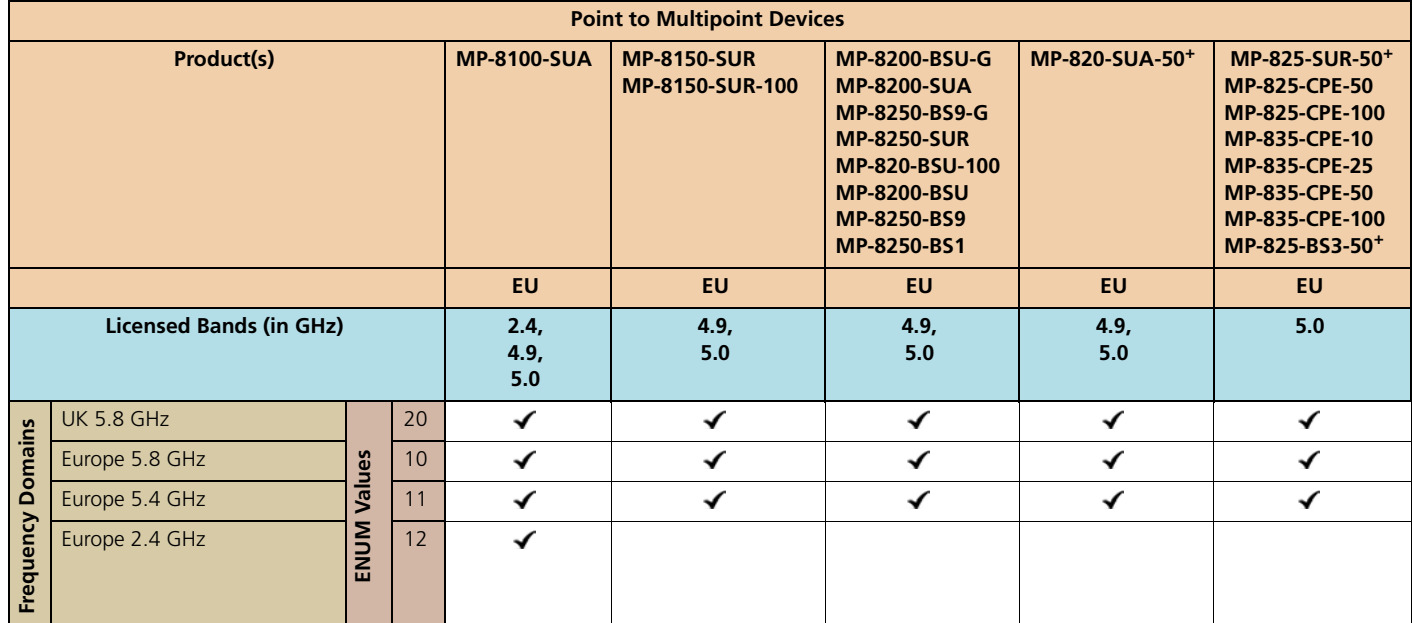

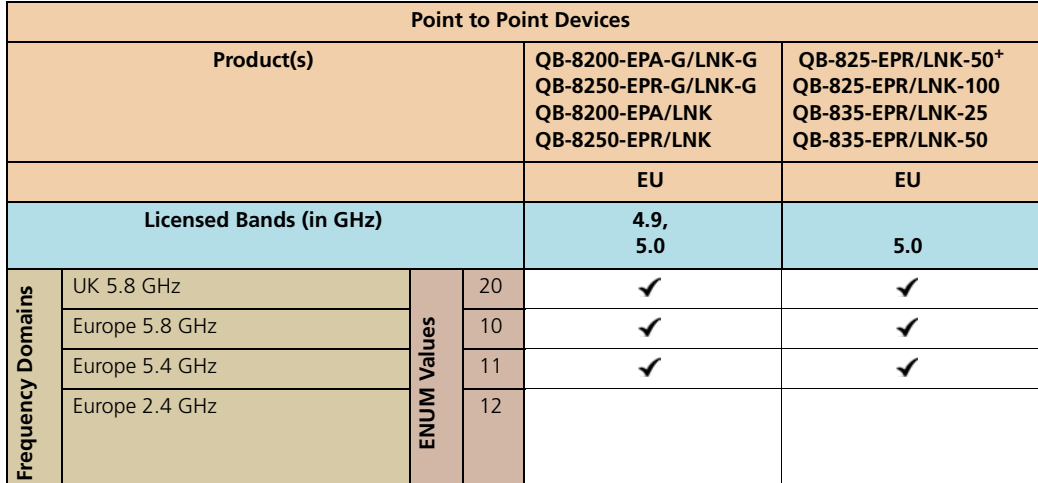

When the device is configured by using CLI or SNMP, care has to be taken to set the domains by using a predefined ENUM value.

Example: The CLI commands to set WORLD 5 GHz as frequency domain are as follows:

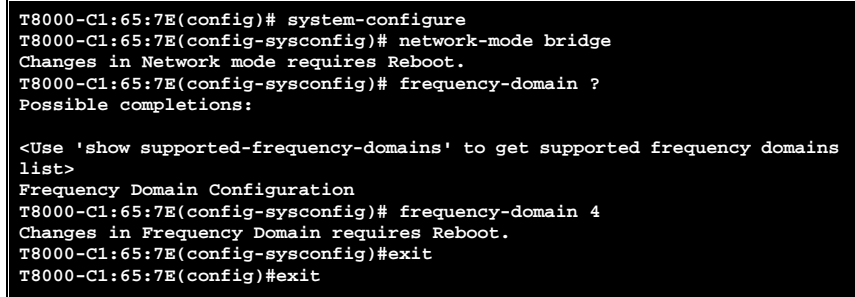

*: All DFS countries support only 20 and 40 MHz channel bandwidths.*

#### **Thailand Frequency Domains**

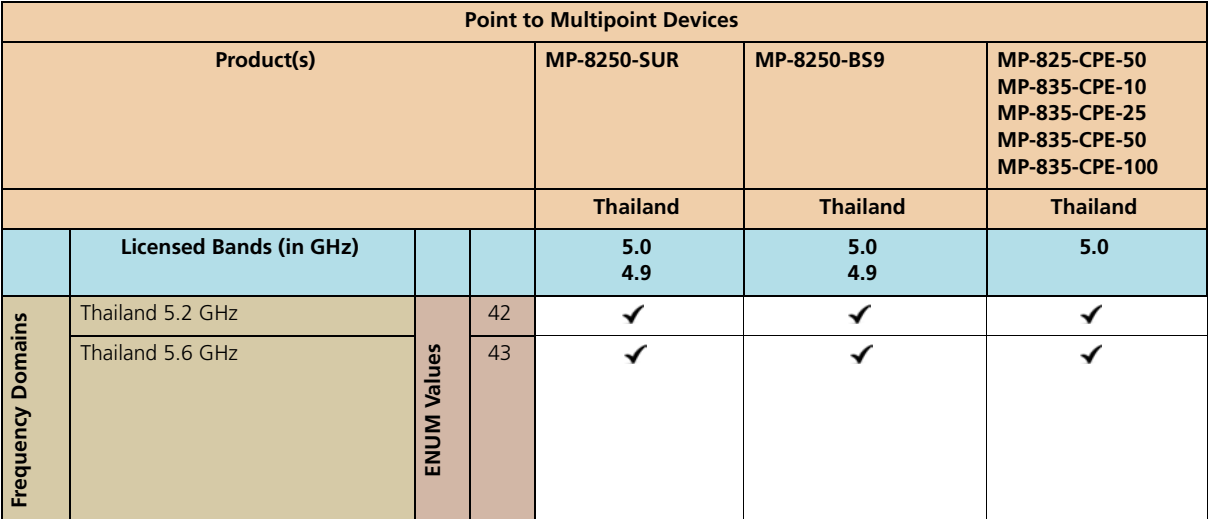

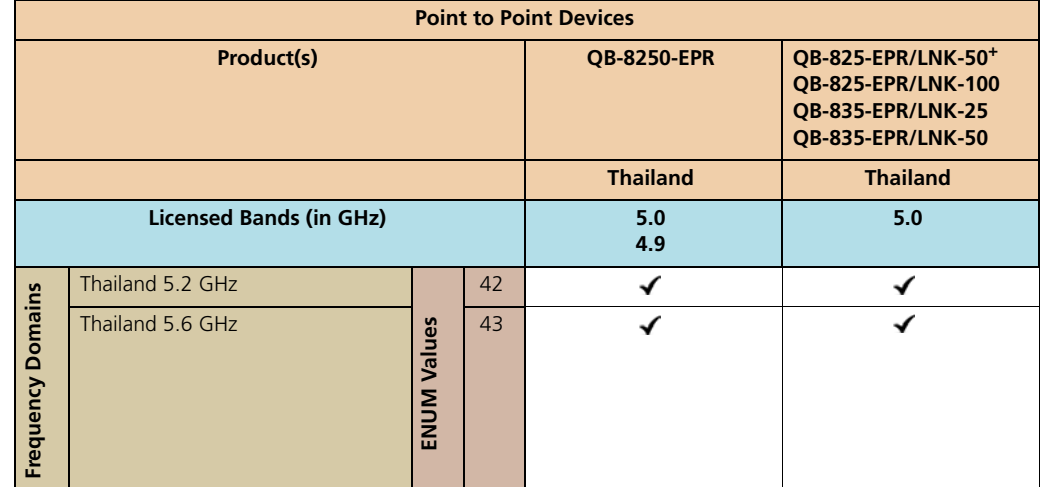

#### **IC(Industry Canada) 5.2 GHz Frequency Domains**

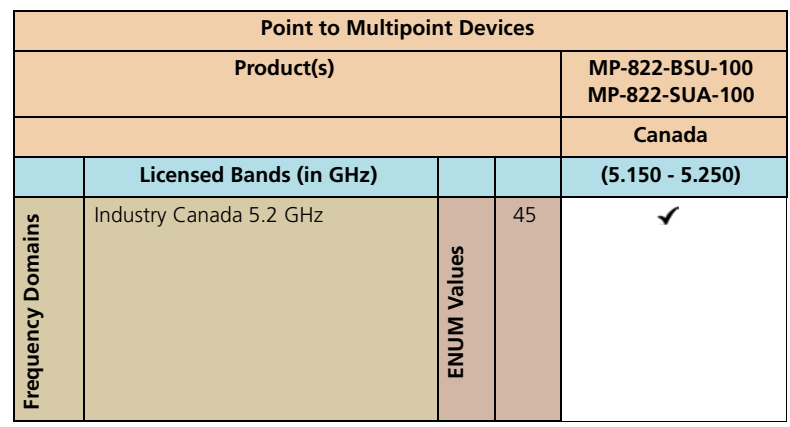

#### **2.4 GHz Channels**

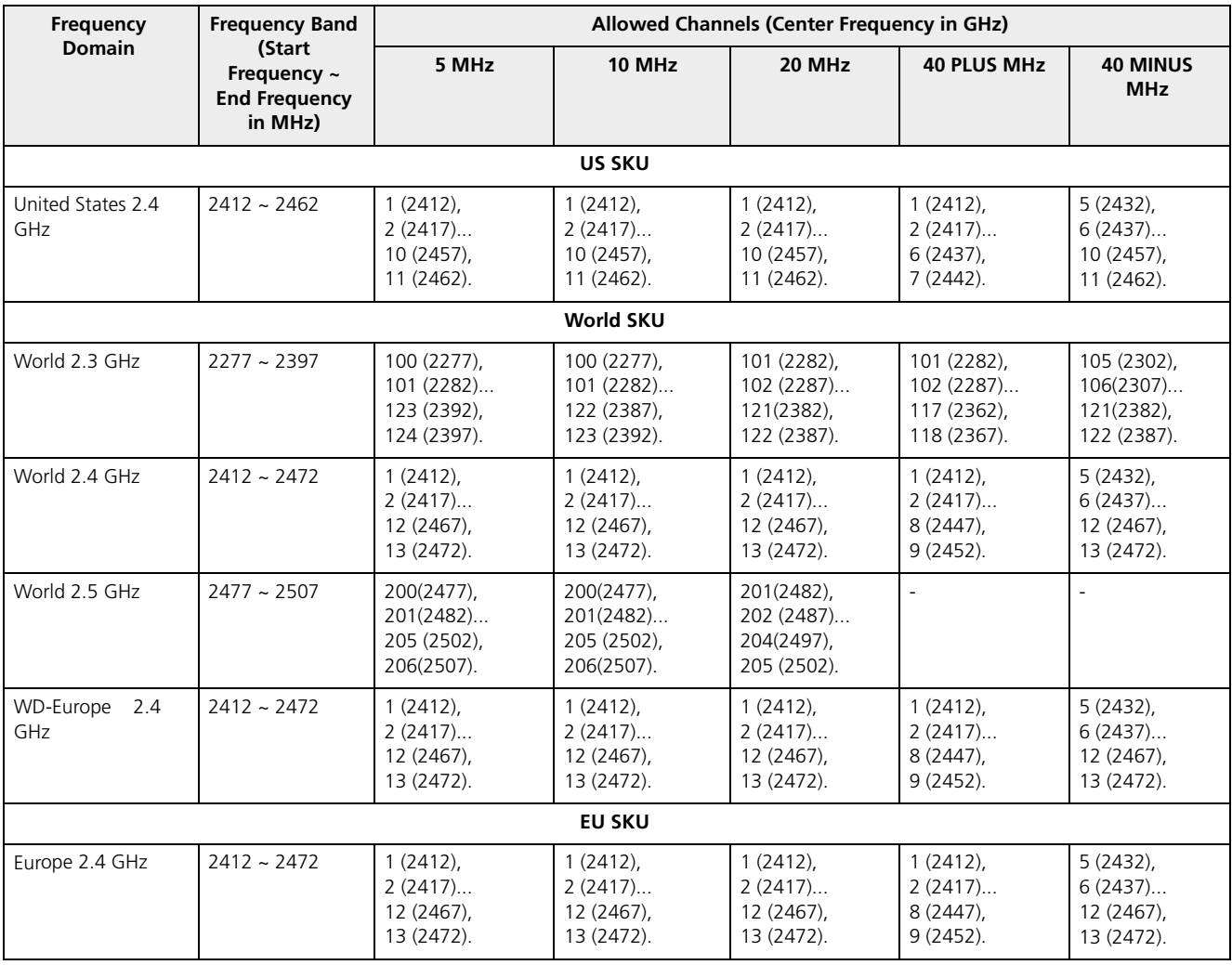

#### **4.9 and 5 GHz Channels**

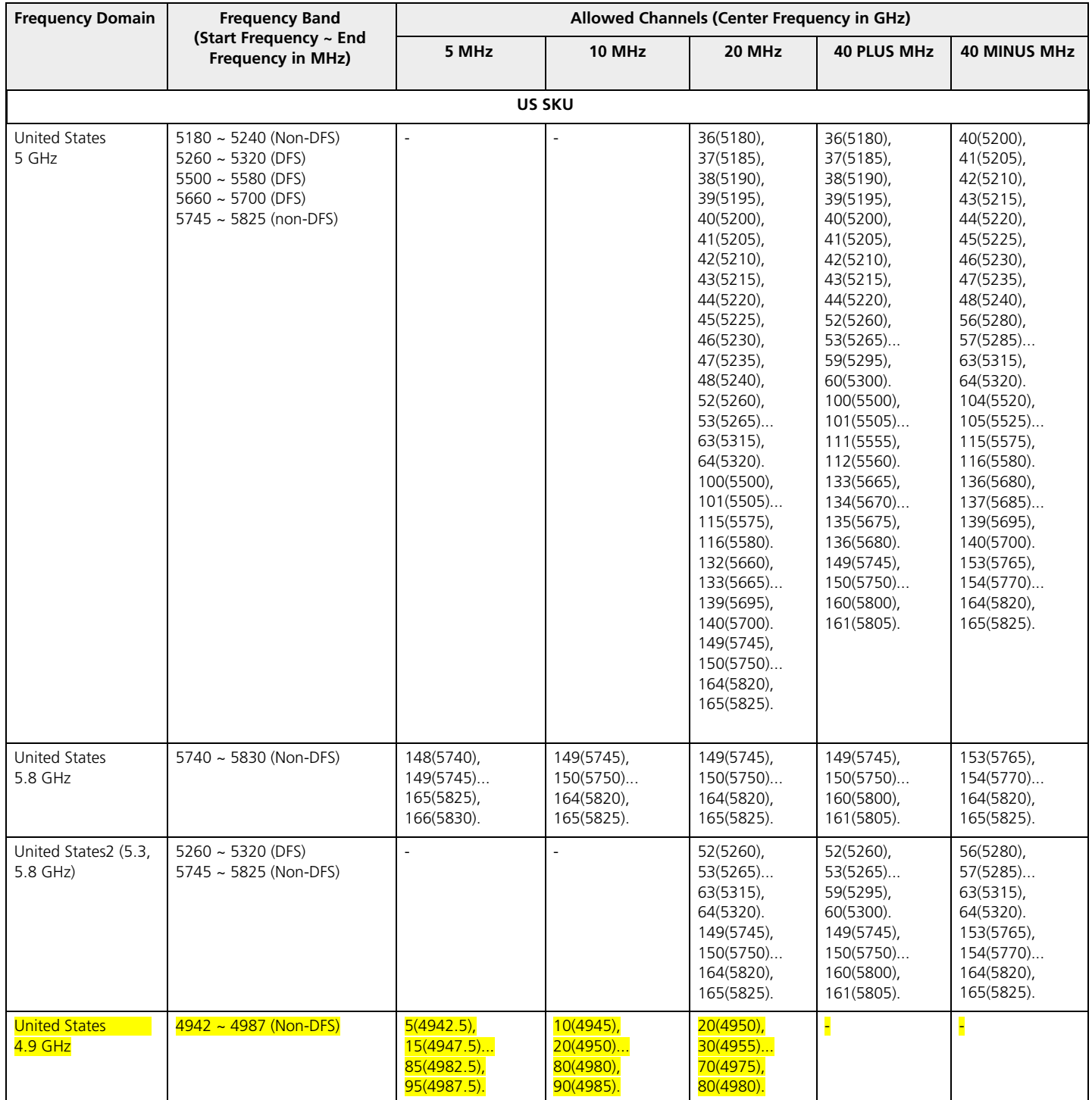

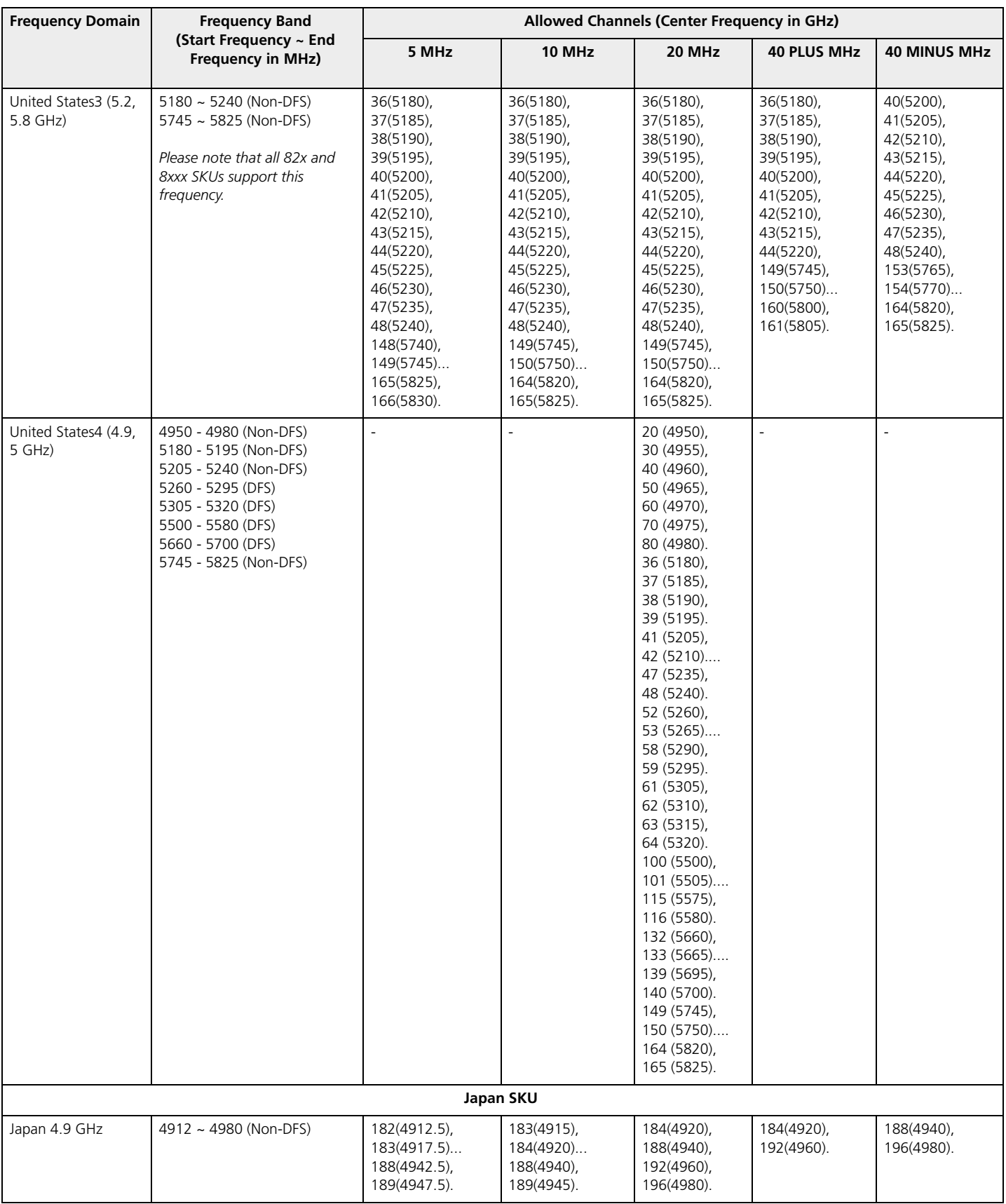

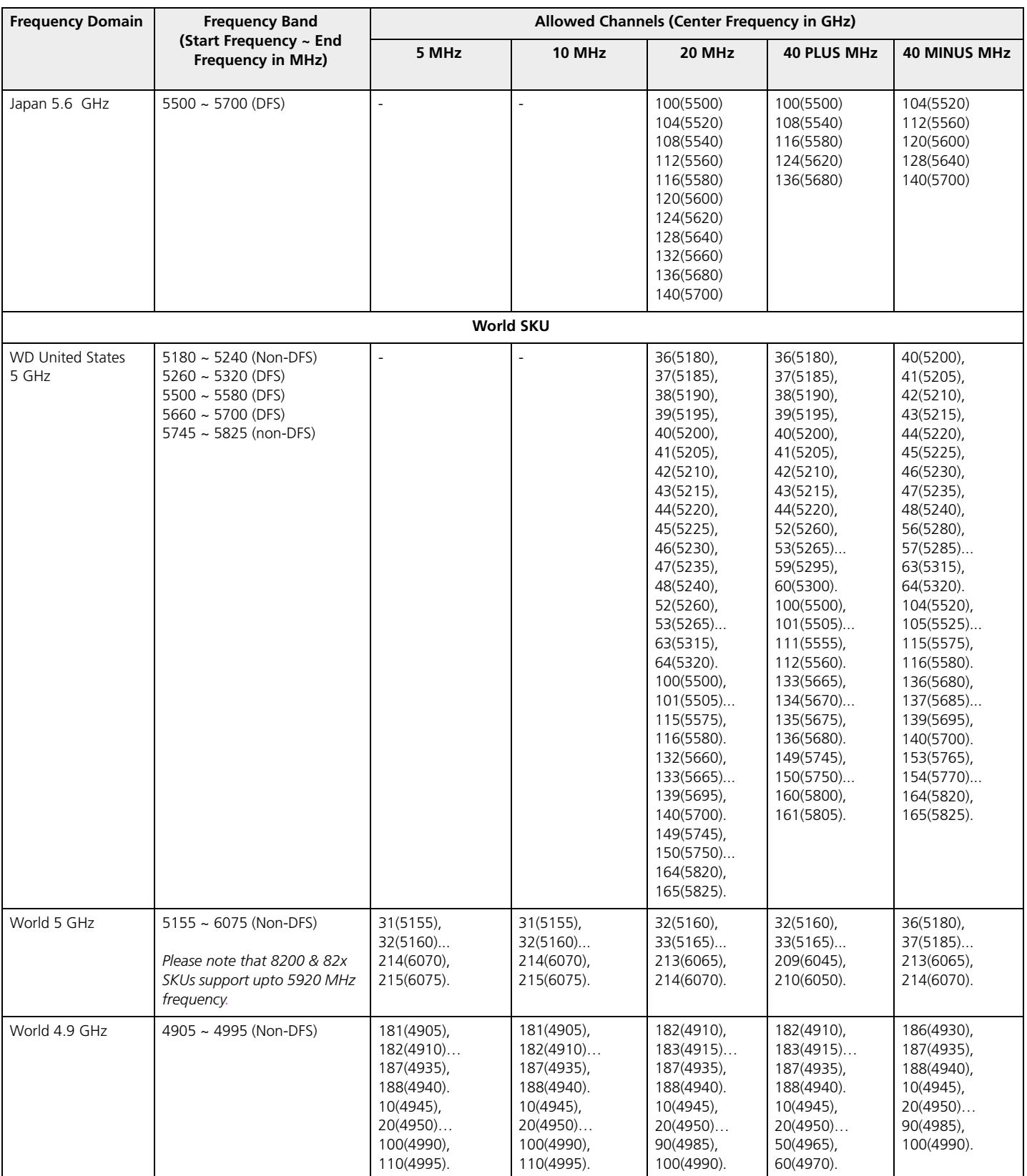

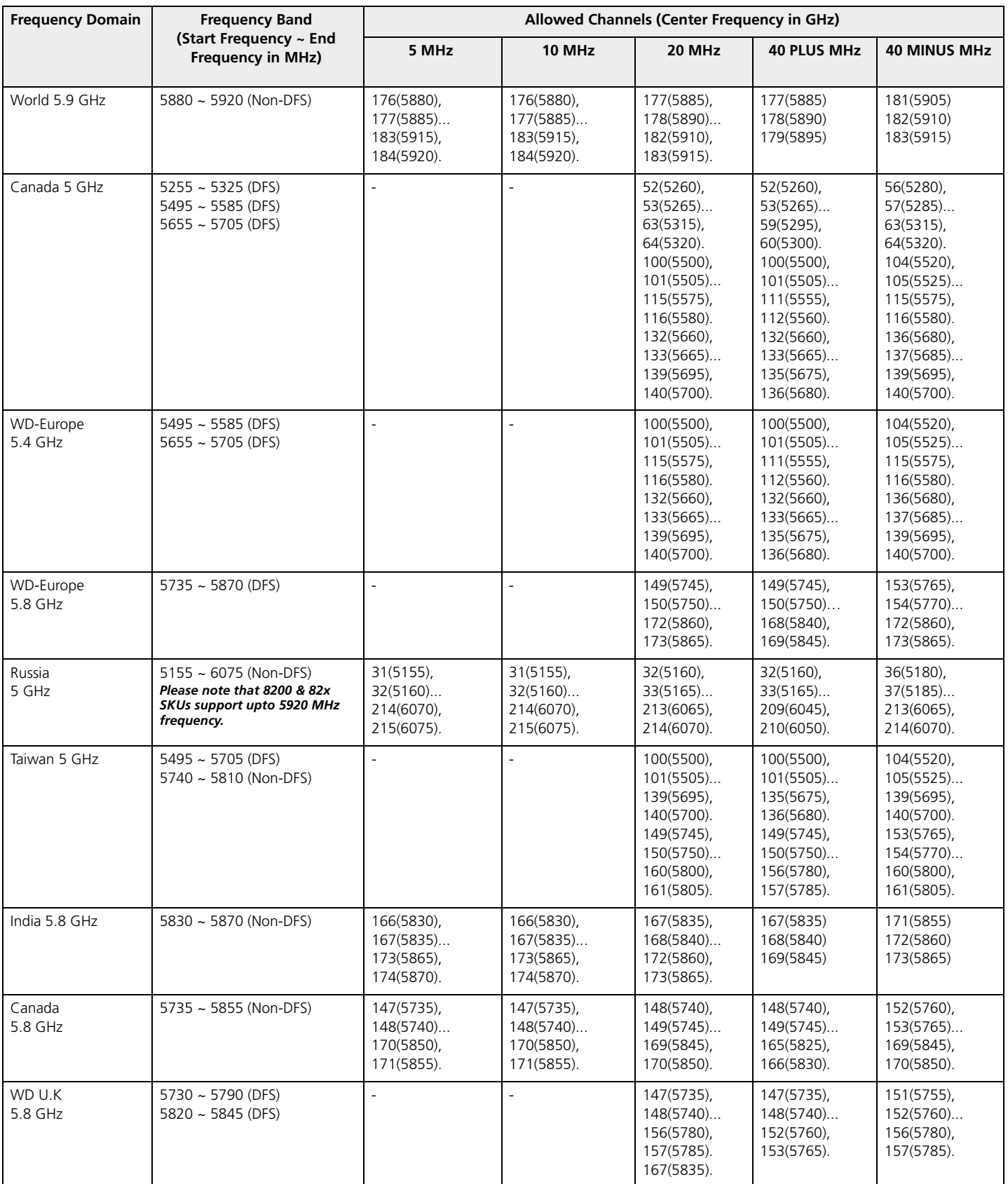

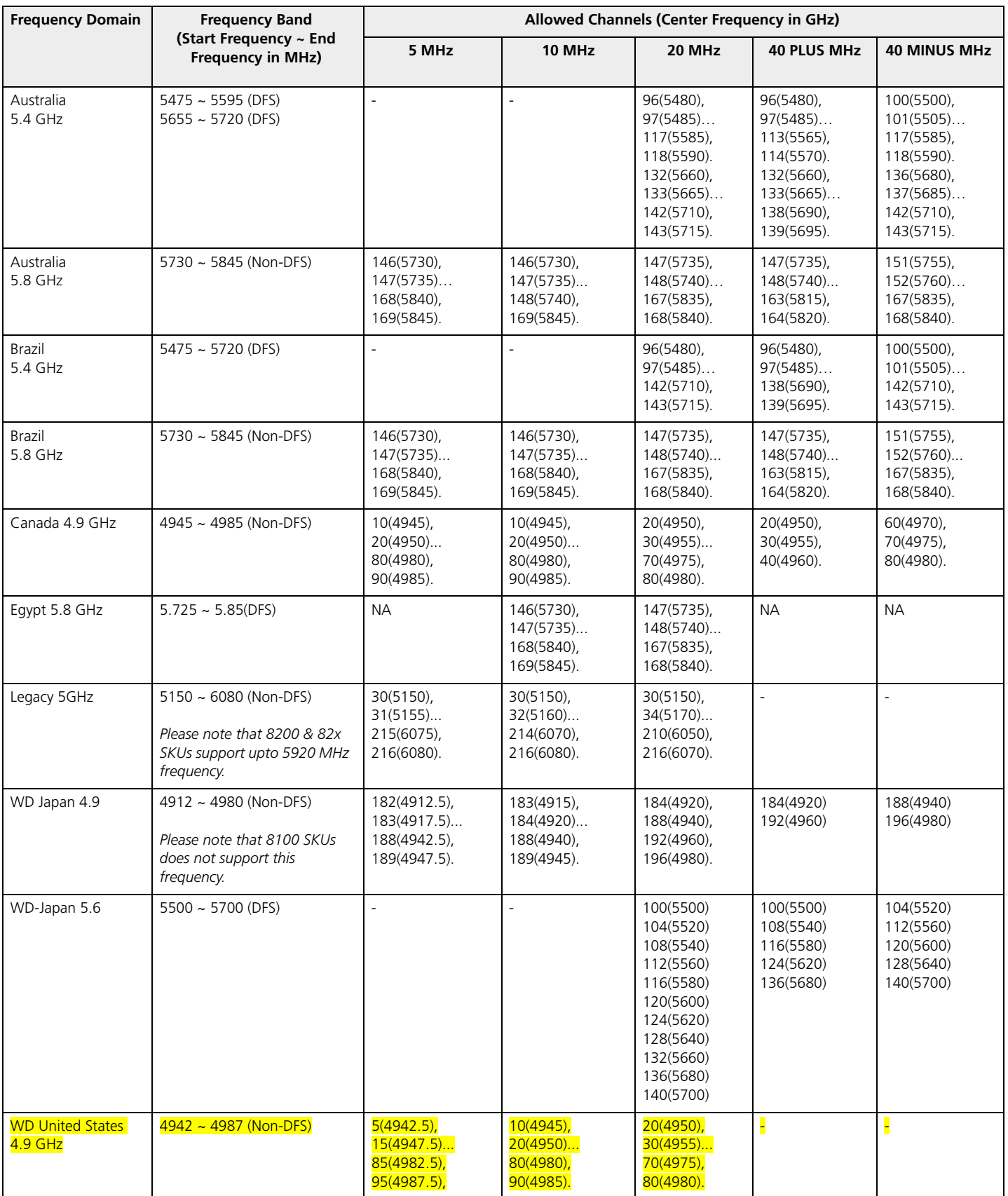

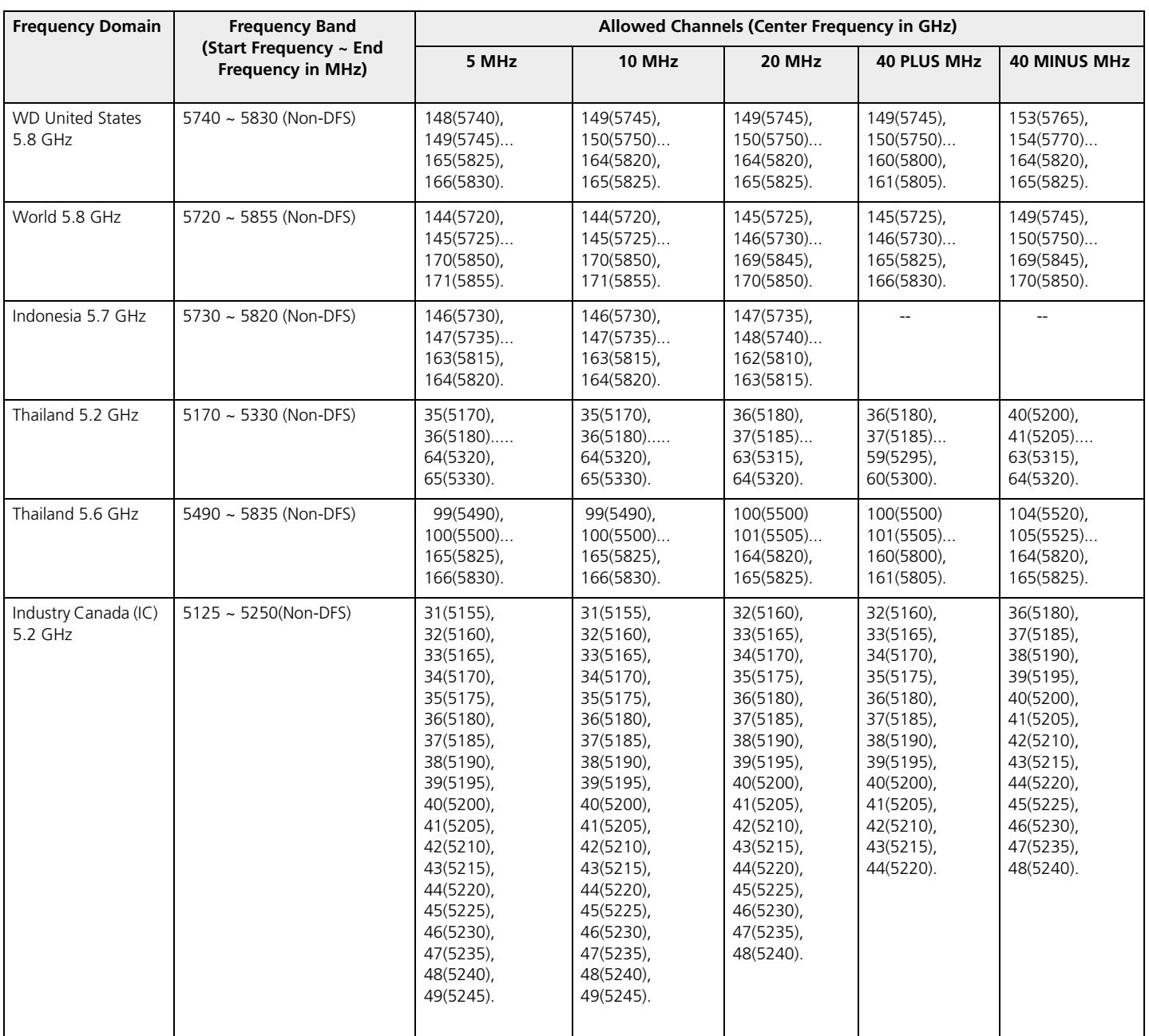

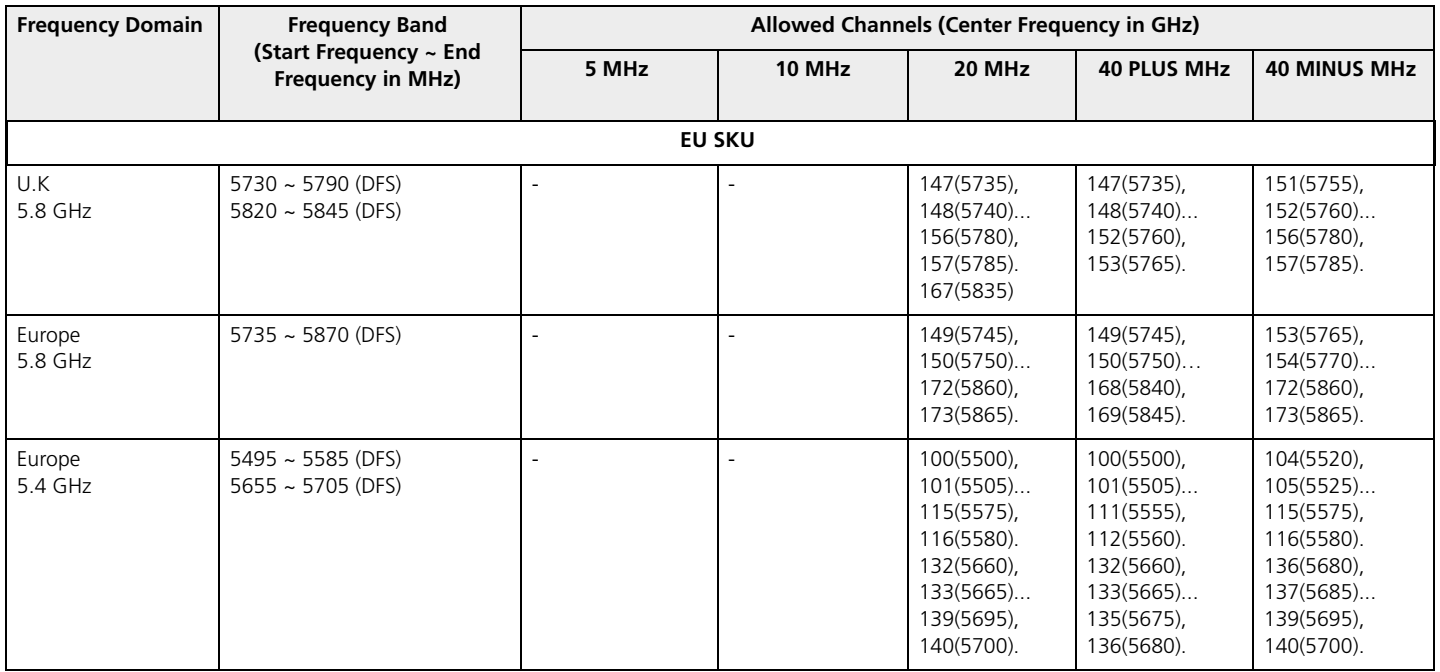

#### **6.4 GHz Channels**

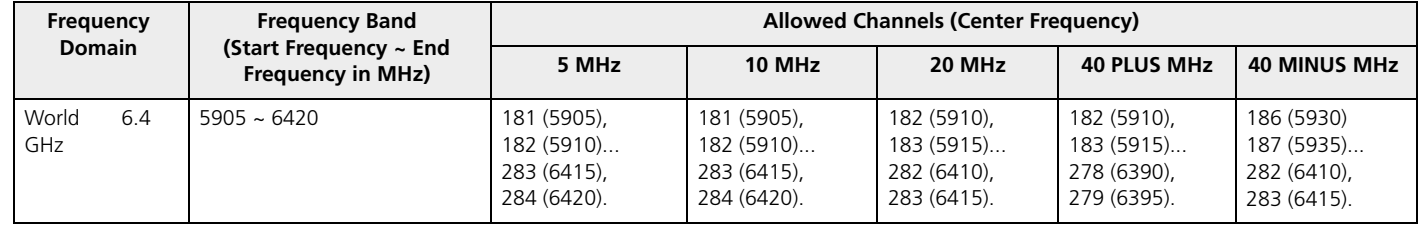

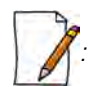

*: The center frequency listed in the above tables are based on channel offset set to '0'. If channel offset is set to any value other than '0' then the center frequency will be shifted accordingly. You can set the channel offset ranging from -2 to +2 MHz in MP-835-CPE-10, MP-835-CPE-25, MP-835-CPE-50, MP-835-CPE-100, MP-825-CPE-50, MP-825-CPE-100, MP-820-SUA-50+, MP-820-SUA-100, MP-822-SUA-100, MP-825-SUR-50+, MP-825-SUR-100 and QB-826-EPR/LNK-100.*

#### **Details for 40MHz Bandwidth**

While choosing 40MHz bandwidth, you can select 40 PLUS (Upper Extension) or 40 MINUS (Lower Extension). 40 PLUS means the center frequency calculation is done for 20MHz and add another 20MHz to the top edge of 20MHz. 40 MINUS means the center frequency calculation is done for 20MHz and add another 20MHz to the bottom edge of 20MHz.

For 40 PLUS

- $2.4GHz \rightarrow$ 
	- $-$  Channel 1 = 2412 MHz
	- Bandwidth starts from 2403 MHz and ends at 2442 MHz

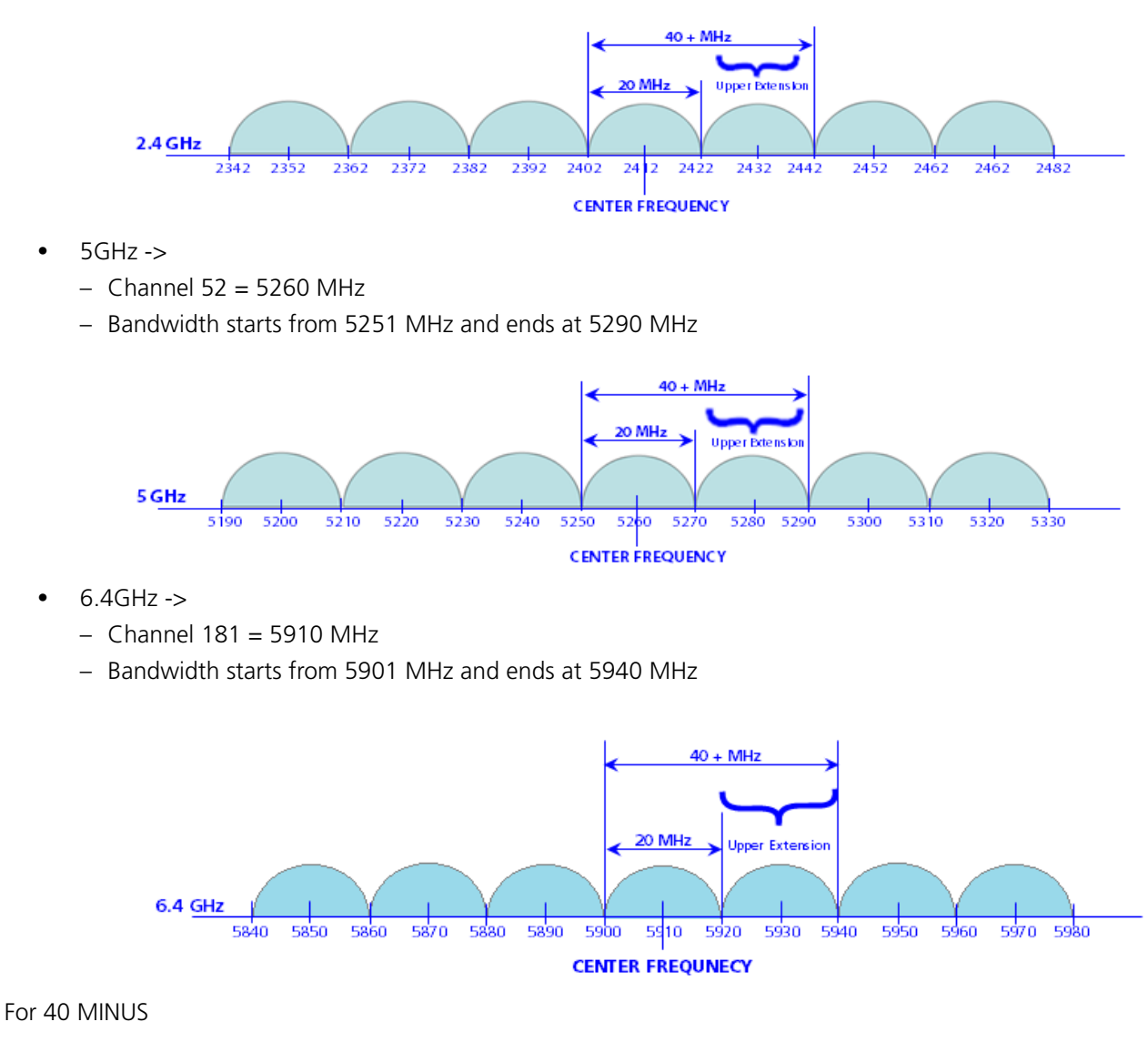

- $2.4GHz \rightarrow$ 
	- $-$  Channel 5 = 2432 MHz
	- Bandwidth starts from 2403 MHz and ends at 2442 MHz

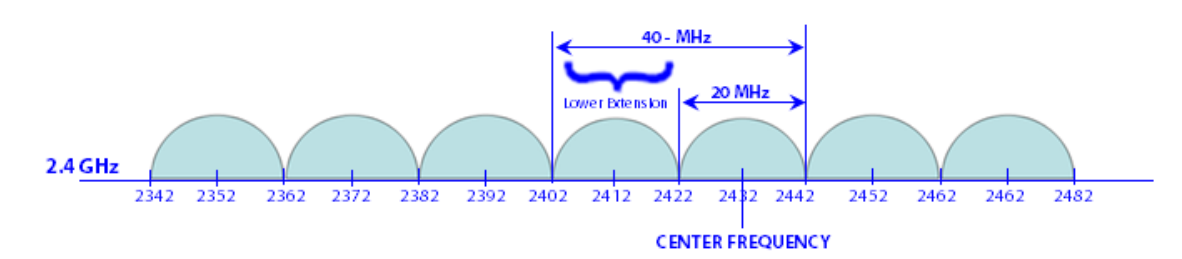

- $5GHz \rightarrow$ 
	- $-$  Channel 56 = 5280 MHz
	- Bandwidth starts from 5251 MHz and ends at 5290 MHz

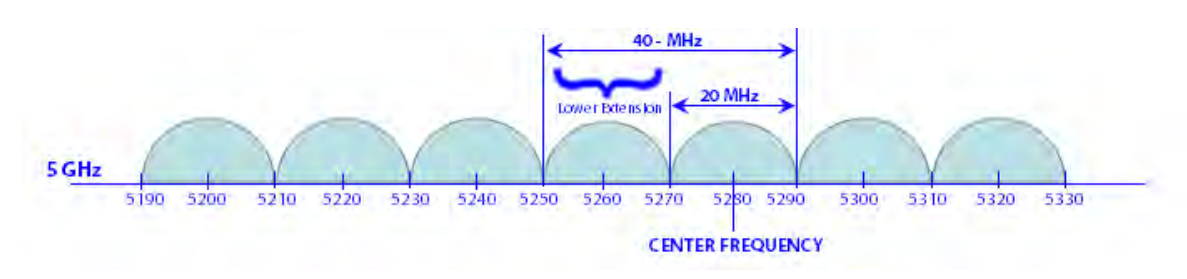

- $6.4GHz$  ->
	- $-$  Channel 186 = 5930 MHz
	- Bandwidth starts from 5901 MHz and ends at 5940 MHz

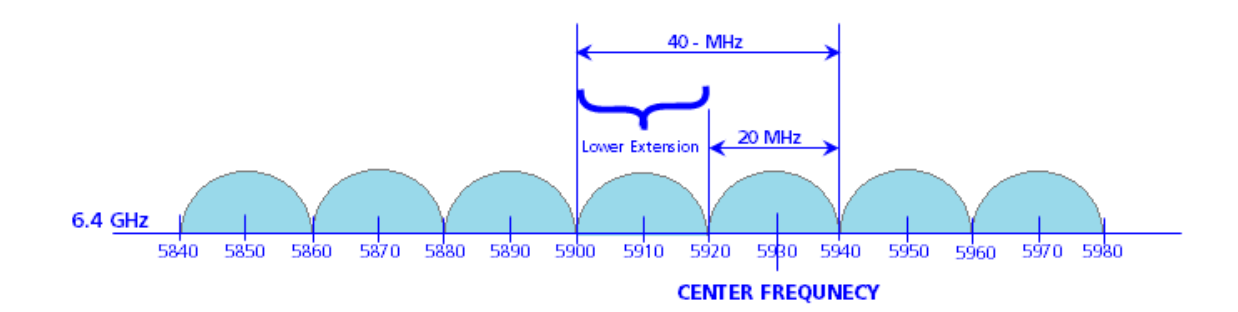

### **LACP - Device Management**

Tsunami Quickbridge<sup>®</sup> devices that are part of the LACP link cannot be managed through the switches, so it is recommended to use the second Ethernet port for management.

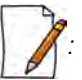

- *When using second Ethernet port for management, ensure to disable Auto Shutdown for Ethernet2. See* Auto Shutdown*).*
- *STP/LACP Frames should be set to passthru. See* Filtering (Bridge Only)

*Whenever the Ethernet port1 is connected to CTM2 device and the Ethernet port2 is connected to PC via a passive PoE (Without the AC Power plugged in, Part No: PD-4401). Proxim recommends the usage of PD-4401 for passive PoE, as the other PoEs cannot guarentee the desired Ethernet Sync functionality*

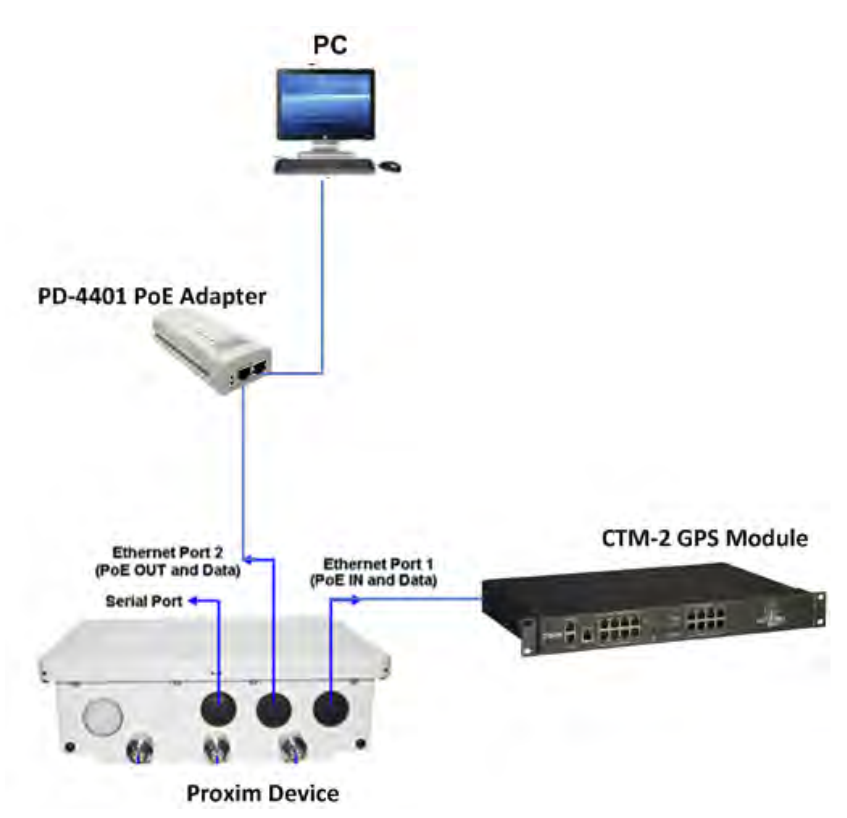

**Figure D-1 Ethernet Port2 of 8xxx device connected to a PC via a Passive PoE (Proxim recommends PoE Adapter with Part number PD-4401 to be used as Passive PoE)**

In this chapter, we have chosen the following two examples to explain the device management in the LACP link, by using the second Ethernet port.

#### **Example1**

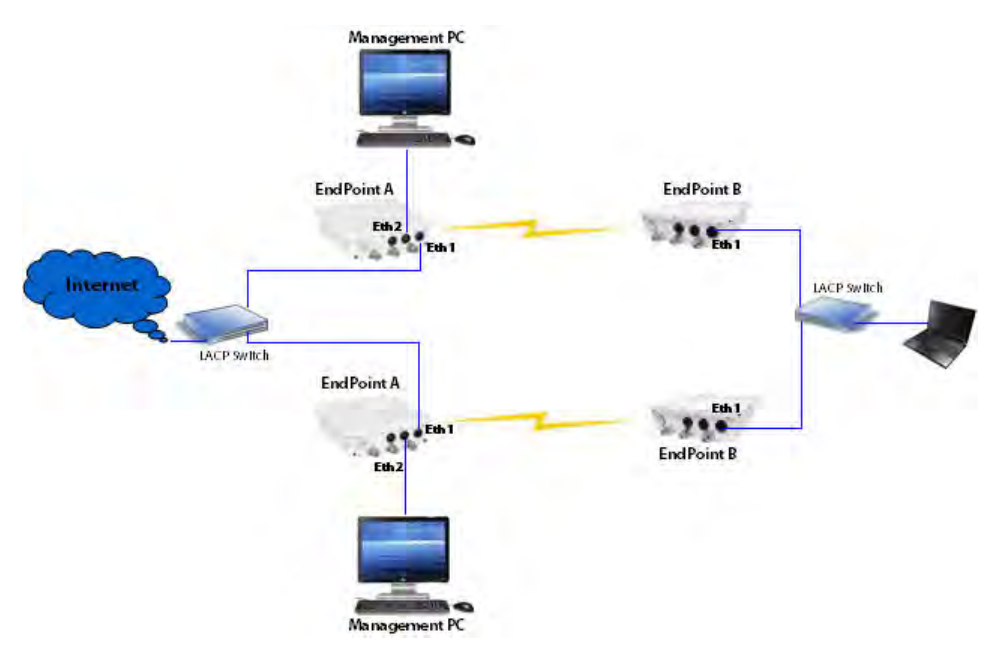

**Figure D-2 Device Management with No VLAN**

In this example, we have considered a network with two QuickBridge links each supporting LACP mode. In this setup, VLAN is not configured on both LACP switches and devices.

The Ethernet1 of all the devices is connected to the LACP port and is used for data transfer.

To manage the devices, use a dedicated management Personal Computer per QuickBridge link. Use Ethernet2 port of the device to connect the Personal Computer.

*: In Fail Over Mode (if one of the link goes down), the remote device of a particular link cannot be managed.*

#### **Example2**

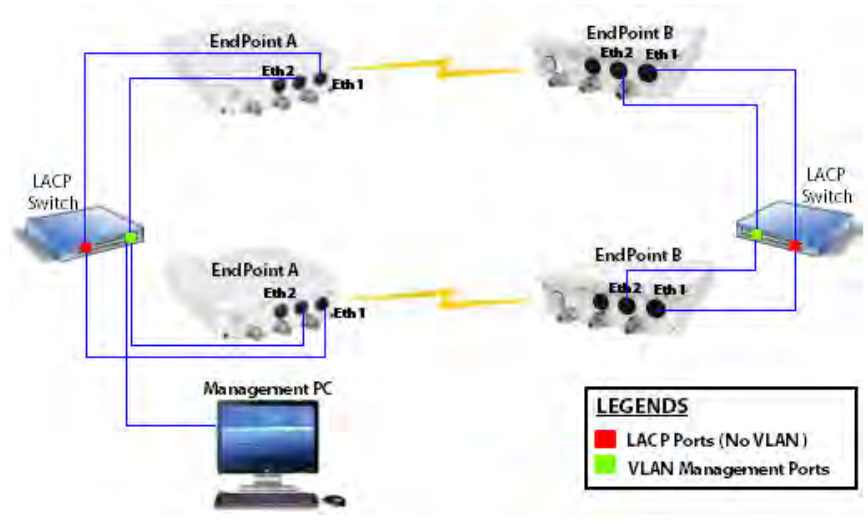

**Figure D-3 Device Management with VLAN**

#### **LACP - Device Management**

In this example, we have considered a network with two QuickBridge links each supporting LACP mode. In this setup, Ethernet 1 of all the devices is connected to the LACP port, with no VLAN. The Ethernet 2 of all the devices is connected to the tagged VLAN management port with Spanning Tree enabled.

To manage all the devices in the QuickBridge network, use one dedicated management Personal Computer connected to the untagged VLAN port of the switch.

To manage the devices, configure same management VLAN Id on all the devices. The Ethernet 1 should be configured in transparent VLAN mode to allow data transfer. The Ethernet2 can be configured either in transparent mode or trunk mode to allow management traffic to the devices.

With Spanning Tree enabled on the LACP Switches, you will be able to manage all the QuickBridge devices, even if one of the wireless link goes down.

For VLAN configuration, refer [VLAN \(Bridge Mode Only\)](#page-158-0).

The Subscribers and End Point devices support QinQ VLAN feature that enables service providers to use a single VLAN ID to support multiple customer VLANs by encapsulating the 802.1Q VLAN tag within another 802.1Q frame. The benefits with QinQ are as follows:

- Increases the VLAN space in a provider network or enterprise backbone
- Reduce the number of VLANs that a provider needs to support within the provider network for the same number of customers
- Enables customers to plan their own VLAN IDs, without running into conflicts with service provider VLAN IDs
- Provides a simple Layer 2 VPN solution for small-sized MAN (Metropolitan Area Networks) or Intranet
- Provides customer traffic isolation at Layer 2 within a service provider network

Consider a BSU and SU network, with QinQ (**Double VLAN (Q in Q) Status**) enabled on the SU.

- **Subscriber**:
	- Based on the Ethernet VLAN configuration on the Subscriber, the data packets are tagged as follows:
		- **Access Mode**: SU double tags the packet with Access VLAN ID as inner tag and Service VLAN ID as outer tag.

When Double VLAN is enabled on the device, the Access VLAN ID should not be set to -1.

• **Trunk Mode**: SU expects a tagged packet (inner tag) and tags the packet with Service VLAN ID as outer tag.

When Double VLAN is enabled on the device, the Port VLAN ID should not be set to -1.

- **Transparent Mode**: When QinQ is enabled, SU cannot be configured in the Transparent mode.
- In case of downlink traffic, SU always expects double tagged packet from the wireless side. If the outer VLAN tag matches with Service VLAN ID then SU will untag the packet and forward to Ethernet. Based on Ethernet VLAN configuration, the data packets are handled accordingly. When the outer VLAN tag does not match the Service VLAN ID, the packet is dropped.
- Different outer VLAN IDs can be configured for different SUs, but those VLAN IDs should also be configured on the BSU Ethernet.
- **Base Station**:
	- BSU always considers the first VLAN tag available in the packet; in case of double tagged packet it is the outer VLAN ID.
		- **Trunk Mode**: The outer tag of the packet arriving at the Ethernet side should match with the VLAN ID configured in the trunk table.
		- **Transparent Mode**: When configured in transparent mode, ensure the data packet is double tagged.
- **Device Management**
	- From the BSU Ethernet side, the BSU/SU can be managed with a single VLAN tagged packet that matches the Management VLAN ID.
	- From the SU Ethernet side, only SU can be managed with a single VLAN tagged packet that matches the Management VLAN ID; BSU cannot be managed from the SU Ethernet side.

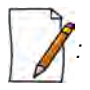

- *In a QuickBridge link, Q-in-Q should be enabled either on an End Point A or an End Point B.*
- *The user configurable TPID is only used in the Service Provider VLAN tag. The Inner or customer VLAN tag should always have TPID as 0x8100*.

#### **An Example:**

The following diagram is the pictorial representation of how traffic flows in a QinQ enabled network.

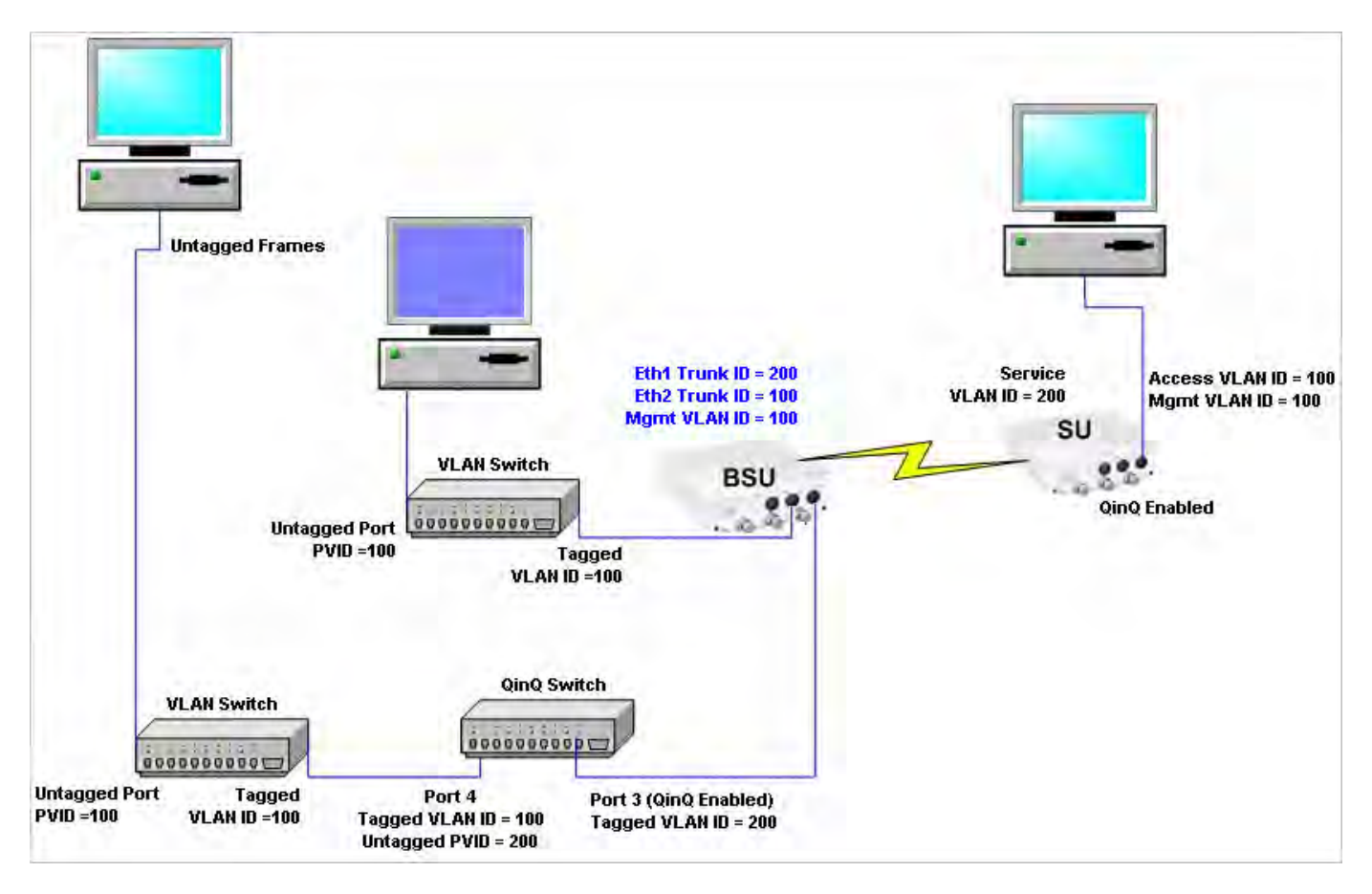

The Computer behind SU can be used to manage the SU.

To manage BSU, connect another Computer to BSU Ethernet port through a VLAN switch with PVID as 100.

# **BSU Redundancy F**

The BSU Redundancy feature can help in reducing the network outage in case of the Primary BSU failure. This feature enables the SU to keep track of the Primary and the Secondary BSU availability through a proprietary protocol. This allows the SU to switch between the Primary and the Secondary BSU depending on the link status. If both the BSUs are not available, the SU attempts to find any other BSU within its network.

#### **Configuration Guidelines**

This feature is activated only on a SU. By default, it is disabled.

- Use a non-empty string to enable this feature and an empty string to disable this feature.
- When this feature is enabled, it is mandatory to configure both the Primary and the Secondary BSU name on the SU.
- The Primary and the Secondary BSU names should be unique.
- It is expected that the Primary and the Secondary BSUs are connected to the same L2 Broadcast domain and are configured with the same "Network Name" as the SU.

#### **Example**

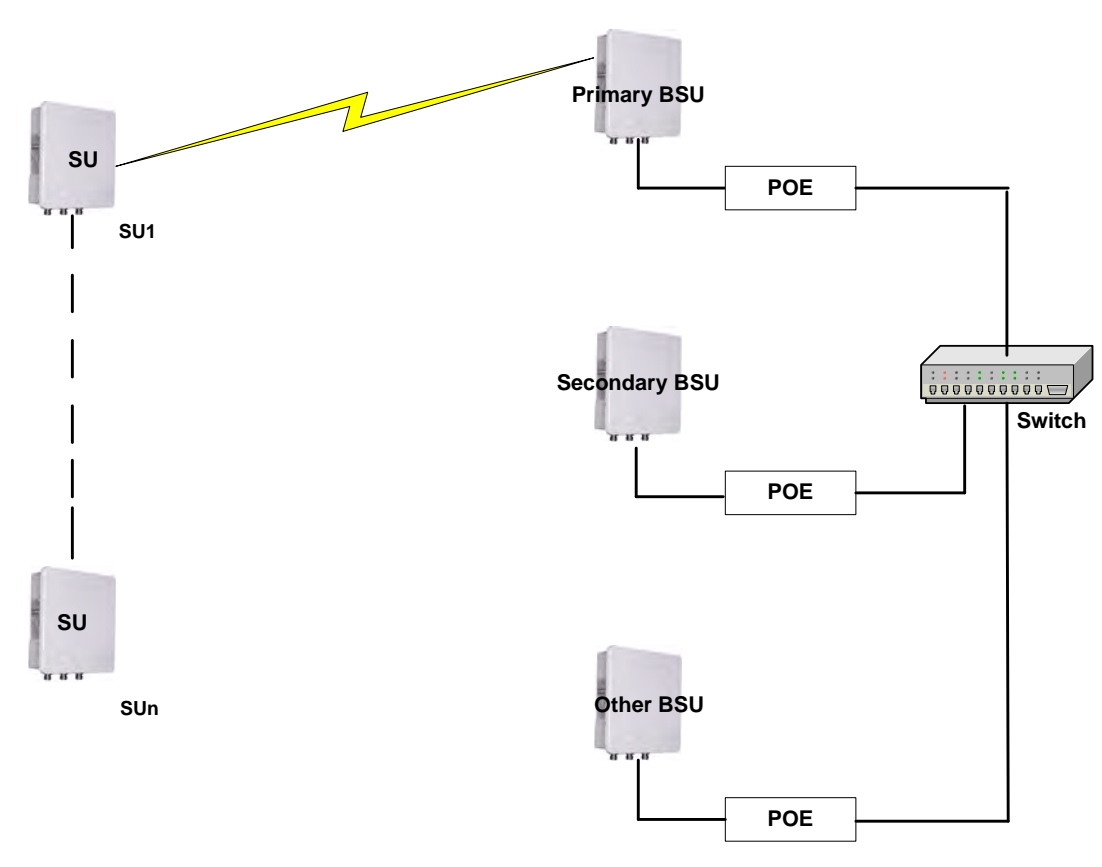

The Primary and the Secondary BSUs are in the same L2 Broadcast domain.

#### **Figure F-1 An Example - BSU Redundancy Feature**

#### **Log Samples for BSU Redundancy**

#### **SU - During Boot Up**

- Channel 160 is set as the current channel.
- SU is trying to register with BSU: BSU1 (MAC: 00:0b:6b:b7:4c:26).
- SU received QoS Class: Unlimited Best Effort (indx: 1).
- SU registered with BSU: BSU1 (MAC: 00:0b:6b:b7:4c:26) on channel 160(0x14004A0) (SNR: A1:46 A2:0 A3:40[dB]) at WORP port[0].
- Link Profile Index: 1.
- Wireless: WORP Link Established with **Primary BSU: BSU1**
- Wireless: **SU discovered Secondary BSU:BSU2 on channel:60**
- After getting connected to the Primary BSU, the SU should discover the secondary BSU.

#### **Primary BSU Down - Connected to Secondary BSU**

- **SU unregistered from BSU: BSU1 (MAC: 00:0b:6b:b7:4c:26)**.
- Channel 60 is set as the current channel
- **SU is trying to register with BSU: BSU2 (MAC: 00:0b:6b:b7:4b:ff)**.
- SU received QoS Class: Unlimited Best Effort (indx: 1).
- SU registered with BSU: BSU2 (MAC: 00:0b:6b:b7:4b:ff) on channel 60(0x78043C) (SNR: A1:51 A2:0 A3:49[dB]) at WORP port[ 0 ].
- kernel:Worp: Link Profile Index: 1.
- Wireless: WORP Link Established with Secondary BSU: BSU2

#### **Connected to Other BSU**

- 01:52:25 kernel:Worp: WARNING: Channel 100 is set as the current channel.
- 01:52:25 kernel:Worp: SU is trying to register with BSU: BSU3 (MAC: 00:20:a6:d3:ed:e5).
- 01:52:25 kernel:Worp: SU received QoS Class: Unlimited Best Effort (index: 1).
- 01:52:25 kernel:Worp: SU registered with BSU: BSU3 (MAC: 00:20:a6:d3:ed:e5) on channel 100(0xC80464) (SNR: A1:58 A2:0 A3:54[dB]) at WORP port[ 0 ].
- 01:52:25 kernel:Worp: Link Profile Index: 1.
- 01:52:25: Wireless: WORP Link Established with Other BSU: BSU3
- 01:54:35: Wireless: **SU discovered Secondary BSU:BSU2 on channel:60**
- 01:54:35: Wireless: **SU discovered Primary BSU:BSU1 on channel:160**
- SU should discover both the Primary and the Secondary BSU, and connect to the Primary BSU after the switch time interval.

#### **BSU Switch Time Interval - 15 Minutes**

- 1Wireless: WORP Link Established with Secondary BSU: BSU2
- **00:08:34:** Wireless: SU discovered Primary BSU:BSU1 on channel:160
- 00:23:34 kernel:Worp: SU unregistered from BSU: BSU2 (MAC: 00:0b:6b:b7:4b:ff).
- 00:23:34 kernel:Worp: WARNING: Channel 0 is set as the current channel.
- 00:23:35 kernel:Worp: SU is trying to register with BSU: BSU1 (MAC: 00:0b:6b:b7:4c:26).
- 00:23:35 kernel:Worp: SU received QoS Class: Unlimited Best Effort (indx: 1).
- 00:23:35 kernel:Worp: SU registered with BSU: BSU1 (MAC: 00:0b:6b:b7:4c:26) on channel 160(0x14004A0) (SNR: A1:43 A2:0 A3:36[dB]) at WORP port[ 0 ].
- 00:23:35 kernel:Worp: Link Profile Index: 1.
- **00:23:35: Wireless: WORP Link Established with Primary BSU: BSU1**
- 00:24:34: Wireless: SU discovered Secondary BSU:BSU2 on channel:60

#### **Connect to Primary BSU**

- 01:59:25: Wireless: **WORP Link Established with Other BSU: BSU3**
- 02:02:25 kernel:Worp: SU unregistered from BSU: BSU3 (MAC: 00:20:a6:d3:ed:e5)..
- 02:02:25: Wireless: **SU discovered Secondary BSU:BSU2 on channel:60**
- 02:02:25: Wireless: **SU discovered Primary BSU:BSU1 on channel:160**
- 02:02:25 kernel:Worp: SU is trying to register with BSU: BSU2 (MAC: 00:0b:6b:b7:4b:ff).
- 02:02:25 kernel:Worp: SU received QoS Class: Unlimited Best Effort (indx: 1).
- 02:02:25 kernel:Worp: SU registered with BSU: BSU2 (MAC: 00:0b:6b:b7:4b:ff) on channel 60(0x78043C) (SNR: A1:37 A2:0 A3:35[dB]) at WORP port[ 0 ].
- 02:02:25: Wireless: WORP Link Established with Secondary BSU: BSU2
- 02:04:25 kernel:Worp: SU unregistered from BSU: BSU2 (MAC: 00:0b:6b:b7:4b:ff).
- 02:04:25 kernel:Worp: SU is trying to register with BSU: BSU1 (MAC: 00:0b:6b:b7:4c:26).
- 02:04:25 kernel:Worp: **SU registered with BSU: BSU1** (MAC: 00:0b:6b:b7:4c:26) on channel 160(0x14004A0) (SNR: A1:46 A2:0 A3:42[dB]) at WORP port[ 0 ].
- 02:05:25: Wireless: SU discovered Secondary BSU:BSU2 on channel:60
- 02:04:25: Wireless: WORP Link Established with Primary BSU: BSU1

#### **No Response Message**

- 03:32:25 kernel:Worp: WARNING: Channel 0 is set as the current channel.
- 03:32:25 kernel:Worp: SU is trying to register with BSU: BSU1 (MAC: 00:0b:6b:b7:4c:26).
- 03:32:25 kernel:Worp: SU received QoS Class: Unlimited Best Effort (indx: 1).
- 03:32:25 kernel:Worp: SU registered with BSU: BSU1 (MAC: 00:0b:6b:b7:4c:26) on channel 160(0x14004A0) (SNR: A1:45 A2:0 A3:42[dB]) at WORP port[ 0 ].
- 03:32:25 kernel:Worp: Link Profile Index: 1.
- 03:32:25: Wireless: WORP Link Established with Primary BSU: BSU1
- 03:33:25: Wireless: **SU discovered Secondary BSU:BSU2 on channel:60**
- 03:40:43: Wireless: Secondary BSU: BSU2 not Available

### **Bootloader CLI and ScanTool**

#### **Bootloader CLI**

The Bootloader CLI is a minimal subset of the normal CLI that is used to perform initial configuration of the device. The Bootloader CLI is available when the device embedded software is not running.

This interface is only accessible through the serial interface, if:

- The device does not contain a software image
- An existing image is corrupted
- An automatic (default) download of image over TFTP has failed

The Bootloader CLI provides the ability to configure the initial setup parameters; and depending on this configuration, a software file is downloaded to the device during startup.

The Bootloader CLI supports the following commands:

- **factory\_reset**: Restore the factory settings
- **help**: Print Online Help
- **reboot**: Reboot the device
- **set**: Set the parameters
- show: Show the parameters

The Bootloader CLI supports the following parameters (for viewing and modifying):

- **ipaddr**: IP Address
- **systemname**: System Name
- **gatewayip**: Gateway IP Address
- **serverip**: Server IP Address
- **ipaddrtype**: IP Address Type
- **netmask**: Net Mask
- **filename**: Image file name (including the file extension)

If the Bootloader fails to load the firmware from flash, it tries to get the firmware from the network. While trying to get firmware from the network, the device should be powered on using Ethernet 1 interface of the device. The default configuration of the Bootloader parameters are as follows:

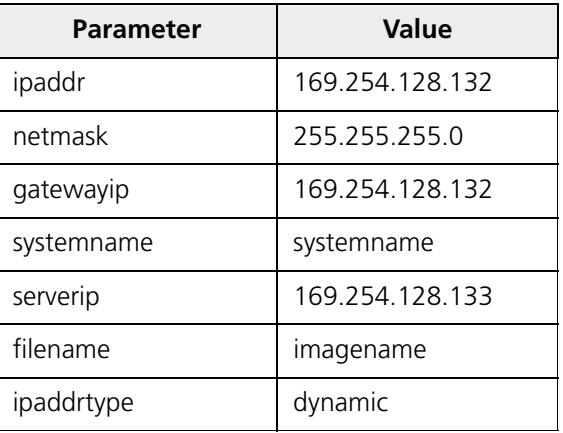

#### **To Load the Firmware from the Network**

• Use the **show** command to view the parameters and their values, and use the **set** command to set the parameter value.

#### **To Load the Firmware by using Dynamic IP Parameters**

- 1. Set the ipaddrtype to dynamic
- 2. Run the BOOTP and TFTP Servers followed by device reboot

When the device reboots, the device gets the IP Address and Boot filename from the BOOTP server. You need not change any of the default Bootloader parameters. After BOOTP succeeds, the device initiates a TFTP request with the filename it gets from BOOTP.

#### **To Load the Firmware by using Static IP Parameters**

- 1. Use the **set** command to set the IP parameters like 'ipaddr', 'serverip', 'filename' and also set the parameter 'ipaddrtype' to static.
- 2. Run the TFTP Server followed by device reboot.

When the device reboots, the TFTP request is initiated with the value taken from the parameter "filename". This request is sent to the IP address set as "serverip". In this case, the TFTP Server should be reachable to the device.

#### **ScanTool**

If you want to access the device with ScanTool, then the host running the ScanTool should also be in the same network as the device. The ScanTool broadcast requests are discarded by the routers if the device and the host running the ScanTool are in different network. This means that the ScanTool cannot discover the device.

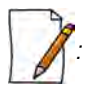

*: In bootloader mode, Scan Tool will support only IPv4.* 

A device in Bootloader can be recognized by looking at the system description. If the system description does not contain any build number in braces, conclude that the device is in Bootloader mode.

For example:

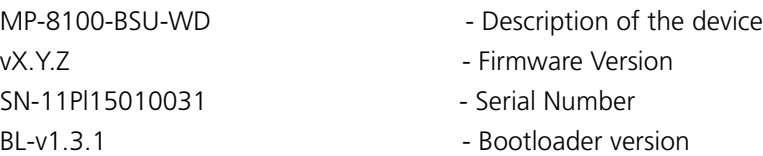

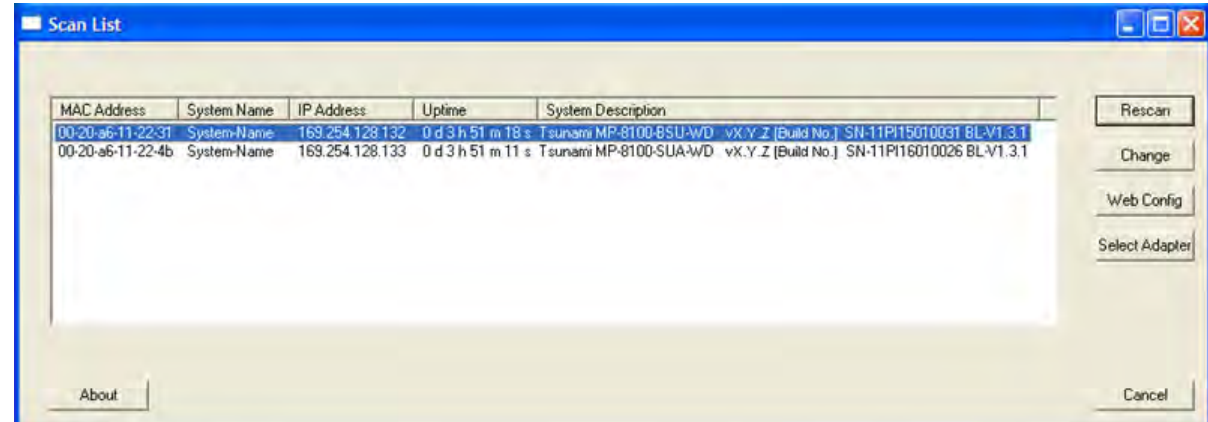

**Figure G-1 Scan Tool View of a Device in Bootloader Mode (An Example)**

#### **Reset/Reload Procedure**

#### *Pre-requisites*

- Download ScanTool v3.1.1 or above from http://my.proxim.com
- To view the Reload/Reset button on the ScanTool window, the operating system in the PC must be Windows 07/08.
- Ensure that the Windows Firewall is turned off before the ScanTool is launched.
- Ensure that the ScanTool is **Run as Administrator**.
- Device must be connected directly to the PC over Ethernet.
- User must be able to turn on & off the power supply, during the device reload/reset procedure.

#### **Step-by-Step instructions to perform Reload/Reset operation on a device using ScanTool application**

1. Right click the **ScanTool** Application and then click **Run as Administrator**.

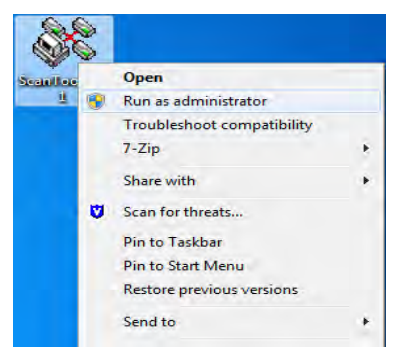

2. Choose a Network Adapter to which the device is connected and then click **OK**.

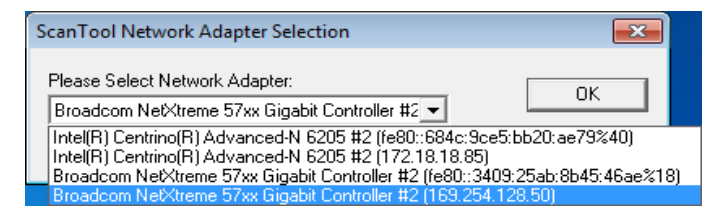

3. Click **Reload/Reset** button, at the bottom-left corner of the window.

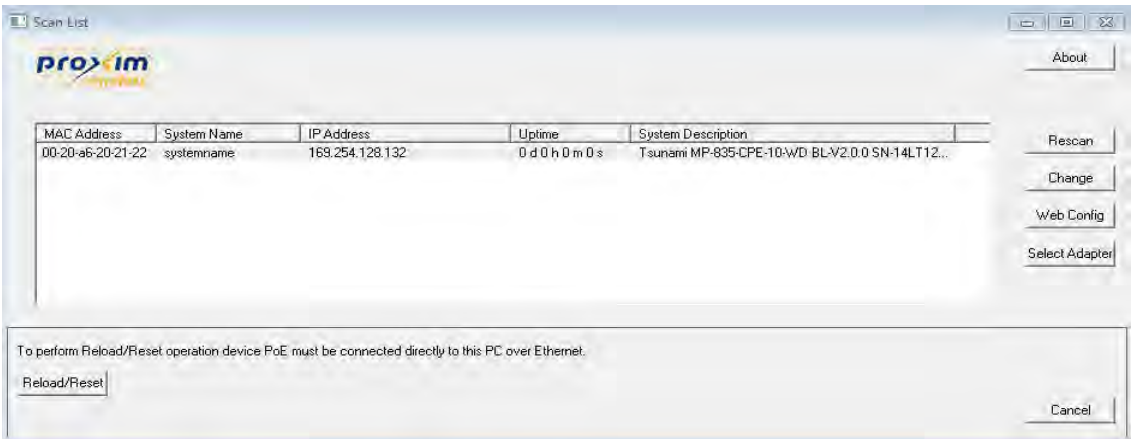

4. Click **OK**, on the dialog box.

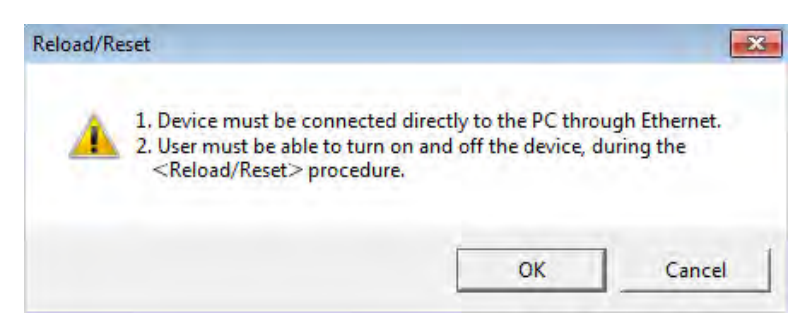

5. Click the **Reset/Reload** button, as per the requirement.

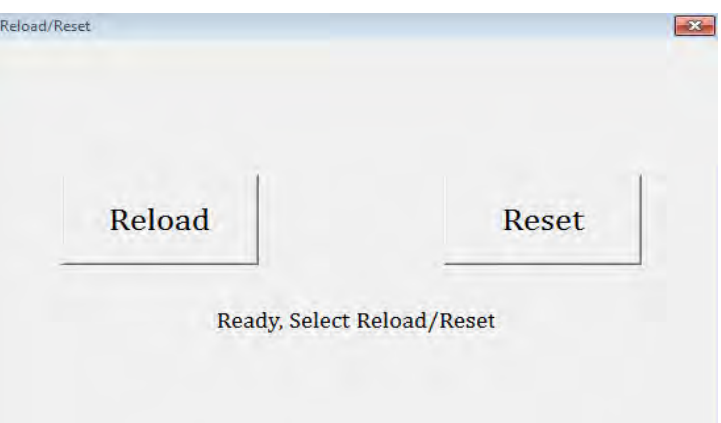

6. Reload/Reset pattern is initialized.

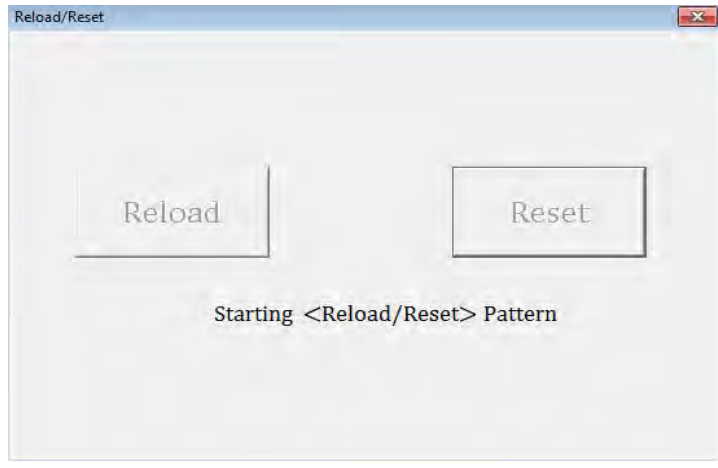

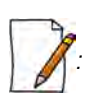

*: The message on the screenshots consists of either Reload or Reset as per the operation selected.*

- 7. Perform the following steps:
	- a. Switch off the power supply to the device by unplugging the RJ45 cable from the **PWR LAN-OUT** port on the **PoE Adapter**.
	- b. Click **OK** on the dialog box.

c. Switch on the power supply to the device by re-plugging the RJ45 cable at the **PWR LAN-OUT** port on the **PoE Adapter**.

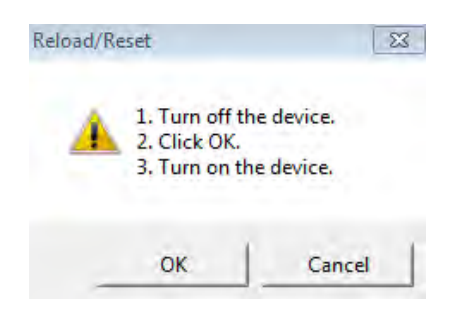

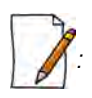

- *It can be noted that the steps a,b & c together constitute the "Power recycle" process.*
- *During Reload operation, ensure that the BOOTP and TFTP servers are properly configured and started.*
- *Unintentional press on the release-latch of the Ethernet cables during the Reload/Reset process unplugs the cable and results in failure of the Reload/Reset operation.*
- 8. During the progress of the Reload/Reset-Request operation, various messages are displayed on the dialog box as given below:

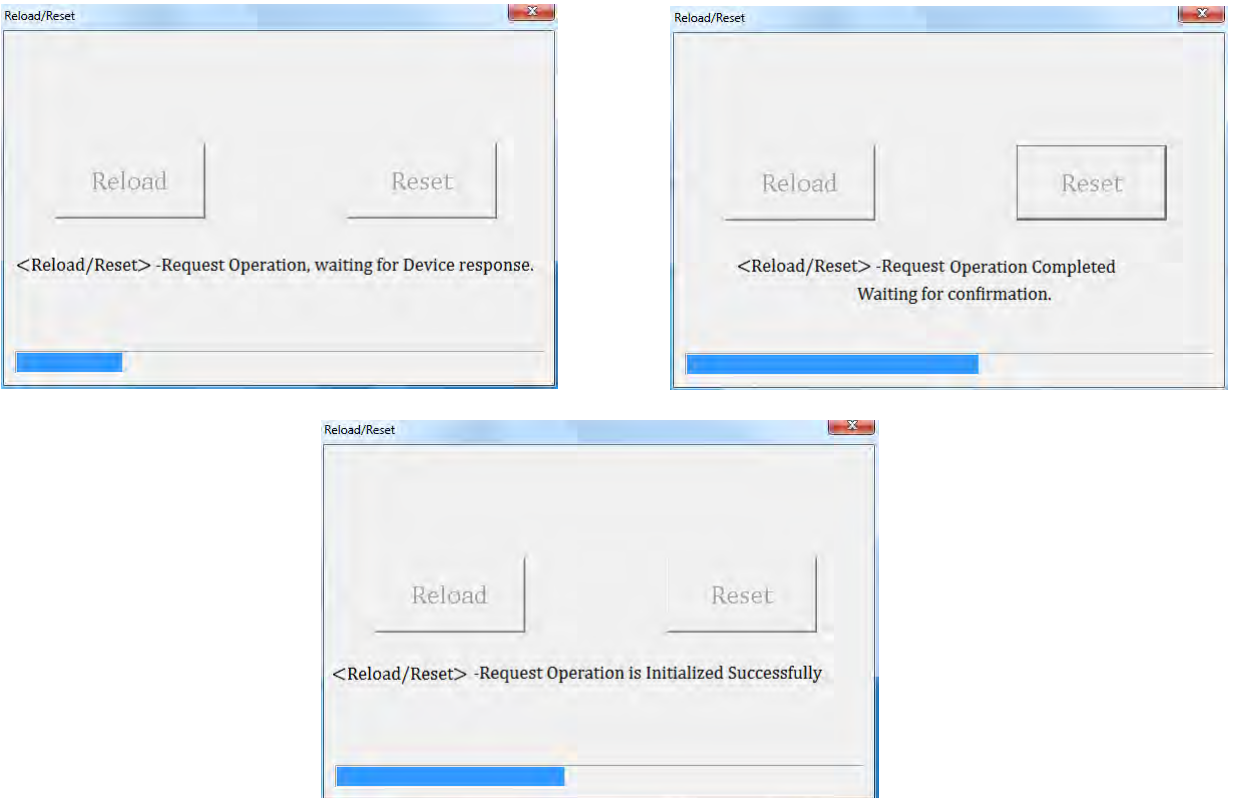

9. Reload/Reset operation is started successfully.

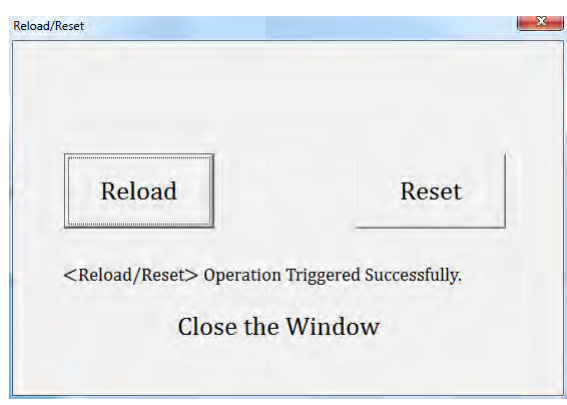

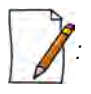

*: It is recommended to close the dialog box, as soon as the Reload/Reset operation is completed.* 

The Reload/Reset operation has been triggered successfully. A new firmware is loaded on to the device with Reload operation, or else the device configuration is restored to the factory default settings with Reset operation.

#### **Troubleshooting the Reset/Reload Operation Failure**

- 1.Reload/Reset operation fails
	- a. If the LAN-IN cable gets unplugged during the power recycle process.

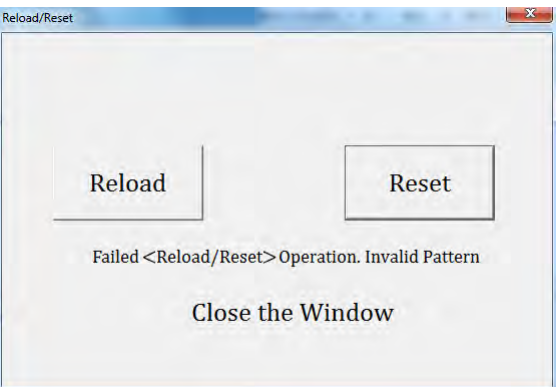

b. If the LAN-IN cable is inserted in a NIC port, which is incompatible with the ScanTool application.

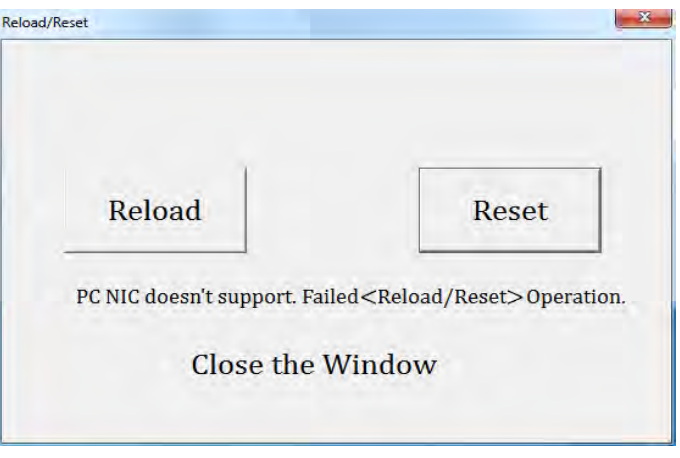

- c. If the dialog box appears as given below
	- 1. Check the connectivity issues of the Ethernet cable from the LAN port to the PC.
	- 2. Check the Firewall status. If the Windows Firewall is turned on, perform the following steps:
		- a. Under **Windows Firewall**, click **Allow a program for Windows Firewall**.
		- b. Click **Change Settings** and then click **Allow another program**.
		- c. View the **Add a Program** dialog box.
		- d. Select the **ScanTool** program from the list and then click **Add**.
		- e. Select the **Home/Work (Private)**, **Public** checkboxes and then click **OK**.

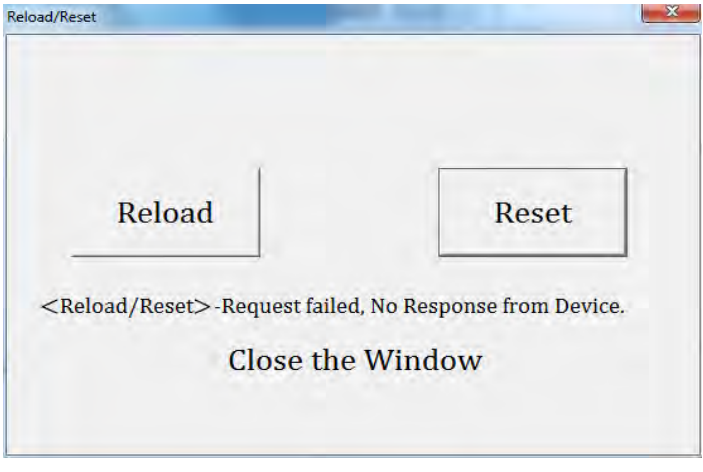

# **SNR Information H**

Given below are the SNR values for the following devices:

- MP-8100-SUA
- MP-8150-SUR
- MP-8150-SUR-100

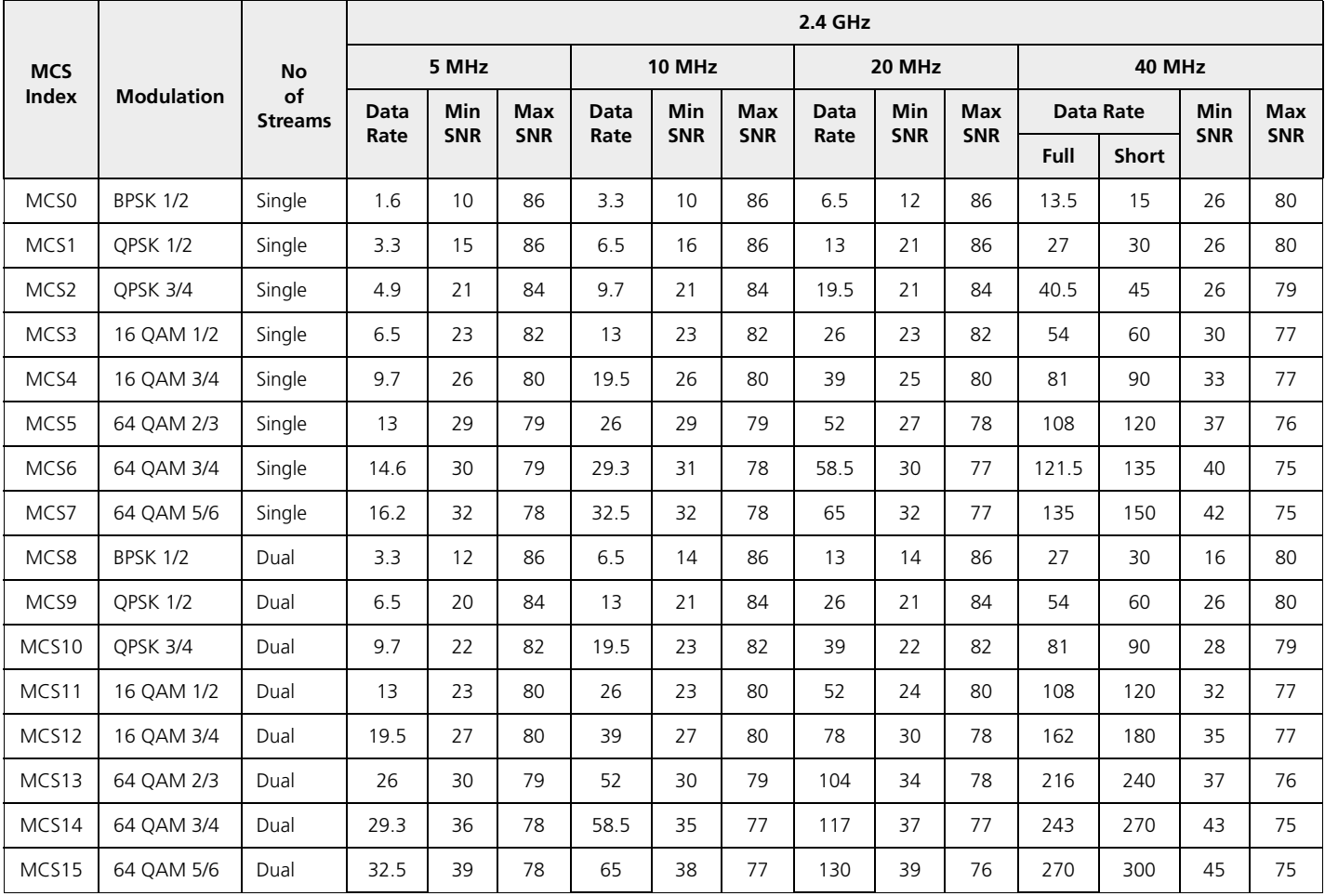

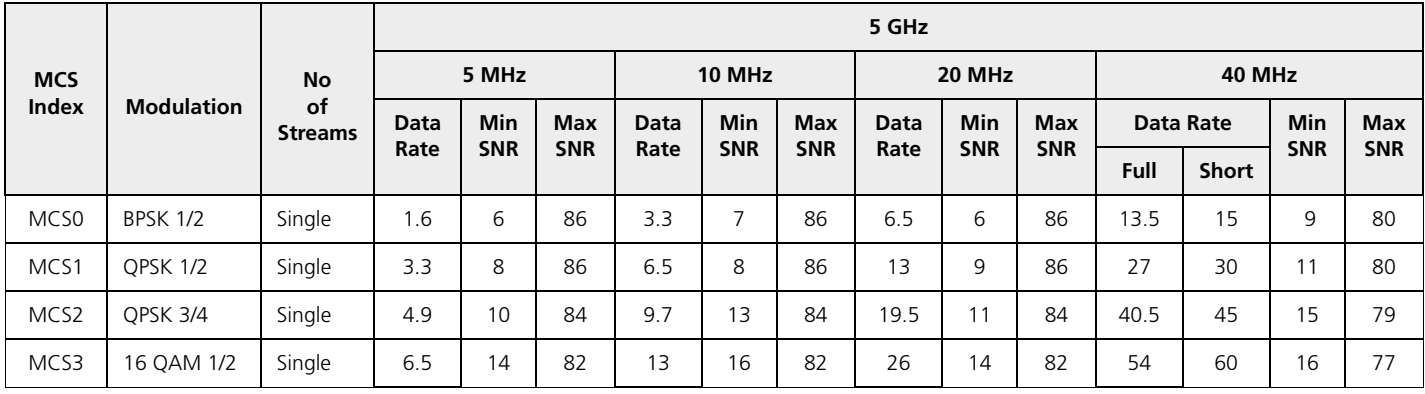

#### **SNR Information**

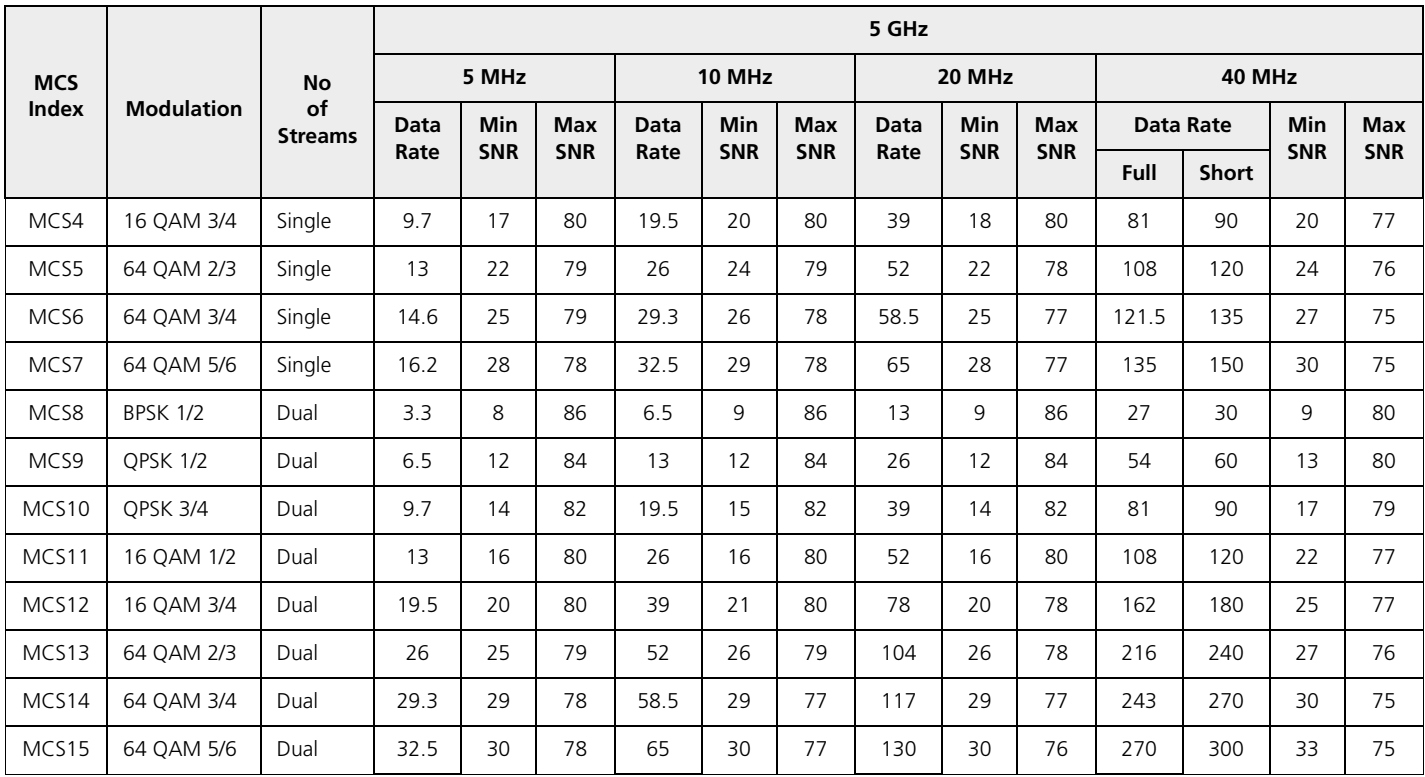

Given below are the SNR values for the following device(s) in legacy mode:

- MP-8100-SUA
- MP-8150-SUR
- MP-8150-SUR-100

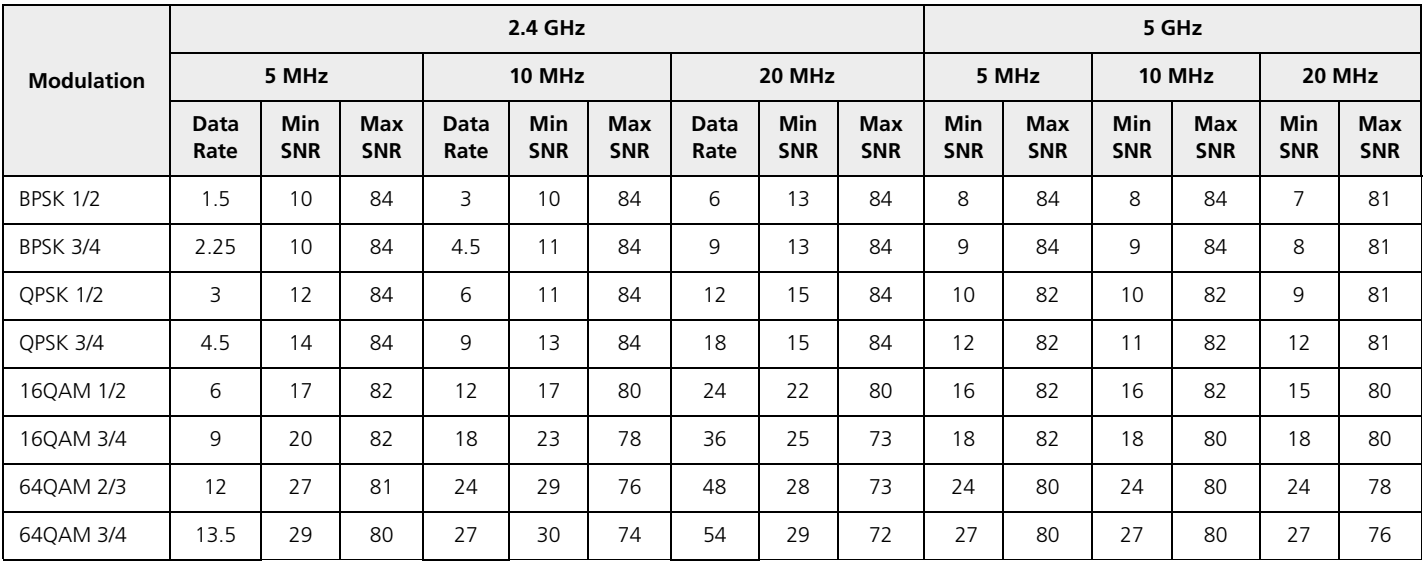

Given below are the SNR values for the following devices:

- MP-8200-BSU-G
- MP-8250-BS9-G
- MP-8250-BS1-G
- MP-8200-BSU
- MP-8250-BS9
- MP-8250-BS1
- MP-8200-SUA
- MP-8250-SUR
- QB-8200-EPA-G/LNK-G
- QB-8250-EPR-G/LNK-G
- QB-8200-EPA/LNK
- QB-8250-EPR/LNK

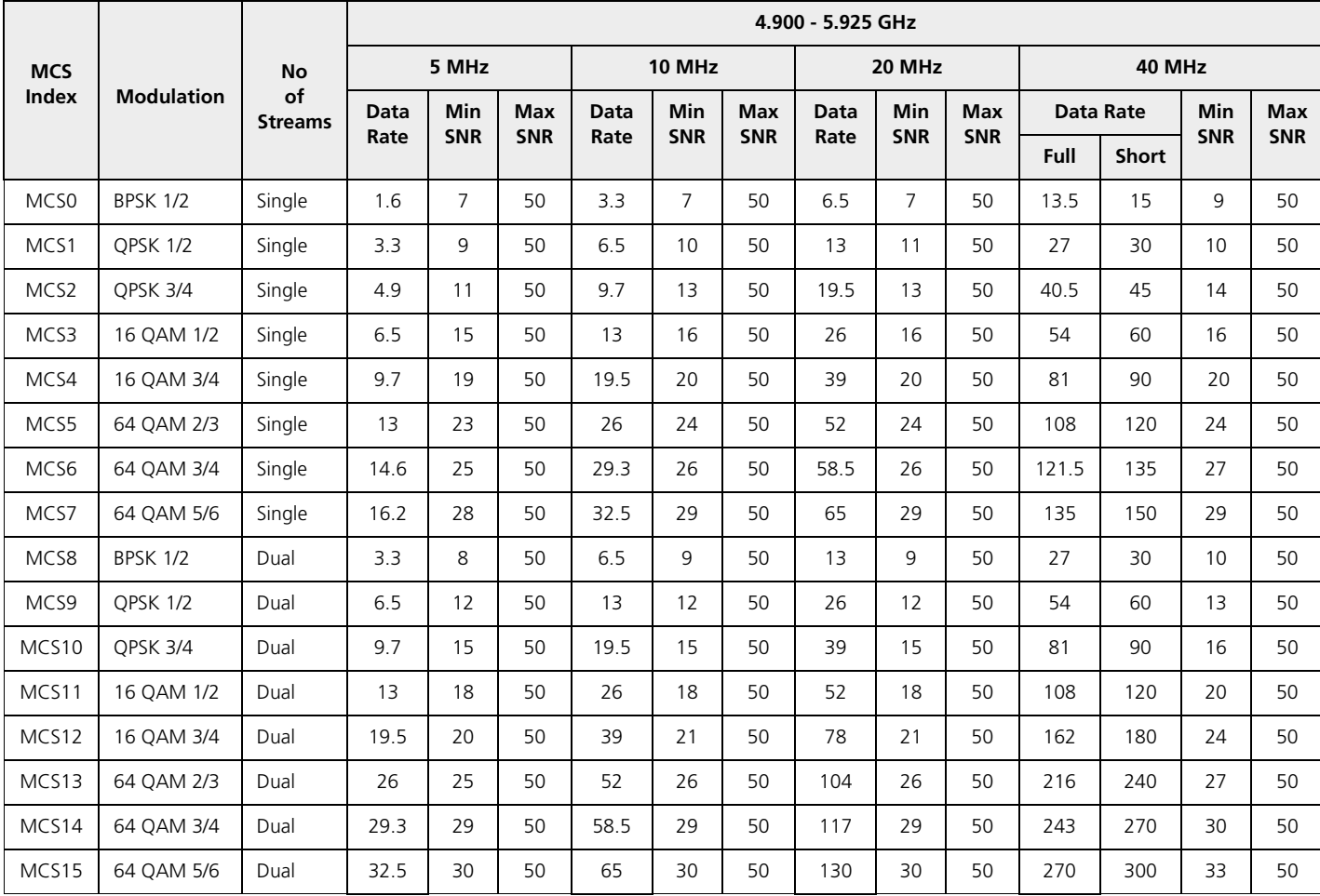

Given below are the SNR values for the following device(s) in legacy mode:

- MP-8200-BSU-G
- MP-8250-BS9-G
- MP-8250-BS1-G
- MP-8200-BSU
- MP-8250-BS9
- MP-8250-BS1
- MP-8200-SUA
- MP-8250-SUR
- QB-8200-EPA-G/LNK-G
- QB-8250-EPR-G/LNK-G
- QB-8200-EPA/LNK
- QB-8250-EPR/LNK

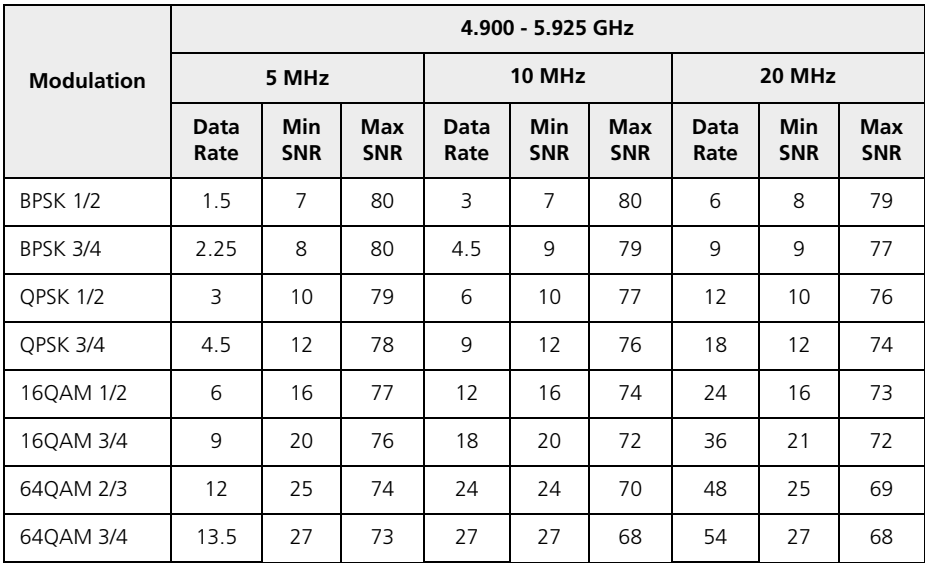

Given below are the SNR values for the following devices:

- MP-820-SUA-50<sup>+</sup>
- MP-820-SUA-100
- MP-822-SUA-100
- MP-825-SUR-50<sup>+</sup>
- MP-825-SUR-100
- MP-825-CPE-50
- MP-825-CPE-100
- MP-835-CPE-10
- MP-835-CPE-25
- MP-835-CPE-50
- MP-835-CPE-100
- MP-820-BSU-100
- MP-822-BSU-100
- MP-825-BS3-50+
- QB-825-EPR/LNK-50+
- QB-825-EPR/LNK-100
- QB-835-EPR/LNK-25
- QB-835-EPR/LNK-50

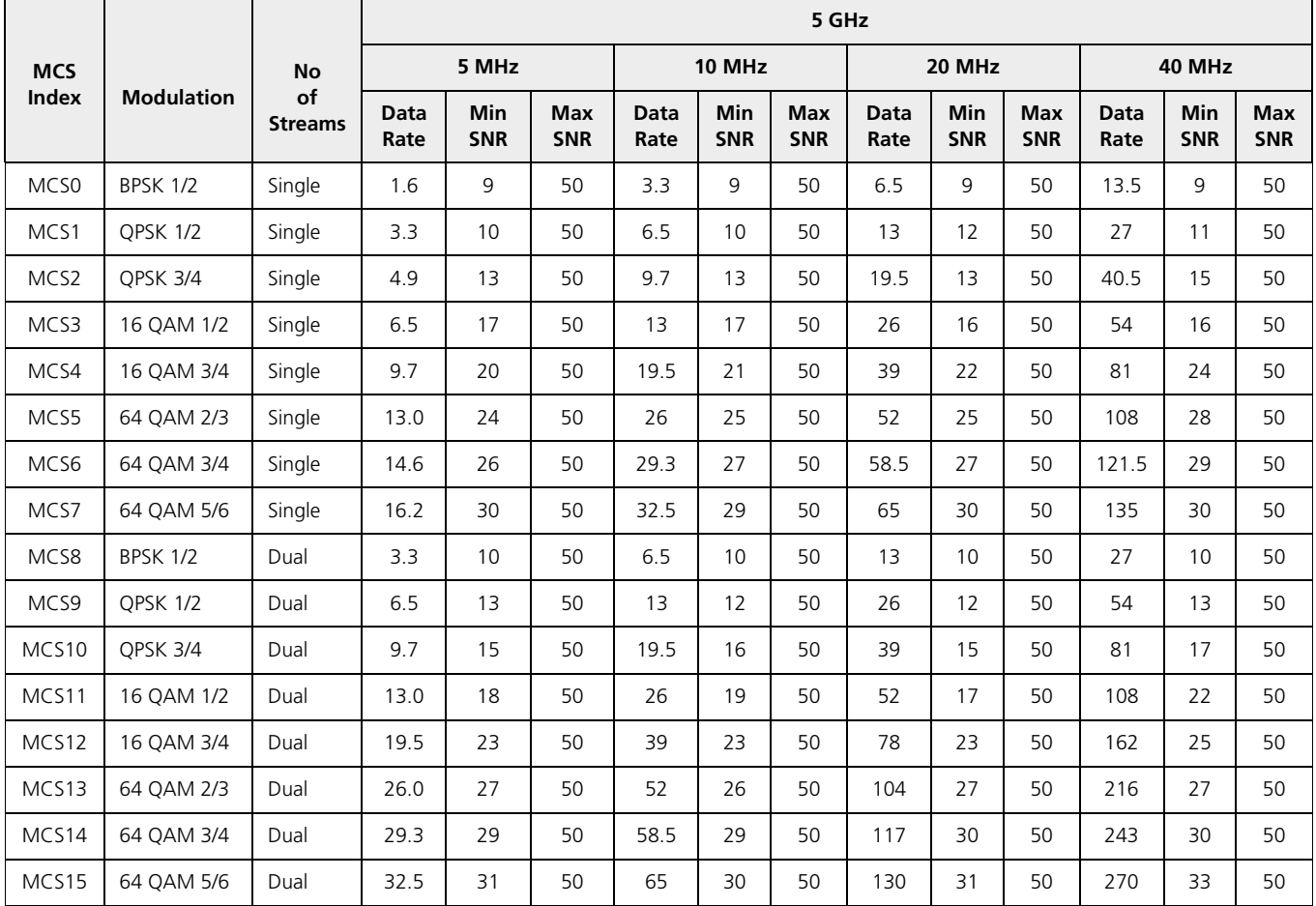

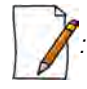

*: Short GI - 400 nSec is not valid for the 82x devices.*

Given below are the SNR values for the following device in legacy mode:

- MP-820-SUA-50<sup>+</sup>
- MP-820-SUA-100
- MP-822-SUA-100
- MP-825-SUR-50<sup>+</sup>
- MP-825-SUR-100
- MP-825-CPE-50
- MP-835-CPE-10
- MP-835-CPE-25
- MP-835-CPE-50
- MP-835-CPE-100
- MP-825-CPE-100
- QB-825-EPR/LNK-50+
- QB-825-EPR/LNK-100
- QB-835-EPR/LNK-25
- QB-835-EPR/LNK-50
- MP-820-BSU-100
- MP-822-BSU-100
- MP-825-BS3-50+

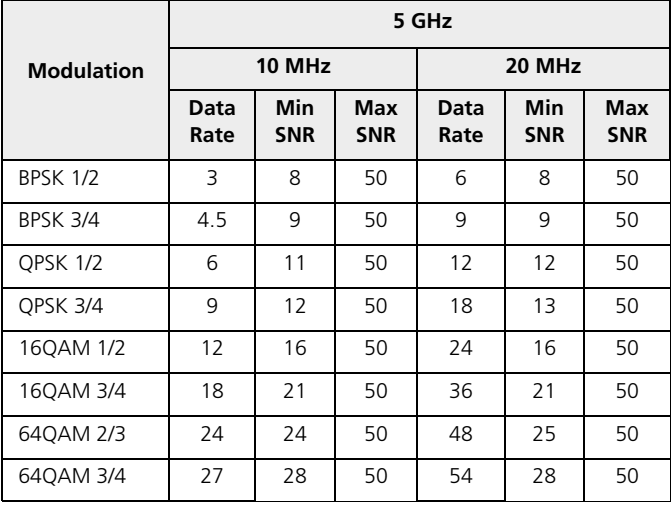

# **I Configuration File Cross-loading across the Products**

Proxim portfolio comprises different product lines and SKUs which differ in features and capabilities depending on the hardware platform and the country setting or licensing used in them. This document describes the process to successfully apply the configuration file on a device(s) and about the software checks run while applying the configuration file on a device(s).

The user can apply a configuration file retrieved from a (Source) device to another compatible (Target) device. In order to successfully apply the configuration file, the following criteria should be met.

1. The Hardware Inventory Component ID should be same for both the source device and the target device.

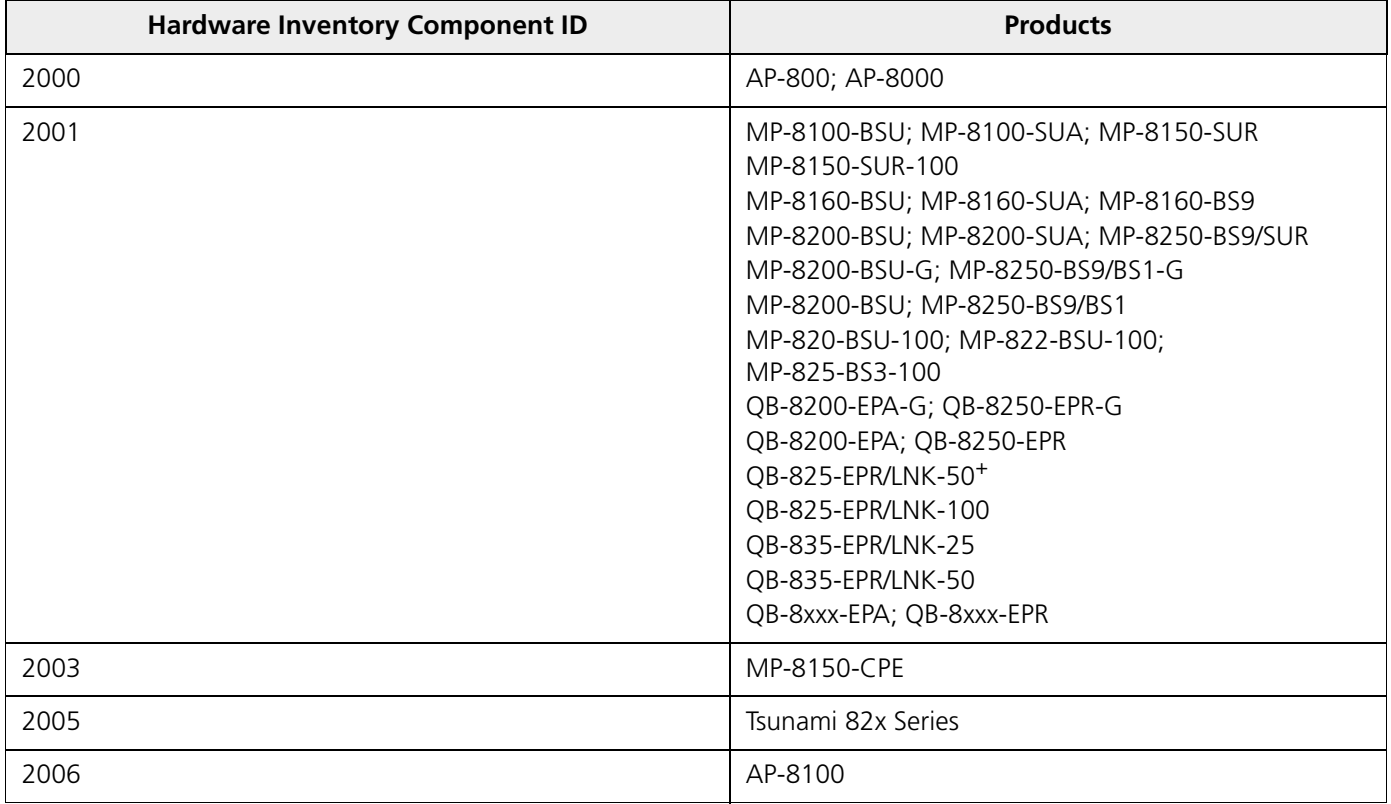

*NOTE:The configuration file can be applied only to the devices of the same family.*

- *The configuration file retrieved from an 8xx series device cannot be applied to a device from 81xx series.*
- *The configuration file of a MP-8160-BSU/MP-8160-SUA device cannot be applied to an 8100/8200 series device and vice versa even though they share the same component ID.*
- *The configuration file of a MP-8150-CPE device cannot be applied to a MP-8160-CPE device and vice versa even though they share the same component ID.*
- *The configuration file of a MP-82xx-BSx can be applied on a MP-82xx-BSx-G device where as the configuration file of MP-82xx-BSx-G cannot be applied on MP-82xx-BSx.*
- 2. The Regulatory Domain should be same in both the source device and the target device.The available **Regulatory Domains** are listed below:
	- WD
- US
- JP
- EU\*

*NOTE: WD SKU is compatible only with the EU SKU. For example, if the configuration file retrieved from a WD SKU device is loaded on a US or JP SKU target device then the upgrade fails.*

If the above criteria are met, the configuration file can be successfully applied on the target device else an error message is thrown. Once the configuration file is loaded and the device is rebooted, the software tries to apply the new configuration file during the system boot-up process.

Sometimes, a device from a particular product series may have a different license information compared to other devices of the same series. Therefore, the start-up process validates the configuration file against the license file of the device before applying the configuration file. The configuration file is valid, if the following conditions are met:

- 1. The input bandwidth limit in the configuration file should be less than or equal to the input bandwidth limit in the license file.
- 2. The output bandwidth limit in the configuration file should be less than or equal to the output bandwidth limit in the license file.
- 3. The sum of the input and output bandwidth limit in the configuration file should be less than or equal to the cumulative bandwidth limit in the license file.
- 4. The frequency band (2.4, 4.9, and 5 G Hz) in the configuration file should match with any one of the supported frequency bands in the license file.
- 5. The radio operation mode (BSU/SU/AP) in the configuration file should match with any one of supported radio operating modes in the license file.
- 6. The number of satellites in the configuration file should be less than or equal to the number of satellites in the license file.
- 7. The product family (TMP/TQB/AP) value in the configuration file should match the product family value in the license file.
- 8. Tx/Rx antenna chain mask in the configuration file should match the Tx/Rx antenna chain mask in the license file.
	- *NOTE: If any one of the above conditions is not met, the configuration file will be removed by the flash control module during initialization and the device will boot-up with the last known good configuration. Before deleting the configuration file, an eventlog is generated about the violation of the license parameters. In some cases, if the*  last known good configuration does not exist internally, the device can reset the configuration to factory *defaults and boot up.*

# **Abbreviations J**

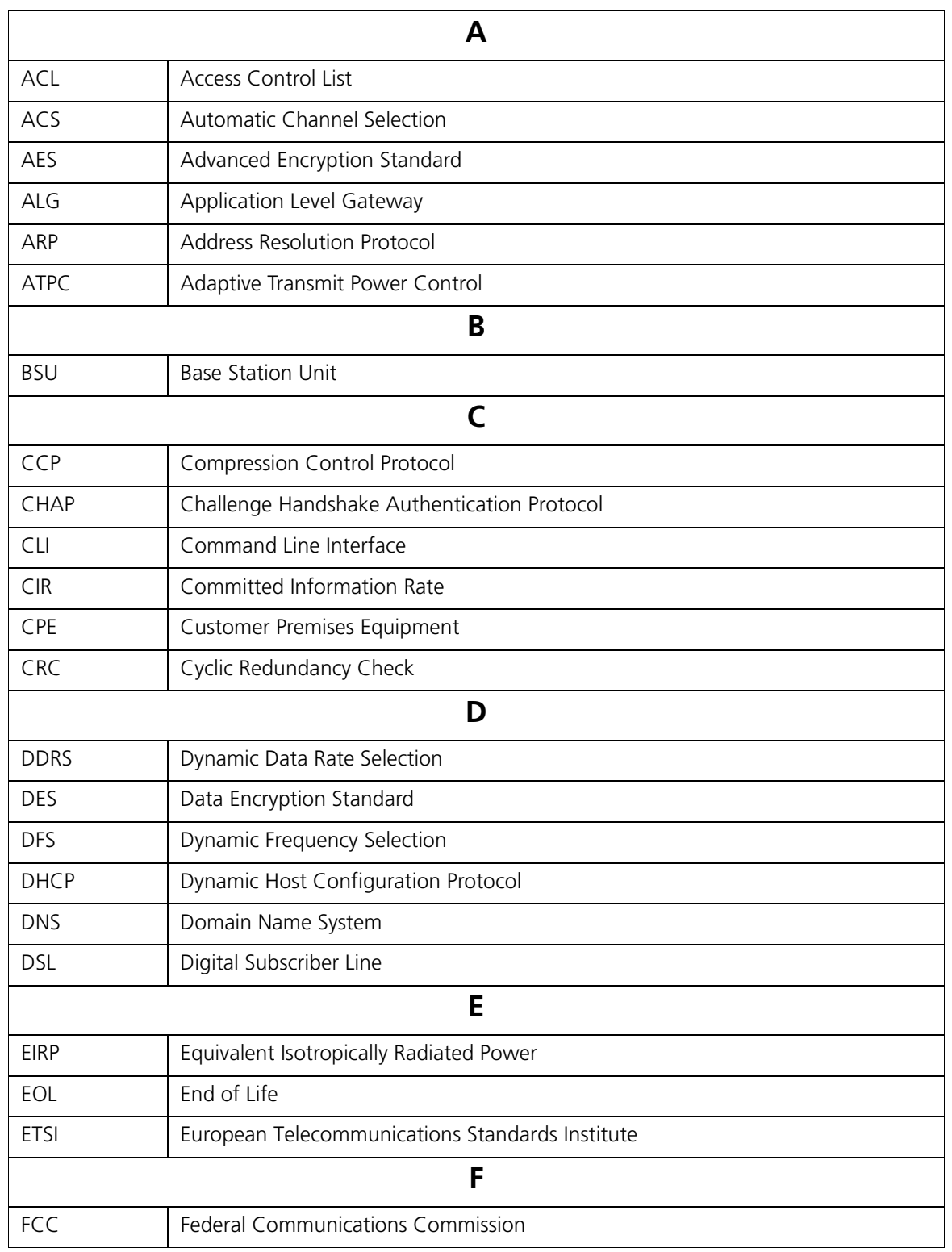

#### **Abbreviations**

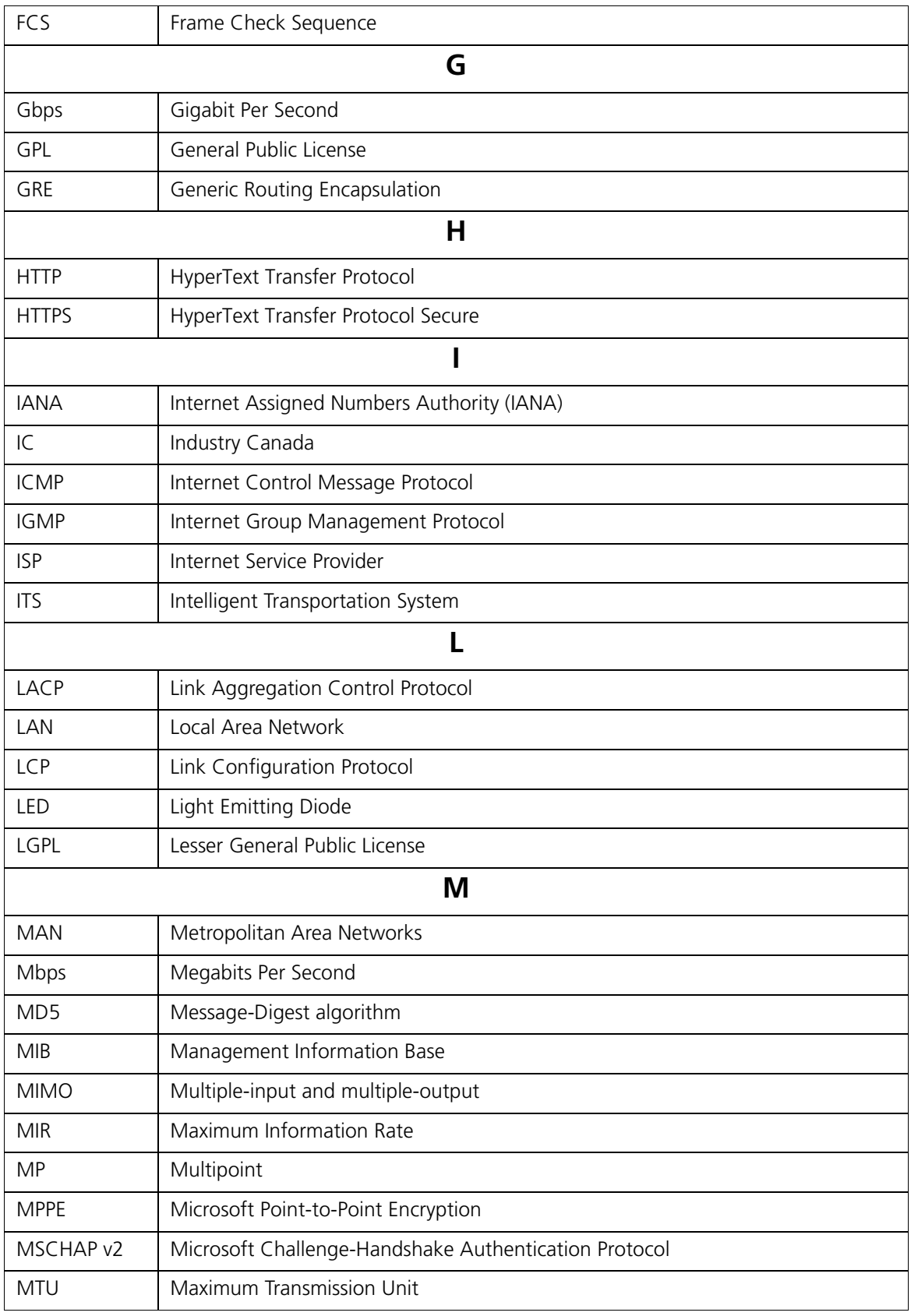

#### **Abbreviations**

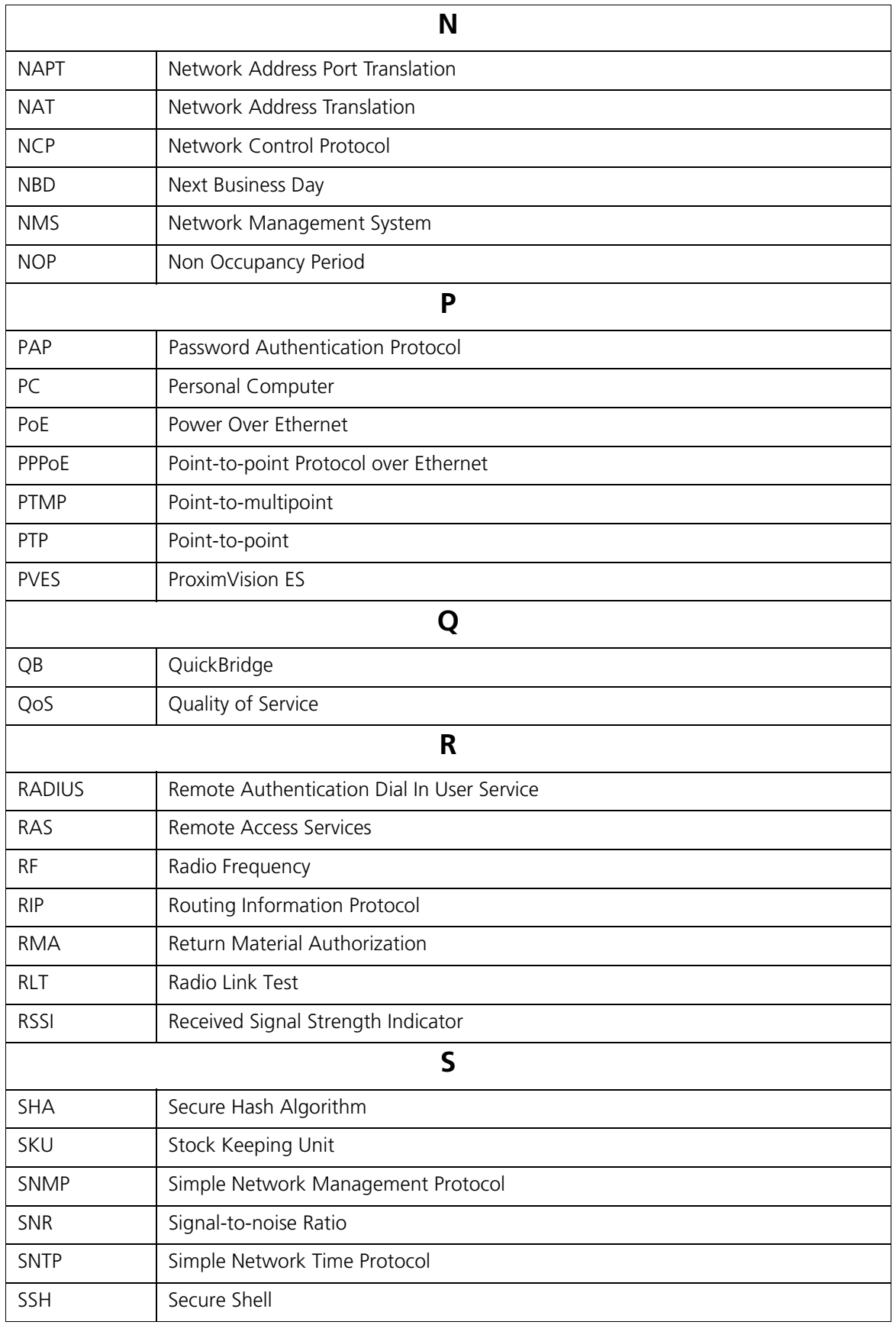

#### **Abbreviations**

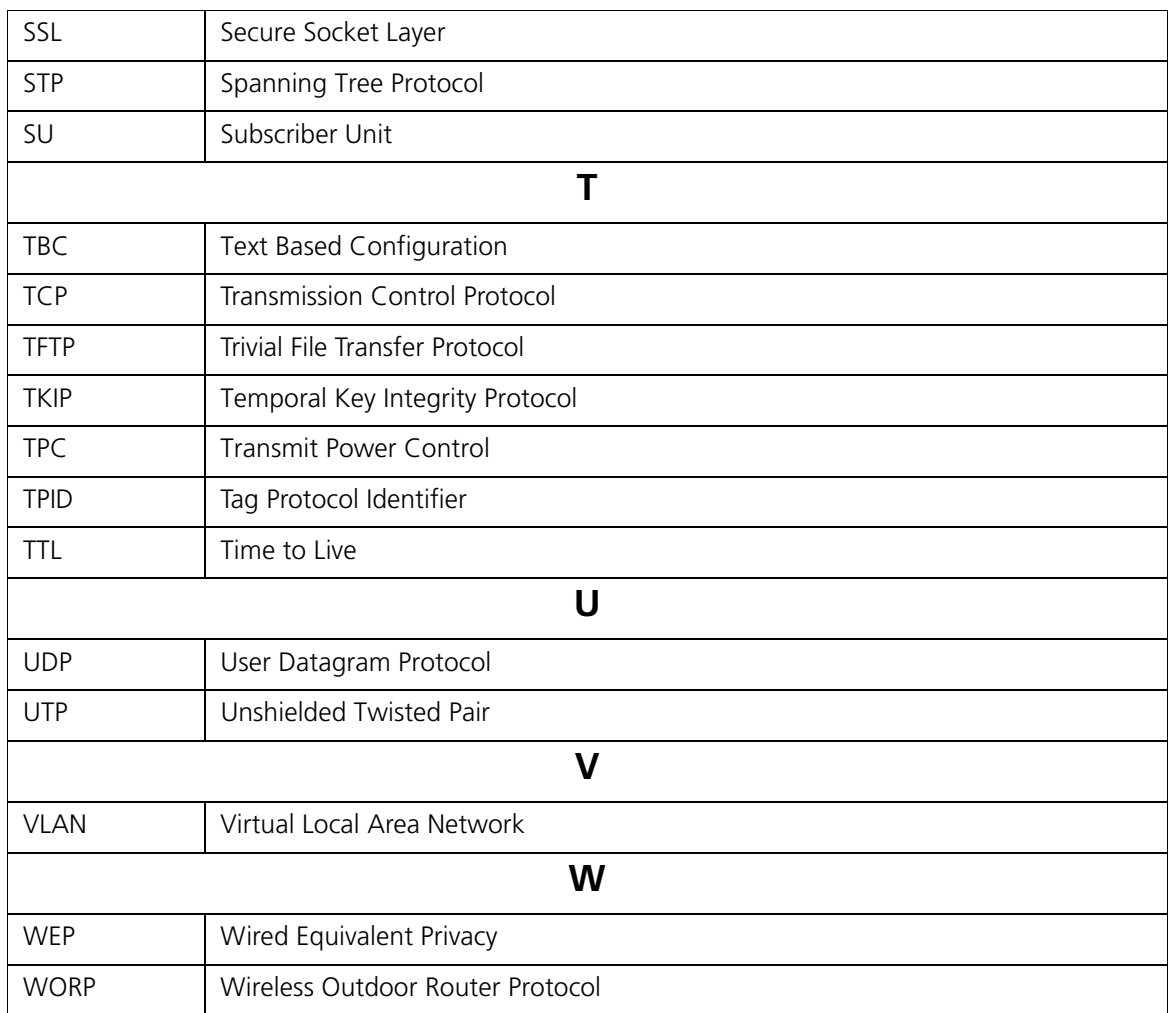

# **Lightning Protection K**

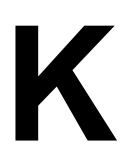

Lightning protection is used to maximize the reliability of the communications equipment by safely re-directing current from a lightning strike or a power surge traveling along the Cat 5/Cat5e/Cat 6 Ethernet cabling to the ground using the shortest path possible. Designing a proper grounding system prior to installing any communications equipment is critical to minimize the possibility of equipment damage, void warranties, and cause serious injury.

The surge arrestor (sometimes referred to as a lightning protector) can protect your sensitive electronic equipment from high-voltage surges caused by discharges and transients at the PoE.

Proxim Wireless offers superior lightning and surge protection for Tsunami® series products. Contact your reseller or distributor for more information.

# **Warranty and Technical Support**

For Warranty and Technical Support Policy, please visit http://proxim.com/support.

## **Obtaining Technical Service and Support**

If you are having trouble using the Proxim product, please read this guide and the additional documentation provided with your product. If you require additional support to resolve your issue, please be ready to provide the following information before you contact Proxim's Technical Services team:

- Product information
	- Part number and serial number of the suspected faulty device
- Trouble/error information
	- Trouble/symptom being experienced
	- Activities completed to confirm fault
	- Network information (What kind of network are you using?)
	- Circumstances that preceded or led up to the error
	- Message or alarms viewed
	- Steps taken to reproduce the problem
- ServPak information (if a Servpak customer):
	- ServPak account number
- Registration information
	- If the product is not registered, date and location where you purchased the product

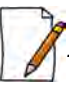

 *: Technical Support is free for the warranty period from the date of purchase.*

# **Support Options**

#### **Proxim eService Web Site Support**

The Proxim eService Web site is available 7x24x365 at http://my.proxim.com.

On the Proxim eService Web Site, you can access the following services:

- **Product Download Page**: Provides quick links to product firmware, software, and documentation downloads.
- **Proxim TV Links**: A link to helpful video tutorials.
- **Knowledgebase**: A solution database of all the resolved problems. You can search by product, category, keywords, or phrases.
- **Live Chat**: Chat with a support technician on-line or request to call back at a later time.
- **Create a Support Request**: Create a support request with our technical support staff who will reply to you by email.
- **Case Management**: Login to check the status of your support cases, update your personal profile, or access restricted information and features.
- **Provide Feedback**: Submit a suggestion, complaint, or other feedback about the support site and our products.

#### <span id="page-334-0"></span>**Telephone Support**

Contact technical support via telephone as follows:

- **USA and Canada Customers**
	- **Phone**: +1-408-383-7700; +1-866-674-6626
	- **Business Hours**: 24x7 live response. Tier 3 support: 8 a.m. to 5 p.m. M-F PDT (UTC/GMT -7 hrs)
- **International Customers** 
	- **Phone**: +1-408-383-7700; 0800-916475 (France); 8-800-100-9485 (Russia)
	- **Business Hours**: 24x7 live response. Tier 3 support: 8 a.m. to 5 p.m. M-F PDT (UTC/GMT -7 hrs)

#### **ServPak Support**

To provide even greater investment protection, Proxim Wireless offers a cost-effective support program called ServPak. ServPak is a program of enhanced service support options that can be purchased as a bundle or individually, tailored to meet your specific needs. Whether your requirement is round the clock technical support or advance replacement service, we are confident that the level of support provided in every service in our portfolio will exceed your expectations.

All ServPak service bundles are sold as service contracts that provide coverage for specific products from 1 to 3 years. Servpak bundles are considered an upgrade to the standard product warranty and not an extension.

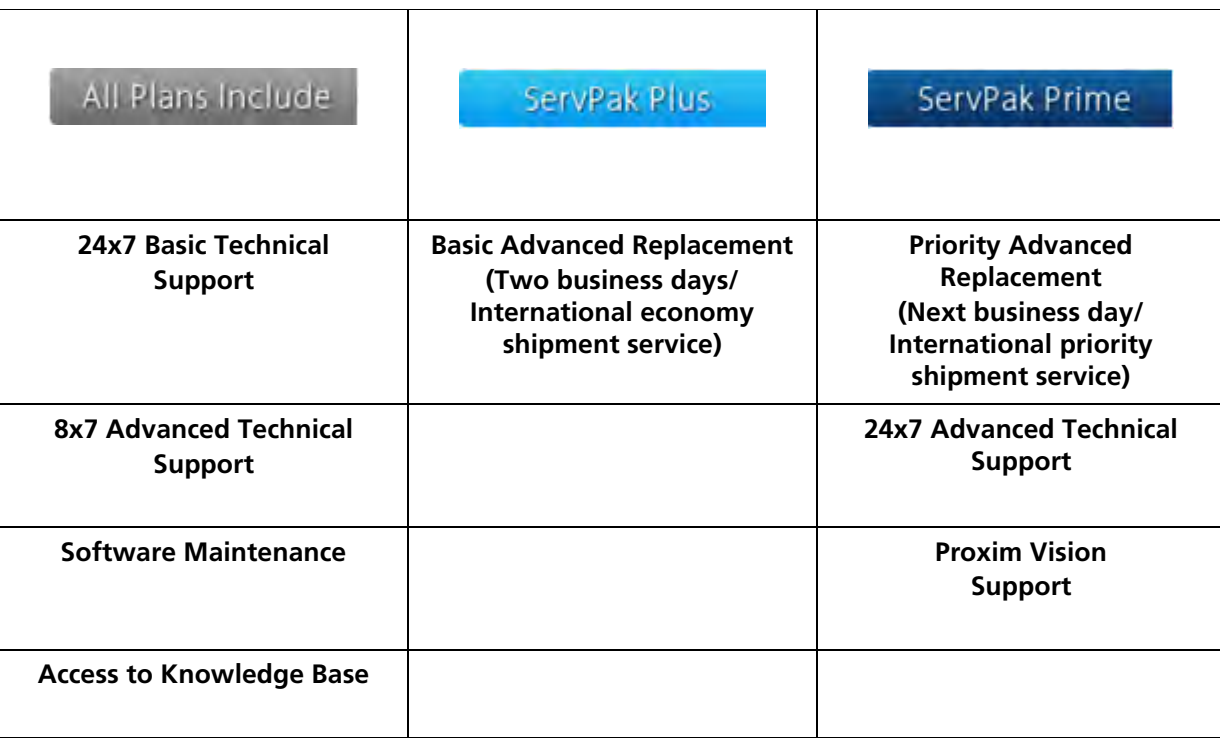

### **Additional Information on ServPak Options**

#### **Advanced Replacement of Hardware**

In the event of a hardware failure, our guaranteed turnaround time for return to factory repair is 30 days or less. Customers who purchase this service are guaranteed replacement of refurbished or new hardware to be shipped out within one or two business days, as applicable. Options are available for shipment services depending on the customer's support needs. Hardware is shipped on business days, Monday – Friday excluding Holidays, 8:00 AM – 3:30 PM Eastern Time.

#### **7x24x365 Availability**

Unlimited, direct access to technical support engineers 24 hours a day, 7 days a week, 365 days a year including Holidays.

#### **8x5 Availability**

Unlimited, direct access to world-class technical support engineers 8 hours a day, 5 days a week, Monday through Friday from 8:00AM - 5:00PM Pacific Standard Time.

#### **Basic Technical Support**

Customers who purchase this service can be rest assured that their call will be answered by Proxim's Tier 1 technical support and a case opened immediately to document the problem and provide initial troubleshooting to identify the solution and resolve the incident in a timely manner.

#### **Advanced Technical Support**

In addition to Proxim's world-class Tier 1 technical support, customers will be able to have their more complex issues escalated to our world-class Tier 3 technical support engineers. Our Tier 3 engineers will review specific configurations to troubleshoot intricate issues and will also provide helpful insights regarding Proxim's products and various tips from decades of collective experience in the wireless industry.

#### **Software Maintenance**

It's important to maintain and enhance security and performance of wireless equipment and Proxim makes this easy by providing a Software Maintenance program that enables customers to access new feature and functionality rich software upgrades and updates. Customers will also have full access to Proxim's vast Knowledgebase of technical bulletins, white papers and troubleshooting documents.

To purchase ServPak support services, please contact your authorized Proxim distributor. To receive more information or for questions on any of the available ServPak support options, please visit our website at http://www.proxim.com/support/servpak, call Proxim Support (For telephone numbers, see [Telephone Support](#page-334-0)) or send an email to servpak@proxim.com.